# **Naudojimo instrukcija (LT)**

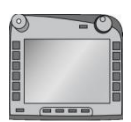

**ISOBUS terminalas CCI 100/200** ISOBUS mašinos nuostatai

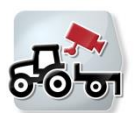

**CCI.Cam** Vaizdinis mašinos stebėjimas

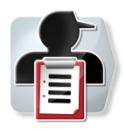

**CCI.Control** Dokumentacija ir užsakymų tvarkymas

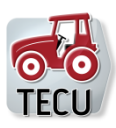

**CCI.Tecu** Traktoriaus duomenys

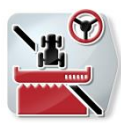

**CCI.Command** GPS sekimas ir dalinio pločio įjungimas

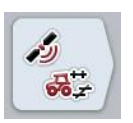

**CCI.GPS** GPS nuostatai ir traktoriaus geometrija

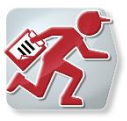

**CCI.Courier** Pasikeitimas užsakymo duomenimis tarp "Hof-PC" ir terminalo

# **ECISOBUS**

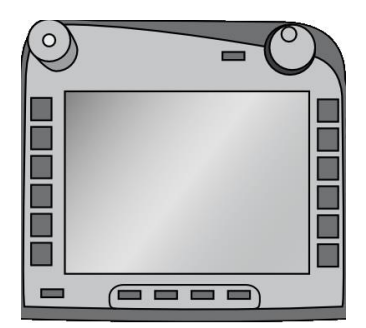

# **ISOBUS terminalas CCI 100/200**

*ISOBUS mašinos valdymas*

# **Naudojimo instrukcija**

Nuoroda: Firmware v5

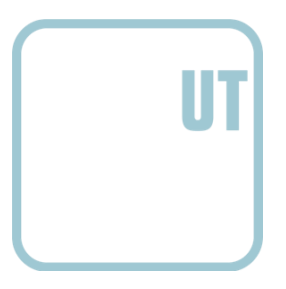

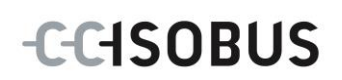

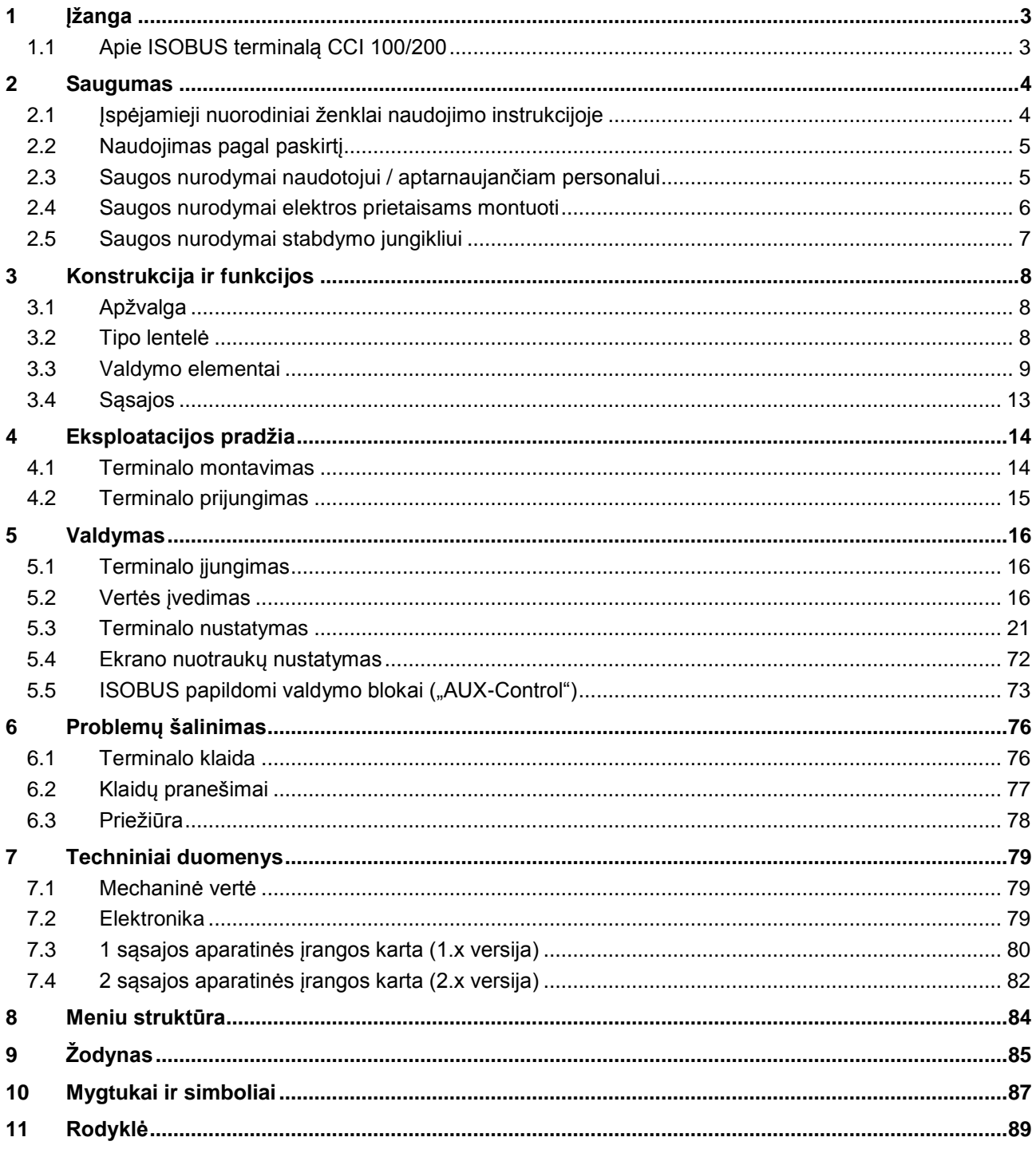

# <span id="page-3-0"></span>**1 Įžanga**

Šioje naudojimo instrukcijoje apibūdinamas ISOBUS terminalo CCI 100/200 valdymas ir konfigūravimas. Tik susipažinus su šia naudojimo instrukcija galima užtikrinti tinkamą terminalo ir įrangos veikimą be trikčių ir gedimų.

Ją reikia perskaityti ir išsiaiškinti prieš montuojant ir pradedant naudotis terminalu, kad būtų išvengta veikimo problemų. Mes neprisiimame jokios atsakomybės už nuostolius, patirtus dėl to, kad nebuvo laikomasi šios naudojimo instrukcijos!

# <span id="page-3-1"></span>**1.1 Apie ISOBUS terminalą CCI 100/200**

CCI 100/200 yra universalus terminalas, per kurį galima naudoti ISOBUS mašinos valdymo funkcijas.

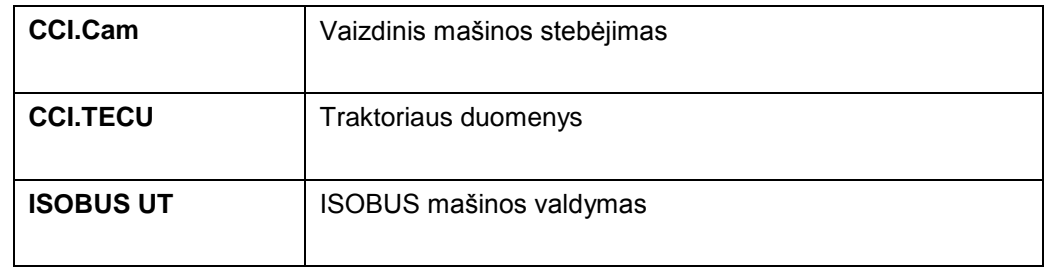

Per CCI 100/200 tiesiogiai galima valdyti tokias CCI programas:

Per CCI 100/200 patvirtinus prieigą tiesiogiai galima valdyti tokias CCI programas:

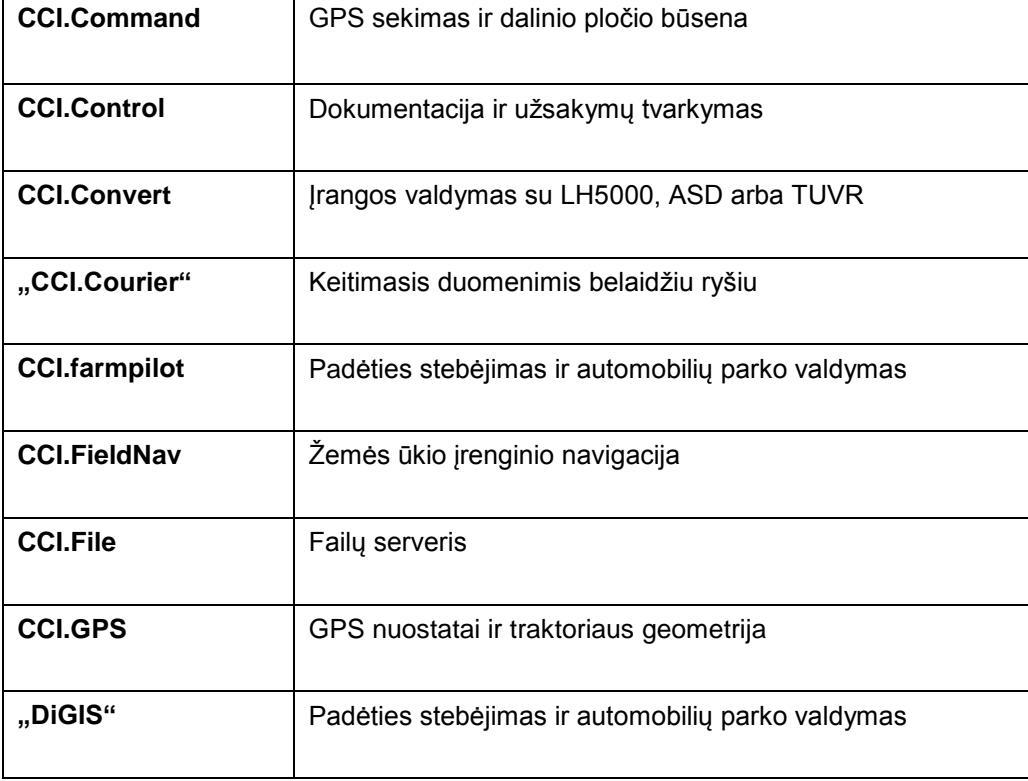

# <span id="page-4-0"></span>**2 Saugumas**

Šioje instrukcijoje pateikiamos nuorodos, kurių privalumo laikytis atliekant montavimo, konfigūravimo, eksploatavimo ir techninės priežiūros darbus. Prieš atliekant konfigūravimo ir eksploatavimo darbus būtina perskaityti šią instrukciją. Taip pat privaloma laikytis ne tik šiame skyriuje "Saugumas" pateiktų nuorodų, bet ir kituose skyriuose pateiktų specifinių saugos nuorodų.

# <span id="page-4-1"></span>**2.1 Įspėjamieji nuorodiniai ženklai naudojimo instrukcijoje**

Šioje naudojimo instrukcijoje pateikti saugos nurodymai yra atskirai išskirti ženklais:

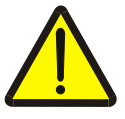

#### **Įspėjimas - bendrasis pavojus!**

Darbų saugos simboliu yra pažymėti bendrieji saugos nurodymai, kurių nesilaikant kyla pavojus sunkiai ar net mirtinai sužaloti žmones. Būtina tinkamai laikytis šių nuorodų atliekant darbus ir tokiais atvejais elgtis ypač atsargiai.

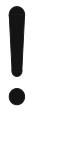

#### **Dėmesio!**

Dėmesio simboliu yra žymimi visi saugos nurodymai, kurių privaloma laikytis pagal taikomas nuostatas, direktyvas ar darbų eigos instrukcijas. Nesilaikant tokių nurodymų galima sugadinti arba sulaužyti terminalą bei sutrikdyti įvairių funkcijų veikimą.

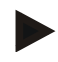

#### **Nuoroda**

Nuorodos simboliu pažymėta taikymo technikos bei kita naudinga informacija.

#### <span id="page-5-0"></span>**2.2 Naudojimas pagal paskirtį**

Šis terminalas yra skirtas tiktai su ISOBUS standartu suderinamiems žemės ūkio paskirties mašinoms ir prietaisams. Dėl bet kokio terminalo montavimo ir naudojimo kitiems tikslams gamintojas atsakomybės neprisiima.

Gamintojas nėra atsakingas už jokius dėl to patirtus nuostolius, žalą ir sužalojimus. Riziką, susijusią su įrangos naudojimu ne pagal paskirtį, prisiima pats naudotojas.

Į naudojimo pagal paskirtį sąvoką taip pat įeina ir gamintojo pateiktų eksploatavimo ir techninės priežiūros nurodymų laikymasis.

Būtina laikytis atitinkamų nelaimingų atsitikimų prevencijos taisyklių bei kitų bendrųjų saugos, pramoninių, medicininių ir eismo taisyklių ir reikalavimų. Gamintojas neprisiima jokios atsakomybės už be leidimo atliktas modifikacijas.

#### <span id="page-5-1"></span>**2.3 Saugos nurodymai naudotojui / aptarnaujančiam personalui**

- Nenuimkite saugos įrenginių ar ženklų.
- Atliekant aptarnavimo darbus ar naudojant įkrovimo prietaisą velkamo padargo / darbus atliekančius mašinos akumuliatoriui įkrauti būtina išjungti srovės tiekimą į terminalą.
- Niekada neatlikite aptarnavimo ar remonto darbų, kai prietaisas yra įjungtas.
- Atliekant traktoriaus ar prijungtos mašinos virinimo darbus reikia įjungti srovės tiekimą į terminalą.
- Terminalą valykite tik švariu vandeniu arba stiklo valiklyje sudrėkinta drėgna šluoste.
- Mygtukus spauskite pirštų galais. Nespauskite nagu.
- Jei skaitydami šią instrukcija susiduriate su teiginiais, kurie nėra jums visiškai aiškūs, prieš naudodamiesi terminalu pasikonsultuokite su pardavėju.
- Perskaitykite ir atidžiai laikykitės visų naudojimo instrukcijoje pateiktų saugos nurodymų ir saugos etikečių. Saugos etiketės visada turi būti lengvai perskaitomos. Jei etikečių nėra arba jos pažeistos, jas pakeiskite. Pasirūpinkite, kad ant naujų prietaiso dalių būtų visos reikalingos saugos etiketės. Atsargines etiketes gausite iš įgaliotojo pardavėjo.
- Išmokite tinkamai valdyti terminalą.
- Pasirūpinkite, kad terminalas ir atsarginės dalys būtų tinkamos naudoti būklės.

#### <span id="page-6-0"></span>**2.4 Saugos nurodymai elektros prietaisams montuoti**

Modernios žemės ūkio mašinos pateikiamos su elektroniniais komponentais, kurių funkcijas gali trikdyti kitų įrenginių elektromagnetiniai signalai. Nesilaikant toliau pateiktų saugos nurodymų galima sukelti pavojų asmenims.

Vėliau montuodamas elektrinius ar elektroninius komponentus ar įrangą mašinoje, sujungiamus su mašinos elektros sistema, operatorius turi įsitikinti, ar instaliacija neturės poveikio elektronikai ar kitiems komponentams. Tai ypač svarbu elektroniniam valdymui tokių elementų kaip:

- EHR
- Priekinis keltuvas
- Darbo velenai
- Variklis ir pavaros

Visų pirma, būtina įsitikinti, kad vėliau įdiegti elektros ir elektroniniai komponentai atitiktų EMS direktyvos Nr. 89/336/EEB nuostatas naudojamoje konstrukcijoje ir būtų pažymėti CE ženklu.

Kad būtų galima toliau naudoti mobiliojo ryšio sistemas (tokias kaip radijas ar telefonas), turi būti paisoma tokių reikalavimų:

- Galima montuoti tik įrangą, atitinkančią nacionalines direktyvas (pvz., BZT patvirtinimą naudoti Vokietijoje).
- Prietaisas turi būti sumontuotas tinkamai.
- Nešiojamus ar mobiliuosius prietaisus mašinoje galima naudoti tik su fiksuota išorine antena.
- Siųstuvas turi būti sumontuotas atskirai nuo mašinos elektronikos.
- Antena turi būti įrengta tinkamai, užtikrinant tinkamą sujungimą tarp mašinos ir jos įžeminimo.

Atliekant montavimo ir sujungimo darbus bei nustatant maksimalią leistiną srovę, taip pat reikia laikytis mašinos gamintojo montavimo instrukcijos.

# <span id="page-7-0"></span>**2.5 Saugos nurodymai stabdymo jungikliui**

Paspaudžiant stabdymo jungiklį galima užtikrinti saugų prijungtos mašinos veikimą. Tam mašina turi atitinkamą sustabdymo funkciją.

#### **Nuoroda**

Bet kuriuo atveju stabdymo jungiklis neturi įtakos tokios traktoriaus funkcijoms kaip darbo velenas ar hidrauliniai mechanizmai!

Daugiau informacijos rasite savo mašinos naudojimo instrukcijoje.

# <span id="page-8-0"></span>**3 Konstrukcija ir funkcijos**

# <span id="page-8-1"></span>**3.1 Apžvalga**

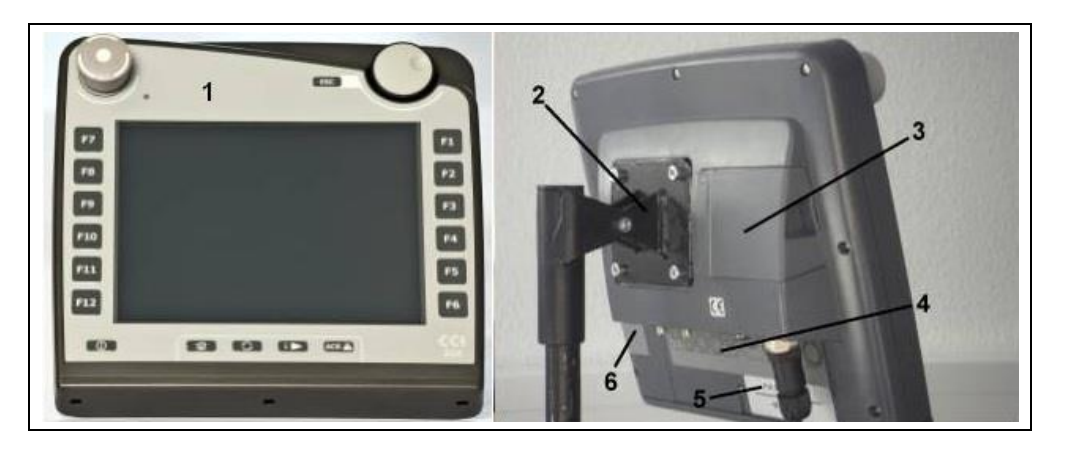

- 1 Vaizdas iš priekio su valdymo elementais
- 2 Laikiklis
- 3 USB jungtis (po dangteliu)
- 4 Sąsajos juosta
- 5 Tipo lentelė
- 6 Programinių klavišų perjungimo mygtukas

# <span id="page-8-2"></span>**3.2 Tipo lentelė**

Tipo lentelėje pateikiama visa svarbi informacija apie terminalą.

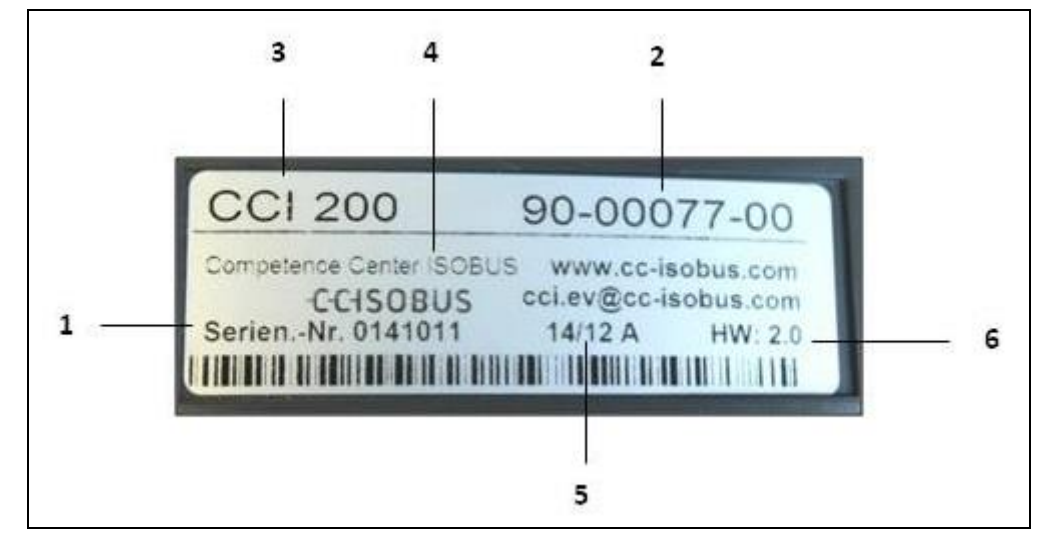

#### 1 Serijos numeris 2 Gamintojo dalies numeris ir

- 4 Gamintojo informacija
- 5 Pagaminimo data (savaitė ir metai)
- 6 Aparatinės įrangos versija
- medžiagos numeris 3 Terminalo tipas (CCI 100 arba 200)

#### **Nuoroda**

Skirtingų gamintojų tipų lentelės skiriasi. Dėl to ne visose tipo lentelėse gali būti pateikiama tokia pati informacija.

# <span id="page-9-0"></span>**3.3 Valdymo elementai**

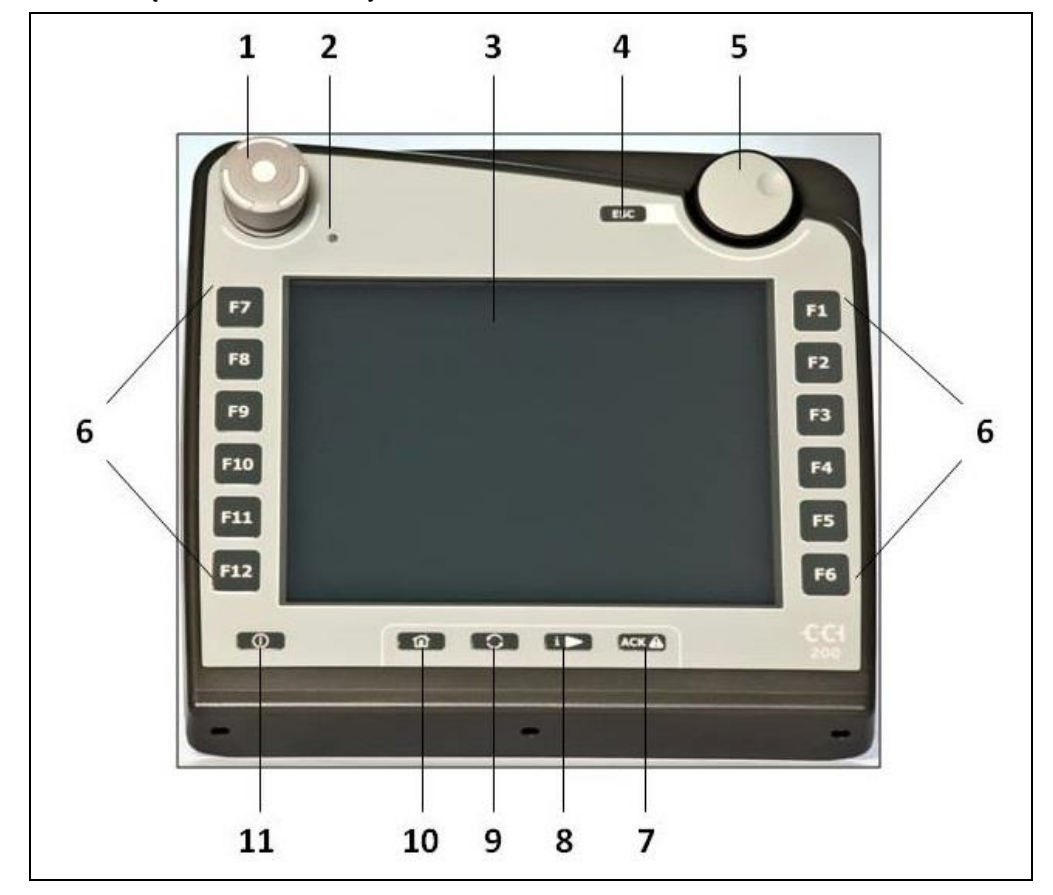

Terminalą sudaro tokie valdymo elementai:

- 1 Stabdymo jungiklis<br>2 Dienos šviesos jutik
- 2 Dienos šviesos jutiklis<br>3 Jutiklinis ekranas
- 3 Jutiklinis ekranas<br>4 Mygtukas ESC
- 4 Mygtukas ESC<br>5 Sukamasis ratu
- 5 Sukamasis ratukas
- 6 Funkcijų mygtukai
- 7 Išėjimo mygtukas
- 8 Mygtukas "i"
- 9 Perjungimo mygtukas
- 10 Grįžimo į pagrindinį ekraną mygtukas
- 11 ĮJ./IŠJ.

#### **3.3.1 Sustabdymo jungiklis**

Paspaudus terminale įrengtą stabdymo jungiklį į mašiną išsiunčiama sustabdymo komanda ("ISO-Stop") į ISOBUS. Šią komandą galima panaudoti tik iš prijungtos ISOBUS mašinos, esant pavojingai situacijai, kai reikia imtis atitinkamų priemonių automatiškai.

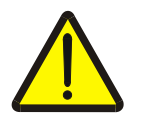

#### **Įspėjimas – pavojus susižaloti mašinai veikiant!**

Ne visos ISOBUS mašinos išjungiamas su sustabdymo funkcija. Atskiros mašinos gali toliau veikti ir po to, kai paspaudžiamas stabdymo jungiklis. Dėl to galima susižaloti.

• Ar funkcijos bus pertrauktos, pasitikslinkite mašinos naudojimo instrukcijoje.

#### **3.3.2 Mygtukas ESC**

Paspaudus mygtuką ESB įvedimas ir funkcijos pertraukiamos. Atlikti keitimai nebus įrašomi, bus išsaugotos anksčiau galiojusios reikšmės.

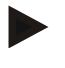

#### **Nuoroda**

Mygtuką ESC naudokite tik tada, jei jutikliniame ekrane yra spaudžiamas ESC mygtukas. Mygtuko ir spaudžiamo mygtuko funkcija yra vienoda.

#### **3.3.3 Sukamasis ratukas**

Sukamasis ratukas leidžia tiesiogiai ir greitai įvesti reikalingas vertes ir pereiti per sąrašo elementus:

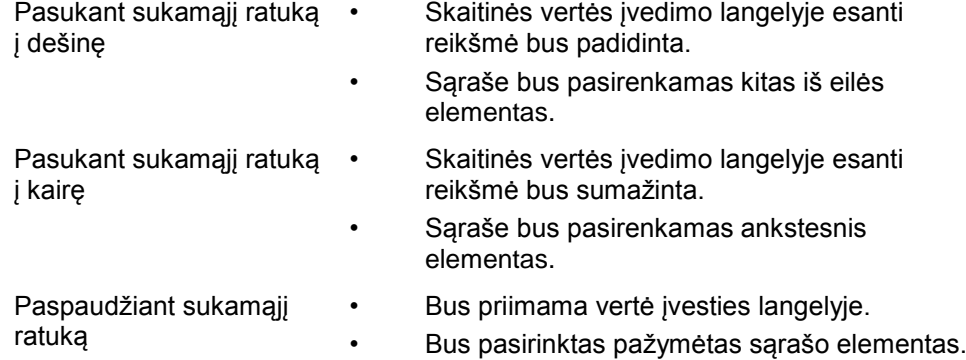

#### **3.3.4 Funkciniai mygtukai**

Kairėje ir dešinėje po ekranu yra po šešis funkcinius mygtukus (nuo F1 iki F12). Paspaudžiant funkcinį mygtuką bus atliekama funkcija, rodoma ekrane tiesiai po funkciniu mygtuku.

#### **3.3.5 Programinių klavišų perjungimo mygtukas**

Programinių klavišų perjungimo mygtukas yra mygtukas įrenginio galinėje pusėje. Paspaudus programinių klavišų perjungimo mygtuką sukeičiamos abiejų programinių klavišų juostų kairėje ir dešinėje ekrano dalyje padėtys. Tai leidžia valdyti prietaisus viena ranka.

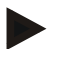

#### **Nuoroda**

Programinių klavišų juostų padėčių sukeitimas naudojamas tik mašinos funkcijoms.

#### **3.3.6 Išėjimo mygtukas**

Išėjimo mygtuku (ACK) patvirtinamas klaidos pranešimas.

#### **3.3.7 i mygtukas**

Mygtukas "i" yra laisvai priskiriamas. Per jį galima tiesiogiai prieiti prie programos ar mašinos valdymo elemento, priskirto pagal naudotojo nuostatų elementą "Laisvo mygtuko priskyrimas" (žr. [5.3.3.2](#page-24-0) sk.).

#### **3.3.8 Keitimo mygtukas**

Pakartotinai trumpai spustelėjus perjungimo mygtuką galima iš eilės persijungti tarp mašinos valdymo elementų ir atskirų programų, pasirinktų naudotojo nuostatų dalyje "Perjungti programas" (žr. [5.3.3.1](#page-24-1) sk.), pvz., iš mašinos valdymo elemento į CCI.TECU.

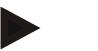

#### **Nuoroda**

Perjungiant aktyvią mašinos funkciją gali automatiškai išsijungti atskiros mašinoje veikiančios funkcijos. Daugiau informacijos rasite mašinos naudojimo instrukcijoje.

#### **3.3.9 Grįžimo į pagrindinį ekraną mygtukas**

Paspaudžiant pagrindinio ekrano mygtuką persijungiama tiesiai į pagrindinį meniu. Pakeitimo metu veikiančios programos lieka veikti fone.

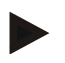

#### **Nuoroda**

Perjungiant aktyvią mašinos funkciją gali automatiškai išsijungti atskiros mašinoje veikiančios funkcijos. Daugiau informacijos rasite mašinos naudojimo instrukcijoje.

#### **3.3.10 Jutiklinis ekranas**

Kad būtų galima patogiai valdyti meniu elementus, įvesti vertes ir tekstą, terminale yra įtaisytas jutiklinis ekranas. Liečiant ekraną galima tiesiogiai iškviesti funkcijas ir koreguoti vertes.

# <span id="page-13-0"></span>**3.4 Sąsajos**

Sąsajos juostą rasite terminalo galinėje dalyje. Papildomai terminalo USB jungtis rasite galinėje dalyje po dangteliu (1 aparatinės įrangos karta) arba po apvaliu dangčiu (2 ir 3 aparatinės įrangos kartos). Detalų USB jungčių apibūdinimą rasite [5.4](#page-72-0) sk.

#### **1 aparatinės įrangos karta:**

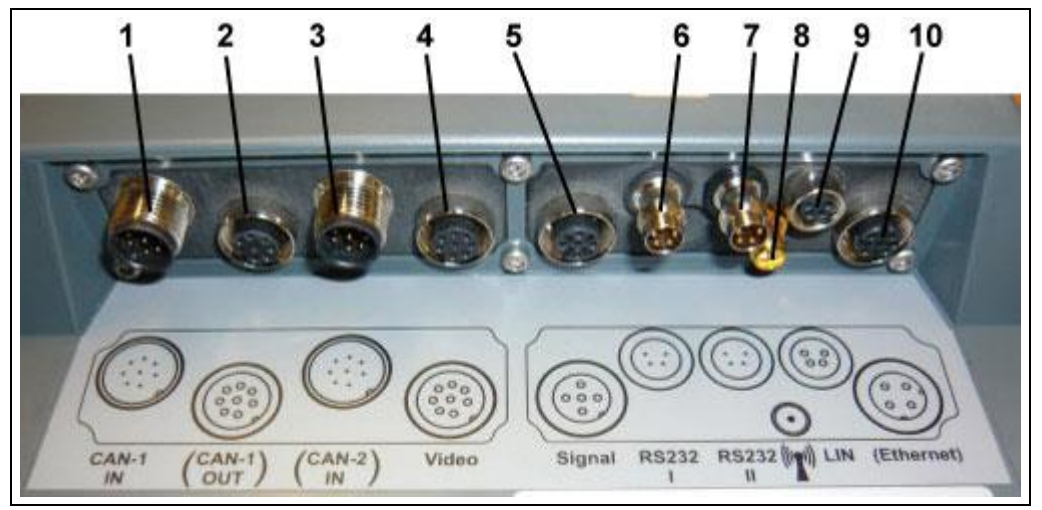

- CAN1-IN
- CAN1-OUT
- CAN2-IN (tik CCI 200)
- Video-IN
- Signalas (ISO 11786)
- 2 ir 3 aparatinės įrangos kartos:
- RS232-1
- RS232-2
- WLAN (tik CCI 200)
- LIN
- ETHERNET (tik CCI 200)

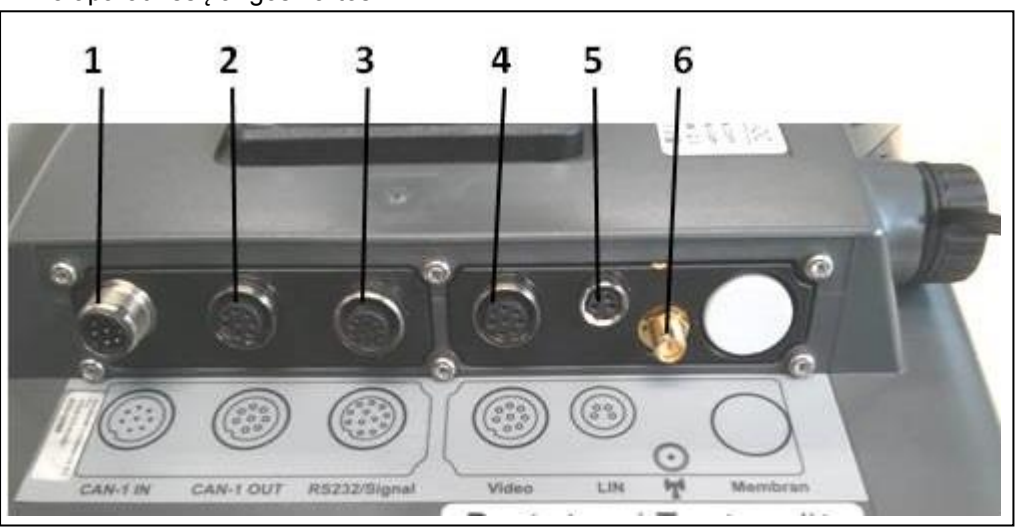

- CAN1-IN
- CAN1-OUT
- Signalas (ISO11786) + RS232-1 RS232-2
- Video-IN
- LIN
- WLAN

# <span id="page-14-0"></span>**4 Eksploatacijos pradžia**

# <span id="page-14-1"></span>**4.1 Terminalo montavimas**

Į prietaiso komplektaciją įeina prietaiso laikiklis, skirtas tvirtinti terminalą traktoriaus kabinoje.

Norėdami sumontuoti terminalą kabinoje:

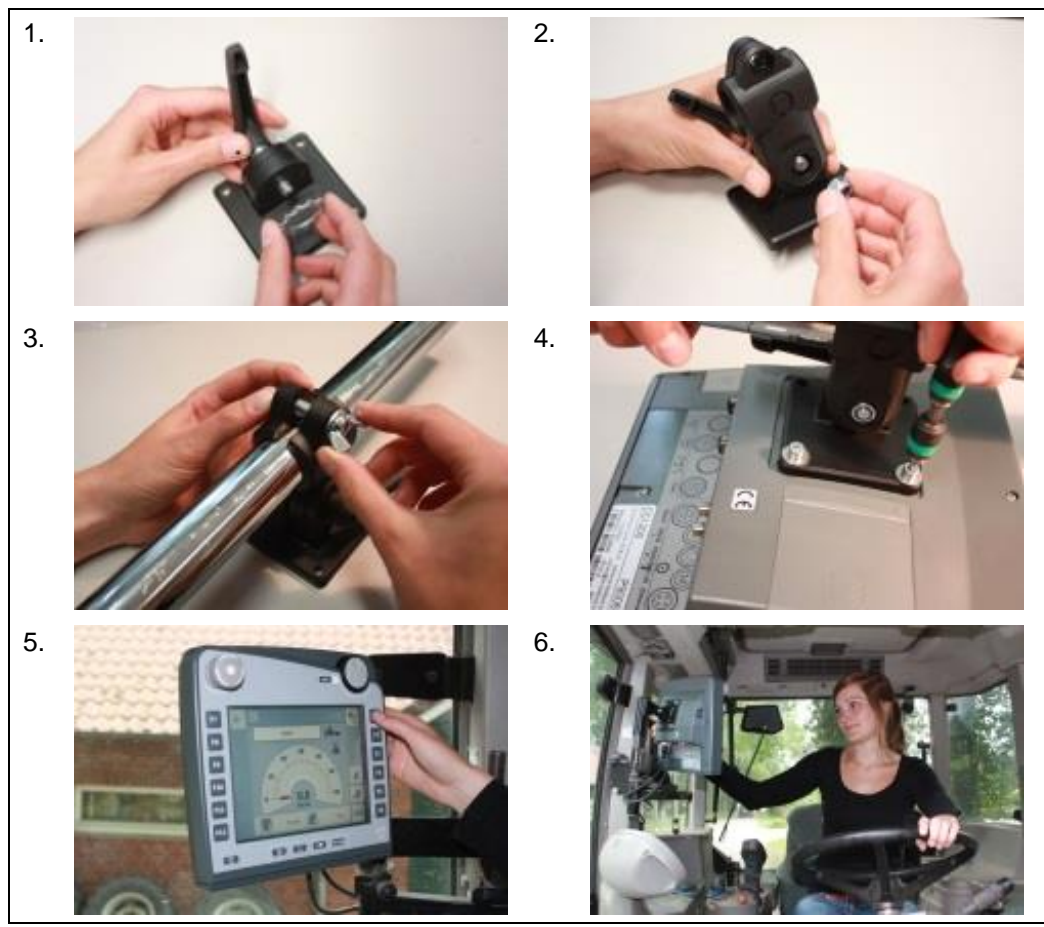

- 1. Sumontuokite prietaiso laikiklį (1 ir 2 pav.).
- 2. Pritvirtinkite prietaiso laikiklį prie rėmo ir prie terminalo (3 ir 4 pav.).
- 3. Pasirinkite atitinkamą vietą traktoriaus kabinoje (vairuotojo regos lauke), kurioje norite pritvirtinti terminalą (5 ir 6 pav.).
- 4. Pritvirtinkite terminalą su prietaiso laikikliu traktoriaus kabinoje.

#### **Nuoroda**

Patikrinkite, kad varžtai būtų priveržti patikimai. Terminalą pritvirtinkite taip, kad būtų paprasta jį perskaityti ir valdyti, bet tai neužstotų traktoriaus valdymo elementų ir vaizdo už lango.

# <span id="page-15-0"></span>**4.2 Terminalo prijungimas**

#### **4.2.1 Prijungimas prie ISOBUS / įtampos tiekimo linijos**

Norint prijungti ISOBUS ir įtampos tiekimą, reikia naudoti A tipo laidą.

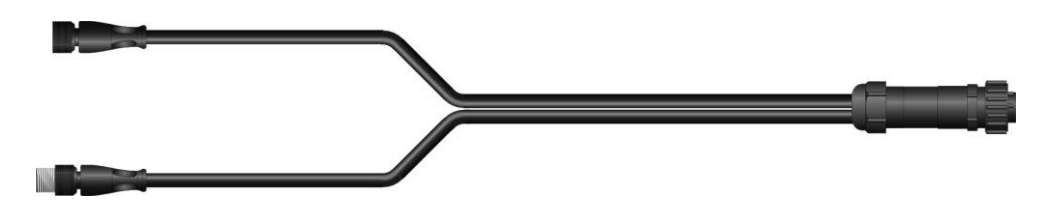

A tipo laidas

Norėdami prijungti terminalą prie ISOBUS ir įtampos tiekimo:

1. A tipo laidu prijunkite terminalo "CAN1-IN" ir "CAN1OUT" sąsajas prie traktoriaus kabinos lizdo.

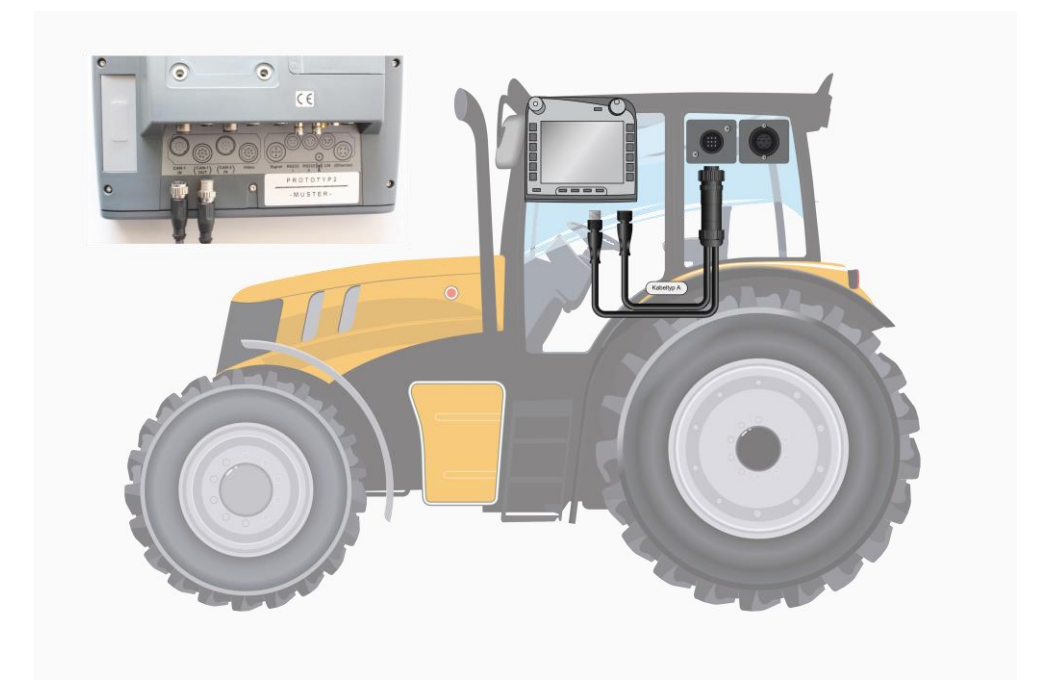

# <span id="page-16-0"></span>**5 Valdymas**

#### <span id="page-16-1"></span>**5.1 Terminalo įjungimas**

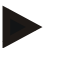

#### **Nuoroda**

Prieš pirmą kartą įjungdami terminalą patikrinkite, ar jungtys prie prietaiso prijungtos teisingai ir patikimai.

1. Įjunkite terminalą paspausdami mygtuką ĮJ./IŠJ. korpuso kairėje apačioje. Palaikykite mygtuką nuspaustą apie 2 sekundes.

## <span id="page-16-2"></span>**5.2 Vertės įvedimas**

Norint konfigūruoti ir naudoti terminalą su prijungta ISOBUSmašina, reikia įvesti, atitinkamai pakeisti arba pasirinkti vertes.

Pakeistos vertės perimamos per specialius įvedimo dialogo langus. Šie dialogo langai prieinami tiesiogiai per aktyvų valdymo profilį*.* Po pakeitimų įvesties dialogo langas uždaromas, ir vartotojas grąžinamas atgal į valdymo profilį.

#### **5.2.1 Mygtukai įvesties dialogo languose**

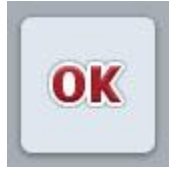

Mygtuku "Gerai" patvirtinama visuose įvesties dialogo languose naujai įvesta vertė. Ankstesnė vertė bus perrašoma. Arba galima paspausti sukamąjį ratuką ir taip perimti naują

ESC

vertę.

Mygtuku "ESC" bus pertrauktas įvesties dialogo lange atliekamas keitimas. Ankstesnė vertė bus išsaugoma. Arba galima paspausti mygtuką "ESC" po sukamuoju ratuku ir taip pertraukti veiksmą.

#### **5.2.2 Skaitinės vertės įvedimas**

Jei valdymo profilyje pasirenkamas parametras su skaitine verte, atidaromas skaitinės vertės įvesties dialogo langas. Lange vertes galima įvesti trim būdais:

1. Skaičių klaviatūra

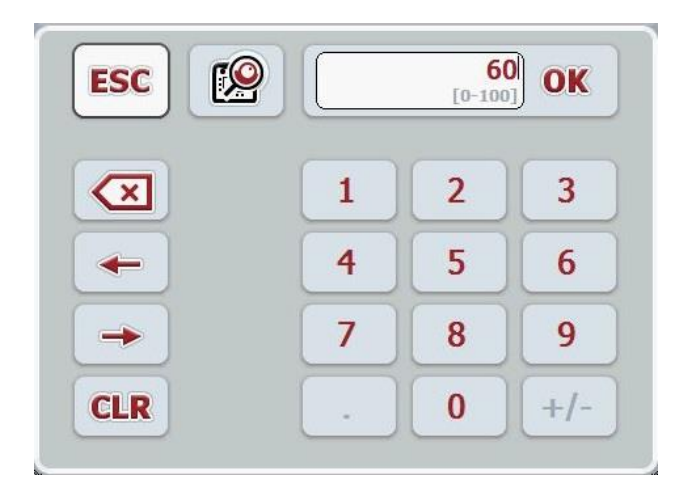

2. Sukamasis ratukas

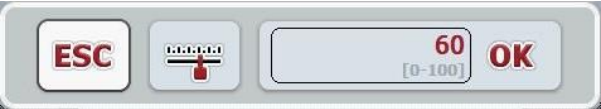

3. Slankusis reguliatorius

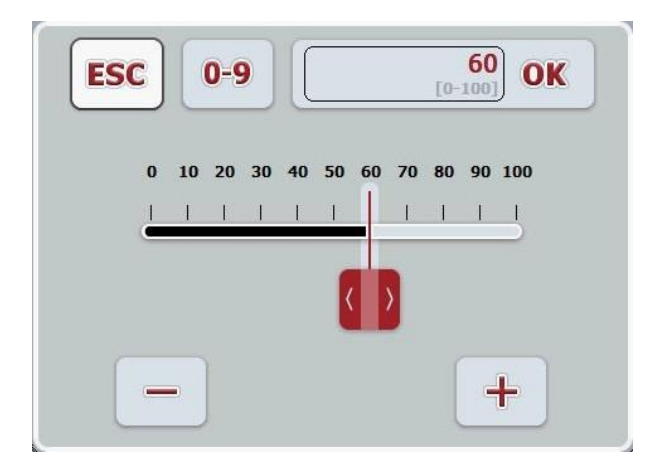

Tarp skirtingų įvesties būdų įvesties dialogo languose su skaitinėmis vertėmis galima persijungti šiais mygtukais:

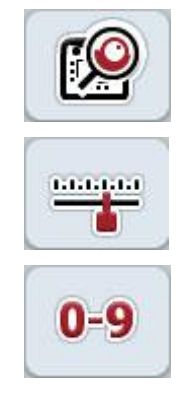

Persijungti į nustatymą sukamuoju ratuku.

Persijungti į nustatymą slankiuoju reguliatoriumi.

Persijungti į nustatymą skaičių klaviatūra.

Norėdami įvesti skaitinę vertę:

- 1. Valdymo profilyje pasirinkite parametrą, kurio vertę norite redaguoti. Tam jutikliniame ekrane paspauskite parametrą arba sukite sukamąjį ratuką, kol parametras bus išryškintas balta spalva, po to paspauskite sukamąjį ratuką. Kai parametras yra išryškintas, taip pat galite paspausti mygtuką "Gerai".
	- $\rightarrow$  Atidaromas įvesties dialogo langas.
- 2. Įveskite naują vertę. Įvesties metodas priklauso nuo pasirinkto įvesties būdo:

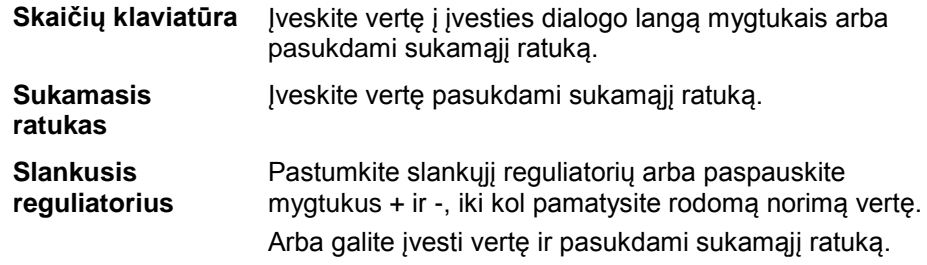

3. Patvirtinkite įvestį paspausdami mygtuką "Gerai" arba sukamąjį ratuką.

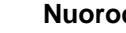

**Nuoroda**

Terminalas įsimena paskutinį pasirinktą įvedimo variantą. Kitą kartą iškvietus įvesties dialogo langą skaitinėms vertėms, iš karto bus pasirinktas tas pats įvedimo variantas.

#### **Nuoroda**

Jei įvedama vertė išeina už leistinų verčių diapazono, įvesties langelis pažymimas raudonai. Tokiu atveju reikia įvesti kitą vertę.

#### **5.2.3 Būlio logikos vertės įvedimas**

Būlio logikos vertė yra vertė, kurią galima pasirinkti vienam iš dviejų galimų variantų (tiesa / netiesa, taip / ne, įjungta / išjungta ir pan.). Jei valdymo profilyje pasirenkamas parametras su Būlio logikos verte, atidaromas atitinkamas tokios įvesties dialogo langas.

Rodinys variantui "netiesa", "išj.", "ne":

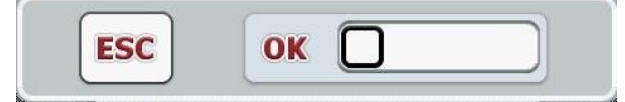

Rodinys variantui "tiesa", "jj.", "taip":

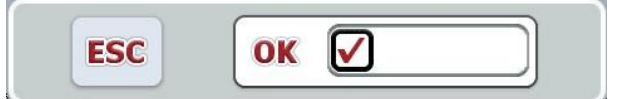

Norėdami įvesti Būlio logikos vertę:

- 1. Valdymo profilyje pasirinkite parametrą, kurio vertę norite pakeisti. Tam jutikliniame ekrane paspauskite parametrą arba sukite sukamąjį ratuką, kol parametras bus išryškintas balta spalva, po to paspauskite sukamąjį ratuką. Kai parametras yra išryškintas, taip pat galite paspausti mygtuką "Gerai".
	- $\rightarrow$  Atidaromas įvesties dialogo langas.
- 2. Įveskite naują vertę. Tam paspauskite juodai apibrėžtą kvadratą įvesties laukelyje.

Arba galite pakoreguoti vertę ir pasukdami sukamąjį ratuką.

3. Patvirtinkite įvestį paspausdami mygtuką "Gerai" arba sukamąjį ratuką.

#### **5.2.4 Vertės pasirinkimas iš sąrašo**

Tam tikriems parametrams yra pateikiamas verčių sąrašas, pavyzdžiui, nustatant kalbą. Jei toks parametras pasirenkamas valdymo profilyje, atidaromas vertės pasirinkimo iš sąrašo įvesties dialogo langas.

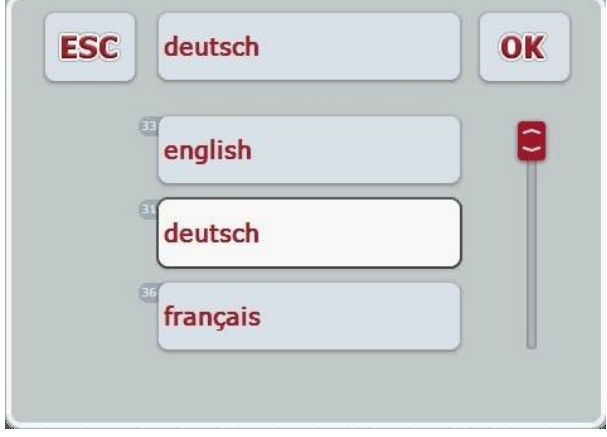

#### **Nuoroda**

Rodomą sąrašą galite sumažinti spausdami pasirenkamuosius laukus (tarp"ESC" ir "Gerai"). Įvesties dialogo langas pasirinkimui iš sąrašo bus rodomas kaip sumažintas sąrašas.

Norėdami pasirinkti vertę iš sąrašo:

- 1. Valdymo profilyje pasirinkite parametrą, kurio vertę norite pakeisti. Tam jutikliniame ekrane paspauskite parametrą arba sukite sukamąjį ratuką, kol parametras bus išryškintas balta spalva, po to paspauskite sukamąjį ratuką. Kai parametras yra išryškintas, taip pat galite paspausti mygtuką "Gerai".
	- → Atidaromas toks parinkčių sąrašas.
- 2. Pasirinkite naują vertę iš sąrašo. Jutikliniame ekrane paspauskite mygtuką su verte arba sukite sukamąjį ratuką, kol mygtukas bus išryškintas baltai, ir po to paspauskite sukamąjį ratuką.
	- $\rightarrow$  Po to pasirinkimo lange pamatysite pasirinktą vertę.
- 3. Pasirinkima patvirtinkite paspausdami "Gerai" arba dar karta paspauskite mygtuką su verte, arba sukamąjį ratuką.

# <span id="page-21-0"></span>**5.3 Terminalo nustatymas**

# **5.3.1 Pagrindinis meniu**

Atidarykite pagrindinį meniu:

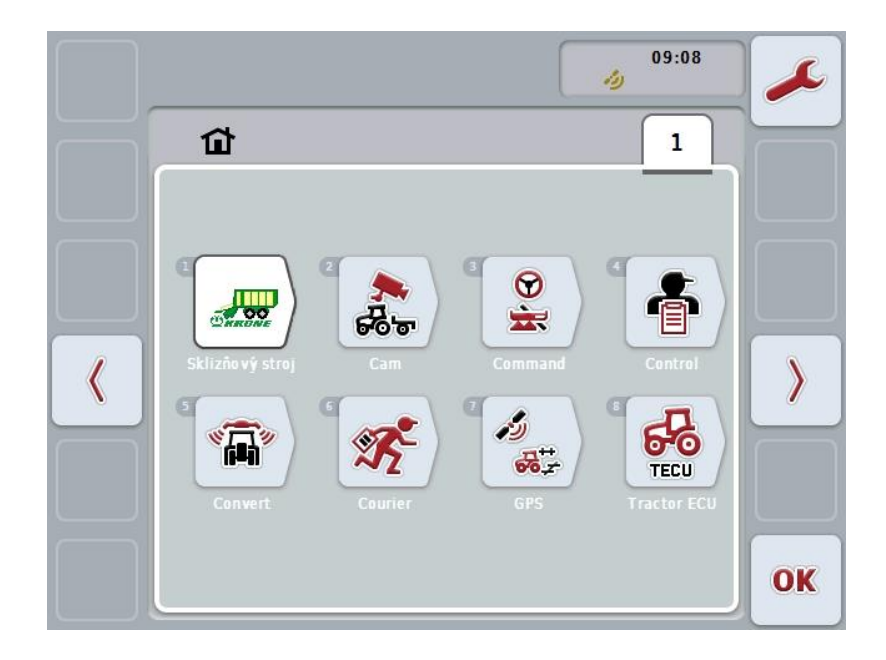

**Pagrindiniame meniu** matysite visas programas, kurias galima pasirinkti. Tai yra prie terminalo prijungiamos programos, tokios kaip CCI.TECU ir "CCI.Cam", bei prijungtų mašinų veikimo rodiniai.

1. Norėdami atlikti veiksmą su kuria nors iš šių programų, jutikliniame ekrane paspauskite mašinos ar programos simbolį. Kai mygtukas yra išryškintas balta spalva, taip pat galite spustelėti sukamąjį ratuką arba mygtuką "Gerai" (F6).

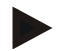

#### **Nuoroda**

Detalų prijungtų ISOBUS mašinų nuostatų apibūdinimą rasite atitinkamos mašinos naudojimo instrukcijoje.

Iš **Pagrindinio meniu** galite tiesiogiai prieiti prie nuostatų (F1).

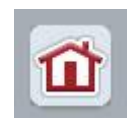

Iš kiekvieno iš pomeniu (ir jo elementų) paspausdami mygtuką ekrano viršutinėje dalyje galite tiesiogiai grįžti į **Pagrindinį meniu**.

Tolimesniuose skirsniuose nuostatai yra apibūdinami išsamiau. Grafinę viso meniu struktūrą rasite [8](#page-84-0) sk.

#### **5.3.2 Nuostatai**

Nuostatai yra padalinti į 4 skirtukus: **Naudotojo nuostatai**, **Šalių nuostatai**, **Sistemos nuostatai** ir **Informacija ir diagnostika**.

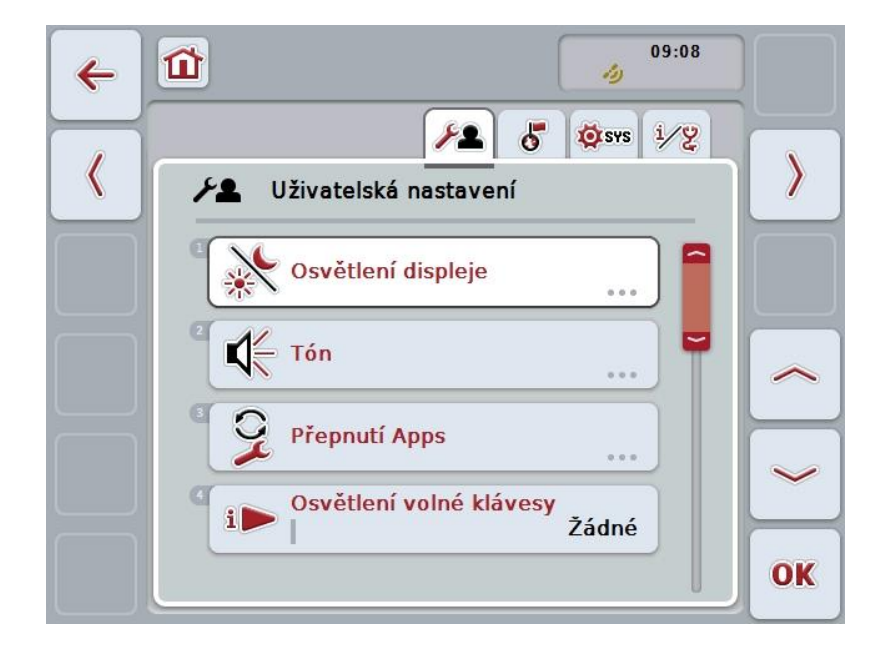

Juose galimos šios funkcijos:

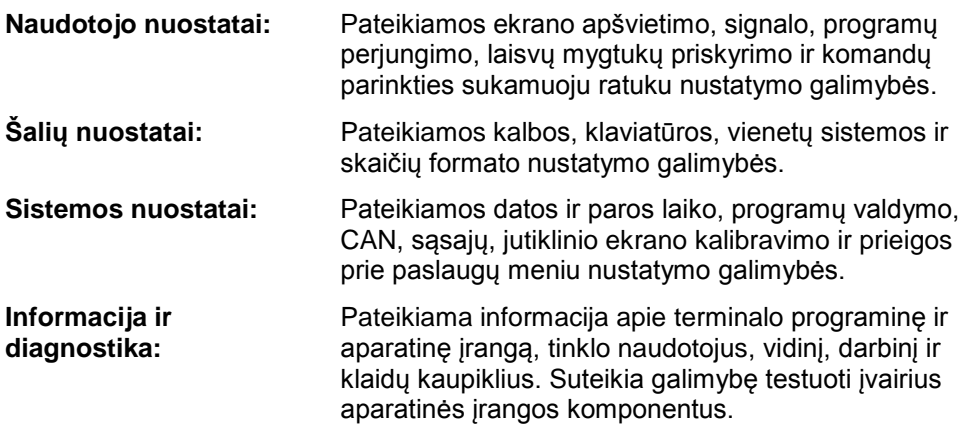

Norėdami pakeisti skirtukus:

1. Jutikliniame ekrane spauskite atitinkamą skirtuką arba pasirinkite jį rodyklės mygtukais (F8, F2).

#### **5.3.3 Naudotojo nuostatai**

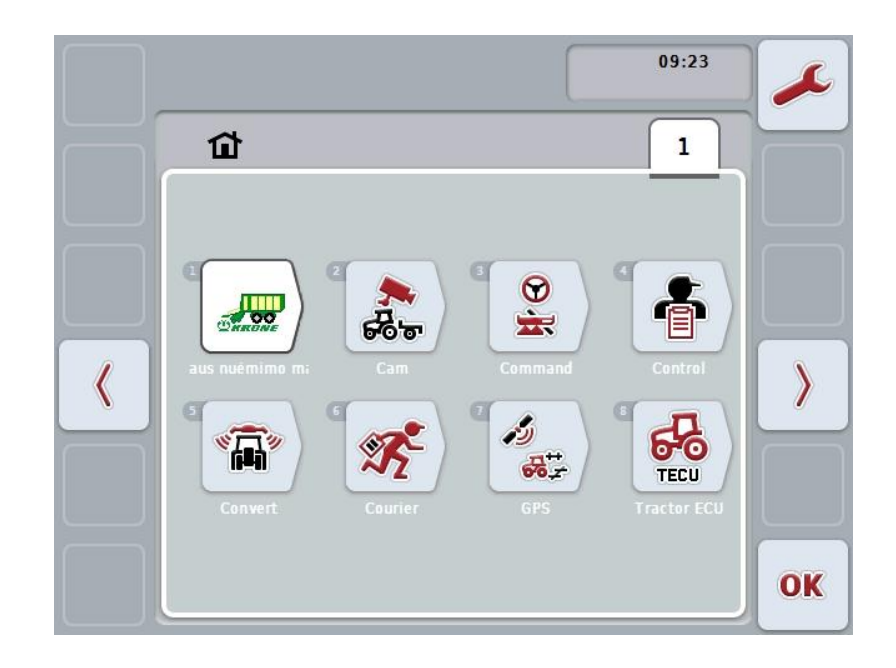

Skirtuke **Naudotojo nuostatai** galima pritaikyti terminalą pagal vartotojo poreikius.

Galimi tokie valdymo veiksmai:

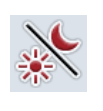

#### **Norėdami persijungti į ekrano apšvietimą**

Jutikliniame ekrane paspauskite "Ekrano apšvietimas".

 Atidaromas profilis **Ekrano apšvietimas**. Daugiau informacijos apie ekrano apšvietimą rasite [5.3.3.4](#page-25-0) sk.

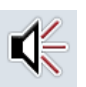

#### **Norėdami persijungti į signalą**

Jutikliniame ekrane paspauskite "Signalas".  $\rightarrow$  Atidaromas profilis **Signalas**. Daugiau informacijos apie signalą rasite [5.3.3.5](#page-28-0) sk.

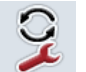

**Perjungti programas** 

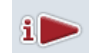

**Nenaudojamų mygtukų priskirtis**

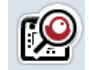

**Mygtukų pasirinkčių sukamuoju ratuku įjungimas / išjungimas**

#### <span id="page-24-1"></span>**5.3.3.1 Perjungti programas**

Norėdami nustatyti programas, kurios būtų perjungiamos perjungimo mygtuku:

- 1. Jutikliniame ekrane paspauskite mygtuką su atitinkama programa arba sukite sukamąjį ratuką, kol norimas mygtukas bus išryškintas balta spalva, po to paspauskite sukamąjį ratuką.
- 2. Kai mygtukas yra išryškintas, taip pat galite spustelėti "Gerai" (F6).
- 3. Iveskite Būlio logikos verte.
- 4. Patvirtinkite įvedimą paspausdami "Gerai".

#### <span id="page-24-0"></span>**5.3.3.2 Nenaudojamų mygtukų priskirtis**

Nenaudojamų mygtukų priskirtimi galima pasirinkti, kurią programą galima tiesiogiai pasiekti mygtuku "i".

Norėdami priskirti mygtuką "i":

1. Jutikliniame ekrane paspauskite "Nenaudojamų mygtukų priskirtis" arba sukite sukamąjį ratuką, kol mygtukas bus išryškintas balta spalva, po to paspauskite sukamąjį ratuką.

Kai mygtukas yra išryškintas, taip pat galite spustelėti "Gerai" (F6).

- $\rightarrow$  Atidaromas toks parinkčių sarašas.
- 2. Pasirinkite norimą nuostatą iš sąrašo. Jutikliniame ekrane paspauskite mygtuką su programa arba sukite sukamąjį ratuką, kol mygtukas bus išryškintas balta spalva, po to paspauskite sukamąjį ratuką.
	- $\rightarrow$  Po to pasirinkimo lange pamatysite programa.
- 3. Pasirinkimą patvirtinkite paspausdami "Gerai" arba dar kartą paspauskite mygtuką su programa, arba sukamąjį ratuką.

#### **5.3.3.3 Mygtukų pasirinkčių sukamuoju ratuku įjungimas / išjungimas**

Norėdami aktyvinti / išjungti mygtukų pasirinktis sukamuoju ratuku:

- 1. Jutikliniame ekrane paspauskite "Mygtukų pasirinktis sukamuoju ratuku" arba sukite sukamąjį ratuką, kol mygtukas bus išryškintas balta spalva, po to paspauskite sukamąjį ratuką. Kai mygtukas yra išryškintas, taip pat galite spustelėti "Gerai" (F6).
- 2. Įveskite Būlio logikos vertę.
- 3. Patvirtinkite įvedimą paspausdami "Gerai".

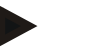

#### **Nuoroda**

Šis nuostatas veikia tik mašinos valdymą.

#### <span id="page-25-0"></span>**5.3.3.4 Ekrano apšvietimas**

Norėdami persijungti į ekrano apšvietimo nuostatus:

1. Jutikliniame ekrane paspauskite "Ekrano apšvietimas" arba sukite sukamąjį ratuką, kol mygtukas bus išryškintas balta spalva, po to paspauskite sukamąjį ratuką.

Kai mygtukas yra išryškintas, taip pat galite spustelėti "Gerai" (F6).

 $\rightarrow$  Atidaromas toks profilis:

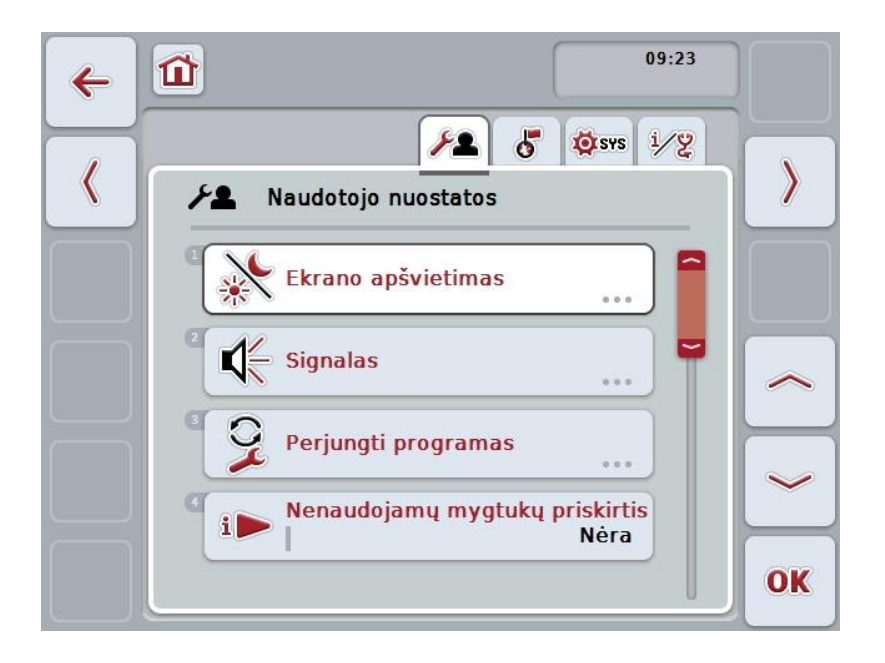

Galimi tokie valdymo veiksmai:

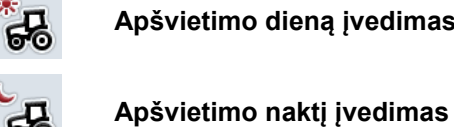

**Apšvietimo dieną įvedimas**

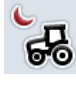

⋇

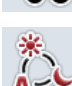

**Apšvietimo režimo pasirinkimas**

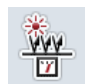

**Apšvietimo diapazono įvedimas**

#### **5.3.3.4.1 Apšvietimo dieną įvedimas**

Norėdami įvesti norimą ekrano šviesumą dienos režimu:

- 1. Jutikliniame ekrane paspauskite "Apšvietimas dieną" arba sukite sukamąjį ratuką, kol mygtukas bus išryškintas balta spalva, po to paspauskite sukamąjį ratuką.
	- Kai mygtukas yra išryškintas, taip pat galite spustelėti "Gerai" (F6).
- 2. Jutikliniame ekrane paspausdami skaitmenis arba pasirinkdami sukamuoju ratuku įveskite norimą vertę.
- 3. Patvirtinkite įvedimą paspausdami "Gerai".

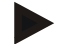

#### **Nuoroda**

Ekrano apšvietimo vertė įvedama procentais ir koreguojama intervalais po 10 %.

#### **5.3.3.4.2 Apšvietimo naktį įvedimas**

Norėdami įvesti norimą ekrano šviesumą nakties režimu:

1. Jutikliniame ekrane paspauskite "Apšvietimas naktį" arba sukite sukamąjį ratuką, kol mygtukas bus išryškintas balta spalva, po to paspauskite sukamąjį ratuką.

Kai mygtukas yra išryškintas, taip pat galite spustelėti "Gerai" (F6).

- 2. Jutikliniame ekrane paspausdami skaitmenis arba pasirinkdami sukamuoju ratuku įveskite norimą vertę.
- 3. Patvirtinkite įvedimą paspausdami "Gerai".

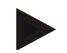

#### **Nuoroda**

Ekrano apšvietimo vertė įvedama procentais ir koreguojama intervalais po 10 %.

#### **5.3.3.4.3 Apšvietimo režimo pasirinkimas**

Norėdami pasirinkti apšvietimo režimą:

1. Jutikliniame ekrane paspauskite "Apšvietimo režimas" arba sukite sukamąjį ratuką, kol mygtukas bus išryškintas balta spalva, po to paspauskite sukamąjį ratuką.

Kai mygtukas yra išryškintas, taip pat galite spustelėti "Gerai" (F6). → Atidaromas toks parinkčių sąrašas.

- 2. Pasirinkite norimą nuostatą iš sąrašo. Jutikliniame ekrane paspauskite mygtuką su apšvietimo režimu arba sukite sukamąjį ratuką, kol mygtukas bus išryškintas balta spalva, po to paspauskite sukamąjį ratuką.
	- $\rightarrow$  Po to pasirinkimo lange pamatysite pasirinkta apšvietimo režima.
- 3. Pasirinkimą patvirtinkite paspausdami "Gerai" arba dar kartą paspauskite mygtuką su apšvietimo režimu, arba sukamąjį ratuką.

#### **5.3.3.4.4 Apšvietimo diapazono įvedimas**

Nustatomas ekrano apšvietimo įjungimo / išjungimo momentas. Dydis yra vertė, gaunama iš dienos šviesos jutiklio.

Apšvietimas suaktyvinamas viršijus apšvietimo įjungimo momentą ir išjungiamas, kai vertė tampa mažesnė už apšvietimo išjungimo momentą.

Norėdami įvesti apšvietimo diapazono vertę:

1. Jutikliniame ekrane paspauskite "Apšvietimo diapazonas" arba sukite sukamąjį ratuką, kol mygtukas bus išryškintas balta spalva, po to paspauskite sukamąjį ratuką.

Kai mygtukas yra išryškintas, taip pat galite spustelėti "Gerai" (F6).

- 2. Jutikliniame ekrane paspausdami skaitmenis arba pasirinkdami sukamuoju ratuku įveskite norimą vertę.
- 3. Patvirtinkite įvedimą paspausdami "Gerai".

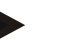

#### **Nuoroda**

Ekrano apšvietimo vertė įvedama procentais ir koreguojama intervalais po 10 %.

## <span id="page-28-0"></span>**5.3.3.5 Tonas**

Norėdami persijungti į signalo nuostatus:

- 1. Jutikliniame ekrane paspauskite "Signalas" arba sukite sukamąjį ratuką, kol mygtukas bus išryškintas balta spalva, po to paspauskite sukamąjį ratuką. Kai mygtukas yra išryškintas, taip pat galite spustelėti "Gerai" (F6).
	- $\rightarrow$  Atidaromas toks profilis:

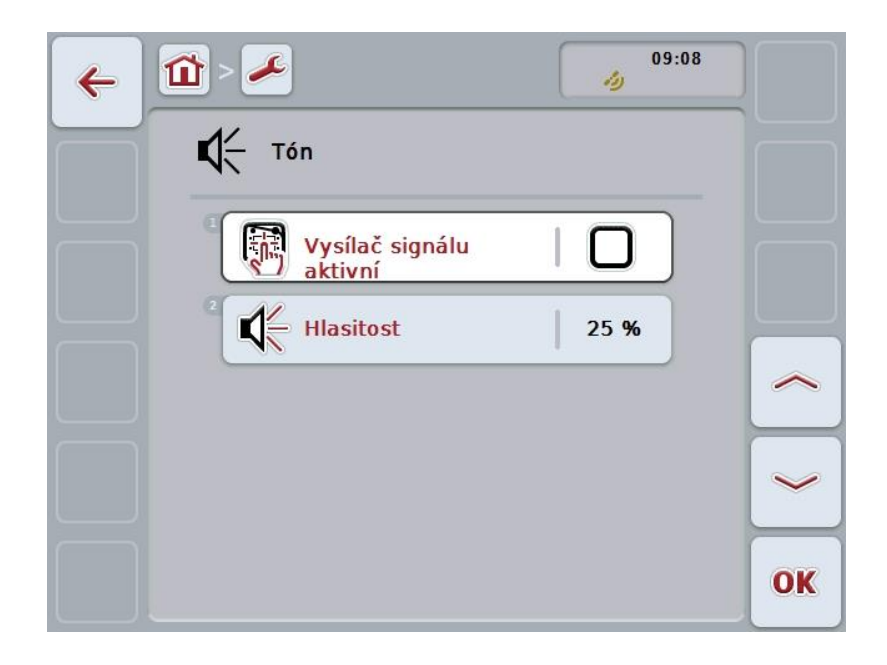

Galimi tokie valdymo veiksmai:

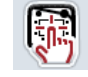

**Signalo daviklio aktyvinimas / išjungimas**

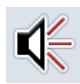

**Garsumo įvedimas**

#### **5.3.3.5.1 Signalo daviklio aktyvinimas / išjungimas**

Kai signalo daviklis yra suaktyvintas, paspaudus jutiklinio ekrano mygtuką arba funkcinį mygtuką girdimas garsinis tonas.

Norėdami aktyvinti / išjungti signalo daviklį:

- 1. Jutikliniame ekrane paspauskite "Signalo daviklis aktyvintas" arba sukite sukamąjį ratuką, kol mygtukas bus išryškintas balta spalva, po to paspauskite sukamąjį ratuką. Kai mygtukas yra išryškintas, taip pat galite spustelėti "Gerai" (F6).
- 2. Įveskite Būlio logikos vertę.
- 3. Patvirtinkite įvedimą paspausdami "Gerai".

#### **5.3.3.5.2 Garsumo įvedimas**

Norėdami įvesti signalo daviklio garsumą:

- 1. Jutikliniame ekrane paspauskite "Garsumas" arba sukite sukamąjį ratuką, kol mygtukas bus išryškintas balta spalva, po to paspauskite sukamąjį ratuką. Kai mygtukas yra išryškintas, taip pat galite spustelėti "Gerai" (F6).
- 2. Jutikliniame ekrane paspausdami skaitmenis arba pasirinkdami sukamuoju ratuku įveskite norimą vertę.
- 3. Patvirtinkite įvedimą paspausdami "Gerai".

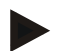

#### **Nuoroda**

Garsumo vertė įvedama procentais ir gali būti nustatoma intervale nuo 25 % iki 100 %, koreguojant kas 5 %.

# **5.3.4 Šalių nuostatai**

Skirtuke **Šalių nuostatai** galima pasirinkti visus terminalo šalies ir kalbos nuostatus.

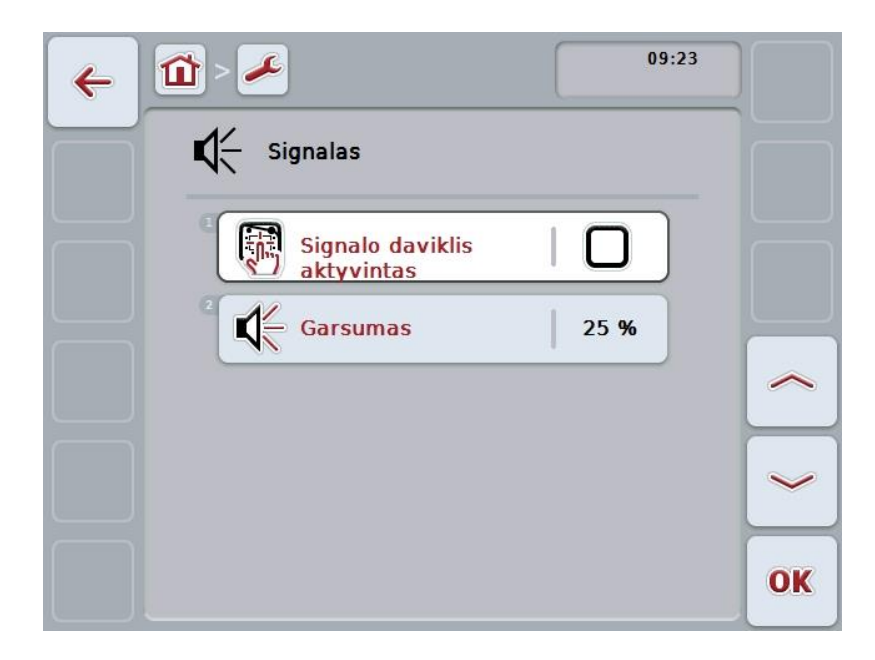

Galimi tokie valdymo veiksmai:

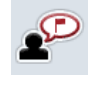

**Kalbos pasirinkimas**

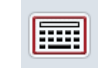

**Klaviatūros pasirinkimas**

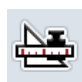

#### **Persijungimas į Vienetus**

Jutikliniame ekrane paspauskite "Vienetai".

Atidaromas profilis **Vienetai**.

Daugiau informacijos apie vienetus rasite [5.3.4.3](#page-32-0) sk.

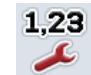

**Skaičių formato pasirinkimas**

#### **5.3.4.1 Kalbos pasirinkimas**

Norėdami pasirinkti kalbą:

- 1. Jutikliniame ekrane paspauskite "Kalba" arba sukite sukamąjį ratuką, kol mygtukas bus išryškintas balta spalva, po to paspauskite sukamąjį ratuką. Kai mygtukas yra išryškintas, taip pat galite spustelėti "Gerai" (F6).
	- → Atidaromas toks parinkčių sąrašas.
- 2. Pasirinkite norimą nuostatą iš sąrašo. Jutikliniame ekrane paspauskite mygtuką su kalba arba sukite sukamąjį ratuką, kol mygtukas bus išryškintas balta spalva, po to paspauskite sukamąjį ratuką.
	- $\rightarrow$  Po to pasirinkimo lange pamatysite kalba.
- 3. Pasirinkimą patvirtinkite paspausdami "Gerai" arba dar kartą paspauskite mygtuką su kalba, arba sukamąjį ratuką.

#### **5.3.4.2 Klaviatūros pasirinkimas**

Norėdami pasirinkti klaviatūrą:

- 1. Jutikliniame ekrane paspauskite "Klaviatūra" arba sukite sukamąjį ratuką, kol mygtukas bus išryškintas balta spalva, po to paspauskite sukamąjį ratuką. Kai mygtukas yra išryškintas, taip pat galite spustelėti "Gerai" (F6).
	- $\rightarrow$  Atidaromas toks parinkčių sąrašas.
- 2. Pasirinkite norimą nuostatą iš sąrašo. Jutikliniame ekrane paspauskite mygtuką su šalimi arba sukite sukamąjį ratuką, kol mygtukas bus išryškintas balta spalva, po to paspauskite sukamąjį ratuką.
	- $\rightarrow$  Po to pasirinkimo lange pamatysite šalį.
- 3. Pasirinkimą patvirtinkite paspausdami "Gerai" arba dar kartą paspauskite mygtuką su šalimi, arba sukamąjį ratuką.

#### <span id="page-32-0"></span>**5.3.4.3 Vienetų pasirinkimas**

Norėdami pasirinkti vienetų sistemą:

- 1. Jutikliniame ekrane paspauskite "Vienetai" arba sukite sukamąjį ratuką, kol mygtukas bus išryškintas balta spalva, po to paspauskite sukamąjį ratuką. Kai mygtukas yra išryškintas, taip pat galite spustelėti "Gerai" (F6).
	- → Atidaromas toks parinkčių sąrašas.
- 2. Pasirinkite norimą nuostatą iš sąrašo. Jutikliniame ekrane paspauskite mygtuką su vienetų sistema arba sukite sukamąjį ratuką, kol mygtukas bus išryškintas balta spalva, po to paspauskite sukamąjį ratuką.
	- $\rightarrow$  Po to pasirinkimo lange pamatysite vienetų sistemą.
- 3. Pasirinkimą patvirtinkite paspausdami "Gerai" arba dar kartą paspauskite mygtuką su vienetų sistema, arba sukamąjį ratuką.

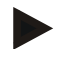

#### **Nuoroda**

Kai yra suaktyvinta DHCP, visos kitos vertės nustatomos automatiškai. Kai DHCP yra išjungta, visus nuostatus reikia įvesti. Pasitarkite su savo tinklo administratoriumi.

#### **5.3.4.4 Skaičių formato pasirinkimas**

Norėdami pasirinkti norimą skaičių formatą:

1. Jutikliniame ekrane paspauskite "Skaičių formatas" arba sukite sukamąjį ratuką, kol mygtukas bus išryškintas balta spalva, po to paspauskite sukamąjį ratuką.

Kai mygtukas yra išryškintas, taip pat galite spustelėti "Gerai" (F6).

- $\rightarrow$  Atidaromas toks parinkčių sąrašas.
- 2. Pasirinkite norimą nuostatą iš sąrašo. Jutikliniame ekrane paspauskite mygtuką su skaičių formatu arba sukite sukamąjį ratuką, kol mygtukas bus išryškintas balta spalva, po to paspauskite sukamąjį ratuką.
	- $\rightarrow$  Po to pasirinkimo lange pamatysite skaičių formatą.
- 3. Pasirinkima patvirtinkite paspausdami "Gerai" arba dar karta paspauskite mygtuką su skaičių formatu, arba sukamąjį ratuką.

#### **5.3.5 Sistemos nuostatai**

Skirtuke **Sistemos nuostatai** galite pritaikyti terminalą pagal savo poreikius.

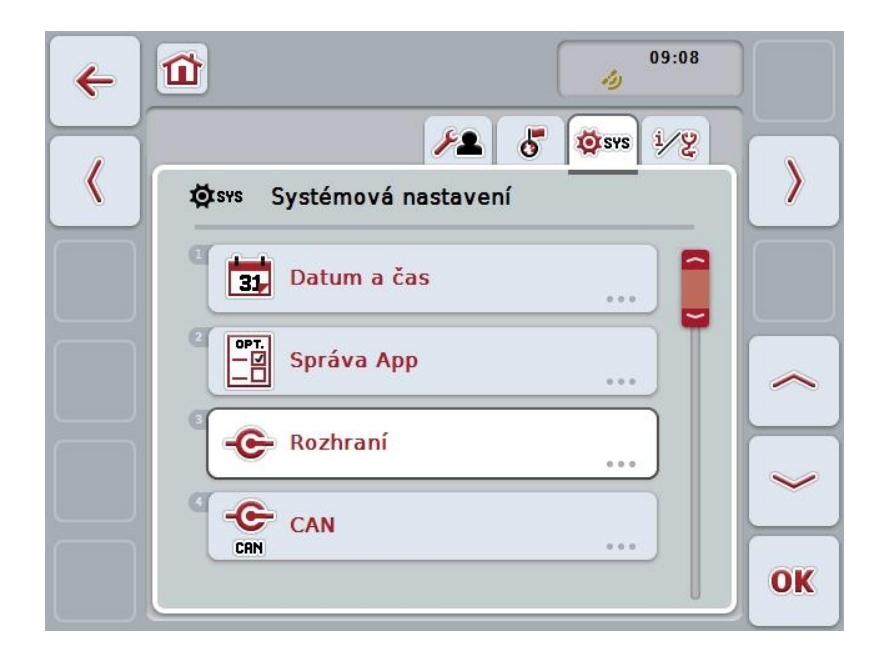

Galimi tokie valdymo veiksmai:

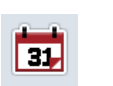

#### **Persijungimas į datą ir paros laiką**

Jutikliniame ekrane paspauskite "Data ir paros laikas". Atidaromas profilis **Data ir paros laikas**.

Daugiau informacijos apie datą ir paros laiką rasite [5.3.5.3](#page-35-0) sk.

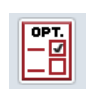

#### **Persijungimas į programos valdymą**

Jutikliniame ekrane paspauskite "Programos valdymas".

Atidaromas profilis **Programos valdymas**.

Daugiau informacijos apie programos valdymą rasite [5.3.5.4](#page-39-0) sk.

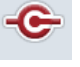

#### **Sąsajos**

**CAN**

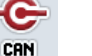

**Jutiklinio ekrano kalibravimo atlikimas**

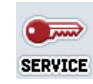

l-k

**Paslaugų srities iškvieta**

#### **5.3.5.1 Jutiklinio ekrano kalibravimas**

Norėdami kalibruoti jutiklinį ekraną:

1. Jutikliniame ekrane paspauskite "Jutiklinio ekrano kalibravimas" arba sukite sukamąjį ratuką, kol mygtukas bus išryškintas balta spalva, po to paspauskite sukamąjį ratuką.

Kai mygtukas yra išryškintas, taip pat galite spustelėti "Gerai" (F6).

- $\rightarrow$  Atidaromas kalibravimo rodinys.
- → Ekrane vaizduojami vienas po kito einantys penki kryžiukai.
- 2. Jutikliniame ekrane paspauskite kiek įmanoma tiksliau ant kryžiuko vidurio.
- 3. Norėdami išeiti iš kalibravimo ir perimti įvestas vertes, paspauskite ant ekrano bet kurioje vietoje.

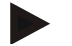

#### **Nuoroda**

Jei ekrane neatliekate jokių veiksmų 30 sekundžių, kalibravimas bus pertrauktas ir bus išsaugotos ankstesnės vertės.

#### **5.3.5.2 Paslaugų srities iškvieta**

 $\bullet$ 

**Dėmesio!**

Nuostatas paslaugų srityje gali keisti tik gamintojas ir jo įgaliotieji aptarnavimo ir techninės apžiūros partneriai. Todėl prieiga prie paslaugų srities yra apsaugota slaptažodžiu.

#### <span id="page-35-0"></span>**5.3.5.3 Data ir paros laikas**

Norėdami persijungti į datos ir paros laiko nustatymo nuostatus:

1. Jutikliniame ekrane paspauskite "Data ir paros laikas" arba sukite sukamąjį ratuką, kol mygtukas bus išryškintas balta spalva, po to paspauskite sukamąjį ratuką.

Kai mygtukas yra išryškintas, taip pat galite spustelėti "Gerai" (F6).

 $\rightarrow$  Atidaromas toks profilis:

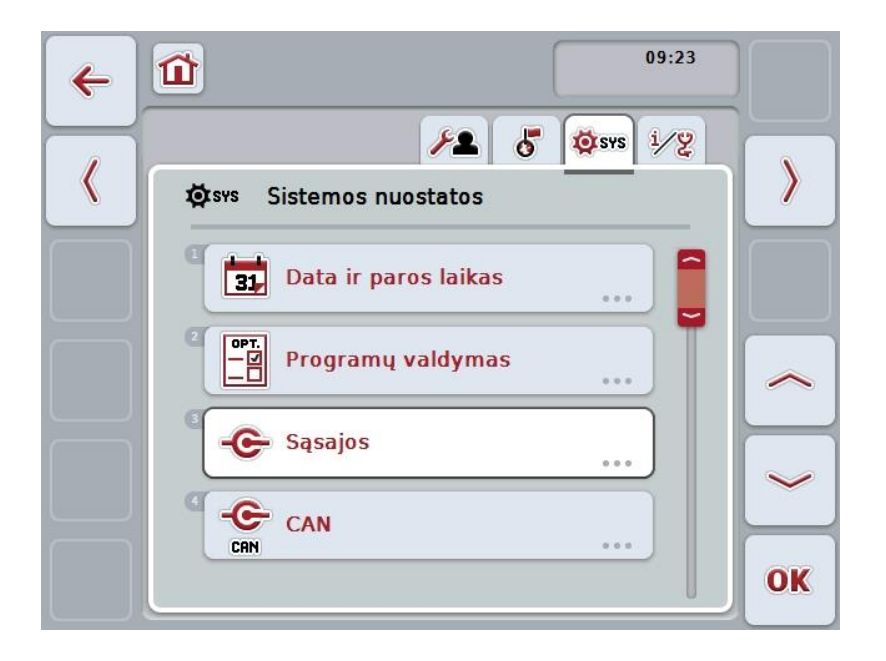

Galimi tokie valdymo veiksmai:

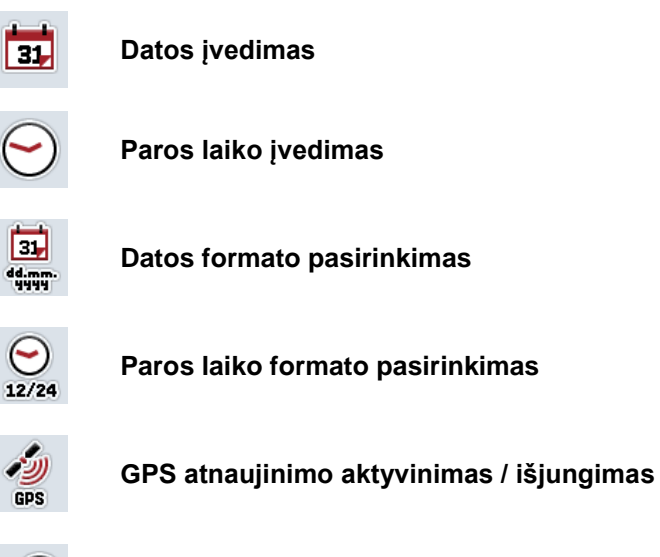

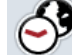

**Laiko zonos įvedimas**

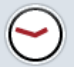

**Vasaros / žiemos laiko aktyvinimas / išjungimas**
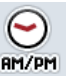

**am (iki vidurdienio) / pm (po vidurdienio) pasirinkimas**

#### **5.3.5.3.1 Datos įvedimas**

Norėdami įvesti datą:

- 1. Jutikliniame ekrane paspauskite "Diena", "Mėnuo" ir "Metai", arba sukite sukamąjį ratuką, kol mygtukas bus išryškintas balta spalva, po to paspauskite sukamajį ratuką.
	- Kai mygtukas yra išryškintas, taip pat galite spustelėti "Gerai" (F6).
- 2. Jutikliniame ekrane paspausdami skaitmenis arba pasirinkdami slankiuoju reguliatorium įveskite atitinkamą vertę.
- 3. Patvirtinkite įvedimą paspausdami "Gerai".

#### **5.3.5.3.2 Paros laiko įvedimas**

Norėdami įvesti paros laiką:

- 1. Jutikliniame ekrane paspauskite "Valanda" ir "Minutė", arba sukite sukamąjį ratuką, kol mygtukas bus išryškintas balta spalva, po to paspauskite sukamąjį ratuką.
	- Kai mygtukas yra išryškintas, taip pat galite spustelėti "Gerai" (F6).
- 2. Jutikliniame ekrane paspausdami skaitmenis arba pasirinkdami slankiuoju reguliatorium įveskite atitinkamą vertę.
- 3. Patvirtinkite įvedimą paspausdami "Gerai".

#### **5.3.5.3.3 Datos formato pasirinkimas**

Norėdami pasirinkti datos formatą:

- 1. Jutikliniame ekrane paspauskite "Datos formatas" arba sukite sukamąjį ratuką, kol mygtukas bus išryškintas balta spalva, po to paspauskite sukamąjį ratuką. Kai mygtukas yra išryškintas, taip pat galite spustelėti "Gerai" (F6).
	- $\rightarrow$  Atidaromas toks parinkčių sąrašas.
- 2. Pasirinkite norimą nuostatą iš sąrašo. Jutikliniame ekrane paspauskite mygtuką su formatu arba sukite sukamąjį ratuką, kol mygtukas bus išryškintas balta spalva, po to paspauskite sukamąjį ratuką.
	- $\rightarrow$  Po to pasirinkimo lange pamatysite formata.
- 3. Pasirinkima patvirtinkite paspausdami "Gerai" arba dar karta paspauskite mygtuką su formatu, arba sukamąjį ratuką.

# <span id="page-37-0"></span>**5.3.5.3.4 Paros laiko formato pasirinkimas**

Norėdami pasirinkti formatą, kuriuo bus rodomas paros laikas:

1. Jutikliniame ekrane paspauskite "Paros laiko formatas" arba sukite sukamąjį ratuką, kol mygtukas bus išryškintas balta spalva, po to paspauskite sukamąjį ratuką.

Kai mygtukas yra išryškintas, taip pat galite spustelėti "Gerai" (F6).  $\rightarrow$  Atidaromas toks parinkčių sąrašas.

- 2. Pasirinkite norimą nuostatą iš sąrašo. Jutikliniame ekrane paspauskite mygtuką su formatu arba sukite sukamąjį ratuką, kol mygtukas bus išryškintas balta spalva, po to paspauskite sukamąjį ratuką.
	- $\rightarrow$  Po to pasirinkimo lange pamatysite formata.
- 3. Pasirinkimą patvirtinkite paspausdami "Gerai" arba dar kartą paspauskite mygtuką su formatu, arba sukamąjį ratuką.

## **5.3.5.3.5 GPS atnaujinimo aktyvinimas / išjungimas**

Norėdami aktyvinti / išjungti atskiras GPS atnaujinimą:

- 1. Jutikliniame ekrane paspauskite "GPS atnaujinimas" arba sukite sukamąjį ratuką, kol mygtukas bus išryškintas balta spalva, po to paspauskite sukamąjį ratuką.
	- Kai mygtukas yra išryškintas, taip pat galite spustelėti "Gerai" (F6).
- 2. Įveskite Būlio logikos vertę.
- 3. Patvirtinkite įvedimą paspausdami "Gerai".

## **5.3.5.3.6 Laiko zonos įvedimas**

Norėdami įvesti laiko zoną:

- 1. Jutikliniame ekrane paspauskite "Redaguoti" arba sukite sukamąjį ratuką, kol mygtukas bus išryškintas balta spalva, po to paspauskite sukamąjį ratuką. Kai mygtukas yra išryškintas, taip pat galite spustelėti "Gerai" (F6).
- 2. Jutikliniame ekrane paspausdami skaitmenis arba pasirinkdami sukamuoju ratuku įveskite norimą vertę.
- 3. Patvirtinkite įvedimą paspausdami "Gerai".

#### **5.3.5.3.7 Vasaros / žiemos laiko aktyvinimas / išjungimas**

Norėdami aktyvinti / išjungti vasaros / žiemos laiką:

1. Jutikliniame ekrane paspauskite "Vasaros / žiemos laikas" arba sukite sukamąjį ratuką, kol mygtukas bus išryškintas baltai, po to paspauskite sukamąjį ratuką.

Kai mygtukas yra išryškintas, taip pat galite spustelėti "Gerai" (F6).

- 2. Įveskite Būlio logikos vertę.
- 3. Patvirtinkite įvedimą paspausdami "Gerai".

#### **5.3.5.3.8 am (iki vidurdienio) / pm (po vidurdienio) pasirinkimas**

Norėdami persijungti iš "am" (iki vidurdienio) į "pm" (po vidurdienio):

- 1. Jutikliniame ekrane paspauskite "am / pm" arba sukite sukamąjį ratuką, kol mygtukas bus išryškintas baltai, po to paspauskite sukamąjį ratuką. Kai mygtukas yra išryškintas, taip pat galite spustelėti "Gerai" (F6).
	- $\rightarrow$  Atidaromas toks parinkčių sąrašas.
- 2. Pasirinkite norimą nuostatą iš sąrašo. Jutikliniame ekrane paspauskite mygtuką su nuostatu arba sukite sukamąjį ratuką, kol mygtukas bus išryškintas balta spalva, po to paspauskite sukamąjį ratuką.
	- $\rightarrow$  Po to pasirinkimo lange pamatysite nuostatą.
- 3. Pasirinkimą patvirtinkite paspausdami "Gerai" arba dar kartą paspauskite mygtuką su nuostatu, arba sukamąjį ratuką.

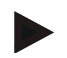

#### **Nuoroda**

Šis pasirinkimas bus galimas tik tuo atveju, jei pasirinktas laiko formatas "12 val." (žr. [5.3.5.3.4](#page-37-0) sk.).

# **5.3.5.4 Programų valdymas**

Norėdami persijungti į programos valdymą:

- 1. Jutikliniame ekrane paspauskite "Programos valdymas" arba sukite sukamąjį ratuką, kol mygtukas bus išryškintas baltai, po to paspauskite sukamąjį ratuką. Kai mygtukas yra išryškintas, taip pat galite spustelėti "Gerai" (F6).
	- $\rightarrow$  Atidaromas toks profilis:

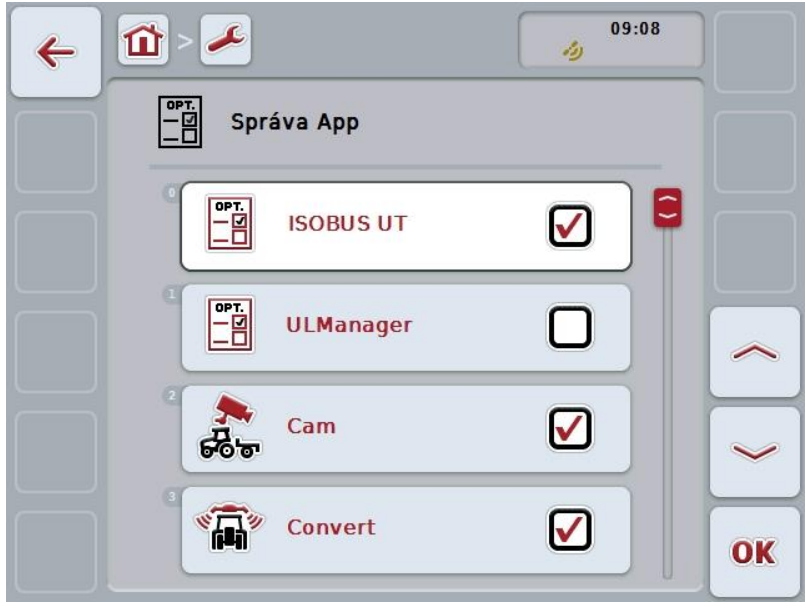

Galimi tokie valdymo veiksmai:

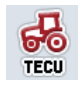

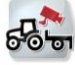

**Programų aktyvinimas / išjungimas**

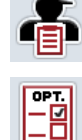

# **5.3.5.4.1 Programų aktyvinimas / išjungimas**

Norėdami aktyvinti / išjungti atskiras programas:

- 1. Jutikliniame ekrane paspauskite mygtuką su aktyvinamos / išjungiamos programos pavadinimu arba sukite sukamąjį ratuką, iki kol norimas mygtukas bus išryškintas balta spalva, po to paspauskite sukamąjį ratuką. Kai mygtukas yra išryškintas, taip pat galite spustelėti "Gerai" (F6).
- 2. Įveskite Būlio logikos vertę.
- 3. Patvirtinkite įvedimą paspausdami "Gerai".

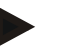

# **Nuoroda**

Kad galėtumėte pasiekti suaktyvintas programas, turite iš naujo paleisti terminalą.

# **5.3.5.5 Sąsajos**

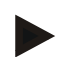

#### **Nuoroda**

Sąsajųnuostatai "Administravimas", "GSM nuostatai", taip pat – "WLAN nuostatai" prieinami tik suaktyvinus programą "ConnectionManager". Sąsajų nuostatai "farmpilot" prieinami tik suaktyvinus programą "farmpilot". Sąsajų nuostatai "WLAN" prieinami tik naudojant CCI200.

Norėdami persijungti į sąsajų nuostatus:

- 1. Jutikliniame ekrane paspauskite "Sąsajos" arba sukite sukamąjį ratuką, kol mygtukas bus išryškintas balta spalva, po to paspauskite sukamąjį ratuką. Kai mygtukas yra išryškintas, taip pat galite spustelėti "Gerai" (F6).
	- $\rightarrow$  Atidaromas toks profilis:

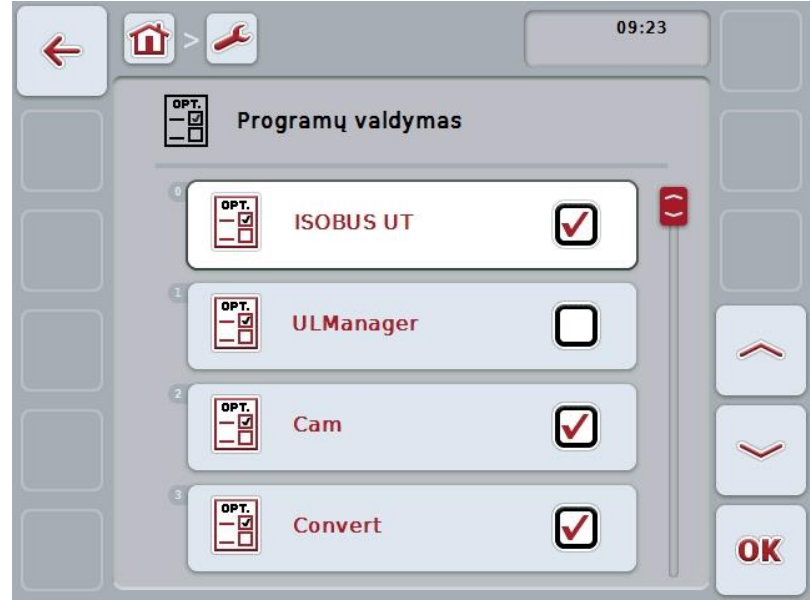

Galimi tokie valdymo veiksmai:

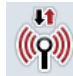

**Persijungimas į valdymą**

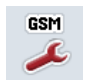

**Persijungimas į GSM nuostatus**

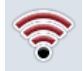

**Persijungimas į WLAN nuostatus**

Persijungimas į "farmpilot" nuostatus

# **5.3.5.5.1 Administravimas**

Norėdami persijungti į administravimą:

- 1. Jutikliniame ekrane paspauskite "Valdymas" arba sukite sukamąjį ratuką, kol mygtukas bus išryškintas balta spalva, po to paspauskite sukamąjį ratuką. Kai mygtukas yra išryškintas, taip pat galite spustelėti "Gerai" (F6).
	- $\rightarrow$  Atidaromas toks profilis:

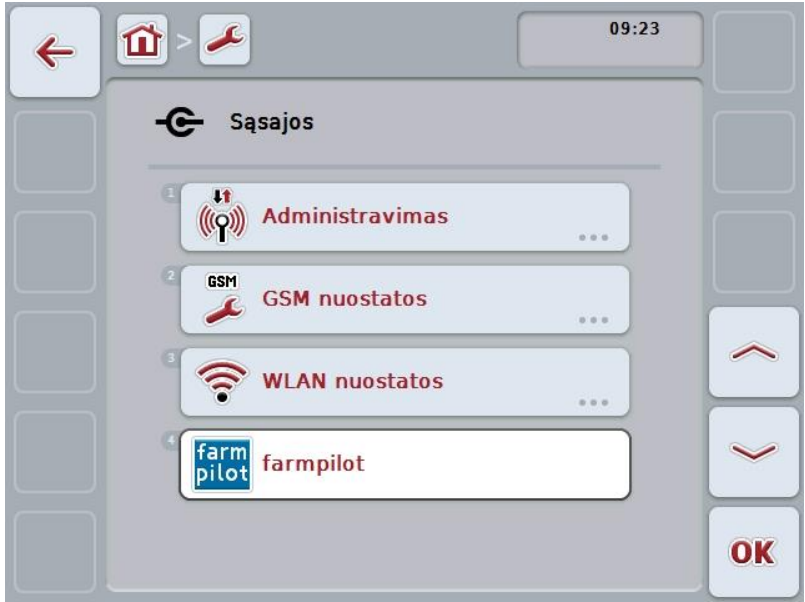

Galimi tokie valdymo veiksmai:

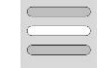

**Ryšio pasirinkimas**

# **5.3.5.5.1.1 Ryšio pasirinkimas**

Norėdami pasirinkti ryšį:

- 1. Jutikliniame ekrane paspauskite "Ryšys" arba sukite sukamąjį ratuką, kol mygtukas bus išryškintas balta spalva, po to paspauskite sukamąjį ratuką. Kai mygtukas yra išryškintas, taip pat galite spustelėti "Gerai" (F6).
	- $\rightarrow$  Atidaromas toks parinkčių sąrašas.
- 2. Pasirinkite norimą nuostatą iš sąrašo. Jutikliniame ekrane paspauskite mygtuką su ryšiu arba sukite sukamąjį ratuką, kol mygtukas bus išryškintas balta spalva, po to paspauskite sukamąjį ratuką.
	- $\rightarrow$  Po to pasirinkimo lange pamatysite ryšį.
- 3. Pasirinkimą patvirtinkite paspausdami "Gerai" arba dar kartą paspauskite mygtuką su ryšiu, arba sukamąjį ratuką.

# **5.3.5.5.2 GSM nuostatai**

Norėdami persijungti į GSM nuostatus:

- 1. Jutikliniame ekrane paspauskite "GSM nuostatai" arba sukite sukamąjį ratuką, kol mygtukas bus išryškintas balta spalva, po to paspauskite sukamąjį ratuką. Kai mygtukas yra išryškintas, taip pat galite spustelėti "Gerai" (F6).
	- $\rightarrow$  Atidaromas toks profilis:

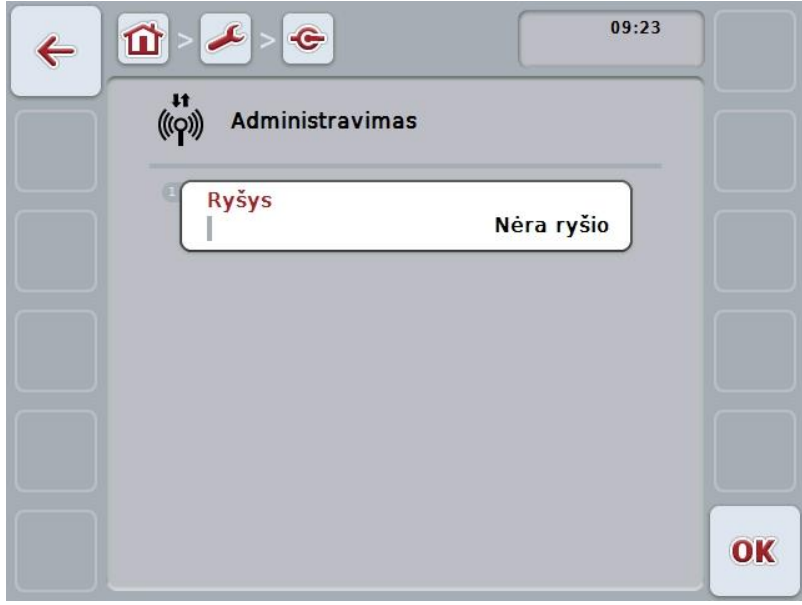

Galimi tokie valdymo veiksmai:

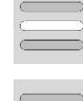

**Pavyzdžio pasirinkimas**

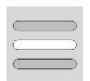

**Nuostatų įvedimas patiems**

## **5.3.5.5.2.1 Pavyzdžio pasirinkimas**

Norėdami pasirinkti GSM nuostatų pavyzdį:

- 1. Jutikliniame ekrane paspauskite "Pavyzdys" arba sukite sukamąjį ratuką, kol mygtukas bus išryškintas balta spalva, po to paspauskite sukamąjį ratuką. Kai mygtukas yra išryškintas, taip pat galite spustelėti "Gerai" (F6).
	- $\rightarrow$  Atidaromas toks parinkčių sąrašas.
- 2. Pasirinkite norimą nuostatą iš sąrašo. Jutikliniame ekrane paspauskite mygtuką su pavyzdžiu arba sukite sukamąjį ratuką, kol mygtukas bus išryškintas balta spalva, po to paspauskite sukamąjį ratuką.
	- $\rightarrow$  Po to pasirinkimo lange pamatysite pavyzdį.
- 3. Pasirinkimą patvirtinkite paspausdami "Gerai" arba dar kartą paspauskite mygtuką su pavyzdžiu, arba sukamąjį ratuką.

## **5.3.5.5.2.2 Nuostatų įvedimas patiems**

Norėdami patys įvesti GSM nuostatus:

- 1. Jutikliniame ekrane iš eilės paspauskite "APN", "Naudotojo vardas", "Slaptažodis" ir "Telefono numeris" arba sukite sukamąjį ratuka, kol atitinkamas mygtukas bus išryškintas balta spalva, po to paspauskite sukamąjį ratuką.
	- Kai mygtukas yra išryškintas, taip pat galite spustelėti "Gerai" (F6).
- 2. Klaviatūra įveskite jutikliniame ekrane atitinkamą vertę.
- 3. Patvirtinkite įvedimą paspausdami "Gerai".

## **5.3.5.5.3 WLAN nuostatai**

Norėdami persijungti į WLAN nuostatus:

- 1. Jutikliniame ekrane paspauskite "WLAN nuostatai" arba sukite sukamąjį ratuką, kol mygtukas bus išryškintas balta spalva, po to paspauskite sukamąjį ratuką.
	- Kai mygtukas yra išryškintas, taip pat galite spustelėti "Gerai" (F6).
	- $\rightarrow$  Atidaromas toks profilis:

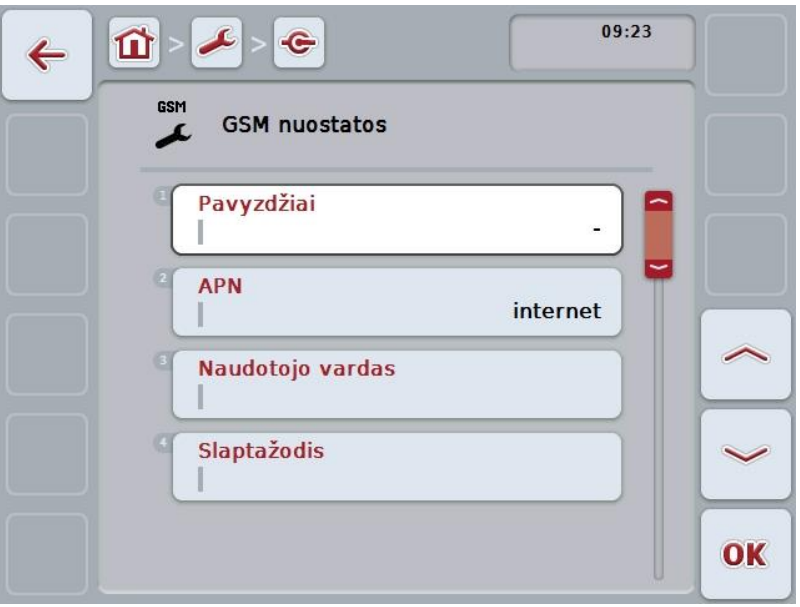

Galimi tokie valdymo veiksmai:

## **Persijungimas į WLAN tinklus**

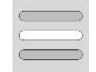

- Jutikliniame ekrane paspauskite "WLAN tinklai".
- Atidaromas profilis **WLAN tinklai**.

Daugiau informacijos apie WLAN tinklus rasite [5.3.5.5.3.3](#page-49-0) sk.

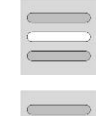

**DHCP** aktyvinimas / išjungimas

**Tinklo nuostatų įvedimas patiems**

## <span id="page-48-0"></span>**5.3.5.5.3.1 DHCP aktyvinimas / išjungimas**

Norėdami aktyvinti / išjungti DHCP:

- 1. Jutikliniame ekrane paspauskite "DHCP" arba sukite sukamaji ratuka, kol mygtukas bus išryškintas balta spalva, po to paspauskite sukamąjį ratuką. Kai mygtukas yra išryškintas, taip pat galite spustelėti "Gerai" (F6).
- 2. Įveskite Būlio logikos vertę.
- 3. Patvirtinkite įvedimą paspausdami "Gerai".

#### **5.3.5.5.3.2 Tinklo nuostatų įvedimas patiems**

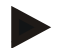

## **Nuoroda**

Šie nuostatai prieinami tik jei išjungtas DHCP (žr. [5.3.5.5.3.1](#page-48-0) sk.).

Norėdami patys įvesti WLAN nuostatus:

- 1. Jutikliniame ekrane iš eilės paspauskite "IP adresas", "Potinklio kaukė", "Standartinė tinklų sąsaja ", "Pirminis DNS", "Antrinis DNS" ir "WINS serveris" arba sukite sukamąjį ratuką, kol atitinkamas mygtukas bus išryškintas balta spalva, po to paspauskite sukamąjį ratuką.
- Kai mygtukas yra išryškintas, taip pat galite spustelėti "Gerai" (F6).
- 2. Klaviatūra įveskite jutikliniame ekrane atitinkamą vertę.
- 3. Patvirtinkite įvedimą paspausdami "Gerai".

# <span id="page-49-0"></span>**5.3.5.5.3.3 WLAN tinklai**

Norėdami persijungti į WLAN tinklus:

- 1. Jutikliniame ekrane paspauskite "WLAN tinklai" arba sukite sukamąjį ratuką, kol mygtukas bus išryškintas balta spalva, po to paspauskite sukamąjį ratuką. Kai mygtukas yra išryškintas, taip pat galite spustelėti "Gerai" (F6).
	- $\rightarrow$  Atidaromas toks profilis:

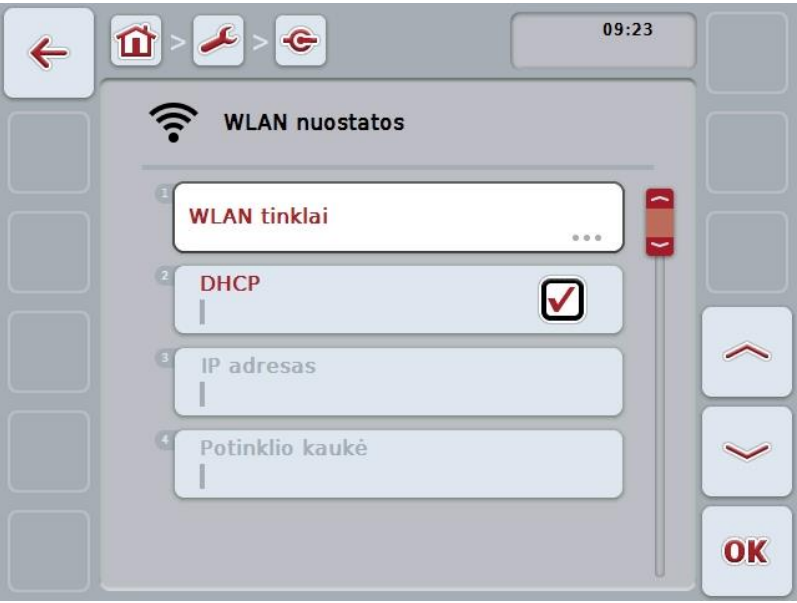

Galimi tokie valdymo veiksmai:

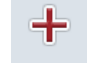

**WLAN tinklo pridėjimas**

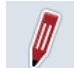

**WLAN tinklo redagavimas**

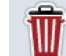

**WLAN tinklo trynimas**

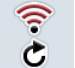

**WLAN tinklų sąrašo atnaujinimas**

# **5.3.5.5.3.3.1 Naujo WLAN tinklo pridėjimas**

Norėdami pridėti naują WLAN tinklą:

- 1. Jutikliniame ekrane paspauskite "Pridėti naują WLAN tinklą" (F10).
	- $\rightarrow$  Atidaromas toks valdymo profilis:

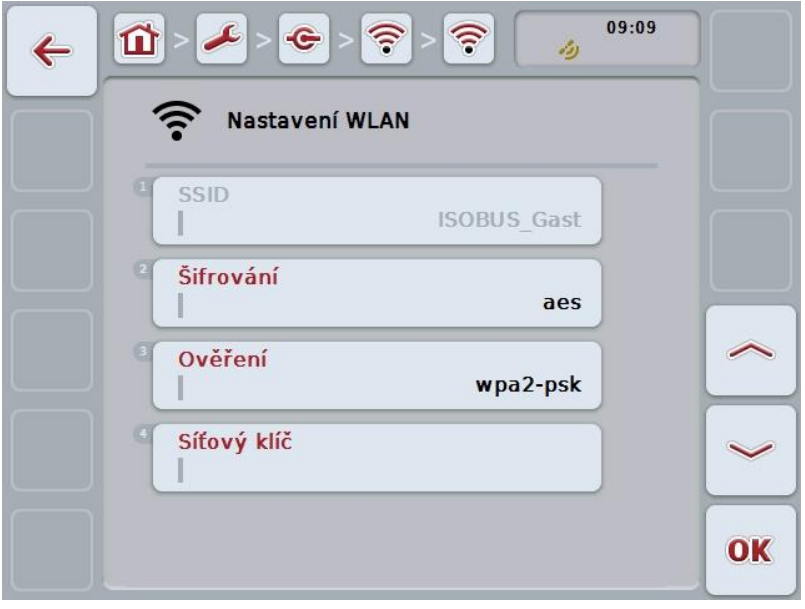

- 2. Valdymo profilyje pasirinkite seriją pagal visus parametrus. Tam jutikliniame ekrane paspauskite parametrą arba sukite sukamąjį ratuką, iki kol mygtukas bus išryškintas balta spalva, po to paspauskite sukamąjį ratuką. Kai mygtukas yra išryškintas, taip pat galite spustelėti "Gerai" (F6).
- 3. Jutiklinio ekrano klaviatūra įveskite naują vertę.
- 4. Patvirtinkite įvedimą paspausdami "Gerai".

#### **5.3.5.5.3.3.2 WLAN tinklo įrašymas**

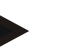

#### **Nuoroda**

Dar neįrašyti WLAN tinklai tinklų sąraše pažymėti su "+" prieš pavadinimą.

Norėdami įtraukti terminalo atpažintą WLAN tinklą į tinklų sąrašą:

- 1. Iš sąrašo pasirinkite WLAN tinklą, kurį norite įrašyti. Jutikliniame ekrane paspauskite mygtuką su tinklo pavadinimu arba sukite sukamąjį ratuką, iki kol mygtukas bus išryškintas baltai, po to paspauskite sukamąjį ratuką. Kai mygtukas yra išryškintas, taip pat galite spustelėti "Gerai" (F6).
	- $\rightarrow$  Atidaromas toks valdymo profilis:

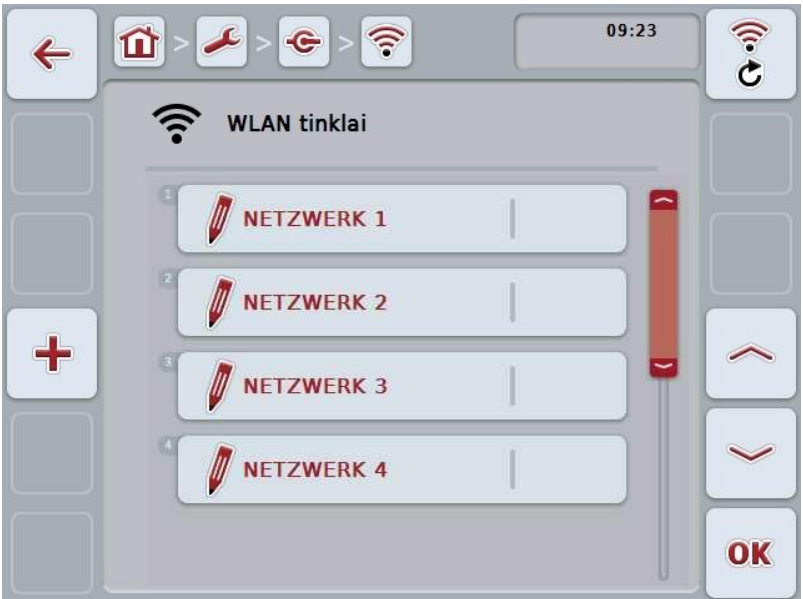

- 2. Valdymo profilyje pasirinkite seriją pagal visus parametrus. Tam jutikliniame ekrane paspauskite parametrą arba sukite sukamąjį ratuką, iki kol mygtukas bus išryškintas balta spalva, po to paspauskite sukamąjį ratuką. Kai mygtukas yra išryškintas, taip pat galite spustelėti "Gerai" (F6).
- 3. Jutiklinio ekrano klaviatūra įveskite naują vertę.
- 4. Patvirtinkite įvedimą paspausdami "Gerai".

#### **5.3.5.5.3.3.3 WLAN tinklo redagavimas**

Norėdami redaguoti įrašytą WLAN tinklą:

- 1. Iš sąrašo pasirinkite WLAN tinklą, kurio duomenis reikia pakeisti. Jutikliniame ekrane paspauskite mygtuką su tinklo pavadinimu arba sukite sukamąjį ratuką, iki kol mygtukas bus išryškintas baltai, po to paspauskite sukamąjį ratuką. Kai mygtukas yra išryškintas, taip pat galite spustelėti "Gerai" (F6).
	- $\rightarrow$  Atidaromas kontekstinis meniu.
- 2. Jutikliniame ekrane paspauskite "Redaguoti" arba sukite sukamąjį ratuką, kol mygtukas bus išryškintas balta spalva, po to paspauskite sukamąjį ratuką.
	- $\rightarrow$  Atidaromas toks valdymo profilis:

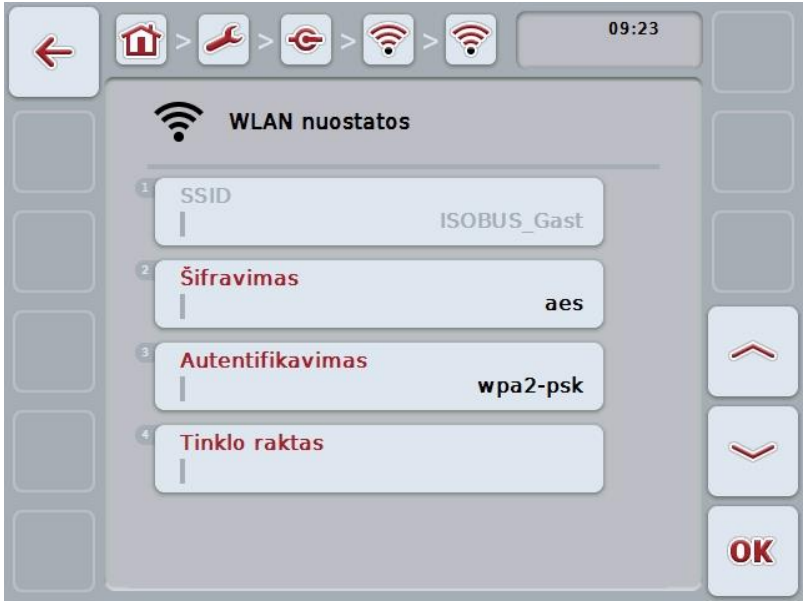

- 3. Valdymo profilyje pasirinkite parametrą, kurio vertę norite pakeisti. Tam jutikliniame ekrane paspauskite parametrą arba sukite sukamąjį ratuką, kol mygtukas bus išryškintas balta spalva, po to paspauskite sukamąjį ratuką. Kai mygtukas yra išryškintas, taip pat galite spustelėti "Gerai" (F6).
- 4. Jutiklinio ekrano klaviatūra įveskite naują vertę.
- 5. Patvirtinkite įvedimą paspausdami "Gerai".

## **5.3.5.5.3.3.4 WLAN tinklo trynimas**

Norėdami trinti įrašytą WLAN tinklą:

- 1. Pasirinkite iš WLAN tinklų sąrašo norimą trinti tinklą. Jutikliniame ekrane paspauskite mygtuką su tinklo pavadinimu arba sukite sukamąjį ratuką, kol mygtukas bus išryškintas balta spalva, po to paspauskite sukamąjį ratuką. Kai mygtukas yra išryškintas, taip pat galite spustelėti "Gerai" (F6).
	- $\rightarrow$  Atidaromas kontekstinis meniu.
- 2. Jutikliniame ekrane paspauskite "Trinti" arba sukite sukamąjį ratuką, kol mygtukas bus išryškintas balta spalva, po to paspauskite sukamąjį ratuką.

## **5.3.5.5.3.3.5 WLAN tinklų sąrašo atnaujinimas**

Norėdami atnaujinti WLAN tinklų sąrašą:

- 1. Jutikliniame ekrane paspauskite "WLAN tinklų sąrašo atnaujinimas" (F1).
	- $\rightarrow$  WLAN tinklų sąrašas atnaujinamas.

# **5.3.5.5.3.4 CAN**

Norėdami persijungti į CAN nuostatus:

- 1. Jutikliniame ekrane paspauskite "CAN" arba sukite sukamąjį ratuką, kol mygtukas bus išryškintas balta spalva, po to paspauskite sukamąjį ratuką. Kai mygtukas yra išryškintas, taip pat galite spustelėti "Gerai" (F6).
	- $\rightarrow$  Atidaromas toks profilis:

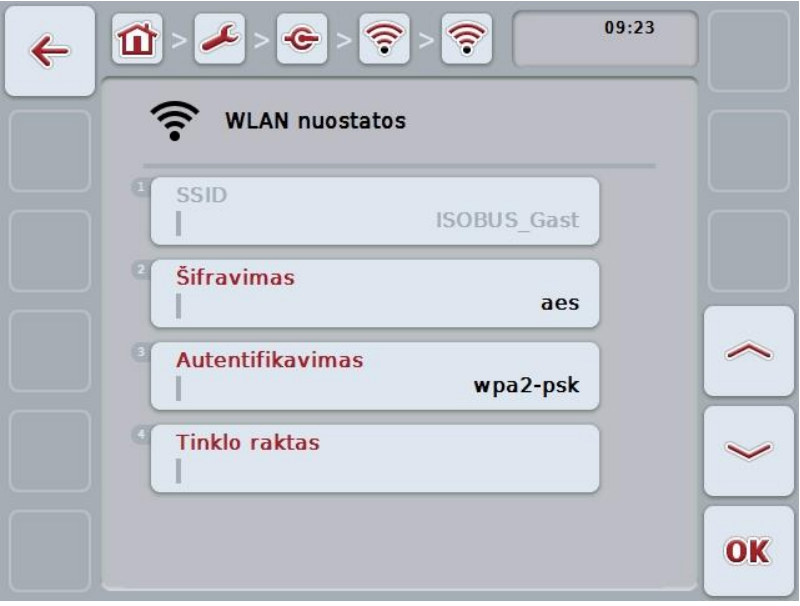

Galimi tokie valdymo veiksmai:

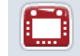

**Pirminio terminalo aktyvinimas / išjungimas**

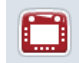

**Terminalo pozicijos pasirinkimas**

# **5.3.5.5.4 Pirminio terminalo aktyvinimas / išjungimas**

Norėdami suaktyvinti / išjungti terminalą kaip pirminį terminalą:

1. Jutikliniame ekrane paspauskite "Pirminis terminalas" arba sukite sukamąjį ratuką, kol mygtukas bus išryškintas balta spalva, po to paspauskite sukamąjį ratuką.

Kai mygtukas yra išryškintas, taip pat galite spustelėti "Gerai" (F6).

- 2. Įveskite Būlio logikos vertę.
- 3. Patvirtinkite įvedimą paspausdami "Gerai".

# **Nuoroda**

Nustatymas "Pirminis terminalas" prieinamas tik tada, kai prie vienos magistralės sistemos yra prijungti du ar daugiau ISOBUS terminalų. Mašinos objektų telkinys pagal standartinį nustatymą yra nukreipiamas į pirminį terminalą.

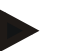

# **Nuoroda**

Magistralėje visada turi būti tik vienas pirminis terminalas. Jei CCI 100/200 magistralėje randa kitą pirminį terminalą, parodomas klaidos pranešimas.

#### **Nuoroda**

Magistralėje visada turi būti tik vienas pirminis terminalas. Jei CCI 100/200 magistralėje randa kitą pirminį terminalą, parodomas klaidos pranešimas.

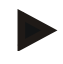

# **Nuoroda**

Papildomas ISOBUS valdymo blokas (AUX) bus rodomas tik pirminiame terminale.

#### **5.3.5.5.5 Terminalo pozicijos pasirinkimas**

Norėdami pasirinkti terminalo poziciją:

1. Jutikliniame ekrane paspauskite "Terminalo pozicijos pasirinkimas" arba sukite sukamąjį ratuką, kol mygtukas bus išryškintas balta spalva, po to paspauskite sukamajį ratuką.

Kai mygtukas yra išryškintas, taip pat galite spustelėti "Gerai" (F6).

- $\rightarrow$  Atidaromas toks parinkčių sarašas.
- 2. Pasirinkite norimą nuostatą iš sąrašo. Jutikliniame ekrane paspauskite mygtuką su pozicija arba sukite sukamąjį ratuką, kol mygtukas bus išryškintas balta spalva, po to paspauskite sukamąjį ratuką.
	- $\rightarrow$  Po to pasirinkimo lange pamatysite poziciją.
- 3. Pasirinkimą patvirtinkite paspausdami "Gerai" arba dar kartą paspauskite mygtuką su pozicija, arba sukamąjį ratuką.

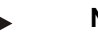

#### **Nuoroda**

Ši nuostata neturi jokio poveikio mašinai. Terminalo pozicija parengta tik diagnostikai.

# **5.3.6 Informacija ir diagnostika**

Skirtuke **Informacija ir diagnostika** galima peržiūrėti programinės ir aparatinės terminalo įrangos komponentų funkcijas ir būseną. Įdiegtoms programoms rodoma versijos informacija. Galima peržiūrėti pagrindinę informaciją apie prie ISOBUS prijungtas mašinas.

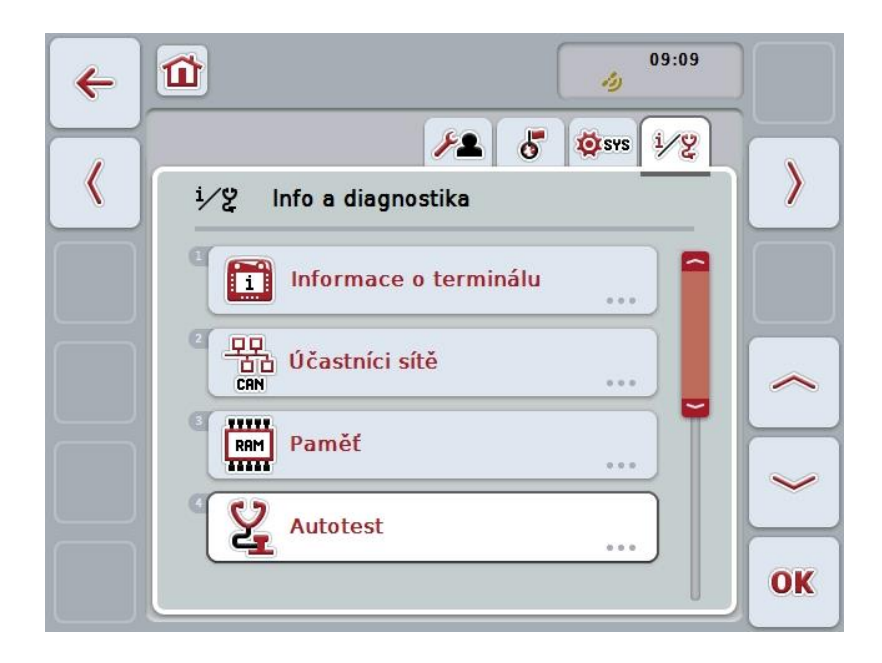

Galimi tokie valdymo veiksmai:

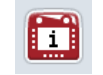

#### **Persijungimas į terminalo informaciją**

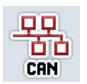

Persijungimas **į tinklo imtuvo informaciją**

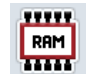

**Persijungimas į kaupiklio informaciją**

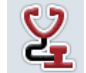

**Norėdami persijungti į savaiminį testą.**

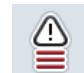

**Klaidų kaupiklio rodymas**

# **5.3.6.1 Klaidų kaupiklio rodymas**

Norėdami pamatyti klaidų kaupiklį:

- 1. Jutikliniame ekrane paspauskite "Klaidų kaupiklis" arba sukite sukamąjį ratuką, kol mygtukas bus išryškintas balta spalva, po to paspauskite sukamąjį ratuką. Kai mygtukas yra išryškintas, taip pat galite spustelėti "Gerai" (F6).
	- → Atidaromas chronologine tvarka išdėstytas klaidų pranešimų sąrašas.
- 2. Norėdami gauti išsamios informacijos apie klaidos pranešimą, jutikliniame ekrane paspauskite mygtuką su klaidos pranešimu arba sukite sukamąjį ratuką, kol mygtukas bus išryškintas balta spalva, po to paspauskite sukamąjį ratuką.

Kai mygtukas yra išryškintas, taip pat galite spustelėti "Gerai" (F6).

- $\rightarrow$  Atidaromas profilis su šia klaidos pranešimo informacija:
	- a. Data ir paros laikas
	- b. Serijos numeris
	- c. Versijos numeris
	- d. Klaidos pranešimo tekstas

# **5.3.6.2 Terminalo informacija**

Norėdami persijungti į terminalo informaciją:

- 1. Jutikliniame ekrane paspauskite "Terminalas" arba sukite sukamąjį ratuką, kol mygtukas bus išryškintas balta spalva, po to paspauskite sukamąjį ratuką. Kai mygtukas yra išryškintas, taip pat galite spustelėti "Gerai" (F6).
	- $\rightarrow$  Atidaromas toks profilis:

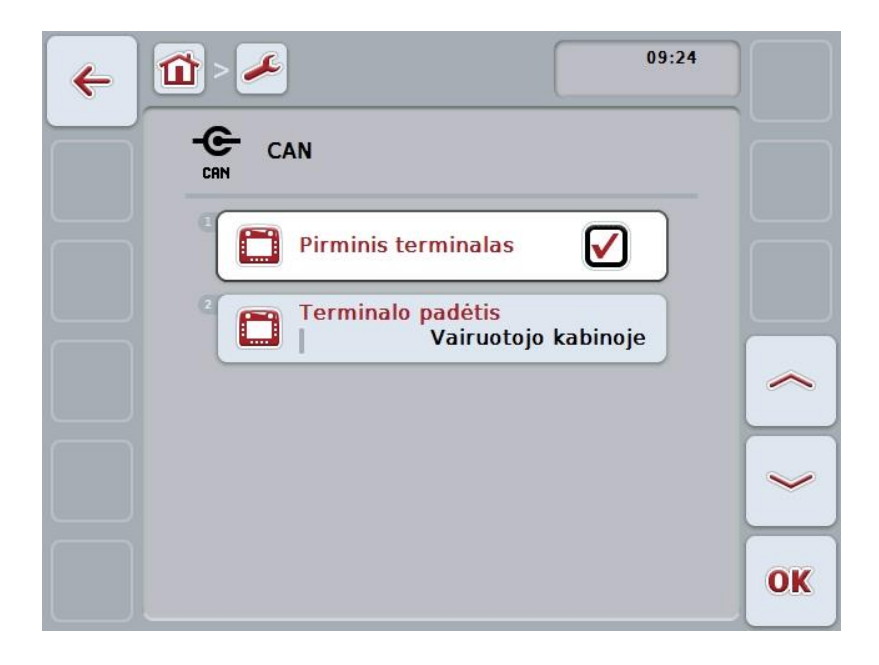

Galimi tokie valdymo veiksmai:

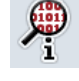

**Programinės įrangos informacijos rodymas**

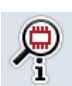

**Aparatinės įrangos informacijos rodymas**

# **5.3.6.2.1 Programinės įrangos informacijos rodymas**

Norėdami pamatyti programinės įrangos informaciją:

1. Jutikliniame ekrane paspauskite "Programinė įranga" arba sukite sukamąjį ratuką, kol mygtukas bus išryškintas balta spalva, po to paspauskite sukamąjį ratuką.

Kai mygtukas yra išryškintas, taip pat galite spustelėti "Gerai" (F6).

- $\rightarrow$  Atidaromas profilis su šia programinės įrangos informacija:
	- a. Paketas
	- b. "Anedo" pagrindinė sistema
	- c. Paleidimo programa
	- d. ISOBUS UT versijos numeris
	- e. Branduolys
	- f. MENU versijos numeris
	- g. Atskirų programų versijos numeris

## **5.3.6.2.2 Aparatinės įrangos informacijos rodymas**

Norėdami pamatyti aparatinės įrangos informaciją:

1. Jutikliniame ekrane paspauskite "Aparatinė įranga" arba sukite sukamąjį ratuką, kol mygtukas bus išryškintas balta spalva, po to paspauskite sukamąjį ratuką.

Kai mygtukas yra išryškintas, taip pat galite spustelėti "Gerai" (F6).

- $\rightarrow$  Atidaromas profilis su šia aparatinės irangos informacija:
	- a. Prietaiso tipas
	- b. Aparatinės įrangos versija
	- c. Serijos numeris
	- d. Gamintojo ID
	- e. Gamintojas

# **5.3.6.3 Tinklo imtuvas**

Norėdami persijungti į tinklo imtuvo informaciją:

- 1. Jutikliniame ekrane paspauskite "Tinklo imtuvas" arba sukite sukamąjį ratuką, kol mygtukas bus išryškintas balta spalva, po to paspauskite sukamąjį ratuką. Kai mygtukas yra išryškintas, taip pat galite spustelėti "Gerai" (F6).
	- $\rightarrow$  Tinklo imtuvas identifikuojamas.
	- $\rightarrow$  Atidaromas toks profilis:

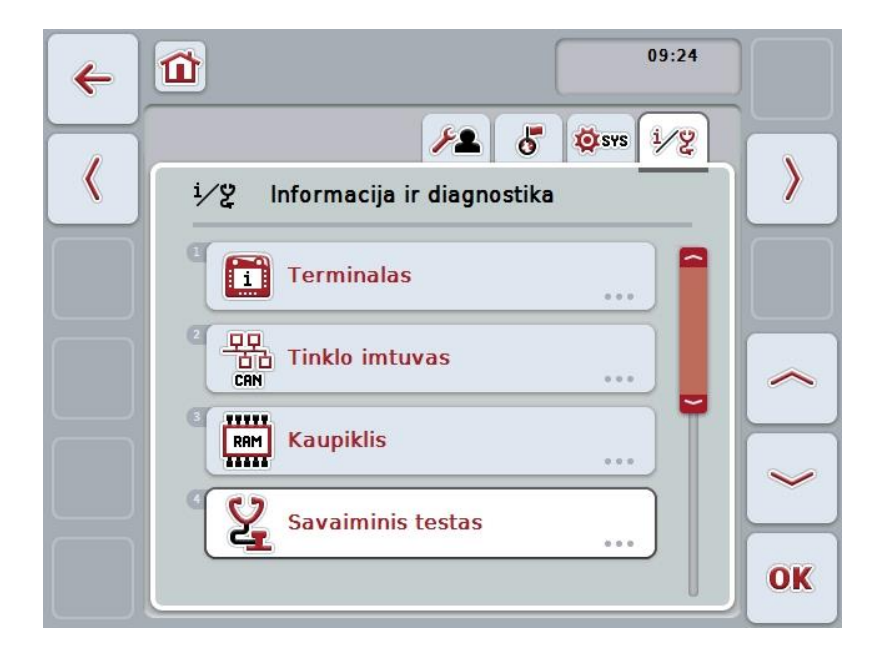

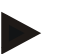

#### **Nuoroda**

Mašinų, kurių objektų telkinys buvo kartą įkeltas, tačiau dabar neprijungtas, mygtukai bus vaizduojami pilka spalva.

Galimi tokie valdymo veiksmai:

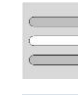

**Rodyti išsamią informaciją**

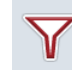

**Filtruoti sąrašą**

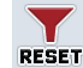

**Filtro atstatymas**

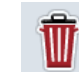

**Trinti objektų telkinį**

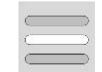

**Trinti esamą objektų telkinį**

# **5.3.6.3.1 Rodyti išsamią informaciją**

Norėdami gauti išsamią informaciją apie tinklo imtuvus:

- 1. Jutikliniame ekrane paspauskite "Tinklo imtuvas" arba sukite sukamąjį ratuką, kol mygtukas bus išryškintas balta spalva, po to paspauskite sukamąjį ratuką. Kai mygtukas yra išryškintas, taip pat galite spustelėti "Gerai" (F6).
	- → Atidaromas profilis su šia tinklo imtuvo informacija:
		- a. Gamintojas
		- b. Device Class
		- c. Function
		- d. Function Instance
		- e. Source Address

## **5.3.6.3.2 Filtruoti sąrašą**

Norėdami filtruoti tinklo imtuvų sąrašą:

- 1. Jutikliniame ekrane paspauskite "Filtruoti sąrašą" (F10).
	- $\rightarrow$  Tinklo imtuvų sąrašas bus filtruojamas ir rodomi tik prijungti ir aktyvūs imtuvai.

#### **5.3.6.3.3 Filtro atstatymas**

Norėdami atstatyti filtrą:

- 1. Jutikliniame ekrane paspauskite "Filtro atstatymas" (F11).
	- → Filtras bus automatiškai atstatytas.

#### **5.3.6.3.4 Trinti visus objektų telkinius**

Norėdami trinti visus objektų telkinius:

- 1. Jutikliniame ekrane paspauskite "Trinti visus objektų telkinius" (F12).
	- → Bus ištrinti visi įrašyti objektų telkiniai.

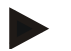

## **Nuoroda**

Paleidus iš naujo ištrinami visi objektų telkiniai. Jei prijungiama mašina, automatiškai įkeliamas naujas objektų telkinys.

# **5.3.6.3.5 Trinti esamą objektų telkinį**

Norėdami trinti esamą objektų telkinį:

- 1. Tinklo imtuvų sąraše pasirinkite mašiną su objektų telkiniu, kurį norite ištrinti. Jutikliniame ekrane paspauskite mygtuką su mašinos pavadinimu arba sukite sukamąjį ratuką, kol mygtukas bus išryškinta balta spalva, po to paspauskite sukamąjį ratuką.
	- Kai mygtukas yra išryškintas, taip pat galite spustelėti "Gerai" (F6).
	- $\rightarrow$  Atidaromas kontekstinis meniu.
- 2. Jutikliniame ekrane paspauskite "Trinti specialų objektų telkinį" arba sukite sukamąjį ratuką, kol mygtukas bus išryškintas balta spalva, po to paspauskite sukamąjį ratuką.

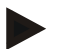

# **Nuoroda**

Po trynimo objektų telkinys iš pradžių lieka sąraše, tačiau jo nebegalima valdyti naudojantis kontekstiniu meniu. Paleidus terminalą iš naujo objektų telkinys įkeliamas iš naujo tam atvejui, jei būtų prijungta mašina.

## **5.3.6.4 Kaupiklio informacija**

Norėdami persijungti į kaupiklio informaciją:

- 1. Jutikliniame ekrane paspauskite "Kaupiklis" arba sukite sukamąjį ratuką, kol mygtukas bus išryškintas balta spalva, po to paspauskite sukamąjį ratuką. Kai mygtukas yra išryškintas, taip pat galite spustelėti "Gerai" (F6).
	- $\rightarrow$  Atidaromas toks profilis:

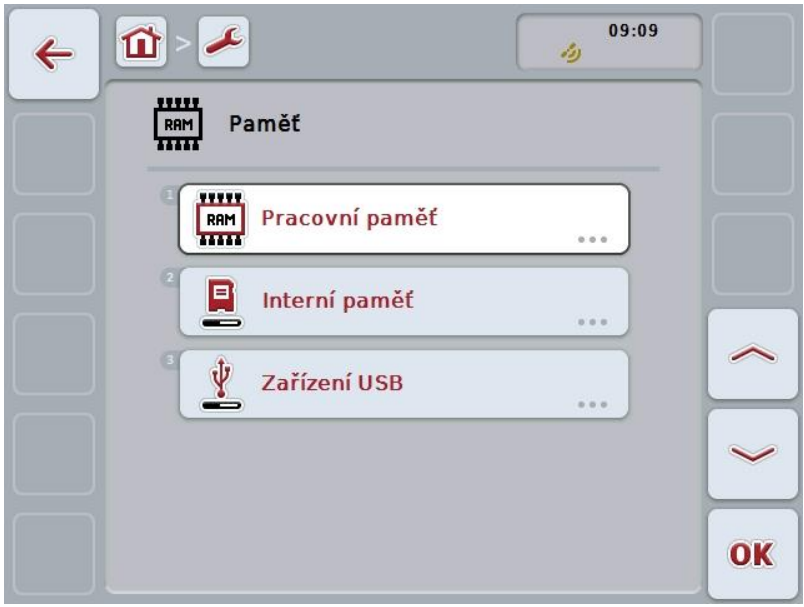

Galimi tokie valdymo veiksmai:

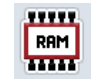

**Darbinio kaupiklio rodymas**

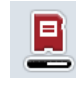

**Vidinio kaupiklio rodymas**

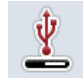

**USB rakto būsenos rodymas**

#### **5.3.6.4.1 Darbinio kaupiklio rodymas**

Norėdami pamatyti darbinį kaupiklį:

- 1. Jutikliniame ekrane paspauskite "Darbinis kaupiklis" arba sukite sukamąjį ratuką, kol mygtukas bus išryškintas balta spalva, po to paspauskite sukamąjį ratuką.
	- Kai mygtukas yra išryškintas, taip pat galite spustelėti "Gerai" (F6).
	- $\rightarrow$  Atidaromas profilis su darbinio kaupiklio talpos ir užimtumo informacija.

#### **5.3.6.4.2 Vidinio kaupiklio rodymas**

Norėdami pamatyti vidinį kaupiklį:

1. Jutikliniame ekrane paspauskite "Vidinis kaupiklis" arba sukite sukamąjį ratuką, kol mygtukas bus išryškintas balta spalva, po to paspauskite sukamąjį ratuką.

Kai mygtukas yra išryškintas, taip pat galite spustelėti "Gerai" (F6).

 $\rightarrow$  Atidaromas profilis su vidinio kaupiklio talpos ir užimtumo informacija.

# **5.3.6.4.3 USB rakto būsena**

Norėdami pamatyti USB rakto būseną:

- 1. Jutikliniame ekrane paspauskite "USB rakto būsena" arba sukite sukamąjį ratuką, kol mygtukas bus išryškintas balta spalva, po to paspauskite sukamąjį ratuką.
	- Kai mygtukas yra išryškintas, taip pat galite spustelėti "Gerai" (F6).
	- → Atidaromas profilis su USB rakto talpos ir užimtumo informacija.

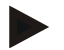

#### **Nuoroda**

Šią funkciją galima pasirinkti tik tada, jei yra įkištas USB raktas.

# **5.3.6.5 Savaiminis testas**

Norėdami persijungti į savaiminį testą:

1. Jutikliniame ekrane paspauskite "Savaiminis testas" arba sukite sukamąjį ratuką, kol mygtukas bus išryškintas balta spalva, po to paspauskite sukamąjį ratuką.

Kai mygtukas yra išryškintas, taip pat galite spustelėti "Gerai" (F6).

 $\rightarrow$  Atidaromas toks profilis:

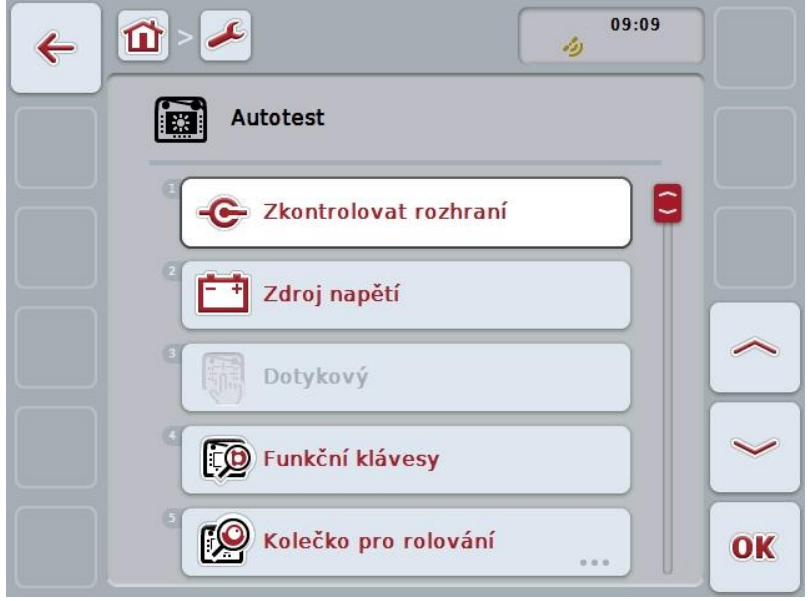

Galimi tokie valdymo veiksmai:

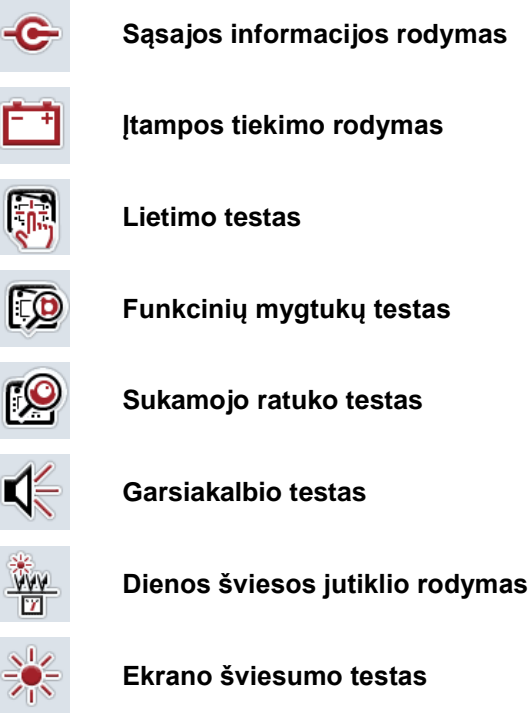

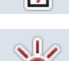

Ŵ١

C

÷

**Fig** 

ГO

 $\ll$ 

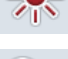

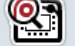

**Stabdymo jungiklio rodymas**

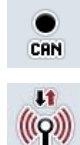

**Persijungimas į "CAN-Trace"** 

**Interneto ryšio testas**

#### **5.3.6.5.1 Sąsajos informacijos rodymas**

Norėdami pamatyti atskirų sąsajų informaciją:

- 1. Jutikliniame ekrane paspauskite "Sasaja" arba sukite sukamąjį ratuką, kol mygtukas bus išryškintas balta spalva, po to paspauskite sukamąjį ratuką. Kai mygtukas yra išryškintas, taip pat galite spustelėti "Gerai" (F6).
	- $\rightarrow$  Atidaromas profilis su įvairiomis sąsajomis.
- 2. Iš sąrašo pasirinkite sąsają. Jutikliniame ekrane paspauskite mygtuką su sąsaja arba sukite sukamąjį ratuką, iki kol mygtukas bus išryškintas balta spalva, po to paspauskite sukamąjį ratuką. Kai mygtukas yra išryškintas, taip pat galite spustelėti "Gerai" (F6).
	- $\rightarrow$  Atidaromas profilis su esamos sąsajos būsenos informacija.

#### **5.3.6.5.2 Įtampos tiekimo rodymas**

Norėdami pamatyti informaciją apie įtampos tiekimą:

1. Jutikliniame ekrane paspauskite "Itampos tiekimas" arba sukite sukamąjį ratuką, kol mygtukas bus išryškintas balta spalva, po to paspauskite sukamąjį ratuką.

Kai mygtukas yra išryškintas, taip pat galite spustelėti "Gerai" (F6).

 $\rightarrow$  Atidaromas profilis su tiekiamos įtampos verte.

# **5.3.6.5.3 Lietimo testas**

Šioje versijoje pasirinkti negalima.

# **5.3.6.5.4 Funkcinių mygtukų testas**

Norėdami tikrinti funkcinius mygtukus:

- 1. Jutikliniame ekrane paspauskite "Funkcinis mygtukas" arba sukite sukamąjį ratuką, kol mygtukas bus išryškintas balta spalva, po to paspauskite sukamąjį ratuką.
	- Kai mygtukas yra išryškintas, taip pat galite spustelėti "Gerai" (F6).
	- $\rightarrow$  Atidaromas profilis funkciniams mygtukams tikrinti.
- 2. Iš eilės spauskite funkcinius mygtukus F1–F12.
	- $\rightarrow$  Profilyje bus rodoma, kuris funkcinis mygtukas buvo paspaustas.

# **5.3.6.5.5 Sukamojo ratuko testas**

Norėdami tikrinti sukamąjį ratuką:

- 1. Jutikliniame ekrane paspauskite "Sukamasis ratukas" arba sukite sukamąjį ratuką, kol mygtukas bus išryškintas balta spalva, po to paspauskite sukamąjį ratuką.
	- Kai mygtukas yra išryškintas, taip pat galite spustelėti "Gerai" (F6).
	- $\rightarrow$  Atidaromas profilis sukamajam ratukui tikrinti.
- 2. Sukite sukamąjį ratuką pagal laikrodžio rodyklę.
	- → Atskiri segmentai pažymimi.
- 3. Paspauskite sukamąjį ratuką.
	- $\rightarrow$  Segmentų žymėjimas pašalinamas.

## **5.3.6.5.6 Garsiakalbio testas**

Norėdami tikrinti garsiakalbį:

- 1. Jutikliniame ekrane paspauskite "Garsiakalbis" arba sukite sukamąjį ratuką, kol mygtukas bus išryškintas balta spalva, po to paspauskite sukamąjį ratuką. Kai mygtukas yra išryškintas, taip pat galite spustelėti "Gerai" (F6).
	- $\rightarrow$  Atidaromas profilis garsiakalbiui tikrinti.
	- $\rightarrow$  Girdima garsų seka.

#### **5.3.6.5.7 Dienos šviesos jutiklio rodymas**

Norėdami pamatyti dienos šviesos jutiklį:

- 1. Jutikliniame ekrane paspauskite "Dienos šviesos jutiklis" arba sukite sukamąjį ratuką, kol mygtukas bus išryškintas balta spalva, po to paspauskite sukamąjį ratuką.
	- Kai mygtukas yra išryškintas, taip pat galite spustelėti "Gerai" (F6).
	- → Atidaromas profilis su esama dienos šviesos jungiklio verte.

#### **5.3.6.5.8 Ekrano šviesumo testas**

Norėdami tikrinti ekrano šviesumą:

1. Jutikliniame ekrane paspauskite "Ekrano šviesumas" arba sukite sukamąjį ratuką, kol mygtukas bus išryškintas balta spalva, po to paspauskite sukamąjį ratuką.

Kai mygtukas yra išryškintas, taip pat galite spustelėti "Gerai" (F6).

- $\rightarrow$  Atidaromas profilis ekrano šviesumui tikrinti.
- 2. Patikrinkite šviesumo būseną (F9), rankinę šviesumo įvestį (F10 ir F11), tada atlikite automatinį šviesumo testą (F12).

#### **5.3.6.5.9 Stabdymo jungiklio rodymas**

Norėdami pamatyti stabdymo jungiklio būseną:

1. Jutikliniame ekrane paspauskite "Stabdymo jungiklis" arba sukite sukamaji ratuką, kol mygtukas bus išryškintas balta spalva, po to paspauskite sukamąjį ratuką.

Kai mygtukas yra išryškintas, taip pat galite spustelėti "Gerai" (F6).

→ Atidaromas profilis su esama stabdymo jungiklio būsena.

## **5.3.6.5.10 Interneto ryšio testas**

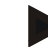

# **Nuoroda**

Interneto ryšio testas prieinamas tik suaktyvinus programos prijungimo administratorių.

Norėdami tikrinti interneto ryšį:

- 1. Jutikliniame ekrane paspauskite "Interneto ryšys" arba sukite sukamąjį ratuką, kol mygtukas bus išryškintas balta spalva, po to paspauskite sukamąjį ratuką. Kai mygtukas yra išryškintas, taip pat galite spustelėti "Gerai" (F6).
	- → Atidaromas profilis interneto ryšiui tikrinti.
- 2. Patikrinkite interneto ryšį (F12).
	- → Rodoma ši interneto ryšio informacija:
		- a. Sujungimo režimas
		- b. Sujungimo būsena
		- c. Ryšio testo rezultatas
		- d. Interneto adresas

# **5.3.6.5.11 CAN-Trace**

Norėdami persijungti į "CAN-Trace":

- 1. Jutikliniame ekrane paspauskite "CAN-Trace" arba sukite sukamąjį ratuką, kol mygtukas bus išryškintas balta spalva, po to paspauskite sukamąjį ratuką. Kai mygtukas yra išryškintas, taip pat galite spustelėti "Gerai" (F6).
	- $\rightarrow$  Atidaromas toks profilis:

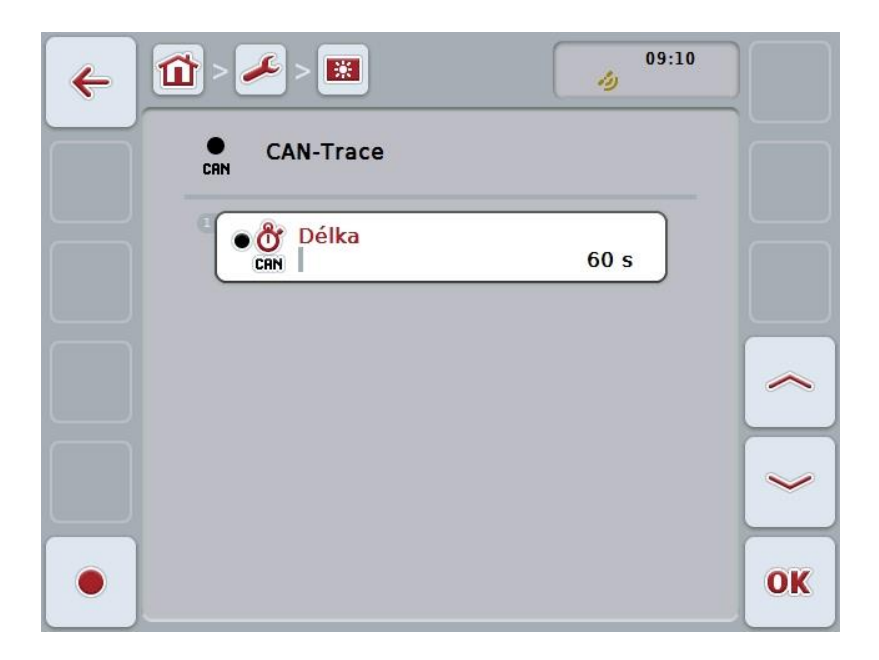

Galimi tokie valdymo veiksmai:

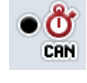

**"CAN-Trace" trukmės įvedimas**

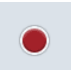

**Pradėti fiksavimą**

# <span id="page-71-0"></span>**5.3.6.5.11.1 "CAN-Trace" trukmės įvedimas**

Norėdami įvesti "CAN-Trace" trukmės vertę:

- 1. Jutikliniame ekrane paspauskite "Trukmė" arba sukite sukamaji ratuka, kol mygtukas bus išryškintas balta spalva, po to paspauskite sukamąjį ratuką. Kai mygtukas yra išryškintas, taip pat galite spustelėti "Gerai" (F6).
- 2. Jutikliniame ekrane paspausdami skaitmenis arba pasirinkdami sukamuoju ratuku įveskite norimą vertę.
- 3. Patvirtinkite įvedimą paspausdami "Gerai".

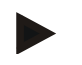

#### **Nuoroda**

Leistinas "CAN-Trace" trukmės verčių diapazonas yra nuo 60 iki 6000 sekundžių.

## **5.3.6.5.11.2 Pradėti fiksavimą**

Norėdami pradėti "CAN-Trace" fiksavimą:

- 1. Jutikliniame ekrane paspauskite "Pradėti fiksavimą" (F12).
	- $\rightarrow$  Bus pradėtas "CAN-Trace" fiksavimas.

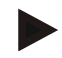

## **Nuoroda**

Fiksavimo trukmę galima nustatyti pagal "CAN-Trace" trukmę (žr. [5.3.6.5.11.1](#page-71-0) sk.).
#### **5.4 Ekrano nuotraukų nustatymas**

Terminale galima sukurti tuo metu ekrane rodomo vaizdo momentinę ekrano nuotrauką. Šią funkciją galima panaudoti, kai techninę apžiūrą atliekančiam darbuotojui reikia paaiškinti programos veikimą, jei jį sunku apibūdinti žodžiu.

#### **Nuoroda**

Ekrano nuotraukas galima daryti tik tada, kai yra prijungtas USB raktas.

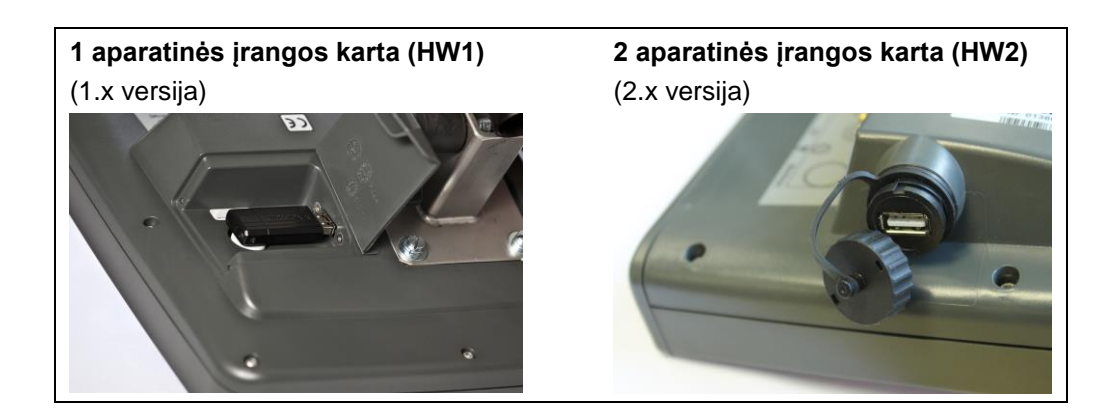

Norėdami kurti ekrano nuotraukas:

- 1. Atidarykite dangtelį. Tam paspauskite ant vietos su iškyla ir patraukite už dangtelio (HW1) arba pasukite dangtelį laikrodžio rodyklės kryptimi (HW2).
- 2. Įkiškite USB raktą.
- 3. Laisvai priskiriamą mygtuką laikykite nuspaudę tol, kol išgirsite garsinį signalą.
	- → Ekrano nuotrauka bus automatiškai įrašyta USB rakte.

#### 5.5 **ISOBUS papildomi valdymo blokai ("AUX-Control")**

#### **5.5.1 Bendra**

Kai kurios ISOBUS mašinos funkcijos geriau pasiekiamos naudojant vairalazdę, jutiklinę juostą ar kitą papildomą valdymo bloką (AUX). Norimas mašinos funkcijas reikia vieną kartą priskirti esamiems valdymo elementams. Paskyrimas atliekamas naudojant terminalo valdymo profilį "AUX Assignment".

#### <span id="page-73-0"></span>**5.5.2 Paskyrimas**

Norėdami priskirti mašinos funkciją valdymo elementui:

1. Atidarykite pagrindinį meniu:

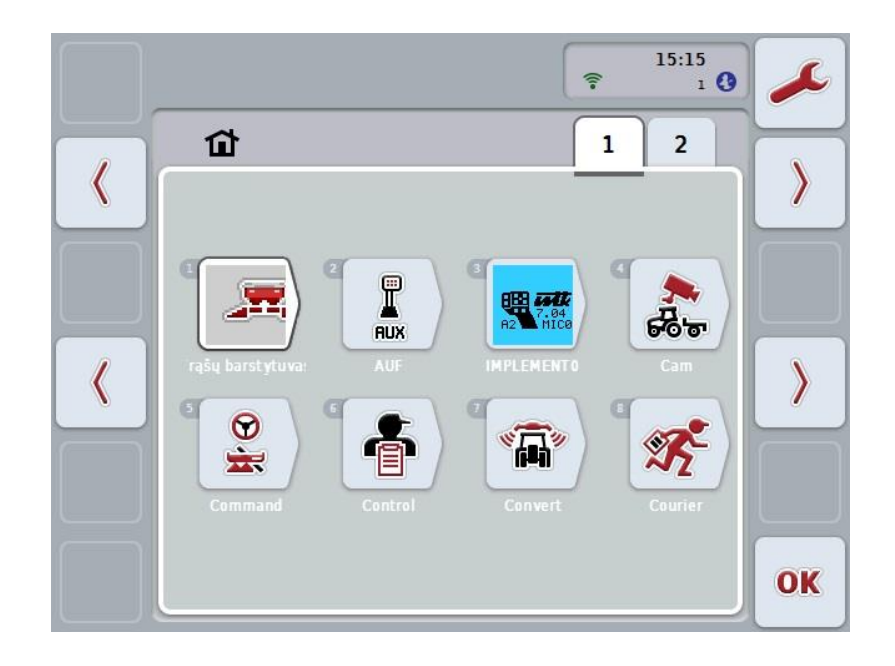

- 2. Pasirinkite klavišą "AUX".
	- $\rightarrow$  Atidaromas profilis "AUX priskyrimas" su prieinamų mašinos funkcijų sąrašu.
- 3. Sąraše pasirinkite norimą mašinos funkciją.
	- $\rightarrow$  Bus rodomas pasirinkčių sąrašas "Prieinamos AUX įvesties galimybės".
- 4. Sąraše pasirinkite norimą papildomo valdymo bloko valdymo elementą.
	- → Dabar mašinos funkciją bus galima naudoti su papildomo valdymo bloko valdymo elementu.
- 5. Jei su papildomo valdymo bloku norite valdyti daugiau mašinos funkcijų, pakartokite 3 ir 4 veiksmus.

#### **5.5.3 Priskyrimo pašalinimas**

Norėdami pašalinti mašinos funkcijos priskyrimą valdymo elementui:

- 1. Atlikite [5.5.2](#page-73-0) skyriuje pateiktus 1–3 veiksmus.
	- → Bus rodomas pasirinkčių sąrašas "Prieinamos AUX įvesties galimybės".
- 2. Sąraše pasirinkite pirmą elementą.
	- $\rightarrow$  Dabar bus ištrintas mašinos funkcijos priskyrimas papildomo valdymo bloko valdymo elementui.

#### **5.5.4 Kelių funkcijų priskyrimas**

Kai kurios ISOBUS mašinos palaiko taip vadinamą kelių funkcijų priskyrimą; taip vienam papildomo valdymo bloko valdymo elementui galima priskirti kelias mašinos funkcijas.

Norėdami atlikti kelių funkcijų priskyrimą:

- 1. Dar kartą atlikite [5.5.2](#page-73-0) skyriuje pateiktus 1–4 veiksmus. Priskirkite papildomo valdymo bloko valdymo elementui visas norimas mašinos funkcijas.
	- → Dabar mašinos funkcijas bus galima naudoti su papildomo valdymo bloko valdymo elementu.

#### **5.5.5 Priskyrimo kontrolė**

Norėdami patikrinti visą papildomo valdymo bloko priskyrimą:

- 1. Atidarykite pagrindinį meniu.
- 2. Pasirinkite mygtuką "Implement0".
	- → Atsidarys papildomo valdymo bloko vaizdas su priskirtomis mašinos funkcijomis.

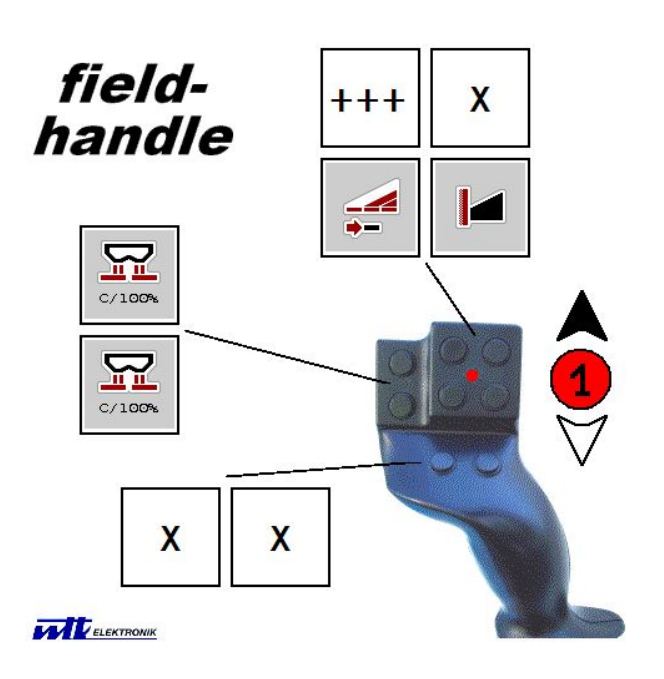

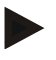

#### **Nuoroda**

Šiame valdymo profilyje negalima keisti priskyrimo. Norint tai atlikti, reikia vėl perjungti valdymo profilį "AUX priskyrimas".

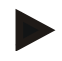

#### **Nuoroda**

Valdymo elementus su kelių funkcijų priskyrimu galima atpažinti pagal ženklą  $+++$ ".

Norėdami kontroliuoti priskyrimą, jutikliniame ekrane pasirinkite mygtuką.

 $\rightarrow$  Atsidarys sąrašas su mašinos funkcijomis, kurias galima valdyti šiuo valdymo elementu.

### **6 Problemų šalinimas**

#### **6.1 Terminalo klaida**

Šioje apžvalgoje pateikiamas galimų terminalo problemų bei jų šalinimo būdų sąrašas:

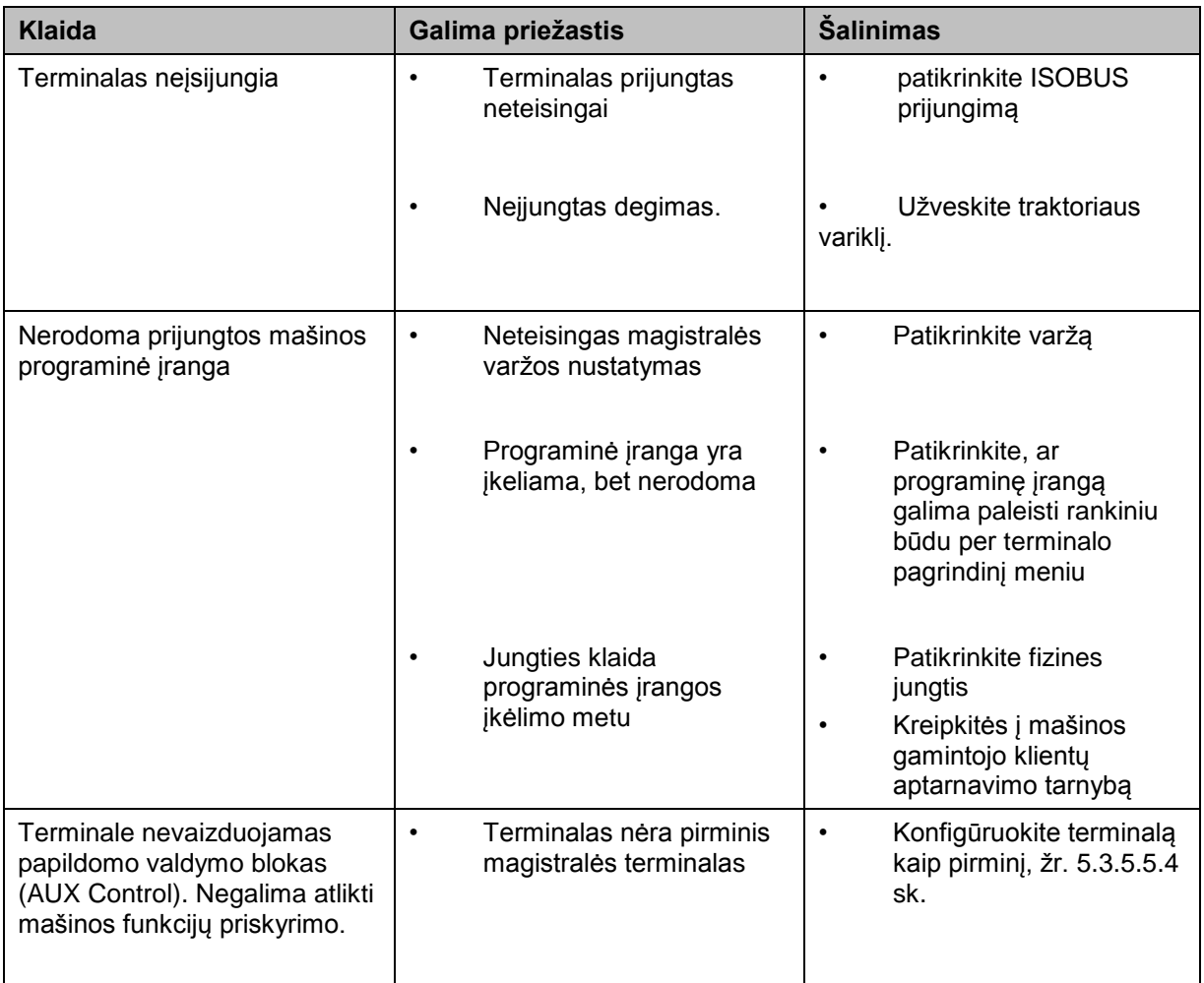

#### **6.2 Klaidų pranešimai**

Šioje apžvalgoje pateikiami terminalo klaidų pranešimai, jų galimos priežastys ir šalinimo būdai:

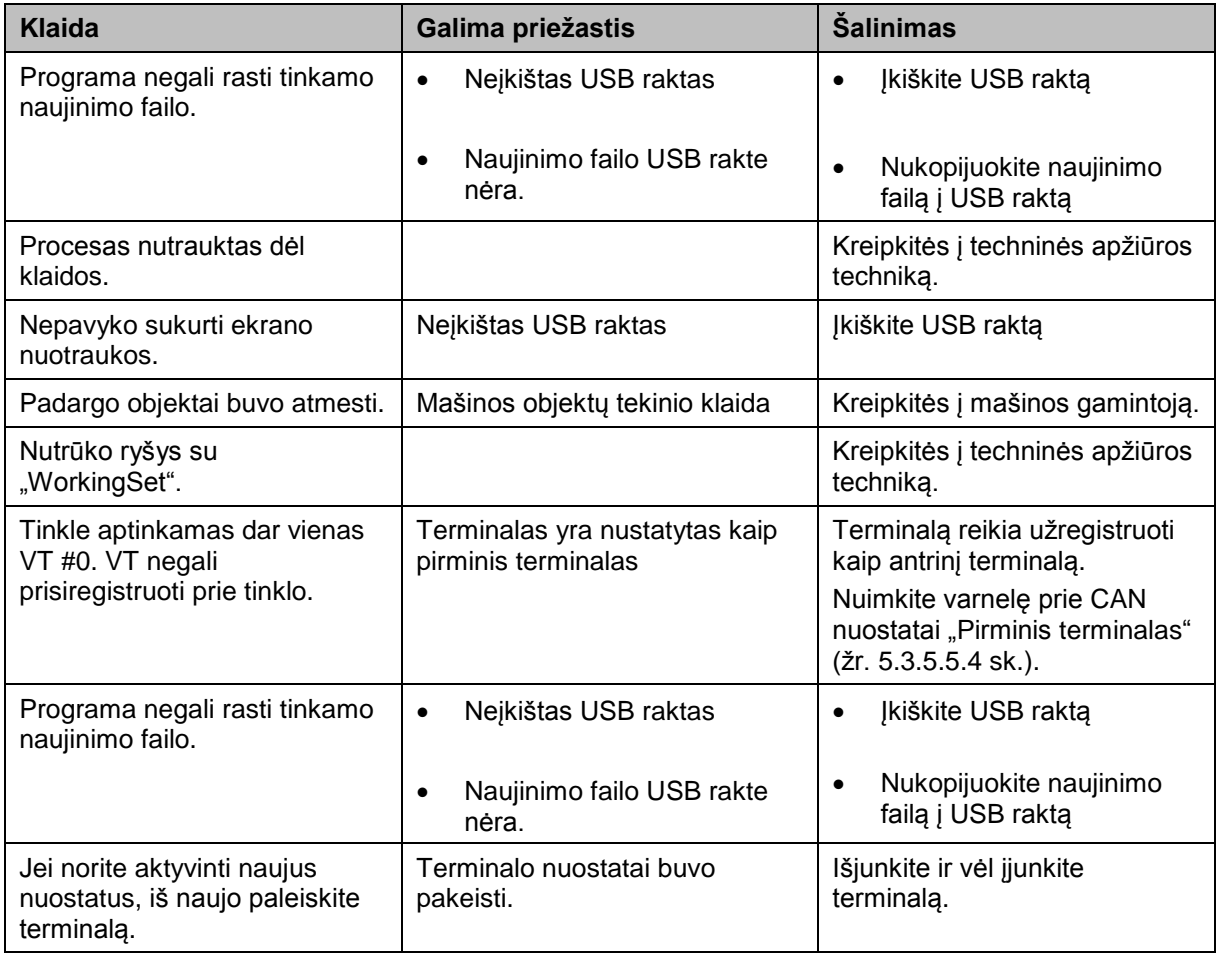

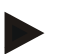

#### **Nuoroda**

Terminale gali būti rodomi ir kitokie klaidų pranešimai, tai priklauso nuo mašinos. Detalų tokių galimų klaidų pranešimų apibūdinimą ir jų problemų šalinimo būdą rasite mašinos naudojimo instrukcijoje.

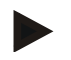

#### **Nuoroda**

Jei mašinos valdyti negalite, patikrinkite, ar buvo paspaustas mašinos stabdymo jungiklis. Jei paspaustas šis jungiklis, mašinos valdyti negalima.

#### **6.3 Priežiūra**

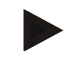

#### **Nuoroda**

Užsakydami atsargines dalis arba jei kreipiatės į klientų aptarnavimo tarnybą su klausimu apie prietaisą, nurodykite terminalo serijos numerį.

Norėdami pamatyti serijos numerį:

- 1. Paspauskite mygtuką "Pagrindinis", norėdami atidaryti Pagrindinį meniu.
- 2. Pagrindiniame meniu paspauskite mygtuką "Nuostatai" (F1).
- 3. Pasirinkite skirtuką **Informacija ir diagnostika**.
- 4. Dalyje "Terminalas"paspauskite skirtuką Informacija ir diagnostika.
- 5. Jutikliniame ekrane paspauskite "Aparatinė įranga".
	- → Atidaromas toks informacijos laukelių sąrašas:

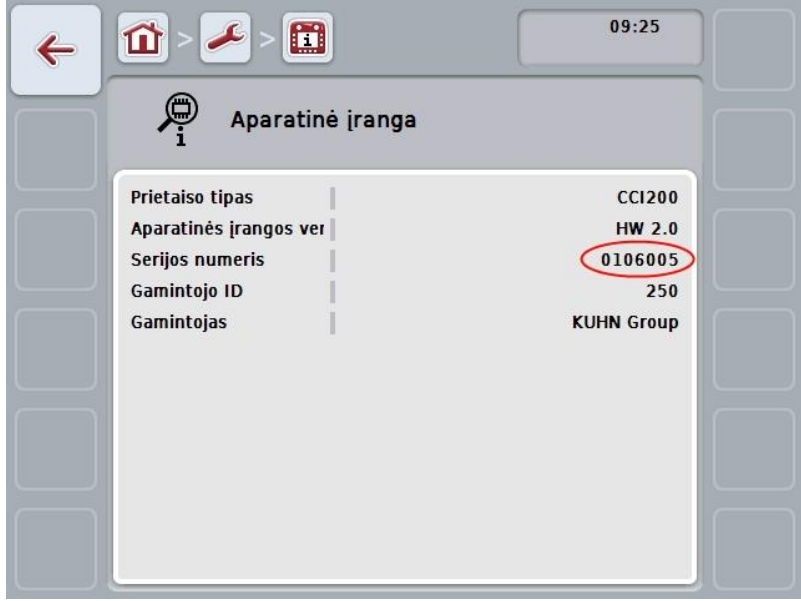

### **7 Techniniai duomenys**

### **7.1 Mechaninė vertė**

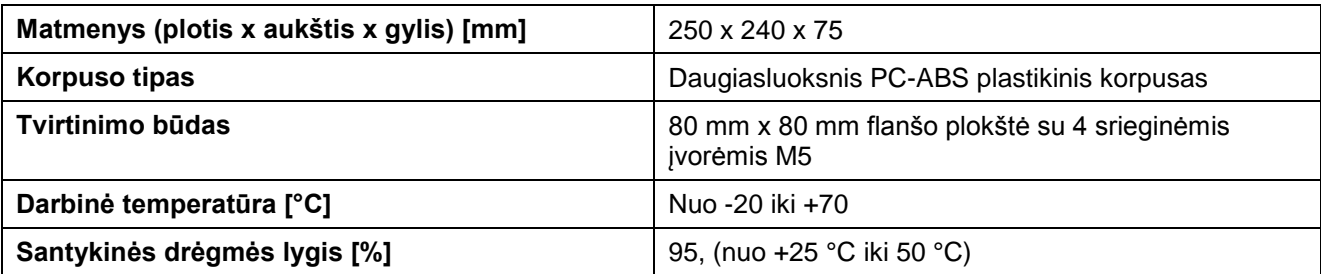

#### **7.2 Elektronika**

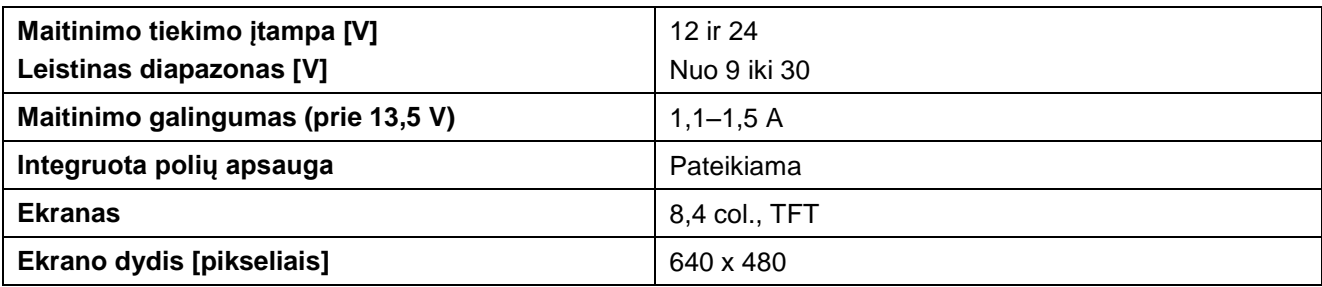

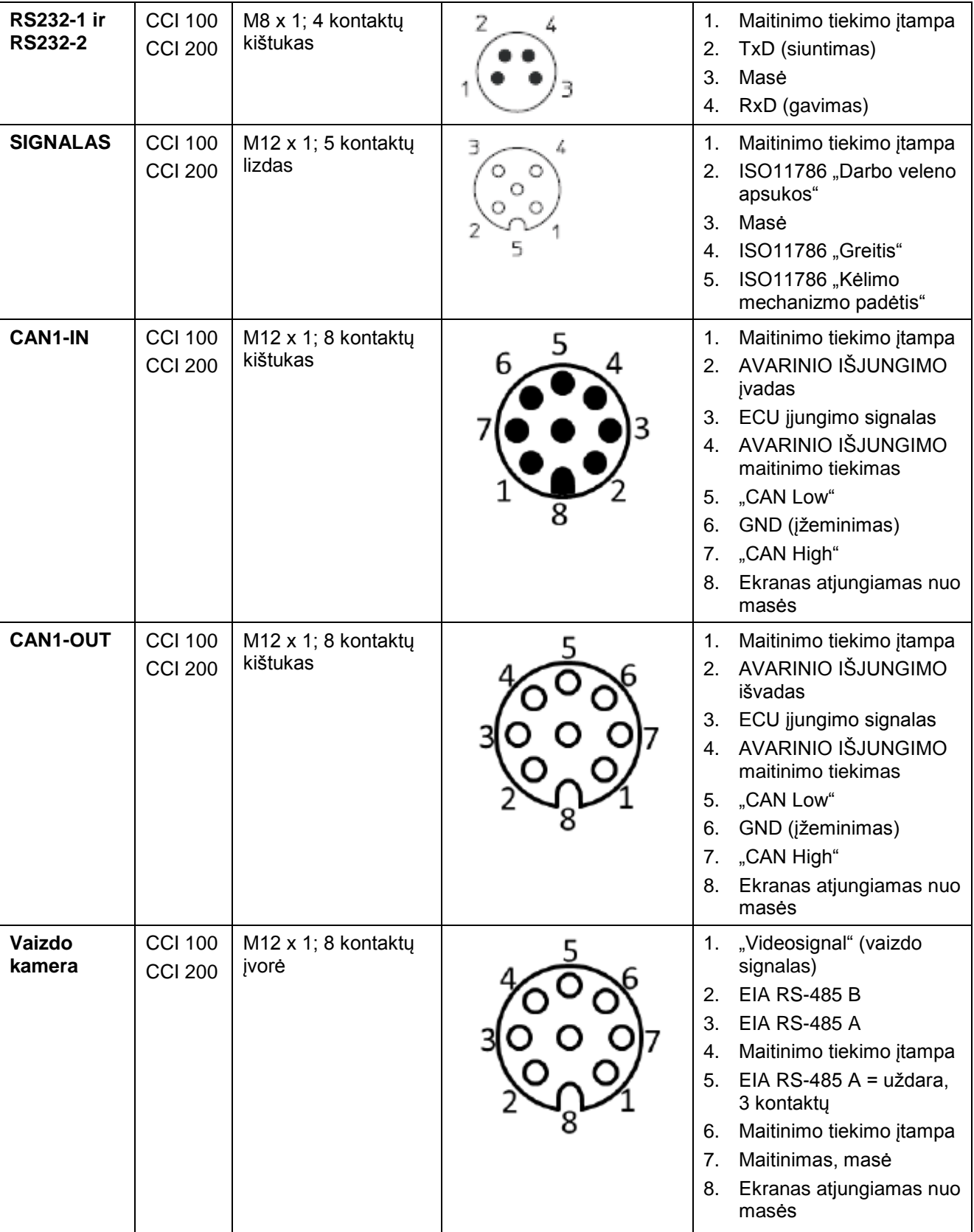

### **7.3 1 sąsajos aparatinės įrangos karta (1.x versija)**

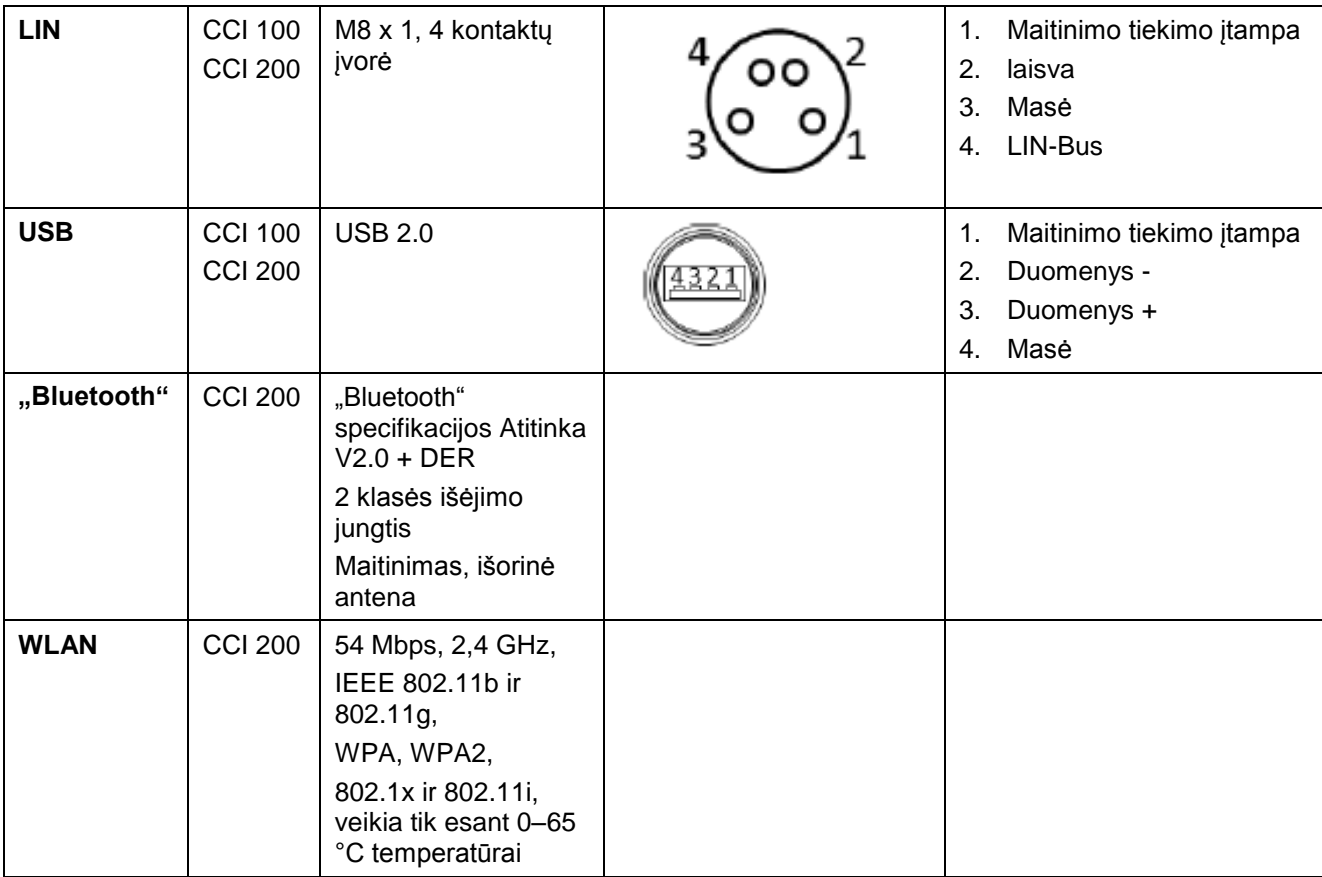

Kaištukas

o Lizdas

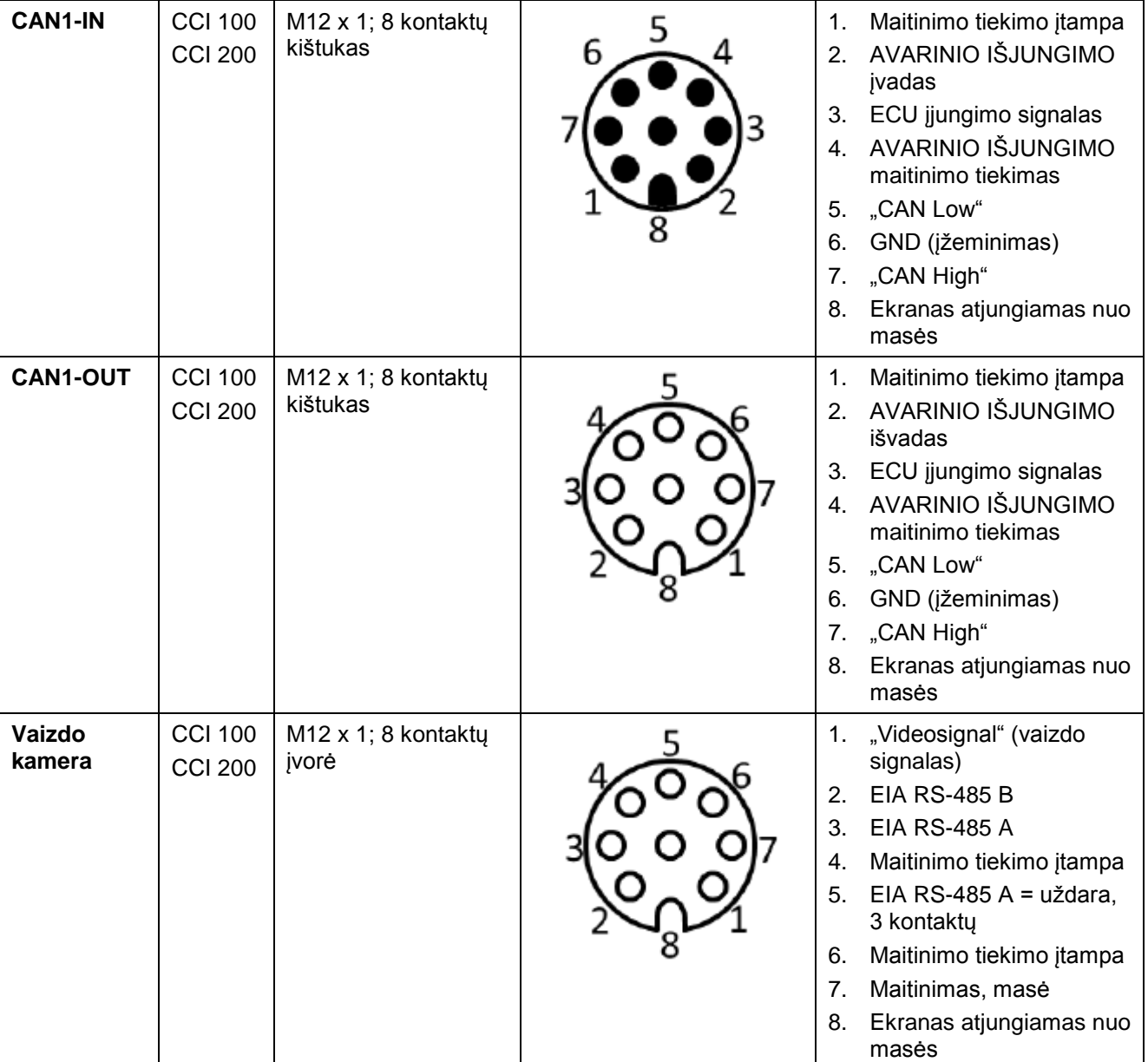

### **7.4 2 sąsajos aparatinės įrangos karta (2.x versija)**

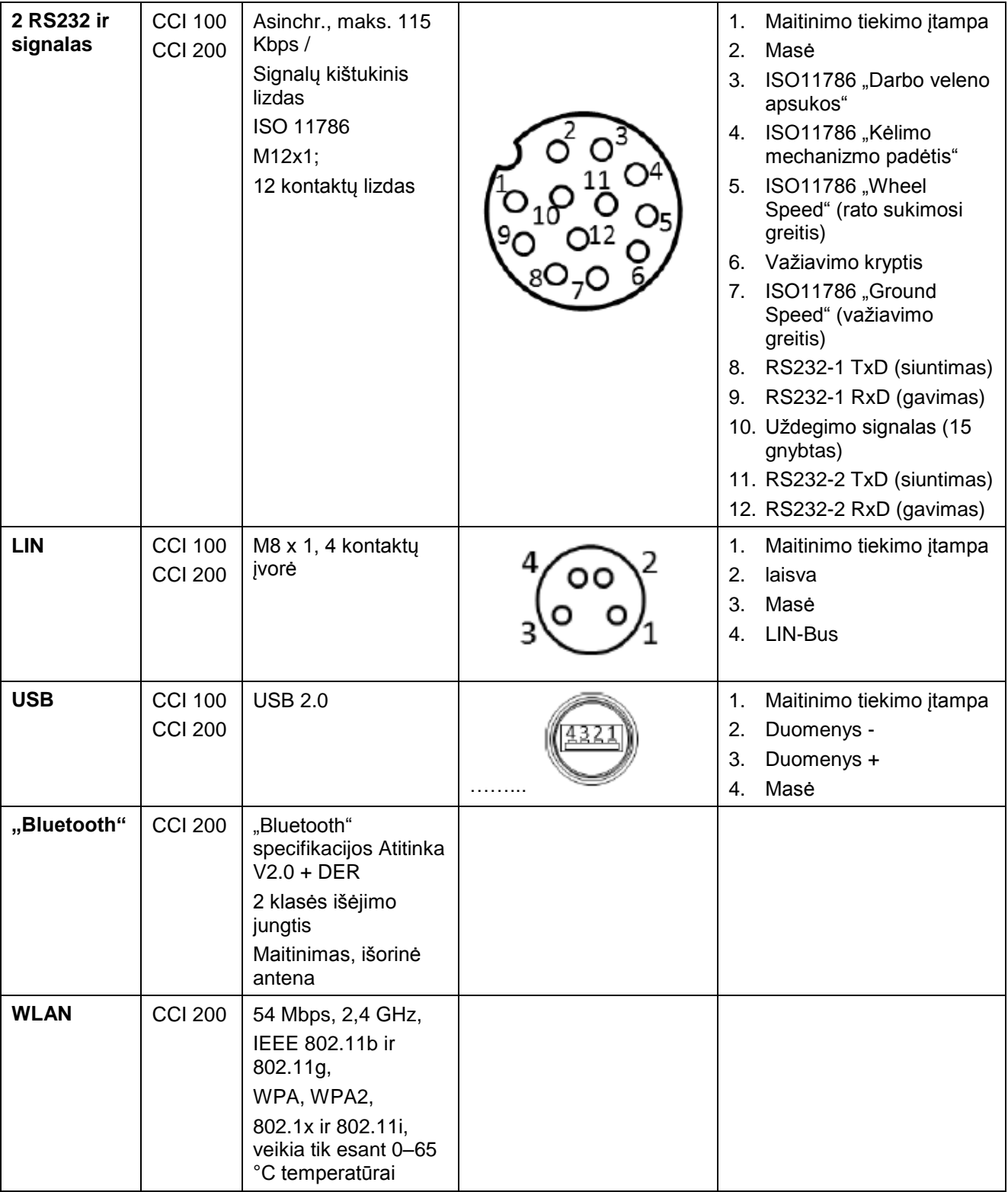

Kaištukas

o Lizdas

#### **8 Meniu struktūra**

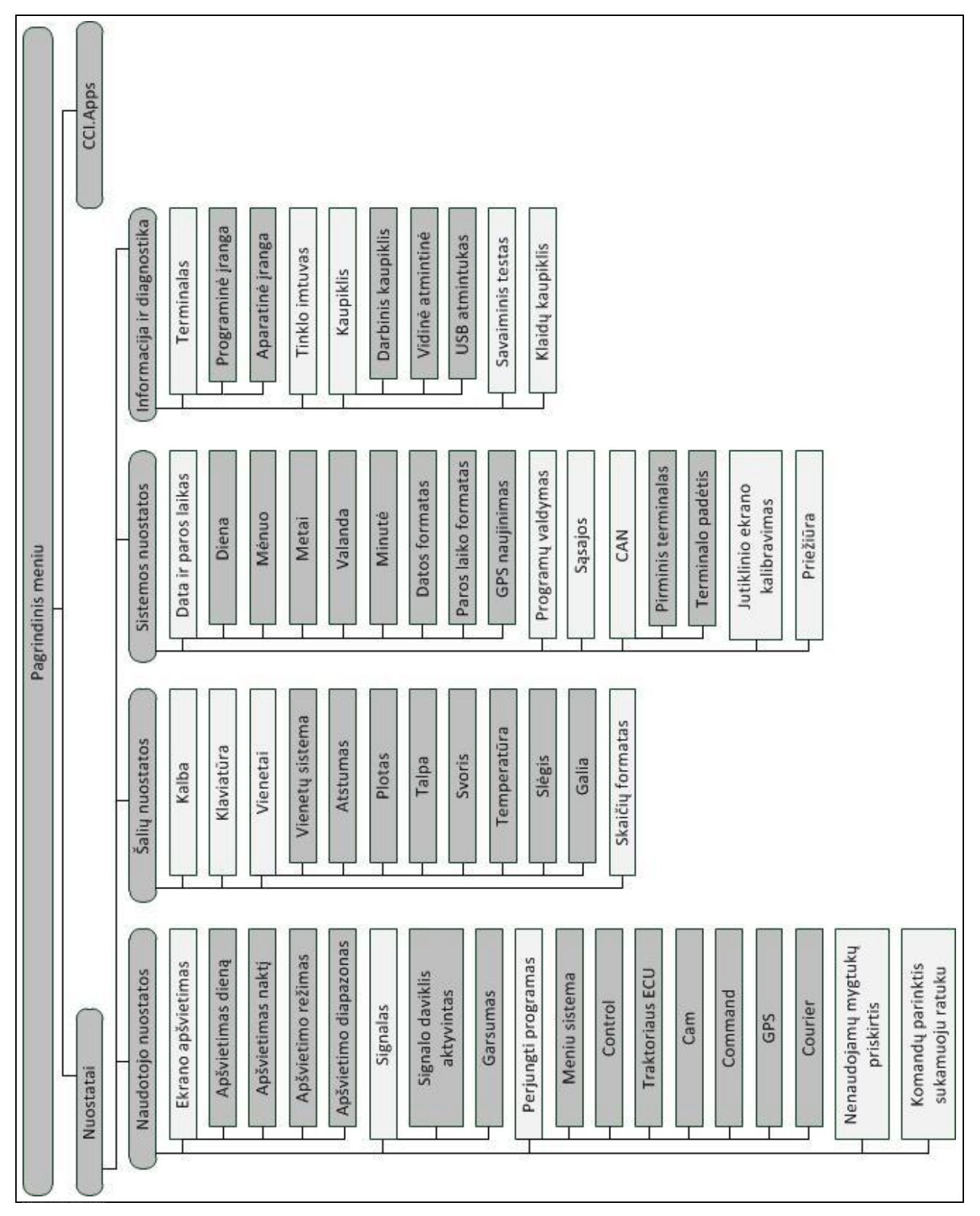

## **9 Žodynas**

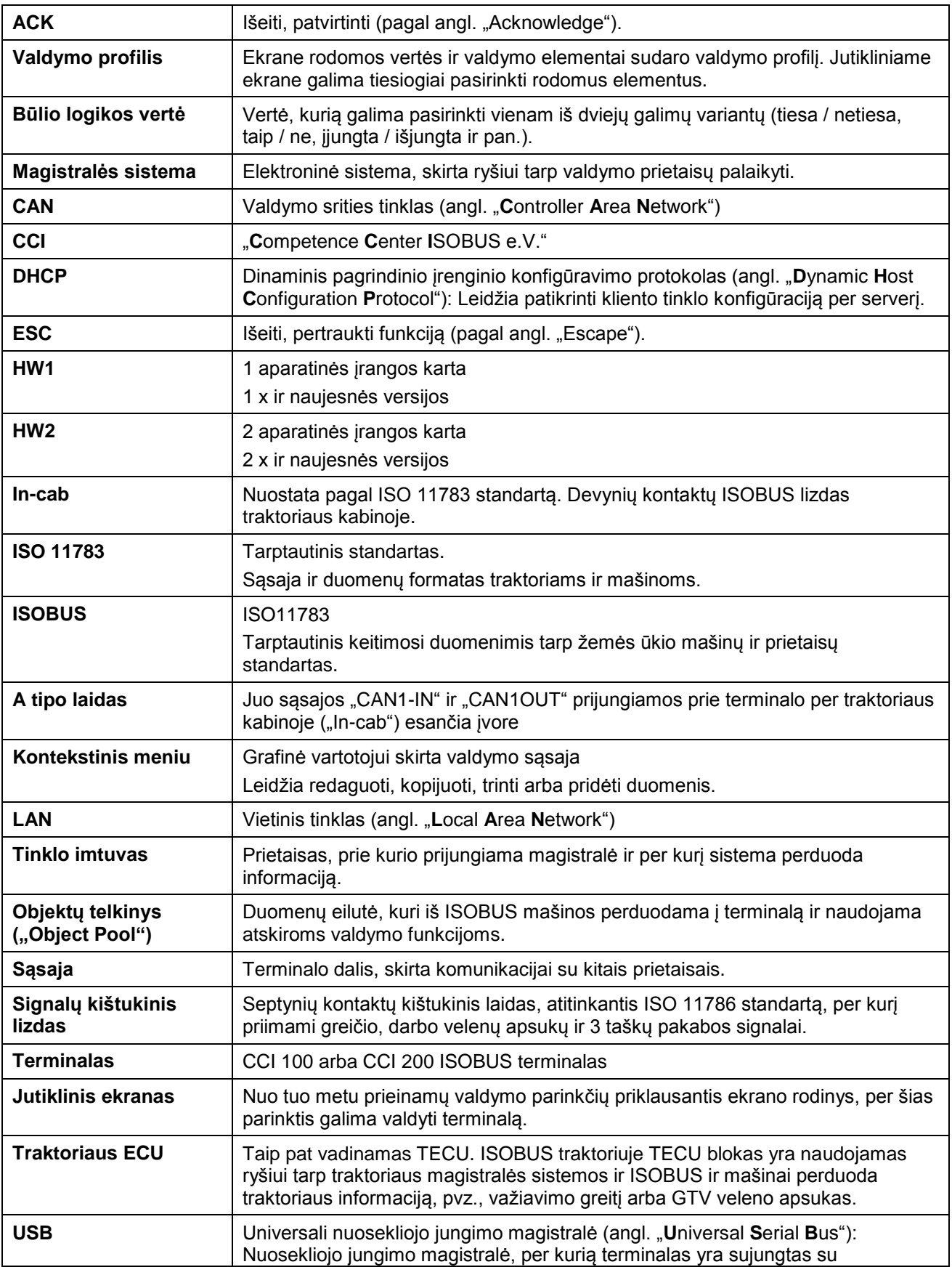

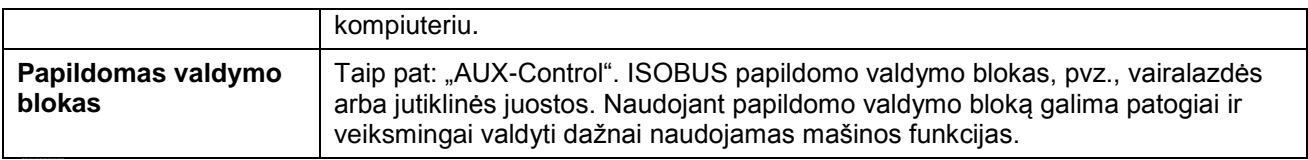

## **CCISOBUS**

### **10 Mygtukai ir simboliai**

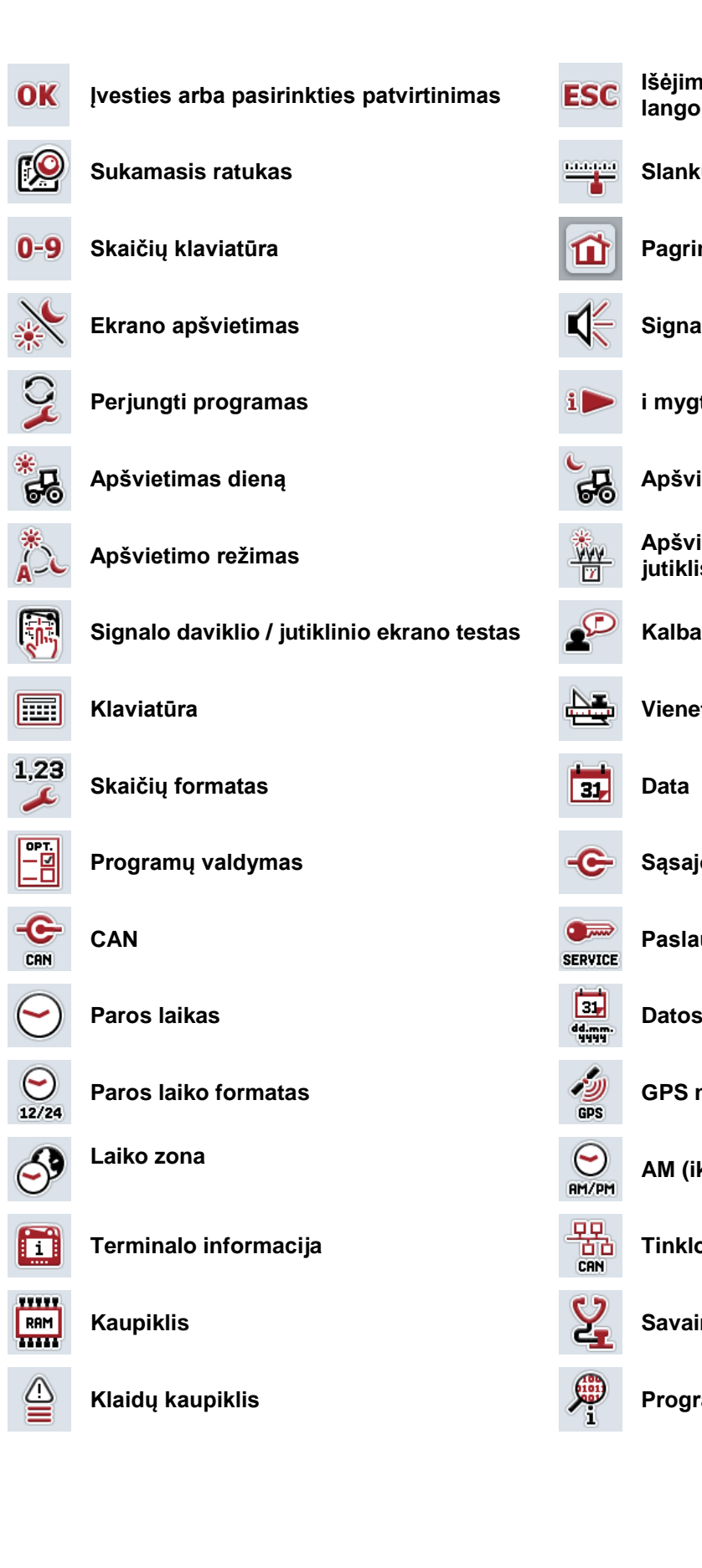

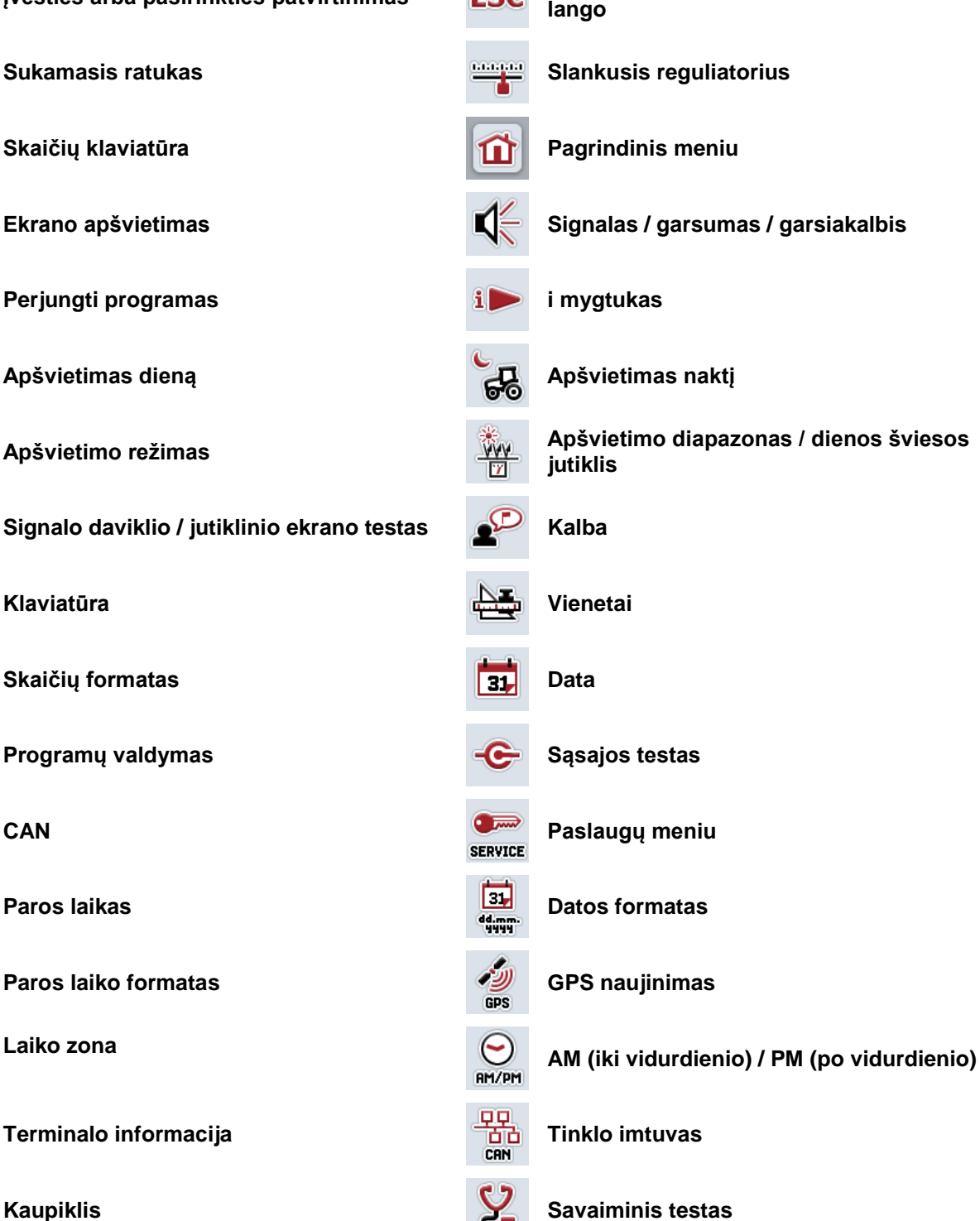

**Įvesties arba pasirinkties patvirtinimas Išėjimas iš profilio ar įvesties dialogo lango**

**Ekrano apšvietimas Signalas / garsumas / garsiakalbis**

**Apšvietimo režimas Apšvietimo diapazonas / dienos šviesos** 

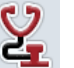

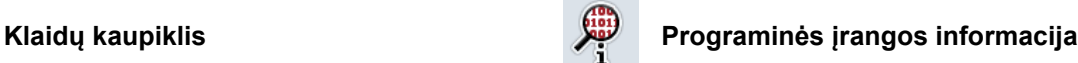

## **CCISOBUS**

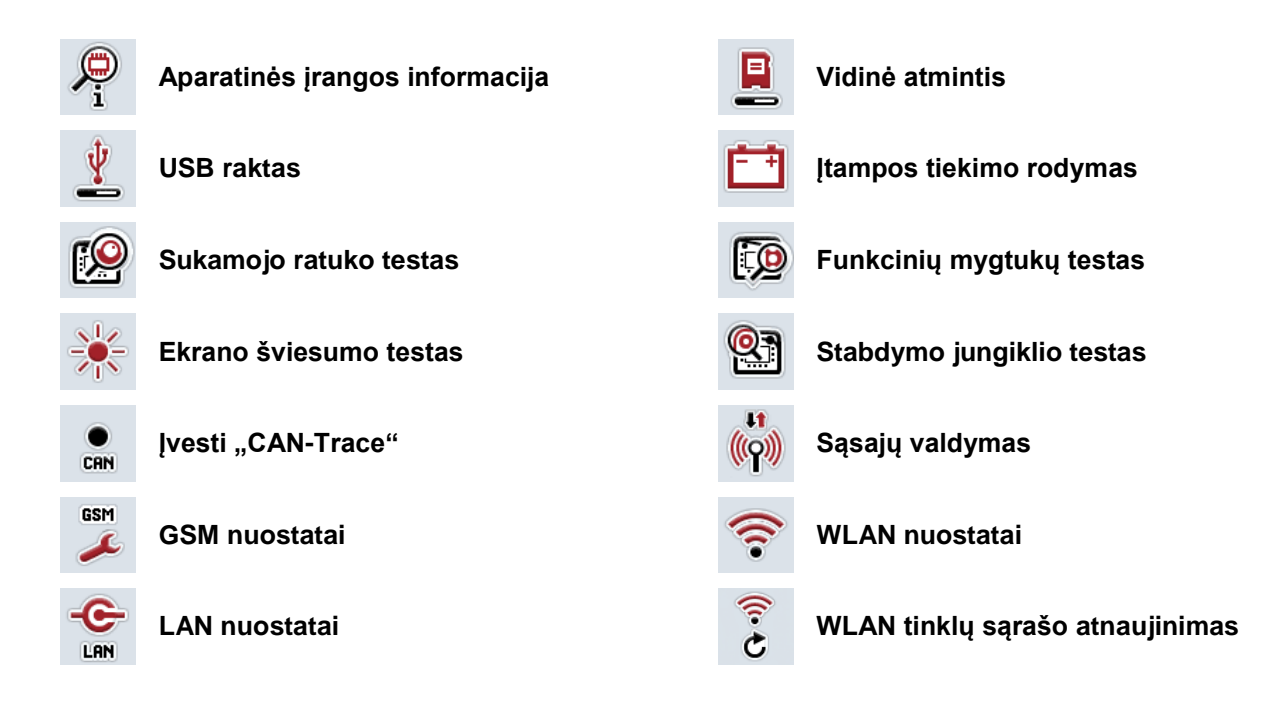

## **CCISOBUS**

### **11 Rodyklė**

### **C**

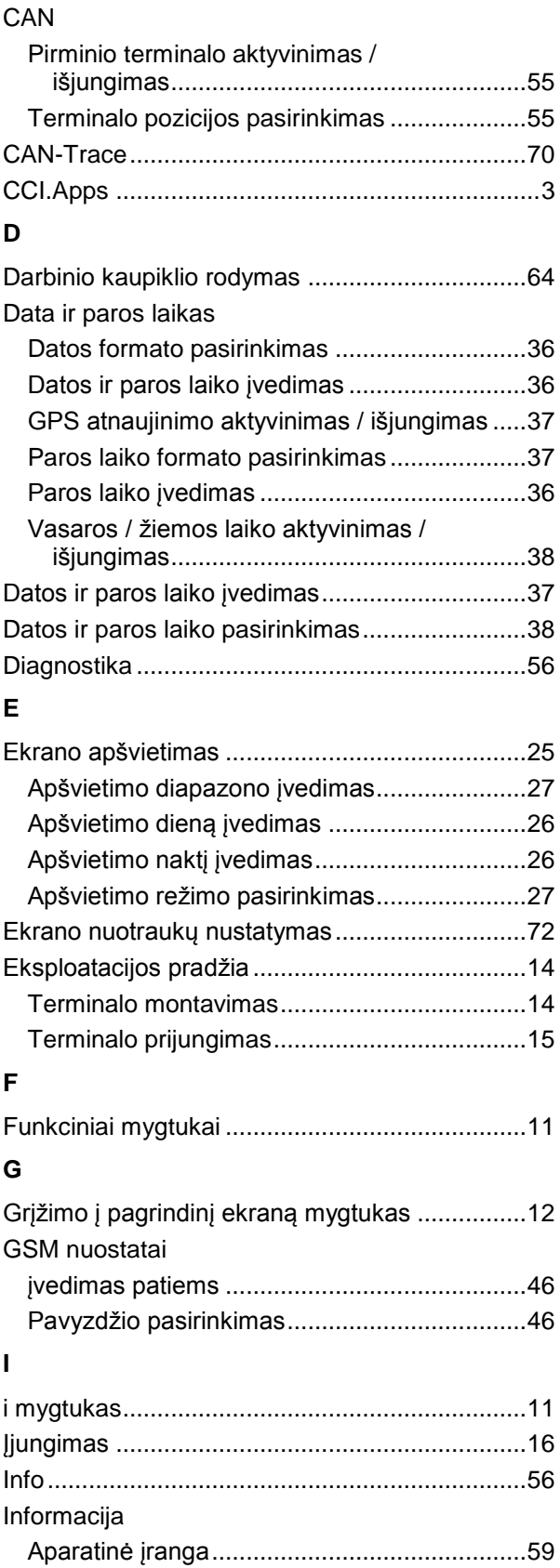

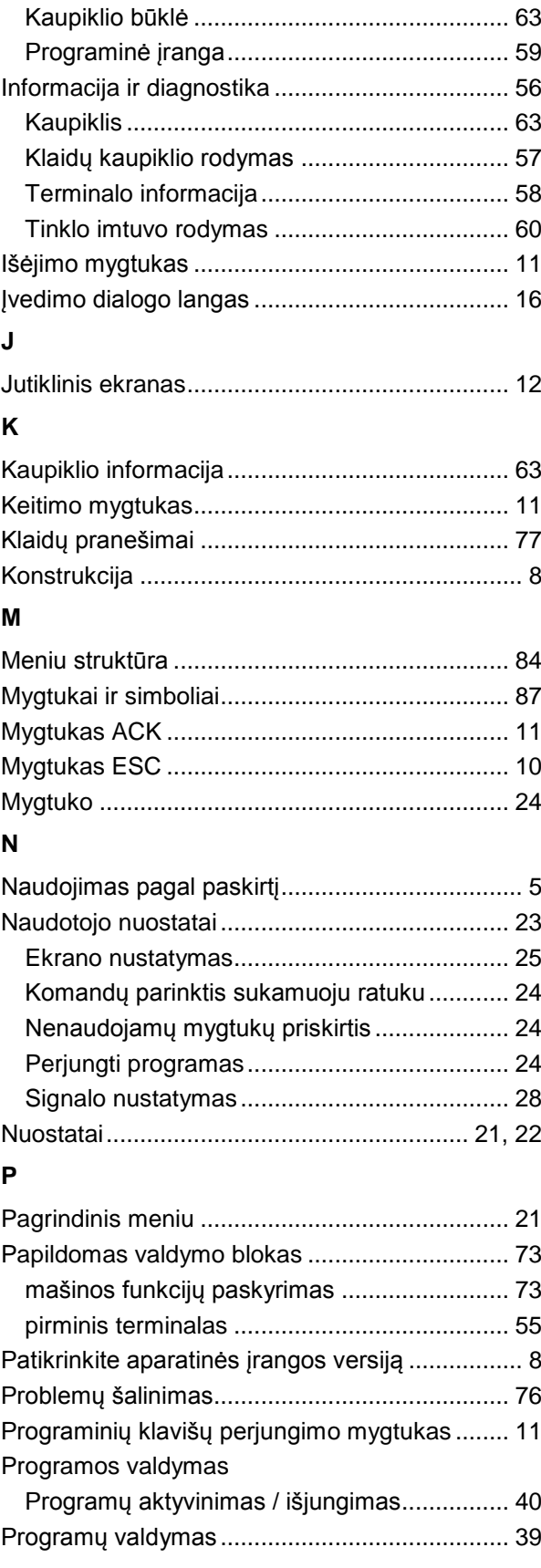

#### **S**

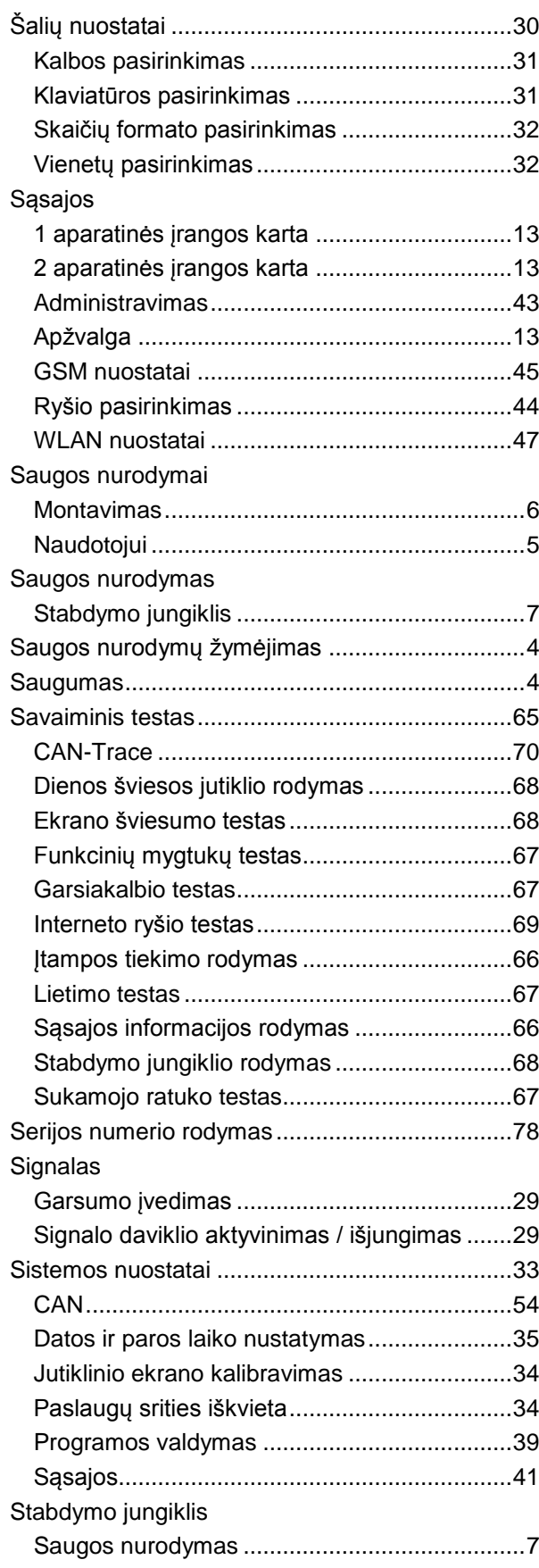

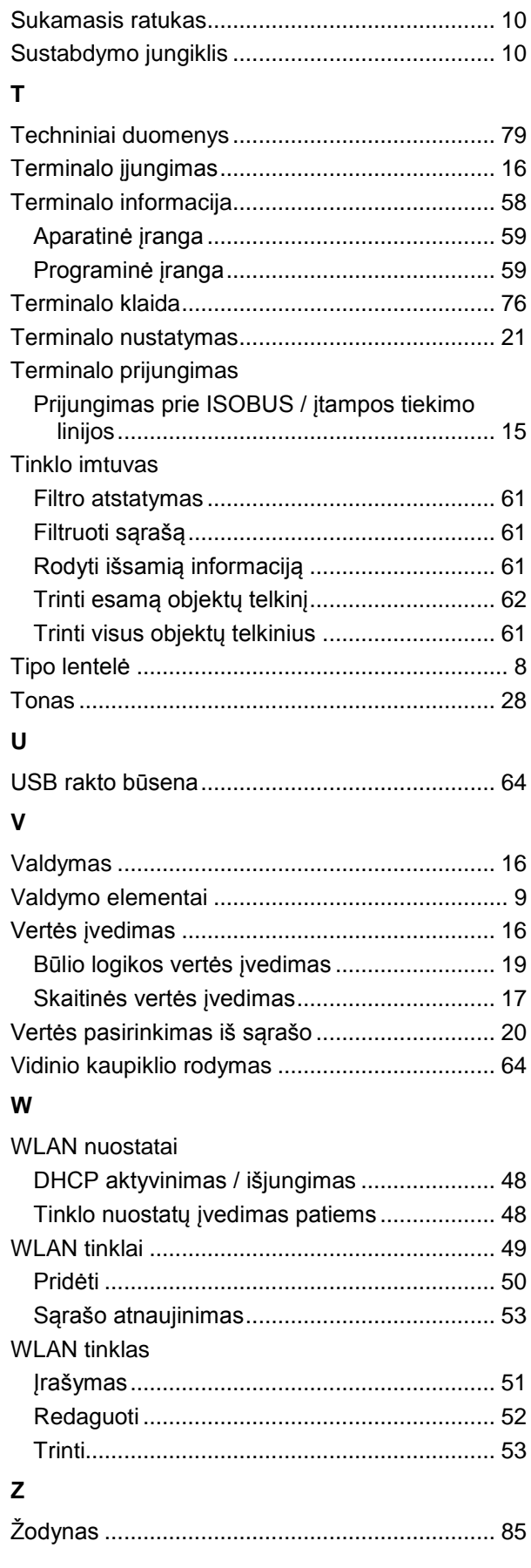

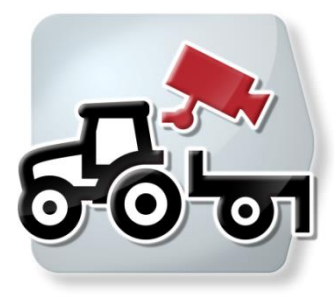

# **CCI.Cam** *Vaizdinis mašinos stebėjimas*

## **Naudojimo instrukcija**

Nuoroda: CCI.Cam v5

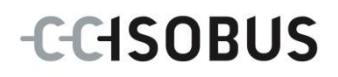

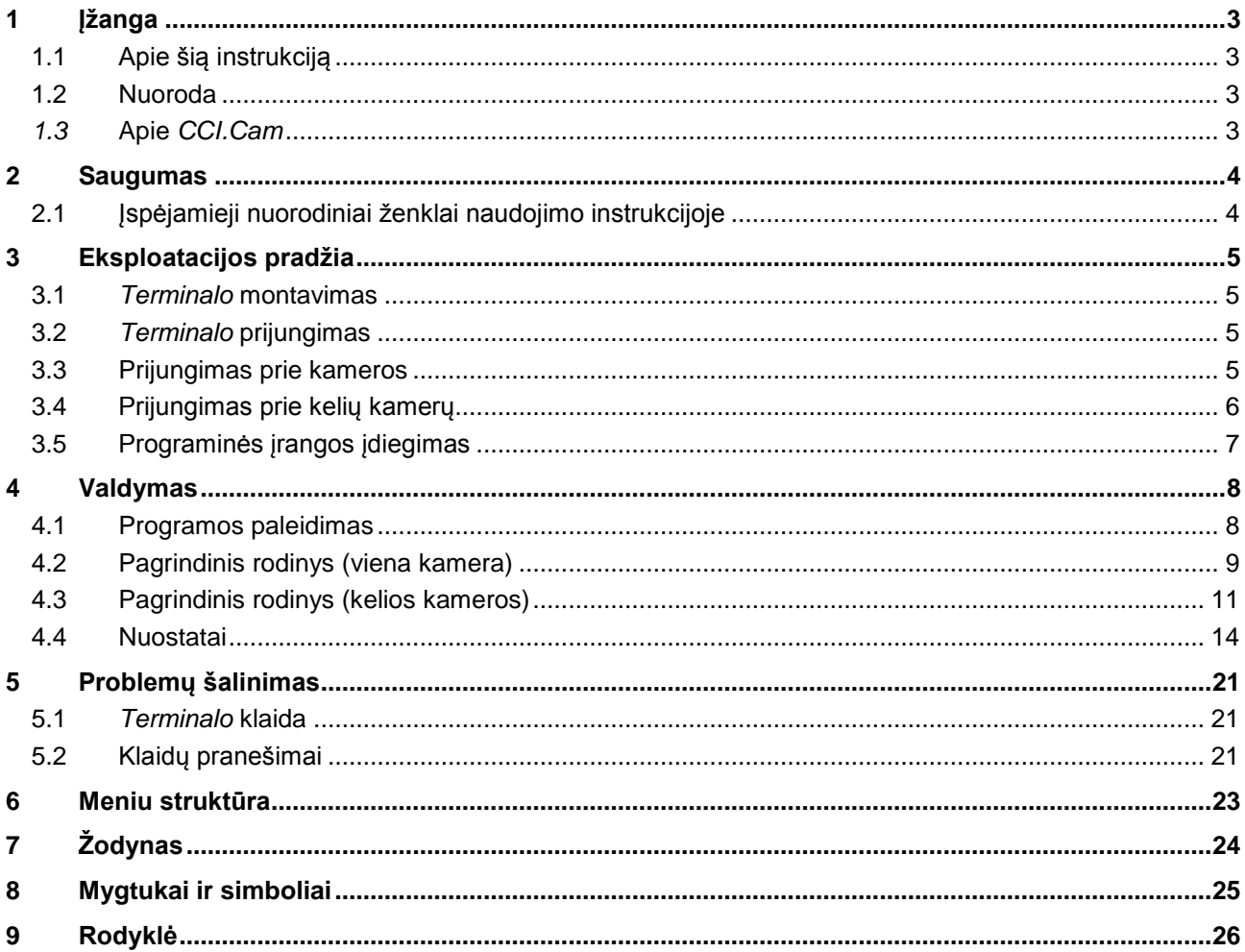

### <span id="page-93-0"></span>**1 Įžanga**

#### <span id="page-93-1"></span>**1.1 Apie šią instrukciją**

Ši naudojimo instrukcija apibūdina "CCI.Cam" programos konfigūravimą ir valdymą. Ši programa yra įdiegta jūsų ISOBUS terminale CCI 100 / 200 ir gali veikti tik iš ten. Tik susipažinus su šia naudojimo instrukcija galima užtikrinti tinkamą įrangos veikimą be trikčių ir gedimų.

Ją reikia perskaityti ir išsiaiškinti prieš pradedant naudotis programine įranga, kad būtų išvengta veikimo problemų.

#### <span id="page-93-2"></span>**1.2 Nuoroda**

Ši naudojimo instrukcija yra skirta *CCI.Cam* versijai *CCI.Cam* v5. Norėdami patikrinti, kuri *CCI.Cam* versija yra įdiegta jūsų *terminale*, atlikite šiuos veiksmus:

- 1. Paspauskite mygtuką "Pagrindinis", norėdami atidaryti Pagrindinį meniu.
- 2. Pagrindiniame meniu paspauskite mygtuką "Nuostatai" (F1).
- 3. Pasirinkite skirtuką **Informacija ir diagnostika**.
- 4. Dalyje "Terminalas" paspauskite skirtuka "Informacija ir diagnostika".
- 5. *Jutikliniame ekrane* paspauskite "Programinė įranga".
	- → Dabar informacijos laukelyje pamatysite *terminale* įdiegtos programinės įrangos komponentų versiją.

#### <span id="page-93-3"></span>*1.3* **Apie** *CCI.Cam*

Naudojant *CCI.Cam* mašina stebima per vaizdo kameras. Programa vairuotojui leidžia stebėti mašiną naudojant iki 8 kamerų ir palaikyti sudėtingus mašinos veiklos procesus.

Tokios funkcijos kaip cikliškas kamerų keitimas ir lankstus kameros jungčių konfigūravimas palengvina kasdienines operacijas. Su *momentinių vaizdų* funkcija galima įrašyti momentinius vaizdus, kuriuos vėliau galima perkelti į USB raktą.

#### <span id="page-94-0"></span>**2 Saugumas**

#### <span id="page-94-1"></span>**2.1 Įspėjamieji nuorodiniai ženklai naudojimo instrukcijoje**

Šioje naudojimo instrukcijoje pateikti saugos nurodymai yra atskirai išskirti ženklais:

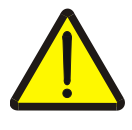

#### **Įspėjimas - bendrasis pavojus!**

Darbų saugos simboliu yra pažymėti bendrieji saugos nurodymai, kurių nesilaikant kyla pavojus sunkiai ar net mirtinai sužaloti žmones. Būtina tinkamai laikytis šių nuorodų atliekant darbus ir tokiais atvejais elgtis ypač atsargiai.

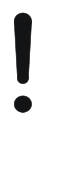

#### **Dėmesio!**

Dėmesio simboliu yra žymimi visi saugos nurodymai, kurių privaloma laikytis pagal taikomas nuostatas, direktyvas ar darbų eigos instrukcijas. Nesilaikant tokių nurodymų galima sugadinti arba sulaužyti *terminalą* bei sutrikdyti įvairių funkcijų veikimą.

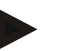

#### **Nuoroda**

Nuorodos simboliu pažymėta taikymo technikos bei kita naudinga informacija.

### <span id="page-95-0"></span>**3 Eksploatacijos pradžia**

#### <span id="page-95-1"></span>**3.1** *Terminalo* **montavimas**

Informacijos apie *terminalo* montavimą rasite **5.1 skyriuje Terminalo montavimas**, naudojimo instrukcijoje **ISOBUS terminalas CCI 100/200**.

#### <span id="page-95-2"></span>**3.2** *Terminalo* **prijungimas**

#### **3.2.1 Prijungimas prie ISOBUS / įtampos tiekimo linijos**

Informacijos rasite **5.2.1 skyriuje Prijungimas prie ISOBUS / įtampos tiekimo linijos**, naudojimo instrukcijoje **ISOBUS terminalas CCI 100/200**.

#### <span id="page-95-3"></span>**3.3 Prijungimas prie kameros**

Per "Video" (vaizdo) *jungtį* galima kamerą prijungti tiesiai prie *terminalo*.

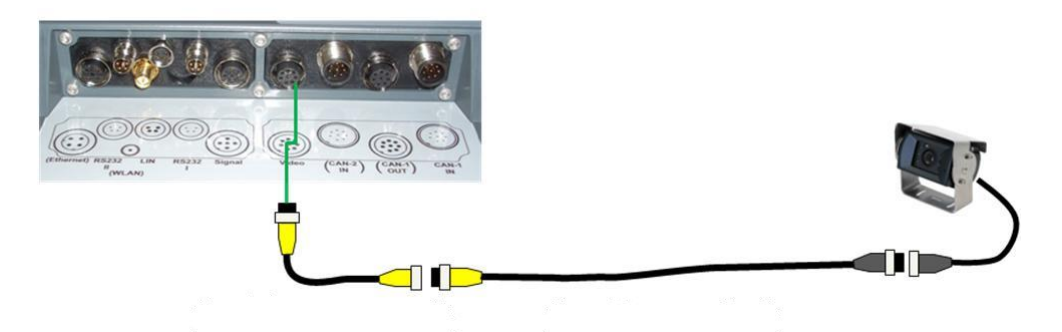

#### **Kameros prijungimas**

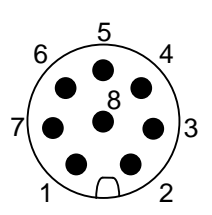

Kamera prie *terminalo* prijungiama per "Video" (vaizdo) *jungtį*.

Įvedus PIN kodą galima prieiti prie šių nustatymų:

- 1. "Videosignal" (vaizdo signalas)
- 2. RS485B
- 3. RS485A
- 4. +12 V / +24 V
- 5. "Mini Out" (maža išėjimo jungtis)
- 6. +12 V / +24 V
- 7. GND (įžeminimas)
- 8. "Shield" (ekranas)

#### <span id="page-96-0"></span>**3.4 Prijungimas prie kelių kamerų**

Galima prijungti daugiau kamerų naudojant *multiplekserį* (iki aštuonių kamerų) arba *miniplekserį* (iki dviejų kamerų).

#### **3.4.1 Naudojant** *multiplekserį*

Naudojant *multiplekserį* prie *terminalo* galima prijungti iki aštuonių kamerų. Tam atvejui, jei per *multiplekserį* prie *terminalo* bus prijungtos daugiau nei 3 kameros, reikės *multiplekseriui* prijungti išorinį srovės tiekimo šaltinį.

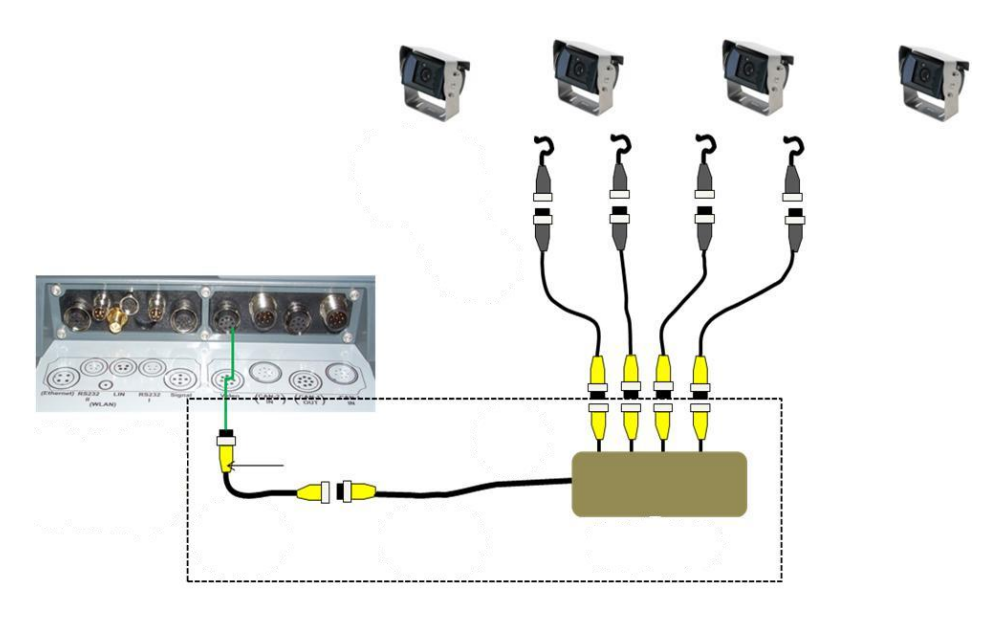

#### **Multiplekserio prijungimas**

*Multiplekseris* prie *terminalo* prijungiamas taip pat kaip kamera: per "Video" (vaizdo) *jungtį* (žr. [3.3](#page-95-3) sk.).

#### **3.4.2 Naudojant** *miniplekserį*

Naudojant *miniplekserį* prie *terminalo* galima prijungti dvi kameras.

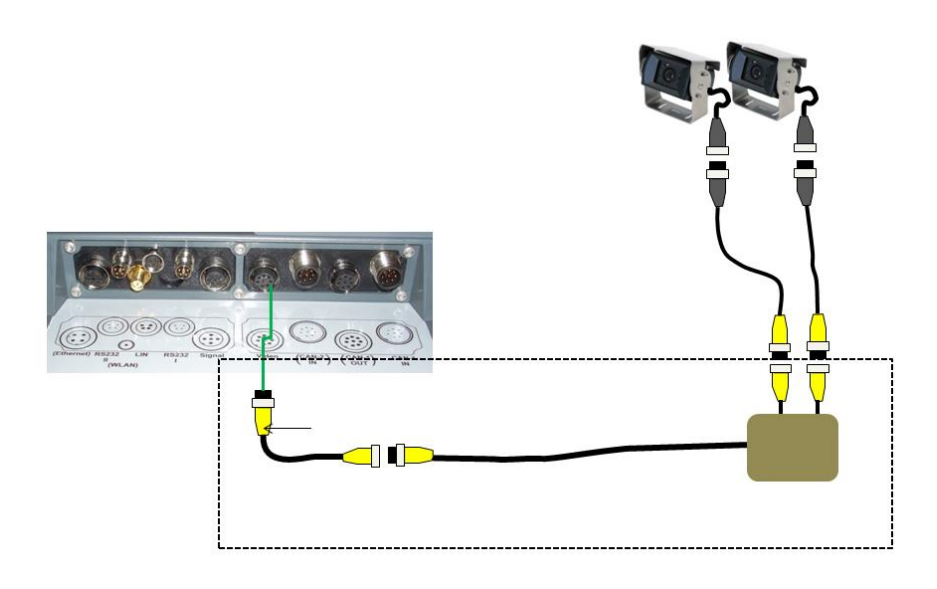

#### **Miniplekserio prijungimas**

*Multiplekseris* prie *terminalo* prijungiamas taip pat kaip kamera: per "Video" (vaizdo) *jungtį* (žr. [3.3](#page-95-3) sk.).

#### <span id="page-97-0"></span>**3.5 Programinės įrangos įdiegimas**

*CCI.Cam* įeina į CCI ISOBUS-*Terminalo* standartinę komplektaciją, todėl atskirai programinės įrangos įdiegti nereikia.

#### <span id="page-98-0"></span>**4 Valdymas**

#### <span id="page-98-1"></span>**4.1 Programos paleidimas**

*CCI.Cam* automatiškai suaktyvinama įjungus *terminalą*. Norėdami persijungti iš pagrindinio rodinio į *CCI.Cam*, atlikite tokius veiksmus:

- 1. *Terminalo* pagrindiniame meniu, *jutiklinio ekrano* paspauskite "Cam" arba sukite sukamąjį ratuką, kol mygtukas bus išryškintas balta spalva, po to paspauskite sukamąjį ratuką.
	- $\rightarrow$  Atidaromas toks pagrindinis rodinys:

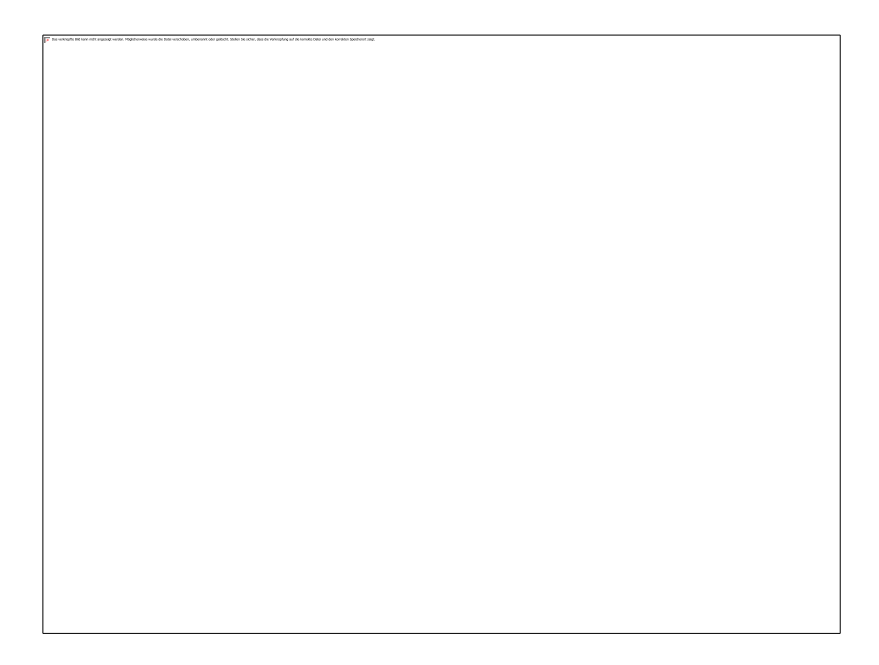

*CCI.Cam* yra padalinta į 3 dalis:

#### **4.1.1 Pagrindinis rodinys (viena kamera)**

Rodomas vienos prijungtos kameros perduodamas vaizdas.

#### **4.1.2 Pagrindinis rodinys (kelios kameros)**

Rodomas vienos iš prijungtų kamerų perduodamas vaizdas. Galima persijungti tarp skirtingų kamerų perduodamo vaizdo.

#### **4.1.3 Nuostatai**

Galima priskirti kameros vaizdą funkciniams mygtukams, suaktyvinti automatinio režimo kameros vaizdus ir nustatyti laiko intervalą.

#### <span id="page-99-0"></span>**4.2 Pagrindinis rodinys (viena kamera)**

Tai yra pagrindinis rodinys tuo atveju, jei prie *terminalo* yra prijungta tik viena kamera. Pagrindiniame rodinyje rodomas šios kameros perduodamas vaizdas.

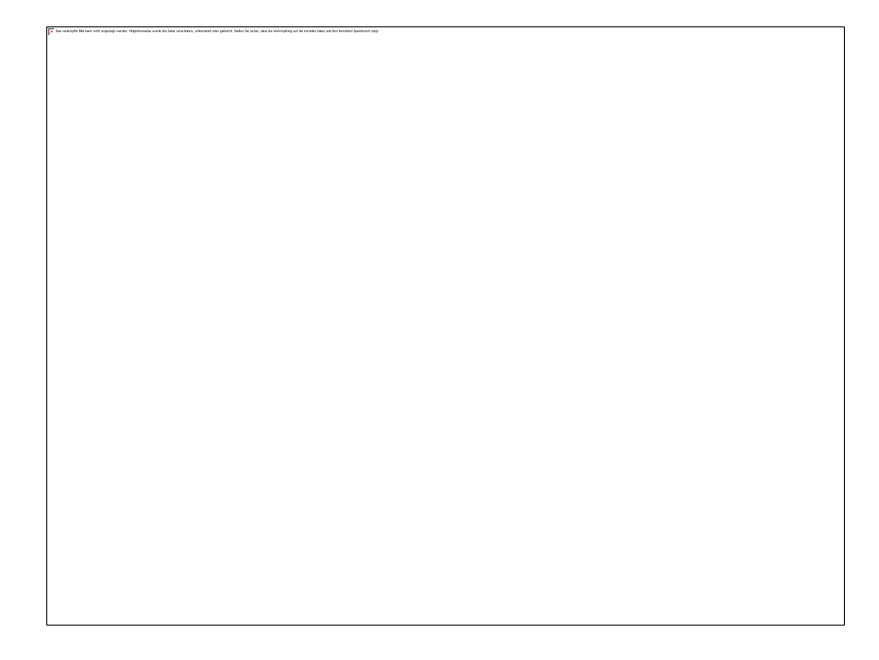

Galimi tokie valdymo veiksmai:

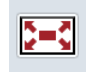

**Vaizdo rodymo per visą ekraną pasirinkimas**

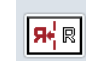

**Vaizdo atspindėjimas**

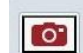

**Momentinio vaizdo nustatymas**

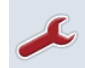

**Persijungimas į nuostatus**

#### <span id="page-100-0"></span>**4.2.1** *Vaizdo rodymo per visą ekraną* **pasirinkimas**

Norėdami įjungti *vaizdo rodymą per visą ekraną*:

- 1. *Jutikliniame ekrane* paspauskite "*Viso ekrano režimas*" (F8), tiesiogiai palieskite kameros vaizdo rodinį jutikliniame ekrane arba naudokite sukamąjį ratuką.
	- → Rodinys iškart perjungiamas į *viso ekrano rodinį*, kameros perduodamas vaizdas rodomas per visą ekraną.

#### **Nuoroda**

*Viso ekrano režimu* funkcijas "Vaizdo atspindėjimas" (F9) ir "Momentinis vaizdas" (F11) galima valdyti tik funkciniais mygtukais.

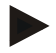

#### **Nuoroda**

Norėdami išeiti iš *viso ekrano režimo*, galite paspausti bet kurią vietą *jutikliniame ekrane*, paspausti funkcinį mygtuką F8 arba sukamąjį ratuką.

#### <span id="page-100-1"></span>**4.2.2 Vaizdo atspindėjimas**

Norėdami atspindėti vaizdą palei vertikalią ašį:

- 1. *Jutikliniame ekrane* paspauskite "Vaizdo atspindėjimas" (F9).
	- → Bus rodomas atspindėtas vaizdas.

#### <span id="page-100-2"></span>**4.2.3** *Momentinio vaizdo* **nustatymas**

Norėdami nustatyti *momentinį vaizdą*:

- 1. Prijunkite prie *terminalo* USB raktą.
- 2. *Jutikliniame ekrane* paspauskite "Momentinio vaizdo nustatymas" (F11).
	- → *Momentinis vaizdas* bus automatiškai įrašytas USB rakte, aplanke "CAMCAP". Failų pavadinimas atitiks tokią struktūrą: <img>\_<MMMM\_MM\_DD>\_<lfd. Nr.>JPEG.

### <span id="page-101-0"></span>**4.3 Pagrindinis rodinys (kelios kameros)**

Tai yra pagrindinis rodinys tuo atveju, jei prie *terminalo* yra prijungtos kelios kameros. Pagrindiniame rodinyje rodomi pasirinktos kameros vaizdai.

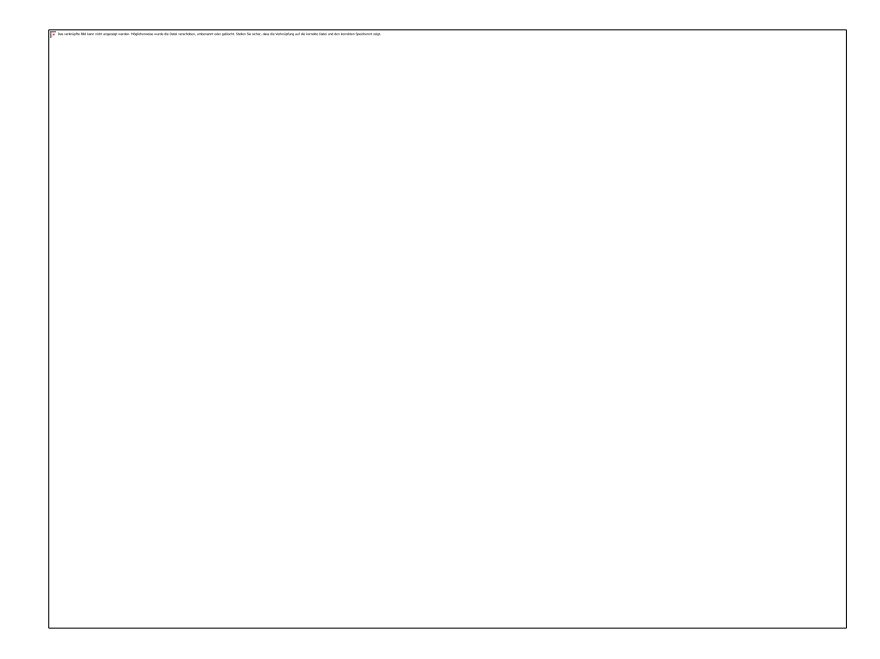

Galimi tokie valdymo veiksmai:

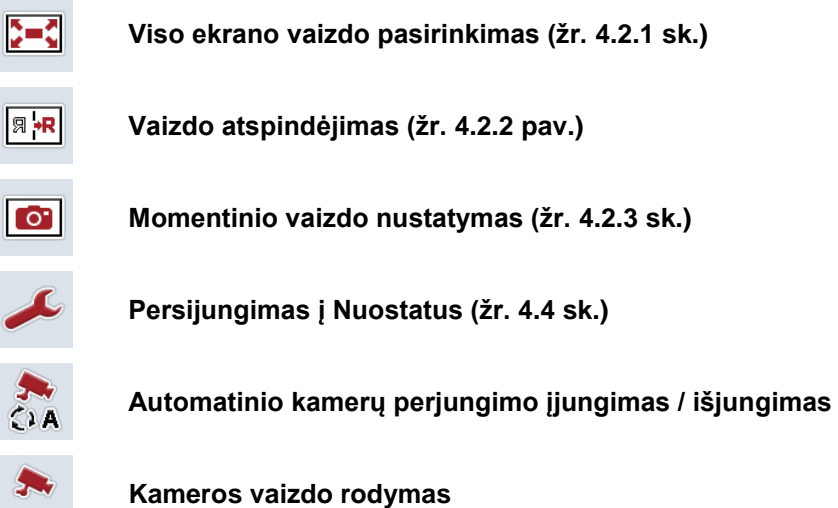

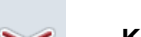

**Kitų kamerų rodymas**

#### **4.3.1 Automatinio režimo aktyvinimas / išjungimas**

Jei kameros rodinių rankiniu būdu perjungti nenorite, galite įjungti automatinį režimą. Jį nustačius, bus automatiška reguliariais intervalais persijungti tarp įvairių kamerų rodinių.

Norėdami įjungti arba išjungti automatinį kamerų vaizdų perjungimą:

1. *Jutikliniame ekrane* paspauskite "Automatinio kamerų perjungimo įjungimas" (F10) arba, jei jis jjungtas, paspauskite "Automatinio kamerų perjungimo išjungimas" (F10).

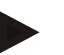

#### **Nuoroda**

Jei naudojate *multiplekserį*, automatinį kamerų perjungimą galima įjungti tik tada, jei automatiniu režimu suaktyvintos kelios kameros (žr. [4.4.2.1](#page-108-0) sk.).

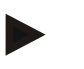

#### **Nuoroda**

Galima pasirinkti kameros vaizdus, kurie bus keičiami automatiškai (žr. [4.4.2.1](#page-108-0) sk.) ir nustatyti laiko intervalą, kuriuo bus perjungiamas skirtingų kamerų rodomas vaizdas (žr. [4.4.1](#page-105-0) sk.).

#### **4.3.2 Kameros vaizdo rodymas**

Norėdami nustatyti rodyti konkrečios kameros vaizdą:

- 1. *Jutikliniame ekrane* paspauskite mygtuką arba funkcinį mygtuką, kuriam priskirtas norimas kameros vaizdas (žr. [4.4.1.1](#page-106-0) sk.).
	- $\rightarrow$  Bus persijungta rodyti kameros perduodamą vaizdą.

<span id="page-102-0"></span>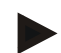

#### **Nuoroda**

Automatiniu režimu kameros vaizdus galima perjungti ir rankiniu būdu. Praėjus nustatytam laiko intervalui bus rodomas kitas kameros vaizdas.

#### **4.3.3 Kitų kamerų rodymas**

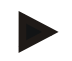

#### **Nuoroda**

Funkciniams mygtukams 3, 4 ir 5 (F3, F4, F5) programoje *CCI.Cam* galima priskirti dvi kameras. Priskiriant kameras funkciniams mygtukams be funkcinių mygtukų 1, 2, 3, 4 ir 5 galima pasirinkti funkcinius mygtukus 3 (2), 4 (2) ir 5 (2)(žr. [4.4.1](#page-105-0) sk.). Mygtukas "Kitų kamerų rodymas" bus rodomas tik tada, kai mažiausiai viena kamera priskirta vienam iš šių funkcinių mygtukų 3 (2), 4 (2) arba 5 (2).

Norėdami pamatyti kitas kameras:

- 1. Jutikliniame ekrane paspauskite "Kitų kamerų rodymas" (F6).
	- $\rightarrow$  Rodiniuose (F3–F5) bus rodomos kitos kameros.

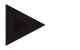

#### **Nuoroda**

Kamerų, priskirtų funkciniams mygtukams 1 ir 2, mygtukai rodomi visada. Šie rodiniai yra funkciniai mygtukai, skirti dviejų svarbiausių kamerų rodiniams.

#### <span id="page-104-0"></span>**4.4 Nuostatai**

Paspaudus "Nuostatai" (F12) pagrindiniame rodinyje persijungiama į submeniu **Nuostatai**.

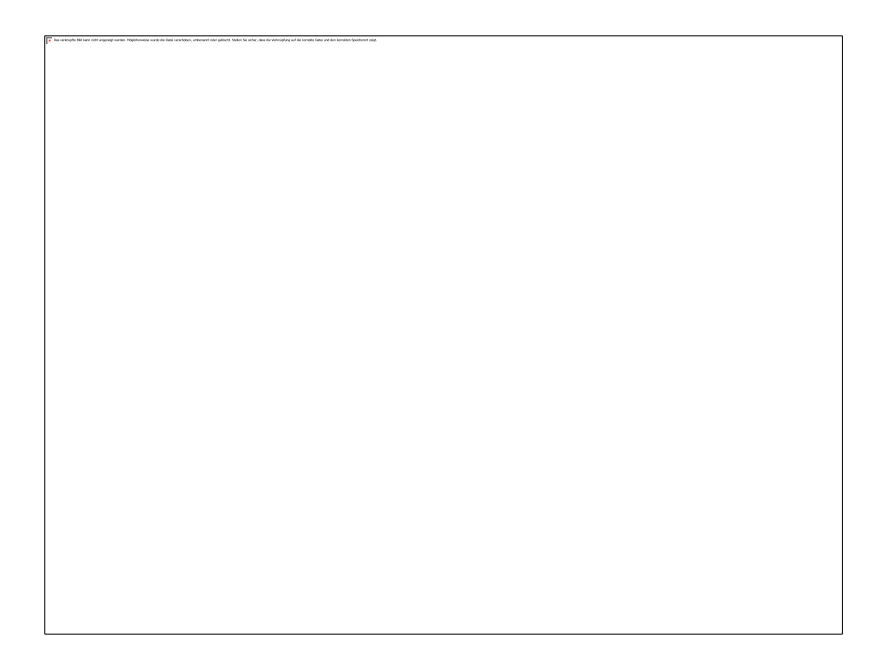

Galimi tokie valdymo veiksmai:

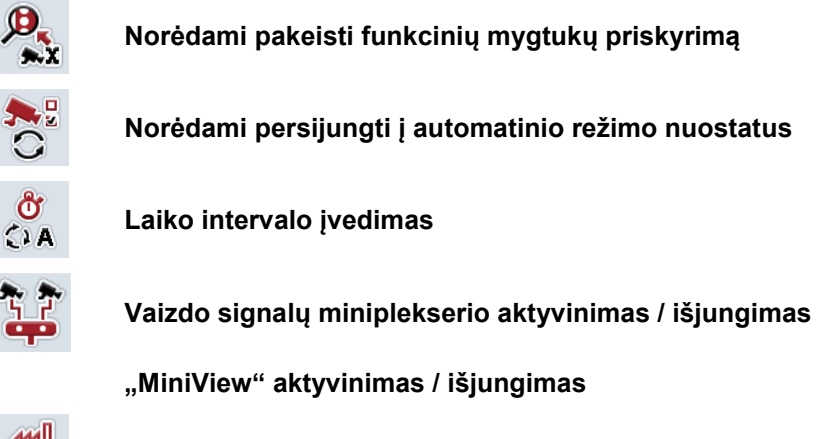

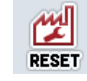

**Visų sistemos nuostatų atkūrimas**

#### **Nuoroda**

Suaktyvinus *miniplekserį*, mygtukai "Priskyrimas" ir "Automatinis režimas" vaizduojami pilka spalva, kadangi šios nustatymų galimybės nebereikalingos.

#### <span id="page-105-0"></span>**4.4.1 Priskyrimas**

Šiame pomeniu galima patogiai priskirti kameras funkciniams mygtukams nepriklausomai nuo jungčių priskyrimo *multiplekseryje*. Be to, čia galima nustatyti dvi pagrindines kameras, priskirtas funkciniams mygtukams "1 funkcinis mygtukas" ir "2 funkcinis mygtukas", nekeičiant jų prijungimo prie *multiplekserio*.

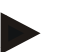

#### **Nuoroda**

Jei naudojate *multiplekserį*, kamerų priskyrimas funkciniams mygtukams reikalingas tam, kad būtų galima suaktyvinti kameros vaizdus automatiniam kamerų perjungimui (žr. [4.4.2.1](#page-108-0) sk.).

Norėdami pakeisti funkcinių mygtukų priskyrimą:

- 1. Jutikliniame ekrane paspauskite "Priskyrimas" arba sukite sukamąjį ratuką, kol mygtukas bus išryškintas balta spalva, po to paspauskite sukamąjį ratuką. Kai mygtukas yra išryškintas, taip pat galite spustelėti "Gerai" (F6).
	- $\rightarrow$  Atidaromas toks profilis:

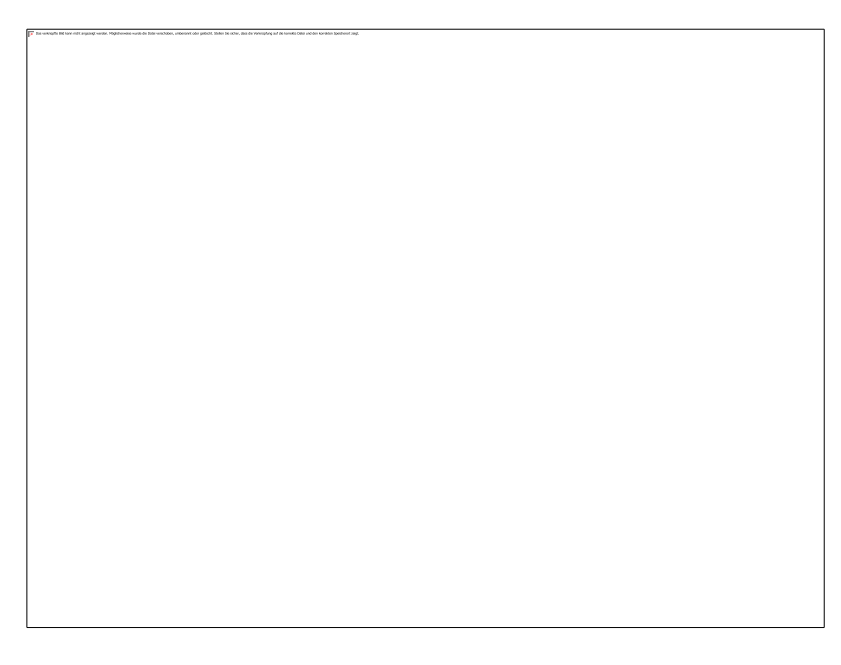

Galimi tokie valdymo veiksmai:

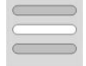

**Funkcinio mygtuko priskyrimas**

#### <span id="page-106-0"></span>**4.4.1.1 Funkcinio mygtuko priskyrimas**

Norėdami priskirti kamerai jungčiai funkcinį mygtuką:

1. *Jutikliniame ekrane* paspauskite "1-8 kamera" arba sukite sukamąjį ratuką, kol atitinkamas mygtukas bus išryškintas balta spalva, po to paspauskite sukamąjį ratuką.

Kai mygtukas yra išryškintas, taip pat galite spustelėti "Gerai" (F6).

- → Atidaromas prieinamų funkcinių mygtukų sąrašas.
- 2. Iš sąrašo pasirinkite funkcinį mygtuką. Dabar *jutikliniame ekrane* paspauskite lauką su funkcinio mygtuko numeriu.
- 3. Pasirinkimą patvirtinkite paspausdami "Gerai" arba dar kartą paspauskite lauką su funkcinio mygtuko numeriu.

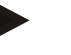

#### **Nuoroda**

Rekomenduojama abi svarbiausias kameras priskirti funkciniams mygtukams 1 ir 2. Šių abiejų kamerų vaizdus galėsite tiesiogiai pasiekti pagrindiniame rodinyje.

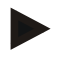

#### **Nuoroda**

Funkciniams mygtukams 3, 4 ir 5 (F3, F4, F5) programoje *CCI.Cam* galima priskirti dvi kameras. Todėl priskiriant kameras funkciniams mygtukams greta funkcinių mygtukų 1, 2, 3, 4 ir 5 galima pasirinkti ir funkcinius mygtukus 3 (2), 4 (2) ir 5 (2). Jei norite, kad pagrindiniame rodinyje funkciniais mygtukais būtų galima pasiekti kitas kameras, reikia paspausti mygtuką "Kitų kamerų rodymas" (F6) (žr. [0](#page-102-0) sk.).

#### **4.4.2 Automatinis režimas**

Automatiniu režimu pagrindiniame rodinyje automatiškai perjungiamas skirtingų kamerų perduodamas vaizdas.

Norėdami perjungti automatinio režimo nuostatus:

1. Jutikliniame ekrane paspauskite "Automatinis režimas" arba sukite sukamąjį ratuką, kol mygtukas bus išryškintas balta spalva, po to paspauskite sukamąjį ratuką.

Kai mygtukas yra išryškintas, taip pat galite spustelėti "Gerai" (F6).

 $\rightarrow$  Atidaromas toks profilis:

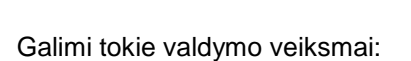

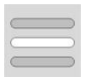

**Automatinio režimo kamerų aktyvinimas / išjungimas**
## **4.4.2.1 Automatinio režimo kamerų aktyvinimas / išjungimas**

Norėdami aktyvinti / išjungti atskirų kamerų vaizdus automatiniu režimu:

1. Jutikliniame ekrane paspauskite "1-8 kamera" arba sukite sukamąjį ratuką, kol atitinkamas mygtukas bus išryškintas balta spalva, po to paspauskite sukamąjį ratuką.

Kai mygtukas yra išryškintas, taip pat galite spustelėti "Gerai" (F6).

- 2. Įveskite Būlio logikos vertę.
- 3. Patvirtinkite įvedimą paspausdami "Gerai".

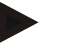

## **Nuoroda**

Automatiniu režimu automatiškai keičiami suaktyvintų kamerų vaizdai.

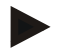

#### **Nuoroda**

Norėdami aktyvinti kamerų vaizdus automatiniam kamerų keitimui, turite priskirti kameras funkciniams mygtukams (žr. [4.4.1](#page-105-0) sk.). Automatiniam kamerų keitimui negalima naudoti prijungtų kamerų, kurios nepriskirtos jokiems funkciniams mygtukams.

## **4.4.3 Laiko intervalo įvedimas**

Norėdami nustatyti laiko intervalą automatiškai perjungiamam kamerų vaizdui:

- 1. Jutikliniame ekrane paspauskite "Laiko intervalas" arba sukite sukamaji ratuka, kol mygtukas bus išryškintas balta spalva, po to paspauskite sukamąjį ratuką. Kai mygtukas yra išryškintas, taip pat galite spustelėti "Gerai" (F6).
- 2. *Jutikliniame ekrane* paspausdami skaitmenis arba pasirinkdami sukamuoju ratuku įveskite norimą laiko intervalo vertę.
- 3. Patvirtinkite įvedimą paspausdami "Gerai".

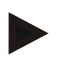

#### **Nuoroda**

Leistinas laiko intervalas nuo 1 iki 10 sekundžių.

#### **4.4.4** *Miniplekserio* **aktyvinimas / išjungimas**

Jei norint naudoti dvi kameras prijungiamas *miniplekseris,* jį reikia aktyvinti.

Norėdami aktyvinti / išjungti *miniplekserį*:

- 1. *Jutikliniame ekrane* paspauskite "Vaizdo signalų *miniplekseris*" arba sukite sukamąjį ratuką, kol mygtukas bus išryškintas balta spalva, po to paspauskite sukamąjį ratuką.
	- Kai mygtukas yra išryškintas, taip pat galite spustelėti "Gerai" (F6).
- 2. Įveskite *Būlio logikos vertę*.
- 3. Patvirtinkite įvedimą paspausdami "Gerai".

#### **4.4.5** *Miniview* **aktyvinimas / išjungimas**

*Miniview* funkcija leidžia *CCI.Cam* rodomą kameros vaizdą rodyti ir kituose *terminalo* valdymo paviršiuose, pvz., mašinos valdymo lange.

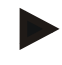

## **Nuoroda**

*Miniview* galima naudoti tik 2 ir 3 aparatinės įrangos versijose.

Norėdami aktyvinti / išjungti *Miniview*:

- 1. Jutikliniame ekrane paspauskite "Miniview" arba sukite sukamąjį ratuką, kol mygtukas bus išryškintas balta spalva, po to paspauskite sukamąjį ratuką. Kai mygtukas yra išryškintas, taip pat galite spustelėti "Gerai" (F6).
- 2. Įveskite *Būlio logikos vertę*.
- 3. Patvirtinkite įvedimą paspausdami "Gerai".

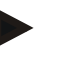

## **Nuoroda**

*Miniview* rodomas kameros vaizdas, kuris buvo paskutinį kartą rodytas *CCI.Cam*. Naudojant *Miniview* negalimas automatinis kamerų keitimas.

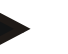

## **Nuoroda**

*Miniview* nuostata galite nustatyti, ar *CCI.Cam* gali leisti naudoti kameros vaizdus kitoms programoms. Visus nuostatus reikia atlikti atitinkamose programose.

#### **4.4.6 Visų sistemos nuostatų atkūrimas**

Norėdami atkurti nuostatus:

- 1. Jutikliniame ekrane paspauskite "Atstatyti" (F1).
	- → Visi nuostatai bus iškart atstatyti į gamyklinius nustatymus be atskiro įspėjamojo pranešimo.

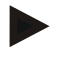

## **Nuoroda**

Gamyklinis laiko intervalo nustatymas yra 2 sekundės.

# **5 Problemų šalinimas**

## **5.1** *Terminalo* **klaida**

Šioje apžvalgoje pateikiamas galimų *terminalo* problemų bei jų šalinimo būdų sąrašas:

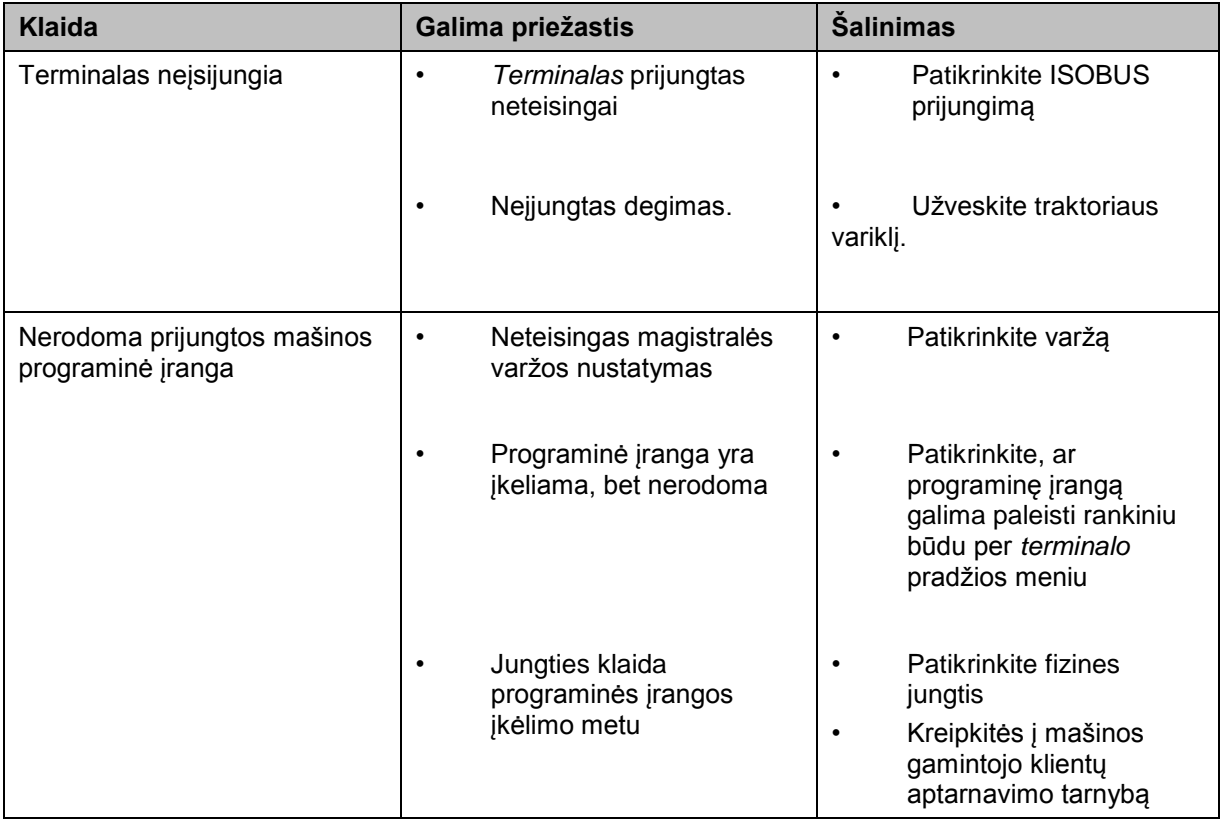

## **5.2 Klaidų pranešimai**

Šioje apžvalgoje pateikiami *CCI.Cam* klaidų pranešimai, jų galimos priežastys ir šalinimo būdai:

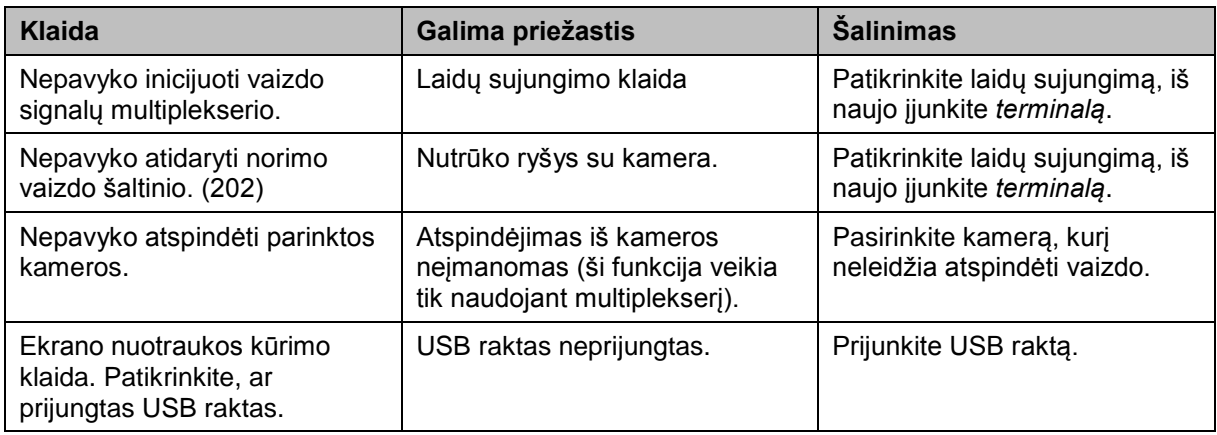

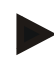

## **Nuoroda**

*Terminale* gali būti rodomi ir kitokie klaidų pranešimai, tai priklauso nuo mašinos. Detalų tokių galimų klaidų pranešimų apibūdinimą ir jų problemų šalinimo būdą rasite mašinos naudojimo instrukcijoje.

## **Nuoroda**

Jei mašinos valdyti negalite, patikrinkite, ar buvo paspaustas mašinos stabdymo jungiklis. Jei paspaustas šis jungiklis, mašinos valdyti negalima.

## **6 Meniu struktūra**

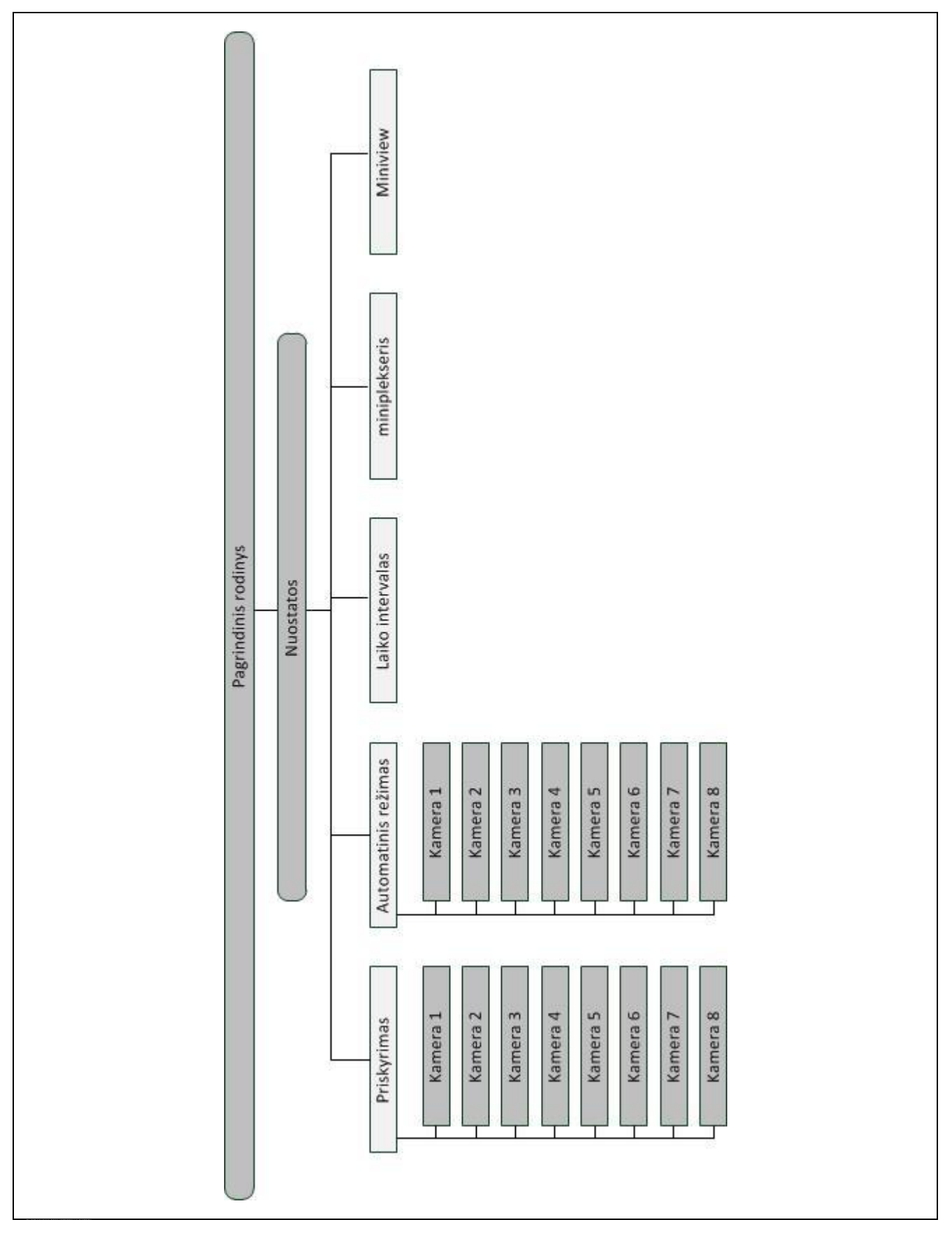

# **7 Žodynas**

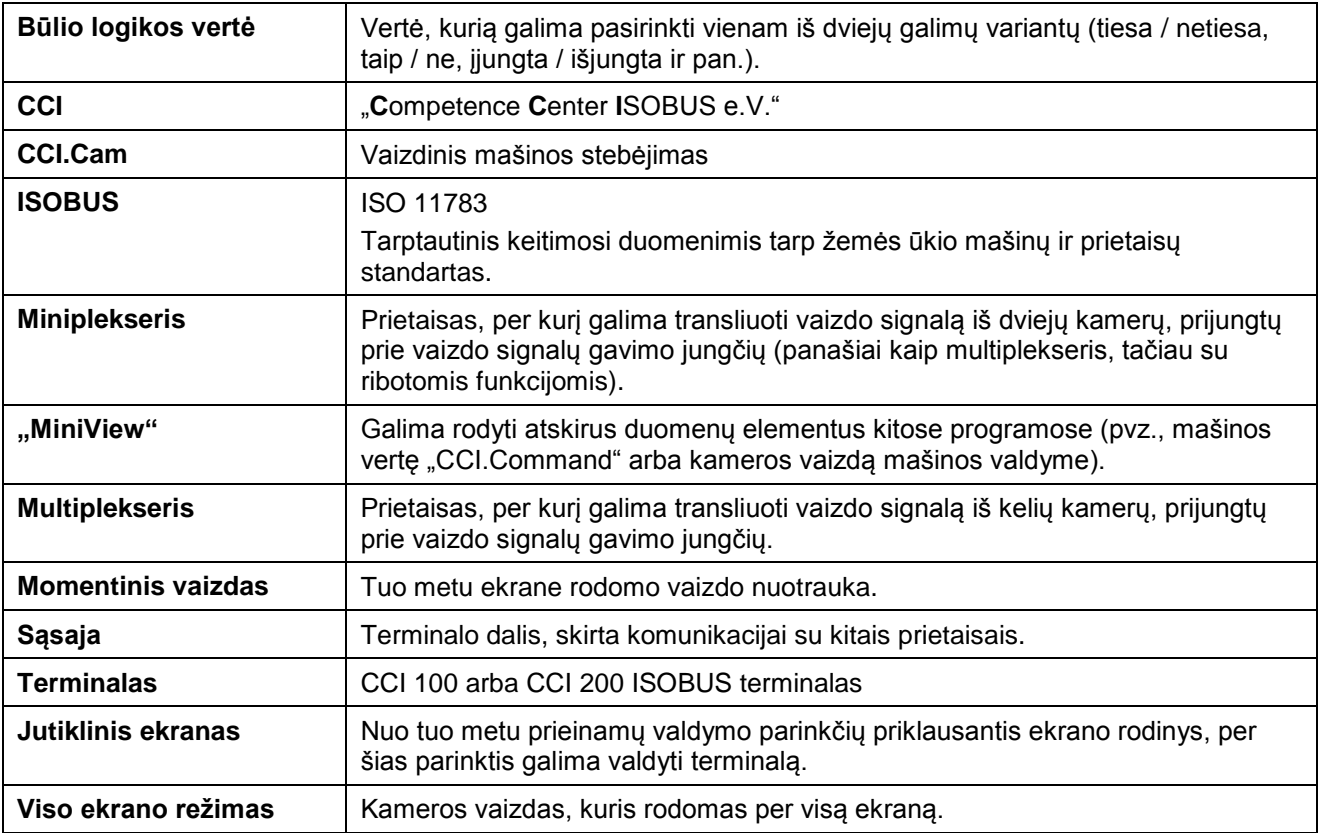

# **8 Mygtukai ir simboliai**

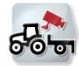

**CCI.Cam Viso ekrano režimas**

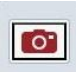

**Momentinis vaizdas** 

**Automatinio režimo įjungimas / išjungimas Nuostatai**

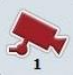

**Kameros vaizdo rodymas** 

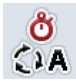

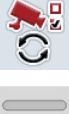

**Automatinio režimo nuostatai Atstatymas**

**Pasirinkimas iš sąrašo Vaizdo sie vaizdo signalų miniplekseris iš sąrašo signalų miniplekseris iš pasiriškiai dali** 

**"MiniView"**

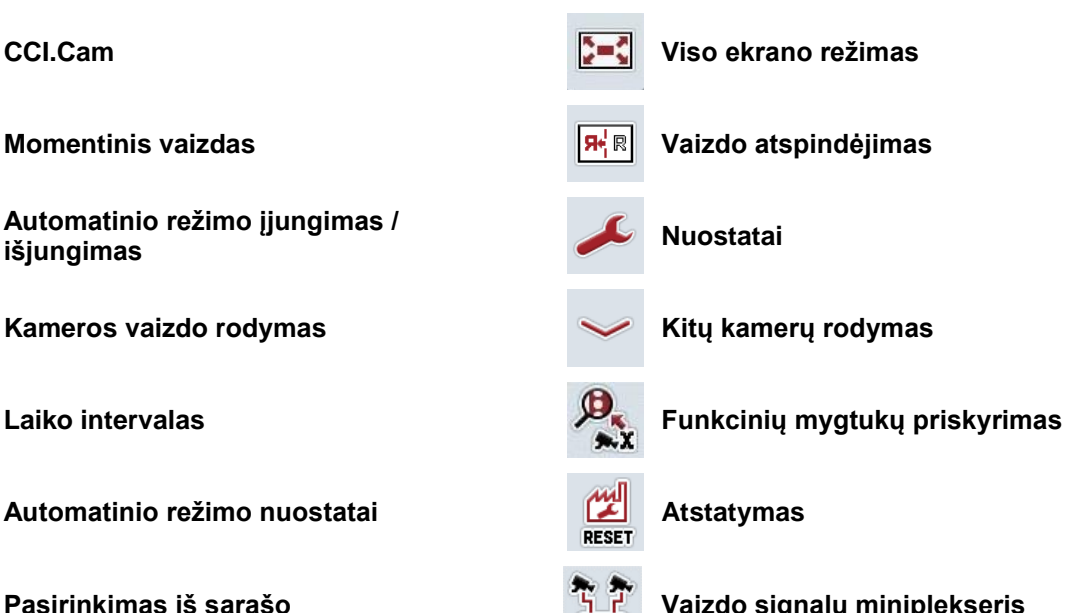

# **9 Rodyklė**

## **A**

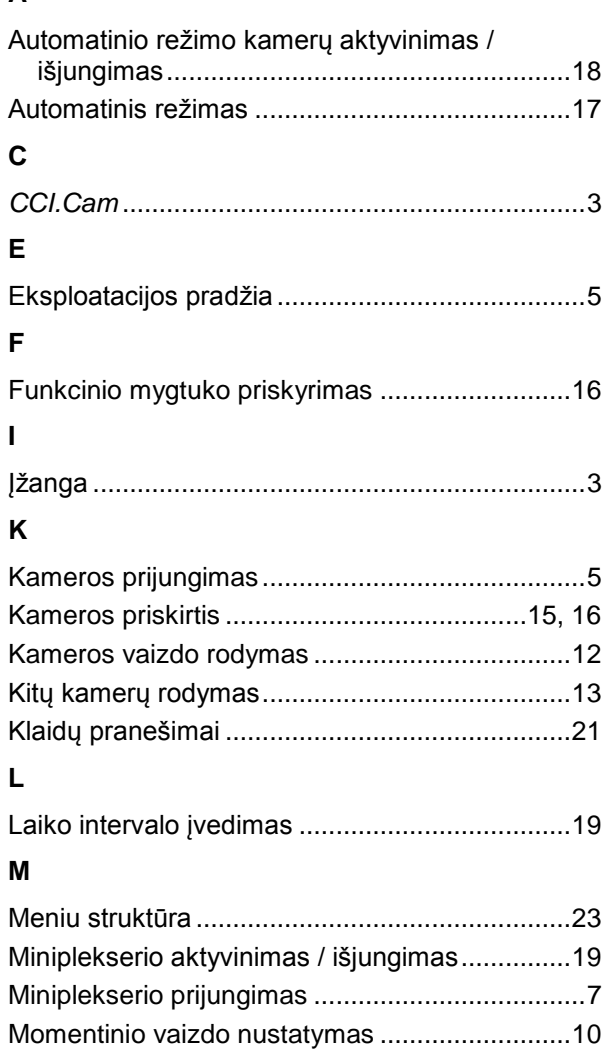

Multiplekserio prijungimas ....................................6 Mygtukai ir simboliai ...........................................25

## **N**

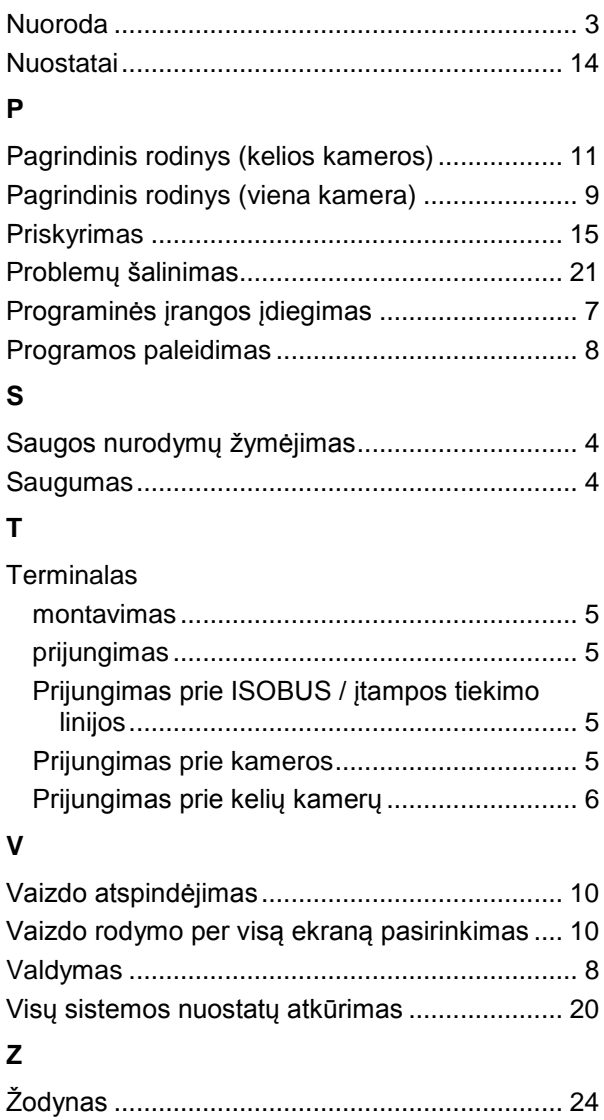

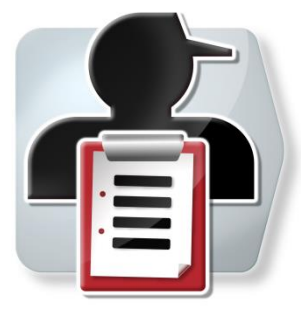

# **CCI.Control**

*Dokumentacija ir užsakymų tvarkymas*

# **Naudojimo instrukcija**

Nuoroda: CCI.Control v4

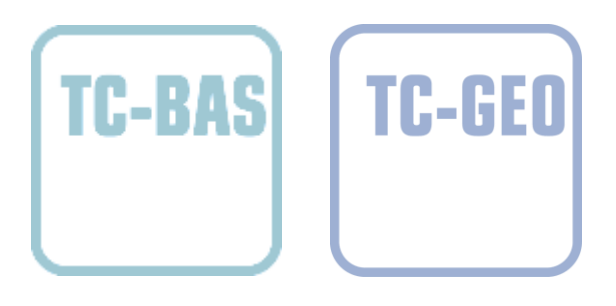

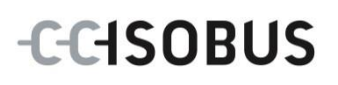

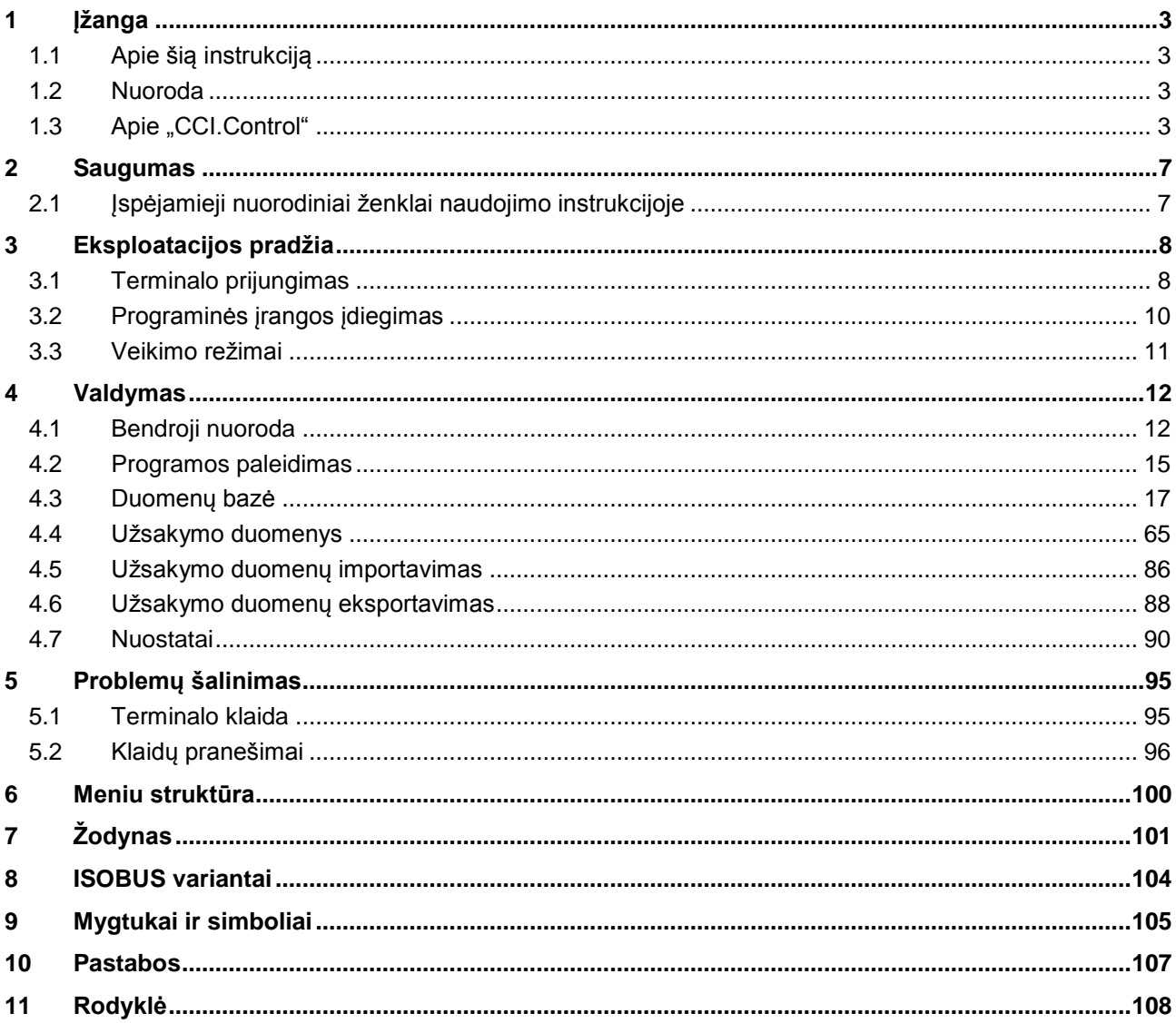

## <span id="page-119-0"></span>**1 Įžanga**

## <span id="page-119-1"></span>**1.1 Apie šią instrukciją**

Ši naudojimo instrukcija apibūdina "CCI.Control" programos konfigūravimą ir valdymą. Ši programa yra įdiegta jūsų ISOBUS terminale CCI 100 / 200 ir gali veikti tik iš ten. Tik susipažinus su šia naudojimo instrukcija galima užtikrinti tinkamą įrangos veikimą be trikčių ir gedimų.

Ją reikia perskaityti ir išsiaiškinti prieš pradedant naudotis programine įranga ir ypač prieš pradedant vykdyti užsakymus, kad būtų išvengta veikimo problemų.

## <span id="page-119-2"></span>**1.2 Nuoroda**

Ši naudojimo instrukcija yra skirta "CCI.Control" CCI.Control v4 versijai. Norėdami patikrinti, kuri "CCI.Control" versija yra įdiegta jūsų CCI ISOBUS terminale, atlikite šiuos veiksmus:

- 1. Paspauskite mygtuką "Pagrindinis", norėdami atidaryti Pagrindinį meniu.
- 2. Pagrindiniame meniu paspauskite mygtuką "Nuostatai" (F1).
- 3. Pasirinkite skirtuką **Informacija ir diagnostika**.
- 4. Skirtuke **Informacija ir diagnostika** paspauskite mygtuką "Terminalas".
- 5. Jutikliniame ekrane paspauskite "Programinė įranga".
	- $\rightarrow$  Dabar informacijos laukelyje pamatysite terminale įdiegtos programinės įrangos komponentų versiją.

## <span id="page-119-3"></span>1.3 Apie "CCI.Control"

"CCI.Control" yra "Task Controller" programinė įranga pagal ISOBUS normą, kuri be to atitinka ir AEF funkcijas TC-BAS ir TC-GEO (žr. [8](#page-220-0) sk.).

## **1.3.1 Versijos**

"CCI.Control" naudojama dokumentacijai ir užsakymų valdymui:

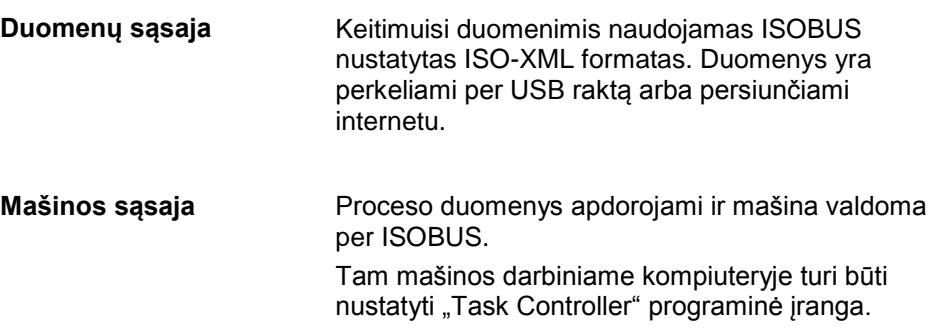

#### **1.3.2 Specialus paviršiaus dalies paruošimas**

Jei yra prijungtas GPS imtuvas, specialų paviršiaus dalies paruošimą galima automatizuoti. Per kompiuterį galima apdoroti suplanuotus užsakymus su programų kortelėmis ir dokumentuoti su padėties informacija.

#### **1.3.3 Autonominis veikimo režimas**

Paprasčiausiu atveju "CCI.Control" galima eksploatuoti be užduoties duomenų ir be ISOBUS mašinos.

Pradinius duomenis (vairuotojas, režimas, gaminys ir pan.) ir užsakymą galite nustatyti tiesiai terminale ir "CCI.Control" naudoti kaip užduoties duomenų registravimo priemonę. Bus užregistruota tokia informacija kaip laikas, priemonės trukmė, naudojama GPS antena bei užsakymui naudojami pradiniai duomenys.

#### **1.3.4 Naudojimas su mašina**

## **1.3.4.1 Su ISOBUS**

Daugelyje modernių ISOBUS mašinų "CCI.Control" pateikia proceso duomenis. Proceso duomenimis laikoma

- specifinė mašinos informacija
- specifinė užsakymo informacija (programos duomenys ir naudojimo duomenys)

Kokie proceso duomenys bus pateikiami skaitikliuose, priklauso nuo mašinos, tai nustato mašinos gamintojas.

Po užsakymo pradžios šiuos proceso duomenis pažymi "CCI.Control". Importuojant užsakymą iš žemės registravimo kortelės arba vairuotojui kuriant užsakymą rankiniu būdu, pradiniai duomenys (laukas, klientas, vairuotojas, gaminys ir pan.) įrašomi kartu su proceso duomenimis (darbo laiku, tręšimo norma, darbinės padėties laiku ir pan.).

#### **1.3.4.2 Ne su ISOBUS**

Eksploatuojant su ISOBUS nepalaikančia mašina "CCI.Control" negali pažymėti jokių mašinos duomenų. Tačiau nurodomas darbo laikas ir nuvažiuotas ruožas (naudojant GPS imtuvą).

## **1.3.5 Naudojimas su žemės registravimo kortele**

Tai yra rekomenduojamas naudojimo režimas.

"CCI.Control" perima keitimąsi užduoties ir proceso duomenimis tarp "Hof-PC", terminalo ir mašinos. Keitimuisi duomenimis naudojamas ISOBUS nustatytas ISO-XML formatas. Jį galima naudoti ir apdoroti su žemės registravimo korteles naudojančių įrenginių programine įranga.

Kompiuteryje užduoties duomenys nustatomi ISO-XML formatu, kuriuose yra pradiniai ir užduoties duomenys. Duomenys "CCI.Control" nuskaitomi per importavimo funkciją.

Prie užsakymo duomenų pateikiama visa reikalinga informacija konkrečiam užsakymui:

- Kas?
- Kur?
- Ką?
- Kada?
- Kaip?

Planuojant užsakymo vykdymą kompiuteriu, galima nustatyti, kokie proceso duomenys bus rodomi mašinoje. Gamintojas taip pat gali būti nustatęs standartinius proceso duomenų apdorojimo būdus. Skirtuke galima pasirinkti visas mašinoje pasirenkamas vertes ir įvesti kartu su laiko ir padėties informacija. ISOBUS mašinos galės atitinkamai reaguoti į "CCI.Control" siunčiamas komandas. ISOBUS mašina į "CCI.Control" išsiunčia prietaiso aprašymą (DDD). Pagal šią informaciją "CCI.Control" atpažįsta ISOBUS mašinos funkcijas. Priklausomai nuo kompiuteryje nustatytų programų kortelių "CCI.Control" gali ISOBUS mašiną nustatyti į reikalingą padėtį.

"CCI.Control" leidžia įvesti naujus užsakymus ir klientus darbo metu lauke. Naujus pradinius duomenis galima importuoti į žemės registravimo kortelę ir papildyti.

Užbaigus užsakymą, jį galima eksportuoti į USB raktą ir perkelti į kompiuterį arba persiųsti internetu. Užsakymo duomenys rodo tik susijusių mašinų skaitiklių duomenis bei planuojant užsakymą naudotus proceso duomenis. Pagal gautus duomenis galima bus tiksliau suplanuoti vėlesniu užsakymus. Be to, duomenys palengvina atliktų darbų apskaitą ir sąskaitų išrašymą.

## **1.3.6 Pavyzdžiai**

#### 1 pavyzdys:

Prieš pradedant derliaus nuėmimą nustatomas derliaus nuėmimo registravimas. Kompiuteryje pagal tai paruošiamas tręšimo planas. Žemės registravimo kortelė pagal funkcijų nuostatas mašinoje paruošia mašiną tręšimui ir pateikia užsakymo padėties duomenis. Jie nuskaitomi iš USB rakto ir perduodami vairuotojui, kuris po to duomenis įkelia į "CCI.Control". Vairuotojui važiuojant lauku "CCI.Control" pagal užsakymą ir dabartinę padėties informaciją per ISOBUS valdo trąšų barstytuvą. Trąšų kiekiai atskiroms zonoms automatiškai nustatomi pagal į kompiuterį nustatytą žemės registravimo kortelę.

#### 2 pavyzdys:

Paprastesniu atveju "CCI.Control" gali, pavyzdžiui, registruoti preso pagamintų ritinių skaičių. Šią informaciją kartu su užregistruota padėties informacija galima įtraukti į klientui išrašomą sąskaitą.

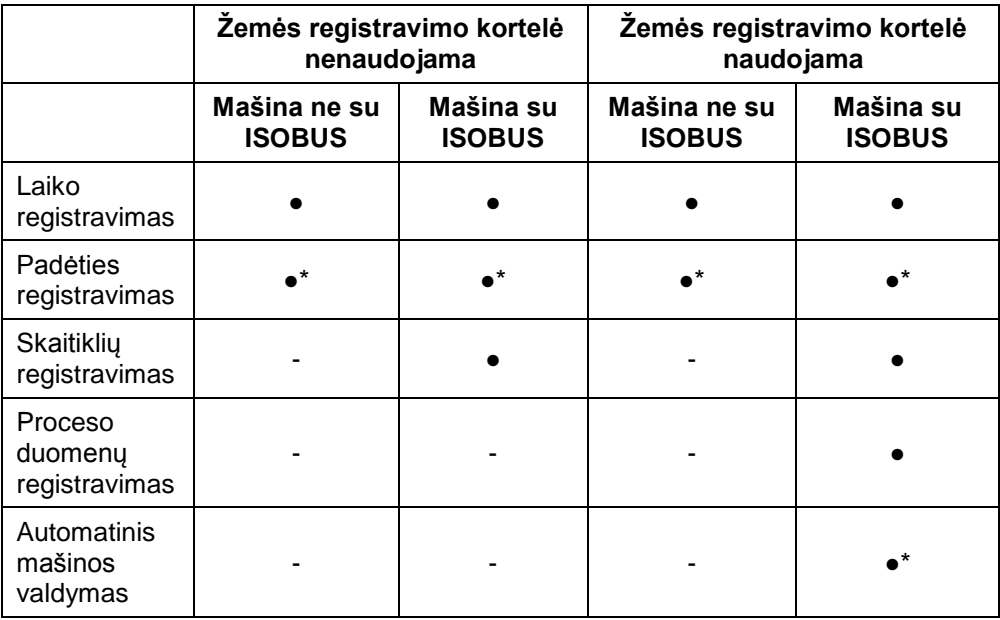

\* kai prijungtas GPS imtuvas ● Funkcija pasirenkama → Funkcija nepasirenkama

## <span id="page-123-0"></span>**2 Saugumas**

## <span id="page-123-1"></span>**2.1 Įspėjamieji nuorodiniai ženklai naudojimo instrukcijoje**

Šioje naudojimo instrukcijoje pateikti saugos nurodymai yra atskirai išskirti ženklais:

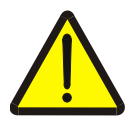

## **Įspėjimas - bendrasis pavojus!**

Darbų saugos simboliu yra pažymėti bendrieji saugos nurodymai, kurių nesilaikant kyla pavojus sunkiai ar net mirtinai sužaloti žmones. Būtina tinkamai laikytis šių nuorodų atliekant darbus ir tokiais atvejais elgtis ypač atsargiai.

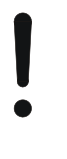

## **Dėmesio!**

Dėmesio simboliu yra žymimi visi saugos nurodymai, kurių privaloma laikytis pagal taikomas nuostatas, direktyvas ar darbų eigos instrukcijas. Nesilaikant tokių nurodymų galima sugadinti arba sulaužyti terminalą bei sutrikdyti įvairių funkcijų veikimą.

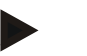

## **Nuoroda**

Nuorodos simboliu pažymėta taikymo technikos bei kita naudinga informacija.

## <span id="page-124-0"></span>**3 Eksploatacijos pradžia**

## <span id="page-124-1"></span>**3.1 Terminalo prijungimas**

## **3.1.1 Prijungimas prie GPS imtuvo**

Kad būtų galima naudoti užduoties apdorojimą atskiroms zonoms, reikia naudoti GPS imtuvą. Informaciją rasite **CCI.GPS** naudojimo instrukcijoje, skyriuje **Prijungimas prie GPS imtuvo**.

## **3.1.1.1 Reikalavimai GPS duomenims**

Toliau nurodyti NMEA duomenų paketai užtikrina "CCI.Control" eksploataciją be klaidų:

- GGA, VTG, ZDA, GSA
- GGA, RMC, ZDA, GSA
- GGA, VTG, RMC, GSA
- GGA, RMC, GSA
- RMC, GSA

## **3.1.2 Prijungimas prie GSM modemo**

Kaip užduoties duomenų importavimo ir eksportavimo naudojant USB raktą alternatyvą "CCI.Control" galima naudoti mobiliojo ryšio sąsają, per kurią duomenis galima persiųsti internetu.

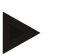

## **Nuoroda**

Duomenis persiųsti internetu galima jei jjungtos programos "CCI.Courier" arba "CCI.farmpilot".

Tam prireiks GSM modemo.

Norėdami prijungti GSM modemą prie terminalo:

1. Prijunkite GSM modemą prie terminalo 2 nuosekliojo valdymo sąsajos (RS232-2).

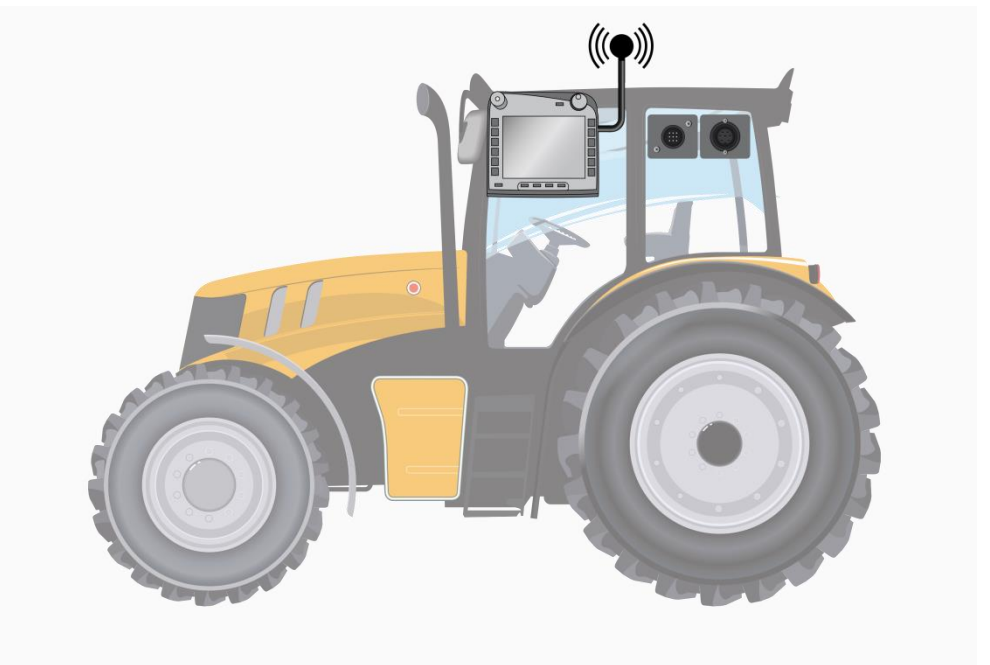

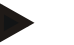

#### **Nuoroda**

Terminalo nuoseklioji valdymo sąsaja 2 (RS232-2) darbui nustatoma taip: 115200 Baud, 8N1. Šių nuostatų keisti nereikia.

## <span id="page-126-0"></span>**3.2 Programinės įrangos įdiegimas**

"CCI.Control" įeina į CCI ISOBUS terminalo standartinę komplektaciją, todėl atskirai programinės įrangos įdiegti nereikia. Kad būtų galima naudoti gamykloje įdiegtą programinę įrangą, reikia gauti licenciją:

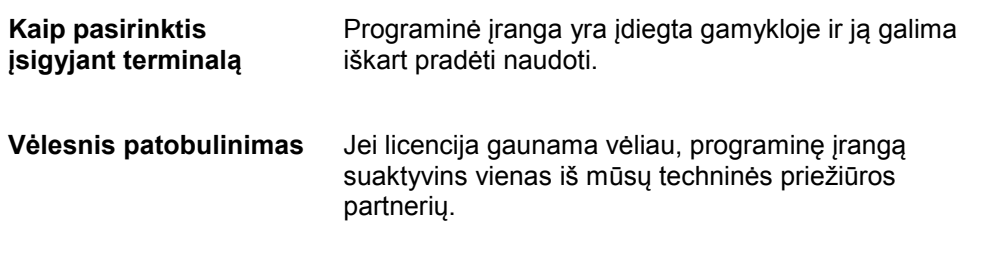

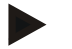

## **Nuoroda**

Jei turite licencijuotą "CCI.Control" versiją, terminalo pradžios meniu matysite "Control" simbolį.

## <span id="page-127-0"></span>**3.3 Veikimo režimai**

## **3.3.1 Autonominis veikimo režimas:**

Norėdami naudoti "CCI.Control":

- 1. Įjunkite terminalą.
- 2. Paleiskite "CCI.Control".
- 3. Įveskite naują užsakymą (žr. [4.4.2.2](#page-184-0) sk.).
- 4. Pradėkite užsakymą (žr. [4.4.3.1](#page-193-0) sk.).
- 5. Nustatę užduotį užbaikite (žr. [4.4.3.1](#page-193-0) sk.).
- 6. Prireikus paspauskite ant užduoties srities.

## **3.3.2 Rekomenduojamas veikimo režimas su GPS imtuvu, ISOBUS mašina ir žemės registravimo kortele**

Norėdami naudoti "CCI.Control":

- 1. Suplanuokite užsakymus su žemės registravimo kortele.
- 2. ISO-XML formatu eksportuokite užsakymo duomenis į USB raktą arba persiųskite internetu.
- 3. Prie traktoriaus prijunkite ISOBUS mašiną.
- 4. Prie traktoriaus prijunkite GPS imtuvą.
- 5. Įjunkite terminalą.
- 6. Jei reikia, prijunkite prie terminalo USB raktą.
- 7. Paleiskite "CCI.Control" (žr. [4.2](#page-131-0) sk.).
- 8. Importuokite užsakymo duomenis (žr. [4.5](#page-202-0) sk.).
- 9. Pasirinkite norimą užsakymą (žr. [4.4.2.3](#page-185-0) sk.).
- 10. Pradėkite užsakymą (žr. [4.4.3.1](#page-193-0) sk.).
- 11. Nustatę užduotį užbaikite (žr. [4.4.3.1](#page-193-0) sk.).
- 12. Prireikus paspauskite ant užduoties srities.
- 13. Eksportuokite užsakymo duomenis į USB raktą arba persiųskite internetu (žr. [4.6](#page-204-0) sk.).
- 14. Visus duomenis importuokite į žemės registravimo kortelę ir įvertinkite.

## <span id="page-128-0"></span>**4 Valdymas**

## <span id="page-128-1"></span>**4.1 Bendroji nuoroda**

## **4.1.1 Įvesties laukeliai**

Į teksto įvesties laukelius galima įvesti iki 32 simbolių.

El. pašto adresą gali sudaryti iki 64 simbolių.

Skaitinių verčių laukeliai yra ribojami iki 10 (pvz., pašto indekso) arba 20 simbolių (pvz., telefono Nr.).

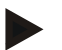

## **Nuoroda**

Jei viršijamas leistinas įvesti simbolių skaičius, pasikeičia langelio spalva ir daugiau simbolių įvesti nebegalima. Ištrinkite simbolių perteklių ir pakartokite įvedimą.

#### **4.1.2 Filtravimas**

Norėdami filtruoti sąraše įvestus įrašus:

- 1. Jutikliniame ekrane paspauskite "Filtruoti" (F2).
	- $\rightarrow$  Atidaromas toks valdymo profilis:

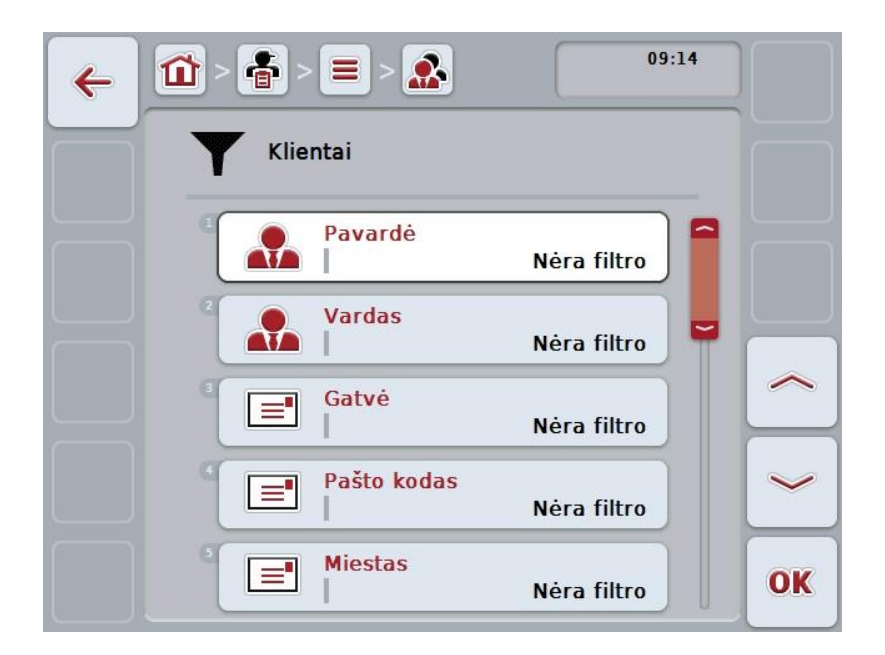

- 2. Pasirinkite kriterijų, pagal kurį norite filtruoti sąrašą. Jutikliniame ekrane paspauskite mygtuką su įvestimi arba pasukite sukamąjį ratuką, kol mygtukas bus išryškintas balta spalva, tada paspauskite sukamąjį ratuką arba mygtuką "Gerai" (F6).
	- → Atidaromas toks parinkčių sąrašas.

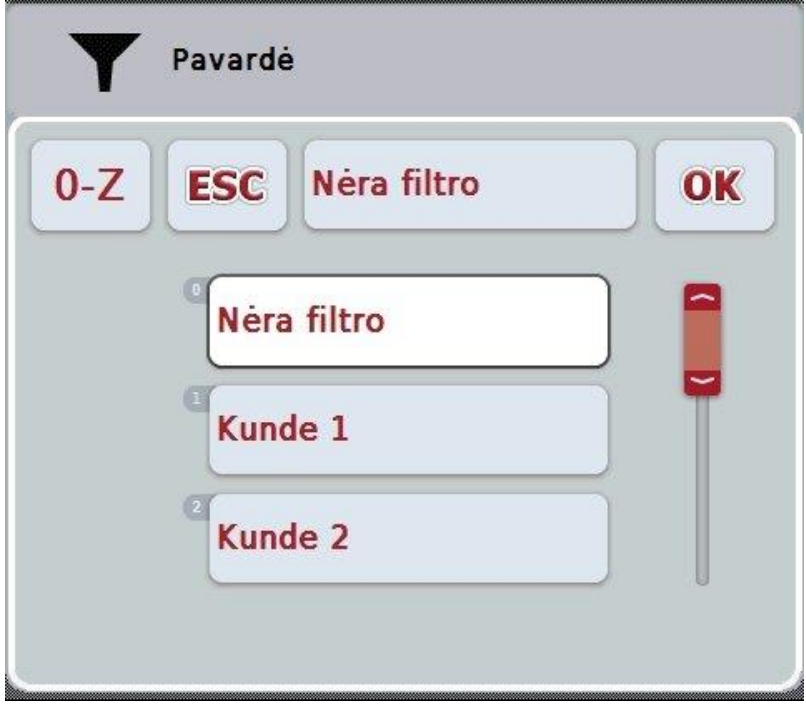

- 3. Pasirinkčių sąraše pasirinkite norimą įvestį. Tam jutikliniame ekrane paspauskite mygtuką su įvestimi arba pasukite sukamąjį ratuką, kol mygtukas bus išryškintas balta spalva.
	- $\rightarrow$  Po to pasirinkimo lange pamatysite pasirinktą įvestį.
- 4. Patvirtinkite pasirinktį spustelėdami "Gerai" arba paspauskite sukamąjį ratuką, arba dar kartą paspauskite mygtuką su norima įvestimi.
	- → Vėl būsite nukreipti į valdymo profilį. Norėdami filtruoti sąraše kitus kriterijus, iš naujo pakartokite aukščiau aprašytą procedūrą.
- 5. Jutikliniame ekrane paspauskite klavišą "Atgal" (F7).
	- → Vėl grįšite į sąrašą su įrašytomis įvestimis, kurioms buvo naudotas pasirinktas filtras.

## **4.1.3 Filtro atstatymas**

Norėdami atstatyti filtro nustatymą:

1. Jutikliniame ekrane paspauskite "Atstatyti filtrą" (F3).

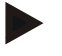

## **Nuoroda**

Filtras bus atstatytas, be tolimesnio pranešimo.

#### **4.1.4 Rūšiavimas**

Norėdami sąrašo įrašus rūšiuoti, pavyzdžiui, nuo A iki Z arba nuo Z iki A:

1. Jutikliniame ekrane paspauskite "A-Z" arba "Z-A" (F1).

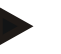

## **Nuoroda**

Prie mygtuko bus rodomas rūšiavimo būdas, kuris bus pritaikytas paspaudus mygtuką.

## <span id="page-131-0"></span>**4.2 Programos paleidimas**

"CCI.Control" automatiškai įsijungia įjungus terminalą. Per pradinio vaizdo rodinį galima tiesiogiai prieiti prie visų funkcijų.

Norėdami persijungti iš pradinio vaizdo rodinio į "CCI.Control", atlikite tokius veiksmus:

- 1. Terminalo pagrindiniame meniu, jutikliniame ekrane paspauskite "Control" arba sukite sukamąjį ratuką, kol mygtukas bus išryškintas balta spalva, po to paspauskite sukamąjį ratuką.
	- $\rightarrow$  Atidaromas toks pagrindinis rodinys:

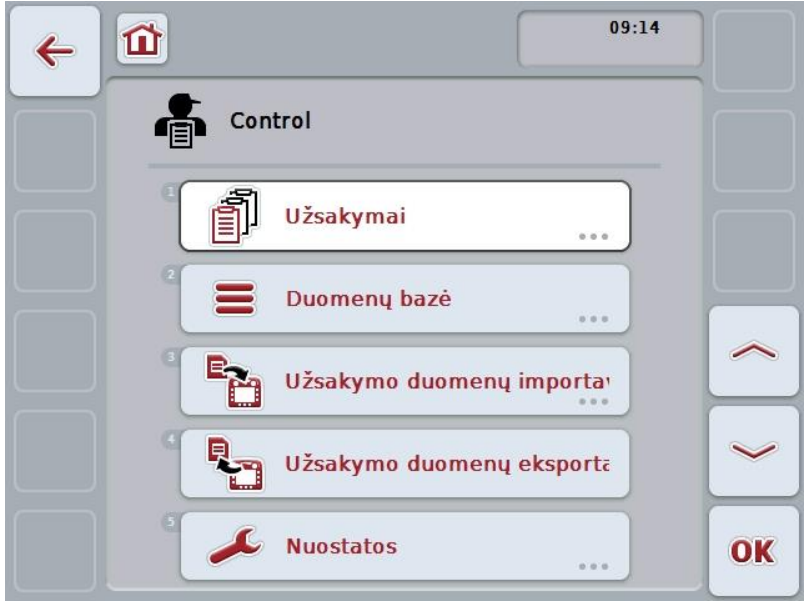

"CCI.Control" yra padalinta į 5 dalis:

## **4.2.1 Užsakymai**

Užsakymų apdorojimas [\(4.4](#page-181-0) sk.).

#### **4.2.2 Duomenų bazė**

Įvedami arba reguliuojami pagrindiniai duomenys. Jei planuojate ir valdote užsakymus su žemės registravimo kortele, pagrindiniai failų duomenys yra importuojami kartu su užsakymų duomenimis. Paprastai pradinių duomenų nereikia įvesti rankiniu būdu, eksportuojant užsakymo duomenis juos galima grąžinti į žemės registravimo kortelę.

#### **4.2.3 Užsakymo duomenų importavimas**

Valdymo profilyje persijunkite į duomenų importavimą. Importuoti duomenys pateikiami skirtukuose Pagrindiniai duomenys ir Užsakymo duomenys. Importavimas atliekamas naudojantis USB raktu arba persiunčiant internetu.

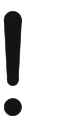

#### **Dėmesio!**

Importuojant visi šiuo metu terminale įrašyti užsakymo ir pradiniai duomenys perrašomi!

## **4.2.4 Užsakymo duomenų eksportavimas**

Užsakymo duomenis galima eksportuoti per prijungtą USB raktą arba persiųsti internetu. Bus eksportuojami pradiniai ir užsakymo duomenys, eigos metu gauti proceso ir mašinos duomenys.

## **4.2.5 Nuostatai**

Įjunkite arba išjunkite automatinę registraciją ir pranešimus ir atlikite tolesnius nustatymus.

## <span id="page-133-0"></span>**4.3 Duomenų bazė**

Pagrindiniai failo duomenys atidaromi per meniu elementą **Duomenų bazė**. Duomenų bazėje pateikiami visi su užsakymu susiję duomenys ir apibendrinta informacija:

- Klientai
- Ūkiai
- Laukai
- Vairuotojas
- Mašinos
- Gaminiai
- Priemonės
- Naudojimo technikos
- Augalų tipai
- Augalų rūšys

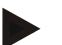

## **Nuoroda**

Šių pradinių duomenų nebus galima redaguoti kaip aprašyta šiame skyriuje, jei duomenys nėra iš kompiuteryje sukurto užsakymo.

## **4.3.1 Klientai**

Meniu elemente **Klientai** pateikiamas išsaugotų klientų sąrašas.

## **Nuoroda**

Klientas paprastai yra lauko, kuriame bus apdorojamas užsakymas, savininkas arba valdytojas.

Klientui galima kurti nuorodas į užsakymus, veikimo režimus ir laukus.

Klientui įvedami tokie duomenys:

- **Pavardė**,
- Vardas,
- Gatvė,
- Pašto kodas,
- Vietovė,
- Telefono numeris,
- Mobiliojo telefono numeris.

## **Nuoroda**

Paryškinti laukeliai yra **privalomi**, kitų laukelių pildymas yra pasirinktinis.

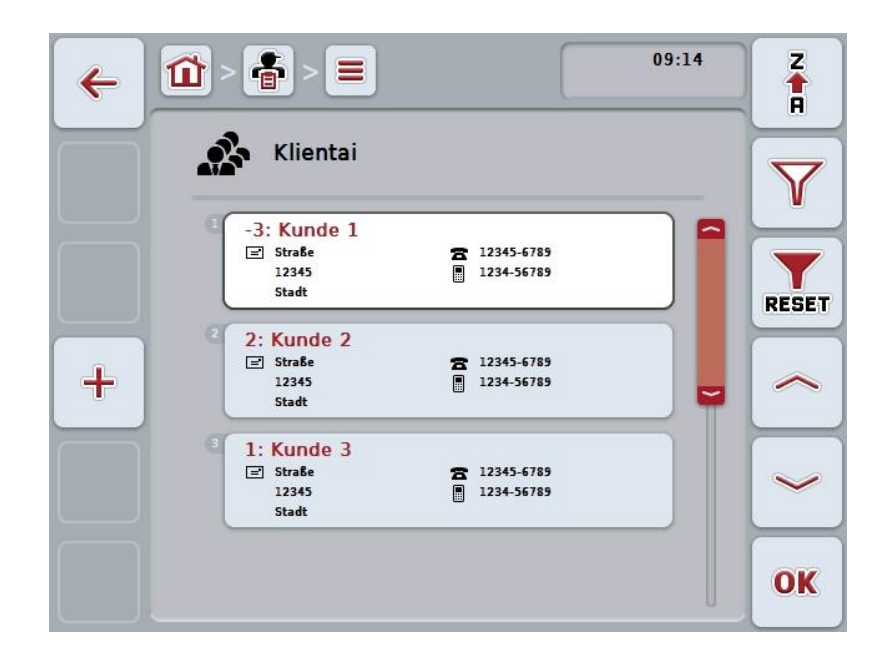

Galimi tokie valdymo veiksmai:

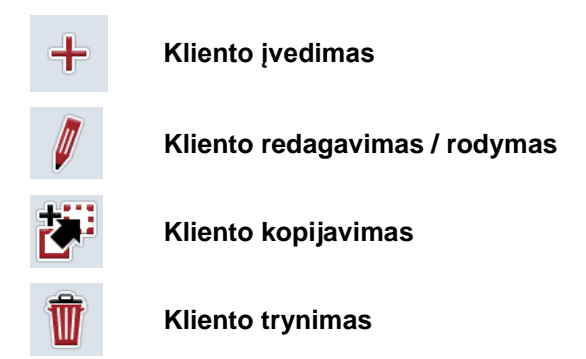

## **4.3.1.1 Naujo kliento įvedimas**

Norėdami įvesti naują klientą:

- 1. Jutikliniame ekrane paspauskite "Įvesti naują" (F10).
	- $\rightarrow$  Atidaromas toks valdymo profilis:

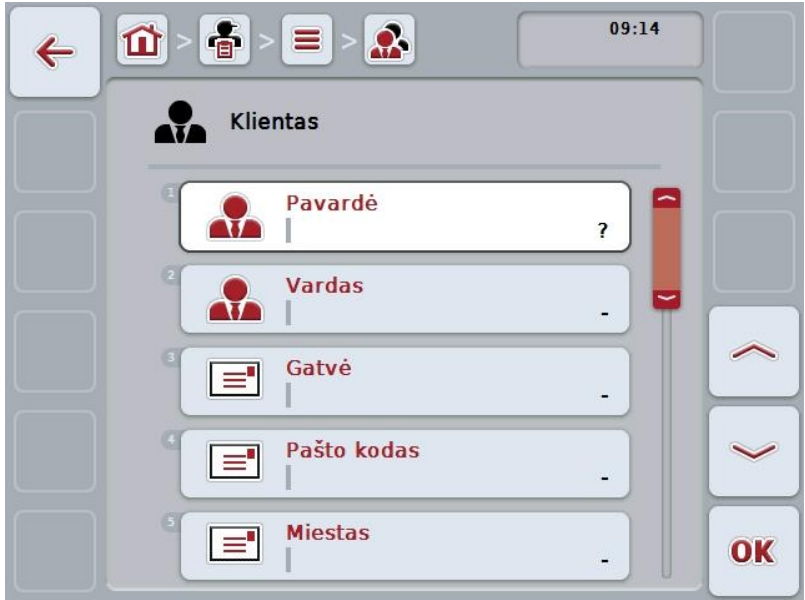

- 2. Valdymo profilyje pasirinkite seriją pagal visus parametrus. Tam jutikliniame ekrane paspauskite parametrą arba sukite sukamąjį ratuką, kol mygtukas bus išryškintas balta spalva, po to paspauskite sukamąjį ratuką. Kai mygtukas yra išryškintas, taip pat galite spustelėti "Gerai" (F6).
- 3. Jutiklinio ekrano klaviatūra įveskite naują vertę.
- 4. Patvirtinkite įvedimą paspausdami "Gerai".

## **4.3.1.2 Kliento redagavimas / rodymas**

Norėdami redaguoti / peržiūrėti jau įvesto kliento duomenis:

1. Klientų sąraše pasirinkite klientą, kurio informaciją norite redaguoti. Jutikliniame ekrane paspauskite mygtuką su kliento pavadinimu arba sukite sukamąjį ratuką, kol mygtukas bus išryškintas balta spalva, po to paspauskite sukamąjį ratuką.

Kai mygtukas yra išryškintas, taip pat galite spustelėti "Gerai" (F6).

- $\rightarrow$  Atidaromas kontekstinis meniu.
- 2. Jutikliniame ekrane paspauskite "Redaguoti / Rodyti" arba sukite sukamąjį ratuką, kol mygtukas bus išryškintas balta spalva, po to paspauskite sukamąjį ratuką.
	- $\rightarrow$  Atidaromas toks valdymo profilis:

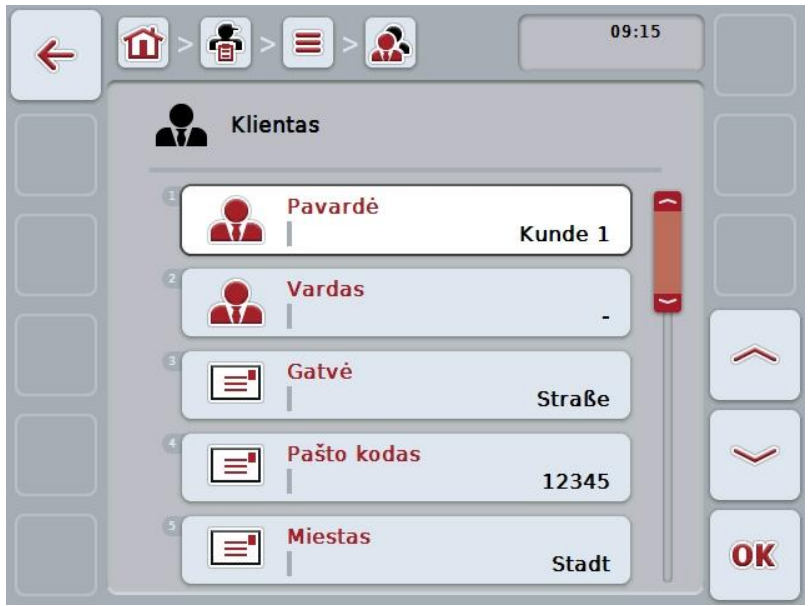

- 3. Valdymo profilyje pasirinkite parametrą, kurio vertę norite redaguoti. Tam jutikliniame ekrane paspauskite parametrą arba sukite sukamąjį ratuką, kol mygtukas bus išryškintas balta spalva, po to paspauskite sukamąjį ratuką. Kai mygtukas yra išryškintas, taip pat galite spustelėti "Gerai" (F6).
- 4. Jutiklinio ekrano klaviatūra įveskite naują vertę.
- 5. Patvirtinkite įvedimą paspausdami "Gerai".

## **4.3.1.3 Kliento kopijavimas**

Norėdami kopijuoti klientą:

1. Pasirinkite iš klientų sąrašo norimą redaguoti klientą. Jutikliniame ekrane paspauskite mygtuką su kliento pavadinimu (pavarde) arba sukite sukamąjį ratuką, kol mygtukas bus išryškintas balta spalva, po to paspauskite sukamąjį ratuką.

Kai mygtukas yra išryškintas, taip pat galite spustelėti "Gerai" (F6).

- $\rightarrow$  Atidaromas kontekstinis meniu.
- 2. Jutikliniame ekrane paspauskite "Kopijuoti" arba sukite sukamąjį ratuką, kol mygtukas bus išryškintas balta spalva, po to paspauskite sukamąjį ratuką.
	- $\rightarrow$  Atidaromas toks valdymo profilis:

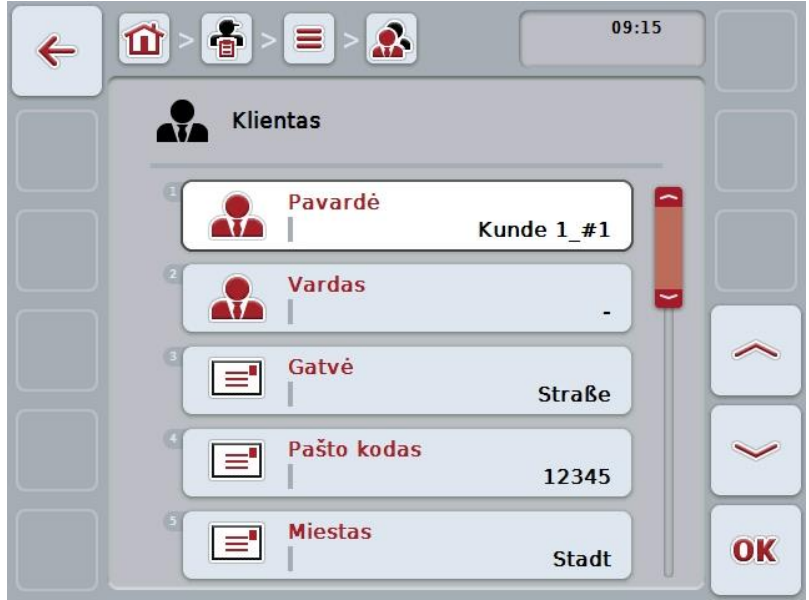

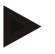

## **Nuoroda**

Kopija yra pažymėta "#1" (tęstinė numeracija) po kliento pavadinimo.

## **4.3.1.4 Kliento trynimas**

Norėdami trinti klientą:

- 1. Pasirinkite iš klientų sąrašo norimą trinti klientą. Jutikliniame ekrane paspauskite mygtuką su kliento pavadinimu (pavarde) arba sukite sukamąjį ratuką, kol mygtukas bus išryškintas balta spalva, po to paspauskite sukamąjį ratuką.
	- Kai mygtukas yra išryškintas, taip pat galite spustelėti "Gerai" (F6).
	- $\rightarrow$  Atidaromas kontekstinis meniu.
- 2. Jutikliniame ekrane paspauskite "Trinti" arba sukite sukamąjį ratuką, kol mygtukas bus išryškintas balta spalva, po to paspauskite sukamąjį ratuką.

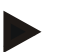

## **Nuoroda**

Klientą galima ištrinti tik tuo atveju, jei jis nėra naudojamas užsakyme ir nebuvo importuotas iš žemės registravimo kortelės.

## **4.3.2 Ūkiai**

Meniu elemente **Režimai** pateikiamas išsaugotų režimų sąrašas.

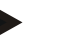

## **Nuoroda**

Režimas atitinka kliento ūkį. Į režimą informaciją įeina visi laukeliai, sudarantys kliento duomenis. Vienam klientui gali būti keli režimai. Režimui galima kurti užsakymus ir laukus.

Rodoma tokia informacija apie režimą:

- **Režimo pavadinimas**,
- Gatvė,
- Pašto kodas,
- Miestas,
- Klientas.

## **Nuoroda**

Paryškinti laukeliai yra **privalomi**, kitų laukelių pildymas yra pasirinktinis.

## **Nuoroda**

Per lauką Klientas atliekamas Režimo ir Kliento priskyrimas. Klientas daugeliu atveju taip pat yra Režimo naudotojas.

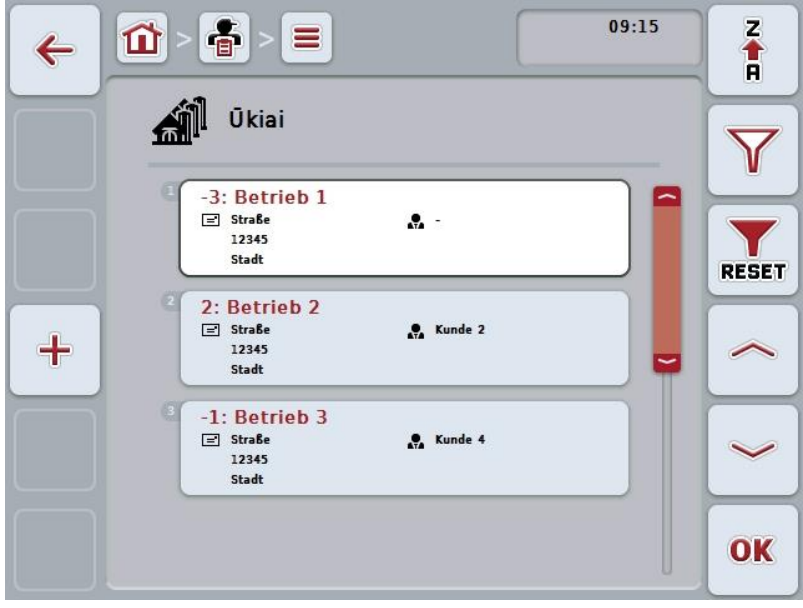

Galimi tokie valdymo veiksmai:

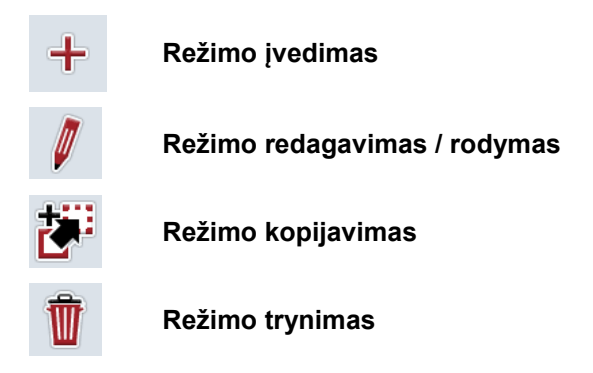

## **4.3.2.1 Naujo režimo įvedimas**

Norėdami įvesti naują režimą:

- 1. Jutikliniame ekrane paspauskite "Įvesti naują" (F10).
	- $\rightarrow$  Atidaromas toks valdymo profilis:

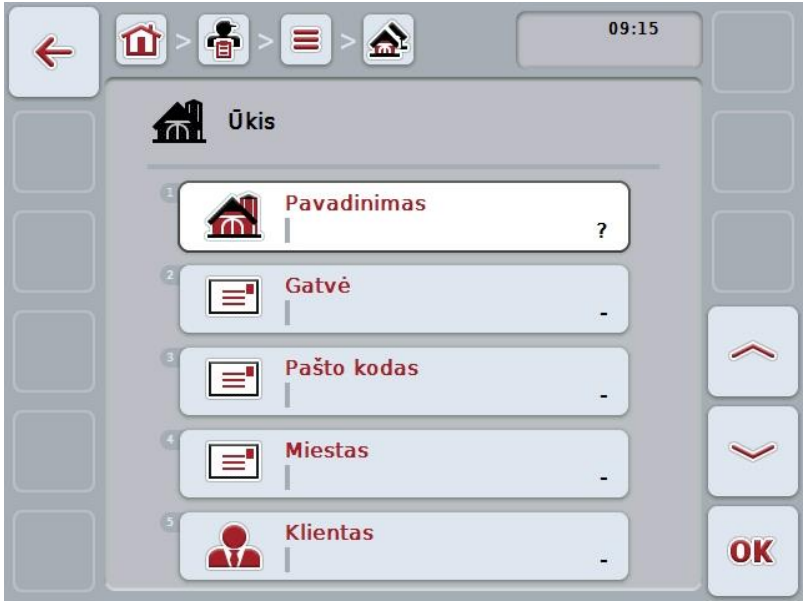

- 2. Valdymo profilyje pasirinkite seriją pagal visus parametrus. Tam jutikliniame ekrane paspauskite parametrą arba sukite sukamąjį ratuką, kol mygtukas bus išryškintas balta spalva, po to paspauskite sukamąjį ratuką. Kai mygtukas yra išryškintas, taip pat galite spustelėti "Gerai" (F6).
- 3. Jutiklinio ekrano klaviatūra įveskite naują vertę.
- 4. Patvirtinkite įvedimą paspausdami "Gerai".

## **4.3.2.2 Režimo redagavimas / rodymas**

Norėdami redaguoti / peržiūrėti jau įvesto režimo duomenis:

1. Režimų sąraše pasirinkite režimą, kurio informaciją norite redaguoti. Jutikliniame ekrane paspauskite mygtuką su režimo pavadinimu arba sukite sukamąjį ratuką, kol mygtukas bus išryškintas balta spalva, po to paspauskite sukamąjį ratuką.

Kai mygtukas yra išryškintas, taip pat galite spustelėti "Gerai" (F6).

- $\rightarrow$  Atidaromas kontekstinis meniu.
- 2. Jutikliniame ekrane paspauskite "Redaguoti / Rodyti" arba sukite sukamąjį ratuką, kol mygtukas bus išryškintas balta spalva, po to paspauskite sukamąjį ratuką.
	- $\rightarrow$  Atidaromas toks valdymo profilis:

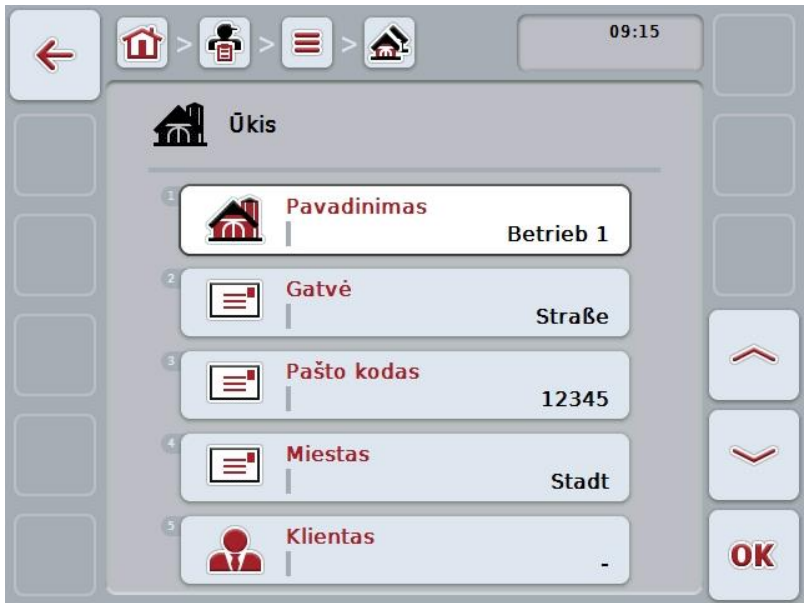

- 3. Valdymo profilyje pasirinkite parametrą, kurio vertę norite redaguoti. Tam jutikliniame ekrane paspauskite parametrą arba sukite sukamąjį ratuką, kol mygtukas bus išryškintas balta spalva, po to paspauskite sukamąjį ratuką. Kai mygtukas yra išryškintas, taip pat galite spustelėti "Gerai" (F6).
- 4. Jutiklinio ekrano klaviatūra įveskite naują vertę.
- 5. Patvirtinkite įvedimą paspausdami "Gerai".

## **4.3.2.3 Režimo kopijavimas**

Norėdami kopijuoti režimą:

- 1. Pasirinkite iš režimų sąrašo norimą redaguoti režimą. Jutikliniame ekrane paspauskite mygtuką su režimo pavadinimu arba sukite sukamąjį ratuką, kol mygtukas bus išryškintas balta spalva, po to paspauskite sukamąjį ratuką. Kai mygtukas yra išryškintas, taip pat galite spustelėti "Gerai" (F6).
	- $\rightarrow$  Atidaromas kontekstinis meniu.
- 2. Jutikliniame ekrane paspauskite "Kopijuoti" arba sukite sukamąjį ratuką, kol mygtukas bus išryškintas balta spalva, po to paspauskite sukamąjį ratuką.
	- $\rightarrow$  Atidaromas toks valdymo profilis:

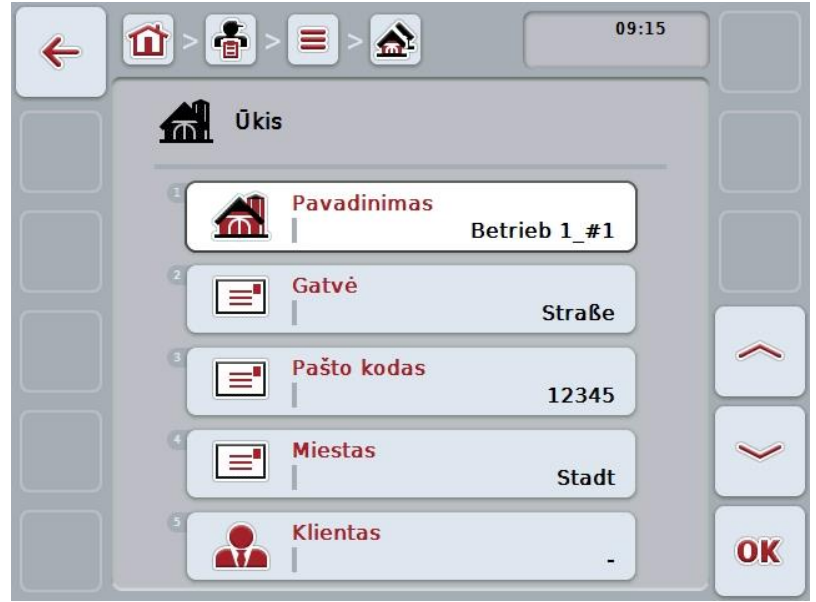

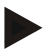

## **Nuoroda**

Kopija yra pažymėta "#1" (tęstinė numeracija) po režimo pavadinimo.

## **4.3.2.4 Režimo trynimas**

Norėdami trinti režimą:

- 1. Pasirinkite iš režimų sąrašo norimą ištrinti režimą. Jutikliniame ekrane paspauskite mygtuką su režimo pavadinimu arba sukite sukamąjį ratuką, kol mygtukas bus išryškintas balta spalva, po to paspauskite sukamąjį ratuką. Kai mygtukas yra išryškintas, taip pat galite spustelėti "Gerai" (F6).
	- $\rightarrow$  Atidaromas kontekstinis meniu.
- 2. Jutikliniame ekrane paspauskite "Trinti" arba sukite sukamąjį ratuką, kol mygtukas bus išryškintas balta spalva, po to paspauskite sukamąjį ratuką.

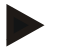

#### **Nuoroda**

Režimą galima ištrinti tik tuo atveju, jei jis nėra naudojamas užsakyme ir nebuvo importuotas iš žemės registravimo kortelės.
### **4.3.3 Laukai**

Meniu elemente **Laukai** pateikiamas išsaugotų laukų sąrašas.

#### **Nuoroda**

Laukas yra plotas (zona), kuriai galima priskirti užsakymą.

Rodoma tokia informacija apie lauką:

- **Lauko pavadinimas**,
- **Plotas**,
- Klientas,
- Režimas,
- Augalo tipas,
- Augalo rūšis.

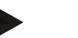

#### **Nuoroda**

Paryškinti laukeliai yra **privalomi**, kitų laukelių pildymas yra pasirinktinis.

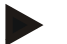

#### **Nuoroda**

Per lauką Klientas atliekamas Lauko ir užsakymo teikėjo priskyrimas. Klientas daugeliu atveju taip pat yra Lauko naudotojas. Režimas leidžia priskirti Lauką ūkiui.

Laukui taip pat galima nurodyti Augalo tipą ir Augalo rūšį.

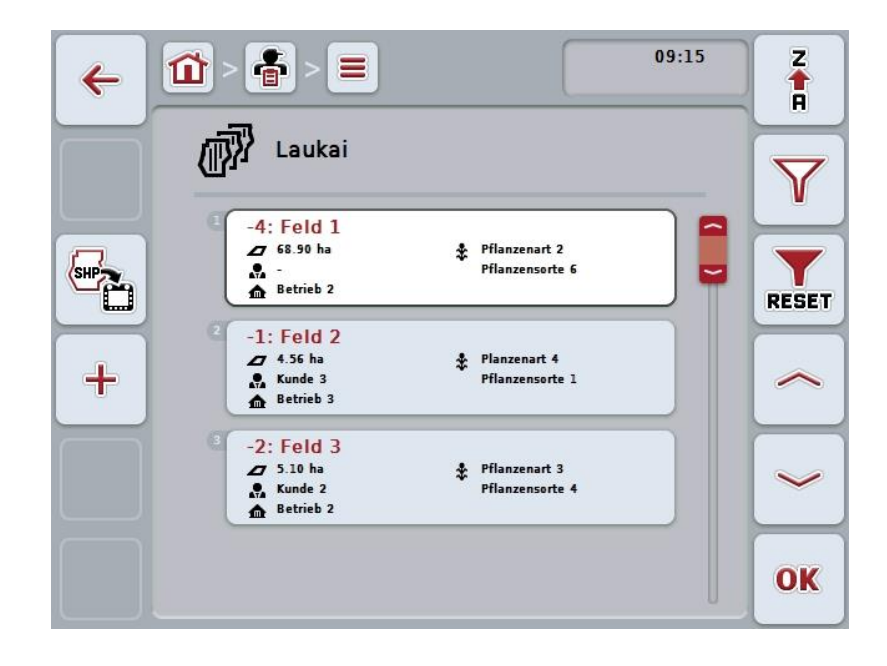

Galimi tokie valdymo veiksmai:

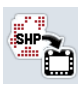

Lauko ribos importavimas "Shape" formatu

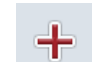

**Naujo lauko įvedimas**

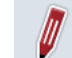

**Lauko redagavimas / rodymas**

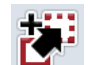

**Lauko kopijavimas**

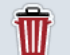

**Ištrinti lauką**

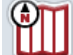

**Peržiūros atidarymas iš kortelių rodinio**

#### **4.3.3.1 Lauko ribos importavimas "Shape" formatu**

Turite galimybę importuoti lauko ribą "Shape" formatu iš USB rakto arba prisijungę internetu.

Importuojant internetu "CCI.Courier" gauna "Shape" duomenis ir automatiškai pateikia jas "CCI.Control" per terminalo gauto pašto aplanką. Importuojant iš USB rakto "CCI.Control" nuskaito "Shape" duomenis tiesiai iš prijungtos laikmenos.

#### **4.3.3.1.1 Importavimas iš USB rakto**

Norėdami importuoti lauko ribą iš USB rakto:

- 1. Jrašykite "Shape" duomenis į USB raktą.
- 2. Prijunkite prie terminalo USB raktą.
- 3. Jutikliniame ekrane paspauskite mygtuka "Lauko ribos importavimas "Shape" formatu" (F9).
- 4. Jutikliniame ekrane paspauskite mygtuką "USB raktas".
- 5. Pasirinkite lauko ribas, kurios turi būti importuojamos. Jutikliniame ekrane paspauskite mygtuką su lauko riba arba pasukite sukamąjį ratuką, kol mygtukas bus išryškintas balta spalva, tada paspauskite mygtuką "Gerai" (F6).  $\rightarrow$  Lauko riba bus importuota.
- 6. Dabar, jei reikia, atlikite 2 ir tolesnius veiksmus, pateiktus [4.3.3.2](#page-147-0) skyriuje.

#### **4.3.3.1.2 Importavimas internetu**

Norėdami internetu importuoti lauko ribą:

- 1. Įrašykite "Shape" duomenis į FTP serverį arba siųskite juos prisegę prie el. laiško i "CCI.Courier".
- 2. Jutikliniame ekrane paspauskite mygtuką "Lauko ribos importavimas "Shape" formatu" (F9).
- 3. Paspauskite mygtuką "Online-Transfer".
- 4. Pasirinkite lauko ribas, kurios turi būti importuojamos. Jutikliniame ekrane paspauskite mygtuką su lauko riba arba pasukite sukamąjį ratuką, kol mygtukas bus išryškintas balta spalva, tada paspauskite mygtuką "Gerai" (F6).
	- $\rightarrow$  Lauko riba bus importuota.
- 5. Dabar, jei reikia, atlikite 2 ir tolesnius veiksmus, pateiktus [4.3.3.2](#page-147-0) skyriuje.

# <span id="page-147-0"></span>**4.3.3.2 Sukurti naują lauką**

Norėdami įvesti naują lauką:

- 1. Jutikliniame ekrane paspauskite "Įvesti naują" (F10).
	- $\rightarrow$  Atidaromas toks valdymo profilis:

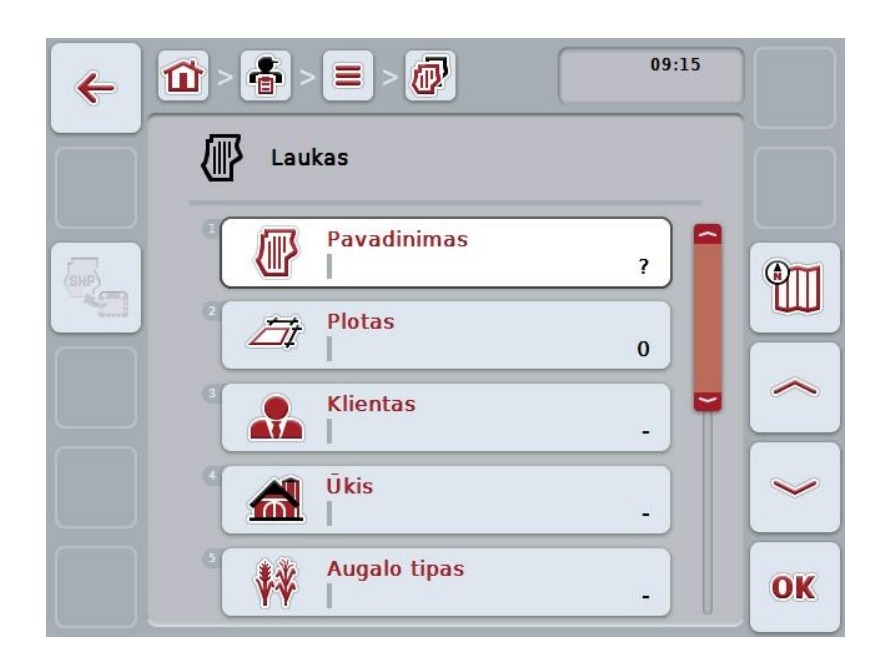

- 2. Valdymo profilyje pasirinkite seriją pagal visus parametrus. Tam jutikliniame ekrane paspauskite parametrą arba sukite sukamąjį ratuką, kol mygtukas bus išryškintas balta spalva, po to paspauskite sukamąjį ratuką. Kai mygtukas yra išryškintas, taip pat galite spustelėti "Gerai" (F6).
- 3. Jutiklinio ekrano klaviatūra įveskite naują vertę.
- <span id="page-147-1"></span>4. Patvirtinkite įvedimą paspausdami "Gerai".

### **4.3.3.3 Lauko redagavimas / rodymas**

Norėdami redaguoti / peržiūrėti jau įrašyto lauko duomenis:

- 1. Laukų sąraše pasirinkite lauką, kurio informaciją norite redaguoti. Jutikliniame ekrane paspauskite mygtuką su lauko pavadinimu arba sukite sukamąjį ratuką, kol mygtukas bus išryškintas balta spalva, po to paspauskite sukamąjį ratuką. Kai mygtukas yra išryškintas, taip pat galite spustelėti "Gerai" (F6).
	- $\rightarrow$  Atidaromas kontekstinis meniu.
- 2. Jutikliniame ekrane paspauskite "Redaguoti / Rodyti" arba sukite sukamąjį ratuką, kol mygtukas bus išryškintas balta spalva, po to paspauskite sukamąjį ratuką.
	- $\rightarrow$  Atidaromas toks valdymo profilis:

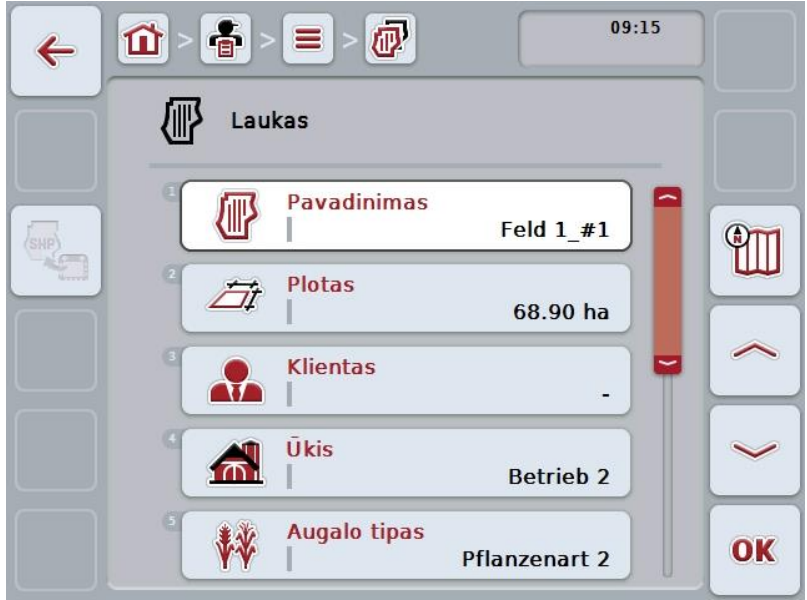

- 3. Valdymo profilyje pasirinkite parametrą, kurio vertę norite redaguoti. Tam jutikliniame ekrane paspauskite parametrą arba sukite sukamąjį ratuką, kol mygtukas bus išryškintas balta spalva, po to paspauskite sukamąjį ratuką. Kai mygtukas yra išryškintas, taip pat galite spustelėti "Gerai" (F6).
- 4. Jutiklinio ekrano klaviatūra įveskite naują vertę.
- 5. Patvirtinkite įvedimą paspausdami "Gerai".

### **4.3.3.4 Lauko kopijavimas**

Norėdami kopijuoti lauką:

- 1. Pasirinkite iš laukų sąrašo norimą kopijuoti lauką. Jutikliniame ekrane paspauskite mygtuką su lauko pavadinimu arba sukite sukamąjį ratuką, kol mygtukas bus išryškintas balta spalva, po to paspauskite sukamąjį ratuką. Kai mygtukas yra išryškintas, taip pat galite spustelėti "Gerai" (F6).
	- $\rightarrow$  Atidaromas kontekstinis meniu.
- 2. Jutikliniame ekrane paspauskite "Kopijuoti" arba sukite sukamąjį ratuką, kol mygtukas bus išryškintas balta spalva, po to paspauskite sukamąjį ratuką.
	- $\rightarrow$  Atidaromas toks valdymo profilis:

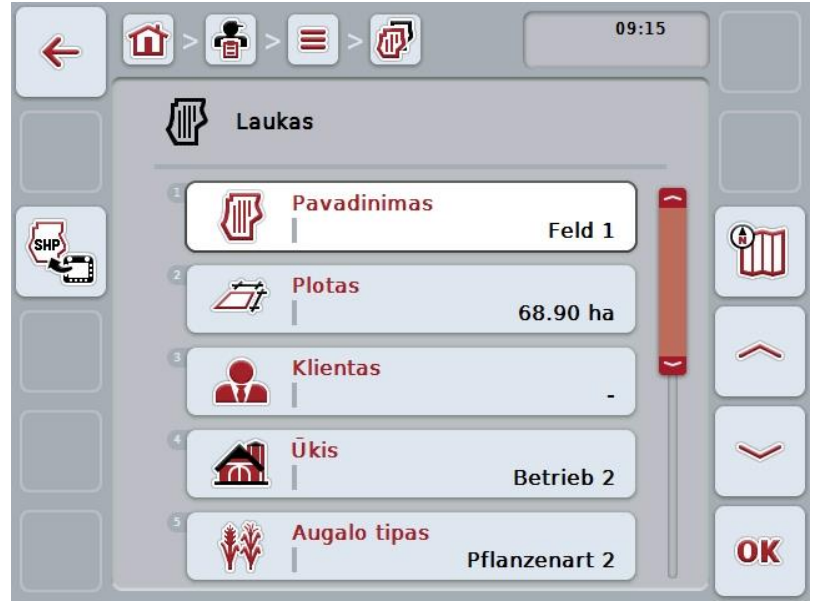

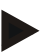

#### **Nuoroda**

Kopija yra pažymėta "#1" (tęstinė numeracija) po lauko pavadinimo.

# **4.3.3.5 Ištrinti lauką**

Norėdami trinti lauką:

- 1. Pasirinkite iš laukų sąrašo norimą trinti lauką. Jutikliniame ekrane paspauskite mygtuką su lauko pavadinimu arba sukite sukamąjį ratuką, kol mygtukas bus išryškintas balta spalva, po to paspauskite sukamąjį ratuką. Kai mygtukas yra išryškintas, taip pat galite spustelėti "Gerai" (F6).
	- $\rightarrow$  Atidaromas kontekstinis meniu.
- 2. Jutikliniame ekrane paspauskite "Trinti" arba sukite sukamąjį ratuką, kol mygtukas bus išryškintas balta spalva, po to paspauskite sukamąjį ratuką.

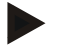

#### **Nuoroda**

Lauką galima ištrinti tik tuo atveju, jei jis nėra naudojamas užsakyme ir nebuvo importuotas iš žemės registravimo kortelės.

# **4.3.3.6 Peržiūros atidarymas iš kortelių rodinio**

Norėdami atidaryti peržiūrą iš kortelių rodinio:

- 1. Pereikite į lauko valdymo profilį (žr. [4.3.3.3](#page-147-1) sk.).
- 2. Jutikliniame ekrane paspauskite "Kortelių rodinys" (F3).
	- $\rightarrow$  Atidaromas kortelių duomenų rodinys:

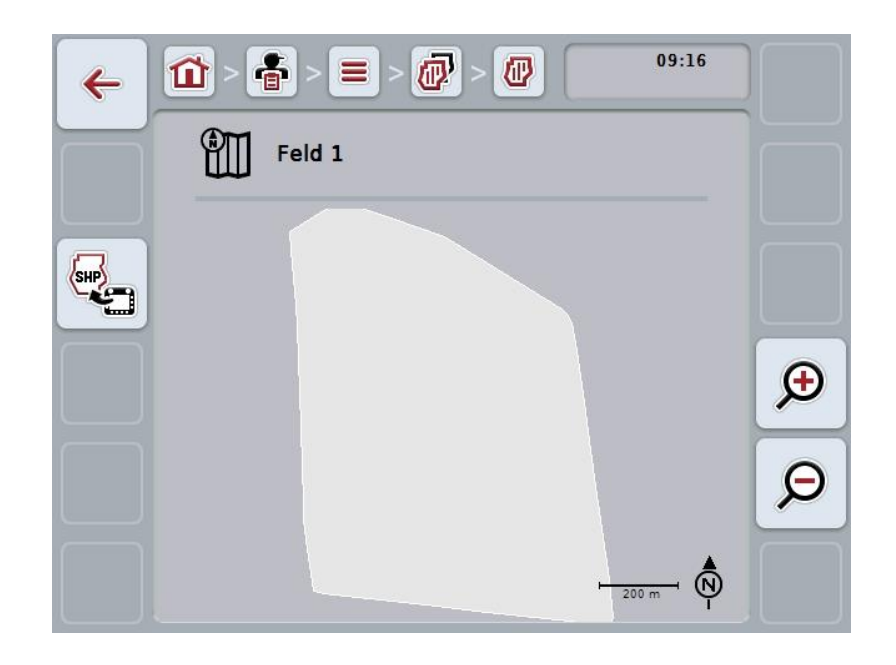

Galimi tokie valdymo veiksmai:

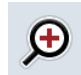

**Žemėlapio rodinio padidinimas**

Jutikliniame ekrane paspauskite "Priartinimas" (F4).

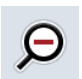

### **Žemėlapio rodinio sumažinimas**

Jutikliniame ekrane paspauskite "Nutolinimas" (F5).

### **4.3.3.7** Lauko ribos eksportavimas "Shape" formatu

Norėdami eksportuoti lauko ribą:

- 1. Pereikite į lauko valdymo profilį (žr. [4.3.3.3](#page-147-1) sk.).
- 2. Jutikliniame ekrane paspauskite mygtuką "Lauko ribos eksportavimas "Shape" formatu" (F9).

### **4.3.4 Vairuotojas**

Meniu elemente **Vairuotojas** pateikiamas išsaugotų vairuotojų sąrašas.

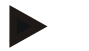

#### **Nuoroda**

Vairuotojas įgyvendina suplanuotą užsakymą ir valdo mašiną.

Rodoma tokia informacija apie vairuotoją:

- **Pavardė**,
- Vardas,
- Gatvė,
- Pašto kodas,
- Miestas.
- Telefono numeris,
- Mobiliojo telefono numeris.

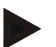

# **Nuoroda**

Paryškinti laukeliai yra **privalomi**, kitų laukelių pildymas yra pasirinktinis.

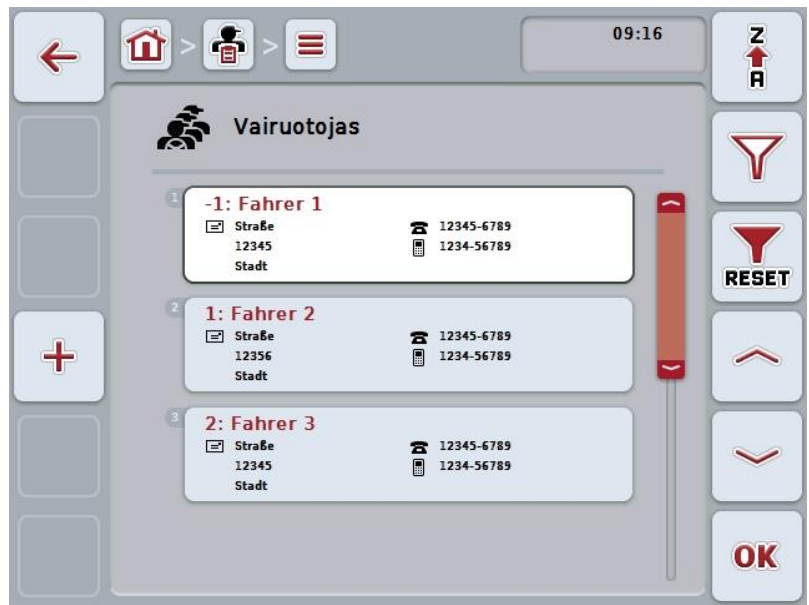

Galimi tokie valdymo veiksmai:

 $\bf{+}$ **Vairuotojo įvedimas Vairuotojo redagavimas / rodymas Vairuotojo kopijavimas Vairuotojo trynimas**

# **4.3.4.1 Naujo vairuotojo įvedimas**

Norėdami įvesti naują vairuotoją:

- 1. Jutikliniame ekrane paspauskite "Įvesti naują" (F10).
	- $\rightarrow$  Atidaromas toks valdymo profilis:

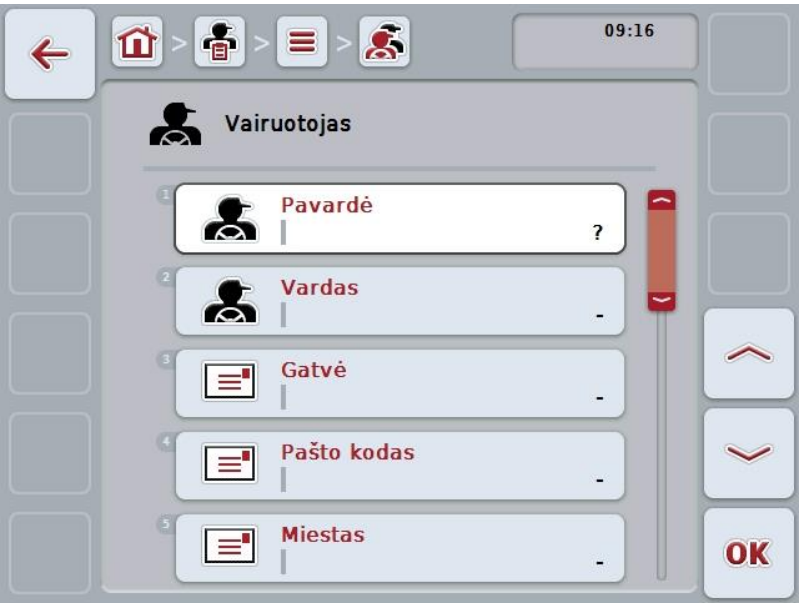

- 2. Valdymo profilyje pasirinkite seriją pagal visus parametrus. Tam jutikliniame ekrane paspauskite parametrą arba sukite sukamąjį ratuką, kol mygtukas bus išryškintas balta spalva, po to paspauskite sukamąjį ratuką. Kai mygtukas yra išryškintas, taip pat galite spustelėti "Gerai" (F6).
- 3. Jutiklinio ekrano klaviatūra įveskite naują vertę.
- 4. Patvirtinkite įvedimą paspausdami "Gerai".

### **4.3.4.2 Vairuotojo redagavimas / rodymas**

Norėdami redaguoti / peržiūrėti jau įvesto vairuotojo duomenis:

- 1. Vairuotojų sąraše pasirinkite vairuotoją, kurio informaciją norite redaguoti. Jutikliniame ekrane paspauskite mygtuką su traktoriaus pavadinimu arba sukite sukamąjį ratuką, kol mygtukas bus išryškintas balta spalva, po to paspauskite sukamąjį ratuką.
	- Kai mygtukas yra išryškintas, taip pat galite spustelėti "Gerai" (F6).
	- $\rightarrow$  Atidaromas kontekstinis meniu.
- 2. Jutikliniame ekrane paspauskite "Redaguoti / Rodyti" arba sukite sukamąjį ratuką, kol mygtukas bus išryškintas balta spalva, po to paspauskite sukamąjį ratuką.
	- $\rightarrow$  Atidaromas toks valdymo profilis:

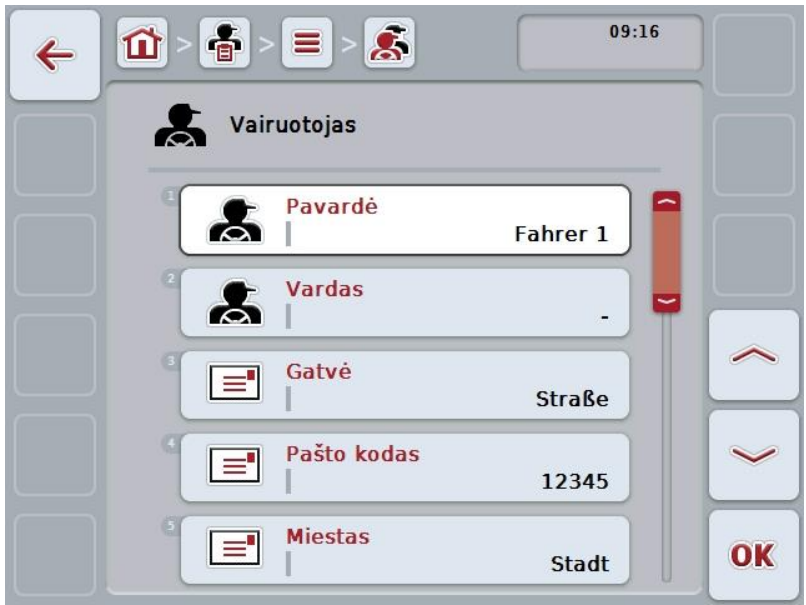

- 3. Valdymo profilyje pasirinkite parametrą, kurio vertę norite redaguoti. Tam jutikliniame ekrane paspauskite parametrą arba sukite sukamąjį ratuką, kol mygtukas bus išryškintas balta spalva, po to paspauskite sukamąjį ratuką. Kai mygtukas yra išryškintas, taip pat galite spustelėti "Gerai" (F6).
- 4. Jutiklinio ekrano klaviatūra įveskite naują vertę.
- 5. Patvirtinkite įvedimą paspausdami "Gerai".

### **4.3.4.3 Vairuotojo kopijavimas**

Norėdami kopijuoti vairuotoją:

- 1. Pasirinkite iš vairuotojų sąrašo norimą redaguoti vairuotoją. Jutikliniame ekrane paspauskite mygtuką su vairuotojo pavarde (pavadinimu) arba sukite sukamąjį ratuką, kol mygtukas bus išryškintas balta spalva, po to paspauskite sukamąjį ratuką.
	- Kai mygtukas yra išryškintas, taip pat galite spustelėti "Gerai" (F6).
	- $\rightarrow$  Atidaromas kontekstinis meniu.
- 2. Jutikliniame ekrane paspauskite "Kopijuoti" arba sukite sukamąjį ratuką, kol mygtukas bus išryškintas balta spalva, po to paspauskite sukamąjį ratuką.
	- $\rightarrow$  Atidaromas toks valdymo profilis:

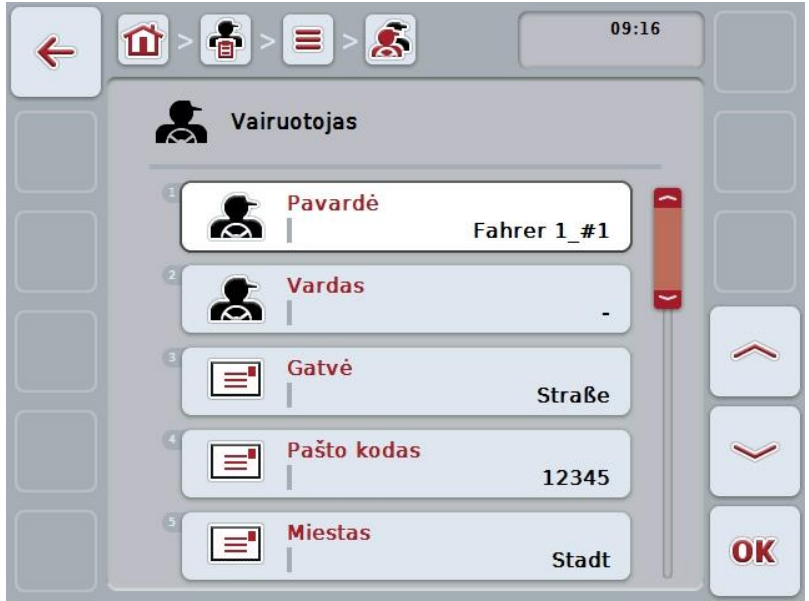

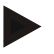

### **Nuoroda**

Kopija yra pažymėta "#1" (tęstinė numeracija) po vairuotojo vardo.

# **4.3.4.4 Vairuotojo trynimas**

Norėdami trinti vairuotoją:

- 1. Pasirinkite iš vairuotojų sąrašo norimą trinti vairuotoją. Jutikliniame ekrane paspauskite mygtuką su traktoriaus pavadinimu arba sukite sukamąjį ratuką, kol mygtukas bus išryškintas balta spalva, po to paspauskite sukamąjį ratuką. Kai mygtukas yra išryškintas, taip pat galite spustelėti "Gerai" (F6).
	- $\rightarrow$  Atidaromas kontekstinis meniu.
- 2. Jutikliniame ekrane paspauskite "Trinti" arba sukite sukamąjį ratuką, kol mygtukas bus išryškintas balta spalva, po to paspauskite sukamąjį ratuką.

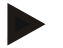

#### **Nuoroda**

Vairuotoją galima ištrinti tik tuo atveju, jei jis nėra naudojamas užsakyme ir nebuvo importuotas iš žemės registravimo kortelės.

### **4.3.5 Įrenginys**

Meniu elemente **Mašinos** pateikiamas išsaugotų mašinų sąrašas. Sąraše pateikiamos mašinos, kurių duomenis iš žemės registravimo kortelės norima perkelti į perkeliamus duomenis, bei ISOBUS mašinos, kurios buvo prijungtos prie terminalo po paskutinio importo.

Viena mašina galima redaguoti vieną užsakymą. Mašiną galima naudoti atliekant užsakymo planavimą su žemės redagavimo kortele. Jei užsakymas nėra priskirtas jokiai mašinai, bus atliekamas priskyrimas pagal užsakymo apibūdinimą ir mašinos savybes.

Rodoma tokia informacija apie mašiną:

- Mašinos pavadinimas,
- ISOBUS pavadinimas.

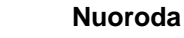

Dabar galima redaguoti mašinos pavadinimą.

Kiti įrašai yra informacinio pobūdžio ir bus automatiškai nuskaitomi iš mašinos, jei tai bus pasirinkta.

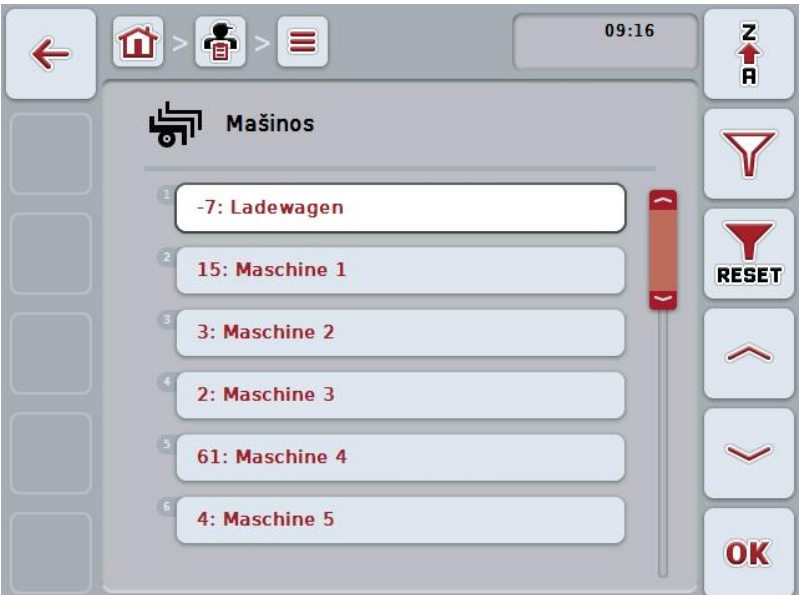

Galimi tokie valdymo veiksmai:

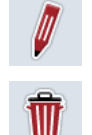

**Mašinos redagavimas / rodymas**

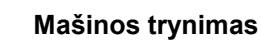

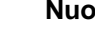

#### **Nuoroda**

Mašiną galima redaguoti arba ištrinti tik tuo atveju, jei duomenys nebuvo importuoti iš žemės registravimo kortelės.

### **4.3.5.1 Mašinos redagavimas / rodymas**

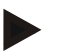

#### **Nuoroda**

Mašiną galima redaguoti arba ištrinti tik tuo atveju, jei duomenys nebuvo importuoti iš žemės registravimo kortelės.

Norėdami redaguoti / peržiūrėti jau įrašytos mašinos duomenis:

1. Mašinų sąraše pasirinkite mašiną, kurios duomenis norite redaguoti. Jutikliniame ekrane paspauskite mygtuką su mašinos pavadinimu arba sukite sukamąjį ratuką, kol mygtukas bus išryškinta balta spalva, po to paspauskite sukamąjį ratuką.

Kai mygtukas yra išryškintas, taip pat galite spustelėti "Gerai" (F6).

- $\rightarrow$  Atidaromas kontekstinis meniu.
- 2. Jutikliniame ekrane paspauskite "Redaguoti / Rodyti" arba sukite sukamąjį ratuką, kol mygtukas bus išryškintas balta spalva, po to paspauskite sukamąjį ratuką.
	- $\rightarrow$  Atidaromas toks valdymo profilis:

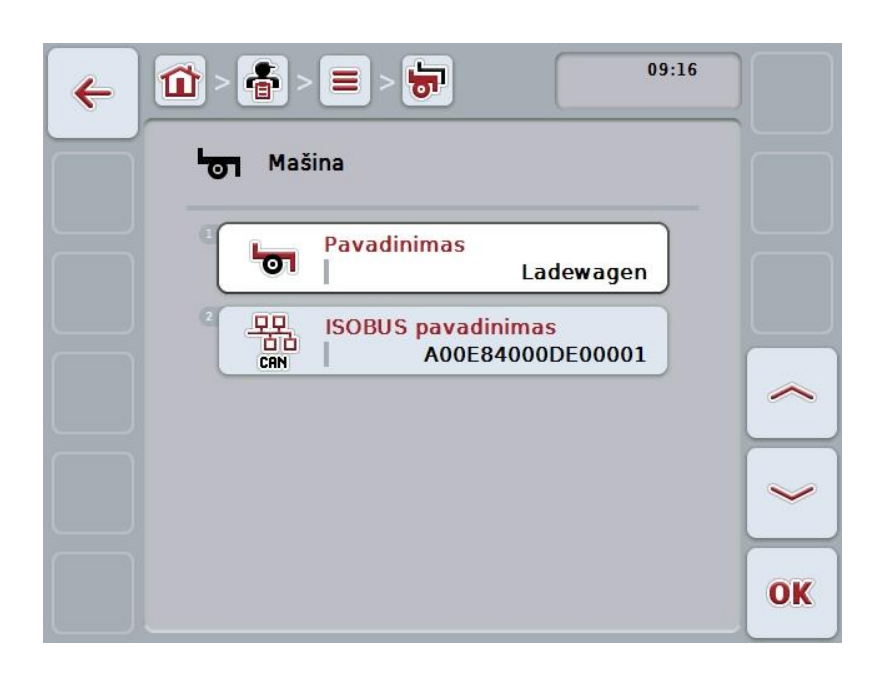

- 3. Valdymo profilyje pasirinkite parametrą, kurio vertę norite redaguoti. Tam jutikliniame ekrane paspauskite parametrą arba sukite sukamąjį ratuką, kol mygtukas bus išryškintas balta spalva, po to paspauskite sukamąjį ratuką. Kai mygtukas yra išryškintas, taip pat galite spustelėti "Gerai" (F6).
- 4. Jutiklinio ekrano klaviatūra įveskite naują vertę.
- 5. Patvirtinkite įvedimą paspausdami "Gerai".

### **4.3.5.2 Mašinos trynimas**

Norėdami trinti mašiną:

- 1. Pasirinkite iš mašinų sąrašo norimą trinti mašiną. Jutikliniame ekrane paspauskite mygtuką su mašinos pavadinimu arba sukite sukamąjį ratuką, kol mygtukas bus išryškinta balta spalva, po to paspauskite sukamąjį ratuką. Kai mygtukas yra išryškintas, taip pat galite spustelėti "Gerai" (F6).
	- $\rightarrow$  Atidaromas kontekstinis meniu.
- 2. Jutikliniame ekrane paspauskite "Trinti" arba sukite sukamąjį ratuką, kol mygtukas bus išryškintas balta spalva, po to paspauskite sukamąjį ratuką.

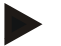

#### **Nuoroda**

Mašiną galima ištrinti tik tuo atveju, jei ji nėra naudojama užsakyme ir nebuvo importuota iš žemės registravimo kortelės.

# **4.3.6 Gaminiai**

Meniu elemente **Gaminiai** pateikiamas išsaugotų gaminių sąrašas.

# **Nuoroda**

Gaminys bus išbarstytas arba išleistas lauke pagal priemonę, pvz., tręšimo ar augalų apsaugos priemonę, derliaus nuėmimas.

Gaminiui pateikiama tokia informacija:

**Gaminio pavadinimas**.

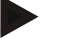

### **Nuoroda**

Paryškinti laukeliai yra **privalomi**, kitų laukelių pildymas yra pasirinktinis.

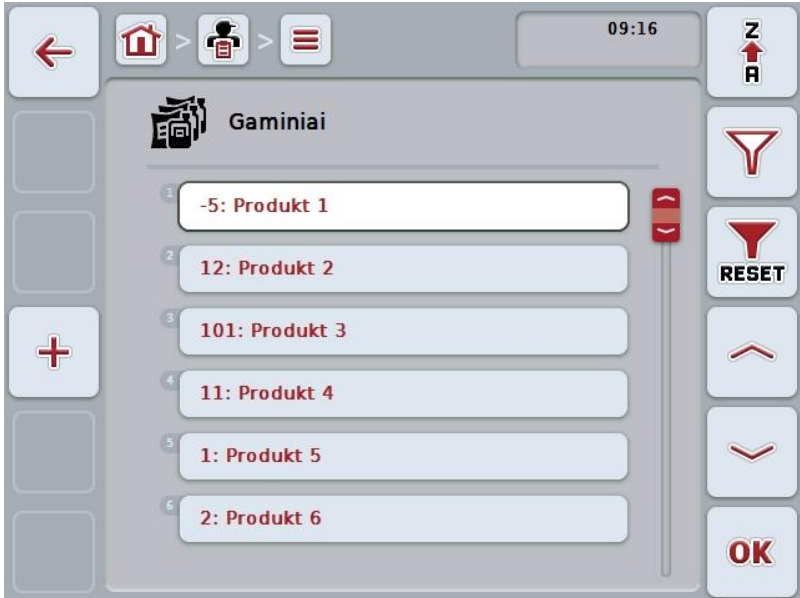

Galimi tokie valdymo veiksmai:

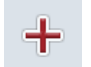

**Gaminio įvedimas**

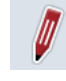

**Gaminio redagavimas / rodymas**

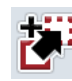

**Gaminio kopijavimas**

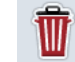

**Gaminio trynimas**

# **4.3.6.1 Naujo gaminio įvedimas**

Norėdami įvesti naują gaminį:

- 1. Jutikliniame ekrane paspauskite "Jvesti naują" (F10).
	- $\rightarrow$  Atidaromas toks valdymo profilis:

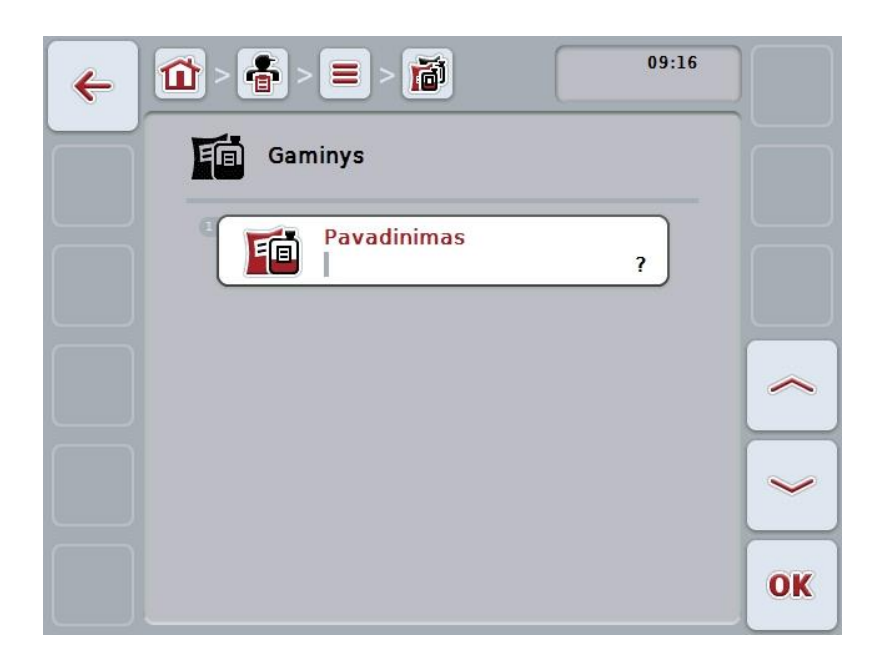

- 2. Valdymo profilyje pasirinkite seriją pagal visus parametrus. Tam jutikliniame ekrane paspauskite parametrą arba sukite sukamąjį ratuką, kol mygtukas bus išryškintas balta spalva, po to paspauskite sukamąjį ratuką. Kai mygtukas yra išryškintas, taip pat galite spustelėti "Gerai" (F6).
- 3. Jutiklinio ekrano klaviatūra įveskite naują vertę.
- 4. Patvirtinkite įvedimą paspausdami "Gerai".

### **4.3.6.2 Gaminio redagavimas / rodymas**

Norėdami redaguoti / peržiūrėti jau įvesto gaminio duomenis:

1. Gaminių sąraše pasirinkite gaminį, kurio informaciją norite redaguoti. Jutikliniame ekrane paspauskite mygtuką su gaminio pavadinimu arba sukite sukamąjį ratuką, kol mygtukas bus išryškintas balta spalva, po to paspauskite sukamąjį ratuką.

Kai mygtukas yra išryškintas, taip pat galite spustelėti "Gerai" (F6).

- $\rightarrow$  Atidaromas kontekstinis meniu.
- 2. Jutikliniame ekrane paspauskite "Redaguoti / Rodyti" arba sukite sukamąjį ratuką, kol mygtukas bus išryškintas balta spalva, po to paspauskite sukamąjį ratuką.
	- $\rightarrow$  Atidaromas toks valdymo profilis:

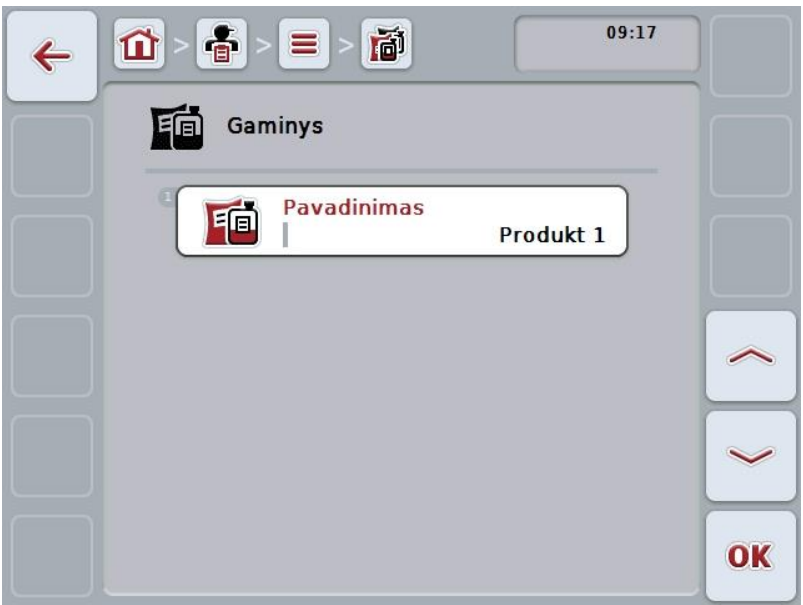

- 3. Valdymo profilyje pasirinkite parametrą, kurio vertę norite redaguoti. Tam jutikliniame ekrane paspauskite parametrą arba sukite sukamąjį ratuką, kol mygtukas bus išryškintas balta spalva, po to paspauskite sukamąjį ratuką. Kai mygtukas yra išryškintas, taip pat galite spustelėti "Gerai" (F6).
- 4. Jutiklinio ekrano klaviatūra įveskite naują vertę.
- 5. Patvirtinkite įvedimą paspausdami "Gerai".

### **4.3.6.3 Gaminio kopijavimas**

Norėdami kopijuoti gaminį:

- 1. Pasirinkite iš gaminių sąrašo norimą kopijuoti gaminį. Jutikliniame ekrane paspauskite mygtuką su gaminio pavadinimu arba sukite sukamąjį ratuką, kol mygtukas bus išryškintas balta spalva, po to paspauskite sukamąjį ratuką. Kai mygtukas yra išryškintas, taip pat galite spustelėti "Gerai" (F6).
	- $\rightarrow$  Atidaromas kontekstinis meniu.
- 2. Jutikliniame ekrane paspauskite "Kopijuoti" arba sukite sukamąjį ratuką, kol mygtukas bus išryškintas balta spalva, po to paspauskite sukamąjį ratuką.
	- $\rightarrow$  Atidaromas toks valdymo profilis:

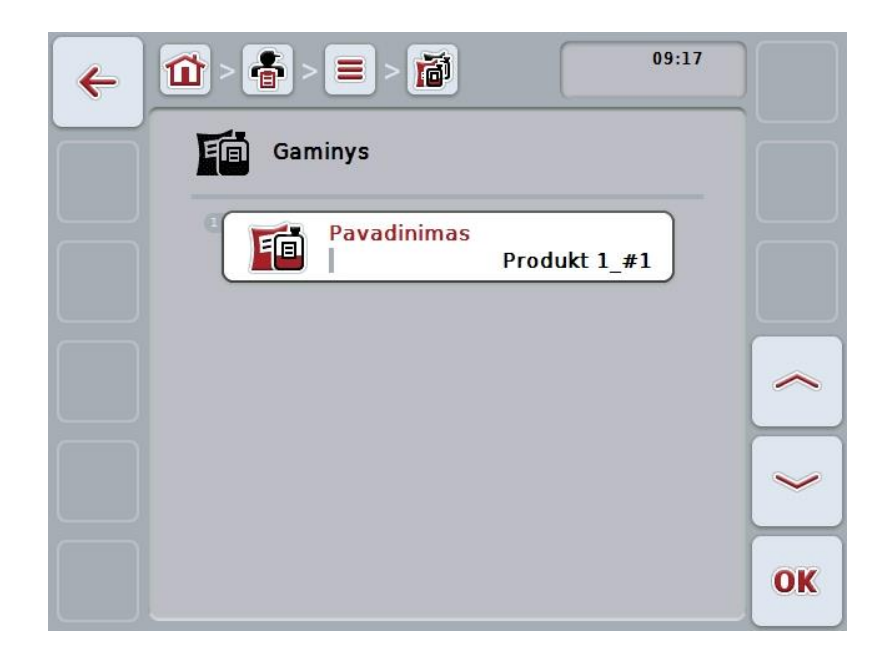

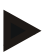

### **Nuoroda**

Kopija yra pažymėta "#1" (tęstinė numeracija) po gaminio pavadinimo.

# **4.3.6.4 Gaminio trynimas**

Norėdami trinti gaminį:

- 1. Pasirinkite iš gaminių sąrašo norimą trinti gaminį. Jutikliniame ekrane paspauskite mygtuką su gaminio pavadinimu arba sukite sukamąjį ratuką, kol mygtukas bus išryškintas balta spalva, po to paspauskite sukamąjį ratuką. Kai mygtukas yra išryškintas, taip pat galite spustelėti "Gerai" (F6).
	- $\rightarrow$  Atidaromas kontekstinis meniu.
- 2. Jutikliniame ekrane paspauskite "Trinti" arba sukite sukamąjį ratuką, kol mygtukas bus išryškintas balta spalva, po to paspauskite sukamąjį ratuką.

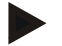

#### **Nuoroda**

Gaminį galima ištrinti tik tuo atveju, jei jis nėra naudojamas užsakyme ir nebuvo importuotas iš žemės registravimo kortelės.

# **4.3.7 Priemonės**

Meniu elemente **Priemonės** pateikiamas išsaugotų priemonių sąrašas. Planuojant užsakymą per žemės registravimo kortelę galima užsakymui priskirti reikalingas priemones. Priemonėmis gali būti laikoma ir technika, pavyzdžiui, dirvos dirbimas: plūgu / kultivatoriumi / pan.

# **Nuoroda**

Priemonės taip pat apima lauke atliekamus darbus, pvz., tręšimą arba sėjimą.

Priemonėms pateikiama tokia informacija:

**Pavadinimas**.

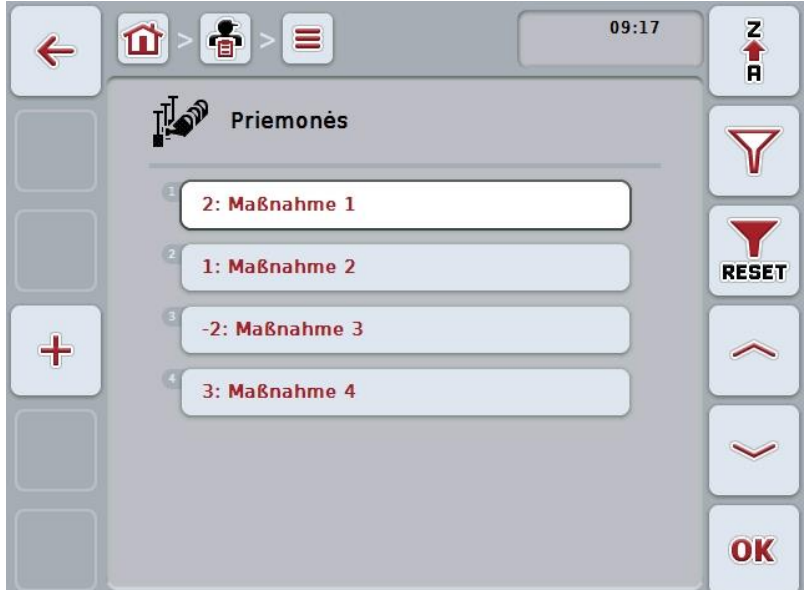

Galimi tokie valdymo veiksmai:

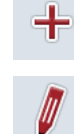

**Priemonės įvedimas**

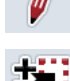

**Priemonės redagavimas / rodymas**

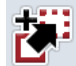

**Priemonės kopijavimas**

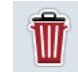

**Priemonės trynimas**

### **4.3.7.1 Naujos priemonės įvedimas**

Norėdami įvesti naują priemonę:

- 1. Jutikliniame ekrane paspauskite "Įvesti naują" (F10).
	- $\rightarrow$  Atidaromas toks valdymo profilis:

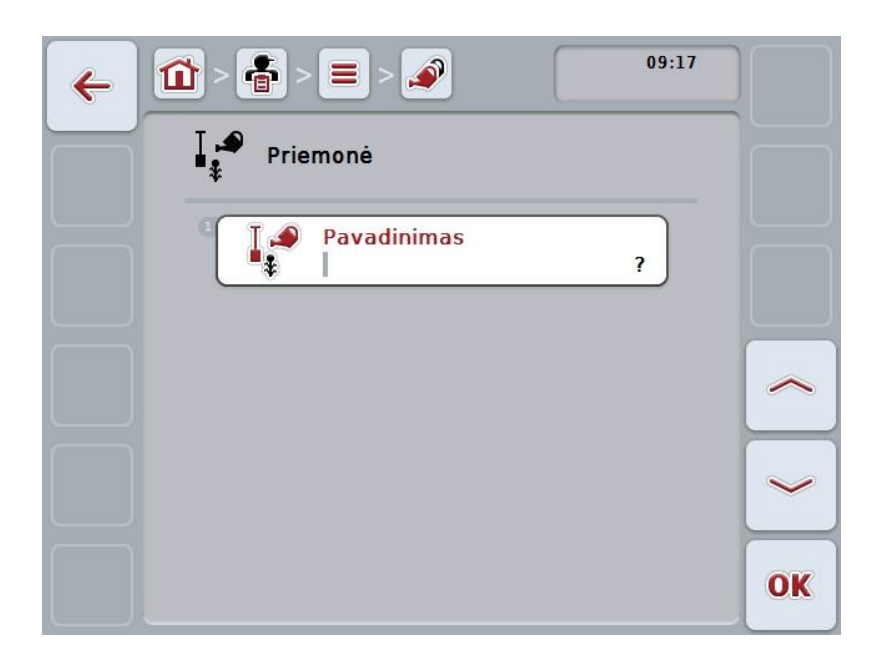

- 2. Valdymo profilyje pasirinkite seriją pagal visus parametrus. Tam jutikliniame ekrane paspauskite parametrą arba sukite sukamąjį ratuką, kol mygtukas bus išryškintas balta spalva, po to paspauskite sukamąjį ratuką. Kai mygtukas yra išryškintas, taip pat galite spustelėti "Gerai" (F6).
- 3. Jutiklinio ekrano klaviatūra įveskite naują vertę.
- 4. Patvirtinkite įvedimą paspausdami "Gerai".

### **4.3.7.2 Priemonės redagavimas / rodymas**

Norėdami redaguoti / peržiūrėti jau įrašytos priemonės duomenis:

- 1. Priemonių sąraše pasirinkite priemonę, kurios duomenis norite redaguoti. Jutikliniame ekrane paspauskite mygtuką su priemonės pavadinimu arba sukite sukamąjį ratuką, kol mygtukas bus išryškinta balta spalva, po to paspauskite sukamąjį ratuką.
	- Kai mygtukas yra išryškintas, taip pat galite spustelėti "Gerai" (F6).
	- $\rightarrow$  Atidaromas kontekstinis meniu.
- 2. Jutikliniame ekrane paspauskite "Redaguoti / Rodyti" arba sukite sukamąjį ratuką, kol mygtukas bus išryškintas balta spalva, po to paspauskite sukamąjį ratuką.
	- $\rightarrow$  Atidaromas toks valdymo profilis:

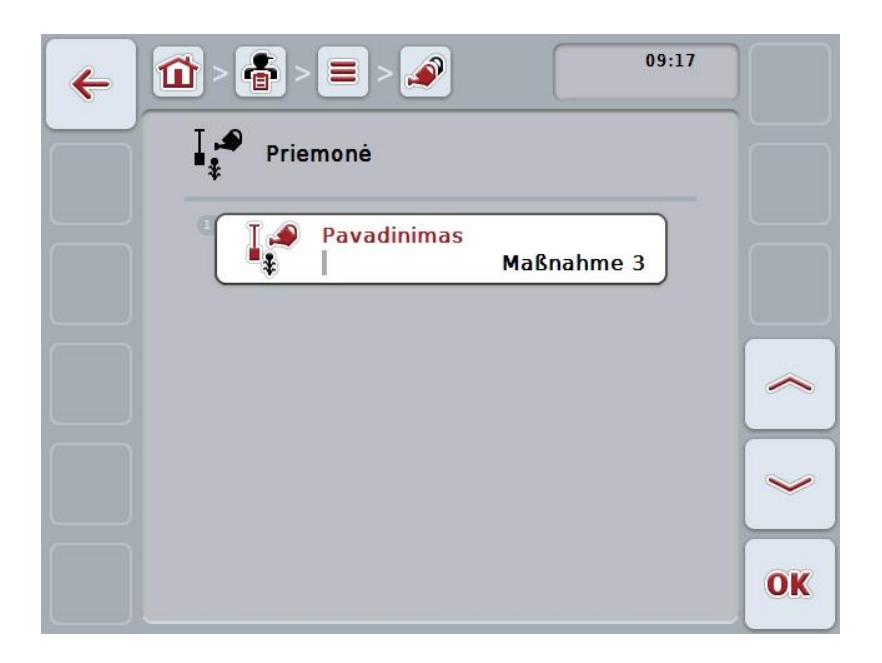

- 3. Valdymo profilyje pasirinkite parametrą, kurio vertę norite redaguoti. Tam jutikliniame ekrane paspauskite parametrą arba sukite sukamąjį ratuką, kol mygtukas bus išryškintas balta spalva, po to paspauskite sukamąjį ratuką. Kai mygtukas yra išryškintas, taip pat galite spustelėti "Gerai" (F6).
- 4. Jutiklinio ekrano klaviatūra įveskite naują vertę.
- 5. Patvirtinkite įvedimą paspausdami "Gerai".

# **4.3.7.3 Priemonės kopijavimas**

Norėdami kopijuoti priemonę:

- 1. Pasirinkite iš priemonių sąrašo norimą kopijuoti priemonę. Jutikliniame ekrane paspauskite mygtuką su priemonės pavadinimu arba sukite sukamąjį ratuką, kol mygtukas bus išryškinta balta spalva, po to paspauskite sukamąjį ratuką. Kai mygtukas yra išryškintas, taip pat galite spustelėti "Gerai" (F6).
	- $\rightarrow$  Atidaromas kontekstinis meniu.
- 2. Jutikliniame ekrane paspauskite "Kopijuoti" arba sukite sukamąjį ratuką, kol mygtukas bus išryškintas balta spalva, po to paspauskite sukamąjį ratuką.
	- $\rightarrow$  Atidaromas toks valdymo profilis:

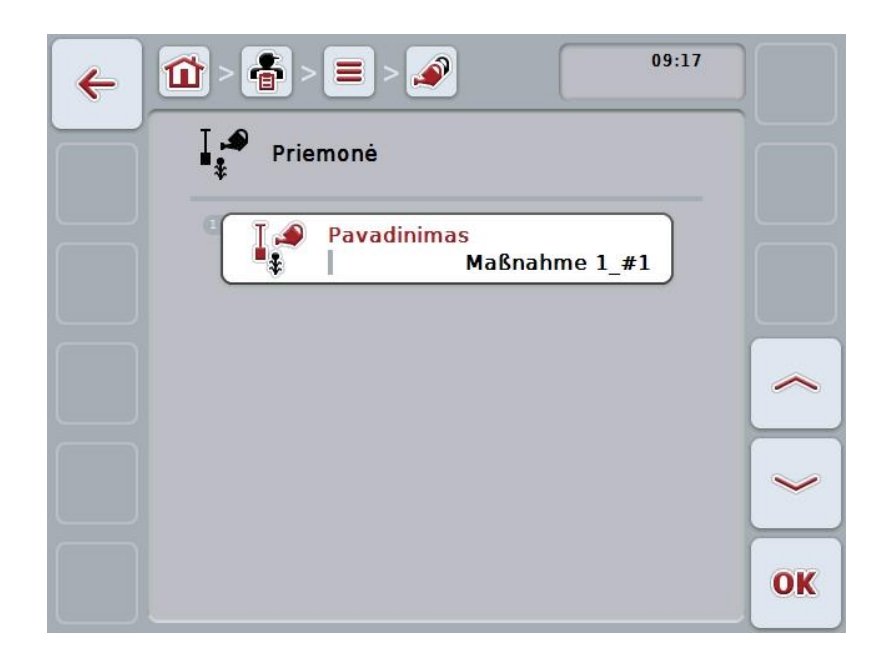

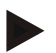

### **Nuoroda**

Kopija yra pažymėta "#1" (tęstinė numeracija) po priemonės pavadinimo.

#### **4.3.7.4 Priemonės trynimas**

Norėdami trinti priemonę:

- 1. Pasirinkite iš priemonių sąrašo norimą trinti priemonę. Jutikliniame ekrane paspauskite mygtuką su priemonės pavadinimu arba sukite sukamąjį ratuką, kol mygtukas bus išryškinta balta spalva, po to paspauskite sukamąjį ratuką. Kai mygtukas yra išryškintas, taip pat galite spustelėti "Gerai" (F6).
	- $\rightarrow$  Atidaromas kontekstinis meniu.
- 2. Jutikliniame ekrane paspauskite "Trinti" arba sukite sukamąjį ratuką, kol mygtukas bus išryškintas balta spalva, po to paspauskite sukamąjį ratuką.

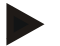

#### **Nuoroda**

Priemonę galima ištrinti tik tuo atveju, jei ji nėra naudojama užsakyme ir nebuvo importuota iš žemės registravimo kortelės.

# **4.3.8 Technikos**

Meniu elemente **Technikos** pateikiamas išsaugotų naudojimo technikų sąrašas. Technika priklauso priemonėms, kurias planuojant užsakymą galima priskirti užsakymui su žemės registravimo kortele. Pvz., priemonei "Dirvos dirbimas" priklauso technika "Plūgas" arba "Kultivatorius".

Vienintelė taikymo technikos informacija yra

**Pavadinimas**.

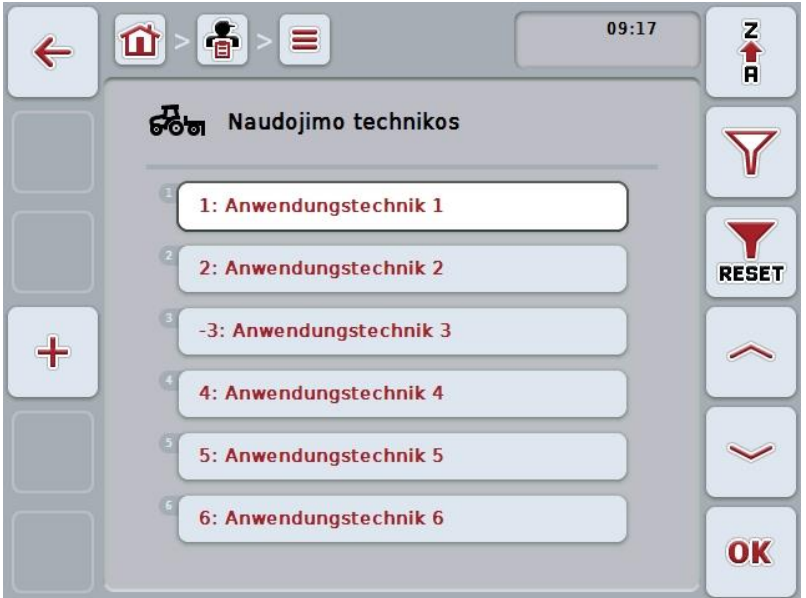

Galimi tokie valdymo veiksmai:

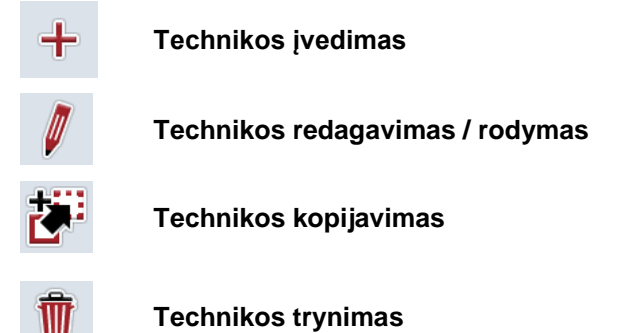

### **4.3.8.1 Naujos technikos įvedimas**

Norėdami įvesti naują techniką:

- 1. Jutikliniame ekrane paspauskite "Įvesti naują" (F10).
	- $\rightarrow$  Atidaromas toks valdymo profilis:

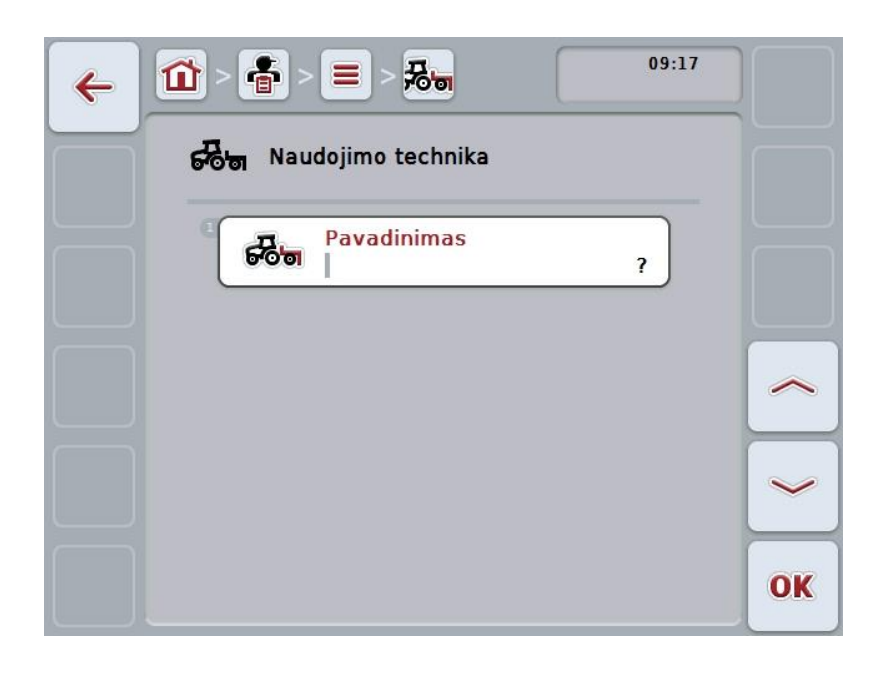

- 2. Valdymo profilyje pasirinkite seriją pagal visus parametrus. Tam jutikliniame ekrane paspauskite parametrą arba sukite sukamąjį ratuką, kol mygtukas bus išryškintas balta spalva, po to paspauskite sukamąjį ratuką. Kai parametras yra išryškintas, taip pat galite spustelėti "Gerai" (F6).
- 3. Jutiklinio ekrano klaviatūra įveskite naują vertę.
- 4. Patvirtinkite įvedimą paspausdami "Gerai".

### **4.3.8.2 Technikos redagavimas / rodymas**

Norėdami redaguoti / peržiūrėti jau įrašytos technikos duomenis:

1. Technikų sąraše pasirinkite techniką, kurios informaciją norite pakeisti / peržiūrėti. Jutikliniame ekrane paspauskite mygtuką su technikos pavadinimu arba sukite sukamąjį ratuką, kol mygtukas bus išryškinta balta spalva, po to paspauskite sukamąjį ratuką.

Kai mygtukas yra išryškintas, taip pat galite spustelėti "Gerai" (F6).

- $\rightarrow$  Atidaromas kontekstinis meniu.
- 2. Jutikliniame ekrane paspauskite "Redaguoti / Rodyti" arba sukite sukamąjį ratuką, kol mygtukas bus išryškintas balta spalva, po to paspauskite sukamąjį ratuką.
	- $\rightarrow$  Atidaromas toks valdymo profilis:

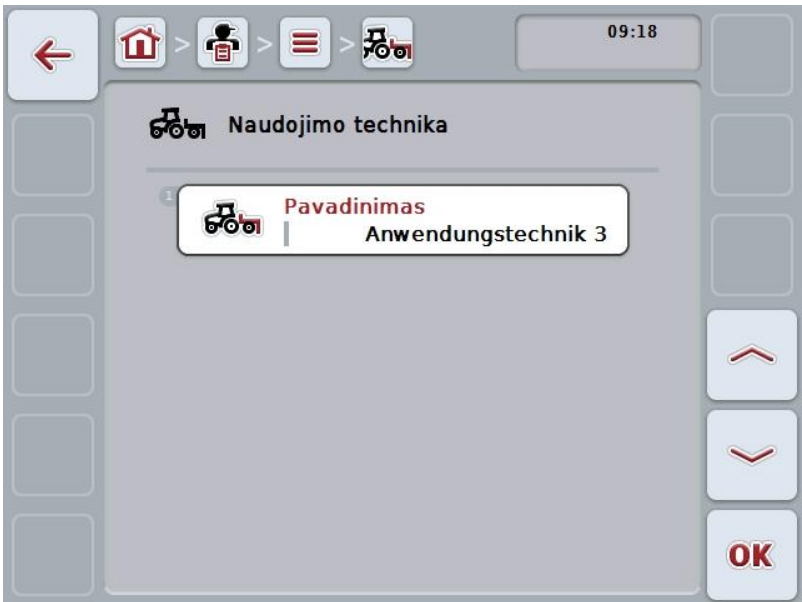

- 3. Valdymo profilyje pasirinkite parametrą, kurio vertę norite redaguoti. Tam jutikliniame ekrane paspauskite parametrą arba sukite sukamąjį ratuką, kol mygtukas bus išryškintas balta spalva, po to paspauskite sukamąjį ratuką. Kai mygtukas yra išryškintas, taip pat galite spustelėti "Gerai" (F6).
- 4. Jutiklinio ekrano klaviatūra įveskite naują vertę.
- 5. Patvirtinkite įvedimą paspausdami "Gerai".

### **4.3.8.3 Technikos kopijavimas**

Norėdami kopijuoti techniką:

- 1. Technikų sąraše pasirinkite norimą kopijuoti techniką. Jutikliniame ekrane paspauskite mygtuką su technikos pavadinimu arba sukite sukamąjį ratuką, kol mygtukas bus išryškinta balta spalva, po to paspauskite sukamąjį ratuką. Kai mygtukas yra išryškintas, taip pat galite spustelėti "Gerai" (F6).
	- $\rightarrow$  Atidaromas kontekstinis meniu.
- 2. Jutikliniame ekrane paspauskite "Kopijuoti" arba sukite sukamąjį ratuką, kol mygtukas bus išryškintas balta spalva, po to paspauskite sukamąjį ratuką.
	- $\rightarrow$  Atidaromas toks valdymo profilis:

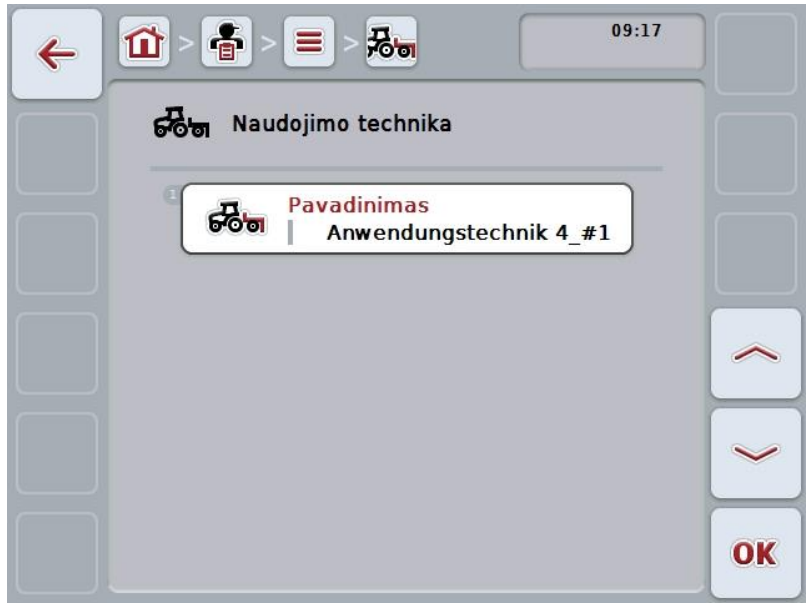

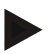

#### **Nuoroda**

Kopija yra pažymėta "#1" (tęstinė numeracija) po technikos pavadinimo.

### **4.3.8.4 Technikos trynimas**

Norėdami trinti techniką:

- 1. Technikų sąraše pasirinkite norimą trinti techniką. Jutikliniame ekrane paspauskite mygtuką su technikos pavadinimu arba sukite sukamąjį ratuką, kol mygtukas bus išryškinta balta spalva, po to paspauskite sukamąjį ratuką. Kai mygtukas yra išryškintas, taip pat galite spustelėti "Gerai" (F6).
	- $\rightarrow$  Atidaromas kontekstinis meniu.
- 2. Jutikliniame ekrane paspauskite "Trinti" arba sukite sukamąjį ratuką, kol mygtukas bus išryškintas balta spalva, po to paspauskite sukamąjį ratuką.

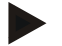

#### **Nuoroda**

Techniką galima ištrinti tik tuo atveju, jei ji nėra naudojama užsakyme ir nebuvo importuota iš žemės registravimo kortelės.

# **4.3.9 Augalų tipai**

Meniu elemente **Augalų tipai** pateikiamas išsaugotų augalų tipų sąrašas.

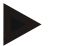

# **Nuoroda**

Kaip augalų tipai nurodomos augalų rūšys, pvz., kviečiai ar miežiai.

Augalų tipams pateikiama tokia informacija:

**Pavadinimas**.

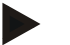

# **Nuoroda**

Paryškinti laukeliai yra **privalomi**, kitų laukelių pildymas yra pasirinktinis.

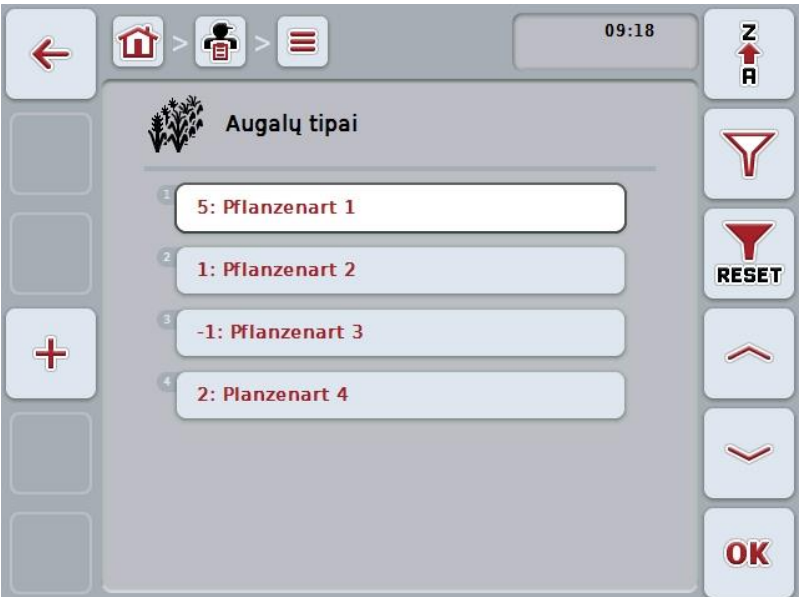

Galimi tokie valdymo veiksmai:

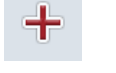

**Augalo tipo įvedimas**

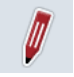

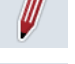

**Augalo tipo redagavimas / rodymas**

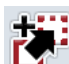

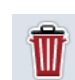

**Augalo tipo trynimas**

**Augalo tipo kopijavimas**

# **4.3.9.1 Naujo augalo tipo įvedimas**

Norėdami įvesti naują augalo tipą:

- 1. Jutikliniame ekrane paspauskite "Įvesti naują" (F10).
	- $\rightarrow$  Atidaromas toks valdymo profilis:

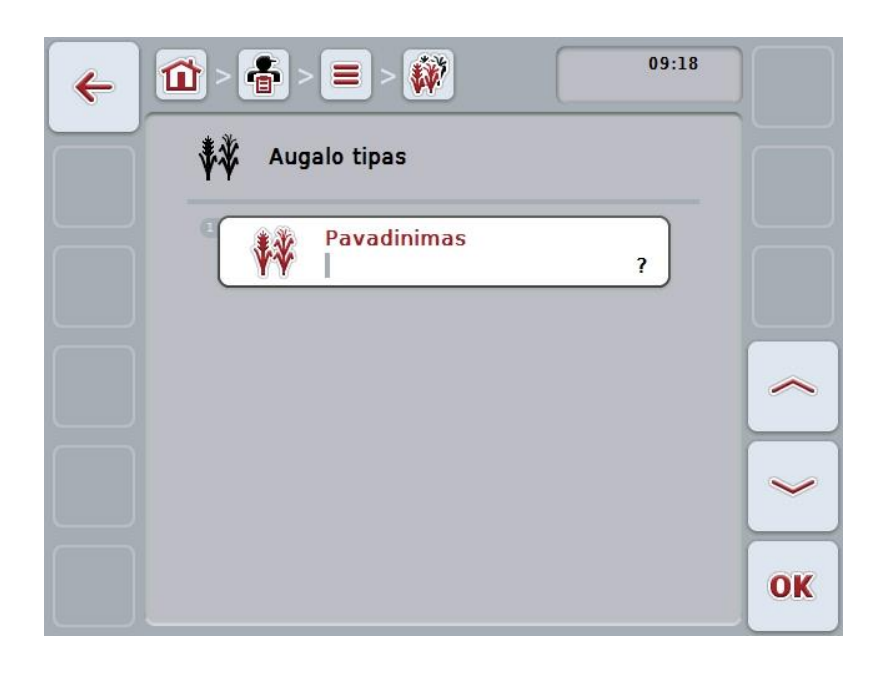

- 2. Valdymo profilyje pasirinkite seriją pagal visus parametrus. Tam jutikliniame ekrane paspauskite parametrą arba sukite sukamąjį ratuką, kol mygtukas bus išryškintas balta spalva, po to paspauskite sukamąjį ratuką. Kai mygtukas yra išryškintas, taip pat galite spustelėti "Gerai" (F6).
- 3. Jutiklinio ekrano klaviatūra įveskite naują vertę.
- 4. Patvirtinkite įvedimą paspausdami "Gerai".

### **4.3.9.2 Augalo tipo redagavimas / rodymas**

Norėdami redaguoti / peržiūrėti jau įrašyto augalo tipo duomenis:

1. Augalų tipų sąraše pasirinkite augalų tipą, kurio informaciją norite pakeisti / peržiūrėti. Jutikliniame ekrane paspauskite mygtuką su augalo tipo pavadinimu arba sukite sukamąjį ratuką, kol mygtukas bus išryškinta balta spalva, po to paspauskite sukamąjį ratuką.

Kai mygtukas yra išryškintas, taip pat galite spustelėti "Gerai" (F6).

- $\rightarrow$  Atidaromas kontekstinis meniu.
- 2. Jutikliniame ekrane paspauskite "Redaguoti / Rodyti" arba sukite sukamąjį ratuką, kol mygtukas bus išryškintas balta spalva, po to paspauskite sukamąjį ratuką.
	- $\rightarrow$  Atidaromas toks valdymo profilis:

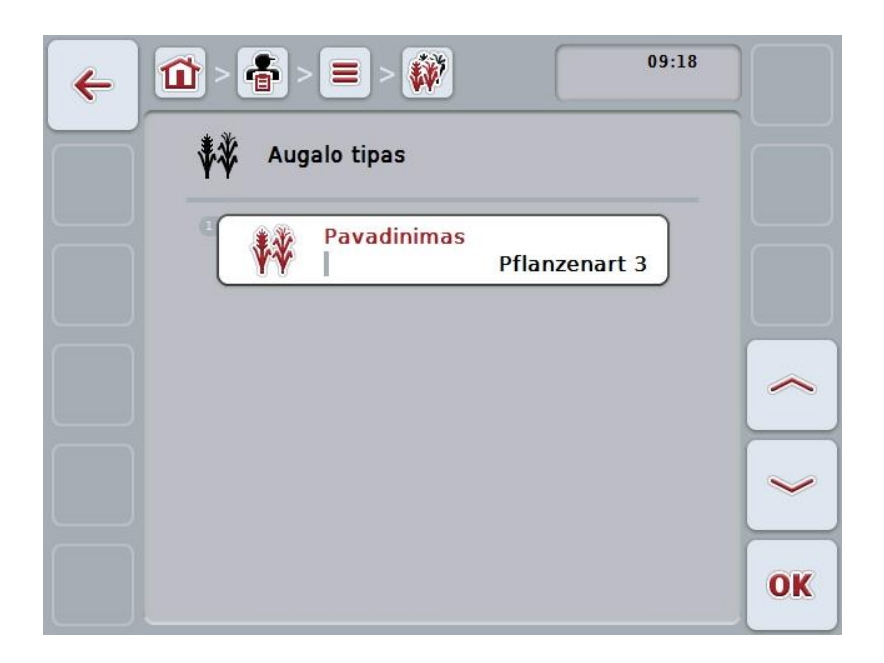

- 3. Valdymo profilyje pasirinkite parametrą, kurio vertę norite redaguoti. Tam jutikliniame ekrane paspauskite parametrą arba sukite sukamąjį ratuką, kol mygtukas bus išryškintas balta spalva, po to paspauskite sukamąjį ratuką. Kai mygtukas yra išryškintas, taip pat galite spustelėti "Gerai" (F6).
- 4. Jutiklinio ekrano klaviatūra įveskite naują vertę.
- 5. Patvirtinkite įvedimą paspausdami "Gerai".

# **4.3.9.3 Augalo tipo kopijavimas**

Norėdami kopijuoti augalo tipą:

1. Pasirinkite iš augalų tipų sąrašo norimą kopijuoti augalo tipą. Jutikliniame ekrane paspauskite mygtuką su augalo tipo pavadinimu arba sukite sukamąjį ratuką, kol mygtukas bus išryškinta balta spalva, po to paspauskite sukamąjį ratuką.

Kai mygtukas yra išryškintas, taip pat galite spustelėti "Gerai" (F6).

- $\rightarrow$  Atidaromas kontekstinis meniu.
- 2. Jutikliniame ekrane paspauskite "Kopijuoti" arba sukite sukamąjį ratuką, kol mygtukas bus išryškintas balta spalva, po to paspauskite sukamąjį ratuką.
	- $\rightarrow$  Atidaromas toks valdymo profilis:

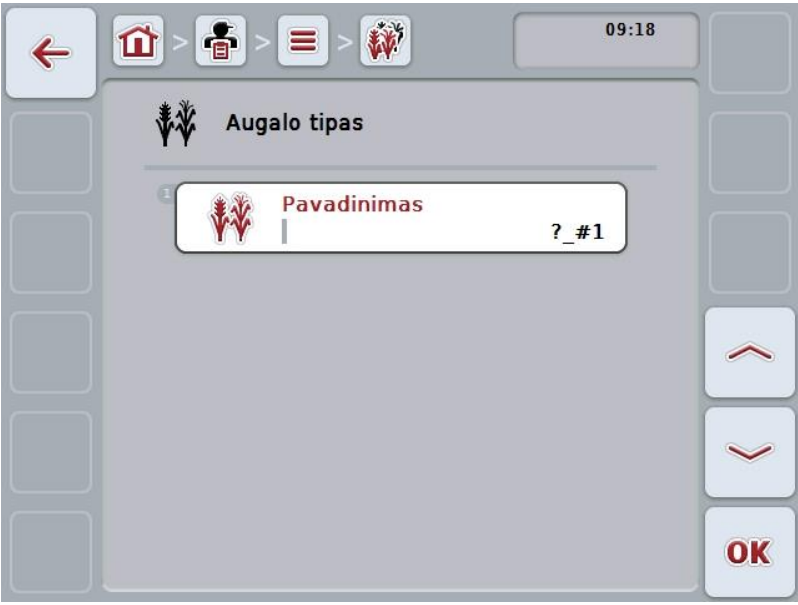

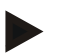

### **Nuoroda**

Kopija yra pažymėta "#1" (tęstinė numeracija) po augalo tipo technikos pavadinimo.

### **4.3.9.4 Augalo tipo trynimas**

Norėdami trinti augalo tipą:

- 1. Pasirinkite iš augalų tipų sąrašo norimą trinti augalo tipą. Jutikliniame ekrane paspauskite mygtuką su augalo tipo pavadinimu arba sukite sukamąjį ratuką, kol mygtukas bus išryškinta balta spalva, po to paspauskite sukamąjį ratuką. Kai mygtukas yra išryškintas, taip pat galite spustelėti "Gerai" (F6).
	- $\rightarrow$  Atidaromas kontekstinis meniu.
- 2. Jutikliniame ekrane paspauskite "Trinti" arba sukite sukamąjį ratuką, kol mygtukas bus išryškintas balta spalva, po to paspauskite sukamąjį ratuką.

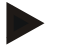

#### **Nuoroda**

Augalo tipą galima ištrinti tik tuo atveju, jei jis nėra naudojamas užsakyme ir nebuvo importuotas iš žemės registravimo kortelės.
### **4.3.9.5 Augalų rūšys**

Meniu elemente **Augalų rūšys** pateikiamas išsaugotų augalų rūšių sąrašas.

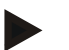

#### **Nuoroda**

Kaip augalų rūšys nurodomas augalų tipų smulkesnis skirstymas ar kultūra.

Augalų rūšims pateikiama tokia informacija:

**Pavadinimas**.

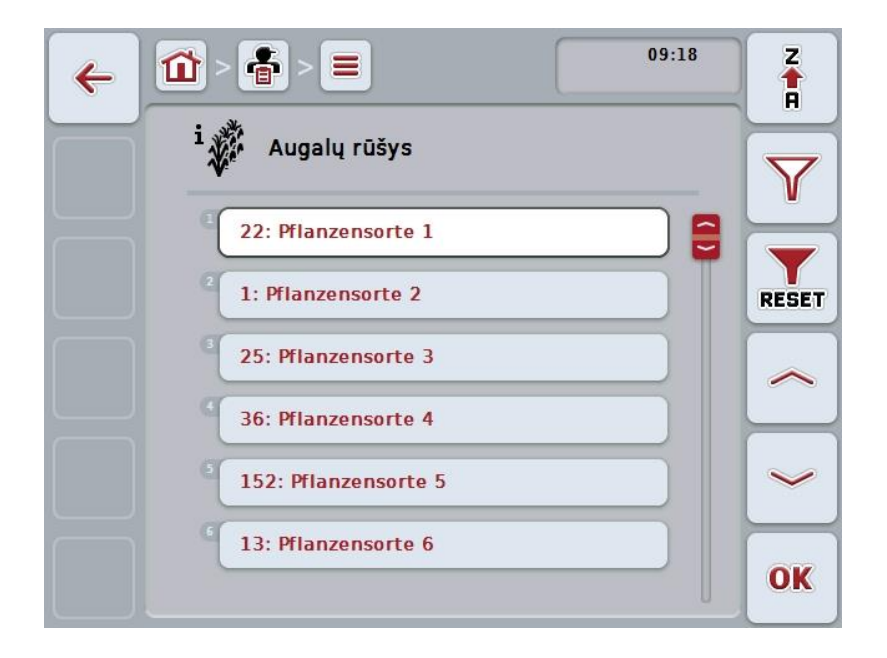

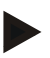

### **Nuoroda**

Šiame meniu elemente jokių nustatymų atlikti negalima. Augalų rūšių informaciją galima tiktai importuoti.

### **4.4 Užsakymo duomenys**

Prie užsakymo duomenų pateikiami visi su užsakymu susiję duomenys ir apibendrinta informacija:

- Užsakymo pavadinimas,
- Klientas,
- Miestas,
- Režimas,
- Laukas,
- Augalo tipas,
- Augalo rūšis,
- Vairuotojas,
- Priemonė,
- Naudojimo technika,
- Gaminys ir
- Užsakymo būsena.

#### **4.4.1 Užsakymo būsena**

Užsakymas gali būti įvairių būsenų:

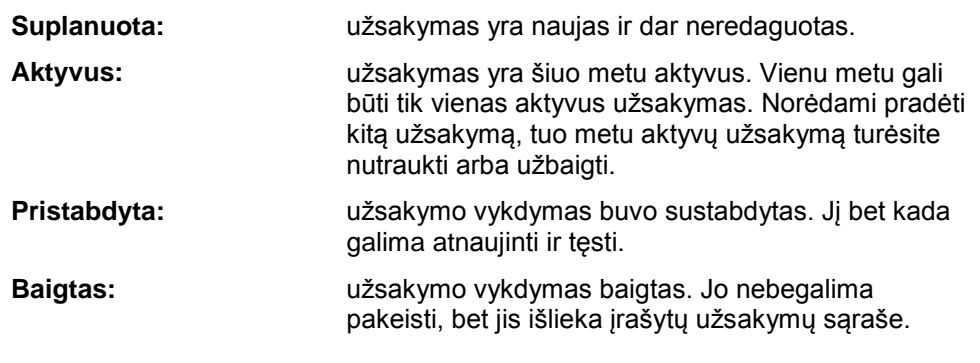

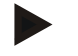

### **Nuoroda**

Vienu metu gali būti neribotas skaičius užsakymų su būsena *Sustabdytas*.

### **4.4.2 Užsakymai**

Užsakymų sąrašai atidaromi per meniu elementą **Užsakymai**.

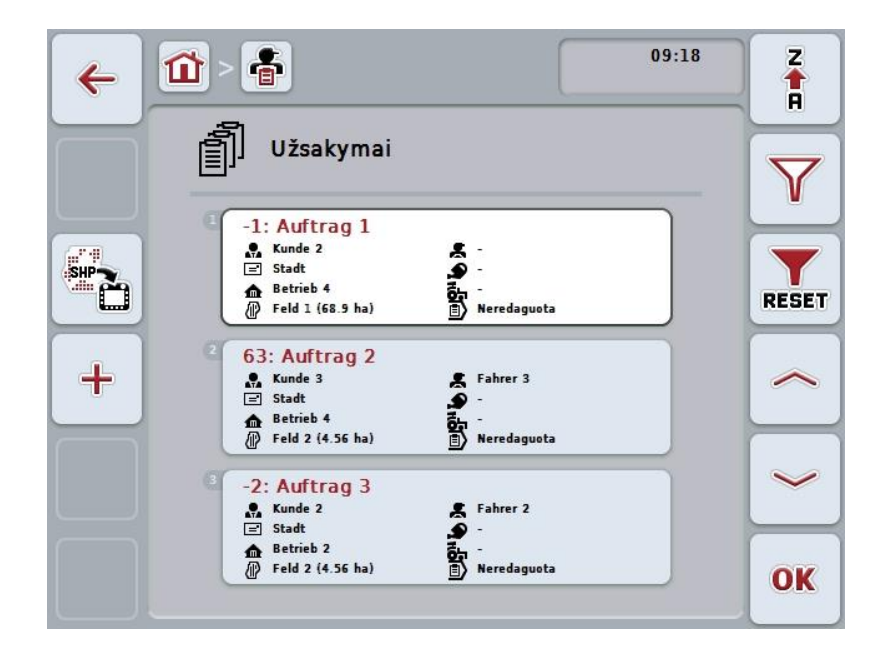

Galimi tokie valdymo veiksmai:

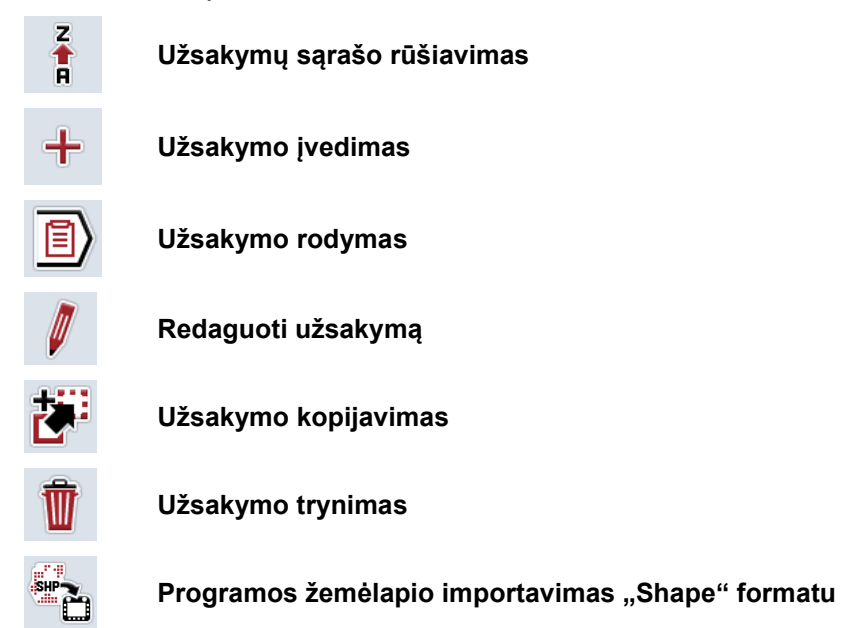

### **4.4.2.1 Užsakymų sąrašo rūšiavimas**

Užsakymų sąrašą galima rūšiuoti ne tik eilės tvarka A-Z arba Z-A (žr. [4.1.4](#page-130-0) sk.), tačiau ir pagal užsakymui priskirtų laukų pašalinimą.

Norėdami rūšiuoti įrašytų užsakymų sąrašą:

- 1. Jutikliniame ekrane paspauskite "Z-A" (F1).
	- → Ant mygtuko esantis simbolis automatiškai pasikeičia į rūšiavimo pagal pašalinimą simbolį.
- 2. Jutikliniame ekrane paspauskite "Rūšiuoti pagal pašalinimą" (F1).
	- → Įrašytų užsakymų sąrašas bus išrūšiuotas pagal užsakymui priskirtų laukų pašalinimą nuo dabartinės padėties. Pirmasis bus rodomas artimiausias pridėtas laukas.

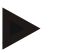

### **Nuoroda**

Prie mygtuko bus rodomas rūšiavimo būdas, kuris bus pritaikytas paspaudus mygtuką.

### **4.4.2.2 Naujo užsakymo įvedimas**

Norėdami įvesti naują užsakymą:

- 1. Jutikliniame ekrane paspauskite "Jvesti naują" (F10).
	- $\rightarrow$  Atidaromas toks valdymo profilis:

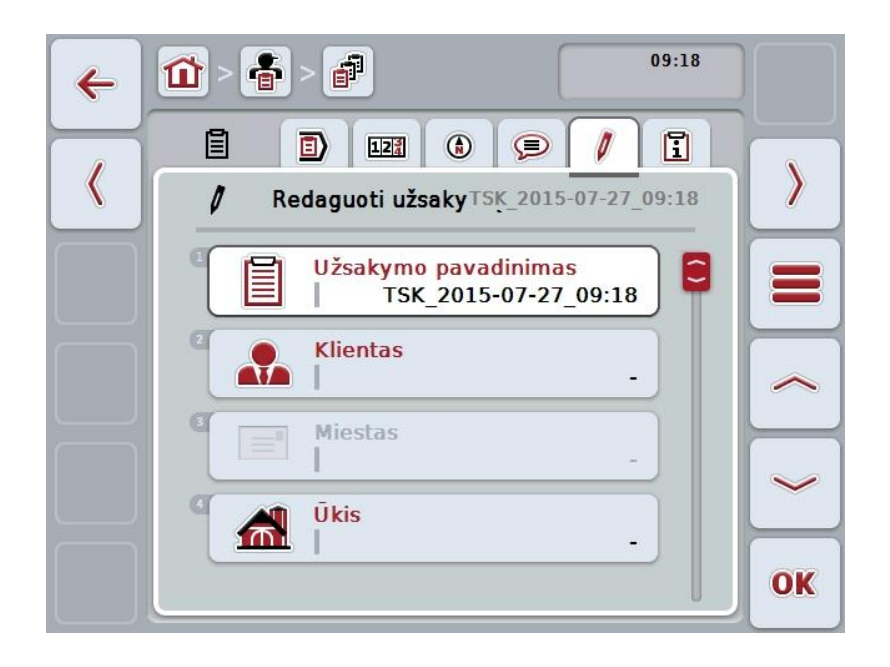

- 2. Valdymo profilyje pasirinkite seriją pagal visus parametrus.
- 3. Tam jutikliniame ekrane paspauskite atitinkamą parametrą arba sukite sukamąjį ratuką, kol mygtukas bus išryškintas balta spalva, po to paspauskite sukamąjį ratuką.
	- Kai mygtukas yra išryškintas, taip pat galite spustelėti "Gerai" (F6).
- 4. Klaviatūra jutikliniame ekrane įveskite užsakymo pavadinimą ir pasirinkite įprastą informaciją iš atitinkamo sąrašo.
- 5. Patvirtinkite įvedimą paspausdami "Gerai".

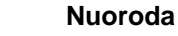

Miestas yra priskiriamas kliento, jo negalima pasirinkti patiems.

### **Nuoroda**

Augalo tipas ir augalo rūšis yra priskiriamos lauko, jų negalima pasirinkti patiems.

#### **Nuoroda**

Užsakymo būsena bus rodoma automatiškai.

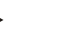

### **Nuoroda**

Technika priklauso nuo priemonės, ją galima pasirinkti tik jau pasirinkus priemonę.

### **4.4.2.3 Užsakymo rodymas**

Norėdami peržiūrėti užsakymą:

1. Jutikliniame ekrane paspauskite mygtuką su užsakymu arba sukite sukamąjį ratuką, kol mygtukas bus išryškintas balta spalva, po to paspauskite sukamąjį ratuką.

Kai mygtukas yra išryškintas, taip pat galite spustelėti "Gerai" (F6).

- $\rightarrow$  Atidaromas kontekstinis meniu.
- 2. Jutikliniame ekrane paspauskite "Rodyti" arba sukite sukamąjį ratuką, kol mygtukas bus išryškintas balta spalva, po to paspauskite sukamąjį ratuką.
	- → Atidaromas užsakymo duomenų detalus rodinys (žr. [4.4.3](#page-192-0) sk.).

### <span id="page-185-0"></span>**4.4.2.4 Redaguoti užsakymą**

Norėdami redaguoti užsakymą:

1. Jutikliniame ekrane paspauskite mygtuką su užsakymu arba sukite sukamąjį ratuką, kol mygtukas bus išryškintas balta spalva, po to paspauskite sukamąjį ratuką.

Kai mygtukas yra išryškintas, taip pat galite spustelėti "Gerai" (F6).

- $\rightarrow$  Atidaromas kontekstinis meniu.
- 2. Jutikliniame ekrane paspauskite "Redaguoti" arba sukite sukamąjį ratuką, kol mygtukas bus išryškintas baltai, po to paspauskite sukamąjį ratuką.
	- → Atidaromas skirtukas **Užsakymo redagavimas**.
- 3. Valdymo profilyje pasirinkite parametrą, kurio vertę norite redaguoti. Tam jutikliniame ekrane paspauskite parametrą arba sukite sukamąjį ratuką, kol mygtukas bus išryškintas balta spalva, po to paspauskite sukamąjį ratuką. Kai mygtukas yra išryškintas, taip pat galite spustelėti "Gerai" (F6).
- 4. Jutiklinio ekrano klaviatūra įveskite naują vertę.
- 5. Patvirtinkite įvedimą paspausdami "Gerai".

### **4.4.2.5 Užsakymo kopijavimas**

Norėdami kopijuoti įrašytą užsakymą:

- 1. Pasirinkite iš užsakymų sąrašo norimą kopijuoti užsakymą. Jutikliniame ekrane paspauskite mygtuką su užsakymo pavadinimu arba sukite sukamąjį ratuką, kol mygtukas bus išryškintas balta spalva, po to paspauskite sukamąjį ratuką. Kai mygtukas yra išryškintas, taip pat galite spustelėti "Gerai" (F6).
	- $\rightarrow$  Atidaromas kontekstinis meniu.
- 2. Jutikliniame ekrane paspauskite "Kopijuoti" arba sukite sukamąjį ratuką, kol mygtukas bus išryškintas balta spalva, po to paspauskite sukamąjį ratuką.

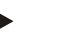

#### **Nuoroda**

Detaliame rodinyje gali būti sukurta kopija.

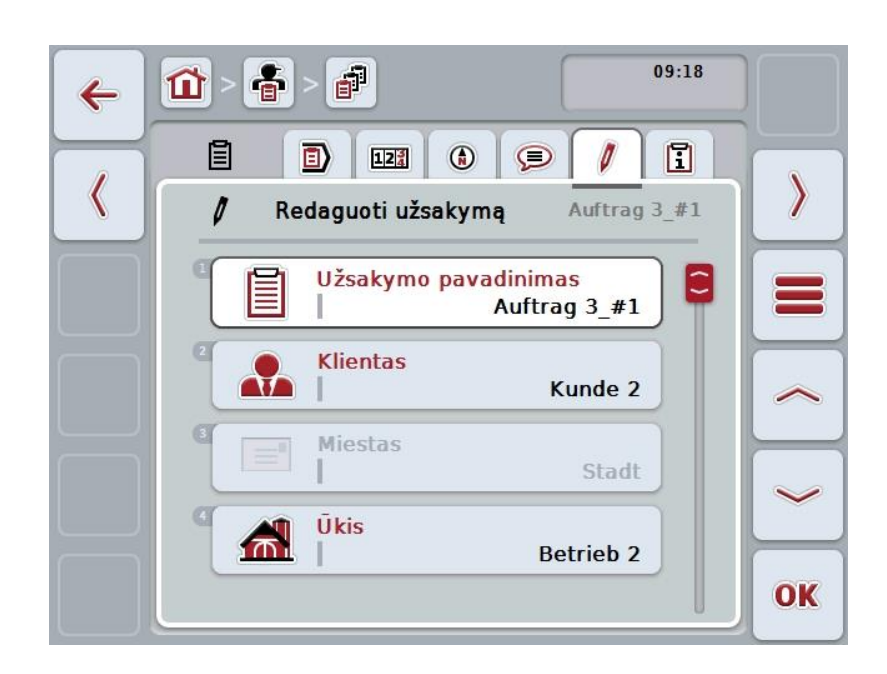

 $\rightarrow$  Atidaromas toks valdymo profilis:

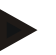

#### **Nuoroda**

Kopija yra pažymėta "#1" (tęstinė numeracija) po užsakymo pavadinimo.

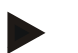

#### **Nuoroda**

Bus nukopijuoti visi pastovūs užsakymo duomenys, taip pat užsakymui priklausantis programos žemėlapis, bet ne redagavimo metu pasirenkami proceso duomenys (skaitikliai, trukmė ir pan.). Užsakymus galima kopijuoti nepriklausomai nuo jų būsenos. Užsakymo kopijai visada suteikiama būsena *Suplanuota*.

### **4.4.2.6 Užsakymo trynimas**

Norėdami trinti užsakymą:

- 1. Pasirinkite iš užsakymų sąrašo norimą trinti užsakymą. Jutikliniame ekrane paspauskite mygtuką su užsakymo pavadinimu arba sukite sukamąjį ratuką, kol mygtukas bus išryškintas balta spalva, po to paspauskite sukamąjį ratuką. Kai mygtukas yra išryškintas, taip pat galite spustelėti "Gerai" (F6).
	- $\rightarrow$  Atidaromas kontekstinis meniu.
- 2. Jutikliniame ekrane paspauskite "Trinti" arba sukite sukamąjį ratuką, kol mygtukas bus išryškintas balta spalva, po to paspauskite sukamąjį ratuką.

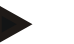

### **Nuoroda**

Užsakymus galima trinti tik tada, jei jiems priskirta būsena *Suplanuota*.

### <span id="page-188-0"></span>4.4.2.7 Programos žemėlapio importavimas "Shape" formatu

Turite galimybę importuoti programos žemėlapį "Shape" formatu iš USB rakto arba prisijungę internetu.

Importuojant internetu "CCI.Courier" gauna "Shape" duomenis ir automatiškai pateikia jas "CCI.Control" per terminalo gauto pašto aplanką. Importuojant iš USB rakto "CCI.Control" nuskaito "Shape" duomenis tiesiai iš prijungtos laikmenos.

### **4.4.2.7.1 Importavimas iš USB rakto**

Norėdami importuoti programos žemėlapį iš USB rakto:

- 1. Jrašykite "Shape" duomenis į USB raktą.
- 2. Prijunkite prie terminalo USB raktą.
- 3. Jutikliniame ekrane paspauskite mygtuką "Programos žemėlapio importavimas "Shape" formatu" (F9).
	- $\rightarrow$  Atidaromas toks valdymo profilis:

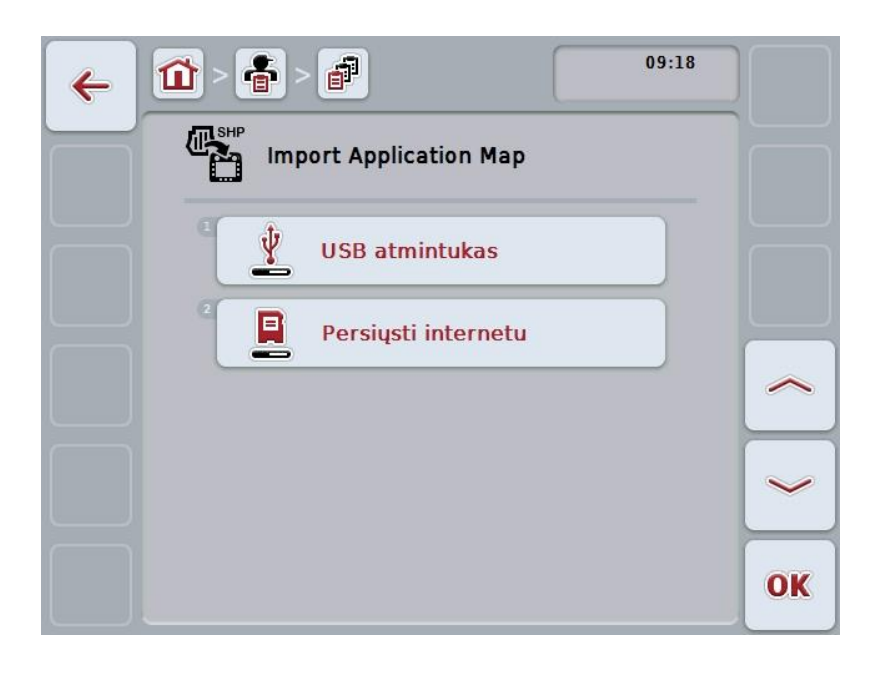

- 4. Paspauskite "USB raktas" arba sukite sukamąjį ratuką, kol mygtukas bus išryškintas balta spalva, po to paspauskite sukamąjį ratuką. Kai mygtukas yra išryškintas, taip pat galite spustelėti "Gerai" (F6).
	- $\rightarrow$  Atidaromas toks parinkčių sąrašas:

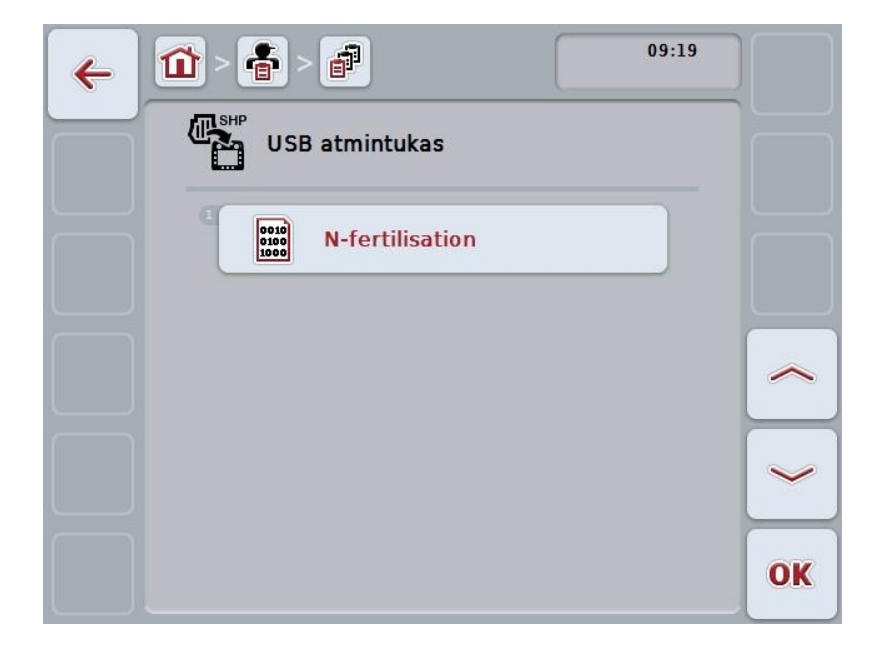

- 5. Pasirinkite programos žemėlapio duomenis, kurie turi būti importuojami. Jutikliniame ekrane paspauskite mygtuką su programos žemėlapiu arba pasukite sukamąjį ratuką, kol mygtukas bus išryškintas balta spalva, tada paspauskite mygtuką "Gerai" (F6).
- 6. Pasirinkite stulpelį su programos žemėlapio duomenimis. Tam jutikliniame ekrane paspauskite mygtuką su stulpeliu arba pasukite sukamąjį ratuką, kol mygtukas bus išryškintas balta spalva.
- 7. Pasirinkimą patvirtinkite paspausdami "Gerai" arba dar kartą paspauskite baltai išryškintą stulpelį.
	- $\rightarrow$  Atidaromas toks parinkčių sąrašas:

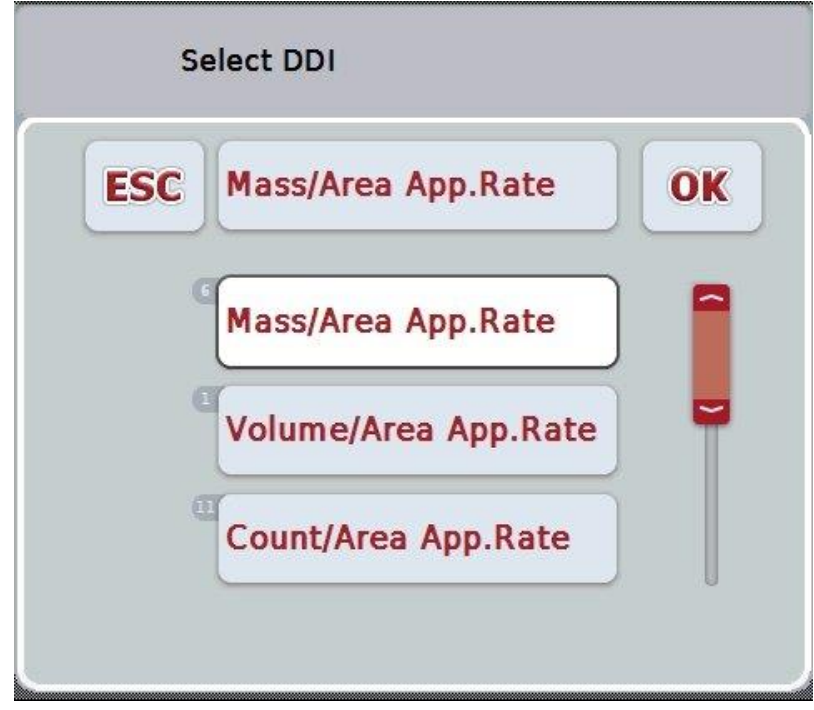

- 8. Pasirinkite matavimo vienetą. Tam jutikliniame ekrane paspauskite mygtuką su matavimo vienetu arba pasukite sukamąjį ratuką, kol mygtukas bus išryškintas balta spalva.
	- $\rightarrow$  Atidaromas toks parinkčių sąrašas:

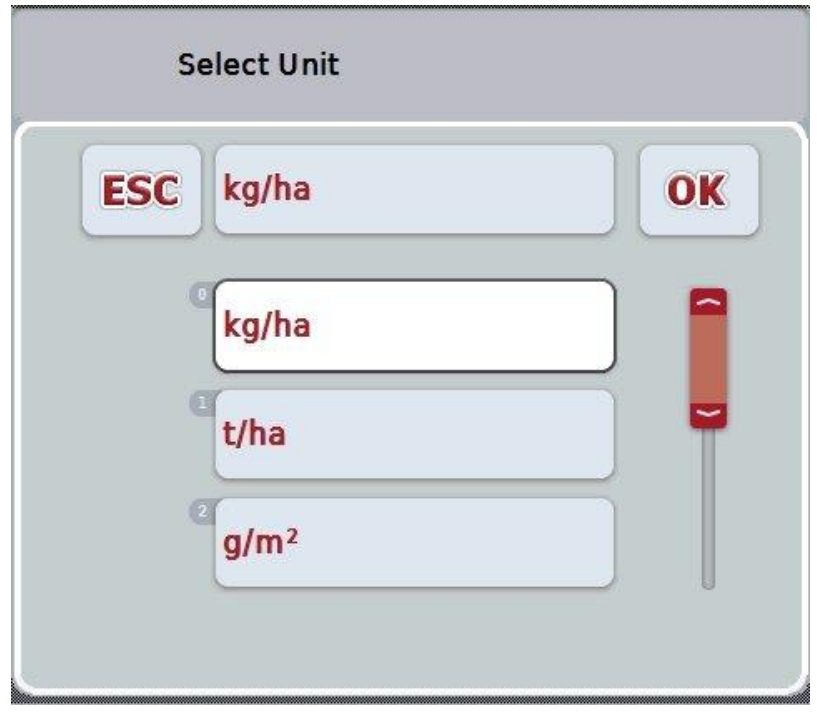

- 9. Pasirinkite vienetą. Tam jutikliniame ekrane paspauskite mygtuką su vienetu arba pasukite sukamąjį ratuką, kol mygtukas bus išryškintas balta spalva.
- 10. Pasirinkimą patvirtinkite paspausdami "Gerai" arba dar kartą paspauskite baltai išryškintą mygtuką.
	- → Programos žemėlapis bus importuotas.

### **4.4.2.7.2 Importavimas internetu**

Norėdami importuoti programos žemėlapį internetu:

- 1. Jrašykite "Shape" duomenis į FTP serverį arba siųskite juos prisegę prie el. laiško į "CCI.Courier".
- 2. Jutikliniame ekrane paspauskite mygtuką "Programos žemėlapio importavimas "Shape" formatu" (F9).
	- $\rightarrow$  Atidaromas toks valdymo profilis:

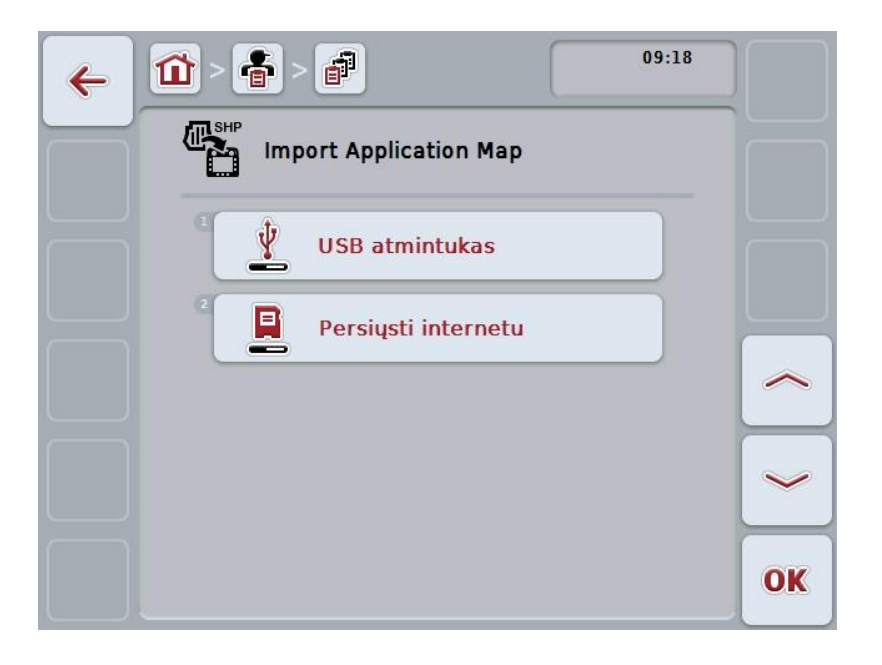

- 3. Jutikliniame ekrane paspauskite "Online Transfer" arba sukite sukamąjį ratuką, kol mygtukas bus išryškintas balta spalva, po to paspauskite sukamąjį ratuką. Kai mygtukas yra išryškintas, taip pat galite spustelėti "Gerai" (F6).
- 4. Dabar, jei reikia, atlikite 5 ir tolesnius veiksmus, pateiktus [4.4.2.7](#page-188-0) skyriuje.

#### <span id="page-192-0"></span>**4.4.3 Išsamus rodinys**

Paspauskite ant užsakymo užsakymų sąraše. Kontekstiniame meniu paspauskite "Rodyti". Atidaromas užsakymo detalus rodinys.

Užsakymo detalus rodinys yra padalintas į 6 skirtukus: **Aktyvus užsakymas**, **Skaitiklis**, **Žemėlapis**, **Komentarai**, **Užsakymo redagavimas** ir **Pranešimas**.

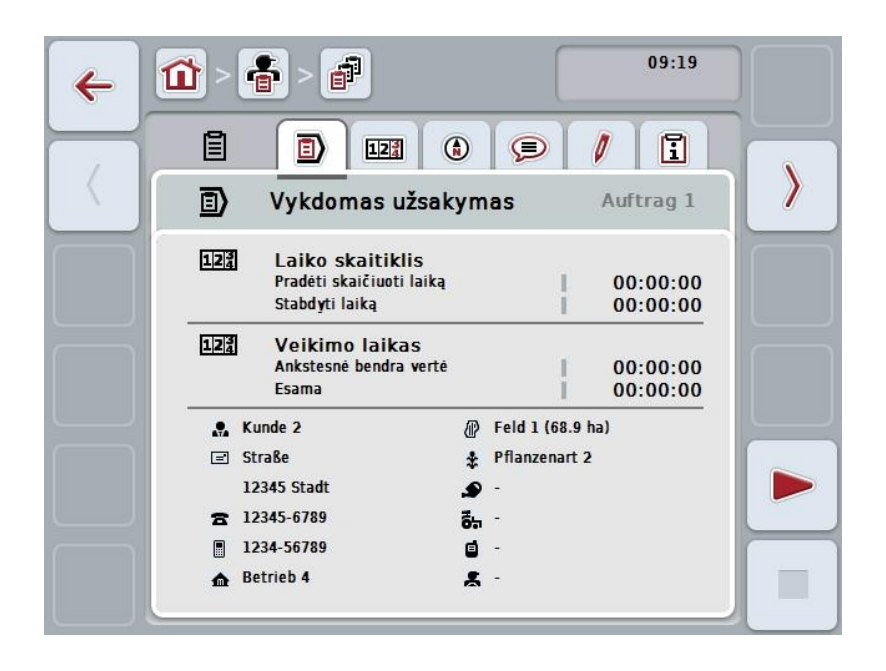

Juose galimos šios funkcijos:

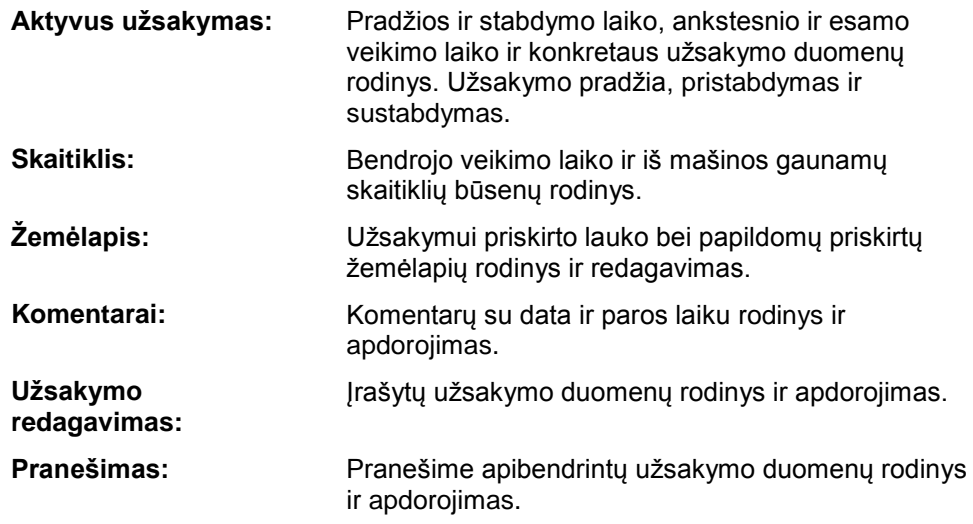

Norėdami pakeisti skirtukus:

1. Jutikliniame ekrane spauskite atitinkamą skirtuką arba pasirinkite jį rodyklės mygtukais (F8, F2).

### **4.4.3.1 Aktyvus užsakymas**

Šiame skirtuke rodomas užsakymo laikas ir konkretaus užsakymo duomenų ir informacijos rodinys.

Laiko skaitiklis: laikrodyje rodoma, kada užsakymo vykdymas buvo pradėtas ir kada buvo užbaigtas arba nutrauktas.

**Veikimo laikas:** rodomas bendrasis veikimo laikas iki to momento ir užsakymo esamas vykdymo laikas.

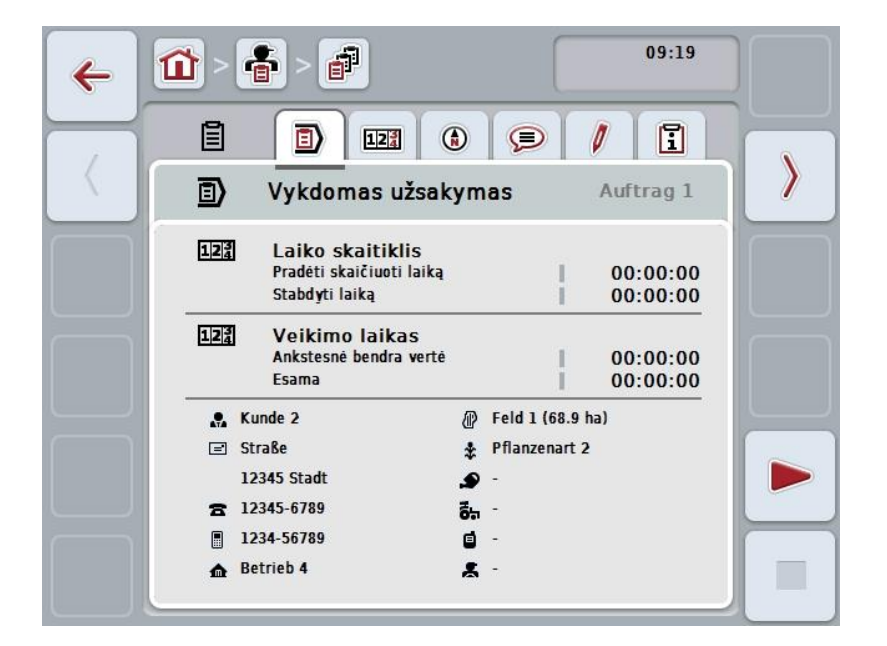

Galimi tokie valdymo veiksmai:

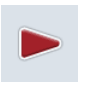

#### **Užsakymo pradėjimas:**

Jutikliniame ekrane paspauskite "Pradėti" (F5). Bus pradėtas užsakymo apdorojimas. Ekrane rodomas esamas veikimo laikas.

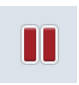

#### **Aktyvaus užsakymo pristabdymas:**

Jutikliniame ekrane paspauskite "Pristabdyti" (F5). Iš parinkčių sąrašo pasirinkite pristabdymo priežastį. Esamas veikimo laikas bus pridėtas prie ankstesnio veikimo laiko.

#### **Užsakymo tęsimas:**

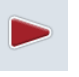

Jutikliniame ekrane paspauskite "Testi" (F5). Bus pradėtas užsakymo apdorojimas. Ekrane rodomas ankstesnis ir esamas veikimo laikas.

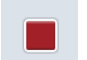

#### **Užsakymo užbaigimas:**

Jutikliniame ekrane paspauskite "Stabdyti" (F6).

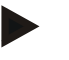

### **Nuoroda**

Užbaigto užsakymo vėl suaktyvinti nebegalima. Užbaigtas užsakymas lieka įrašytų užsakymų sąraše, jo ištrinti negalima.

#### **Nuoroda**

Jei terminalas buvo išjungtas nepristabdant ar nesustabdant aktyvaus užsakymo, kitą kartą įjungus terminalą parodomas iškylantis langas su informacija, kad užsakymo vykdymas buvo nutrauktas.

Jutikliniame ekrane paspauskite "Gerai" ir tęskite užsakymo apdorojimą. Jutikliniame ekrane paspauskite "ESC" ir pristabdykite užsakymo apdorojimą. Automatiškai atidaromas skirtukas **Aktyvus užsakymas**.

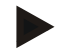

### **Nuoroda**

Tam tikru laikotarpiu turi būti vykdomas tik vienas užsakymas. Jei vykdant vieną užsakymą reikia pradėti arba tęsti kitą, bus rodoma nuoroda, kad pirmiausia reikia pristabdyti vykdomą užsakymą.

Jutikliniame ekrane paspauskite mygtuką "Gerai" ir pristabdykite vykdomą užsakymą.

Jutikliniame ekrane paspauskite mygtuką "ESC" ir palikite vykdomą užsakymą.

### **4.4.3.2 Skaitiklis**

Skirtuke rodomas bendrasis veikimo laikas ir iš mašinos gaunamų skaitiklių būsenų informacija.

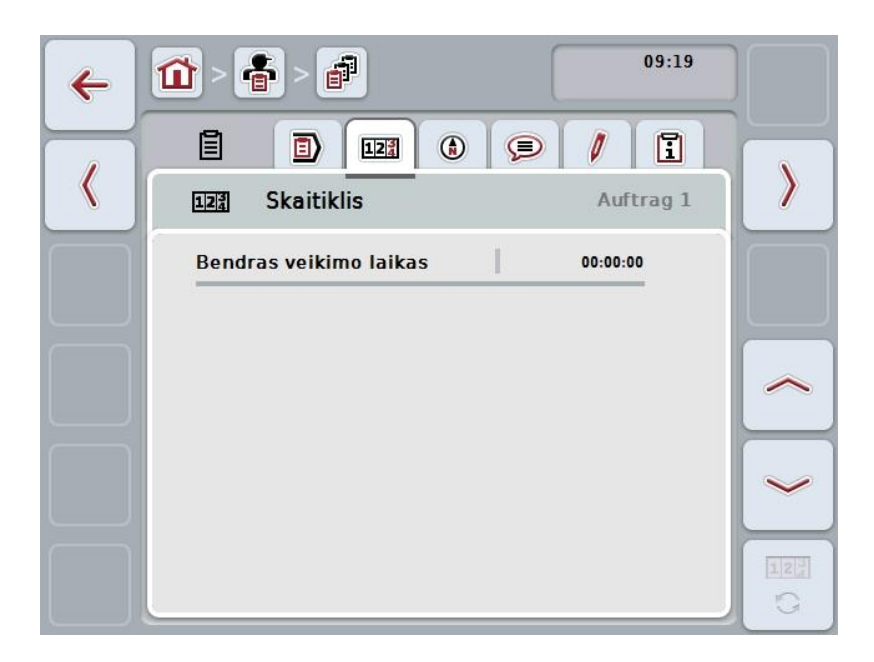

Galimi tokie valdymo veiksmai:

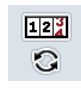

### **Persijungimas į kitos mašinos skaitiklių būsenų rodinį**

Jutikliniame ekrane paspauskite "Perjungti skaitiklių būsenas" (F6).

 $\rightarrow$  Bus rodomas kitos prijungtos mašinos skaitiklių būsenų rodinys.

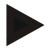

#### **Nuoroda**

Šią funkciją galima pasirinkti tik tada, jei yra prijungta daugiau nei viena ISOBUS mašina.

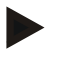

#### **Nuoroda**

Mašinos pavadinimas bus rodomas antroje eilutėje. Persijungiant į kitos mašinos skaitiklių būsenas pavadinimas pasikeis.

### **4.4.3.3 Žemėlapis**

Šiame skirtuke galima peržiūrėti užsakymui priskirto lauko žemėlapį.

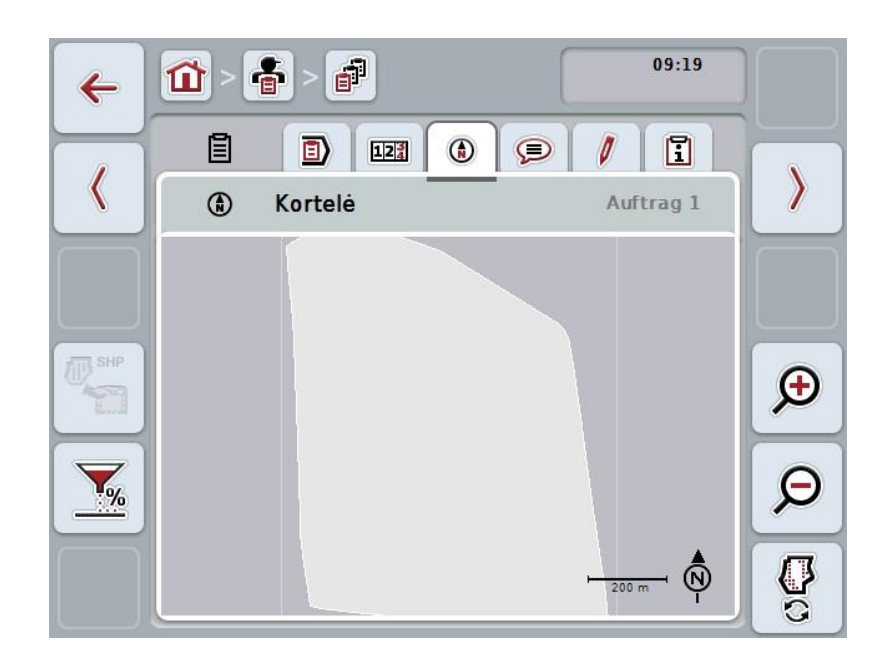

Galimi tokie valdymo veiksmai:

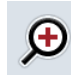

**Žemėlapio rodinio padidinimas** Jutikliniame ekrane paspauskite "Priartinimas" (F4). **Žemėlapio rodinio sumažinimas** Jutikliniame ekrane paspauskite "Nutolinimas" (F5).

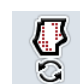

 $\boldsymbol{\beta}$ 

**Programos žemėlapių rodymas**

**Mašinos duomenų eksportavimas**

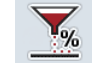

**Numatytosios vertės pritaikymas**

### **4.4.3.3.1 Programos žemėlapių rodymas**

Norėdami pamatyti programos žemėlapius:

- 1. Jutikliniame ekrane paspauskite "Programos žemėlapių rodymas" (F6).
	- $\rightarrow$  Žemėlapio rodinyje bus parodyti programos žemėlapiai:

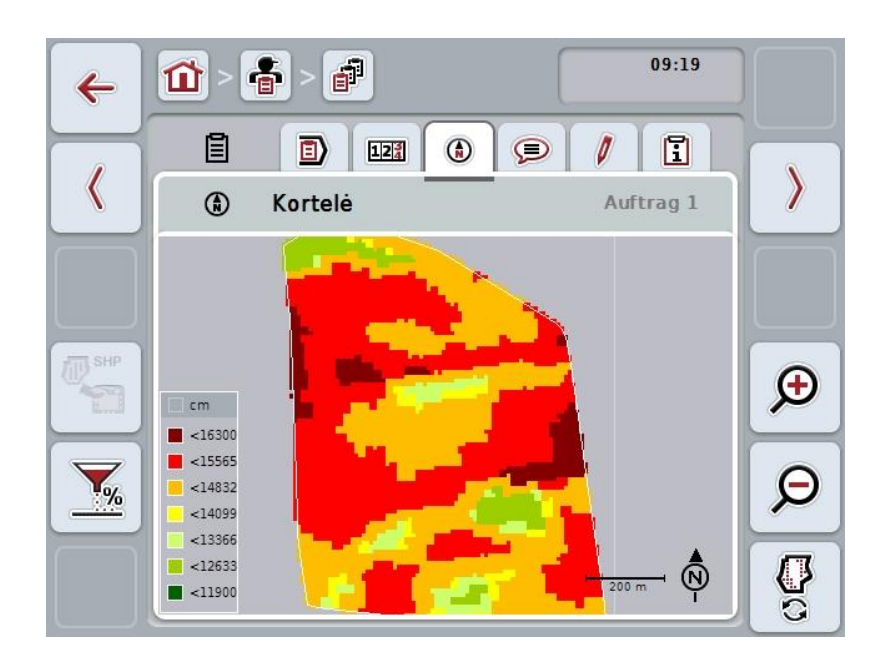

#### **4.4.3.3.2 Numatytosios vertės pritaikymas**

Norėdami pritaikyti programos žemėlapio numatytąją vertę:

- 1. Jutikliniame ekrane paspauskite "Numatytosios vertės pritaikymas" (F11).
- 2. Jutikliniame ekrane įveskite procentinę vertę, pagal kurią reikia pritaikyti numatytąją vertę, naudodamiesi skaitiniu laukeliu, sukamuoju ratuku arba slankiuoju reguliatoriumi.
- 3. Patvirtinkite įvedimą paspausdami "Gerai".

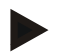

### **Nuoroda**

Leistinas numatytosios vertės pritaikymo verčių intervalas yra nuo -95 iki 200 %.

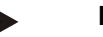

### **Nuoroda**

Pasirinkta vertė procentais bus pridėta prie pradinės vertės arba iš jos atimta. Pavyzdys: Pradinė vertė yra 200 kg/ha. Pasirinkus nustatytosios vertės pritaikymą 100 %, nustatytoji vertė po pritaikymo bus 400 kg/ha.

### **4.4.3.4 Komentarai**

Šiame skirtuke pateikiamas įrašytų komentarų sąrašas:

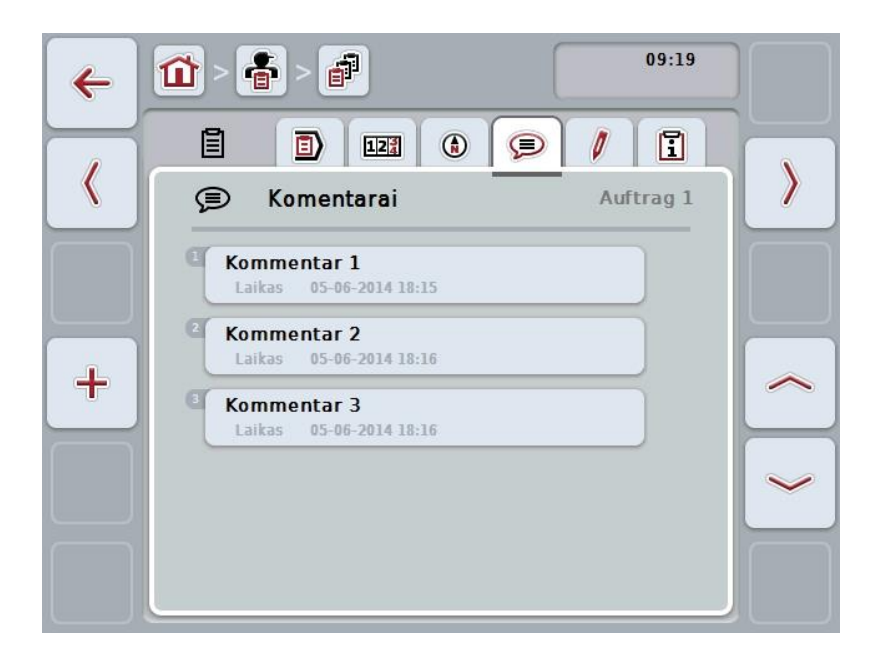

Norėdami įvesti naują komentarą:

- 1. Jutikliniame ekrane paspauskite "Įvesti naują" (F10).
- 2. Jutiklinio ekrano klaviatūra įveskite naują komentarą.
- 3. Patvirtinkite įvedimą paspausdami "Gerai".

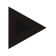

### **Nuoroda**

Įrašyto komentaro ištrinti negalima.

### **4.4.3.5 Redaguoti užsakymą**

Šiame skirtuke pateikiami tokie valdymo profiliai:

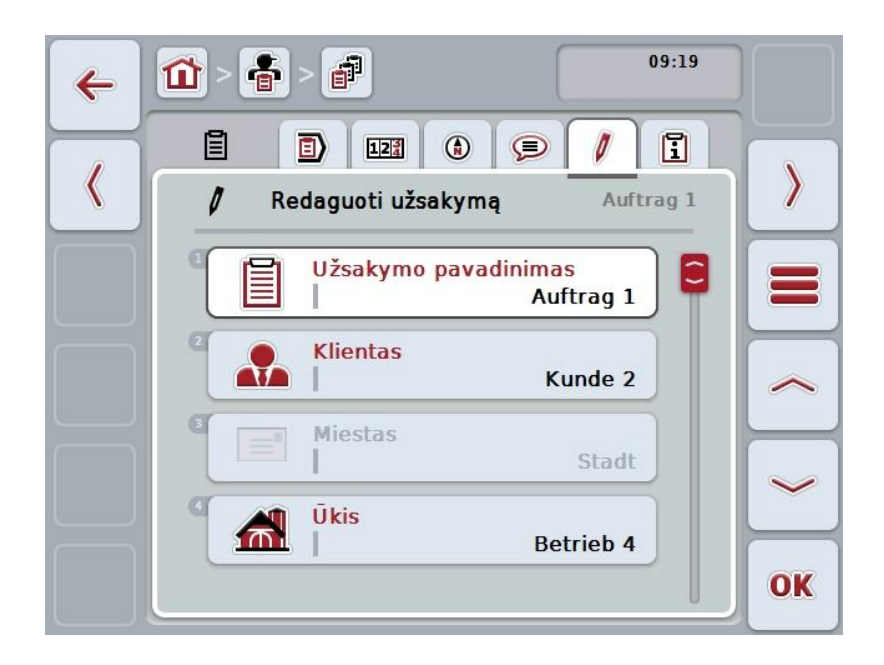

Galimi tokie valdymo veiksmai:

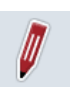

# **Redaguoti užsakymą**

Kokie valdymo veiksmai bus prieinami, žr. [4.4.2.4](#page-185-0) sk.

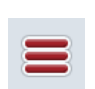

#### **Duomenų bazės iškvietimas**

Jutikliniame ekrane paspauskite "Duomenų bazė" (F3). Kokie valdymo veiksmai duomenų bazėje bus prieinami, žr. [4.3](#page-133-0) sk.

### **4.4.3.6 Pranešimas**

Šiame skirtuke pateikiamas užsakymo duomenų apibendrinimas.

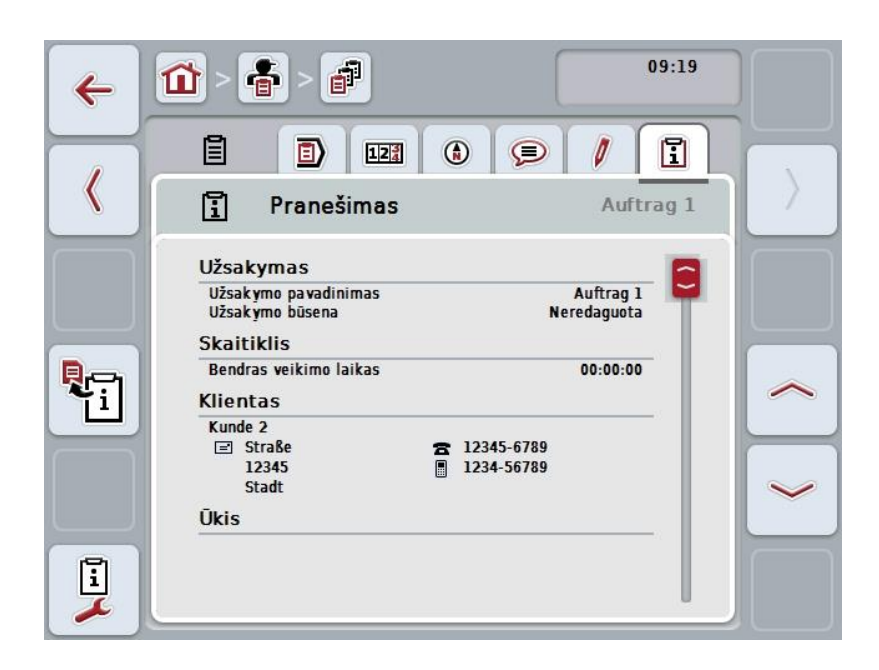

Galimi tokie valdymo veiksmai:

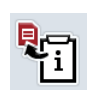

### **Pranešimo generavimas**

Jutikliniame ekrane paspauskite "Pranešimo generavimas" (F10).

 $\rightarrow$  Pranešimas su užsakymu bus eksportuojamas PDF formatu.

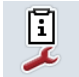

#### **Pranešimo konfigūravimas**

### **4.4.3.6.1 Pranešimo konfigūravimas**

Norėdami konfigūruoti užsakymo pranešimą:

- 1. Jutikliniame ekrane paspauskite "Pranešimo konfigūravimas" (F12).
	- $\rightarrow$  Atidaromas toks valdymo profilis:

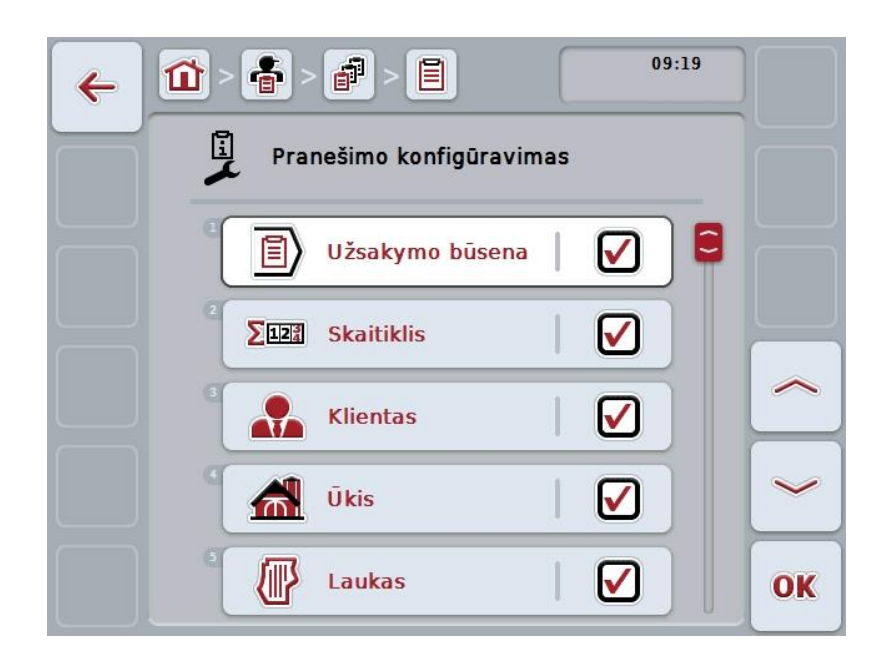

- 2. Pasirinkite parametrus, kuriuos norite matyti užsakymo pranešime. Tam jutikliniame ekrane paspauskite parametrą arba sukite sukamąjį ratuką, kol mygtukas bus išryškintas balta spalva, po to paspauskite sukamąjį ratuką. Kai mygtukas yra išryškintas, taip pat galite spustelėti "Gerai" (F6).
- 3. Įveskite Būlio logikos vertę.
- 4. Patvirtinkite įvedimą paspausdami "Gerai".

### <span id="page-202-0"></span>**4.5 Užsakymo duomenų importavimas**

Norėdami importuoti užsakymo duomenis:

- 1. Iš žemės registravimo kortelės eksportuokite norimus užsakymo duomenis ISO-XML formatu į USB raktą (aplankas "Taskdata"). Jei USB rakte yra daugiau užsakymų failų, jie bus išdėstomi poaplankiuose.
- 2. Prijunkite prie terminalo USB raktą.
- 3. Jutikliniame ekrane paspauskite "Užsakymo duomenų importavimas" arba sukite sukamąjį ratuką, kol mygtukas bus išryškintas balta spalva, po to paspauskite sukamąjį ratuką.

Kai mygtukas yra išryškintas, taip pat galite spustelėti "Gerai" (F6).

 $\rightarrow$  Atidaromas toks valdymo profilis:

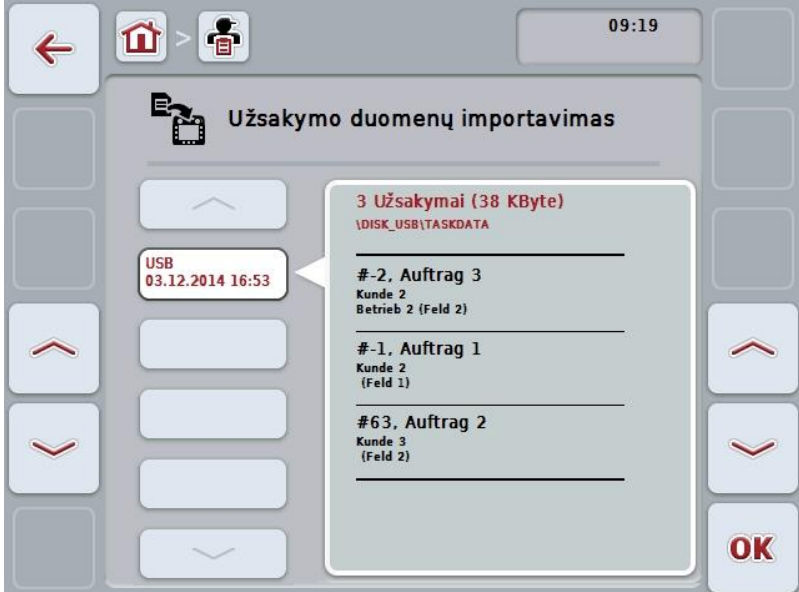

4. Pasirinkite užsakymo duomenis, kurie turi būti importuojami. Jutikliniame ekrane paspauskite mygtuką su užsakymo duomenimis arba pasirinkite norimus užsakymo duomenis mygtukais "Į viršų" (F10) ir "Į apačią" (F11), arba sukite sukamąjį ratuką, kol bus išryškinti užsakymo duomenys, ir tada paspauskite mygtuką "Gerai" (F6).

#### **Dėmesio!**

Importuojant visi šiuo metu terminale įrašyti užsakymo ir pradiniai duomenys perrašomi!

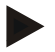

### **Nuoroda**

Šis procesas gali trukti kelias minutes. Po duomenų importavimo "CCI.Control" bus automatiškai paleista iš naujo.

### **Nuoroda**

Norint dažniausiai importuoti užsakymo duomenis persiunčiant internetu, reikia suaktyvinti funkciją "Trinti užduoties duomenis po importavimo" (žr. [4.7.3.3](#page-210-0) sk.).

### <span id="page-204-0"></span>**4.6 Užsakymo duomenų eksportavimas**

Užsakymo duomenis galima eksportuoti dviem būdais:

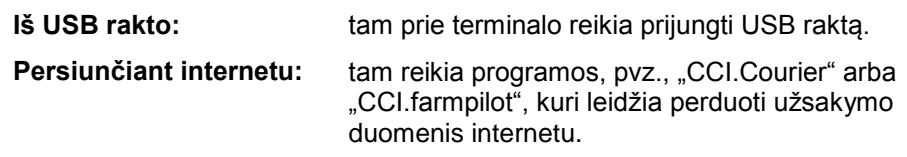

Norėdami eksportuoti užsakymo duomenis:

1. Jutikliniame ekrane paspauskite "Užsakymo duomenų eksportavimas" arba sukite sukamąjį ratuką, kol mygtukas bus išryškintas balta spalva, po to paspauskite sukamąjį ratuką. Kai mygtukas yra išryškintas, taip pat galite spustelėti "Gerai" (F6).

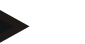

#### **Nuoroda**

Jei nėra jokios programos, kuri leistų perduoti užsakymo duomenis internetu, užsakymo duomenys iš šios vietos bus eksportuojami tiesiai į USB raktą.

 $\rightarrow$  Atidaromas toks valdymo profilis:

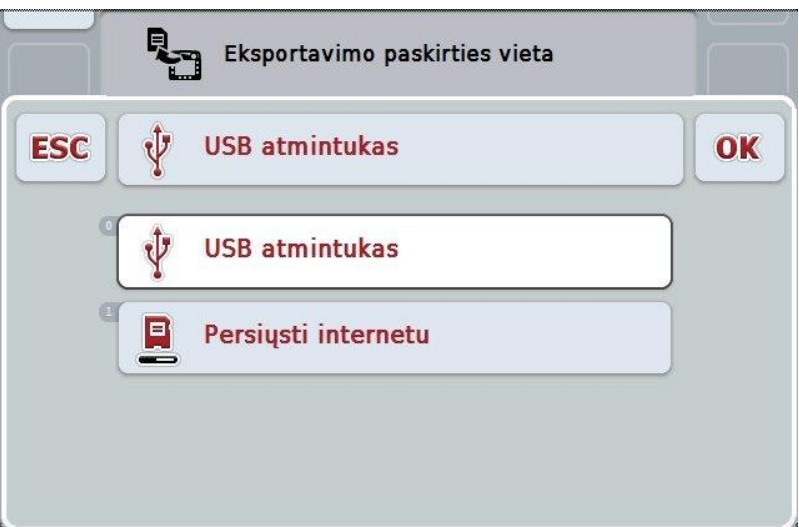

- 2. Pasirinkite "USB raktas" arba "Persiuntimas internetu". Jutikliniame ekrane paspauskite mygtuką su norimu perdavimo būdu arba sukite sukamąjį ratuką, kol mygtukas bus išryškintas balta spalva, po to paspauskite sukamąjį ratuką. Kai mygtukas yra išryškintas, taip pat galite spustelėti "Gerai".
- 3. Patvirtinkite parinktį paspausdami "Gerai".
- 4. Užsakymo duomenys bus eksportuoti.

#### **Nuoroda**

USB rakte užsakymo duomenų failai bus įrašyti aplanke TASKDATA ir poaplankyje \TASKDATA\TC\_yyyymmdd\_hhmm\.

Poaplankio pavadinime bus nurodyta eksportavimo data ir paros laikas. Taip galėsite USB rakte įrašyti kelis eksportavimus neperrašydami duomenų iš ankstesnių eksportavimų.

### **4.7 Nuostatai**

Nuostatuose galite suaktyvinti arba išjungti automatinę registraciją ir pranešimus, taip pat iškviesti išplėstinius nuostatus.

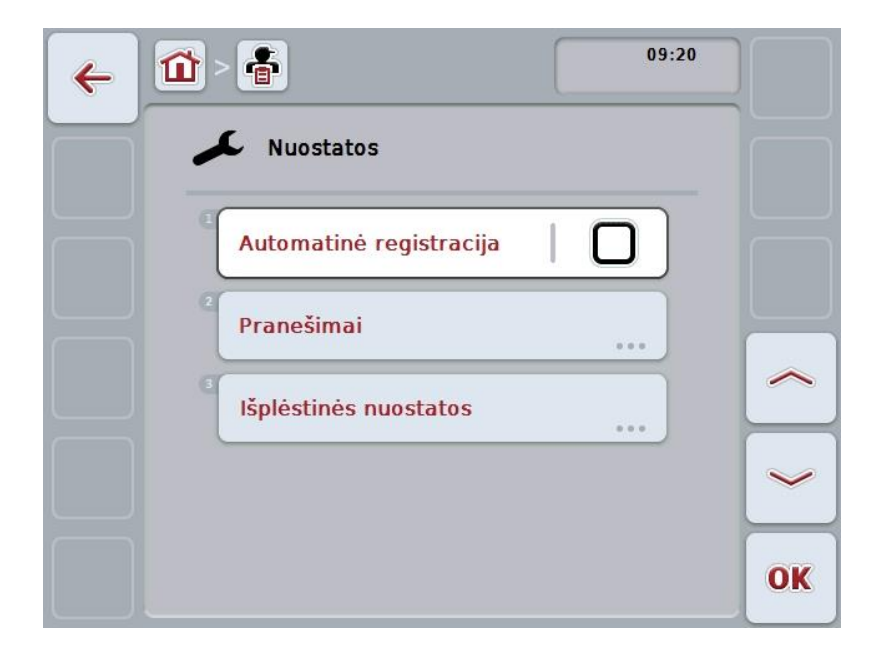

Galimi tokie valdymo veiksmai:

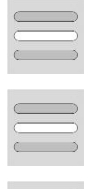

**Automatinės registracijos aktyvinimas / išjungimas**

**Pranešimų aktyvinimas / išjungimas**

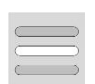

**Išplėstinių nuostatų iškvieta**

#### **4.7.1 Automatinės registracijos aktyvinimas / išjungimas**

Automatinė registracija leidžia automatiškai ir nuosekliai registruoti užsakymo duomenis. Registravimas vyksta ir tuo atveju, jei vairuotojas pats nesukūrė ir nepradėjo jokio užsakymo.

Automatinė registracija registruoja visus darbus, kurie per dieną atliekami konkrečiam užsakymui. Užsakymo duomenis galima apskaičiuoti ir įvertinti kompiuteryje naudojant žemės registravimo kortelę, kuri gali priskirti atskirų užsakymų duomenis.

Norėdami aktyvinti / išjungti automatinę registraciją:

- 1. Jutikliniame ekrane paspauskite "Automatinė registracija" arba sukite sukamaji ratuką, kol mygtukas bus išryškintas balta spalva, po to paspauskite sukamąjį ratuką.
	- Kai mygtukas yra išryškintas, taip pat galite spustelėti "Gerai" (F6).
- 2. Įveskite Būlio logikos vertę.
- 3. Patvirtinkite įvedimą paspausdami "Gerai".

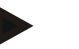

#### **Nuoroda**

Kai pradedamas užsakymas, jei yra suaktyvinta automatinė registracija, automatinis dokumentavimas bus pristabdytas. Jei šis užsakymas sustabdomas, vėl tęsiamas automatinis dokumentavimas.

### **Nuoroda**

Automatinės registracijos metu užregistruoti užsakymo duomenys turi būti eksportuoti (žr. [4.6](#page-204-0) sk.). Senesni nei 7 dienų senumo užsakymai bus automatiškai ištrinti.

#### <span id="page-207-0"></span>**4.7.2 Pranešimų aktyvinimas / išjungimas**

Jei esant aktyviam užsakymui terminalas išjungiamas, vėl jį įjungiant gali pasigirsti garsinis signalas, pabrėždamas įspėjamąją nuorodą.

Pranešimus galima rodyti jei reikia įvesti užsakymo pristabdymo priežastį arba buvo pasiektas arba paliktas laukas.

Norėdami aktyvinti / išjungti pranešimus ir signalus:

1. Jutikliniame ekrane paspauskite mygtuką su norimu rodiniu arba sukite sukamajį ratuka, kol mygtukas bus išryškintas balta spalva, po to paspauskite sukamąjį ratuką.

Kai mygtukas yra išryškintas, taip pat galite spustelėti "Gerai" (F6).

- 2. Įveskite Būlio logikos vertę.
- 3. Patvirtinkite įvedimą paspausdami "Gerai".

### **4.7.3 Išplėstiniai nuostatai**

Norėdami iškviesti išplėstinius nuostatus:

1. Jutikliniame ekrane paspauskite "Išplėstiniai nuostatai" arba sukite sukamąjį ratuką, kol mygtukas bus išryškintas balta spalva, po to paspauskite sukamąjį ratuką.

Kai mygtukas yra išryškintas, taip pat galite spustelėti "Gerai" (F6).

 $\rightarrow$  Atidaromas toks profilis:

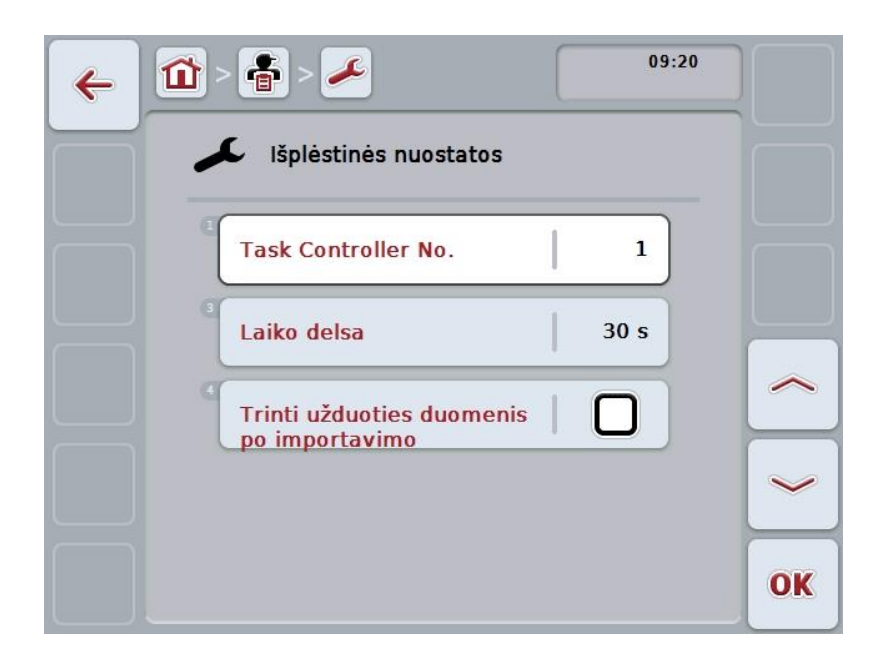

Galimi tokie valdymo veiksmai:

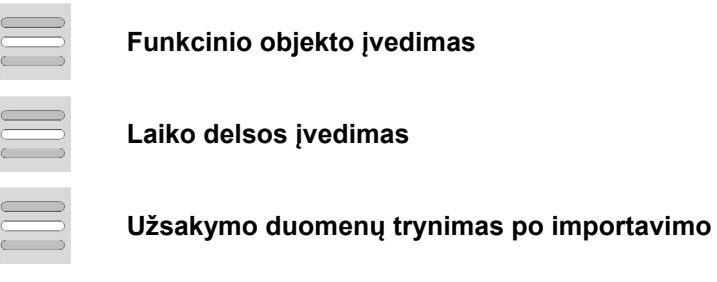

### **4.7.3.1 Funkcinio objekto įvedimas**

Funkcinis objektas yra "Task Controller" adresas, pagal kurį ISOBUS mašina gali pasirinkti "Task Controller", jei magistralėje yra keli "Task Controller".

#### **Nuoroda**

ISOBUS mašina pasirenka "Task Controller" su žemiausiu funkciniu objektu.

Norėdami įvesti funkcinį objektą:

1. Jutikliniame ekrane paspauskite "Funkcinis objektas" arba sukite sukamąjį ratuką, kol mygtukas bus išryškintas balta spalva, po to paspauskite sukamąjį ratuką.

Kai mygtukas yra išryškintas, taip pat galite spustelėti "Gerai" (F6).

- 2. Jutikliniame ekrane paspausdami skaitmenis arba pasirinkdami sukamuoju ratuku įveskite norimą vertę.
- 3. Patvirtinkite įvedimą paspausdami "Gerai".

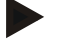

#### **Nuoroda**

Leistinas funkcinio objekto verčių intervalas nuo 1 iki 32.

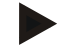

#### **Nuoroda**

Iš anksto nustatyta funkcinio objekto vertė yra 1.

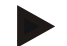

#### **Nuoroda**

Pakeitus nuostatus terminalą reikia paleisti iš naujo.

#### **4.7.3.2 Laiko delsos įvedimas**

Norėdami įvesti pranešimo apie lauko apleidimą (žr. [4.7.2](#page-207-0) sk.) laiko delsą:

- 1. Jutikliniame ekrane paspauskite "Laiko delsa" arba sukite sukamąjį ratuką, kol mygtukas bus išryškintas balta spalva, po to paspauskite sukamąjį ratuką. Kai mygtukas yra išryškintas, taip pat galite spustelėti "Gerai" (F6).
- 2. Jutikliniame ekrane paspausdami skaitmenis arba pasirinkdami sukamuoju ratuku įveskite norimą vertę.
- 3. Patvirtinkite įvedimą paspausdami "Gerai".

#### <span id="page-210-0"></span>**4.7.3.3 Užsakymo duomenų trynimas po importavimo**

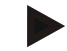

### **Nuoroda**

Ši funkcija svarbi tik jei užsakymo duomenys perduodami persiunčiant internetu.

Internetu persiunčiami užsakymo duomenys išsaugomi vidiniame standžiajame diske. Importuojant užsakymo duomenis į "CCI.Control" (žr. [4.5](#page-202-0) sk.) šie duomenys neištrinami. Norint, kad po tam tikro laiko nebūtų užimta visa atmintinė, užsakymo duomenis po importavimo galima automatiškai ištrinti iš vidinio standžiojo disko. Norėdami aktyvinti / išjungti šią funkciją:

- 1. Jutikliniame ekrane paspauskite "Užduoties duomenų trynimas po importavimo" arba sukite sukamąjį ratuką, kol mygtukas bus išryškintas balta spalva, po to paspauskite sukamąjį ratuką. Kai mygtukas yra išryškintas, taip pat galite spustelėti "Gerai" (F6).
- 2. Įveskite Būlio logikos vertę.
- 3. Patvirtinkite įvedimą paspausdami "Gerai".

# **5 Problemų šalinimas**

## **5.1 Terminalo klaida**

Šioje apžvalgoje pateikiamas galimų terminalo problemų bei jų šalinimo būdų sąrašas:

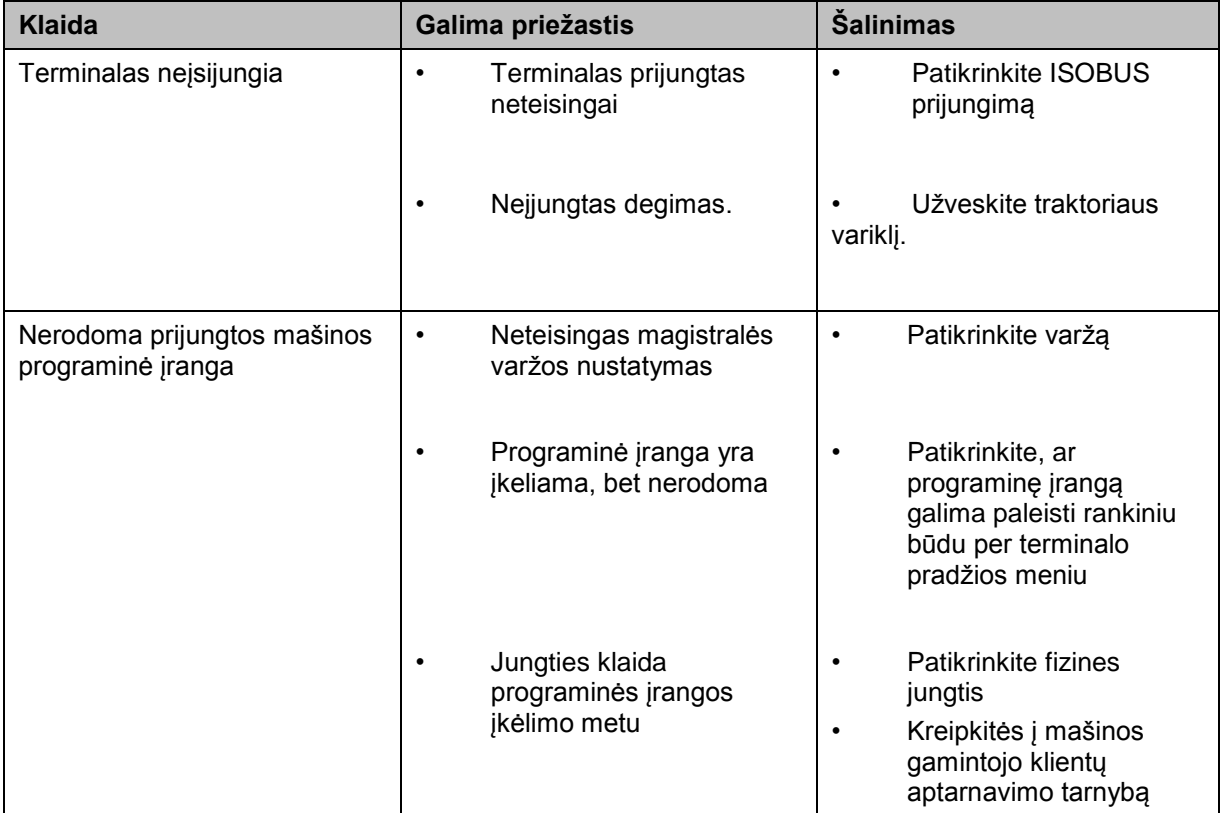

## **5.2 Klaidų pranešimai**

Šioje apžvalgoje pateikiami "CCI.Control" klaidų pranešimai, jų galimos priežastys ir šalinimo būdai:

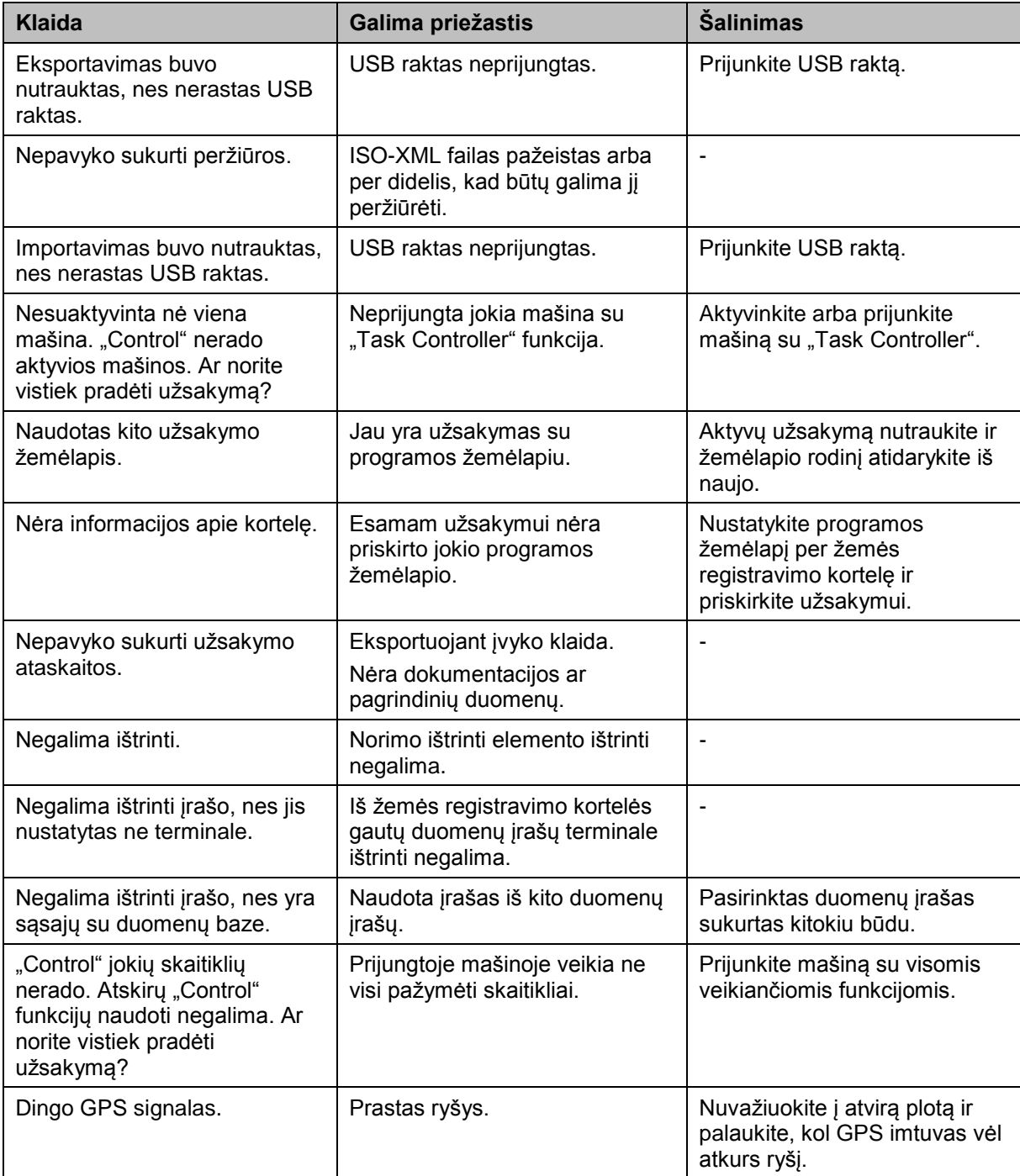

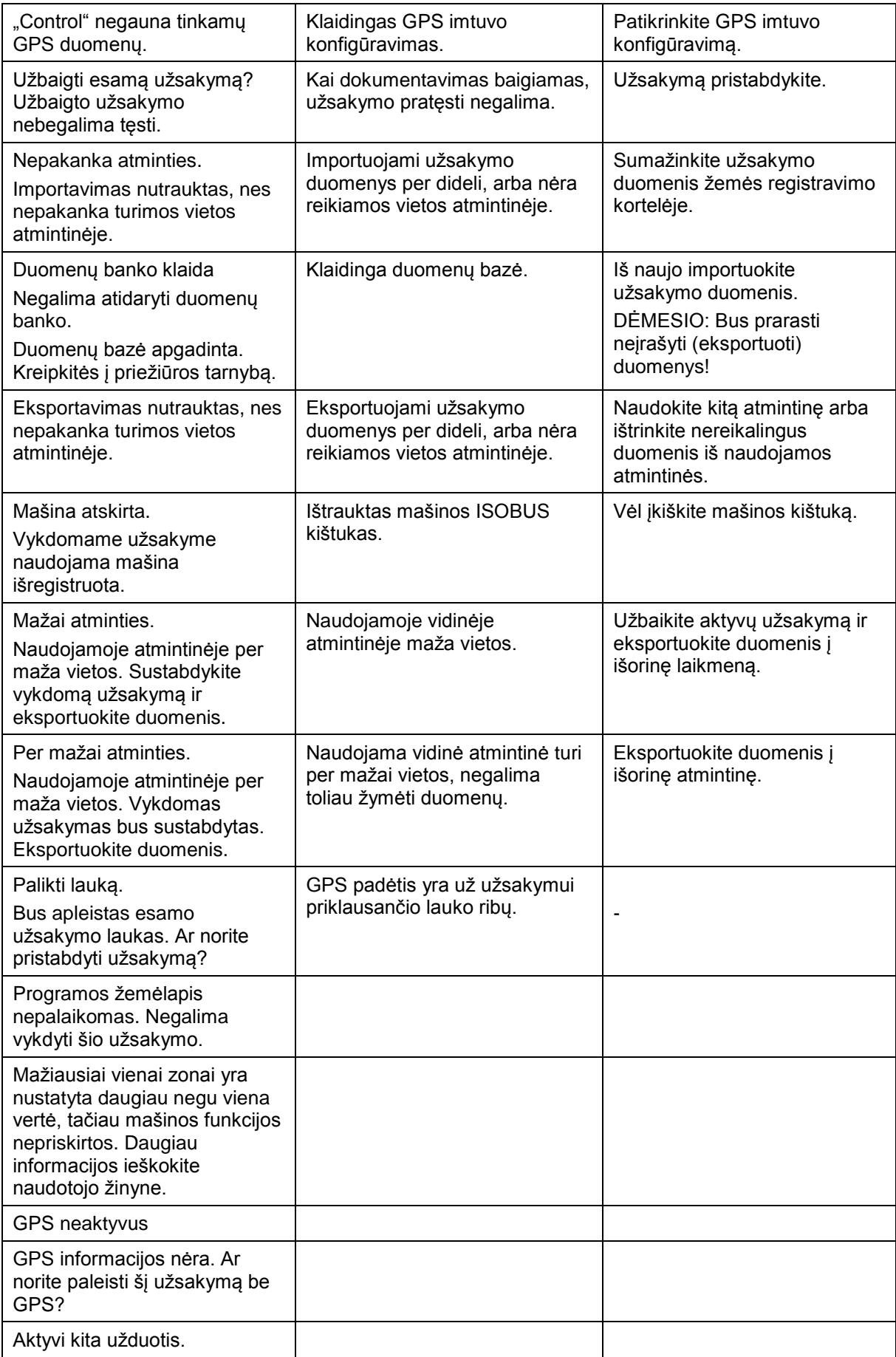

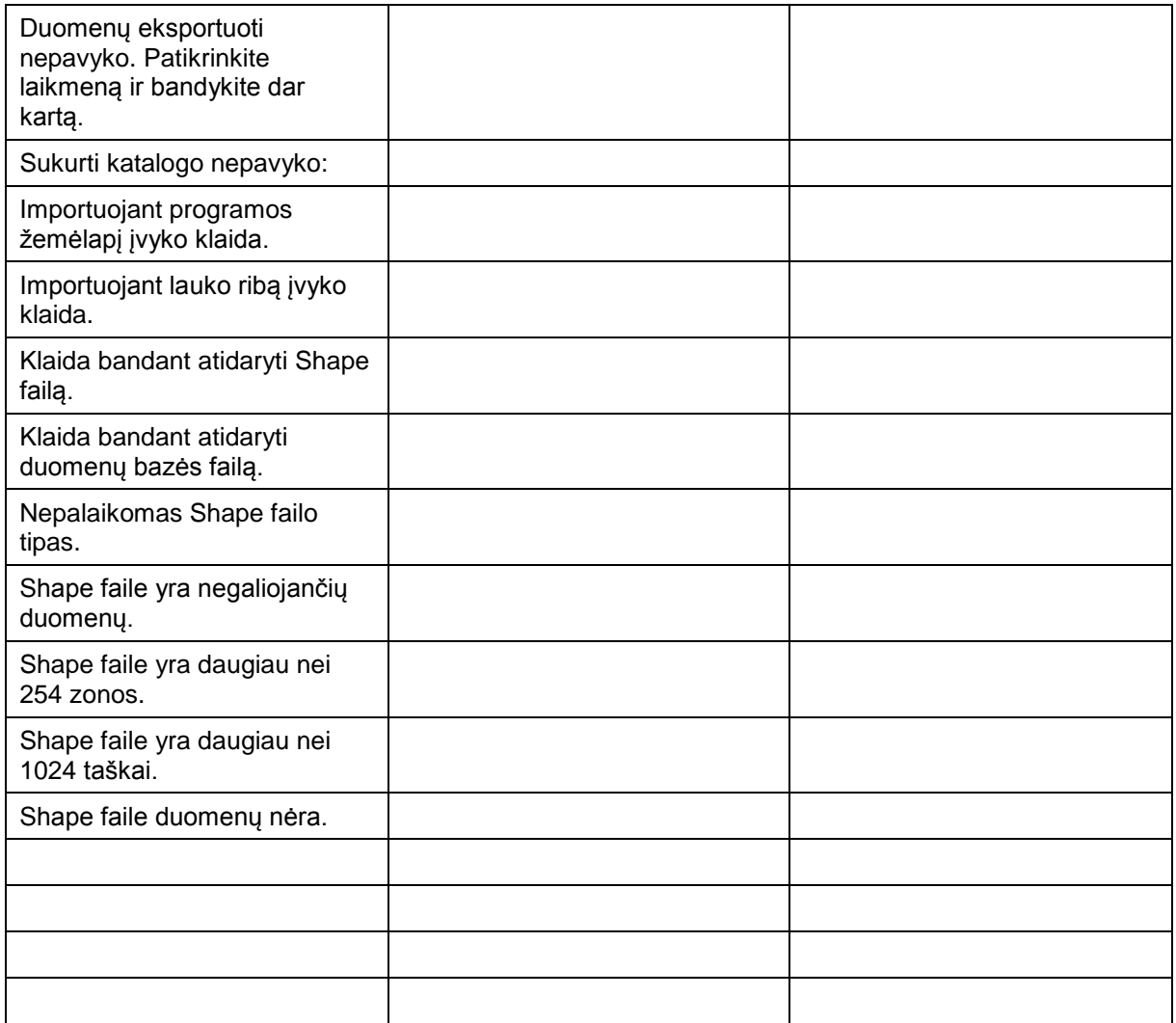

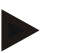

### **Nuoroda**

Terminale gali būti rodomi ir kitokie klaidų pranešimai, tai priklauso nuo mašinos. Detalų tokių galimų klaidų pranešimų apibūdinimą ir jų problemų šalinimo būdą rasite mašinos naudojimo instrukcijoje.

### **Nuoroda**

Jei mašinos valdyti negalite, patikrinkite, ar buvo paspaustas mašinos stabdymo jungiklis. Jei paspaustas šis jungiklis, mašinos valdyti negalima.
## **Meniu struktūra**

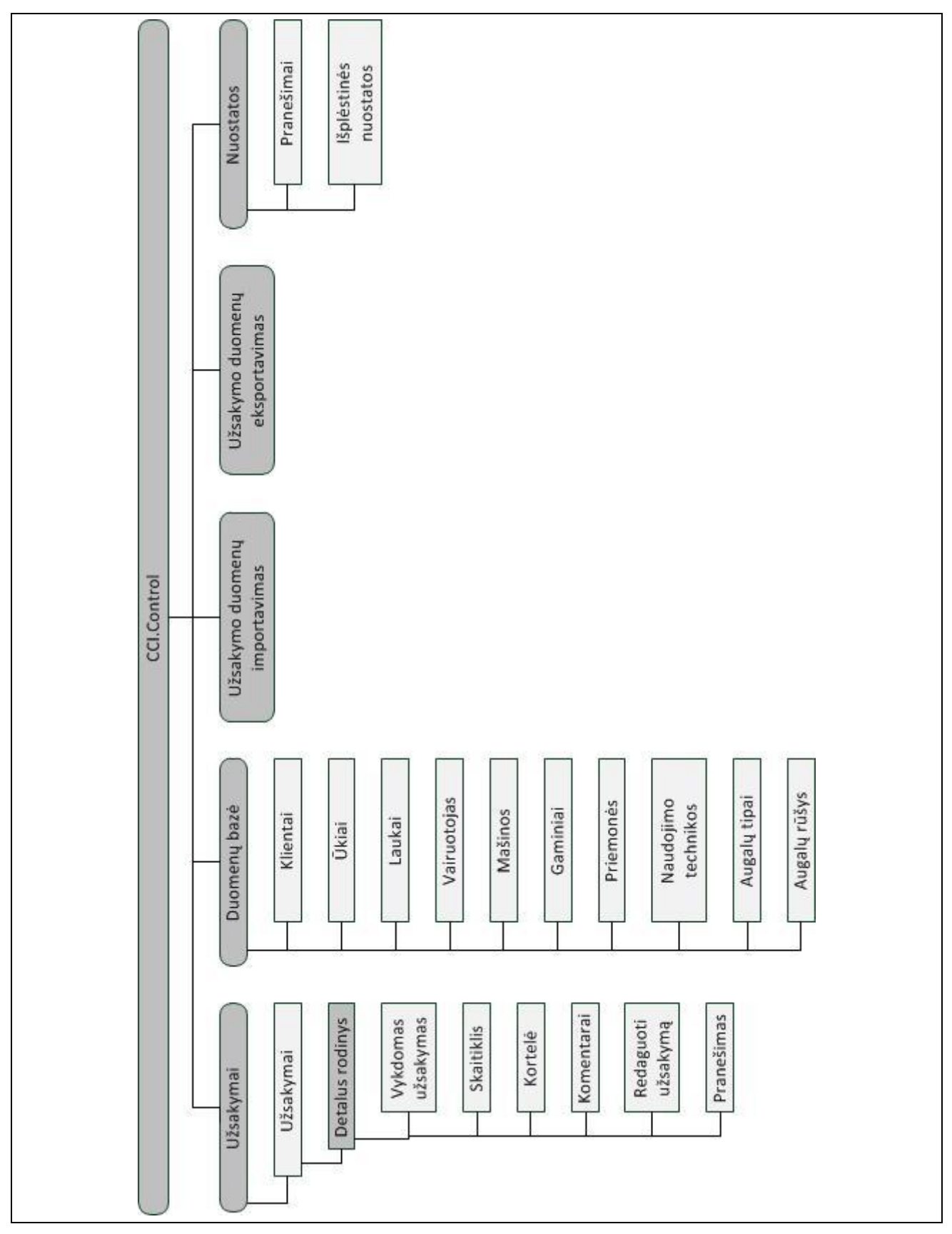

## **7 Žodynas**

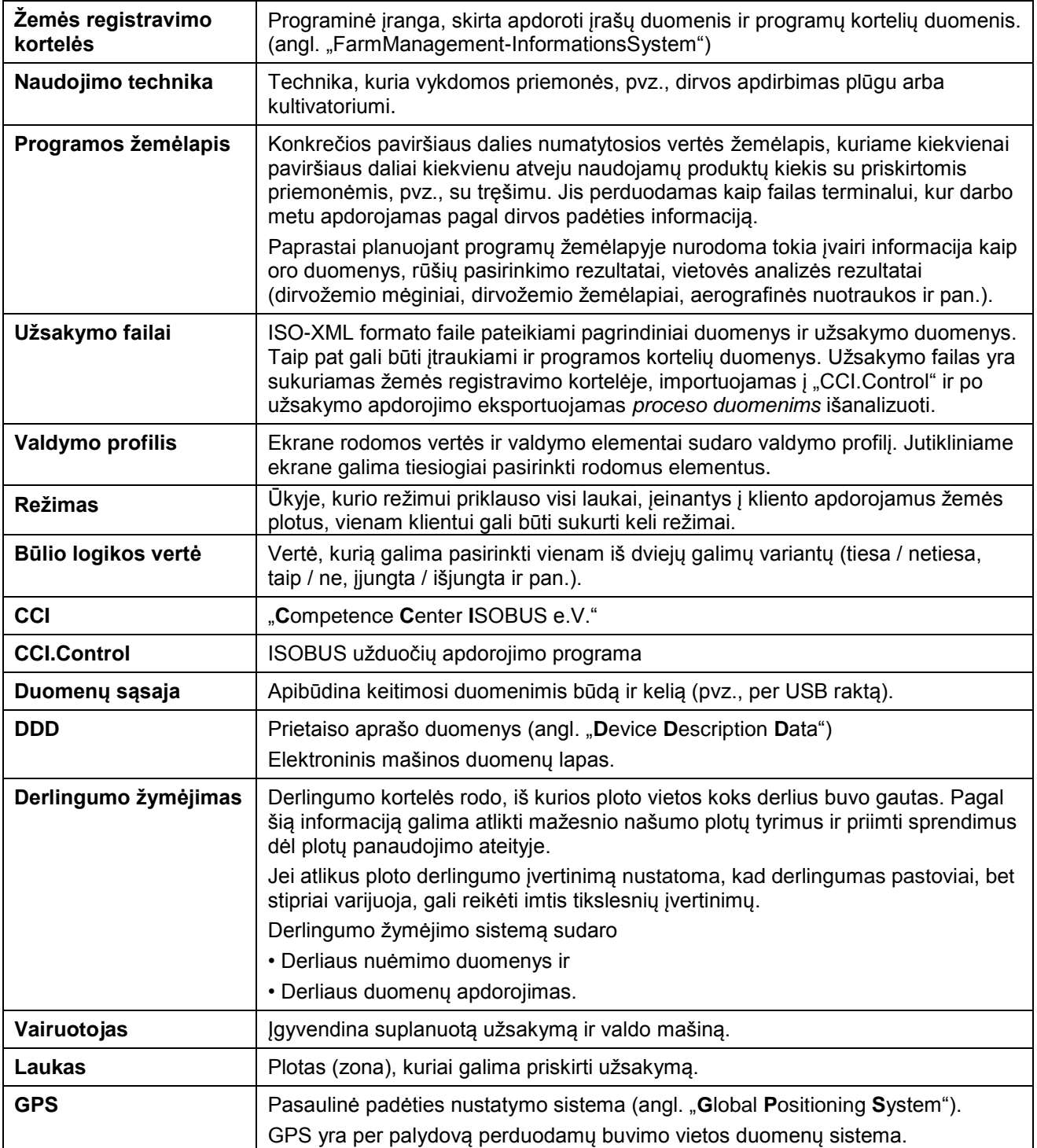

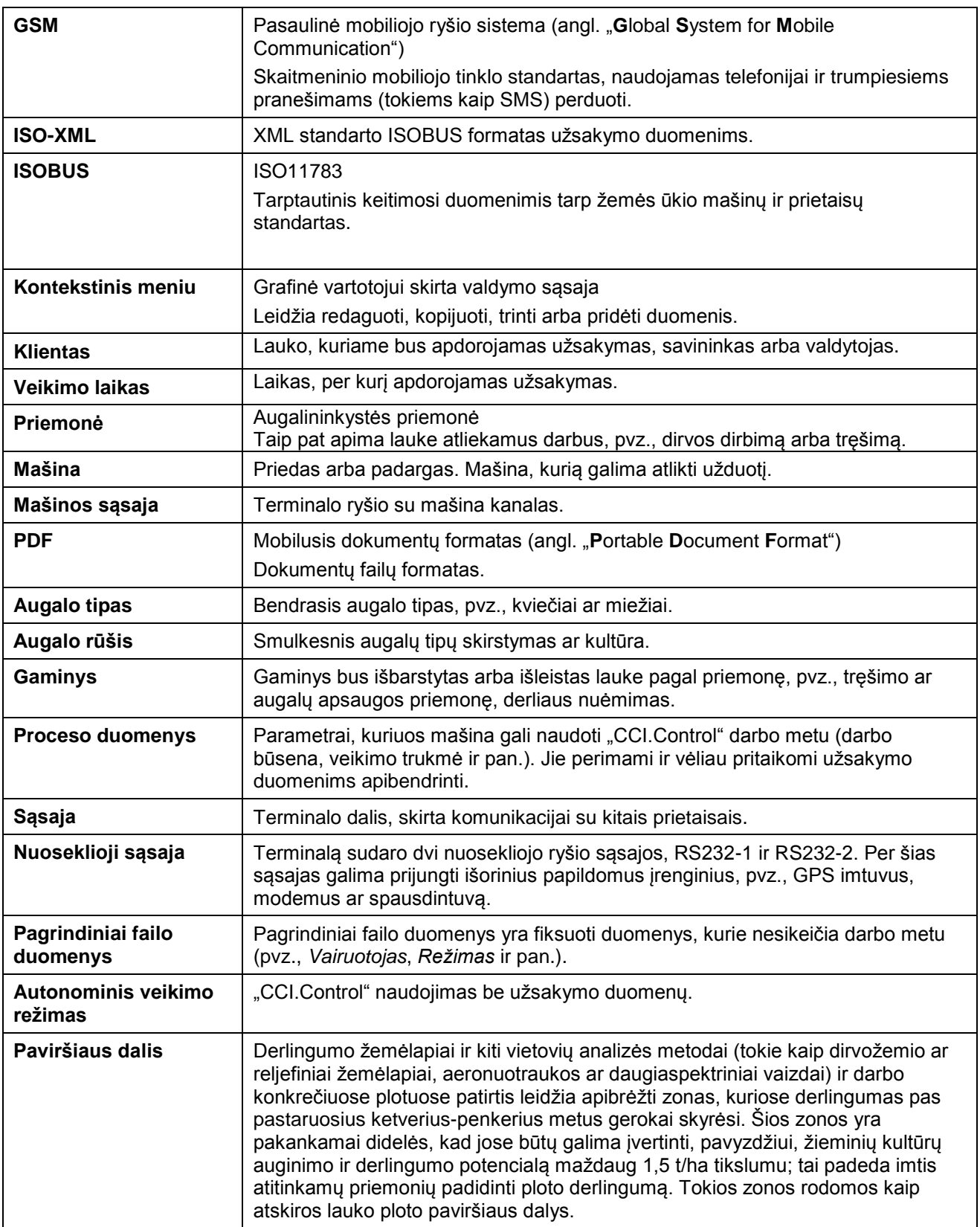

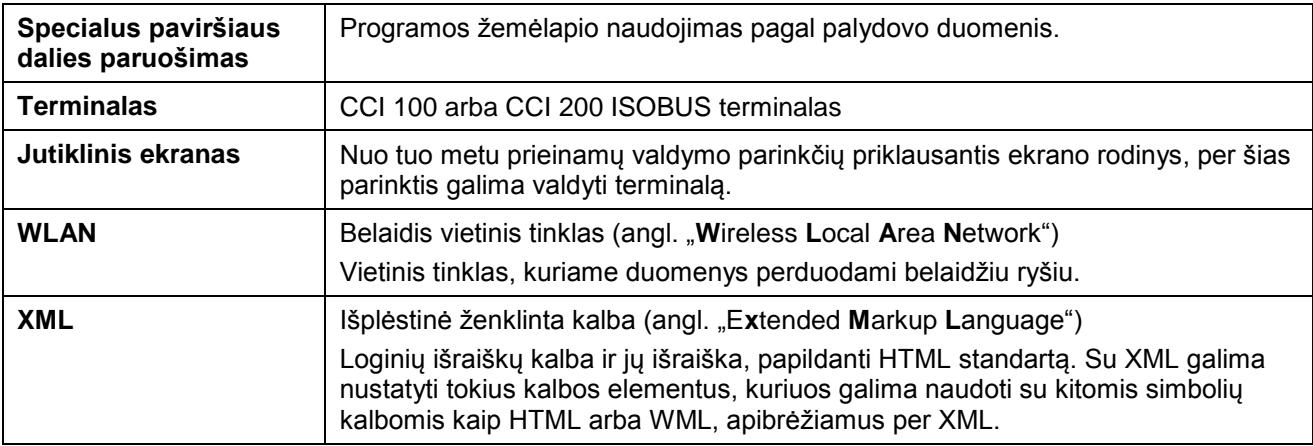

## **8 ISOBUS variantai**

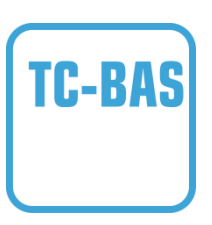

#### **"Task-Controller" "Basic" (bendroji informacija)**

Atlieka suminių verčių registravimą ir leidžia vienu kartu peržiūrėti visą svarbiausią informaciją apie atliktą darbą. Prietaise galima pasirinkti vertes. Duomenimis tarp žemės registracijos kortelių ir "Task-Controller" keičiamasi ISO-XML duomenų formatu. Užsakymus galima patogiai importuoti į "Task-Controller" ir (arba) po to vėl eksportuoti paruoštus dokumentus.

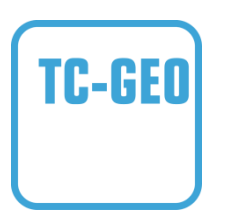

#### **"Task-Controller", "geo-based" tipo (kintamieji)**

Suteikia papildomą galimybę įvesti duomenis konkrečiai vietovei arba suplanuoti užsakymus konkrečiai vietovei naudojant programų žemėlapį.

## **9 Mygtukai ir simboliai**

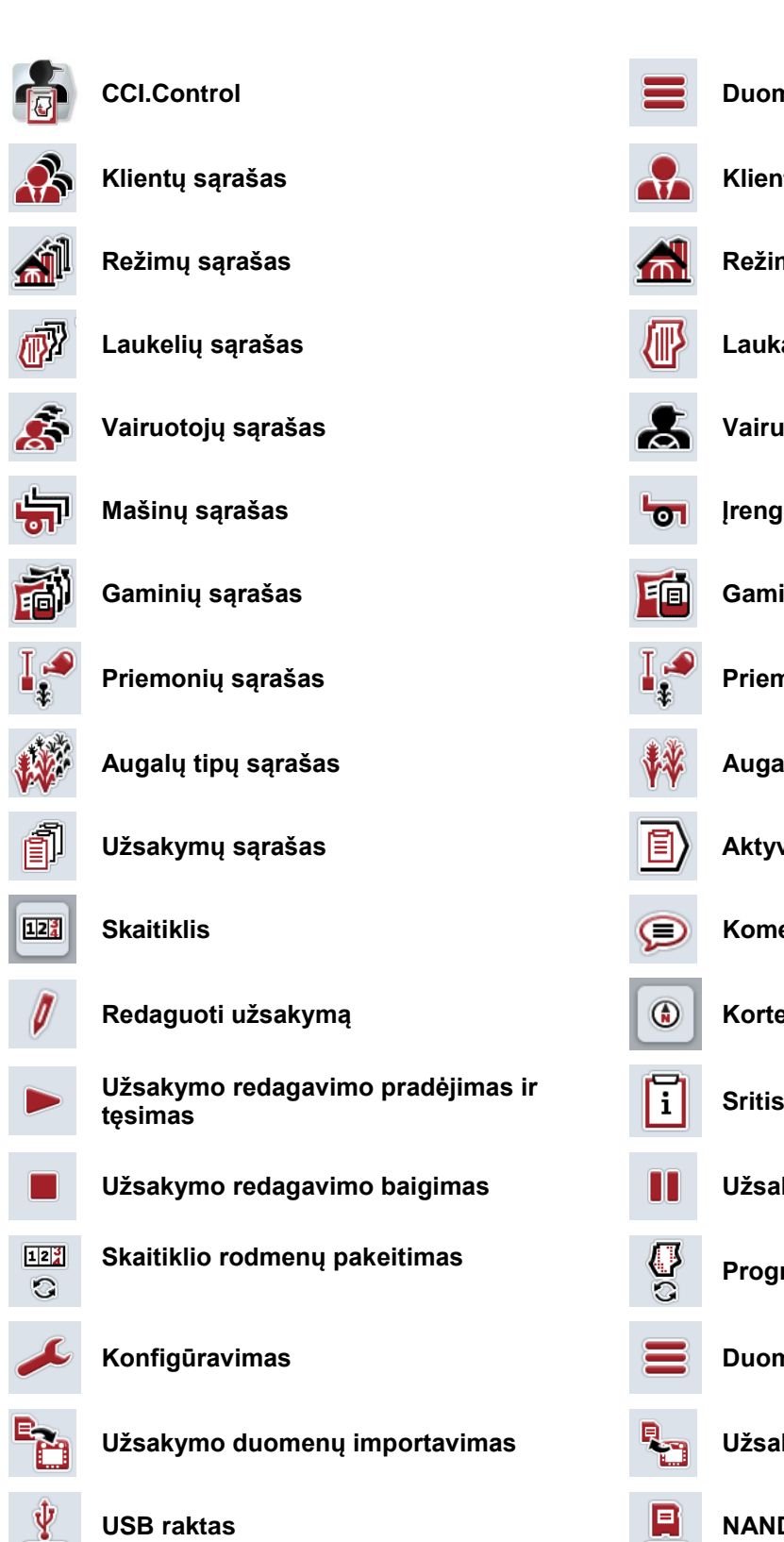

**Kortelių rodinio peržiūra Pranešimo generavimas**

 $\bullet$  to  $\bullet$ 

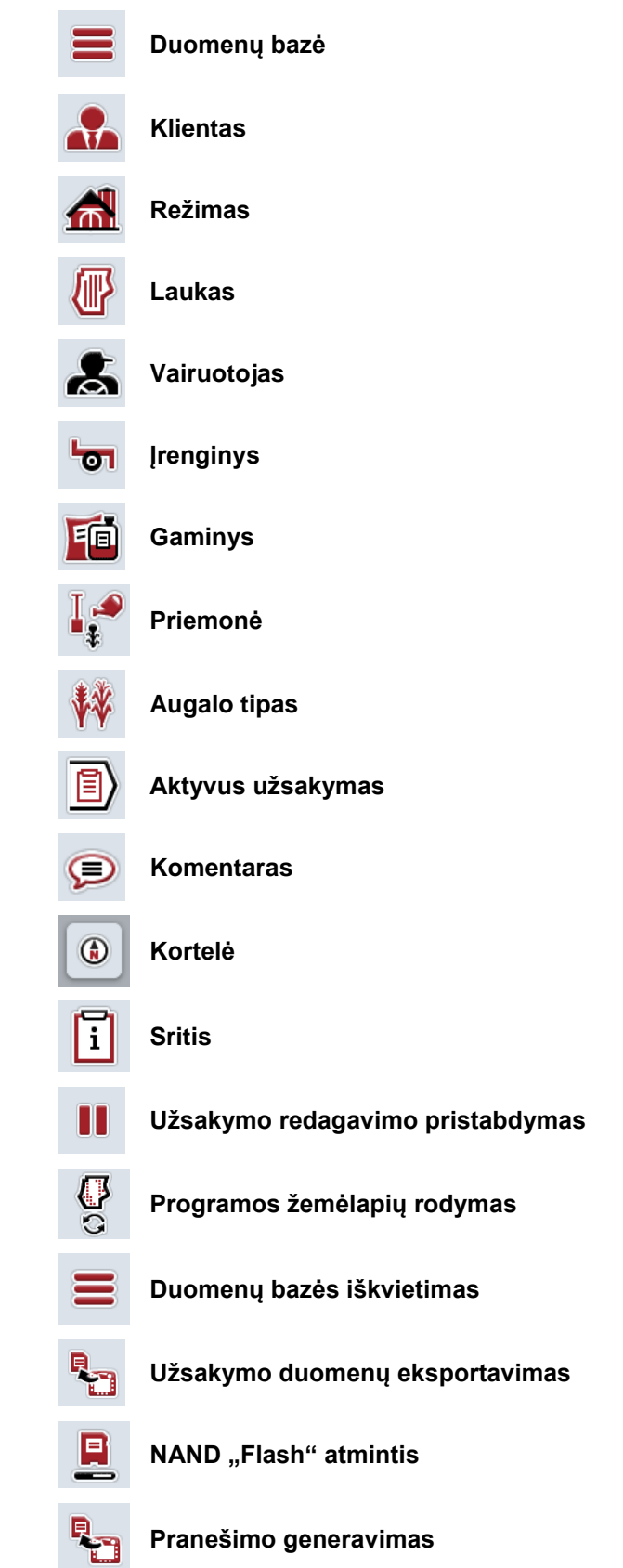

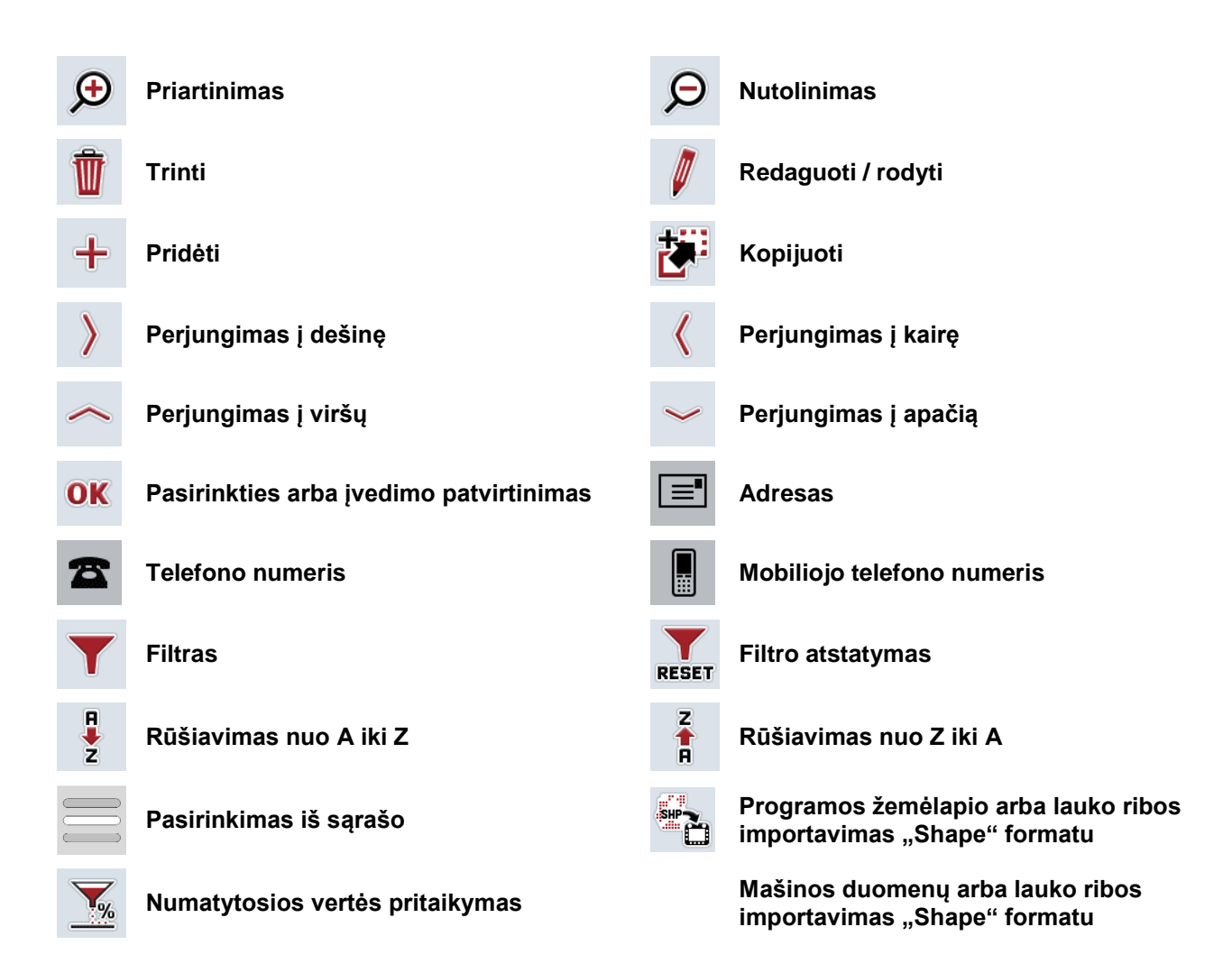

## **Pastabos**

## 11 Rodyklė

## $\mathbf{A}$

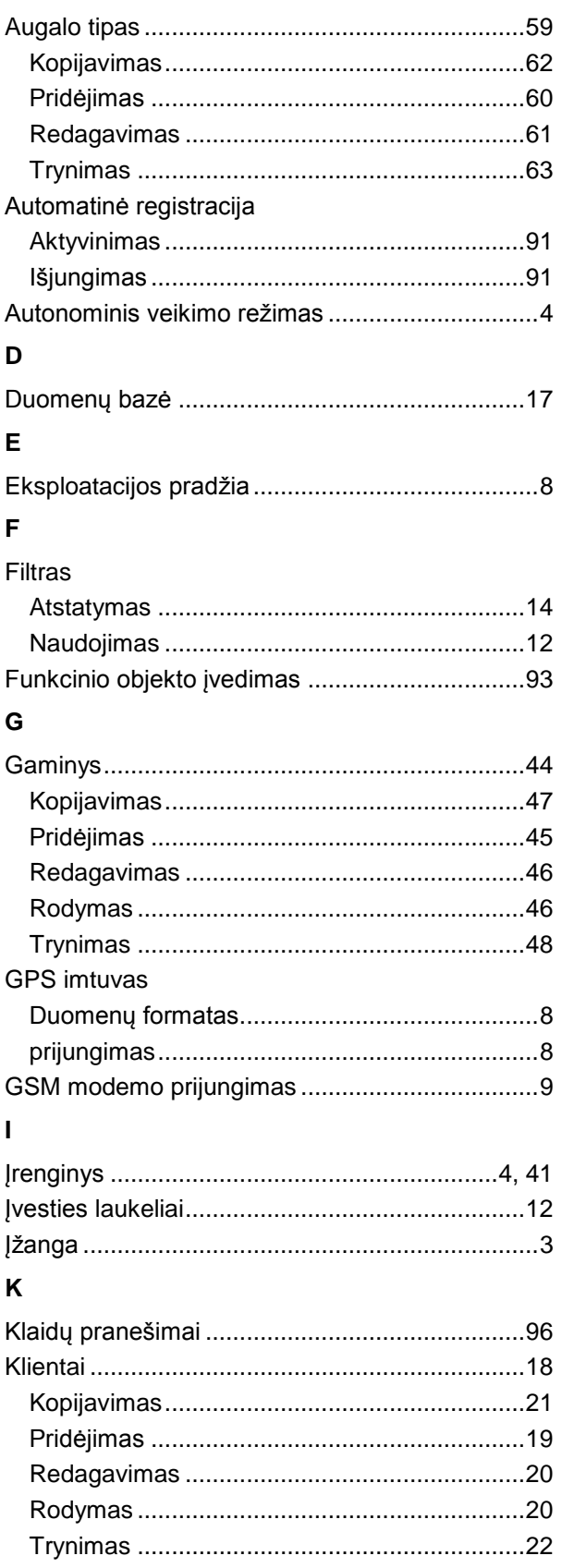

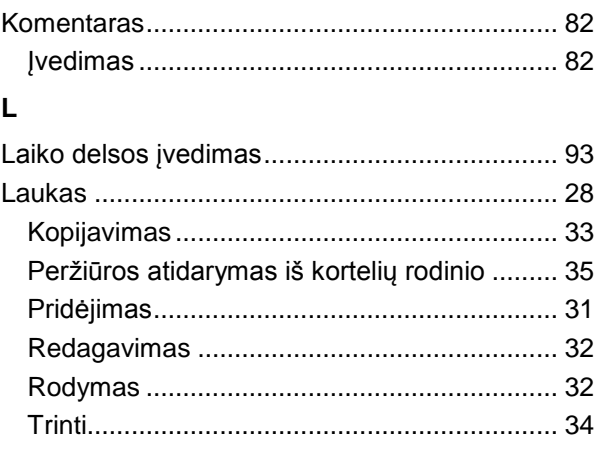

## $\mathbf M$

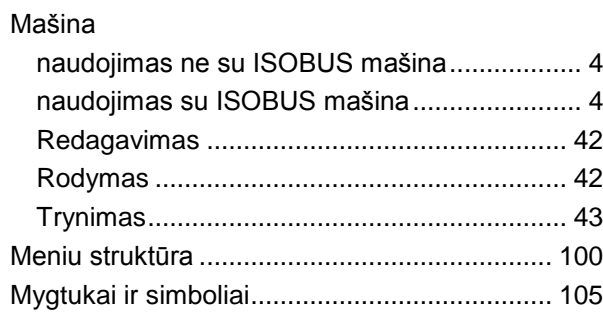

## $\overline{\mathsf{N}}$

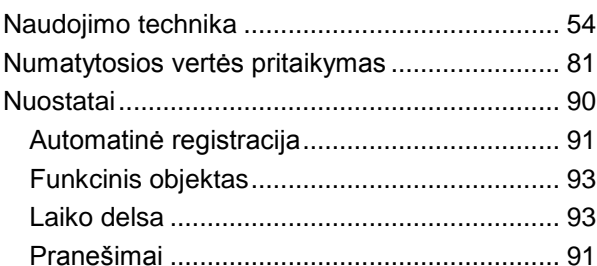

## $\mathsf P$

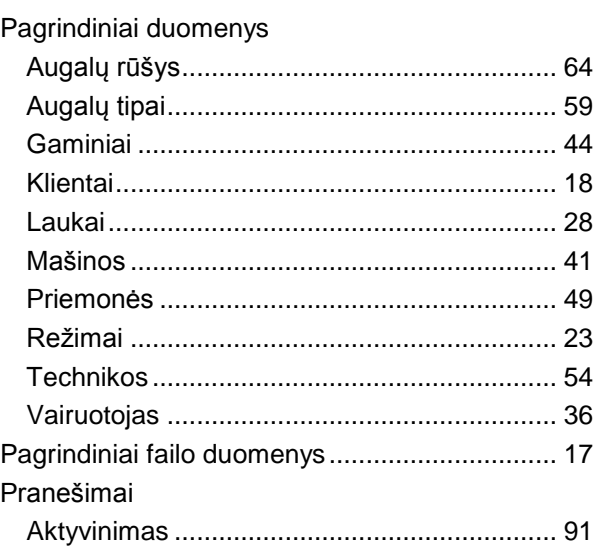

# **ECISOBUS**

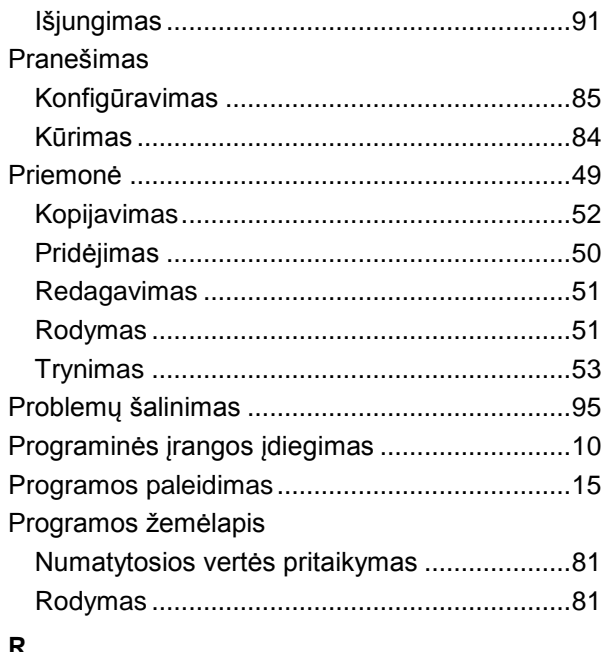

#### R

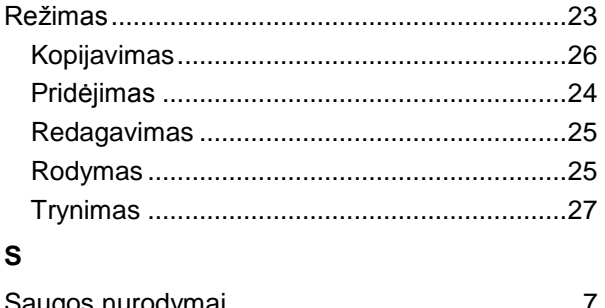

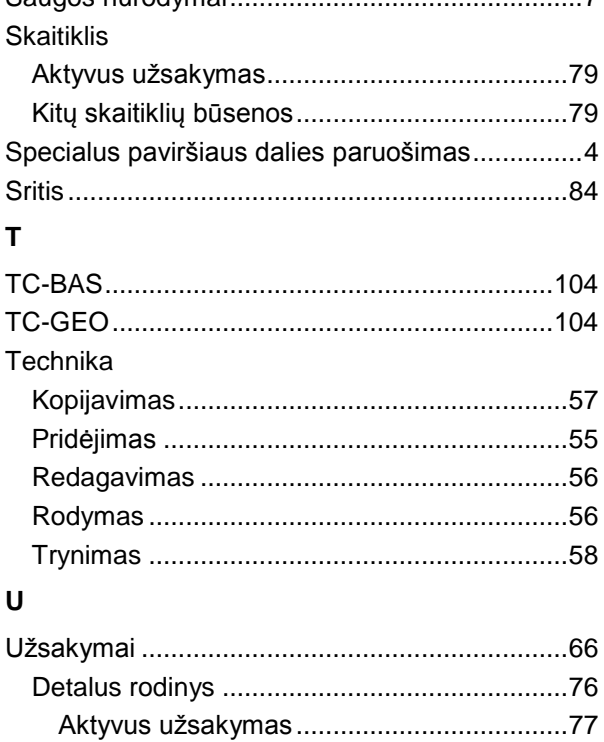

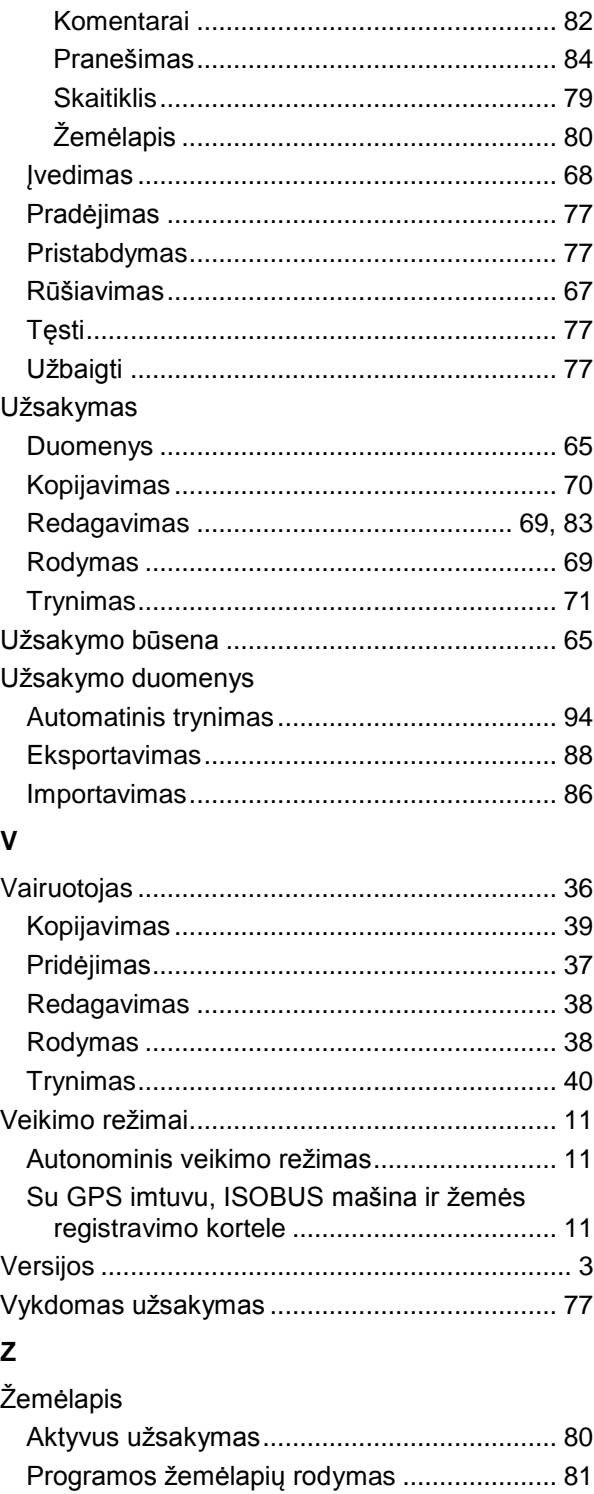

Žemės registravimo kortelė

Žemės registravimo kortelės

naudojimas su žemės registravimo kortele ...... 5

Specialus paviršiaus dalies paruošimas ......... 4

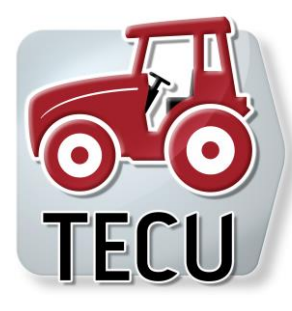

**CCI.TECU** *Traktoriaus duomenys*

## **Naudojimo instrukcija**

Nuoroda: CCI.TECU v6

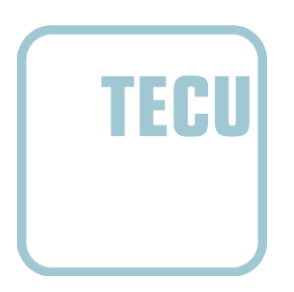

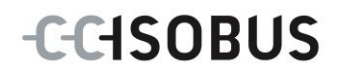

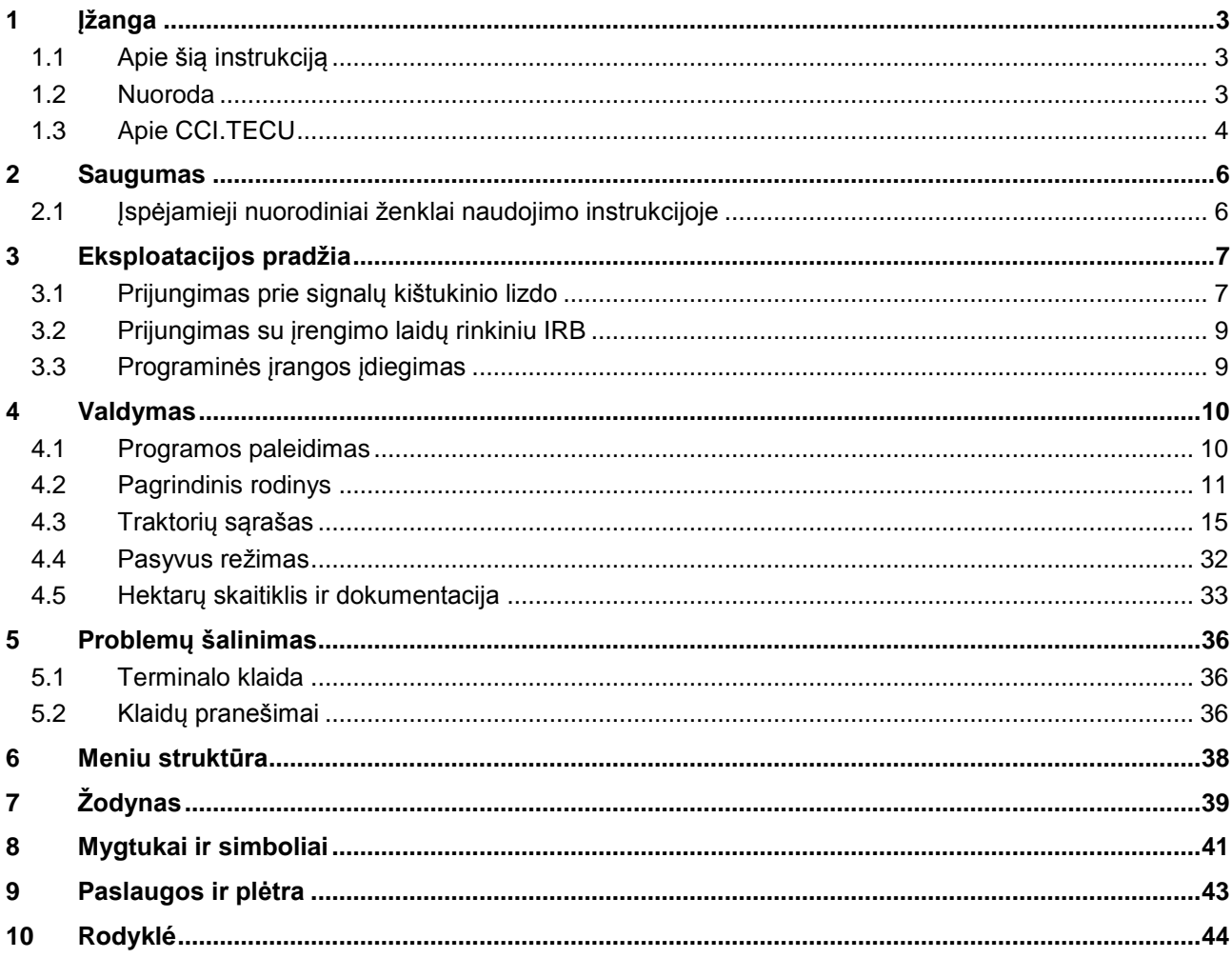

## <span id="page-228-0"></span>**1 Įžanga**

## <span id="page-228-1"></span>**1.1 Apie šią instrukciją**

Ši naudojimo instrukcija apibūdina CCI.TECU programos konfigūravimą ir valdymą. Ši programa yra įdiegta jūsų ISOBUS terminale CCI 100 / 200 ir gali veikti tik iš ten. Tik susipažinus su šia naudojimo instrukcija galima užtikrinti tinkamą įrangos veikimą be trikčių ir gedimų.

Ją reikia perskaityti ir išsiaiškinti prieš pradedant naudotis programine įranga, kad būtų išvengta veikimo problemų.

### <span id="page-228-2"></span>**1.2 Nuoroda**

Ši naudojimo instrukcija yra skirta CCI.TECU CCI.TECU v6 versijai.

Norėdami patikrinti, kuri CCI.TECU versija yra įdiegta jūsų CCI ISOBUS terminale, atlikite šiuos veiksmus:

- 1. Paspauskite mygtuką "Pagrindinis", norėdami atidaryti Pagrindinį meniu.
- 2. Pagrindiniame meniu paspauskite mygtuką "Nuostatai" (F1).
- 3. Pasirinkite skirtuką **Informacija ir diagnostika**.
- 4. Dalyje "Terminalas" paspauskite skirtuką **Informacija ir diagnostika**.
- 5. Jutikliniame ekrane paspauskite "Programinė įranga".
	- $\rightarrow$  Dabar informacijos laukelyje pamatysite terminale jdiegtos programinės įrangos komponentų versiją.

#### <span id="page-229-0"></span>**1.3 Apie CCI.TECU**

Moderniuose traktoriuose yra daug įvairių elektroninių komponentų; be jutiklių, kurie yra skirti gauti įvairius duomenis veikimo režimu, taip pat naudojami elektroniniai valdymo įrenginiai (ECU), skirti įvairioms traktoriaus funkcijoms valdyti. Elektroniniai komponentai yra vienas su kitu sujungti per magistralės ("Bus") sistemą ir keičiasi tokia informacija apie traktorių kaip važiavimo greitis arba GTV veleno apsukos.

Kad tokią informaciją kaip važiavimo greitis, GTV velenų apsukos ar faktinė prijungimo 3 taškuose (3 taškų sistemos) padėtis būtų galima naudoti ISOBUS mašinoje, reikia prieigos prie traktoriaus ECU (TECU).

ISOBUS traktoriuje TECU blokas yra naudojamas ryšiui tarp traktoriaus magistralės sistemos ir ISOBUS ir mašinai perduoda pirmiau išvardytą traktoriaus informaciją.

Nauji traktoriai jau yra suderinami su ISOBUS ir pateikiami su TECU bloku. Tokie TECU yra toliau pažymėti kaip pagrindiniai TECU.

Daugelis elementų yra jau įrengti traktoriuje, bet nėra suderinami su ISOBUS, norint suderinti prie jų reikia prijungti atitinkamą laidą. Paprastai su tokiais laidų blokais TECU nepateikiami, ISOBUS mašinų su valdymo terminalais sujungti ir traktoriaus informacijos perduoti negalima.

Šioje instrukcijoje apibūdinta CCI.TECU panaikina šį trūkumą. Tam reikalingas papildomas montavimo sprendimas.

Per CCI.TECU traktoriaus informacija yra nuskaitoma per signalų kištukinį lizdą ir perduodama į ISOBUS mašiną.

#### **1.3.1 Aktyvus / pasyvus režimas**

Kai traktoriuje yra tik CCI.TECU, ji automatiškai veikia aktyviu režimu. Aktyviu režimu

- 1. CCI.TECU nuskaito signalą iš signalų kištukinio lizdo,
- 2. CCI.TECU apskaičiuoja greičio vertę, darbo veleno apsukas ir prijungimo 3 taškuose vertę ir
- 3. CCI.TECU išsiunčia apskaičiuotą greičio vertę, darbo veleno apsukas ir prijungimo 3 taškuose vertę visoms ISOBUS mašinoms.

Jei traktorius valdomas per pagrindinį TECU, arba yra didesnio pirmumo TECU, per kurį traktoriaus informacija perduodama naudoti į ISOBUS, CCI.TECU automatiškai perjungiama į pasyvų režimą.

Pasyviu režimu rodant informaciją, kurią galima gauti iš ISOBUS, prijungimas prie signalų kištukinio lizdo reikalingas tik tada, jei ne visa traktoriaus informacija yra pritaikyta naudoti per ISOBUS (žr. [4.4](#page-257-0) sk.)

#### **1.3.2 Hektarų skaitiklis / dokumentacija**

CCI.TECU kaip papildomą funkciją galima naudoti Hektarų skaitiklį.

Hektarų skaitiklis naudojama ploto duomenims, darbo laikui ir važiavimo atstumui rodyti. Ploto duomenys apskaičiuojami išmatuojant darbinį atstumą ir padauginant iš nustatomo darbinio pločio.

CCI.TECU dokumentacijos funkcija papildo hektarų skaitiklį proceso duomenų protokolavimu. Proceso duomenys įrašomi naudojant "CCI.Control" aktyviame užsakyme.

#### **1.3.3 Uždelstas išjungimas**

Jei (ISOBUS) traktorius išjungiamas sukant užvedimo raktelį, ISOBUS mašinos gali automatiškai pradėti uždelstą (elektros) energijos tiekimo išjungimą. Paprastai per tą laiką mašina įrašo konfigūracijos parametrus arba perima nustatytą būklę. CCI.TECU siūlo uždelstą išjungimą kaip papildomą funkciją visuose traktoriuose, kurie yra su CCI ISOBUS įrengimo laidų rinkiniu IRB.

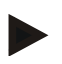

#### **Nuoroda**

Uždelstas išjungimas galimas visuose terminaluose nuo 2 aparatinės įrangos kartos.

## <span id="page-231-0"></span>**2 Saugumas**

#### <span id="page-231-1"></span>**2.1 Įspėjamieji nuorodiniai ženklai naudojimo instrukcijoje**

Šioje naudojimo instrukcijoje pateikti saugos nurodymai yra atskirai išskirti ženklais:

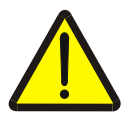

#### **Įspėjimas - bendrasis pavojus!**

Darbų saugos simboliu yra pažymėti bendrieji saugos nurodymai, kurių nesilaikant kyla pavojus sunkiai ar net mirtinai sužaloti žmones. Būtina tinkamai laikytis šių nuorodų atliekant darbus ir tokiais atvejais elgtis ypač atsargiai.

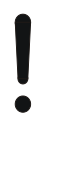

#### **Dėmesio!**

Dėmesio simboliu yra žymimi visi saugos nurodymai, kurių privaloma laikytis pagal taikomas nuostatas, direktyvas ar darbų eigos instrukcijas. Nesilaikant tokių nurodymų galima sugadinti arba sulaužyti terminalą bei sutrikdyti įvairių funkcijų veikimą.

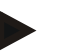

#### **Nuoroda**

Nuorodos simboliu pažymėta taikymo technikos bei kita naudinga informacija.

## <span id="page-232-0"></span>**3 Eksploatacijos pradžia**

Informacijos apie montavimą bei įtampos tiekimą, taip pat – apie prijungimą prie ISOBUS, rasite savo terminalo naudojimo instrukcijoje.

#### <span id="page-232-1"></span>**3.1 Prijungimas prie signalų kištukinio lizdo**

CCI.TECU įvertina prie traktoriaus per signalų kištukinį lizdą gautus duomenis apie traktorių (greitį, darbo veleno apsukas ir pan.) ir perduoda šią informaciją visoms ISOBUS mašinoms.

Terminalui prijungti prie signalų kištukinio lizdo reikalingas signalų perdavimo laidas.

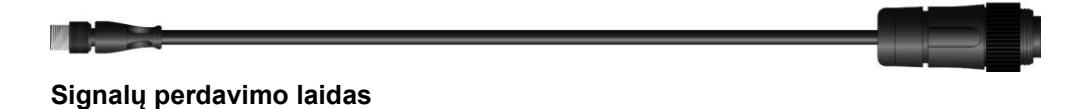

Norėdami terminalą sujungti su traktoriaus signalų kištukiniu lizdu:

1. sąsajos jungtį "Signal" (signalas) prijunkite prie terminalo signalų kištukinio lizdo per signalų perdavimo laidą.

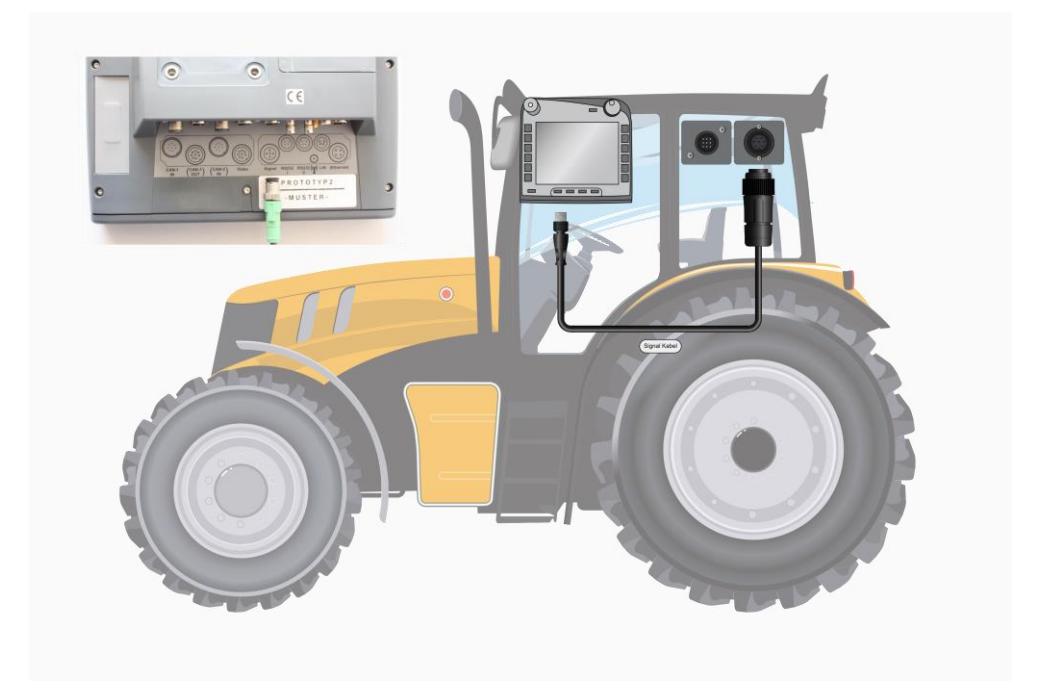

Per signalų kištukinį lizdą pagal ISO 11786 perduodami tokie jutiklio duomenys:

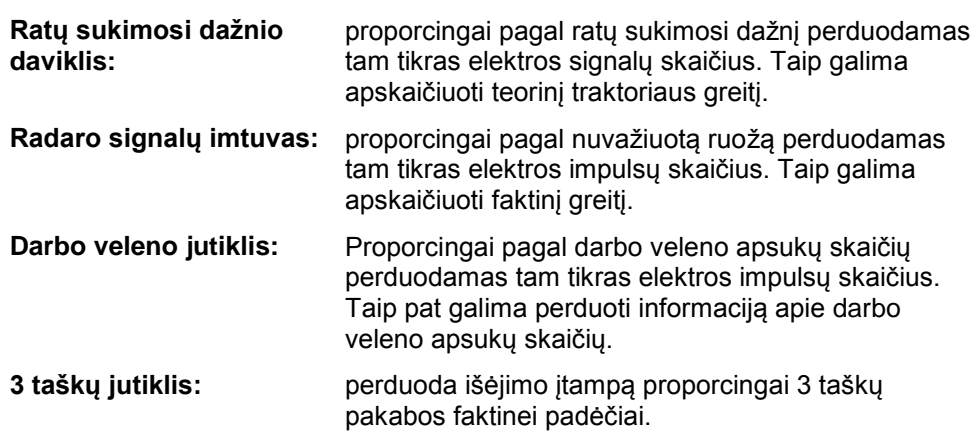

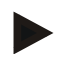

#### **Nuoroda**

1 aparatinės įrangos kartos terminale ankstesnės versijos CCI.TECU gali įvertinti tik vieno iš dviejų greičio jutiklių signalus. 2 aparatinės įrangos kartos terminale galima vienu metu naudoti abu greičio

signalus (žr. [4.3.3.3](#page-246-0) sk.).

## <span id="page-234-0"></span>**3.2 Prijungimas su įrengimo laidų rinkiniu IRB**

Prijungimui prie ISOBUS ir įtampos tiekimo reikalingas B tipo laidas.

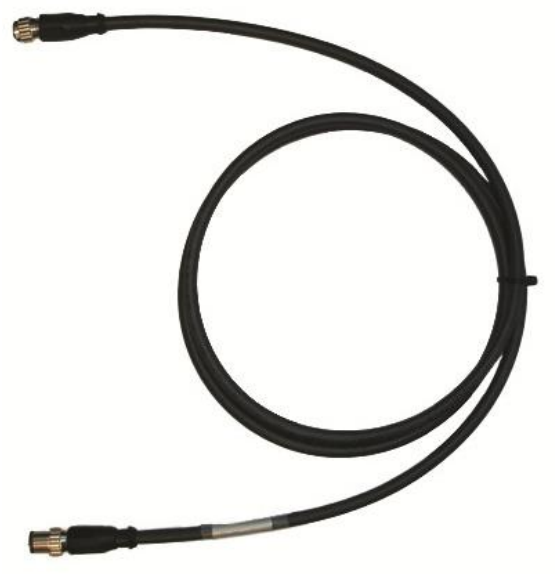

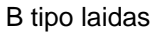

Norėdami prijungti terminalą prie ISOBUS ir įtampos tiekimo:

1. B tipo laidu su M12 kištukine jungtimi prijunkite terminalo "CAN1-IN" ir "CAN1OUT" sąsajas prie IRB įrengimo laidų rinkinio.

#### <span id="page-234-1"></span>**3.3 Programinės įrangos įdiegimas**

CCI.TECU įeina į CCI ISOBUS terminalo standartinę komplektaciją, todėl atskirai programinės įrangos įdiegti nereikia.

## <span id="page-235-0"></span>**4 Valdymas**

#### <span id="page-235-1"></span>**4.1 Programos paleidimas**

CCI.TECU automatiškai įsijungia įjungus terminalą. Per pagrindinį rodinį galima tiesiogiai prieiti prie visų funkcijų.

Norėdami persijungti iš pagrindinio rodinio į CCI.TECU, atlikite tokius veiksmus:

- 1. Terminalo pagrindiniame meniu, jutikliniame ekrane paspauskite "TECU" arba sukite sukamąjį ratuką, kol mygtukas bus išryškintas baltai, po to paspauskite sukamąjį ratuką.
	- $\rightarrow$  Atidaromas toks pagrindinis rodinys:

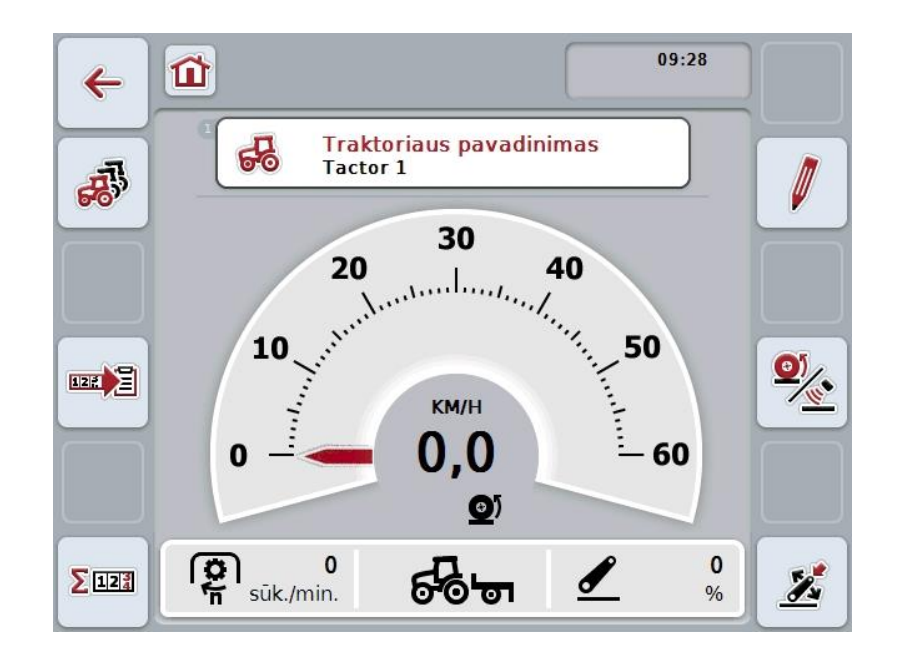

CCI.TECU yra padalinta į 4 dalis:

#### **4.1.1 Pagrindinis rodinys**

Pagrindiniame rodinyje rodoma informacija apie greitį, darbo veleno apsukas ir 3 taškų jutiklio padėtį ir galima tiesiogiai prieiti prie visų TECU funkcijų.

#### **4.1.2 Traktorių sąrašas**

Įvedami arba reguliuojami traktoriaus duomenys.

#### **4.1.3 Hektarų skaitiklis**

Hektarų skaitiklis leidžia matuoti ir rodyti faktinį darbo laiką, važiavimo atstumą ir ploto duomenis, žr. [4.5](#page-258-0) sk.

#### **4.1.4 Dokumentacija**

Dokumentacijos funkcija suteikia galimybę protokoluoti su užsakymu susijusius proceso duomenis, žr. **Fehler! Verweisquelle konnte nicht gefunden werden.** sk. "CCI.Control" įrašo šiuos proceso duomenis aktyviame užsakyme.

## <span id="page-236-0"></span>**4.2 Pagrindinis rodinys**

CCI.TECU pagrindiniame rodinyje pateikiami tokie duomenys:

- 1. Konkretaus traktoriaus pavadinimas
- 2. Greičio rodinys
- 3. GTV veleno apsukų rodinys
- 4. 3 taškų pakabos padėties rodinys
- 5. Pasirinkto greičio jutiklio rodinys ir
- 6. Darbinės ir transportavimo padėties bei važiavimo krypties rodinys.

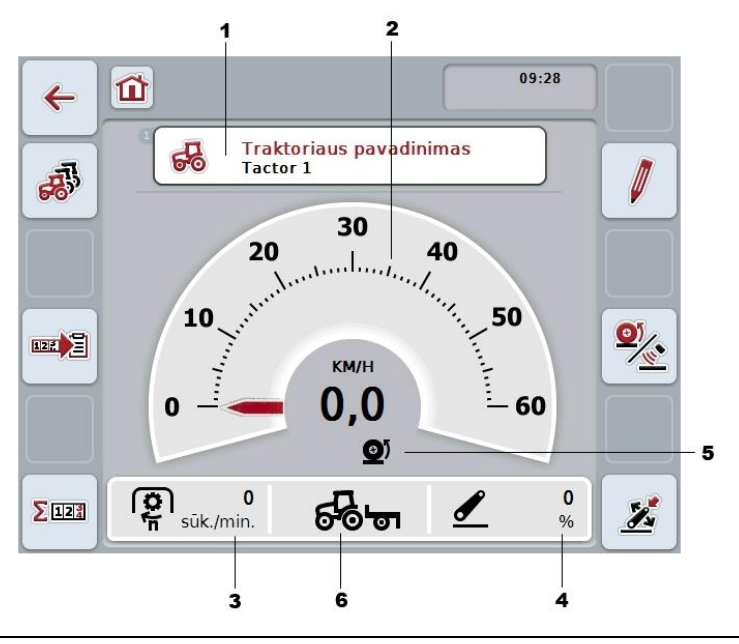

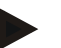

#### **Nuoroda**

CCI.TECU greičio rodinys nepakeičia traktoriaus tachometro. Važiuojant per ruožus, kuriose galioja kelių eismo taisyklės, šio rodinio negalima naudoti greičio kontrolei.

Galimi tokie valdymo veiksmai:

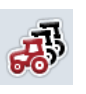

#### **Norėdami persijungti į traktorių sąrašą:**

Jutikliniame ekrane paspauskite "Traktorių sąrašas" (F8). Daugiau informacijos apie traktorių sąrašą rasite [4.3](#page-240-0) sk.

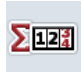

#### **Norėdami persijungti į hektarų skaitiklį:** Jutikliniame ekrane paspauskite "Hektarų skaitiklis" (F12).

Daugiau informacijos apie hektarų skaitiklį rasite [4.4](#page-257-0) sk.

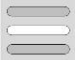

**Traktoriaus pasirinkimas**

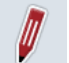

**Pasirinkto traktoriaus redagavimas**

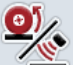

**Greičio jutiklio pasirinkimas**

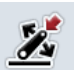

**Darbinės padėties užfiksavimas**

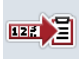

**Dokumentacijos aktyvinimas**

#### <span id="page-237-0"></span>**4.2.1 Traktoriaus pasirinkimas**

Norėdami pasirinkti traktorių:

- 1. Jutikliniame ekrane paspauskite traktoriaus pavadinimą. Jei mygtukas su traktoriaus pavadinimu yra pažymėtas balta spalva, taip pat galite spustelėti sukamąjį ratuką.
	- → Atidaromas išsaugotų traktorių sąrašas.
- 2. Iš sąrašo pasirinkite traktorių. Tam jutikliniame ekrane paspauskite mygtuką su traktoriaus pavadinimu arba pasukite sukamąjį ratuką, kol mygtukas bus išryškintas balta spalva.
- 3. Pasirinkimą patvirtinkite paspausdami "Gerai" arba dar kartą paspauskite mygtuką su traktoriaus pavadinimu.

#### **4.2.2 Pasirinkto traktoriaus redagavimas**

Norėdami redaguoti pasirinkto traktoriaus duomenis:

- 1. Jutikliniame ekrane paspauskite "Redaguoti" (F2).
	- $\rightarrow$  Atidaromas pasirinkto traktoriaus duomenų detalus rodinys.
- 2. Detaliame rodinyje pasirinkite skirtuką, kurio duomenis norite redaguoti. Tam jutikliniame ekrane paspauskite skirtuko simbolį arba tarp skirtukų persijunkite mygtuku "Į kairę" (F8) ir "Į dešinę" (F2).
- 3. Įveskite naują vertę ir patvirtinkite naują nuostatą.

Kokios valdymo galimybės yra prieinamos atskiruose skirtukuose, žr. [4.3.3](#page-243-0) sk.

#### **4.2.3 Greičio jutiklio pasirinkimas**

Greičio rodinys rodo tik vieną iš dviejų galimų jutiklių. Galite pasirinkti iš šių jutiklių:

- Ratų sukimosi dažnio daviklis
- Radaro signalų imtuvas

Norėdami pasirinkti greičio jutiklį:

- 1. Jutikliniame ekrane paspauskite "Greičio jutiklio pasirinkimas" (F4).
	- → Simbolis po greičio rodiniu rodo, kuris jutiklis yra pasirinktas:

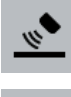

Pasirinktas radaro signalų imtuvas

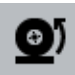

Pasirinktas ratų sukimosi dažnio daviklis

2. Pasirinkite norimą nustatymą.

#### **Nuoroda**

Naudojamą signalų perdavimo laidą pritaikykite prie 1 aparatinės įrangos kartos terminalo.

#### **4.2.4 Darbinės padėties užfiksavimas**

Norėdami užfiksuoti faktinę 3 taškų padėtį kaip darbinę padėtį:

- 1. nustatykite 3 taškų padėtį į norimą darbinę padėtį.
- 2. Jutikliniame ekrane paspauskite "Darbinės padėties nustatymas" (F6).
	- $\rightarrow$  Nauja darbinės padėties vertė yra perimama be patvirtinimo pranešimo.
	- → Pagrindiniame rodinyje rodoma, ar mašina yra darbinėje, ar transportavimo padėtyje.

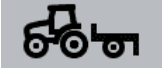

Mašina darbinėje padėtyje.

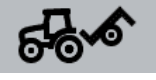

Mašina transportavimo padėtyje.

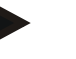

#### **Nuoroda**

Pavyzdžiui, nustatant EHR 3 taškų rodinys darbinėje ir transportavimo padėtyje gali skirtis. Norint to išvengti, rekomenduojama likus iki 3 taškų rodinio keliems centimetrams darbinėje padėtyje paspausti mygtuką "Darbinės padėties nustatymas" (F4).

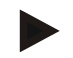

#### **Nuoroda**

Kad hektarų skaitiklis veiktų tinkamai, reikia nustatyti darbinę padėtį darbui pradėti.

#### **4.2.5 Dokumentacijos aktyvinimas**

Norėdami pridėti su užsakymu susijusią CCI.TECU proceso duomenų dokumentaciją:

- 1. Jutikliniame ekrane paspauskite mygtuką "Dokumentacijos aktyvinimas" (F10).
	- $\rightarrow$  Dokumentacija bus suaktyvinta. Pasikeis simbolis ant mygtuko. Šią funkciją galima išjungti dar kartą paspaudus mygtuką.

## <span id="page-240-0"></span>**4.3 Traktorių sąrašas**

Meniu elemente **Traktorių sąrašas** pateikiamas išsaugotų traktorių sąrašas.

Rodoma tokia informacija apie traktorių:

- traktoriaus pavadinimas,
- komentaras ir
- traktoriaus nuostatai.

#### **Nuoroda**

Esamas traktorius pažymėtas mažo raudono traktoriaus simboliu dešiniajame viršutiniame mygtuko kampe.

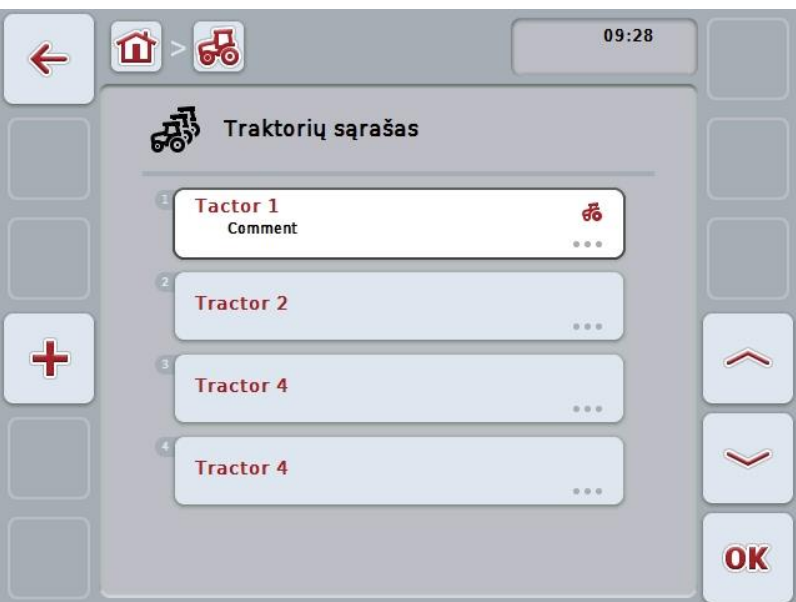

Galimi tokie valdymo veiksmai:

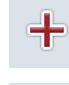

**Traktoriaus kūrimas**

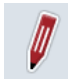

**Traktoriaus redagavimas**

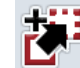

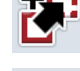

**Traktoriaus kopijavimas**

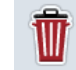

**Trinti traktorių**

#### **4.3.1 Traktoriaus kūrimas**

Norėdami sukurti traktorių:

- 1. Jutikliniame ekrane paspauskite "Traktoriaus kūrimas" (F10).
	- $\rightarrow$  Atidaromas naujo traktoriaus duomenų detalus rodinys.
- 2. Pasirinkite norimo skirtuko detalų rodinį. Tam jutikliniame ekrane paspauskite skirtuko simbolį arba tarp skirtukų persijunkite mygtuku "Į kairę" (F8) ir "Į dešinę" (F2).
- 3. Įveskite naują vertę ir patvirtinkite naują nuostatą.

Kokios valdymo galimybės yra prieinamos atskiruose skirtukuose, žr. [4.3.3](#page-243-0) sk.

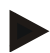

#### **Nuoroda**

Parduodant sąraše jau yra traktorius be pavadinimo su tam tikrais išankstiniais nuostatais. Pakeiskite nuostatus (žr. [4.3.3](#page-243-0) sk.).

#### **4.3.2 Traktoriaus redagavimas**

Norėdami redaguoti jau įrašytą traktorių:

1. Traktorių sąraše pasirinkite traktorių, kurio nuostatus norite redaguoti. Jutikliniame ekrane paspauskite mygtuką su traktoriaus pavadinimu arba sukite sukamąjį ratuką, iki kol mygtukas bus išryškintas baltai, ir po to paspauskite sukamąjį ratuką.

Kai mygtukas yra išryškintas, taip pat galite spustelėti "Gerai" (F6).

- $\rightarrow$  Atidaromas kontekstinis meniu.
- 2. Jutikliniame ekrane paspauskite "Redaguoti" arba sukite sukamąjį ratuką, kol mygtukas bus išryškintas baltai, po to paspauskite sukamąjį ratuką.
	- $\rightarrow$  Atidaromas traktoriaus duomenų detalus rodinys.
- 3. Detaliame rodinyje pasirinkite skirtuką, kurio duomenis norite redaguoti. Tam jutikliniame ekrane paspauskite skirtuko simbolį arba tarp skirtukų persijunkite mygtuku "Į kairę" (F8) ir "Į dešinę" (F2).
- 4. Įveskite naują vertę ir patvirtinkite naują nuostatą.

Kokios valdymo galimybės yra prieinamos atskiruose skirtukuose, žr. [4.3.3](#page-243-0) sk.

#### **4.3.2.1 Traktoriaus kopijavimas**

Norėdami kopijuoti traktorių:

- 1. Traktorių sąraše pasirinkite traktorių, kurio nuostatus norite kopijuoti. Jutikliniame ekrane paspauskite mygtuką su traktoriaus pavadinimu arba sukite sukamąjį ratuką, iki kol mygtukas bus išryškintas baltai, po to paspauskite sukamąjį ratuką.
	- Kai mygtukas yra išryškintas, taip pat galite spustelėti "Gerai" (F6).
	- $\rightarrow$  Atidaromas toks kontekstinis meniu.
- 2. Jutikliniame ekrane paspauskite "Kopijuoti" arba sukite sukamąjį ratuką, kol mygtukas bus išryškintas balta spalva, po to paspauskite sukamąjį ratuką.
	- $\rightarrow$  Atidaromas nukopijuoto traktoriaus duomenų detalus rodinys.

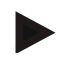

#### **Nuoroda**

Kopija yra pažymėta traktoriaus pavadinimu su priedėliu "Copy".

#### **4.3.2.2 Trinti traktorių**

Norėdami ištrinti traktorių:

- 1. Traktorių sąraše pasirinkite traktorių, kurį norite ištrinti. Jutikliniame ekrane paspauskite mygtuką su traktoriaus pavadinimu arba sukite sukamąjį ratuką, iki kol mygtukas bus išryškintas baltai, po to paspauskite sukamąjį ratuką. Kai mygtukas yra išryškintas, taip pat galite spustelėti "Gerai" (F6).
	- $\rightarrow$  Atidaromas kontekstinis meniu.
- 2. Jutikliniame ekrane paspauskite "Trinti" arba sukite sukamąjį ratuką, kol mygtukas bus išryškintas balta spalva, po to paspauskite sukamąjį ratuką.
	- → Atidaroma tokia įspėjamoji nuoroda.
- 3. Jutikliniame ekrane paspauskite "Gerai".

#### **Nuoroda**

Tuo metu pasirinkto traktoriaus (žr. [4.2.1](#page-237-0) sk.) ištrinti negalima.

#### <span id="page-243-0"></span>**4.3.3 Išsamus rodinys**

Traktoriaus detalus rodinys yra padalintas į 6 skirtukus: Apžvalga, Komentaras, Traktoriaus nuostatai, Greitis, Darbo velenas ir 3 taškų pakaba.

Skirtukai Greitis, Darbo velenas ir 3 taškų pakaba gali būti pasirenkami ne visada:

- Skirtuką Greitis galima pasirinkti tik tada, kai traktoriaus nuostatuose kaip signalo šaltinis yra pasirinktas signalų kištukinis lizdas rato sukimosi dažnio davikliui arba radaro signalų imtuvui.
- Skirtuką Darbo velenas galima pasirinkti tik tada, kai traktoriaus nuostatuose kaip signalo šaltinis yra pasirinktas signalų kištukinis lizdas darbo veleno apsukoms.
- Skirtuką 3 taškų pakaba galima pasirinkti tik tada, kai traktoriaus nuostatuose kaip signalo šaltinis yra pasirinktas signalų kištukinis lizdas 3 taškų pakabai.

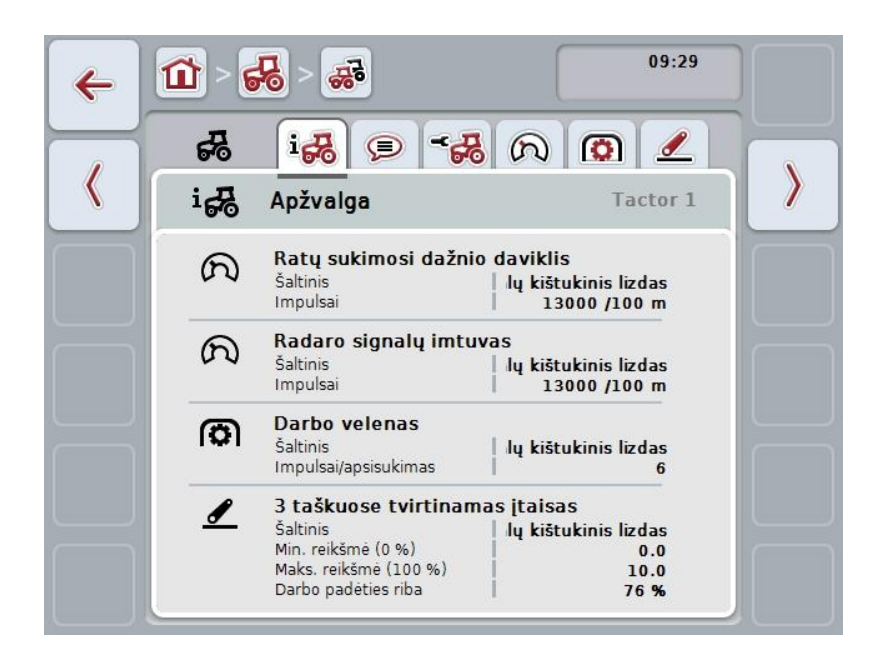

Juose galimos šios funkcijos:

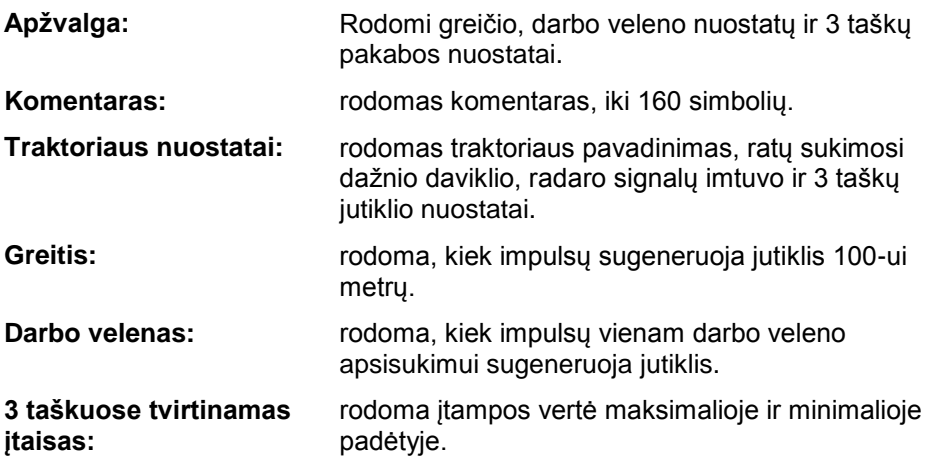

Norėdami pakeisti skirtukus:

1. Jutikliniame ekrane spauskite atitinkamą skirtuką arba pasirinkite jį rodyklės mygtukais (F8, F2).

#### **4.3.3.1 Apžvalga**

Šiame skirtuke rodomi greičio, darbo veleno ir 3 taškuose tvirtinamo įtaiso nuostatai.

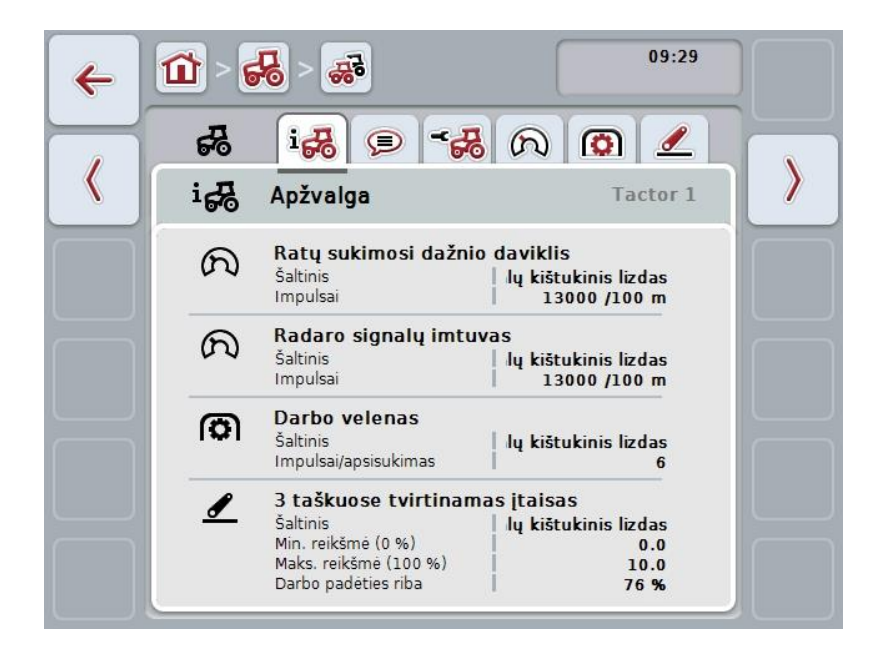

#### **4.3.3.2 Komentaras**

Šiame skirtuke rodomas komentaro laukelis, kuriame galima įvesti pastabas ar paaiškinimus traktoriui.

**Nuoroda**

Komentarą gali sudaryti iki 160 simbolių. Jei simbolių skaičius viršijamas, teksto laukelis pažymimas raudonai, ir įvesto teksto įrašyti negalima.

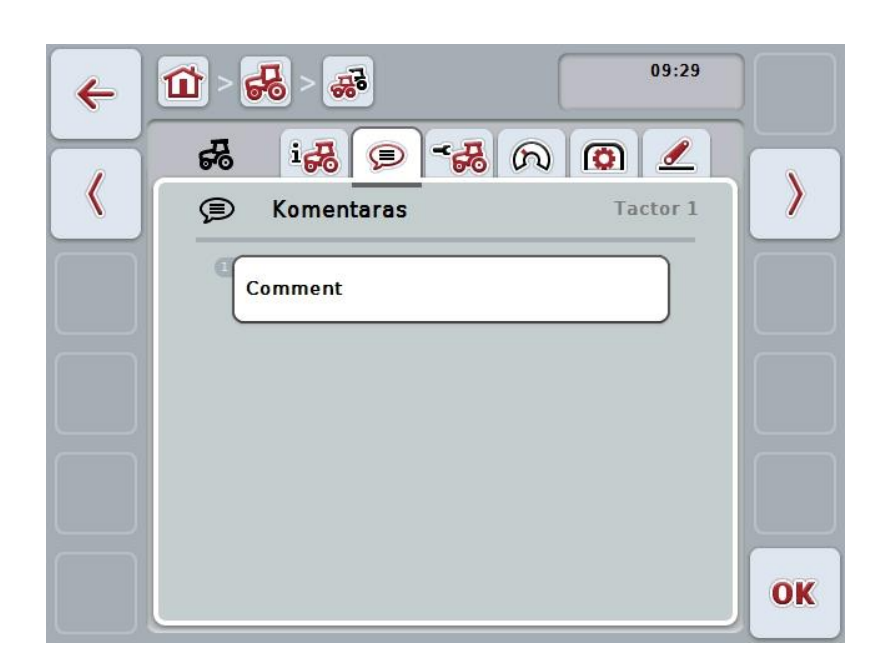

Galimi tokie valdymo veiksmai:

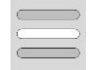

**Komentaro įvedimas Komentaro redagavimas**

#### **4.3.3.2.1 Komentaro įvedimas**

Norėdami įvesti komentarą:

- 1. Jutikliniame ekrane paspauskite tuščią mygtuką arba sukamąjį ratuką, arba mygtuką "Gerai" (F6).
- 2. Jutiklinio ekrano klaviatūra įveskite komentarą.
- 3. Patvirtinkite įvedimą paspausdami "Gerai".

#### **4.3.3.2.2 Komentaro redagavimas**

Norėdami redaguoti komentarą:

- 1. Jutikliniame ekrane paspauskite mygtuką su komentaru arba sukamąjį ratuką, arba mygtuką "Gerai" (F6).
- 2. Jutiklinio ekrano klaviatūra redaguokite komentarą.
- 3. Patvirtinkite įvedimą paspausdami "Gerai".

#### <span id="page-246-0"></span>**4.3.3.3 Traktoriaus nuostatai**

Šiame skirtuke rodomas traktoriaus pavadinimas, ratų sukimosi dažnio daviklio, radaro signalų imtuvo, darbo veleno jutiklio ir 3 taškų jutiklio nuostatai.

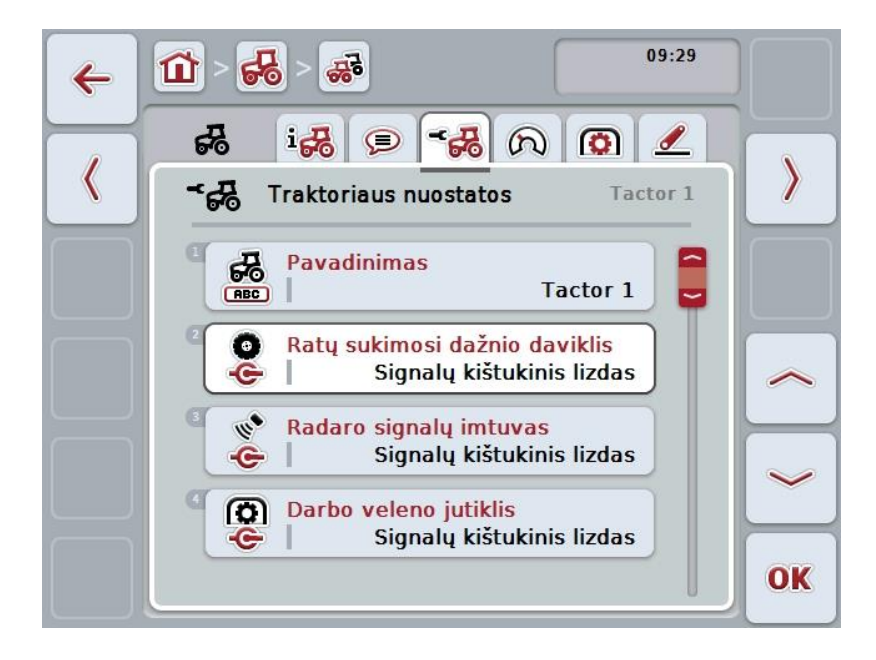

Galimi tokie valdymo veiksmai:

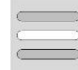

**Pavadinimo redagavimas Signalo šaltinio pasirinkimas**

Pasirinkite norimą parinktį:

- Nepasirenkamas
- Signalų kištukinis lizdas (ISO 11786)
- CAN 1 ir
- GPS (tik su radaro signalų imtuvu).

**"Power Management" aktyvinimas Išjungimo uždelsimo vertės įvedimas X jutiklio aktyvinimas**

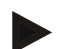

#### **Nuoroda**

Naudodami 1 aparatinės įrangos kartos terminalą galite pasirinkti rato jutiklį arba radaro signalų imtuvą kaip signalo šaltinį. Kitas jutiklis automatiškai rodomas kaip *Nėra*. Pasirinkti galima tik vieną jutiklį vienu metu.

2 aparatinės įrangos kartos terminale galima vienu metu naudoti abu greičio signalus.

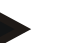

#### **Nuoroda**

Jei CCI.TECU veikia pasyviu režimu (žr. [4.4](#page-257-0) sk.), negalima redaguoti aktyvinto traktoriaus parametrų, kuriuos atsiuntė kita TECU. Tokiu atveju atitinkami mygtukai bus vaizduojami pilka spalva ir kaip galimas pasirinkimas bus rodoma "CAN 1".

#### **4.3.3.3.1 Pavadinimo redagavimas**

Norėdami redaguoti traktoriaus pavadinimą:

- 1. Jutikliniame ekrane paspauskite mygtuką su traktoriaus pavadinimu arba sukite sukamąjį ratuką, iki kol mygtukas bus išryškintas balta spalva, po to paspauskite sukamąjį ratuką.
	- Kai mygtukas yra išryškintas, taip pat galite spustelėti "Gerai" (F6).
- 2. Jutiklinio ekrano klaviatūra įveskite naują pavadinimą.
- 3. Patvirtinkite įvedimą paspausdami "Gerai".

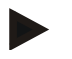

#### **Nuoroda**

Į pavadinimo įvesties laukelius galima įvesti iki 16 simbolių.

#### **4.3.3.3.2 Signalo šaltinio pasirinkimas**

Norėdami pasirinkti signalo šaltinį ratų sukimosi dažnio davikliui, radaro signalų imtuvui, darbo veleno jutikliui ir 3 taškų jutikliui:

1. Jutikliniame ekrane paspauskite mygtuką su jutikliu arba sukite sukamąjį ratuką, iki kol mygtukas bus išryškintas balta spalva, po to paspauskite sukamąjį ratuką.

Kai mygtukas yra išryškintas, taip pat galite spustelėti "Gerai" (F6).

 $\rightarrow$  Atidaromas toks parinkčių sarašas:

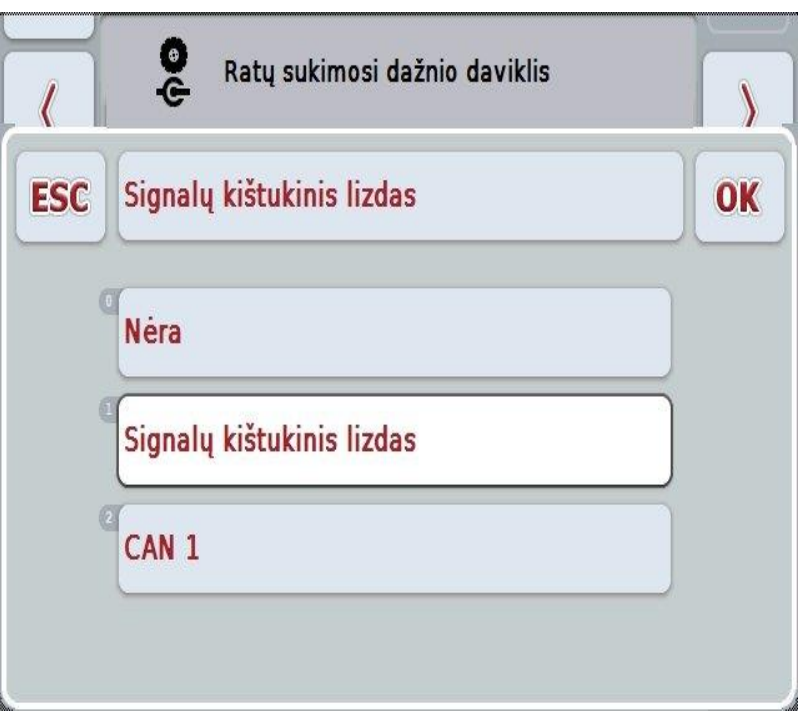

- 2. Pasirinkite norimą signalo šaltinį. Jutikliniame ekrane paspauskite mygtuką su signalo šaltiniu arba sukite sukamąjį ratuką, iki kol mygtukas bus išryškintas balta spalva, po to paspauskite sukamąjį ratuką.
- 3. Patvirtinkite parinktį paspausdami "Gerai".

#### **Nuoroda**

Kai kaip signalo šaltinį radaro signalų imtuvui arba ratų sukimosi dažnio davikliui pasirenkate signalų kištukinį lizdą, reikia sukalibruoti greitį arba rankiniu būdu pasirinkti impulsus 100-ui metrų.

Daugiau informacijos apie greičio kalibravimą rasite [0](#page-248-0) sk.

#### **Nuoroda**

Kai kaip signalo šaltinį 3 taškų jutikliui pasirenkate signalų kištukinį lizdą, sukalibruokite 3 taškų pakabą.

Daugiau informacijos apie 3 taškų pakabos kalibravimą rasite [4.3.3.6](#page-256-0) sk.

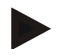

#### **Nuoroda**

Kai kaip signalų šaltinį darbo veleno jutikliui pasirenkamas signalų kištukinis lizdas, reikia įvesti impulsų skaičių apsisukimui.

#### <span id="page-248-0"></span>**4.3.3.3.3 "Power Management" aktyvinimas**

Norėdami aktyvinti / išjungti uždelstą išjungimą:

- 1. Jutikliniame ekrane paspauskite "Power Management" arba sukite sukamaji ratuką, kol mygtukas bus išryškintas balta spalva, po to paspauskite sukamąjį ratuką.
	- Kai mygtukas yra išryškintas, taip pat galite spustelėti "Gerai" (F6).
- 2. Įveskite Būlio logikos vertę.
- 3. Patvirtinkite įvedimą paspausdami "Gerai".

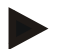

#### **Nuoroda**

Uždelstas išjungimas galimas visuose terminaluose nuo 2 aparatinės įrangos kartos.

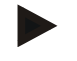

#### **Nuoroda**

Šią funkciją galima naudoti tik jei traktorius yra su CCI ISOBUS įrengimo laidų rinkiniu.

#### **4.3.3.3.4 Išjungimo uždelsimo vertės įvedimas**

Norėdami įvesti didžiausią uždelsto išjungimo vertę:

- 1. Jutikliniame ekrane paspauskite mygtuką "Didž. išjungimo uždelsimas" arba sukamąjį ratuką, arba mygtuką "Gerai" (F6).
- 2. Jutikliniame ekrane paspausdami skaitmenis arba pasirinkdami sukamuoju ratuku įveskite naują vertę.
- 3. Patvirtinkite įvedimą paspausdami "Gerai".

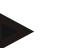

#### **Nuoroda**

Leistinas didž. išjungimo uždelsimo verčių intervalas nuo 0 iki 250 min.

#### **4.3.3.3.5 X jutiklio aktyvinimas**

Jei terminale norite naudoti X jutiklį, reikia sukonfigūruoti terminalo įvesčių parametrus.

Norėdami sukonfigūruoti terminalo įvesčių parametrus:

- 1. Jutikliniame ekrane paspauskite "X jutiklis" arba sukite sukamąjį ratuką, kol mygtukas bus išryškintas balta spalva, tada paspauskite sukamąjį ratuką. Kai mygtukas yra išryškintas, taip pat galite spustelėti "Gerai" (F6).
- 2. Įveskite Būlio logikos vertę.
- 3. Patvirtinkite įvedimą paspausdami "Gerai".

#### **4.3.3.4 Greitis**

Šiame skirtuke rodomas iš greičio jutiklių per 100 ruožą priimtų impulsų skaičius. Traktoriaus naujame įrenginyje iš anksto nustatyta vertė yra 13 000 imp./100 m. Jei žinote impulsų skaičių 100-ui metrų (pvz., iš jutiklio duomenų lapo), galite jį įvesti tiesiogiai.

Tiksliam nustatymui vertę reikia įvesti atliekant kalibravimą.

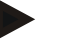

#### **Nuoroda**

Leistinas impulsų skaičiaus verčių diapazonas yra nuo 200 iki 30000 imp./100 m.

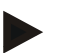

#### **Nuoroda**

Kuo tikslesnė vertė, tuo tiksliau rodomas greitis.

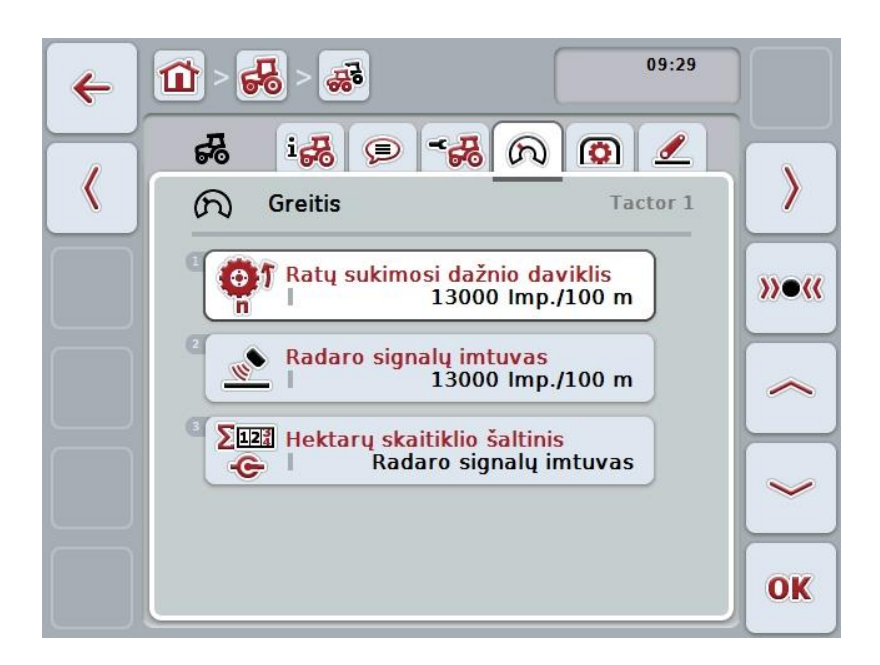

Galimi tokie valdymo veiksmai:

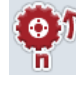

**Ratų sukimosi dažnio daviklio vertės įvedimas**

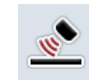

**Radaro signalų imtuvo vertės įvedimas**

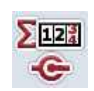

**Hektarų skaitiklio šaltinio pasirinkimas**

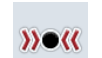

**Kalibravimas**

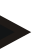

**Nuoroda**

Kalibruoti galima tik aktyvų traktorių. Visiems kitiems traktoriams mygtukas

#### "Kalibravimas" (F3) bus vaizduojamas pilka spalva.

#### **4.3.3.4.1 Ratų sukimosi dažnio daviklio vertės įvedimas**

Norėdami įvesti ratų sukimosi dažnio daviklio impulsų 100-ui metrų skaičių:

1. Jutikliniame ekrane paspauskite "Ratų sukimosi dažnio daviklis" arba sukite sukamąjį ratuką, kol mygtukas bus išryškintas balta spalva, po to paspauskite sukamajį ratuką.

Kai mygtukas yra išryškintas, taip pat galite spustelėti "Gerai" (F6).

- 2. Jutikliniame ekrane paspausdami skaitmenis arba pasirinkdami sukamuoju ratuku įveskite naują vertę.
- 3. Patvirtinkite įvedimą paspausdami "Gerai".

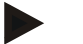

#### **Nuoroda**

Leistinas impulsų skaičiaus verčių diapazonas yra nuo 200 iki 30000 imp./100 m.

#### **4.3.3.4.2 Radaro signalų imtuvo vertės įvedimas**

Norėdami įvesti radaro signalų imtuvo impulsų 100-ui metrų skaičių:

1. Jutikliniame ekrane paspauskite "Radaro signalų imtuvas" arba sukite sukamąjį ratuką, kol mygtukas bus išryškintas balta spalva, po to paspauskite sukamąjį ratuką.

Kai mygtukas yra išryškintas, taip pat galite spustelėti "Gerai" (F6).

- 2. Jutikliniame ekrane paspausdami skaitmenis arba pasirinkdami sukamuoju ratuku įveskite naują vertę.
- 3. Patvirtinkite įvedimą paspausdami "Gerai".

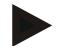

#### **Nuoroda**

Leistinas impulsų skaičiaus verčių diapazonas yra nuo 200 iki 30000 imp./100 m.
#### <span id="page-252-0"></span>**4.3.3.4.3 Hektarų skaitiklio šaltinio pasirinkimas**

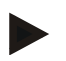

#### **Nuoroda**

Hektarų skaitiklio šaltinį galima pasirinkti tik tada, kai vienu metu naudojami abu greičio jutikliai (žr. [4.3.3.3](#page-246-0) sk.). Visais kitais atvejais mygtukas "Hektarų skaitiklio pirmumas" bus vaizduojamas pilka spalva.

Norėdami pasirinkti hektarų skaitiklio rodomo greičio šaltinį:

1. Jutikliniame ekrane paspauskite "Hektarų skaitiklio pirmumas" arba sukite sukamąjį ratuką, kol mygtukas bus išryškintas balta spalva, po to paspauskite sukamąjį ratuką.

Kai mygtukas yra išryškintas, taip pat galite spustelėti "Gerai" (F6).

- → Atidaromas toks parinkčių sąrašas.
- 2. Pasirinkite hektarų skaitiklio šaltinį: ratų sukimosi dažnio daviklį arba radaro signalų imtuvą. Dabar paspauskite mygtuką su atitinkamu jutikliu.
- 3. Patvirtinkite įvedimą paspausdami "Gerai".

#### **4.3.3.4.4 Kalibravimas**

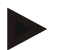

#### **Nuoroda**

Greitį sukalibruoti reikia mašinai stovint ant lygaus paviršiaus (pvz., asfalto) arba tiesiai lauke.

Norėdami sukalibruoti greitį:

- 1. nuvažiuokite 100 metrų ruošą.
- 2. Jutikliniame ekrane paspauskite "Kalibruoti" (F3).
	- → Atidaromas toks parinkčių sąrašas.
- 3. Kalibravimui pasirinkite ratų sukimosi dažnio daviklį arba radaro signalų imtuvą. Jutikliniame ekrane paspauskite mygtuką su jutikliu arba sukite sukamąjį ratuką, kol mygtukas bus išryškintas baltai spalva po to paspauskite sukamąjį ratuką.

Kai mygtukas yra išryškintas, taip pat galite spustelėti "Gerai" (F6).

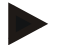

#### **Nuoroda**

Kalibravimui pasirinkti ratų sukimosi dažnio daviklį arba radaro signalų imtuvą reikia tik jei naudojama terminalo 2 aparatinės įrangos karta (2.x versija), kai vienu metu naudojami abu greičio jutikliai (žr. [4.3.3.3](#page-246-0) sk.).

- $\rightarrow$  Atidaromas kalibravimo meniu.
- 4. Nuvažiuokite į pradžios tašką ir jutikliniame ekrane paspauskite mygtuką "Pradžios žymė" (F3).
- 5. Nuvažiuokite 100 metrų ir po to jutikliniame ekrane paspauskite mygtuką "Pabaigos žymė" (F9).
- 6. Patvirtinkite vertę paspausdami "Gerai".

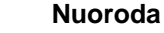

Leistinas impulsų skaičiaus verčių diapazonas yra nuo 200 iki 30000 imp./100 m.

#### **4.3.3.5 Darbo velenas**

Šiame skirtuke bus rodomas impulsų skaičius, iš jutiklio perduotas per vieną darbo veleno apsisukimą.

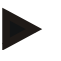

#### **Nuoroda**

Įvestą vertę rasite traktoriaus techniniuose duomenyse.

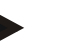

#### **Nuoroda**

Leistinas impulsų skaičiaus verčių diapazonas yra nuo 1 iki 40 impulsų / apsisukimui.

Praktiškai dažnai įvesta iš anksto vertė yra 6 impulsai / apsisukimui.

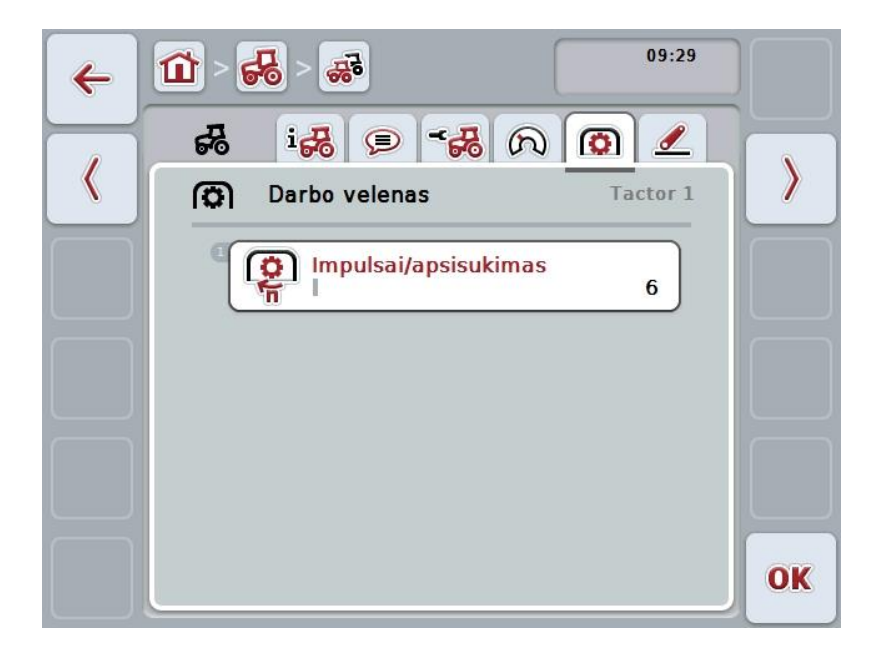

Galimi tokie valdymo veiksmai:

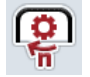

#### **Impulsų / apsisukimui vertės įvedimas**

#### <span id="page-255-0"></span>**4.3.3.5.1 Impulsų / apsisukimui vertės įvedimas**

Norėdami įvesti impulsų apsisukimui vertę:

- 4. Jutikliniame ekrane paspauskite mygtuką "Impulsai / apsisukimui" arba sukamąjį ratuką, arba mygtuką "Gerai" (F6).
- 5. Jutikliniame ekrane paspausdami skaitmenis arba pasirinkdami sukamuoju ratuku įveskite naują vertę.
- 6. Patvirtinkite įvedimą paspausdami "Gerai".

#### **4.3.3.6 3 taškuose tvirtinamas įtaisas**

Šiame skirtuke rodoma įtampos vertė 3 taškų pakabos maksimaliai ir minimaliai padėčiai.

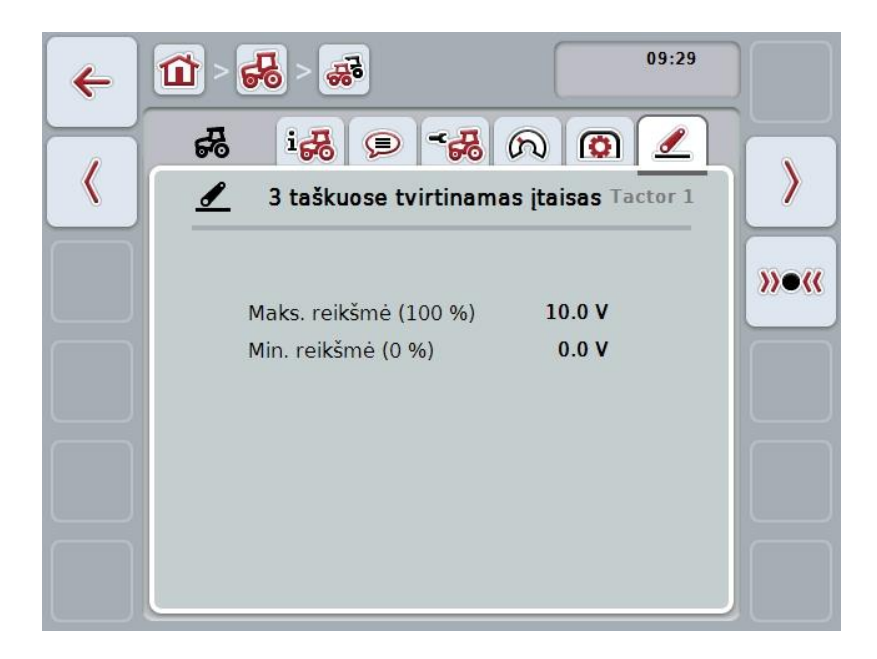

Galimi tokie valdymo veiksmai:

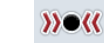

**Kalibravimas**

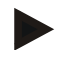

#### **Nuoroda**

Kalibruoti galima tik aktyvų traktorių. Visiems kitiems traktoriams mygtukas "Kalibravimas" (F3) bus vaizduojamas pilka spalva.

#### <span id="page-256-0"></span>**4.3.3.6.1 Kalibravimas**

Norėdami įvesti 3 taškų pakabos įtampos vertę:

- 1. Jutikliniame ekrane paspauskite "Kalibruoti" (F3).
	- $\rightarrow$  Atidaromas kalibravimo meniu.
- 2. Pakelkite 3 taškų pakabą į maksimalią padėtį ir jutikliniame ekrane paspauskite mygtuką "MAKS." (F3).
- 3. Nuleiskite 3 taškų pakabą į minimalią padėtį ir jutikliniame ekrane paspauskite mygtuką "MIN." (F4).
- 4. Patvirtinkite vertę paspausdami "Gerai".

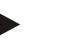

#### **Nuoroda**

Atliekama patikimumo kontrolė. Jei, pavyzdžiui, minimali vertė turi viršyti maksimalią vertę, parodomas klaidos pranešimas.

# **4.4 Pasyvus režimas**

Kai traktoriuje pasirinktas pagrindinis TECU arba didesnio pirmumo TECU, terminalo TECU automatiškai persijungia į pasyvų režimą. Pasyviu režimu kitų TECU pateikiamos vertės pažymimos mėlynu rėmeliu ir mėlyna "i":

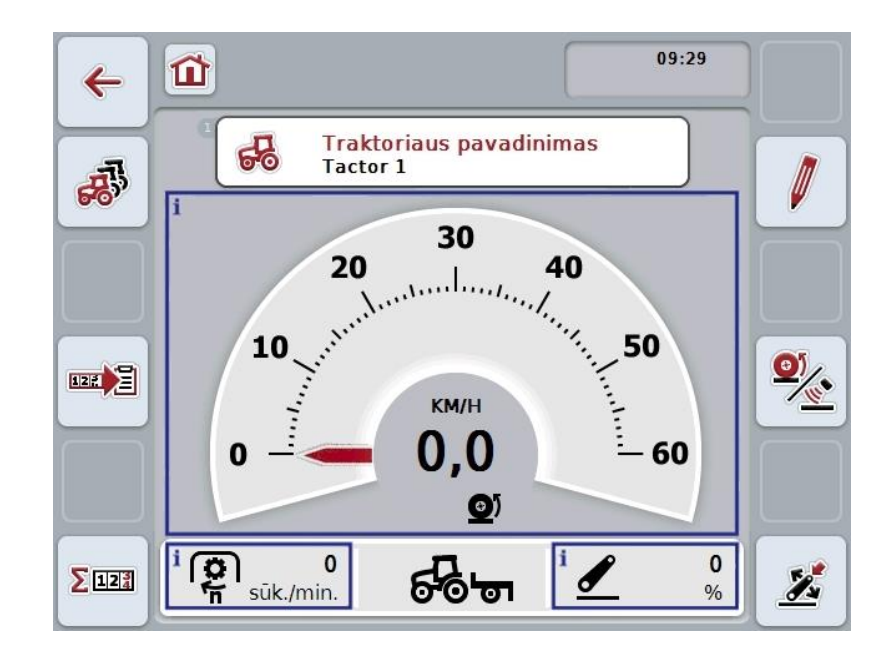

Kai visi signalai nuskaitomi ir paruošiami per ISOBUS, jungtis su signalų kištukiniu lizdu nebūtina

Jei perduodami ne visi signalai, trūkstamą informaciją galima nustatyti per "CCI.TECU". Tokiu atveju reikia ryšio su signalų kištukiniu lizdu ir gali reikėti atlikti kalibravimą (žr. [4.3.3.4.3,](#page-252-0) [4.3.3.5.1](#page-255-0) ir [0](#page-256-0) sk.).

## **4.5 Hektarų skaitiklis ir dokumentacija**

#### **4.5.1 Bendra**

Paprastai jau gamyklinės komplektacijos ISOBUS mašinos siūlo įvairias proceso duomenų rodymo ir dokumentavimo galimybes. Dažnai bazinių proceso duomenų rodymas ir dokumentacija būna reikalingi ir ne ISOBUS mašinose.

Šią galimybę suteikia CCI.TECU papildomos funkcijos: hektarų skaitiklis ir dokumentacija.

#### **Dėmesio!**

Hektarų skaitiklį ir dokumentaciją nustatykite tik tada, kai tikrai dirbate ne su ISOBUS mašinomis.

#### **4.5.2 Hektarų skaitiklis**

Profilyje **Hektarų skaitiklis** pateikiami šie duomenys:

- aktyvios mašinos darbinis plotis
- hektarų skaitiklio greičio šaltinis,
- darbo laikas,
- nuvažiuotas ruožas ir
- apdirbtas plotas.

Skaitiklį galima bet kada atkurti. Taip naudodami skaitiklį galite fiksuoti faktinį darbo laiką, važiavimo atstumą ir ploto duomenis.

Laikui, ruožui ir plotui gali būti įvedama bendra vertė ir vertė darbinėje padėtyje.

**Iš viso:** rodomas laikas, nuvažiuotas ruožas ir apdirbtas plotas po paskutinio skaitiklio atstatymo.

**Darbo padėtyje:** rodomas laikas, nuvažiuotas ruožas ir apdirbtas plotas darbinėje padėtyje po paskutinio skaitiklio atstatymo.

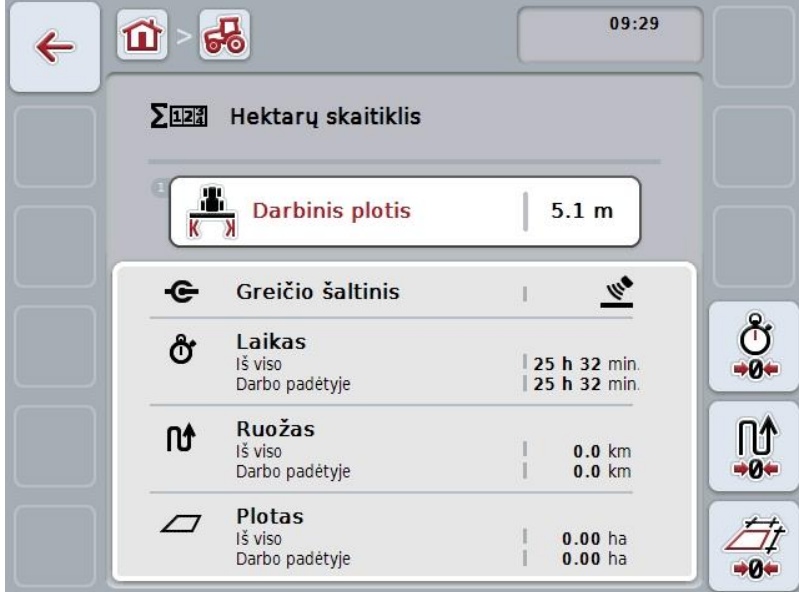

Galimi tokie valdymo veiksmai:

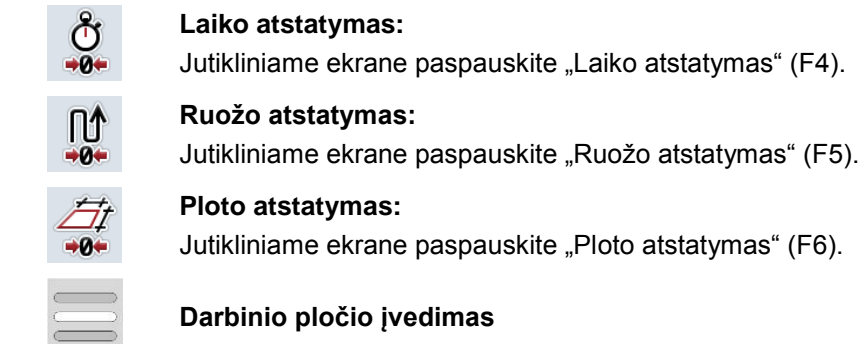

#### <span id="page-259-0"></span>**4.5.2.1 Darbinio pločio įvedimas**

Norėdami įvesti aktyvios mašinos darbinį plotį:

- 1. Jutikliniame ekrane paspauskite mygtuką "Darbinis plotis" arba sukamąjį ratuką.
- 2. Jutikliniame ekrane paspausdami skaitmenis arba pasirinkdami sukamuoju ratuku įveskite naują vertę.
- 3. Patvirtinkite įvedimą paspausdami "Gerai".

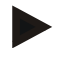

#### **Nuoroda**

Galiojantis darbinio pločio diapazonas yra nuo 0,0 iki 99,0 metrų. Įvesta darbinio pločio vertė turi būti kuo tikslesnė, kad būtų galima tiksliai apskaičiuoti apdirbtą plotą.

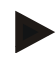

#### **Nuoroda**

Įvesta darbinio pločio vertė turi būti kuo tikslesnė, kad būtų galima tiksliai apskaičiuoti apdirbtą plotą.

#### **4.5.3 Dokumentacija**

CCI100/200 ISOBUS terminalo programa "CCI.Control" yra skirta užsakymams valdyti ir dokumentacijai. Dokumentuojami vykdomo užsakymo pagrindiniai ISOBUS mašinų proceso duomenys.

CCI.TECU programai "CCI.Control" suteikia šią informaciją:

- Darbinė padėtis
- Darbinis plotis
- Bendras plotas
- Veiksmingas laikas
- Laikas
- Veiksmingas bendras atstumas
- Bendras atstumas

#### **Nuoroda**

Negalima sukonfigūruoti protokolavimo apimties ir dažnumo.

CCI.TECU parengtų proceso duomenų pakanka daugumai naudojimo atvejų. Tačiau apskaičiuojant darbinę padėtį CCI.TECU gali vertinti tik 3 taškų padėtį:

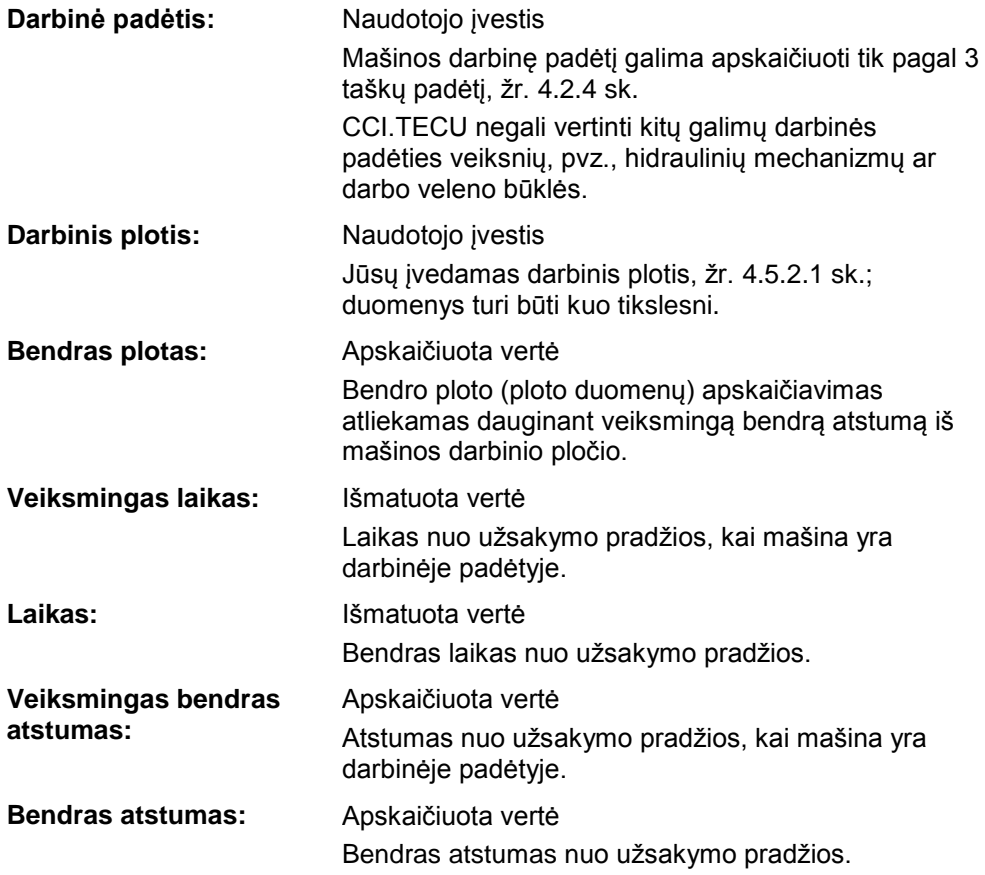

# **5 Problemų šalinimas**

# **5.1 Terminalo klaida**

Šioje apžvalgoje pateikiamas galimų terminalo problemų bei jų šalinimo būdų sąrašas:

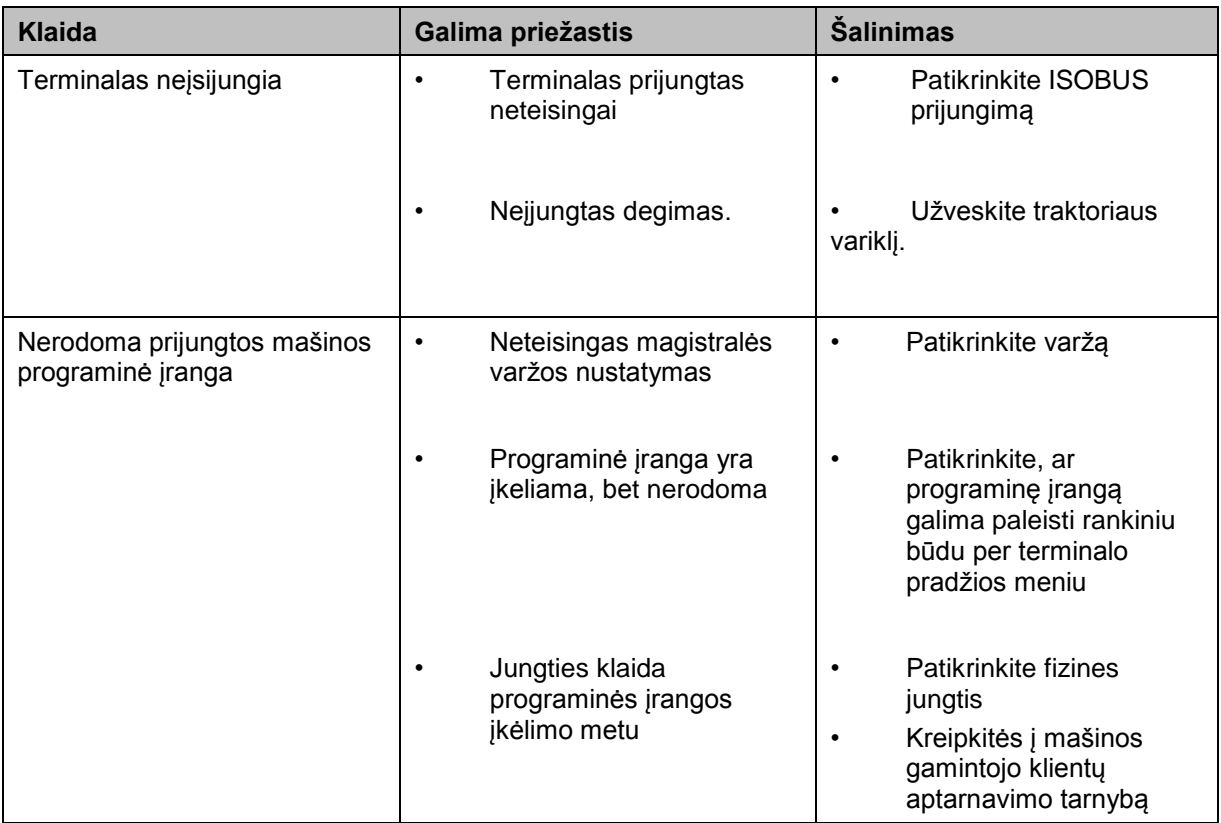

# **5.2 Klaidų pranešimai**

Šioje apžvalgoje pateikiami CCI.TECU klaidų pranešimai, jų galimos priežastys ir šalinimo būdai:

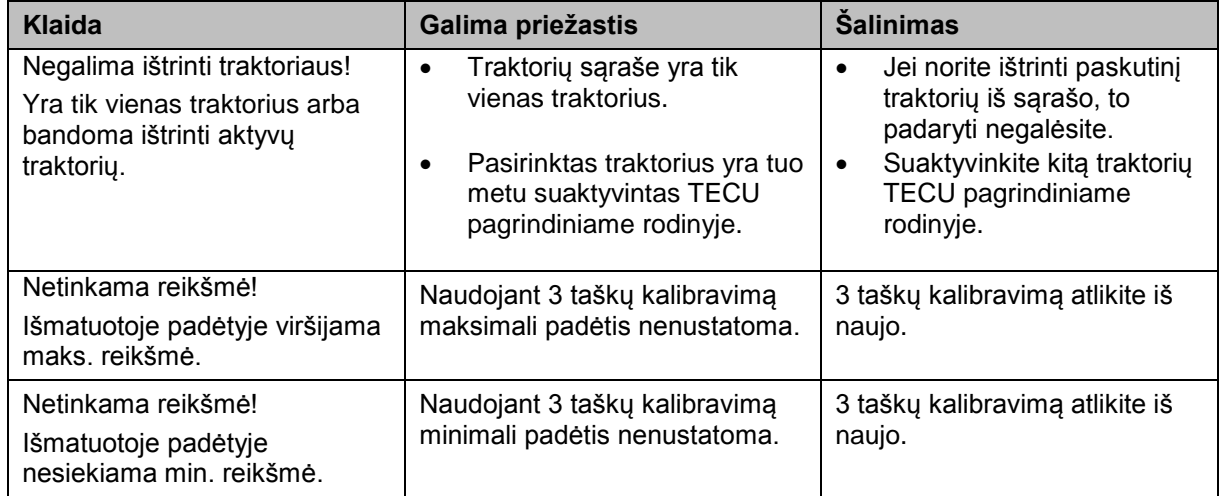

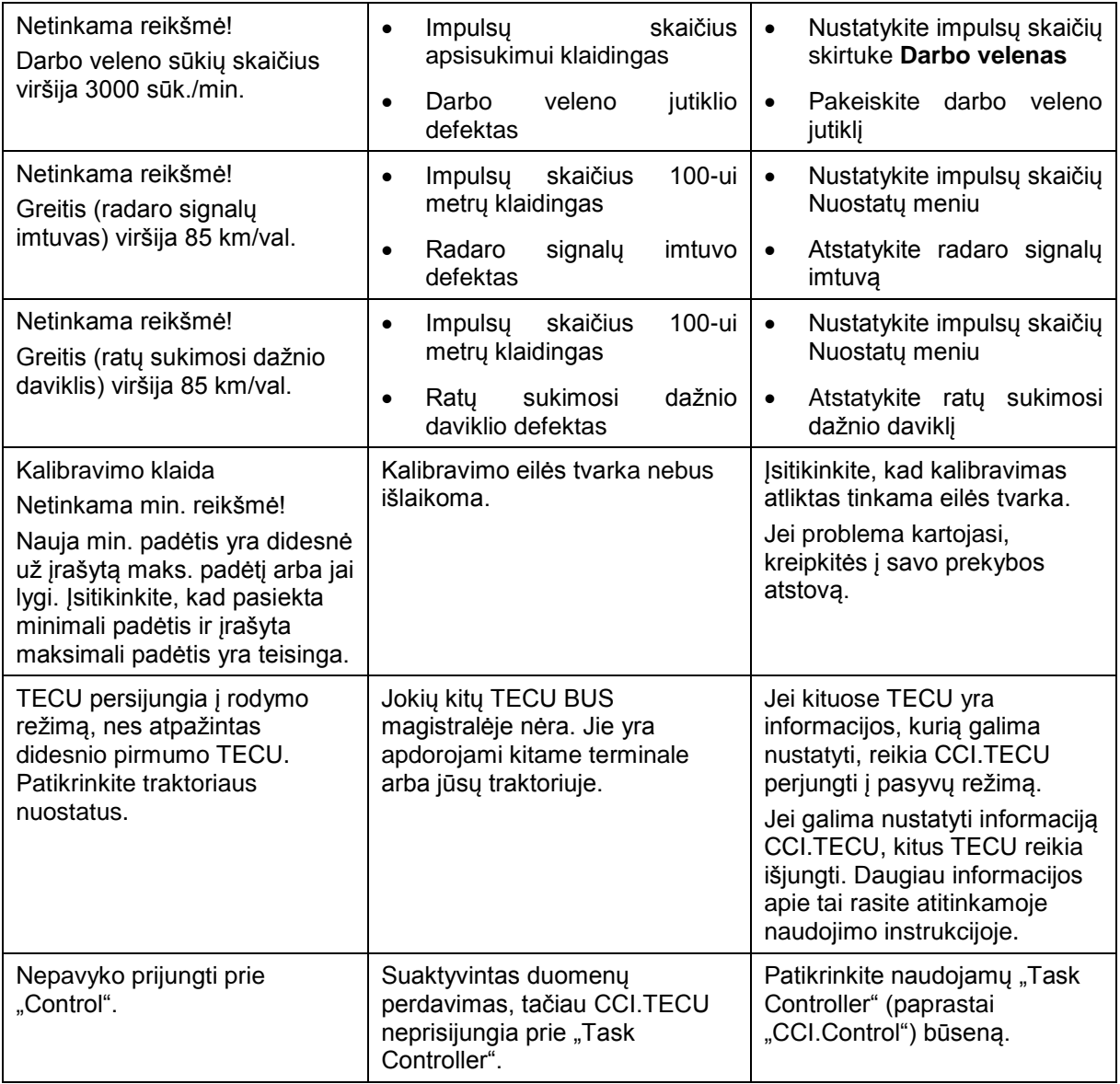

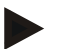

#### **Nuoroda**

Terminale gali būti rodomi ir kitokie klaidų pranešimai, tai priklauso nuo mašinos. Detalų tokių galimų klaidų pranešimų apibūdinimą ir jų problemų šalinimo būdą rasite mašinos naudojimo instrukcijoje.

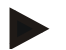

#### **Nuoroda**

Jei mašinos valdyti negalite, patikrinkite, ar buvo paspaustas mašinos stabdymo jungiklis. Jei paspaustas šis jungiklis, mašinos valdyti negalima.

# **6 Meniu struktūra**

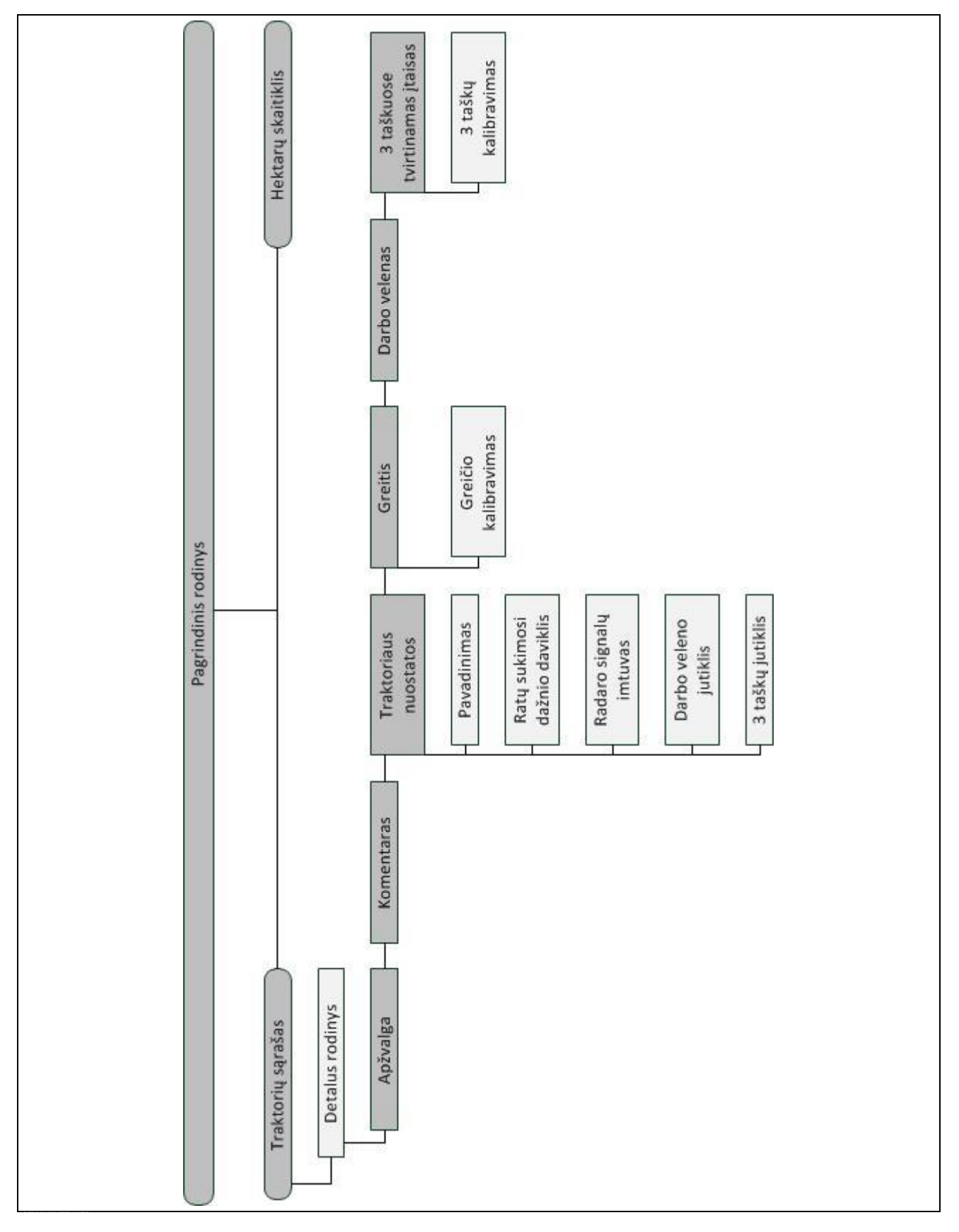

# **7 Žodynas**

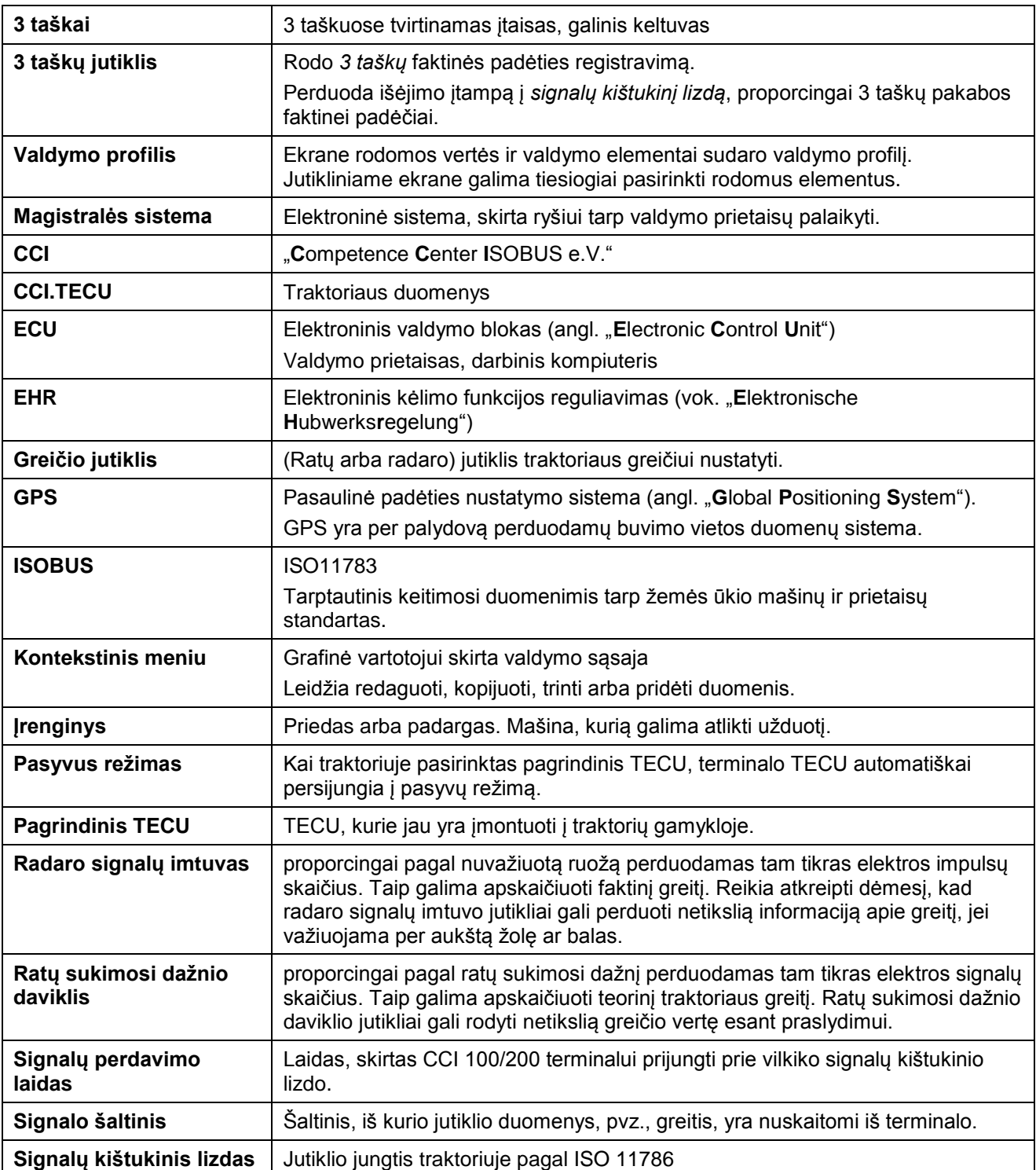

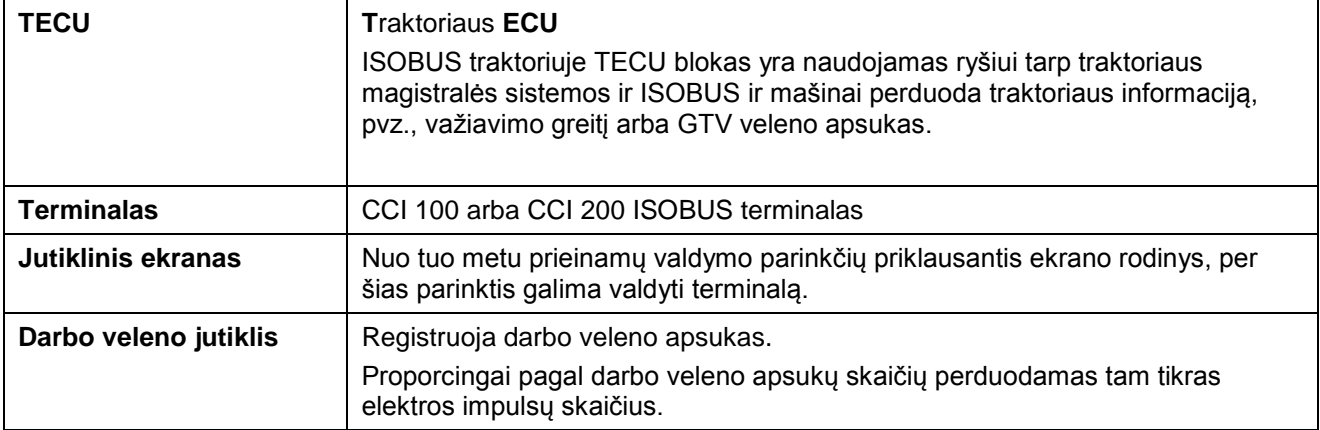

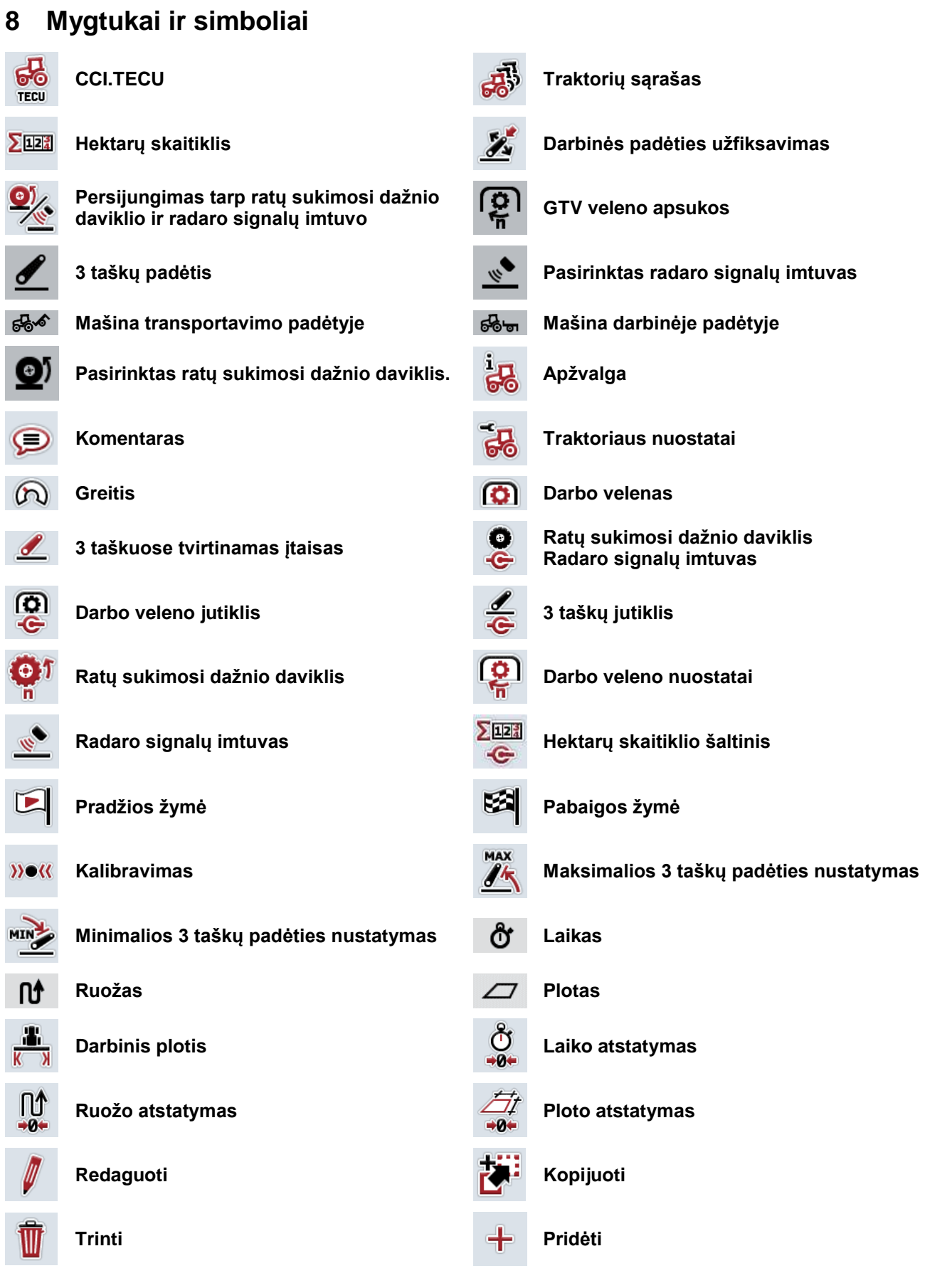

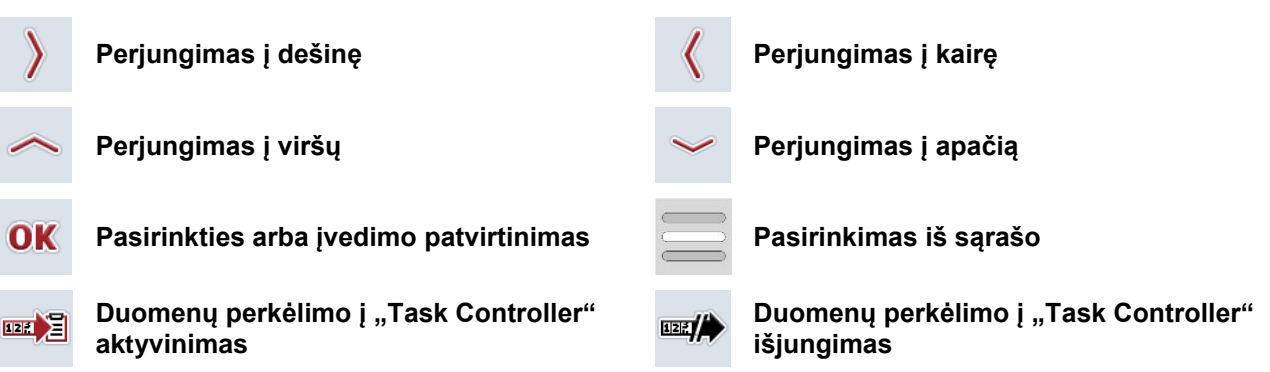

# **9 Paslaugos ir plėtra**

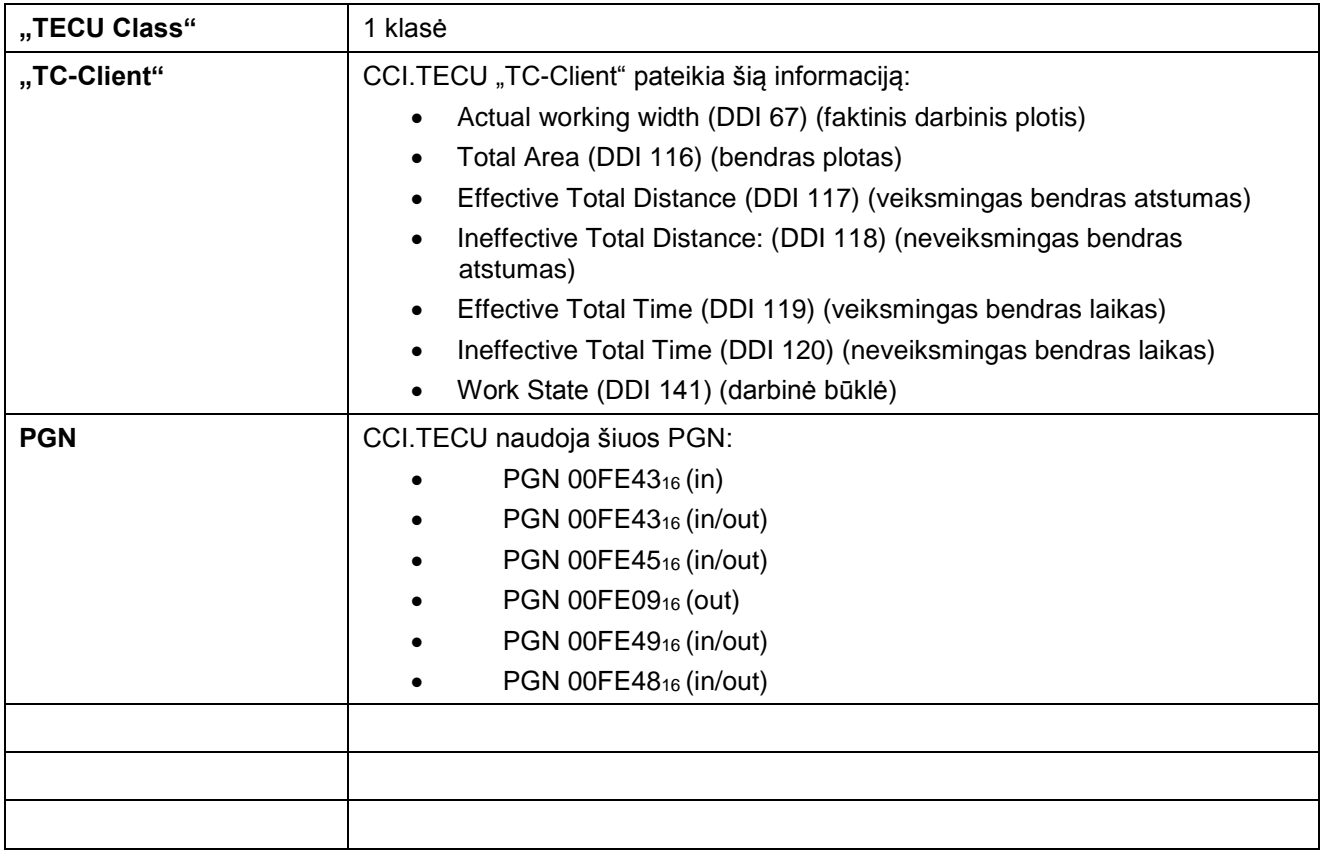

# **10 Rodyklé**

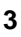

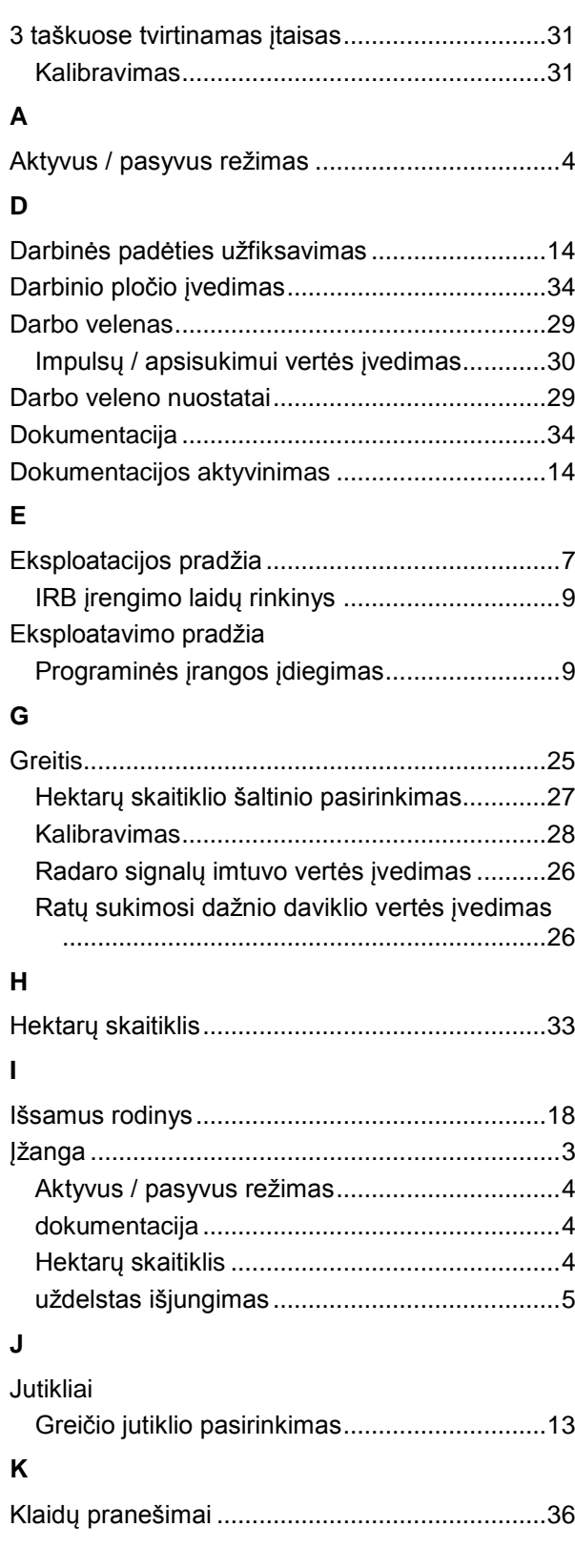

# **M**

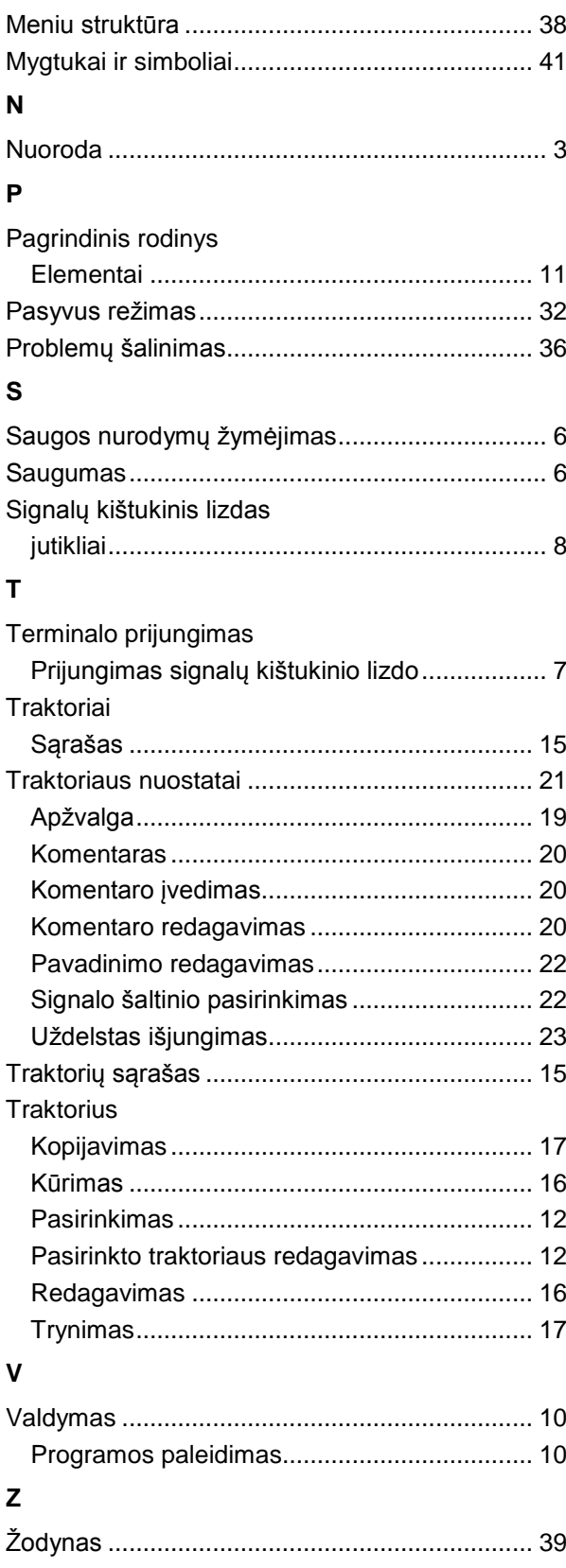

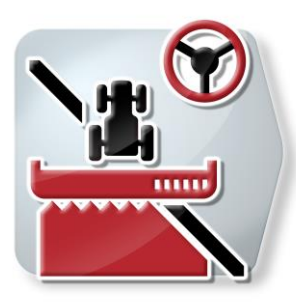

# **CCI.Command**

*GPS sekimas ir dalinio pločio įjungimas*

# **Naudojimo instrukcija**

Nuoroda: CCI.Command v4

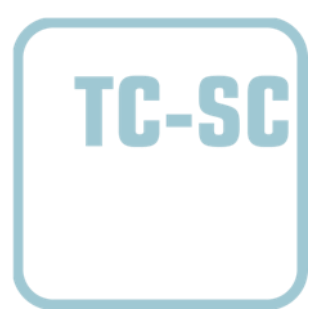

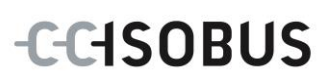

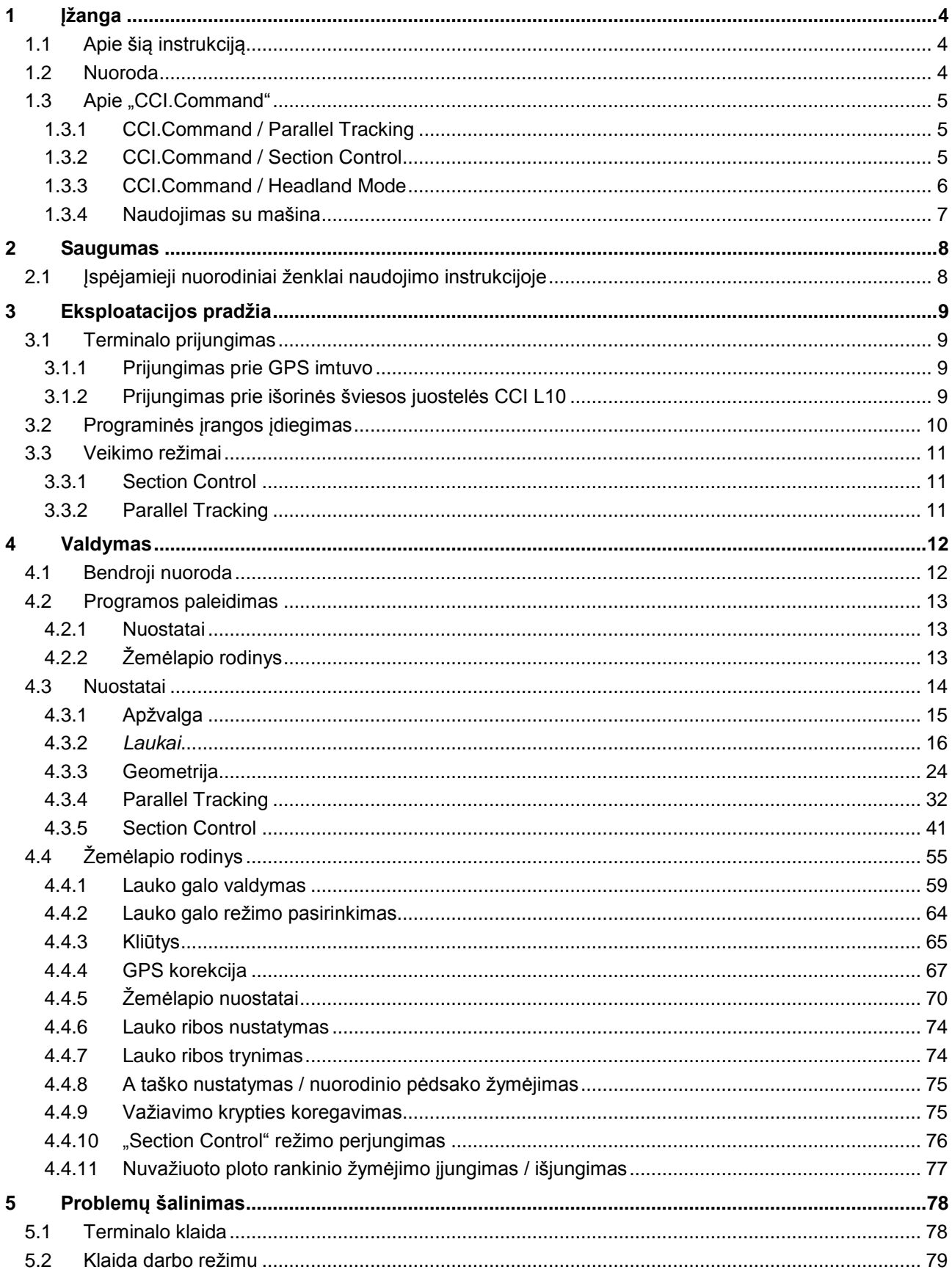

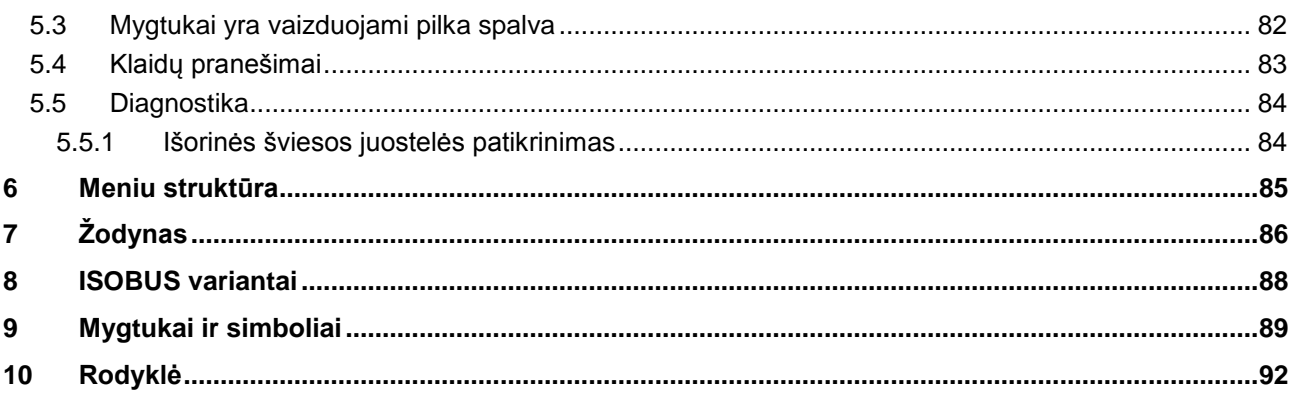

# <span id="page-273-0"></span>**1 Įžanga**

#### <span id="page-273-1"></span>**1.1 Apie šią instrukciją**

Ši naudojimo instrukcija apibūdina *CCI.Command* programos konfigūravimą ir valdymą. Ši programa yra įdiegta jūsų *ISOBUS terminale* CCI 100 / 200 ir gali veikti tik iš ten. Tik susipažinus su šia naudojimo instrukcija galima užtikrinti tinkamą įrangos veikimą be trikčių ir gedimų.

Ją reikia perskaityti ir išsiaiškinti prieš pradedant naudotis programine įranga, kad būtų išvengta veikimo problemų. Ji turi visada būti prieinama jūsų darbuotojams.

#### <span id="page-273-2"></span>**1.2 Nuoroda**

Šioje naudojimo instrukcijoje apibūdinta jūsų programos CCI.Command v4 versija *CCI.Command* / *Parallel Tracking*, *CCI.Command* / *Section Control* ir *CCI.Command* / *Headland Control* moduliams.

Norėdami patikrinti, kuri *CCI.Command* versija yra įdiegta jūsų *CCI ISOBUS terminale*, atlikite šiuos veiksmus:

- 1. Paspauskite mygtuką "Pagrindinis", norėdami atidaryti Pagrindinį meniu.
- 2. Pagrindiniame meniu paspauskite mygtuką "Nuostatai" (F1).
- 3. Pasirinkite skirtuką **Informacija ir diagnostika**.
- 4. Dalyje "Terminalas" paspauskite skirtuką **Informacija ir diagnostika**.
- 5. *Jutikliniame ekrane* paspauskite "Programinė įranga".
	- → Dabar informacijos laukelyje pamatysite *terminale* įdiegtos programinės įrangos komponentų versiją.

## <span id="page-274-0"></span>1.3 Apie "CCI.Command"

*CCI.Command* sudaro 3 moduliai:

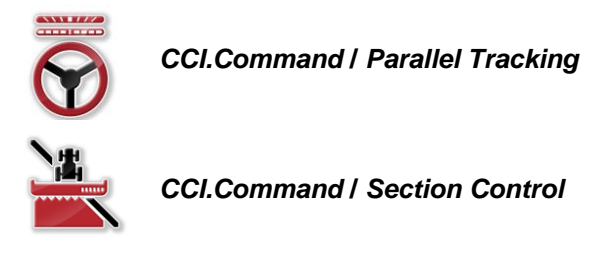

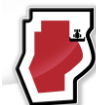

*CCI.Command***/***Headland Mode*

Moduliai *CCI.Command* / *Parallel Tracking* ir *CCI.Command* / *Section Control* gali būti nustatomi ir naudojami nepriklausomai vienas nuo kito.

Įjungus *CCI.Command* / *Section Control*, modulis *CCI.Command* / Headland Mode yra prieinamas automatiškai.

#### <span id="page-274-1"></span>**1.3.1 CCI.Command / Parallel Tracking**

Šis modulis leidžia naudoti augalų apsaugos ir tręšimo priemonių programą laukuose be važiavimo takų pagerinti orientavimąsi lauke. Tikslus kontrolinis važiavimas padeda išvengti *užkločių* (plotų persidengimo) ir *vėžių pertraukimo*.

Tam naudojamas lygiagrečiojo važiavimo režimas, kuris rodo esamą faktinį darbinį plotį ir padėtį lygiagrečiose vėžėse bei atitinkamai leidžia koreguoti judėjimo kryptį pagal šviesos juostelės signalus. Tokias vėžes galima pažymėti kaip tiesias A-B linijas arba kreives.

#### <span id="page-274-2"></span>**1.3.2 CCI.Command / Section Control**

Modulis per *GPS* automatiškai nustato dalinį plotį augalų apsauginių priemonių purkštukui / trąšu barstytuvui, apvažiuojant palei lauko ribas ir automatiškai įrašo tuos plotus, kurie jau buvo apdoroti, prieš išvažiuojant iš lauko. Tai leidžia iki minimumo sumažinti *užklotį* (lauko persidengimo sritį, kuri būtų apdorota du kartus). Nuo 2.0 versijos modulis automatiškai įjungia ir sėjamųjų, punktyrinių sėjamųjų, taip pat bulviasodžių ir šienapjovių dalinį plotį, jei mašina atitinka *ISOBUS* dalinio pločio įjungimo sąlygas. Be to, tai leidžia išvengti kliūčių. Prieš privažiuojant kliūtį rodomas įspėjamasis pranešimas.

Saugų automatinės *Section Control* funkcijos naudojimas galimas tik su*ISOBUS* mašinomis su *Section Control* funkcija.

Žemėlapio rodinyje veikimo režimą *Section Control* galima pasirinkti, jei perduodami visi mašinos duomenys.

#### <span id="page-275-0"></span>**1.3.3 CCI.Command / Headland Mode**

Šis modulis suteikia galimybę pirmiausia apdoroti lauko vidurį, tada, prieš baigiant, lauko galą. Tam skirta virtualaus lauko galo funkcija. Lauko galą galima sukurti naudojantis dviem galimybėmis. Pagal lauko ribą vairuotojo nustatytu pločiu lauko galo sritis pažymima aplink lauką. Taip pat galima pažymėti atskirą lauko galo sritį be lauko ribos. Pasiekus šias sritis automatiškai išjungiamos mašinos dalinio pločio juostos. Kad būtų galima galutinai apdoroti lauko galą, galima paprasčiausiai išjungti virtualų lauko galą.

Ši funkcija daugiausia naudojama su sodinamosiomis ir sėjamosiomis, tačiau ir naudojant tam tikras augalų apsaugos priemones, kai atliekamas galutinis lauko galo apdorojimas. Tokiu būdu nereikės važiuoti per šviežiai apdorotą plotą apsisukant lauko gale.

#### <span id="page-276-0"></span>**1.3.4 Naudojimas su mašina**

#### **1.3.4.1 Ne su ISOBUS**

Naudojant ne su *ISOBUS* mašinomis galima rinktis tokias funkcines galimybes:

- *Parallel Tracking*, prieš tai rankiniu būdu įvedus darbinį plotį
- rankinį apdoroto paviršiaus žymėjimą

#### 1.3.4.2 Su **ISOBUS** ir su "Task Controller"

Naudojant su *ISOBUS* mašinomis ir su Task Controller, galima rinktis tokias funkcines galimybes:

- *Parallel Tracking* (darbinis plotis bus nurodomas automatiškai)
- automatinį apdoroto ploto žymėjimą (mašinos darbinė būsena bus perduodama aktyviam užsakymui).

Mašina su *ISOBUS* ir Task Controller atitinka AEF funkcijas TC-BAS ir TC-GEO (žr. [8](#page-357-0) sk.).

#### 1.3.4.3 Su ISOBUS ir su "Section Control"

Naudojant su *ISOBUS* mašinomis ir su *Section Control*, galima rinktis tokias funkcines galimybes:

- 1. *Parallel Tracking* (darbinis plotis bus nurodomas automatiškai)
- 2. automatinį apdoroto ploto žymėjimą (mašinos darbinė būsena bus perduodama aktyviam užsakymui).
- 3. automatinę *Section Control* funkciją (geometrijos duomenys perduodami iš mašinos).

Mašina su *ISOBUS* ir su *Section Control* atitinka AEF funkciją TC-SC (žr. [8](#page-357-0) sk.).

# <span id="page-277-0"></span>**2 Saugumas**

# <span id="page-277-1"></span>**2.1 Įspėjamieji nuorodiniai ženklai naudojimo instrukcijoje**

Šioje naudojimo instrukcijoje pateikti saugos nurodymai yra atskirai išskirti ženklais:

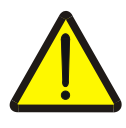

#### **Įspėjimas - bendrasis pavojus!**

Darbų saugos simboliu yra pažymėti bendrieji saugos nurodymai, kurių nesilaikant kyla pavojus sunkiai ar net mirtinai sužaloti žmones. Būtina tinkamai laikytis šių nuorodų atliekant darbus ir tokiais atvejais elgtis ypač atsargiai.

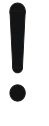

#### **Dėmesio!**

Dėmesio simboliu yra žymimi visi saugos nurodymai, kurių privaloma laikytis pagal taikomas nuostatas, direktyvas ar darbų eigos instrukcijas. Nesilaikant tokių nurodymų galima sugadinti arba sulaužyti *terminalą* bei sutrikdyti įvairių funkcijų veikimą.

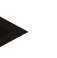

#### **Nuoroda**

Nuorodos simboliu pažymėta taikymo technikos bei kita naudinga informacija.

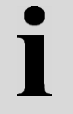

## **Informacija**

Informacijos simboliu žymima foninė susijusi informacija ir praktiniai patarimai.

# <span id="page-278-0"></span>**3 Eksploatacijos pradžia**

# <span id="page-278-1"></span>**3.1 Terminalo prijungimas**

#### <span id="page-278-2"></span>**3.1.1 Prijungimas prie GPS imtuvo**

Kad *CCI.Command* būtų naudojama tinkamai, būtina naudoti *GPS* imtuvą. Informaciją rasite **CCI.GPS** naudojimo instrukcijoje, skyriuje **Prijungimas prie GPS imtuvo**.

#### **3.1.1.1 Reikalavimai GPS duomenims**

Dirbant su "Command" reikia laikytis tokių bendrųjų nuostatų:

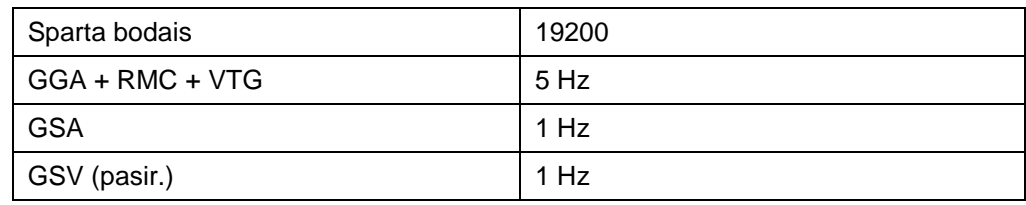

#### <span id="page-278-3"></span>**3.1.2 Prijungimas prie išorinės šviesos juostelės CCI L10**

*CCI.Command* suteikia galimybę naudoti išorinę šviesos juostelę CCI L10. Norėdami prijungti išorinę šviesos juostelę prie *terminalo*:

1. prijunkite išorinę šviesos juostelę CCI L10 prie *terminalo* LIN *sąsajos*.

# <span id="page-279-0"></span>**3.2 Programinės įrangos įdiegimas**

*CCI.Command* įeina į *CCI terminalo* standartinę komplektaciją, todėl atskirai programinės įrangos įdiegti nereikia. Kad būtų galima naudoti gamykloje įdiegtą programinę įrangą, reikia gauti licenciją:

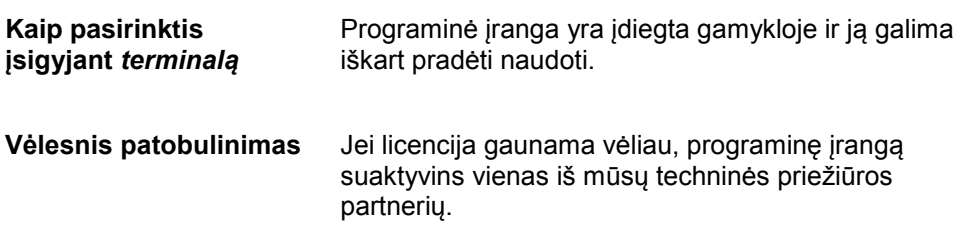

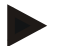

#### **Nuoroda**

Jei turite licencijuotą *CCI.Command* versiją, savo *terminalo* pradžios meniu matysite "Command" simbolį.

# <span id="page-280-0"></span>**3.3 Veikimo režimai**

#### <span id="page-280-1"></span>**3.3.1 Section Control**

Norėdami dirbti su moduliu *Section Control*:

- 1. Paleiskite *CCI.Command* (žr. [4.2](#page-282-0) sk.).
- 2. Nustatykite geometrijos nustatymus (žr. [0](#page-292-0) sk.).
- 3. Nustatykite *Parallel Tracking* nustatymus (žr. [4.3.4](#page-301-0) sk.).
- 4. Nustatykite *Section Control* nustatymus (žr. [4.3.5](#page-310-0) sk.).
- 5. Suaktyvinkite *Section Control* veikimo režimą ir persijunkite į žemėlapio rodinį (žr. [4.1](#page-281-1) sk.).
- 6. Apibrėžkite lauko ribas (žr. [4.4.1](#page-328-0) sk.).
- 7. Apibrėžkite *Nuorodinį pėdsaką* (žr. [4.4.8](#page-344-0) sk.).
- 8. Apdorokite lauką veikimo režimais *Parallel Tracking* ir *Section Control*.

#### <span id="page-280-2"></span>**3.3.2 Parallel Tracking**

Norėdami dirbti su moduliu *Parallel Tracking*:

- 1. Paleiskite *CCI.Command* (žr. [4.2](#page-282-0) sk.).
- 2. Nustatykite *Parallel Tracking* nustatymus (žr. [4.3.4](#page-301-0) sk.).
- 3. Persijunkite į žemėlapio rodinį (žr. [4.1](#page-281-1) sk.).
- 4. Apibrėžkite Nuorodinį pėdsaką (žr. [4.4.8](#page-344-0) sk.).
- 5. Apdorokite lauką veikimo režimu *Parallel Tracking*.

# <span id="page-281-0"></span>**4 Valdymas**

#### <span id="page-281-1"></span>**4.1 Bendroji nuoroda**

*CCI.Command* yra padalinta į 2 dalis: žemėlapio rodinį ir nuostatus. Persijungiant tarp abiejų dalių reikia atkreipti dėmesį į tokius dalykus:

Jei perkeliami visi mašinos duomenys, iškvietus *Section Control* veikimo režimą bus automatiškai suaktyvinta kortelė. Kai nuostatai atstatomi, *Section Control* automatiškai pristabdoma:

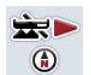

**Žemėlapio atidarymas Veikimo režimo** *Section Control* **aktyvinimas**

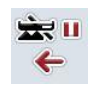

**Persijungimas į Nuostatus Veikimo režimo** *Section Control* **pristabdymas**

Jei jokie mašinos duomenys neperduodami, viršutinė mygtuko dalis yra vaizduojama pilka spalva. "Section Control" pasirinkti negalima, bet galima atidaryti žemėlapį:

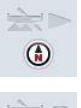

**Žemėlapio atidarymas** 

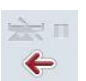

**Persijungimas į Nuostatus**

#### <span id="page-282-0"></span>**4.2 Programos paleidimas**

*CCI.Command* automatiškai įsijungia įjungus *terminalą*. Per pradinio vaizdo rodinį galima tiesiogiai prieiti prie visų funkcijų.

Norėdami persijungti iš pagrindinio rodinio į *CCI.Command*, atlikite tokius veiksmus:

- 1. *Terminalo* pagrindiniame meniu, *jutikliniame ekrane* paspauskite "Command" arba sukite sukamąjį ratuką, kol mygtukas bus išryškintas balta spalva, po to paspauskite sukamąjį ratuką.
	- $\rightarrow$  Atidaromas toks pagrindinis rodinys:

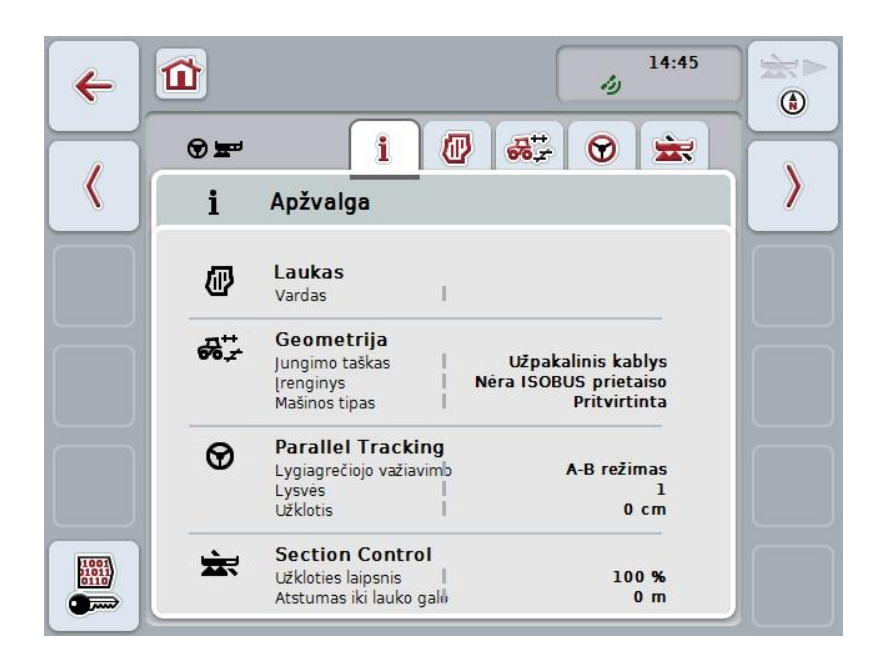

*CCI.Command* yra padalinta į 2 dalis:

#### <span id="page-282-1"></span>**4.2.1 Nuostatai**

Čia galima pasirinkti *Lauką*, įvesti geometrijos, *Parallel Tracking* ir *Section Control* nuostatus.

#### <span id="page-282-2"></span>**4.2.2 Žemėlapio rodinys**

Skirtas "Parallel Tracking", "Section Control", kliūčių ir GPS korekcijos informacijai.

## <span id="page-283-0"></span>**4.3 Nuostatai**

Likite pradinio veiksmo rodinyje. Dabar esate srityje **Nuostatai**, kur gali būti rodomi penki skirtukai:

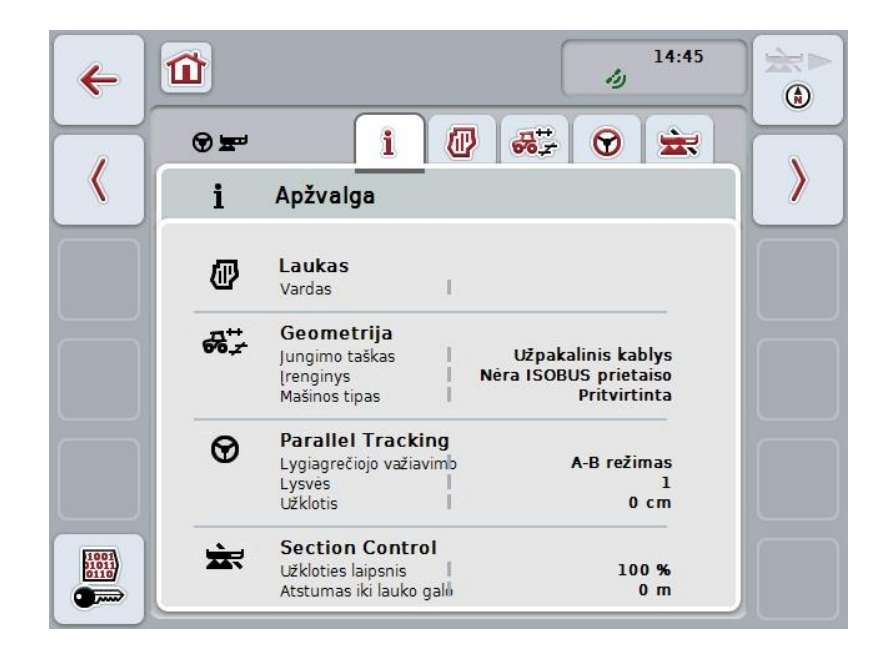

Juose galimos šios funkcijos:

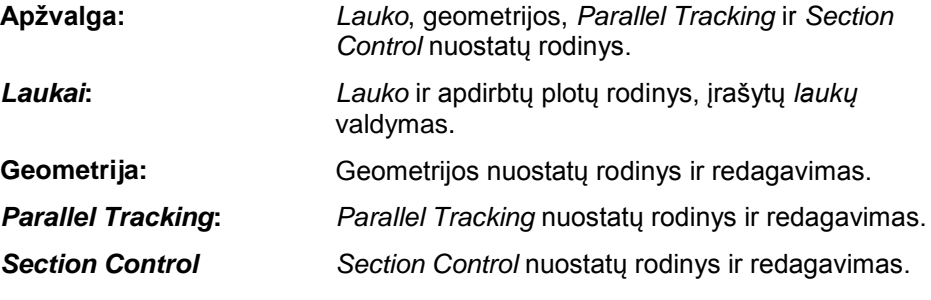

#### <span id="page-284-0"></span>**4.3.1 Apžvalga**

Šiame skirtuke apibendrinama svarbiausia informacija iš šių sričių: *laukas*, geometrija, *Parallel Tracking* ir *Section Control*.

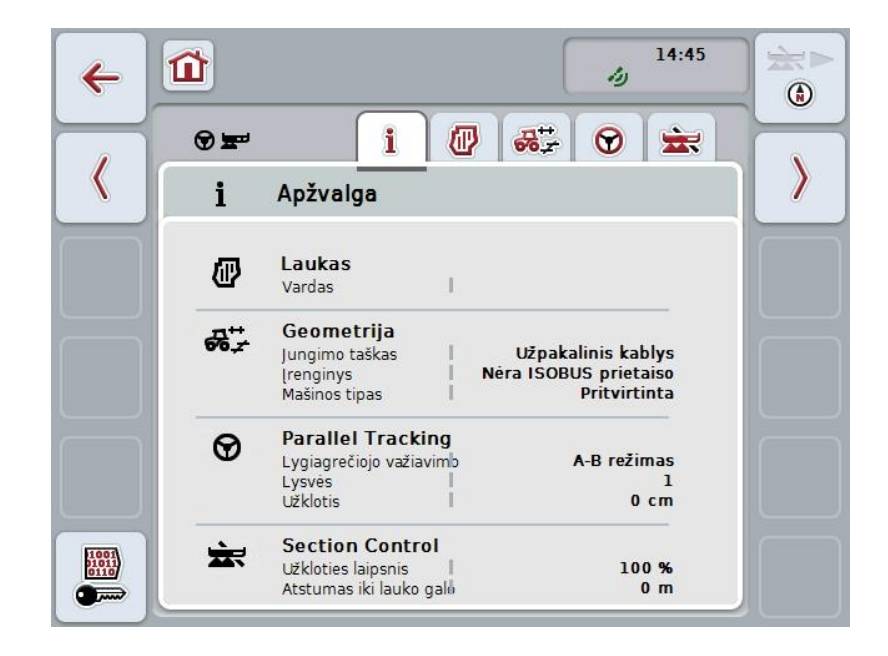

#### <span id="page-285-0"></span>**4.3.2** *Laukai*

Šiame skirtuke pateikiamas lauko pavadinimas, lauko ribos, apdorotas plotas ir kliūtys.

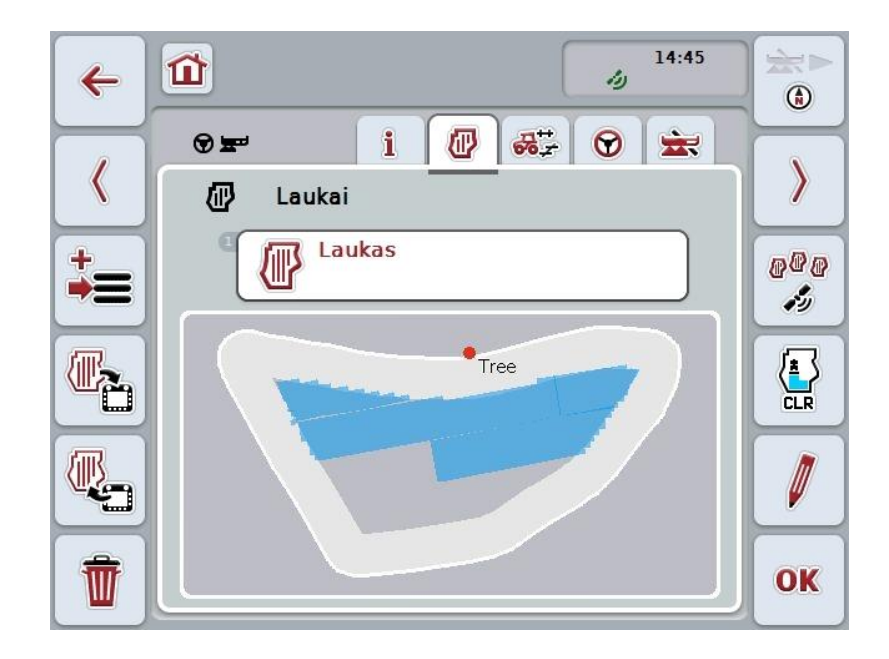

Galimi tokie valdymo veiksmai:

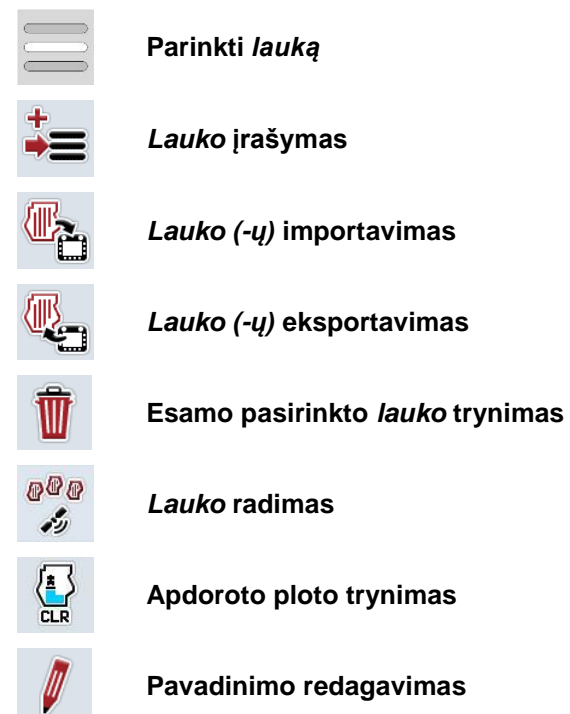

**Pavadinimo redagavimas**

#### **4.3.2.1 Parinkti lauką**

Jei norite iš naujo redaguoti jau įrašytą *lauką*:

- 1. *Jutikliniame ekrane* paspauskite "Laukas". Jei elementas su lauko pavadinimu yra pažymėtas balta spalva, taip pat galite spustelėti sukamąjį ratuką arba mygtuką "Gerai".
	- → Atidaromas išsaugotų *laukų* sąrašas.
- 2. Iš sąrašo pasirinkite *lauką*. *Jutikliniame ekrane* paspauskite mygtuką su lauko pavadinimu arba sukite sukamąjį ratuką, kol mygtukas bus išryškintas balta spalva, po to paspauskite sukamąjį ratuką.
- 3. Pasirinkimą patvirtinkite paspausdami "Gerai", spustelėkite sukamąjį ratuką arba dar kartą paspauskite mygtuką su lauko pavadinimu.

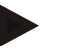

#### **Nuoroda**

Iš karto paleidus *CCI.Command* galima pradėti redagavimą. Įrašyto *lauko* pasirinkti nebūtina.

#### **4.3.2.2 Lauko įrašymas**

Norėdami išsaugoti *lauko* redagavimo būklę:

- 1. *Jutikliniame ekrane* paspauskite "Lauko įrašymas" (F9).
	- $\rightarrow$  Atidaromas kontekstinis meniu
- 2. Jutikliniame ekrane paspauskite "Nuostatai"
	- → Vėl atidaromas skirtukas "Laukai". *Laukas* ir toliau lieka pasirinktas.

Norėdami išsaugoti dabartinę *lauko* redagavimo būklę ir atidaryti naują neredaguotą lauką:

- 1. *Jutikliniame ekrane* paspauskite "Lauko įrašymas" (F9).
	- $\rightarrow$  Atidaromas kontekstinis meniu
- 2. Jutikliniame ekrane paspauskite "Įrašyti + sukurti naują lauką"
	- → Vėl atidaromas skirtukas "Laukai". Pasirinktas naujas *laukas*.

Norėdami kopijuoti esamą pasirinktą *lauką*:

- 1. *Jutikliniame ekrane* paspauskite "Lauko įrašymas" (F9).
	- $\rightarrow$  Atidaromas kontekstinis meniu
- 2. Jutikliniame ekrane paspauskite "Kopijavimas"
- 3. Jutiklinio ekrano klaviatūra įveskite naują vertę.
- 4. Patvirtinkite įvedimą paspausdami "Gerai".
	- → Vėl atidaromas skirtukas "Laukai". Pasirinktas nukopijuotas *laukas*.

#### **Laukų importavimas / eksportavimas**

.

Yra šios lauko duomenų importavimo / eksportavimo galimybės:

- 1. Lauko ribų importavimas formatu "Shape"
- 2. Lauko duomenų eksportavimas formatu "Shape"
- 3. Duomenų įrašymas arba keitimasis duomenimis tarp *CCI terminalų.* Galima importuoti ir eksportuoti atskiro lauko arba visų laukų duomenis. Lauko duomenys, be lauko ribų, apima ir nuorodines linijas, apdorotus plotus, nustatytą lauko galą, kliūtis ir nuorodinius taškus.
	- a. Parinktimi "Atskiras laukas" keičiamasi lauko duomenimis: Jei tame pačiame lauke dirba du žmonės ir naudoja tą pačią lauko ribą ir lauko galą.
	- b. Parinktimi "Lauko duomenų bazė" galima sukurti atsarginę kopiją USB rakte, iš kur galima vėl atkurti duomenis, jei jie buvo netyčia ištrinti.

Įrengiant papildomą *CCI terminalą* tokiu būdu galima nukopijuoti lauko duomenis į naują *terminalą*.
#### **4.3.2.3** Lauko ribos (-y) importavimas formatu "Shape"

Norėdami importuoti lauko ribą:

- 1. USB rakte sukurkite aplanką pavadinimu "CCI.Command" ir poaplankiu "GISImport".
- 2. "Shape" failą įrašykite poaplankyje "GISImport".
- 3. Prijunkite USB raktą prie *terminalo*.
	- → Atpažinus USB raktą bus rodomi importavimo mygtukai.
- 4. *Jutikliniame ekrane* paspauskite "Importuoti lauką (-us)" (F10).
	- $\rightarrow$  Atidaromas kontekstinis meniu "Duomenų importavimas".
- 5. Pasirinkite parinktį "Lauko riba". *Jutikliniame ekrane* paspauskite "Lauko riba" arba sukite sukamąjį ratuką, kol mygtukas bus išryškintas balta spalva, po to paspauskite sukamąjį ratuką.
	- $\rightarrow$  Atidaromas toks parinkčių sąrašas.
- 6. Pasirinkite norimą failą. Tam paspauskite mygtuką su norimu pasirinkimu arba pasukite sukamąjį ratuką, kol mygtukas bus išryškintas balta spalva.
- 7. Patvirtinkite įvedimą paspausdami "Gerai".
	- $\rightarrow$  Parinkčiu sarašas pasikeičia. Dabar rodomi atskiri elementai, esantys pasirinktame faile.
- 8. Pasirinkite norimą elementą importavimui. Jutikliniame ekrane paspauskite mygtuką su norimu pasirinkimu arba sukite sukamąjį ratuką, kol mygtukas bus išryškintas balta spalva, po to paspauskite sukamąjį ratuką.
	- Elementas bus importuotas ir naudojamas esamame pasirinktame lauke kaip lauko riba.

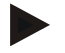

#### **Nuoroda**

Lauko ribos pavadinimas nebus importuotas. Galima importuoti ir daugiau elementų. Tačiau kiekvienas tolesnis elementas bus taip pat pažymėtas esamame *lauke* kaip riba. Jei to nepageidaujate, prieš importavimą reikia įrašyti visus senus *laukus*, kad turėtumėte naują *lauką*.

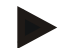

#### **Nuoroda**

Jei importuotame faile yra vidinės lauko ribos, pvz., apie vandens duobes, jos irgi bus importuotos. Dalinio pločio juostų redagavimas automatiškai įjungiamas ir ties šiomis ribomis. Jei sukuriamas lauko galas, jis taip pat pažymimas šiose ribose.

#### **4.3.2.4 Atskiro lauko / duomenų bazės importavimas**

Norėdami importuoti atskirą lauką ar visą lauko duomenų bazę:

- 1. Nukopijuokite atskirą lauką ar duomenų bazę į USB raktą.
- 2. Prijunkite USB raktą prie *terminalo*. Atpažinus USB raktą bus rodomi importavimo mygtukai
- 3. *Jutikliniame ekrane* paspauskite "Importuoti lauką (-us)" (F10).
	- $\rightarrow$  Atidaromas kontekstinis meniu "Duomenų importavimas".
- 4. Pasirinkite "Atskiras laukas" arba "Lauko duomenų bazė". Jutikliniame ekrane paspauskite mygtuką su norimu pasirinkimu arba sukite sukamąjį ratuką, kol mygtukas bus išryškintas balta spalva, po to paspauskite sukamąjį ratuką.

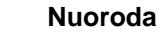

Importuojant atskirą *lauką* jis pridedamas prie lauko duomenų bazės *terminale*.

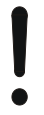

#### **Dėmesio!**

Lauko duomenų bazės importavimas pakeičia esamą lauko duomenų bazę. Visi jau esantys *laukai* bus perrašyti.

#### 4.3.2.5 Lauko (-ų) eksportavimas "Shape" formatu

Norėdami eksportuoti *lauką (-us)*:

- 1. Prijunkite USB raktą prie *terminalo*.
	- → Atpažinus USB raktą bus rodomi eksportavimo mygtukai.
- 2. *Jutikliniame ekrane* paspauskite "Eksportuoti lauką (-us)" (F11).
	- $\rightarrow$  Atidaromas toks kontekstinis meniu , Duomenų eksportavimas".
- 3. Pasirinkite "Esamas laukas" arba "Visi laukai". Paspauskite mygtuką su norimu pasirinkimu arba sukite sukamąjį ratuką, kol mygtukas bus išryškintas balta spalva, po to paspauskite sukamąjį ratuką.

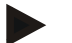

#### **Nuoroda**

Jei išsaugoti keli *laukai*, eksportavimas pasirinkus "Visi laukai" gali užtrukti ilgiau.

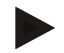

#### **Nuoroda**

"Shape" duomenys, be lauko ribų, apima ir nuorodines linijas, apdorotus plotus, nustatytą lauko galą, kliūtis ir nuorodinius taškus.

#### **4.3.2.6 Atskiro lauko / duomenų bazės eksportavimas**

Norėdami eksportuoti esamą *lauką* ar visą lauko duomenų bazę:

- 1. Prijunkite USB raktą prie *terminalo*.
	- → Atpažinus USB raktą bus rodomi eksportavimo mygtukai.
- 2. *Jutikliniame ekrane* paspauskite "Eksportuoti lauką (-us)" (F11).
	- $\rightarrow$  Atidaromas toks kontekstinis meniu , Duomenų eksportavimas".
- 3. Pasirinkite "Esamas laukas" arba "Lauko duomenų bazė". Jutikliniame ekrane paspauskite mygtuką su norimu pasirinkimu arba sukite sukamąjį ratuką, kol mygtukas bus išryškintas balta spalva, po to paspauskite sukamąjį ratuką.

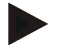

#### **Nuoroda**

Po eksportavimo visi lauko duomenys išlieka terminale.

## **4.3.2.7 Ištrinti lauką**

Norėdami trinti esamą *lauką*:

- 1. *Jutikliniame ekrane* paspauskite "Trinti" (F12).
- 2. Patvirtinkite klausimą paspausdami "Gerai".

#### **4.3.2.8** *Lauko* **radimas**

Norėdami rasti įrašytus *laukus*, nuo dabartinės mašinos buvimo vietos esančius 7 km atstumu:

- 1. Jutikliniame ekrane paspauskite "Lauko radimas" (F3).
	- → Atsidaro pasirinkimo sąrašas su *laukais*, esančiais 7 km atstumu.

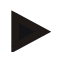

#### **Nuoroda**

Kad galėtumėte naudoti šią funkciją, prireiks *GPS* ryšio.

#### **4.3.2.9 Apdoroto ploto trynimas**

Jei norite iš naujo apdoroti jau apdorotą lauką, turite ištrinti apdorotą plotą. Apdorotą plotą galima atpažinti pagal mėlyną žymėjimą.

Norėdami ištrinti esamo lauko apdorotą plotą:

- 1. Jutikliniame ekrane paspauskite "Apdoroto ploto trynimas" (F4).
- 2. Patvirtinkite kontrolinį klausimą paspausdami "Gerai".
	- $\rightarrow$  Mėlynas žymėjimas bus pašalintas.

#### **4.3.2.10 Pavadinimo redagavimas**

Norėdami redaguoti įrašyto *lauko* pavadinimą:

- 1. *Jutikliniame ekrane* paspauskite "Redaguoti" (F3).
- 2. *Jutiklinio ekrano* klaviatūra įveskite naują vertę.
- 3. Patvirtinkite įvedimą paspausdami "Gerai".

# **Geometrijos nustatymai**

Automatinis dalinio pločio įjungimas veiks tiksliau, jei traktoriuje bus labai kruopščiai nustatyta GPS antenos padėtis.

Traktoriaus geometrijos nustatymus reikia atlikti programoje CCI.GPS. Daugiau informacijos žr. **Geometrijos nuostatai** naudojimo instrukcijoje **CCI.GPS**.

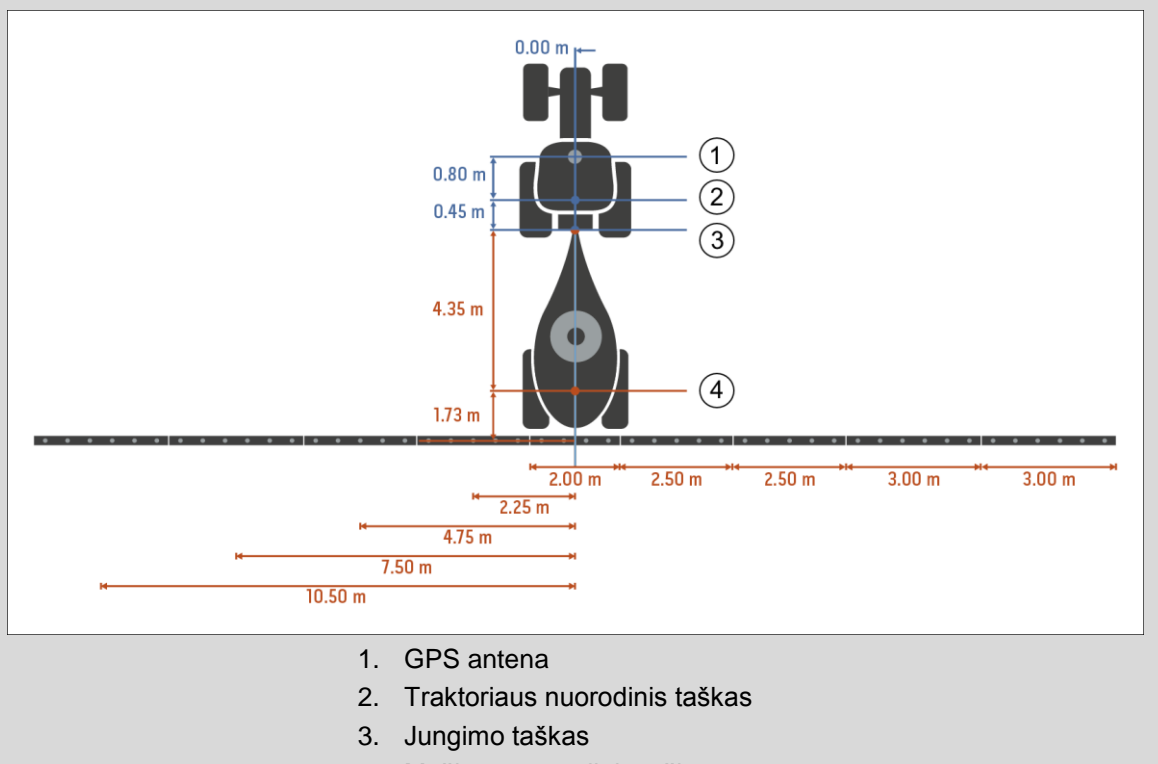

4. Mašinos nuorodinis taškas

#### **4.3.3 Geometrija**

Šiame skirtuke kairėje rodinio dalyje rodoma *GPS* antenos padėtis, mašinos konstrukcijos tipas, atstumas tarp navigacijos ir *prikabinimo taško*, *uždelsimo laikas* ir dalinio pločio juostų skaičius.

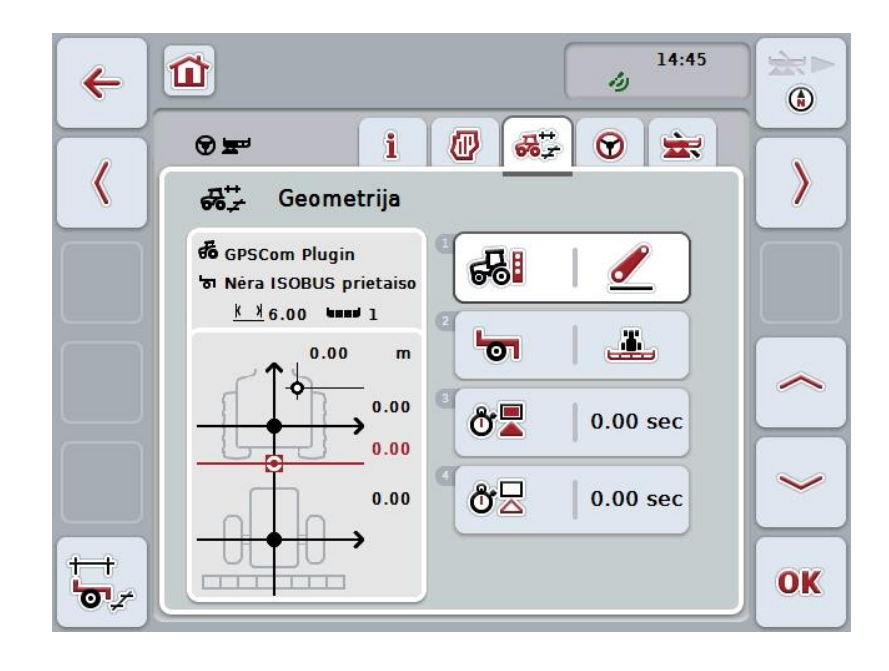

Galimi tokie valdymo veiksmai:

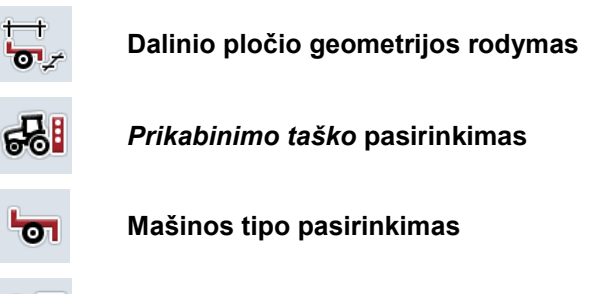

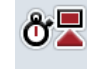

δź

*Uždelsimo laiko* **įvedimas**

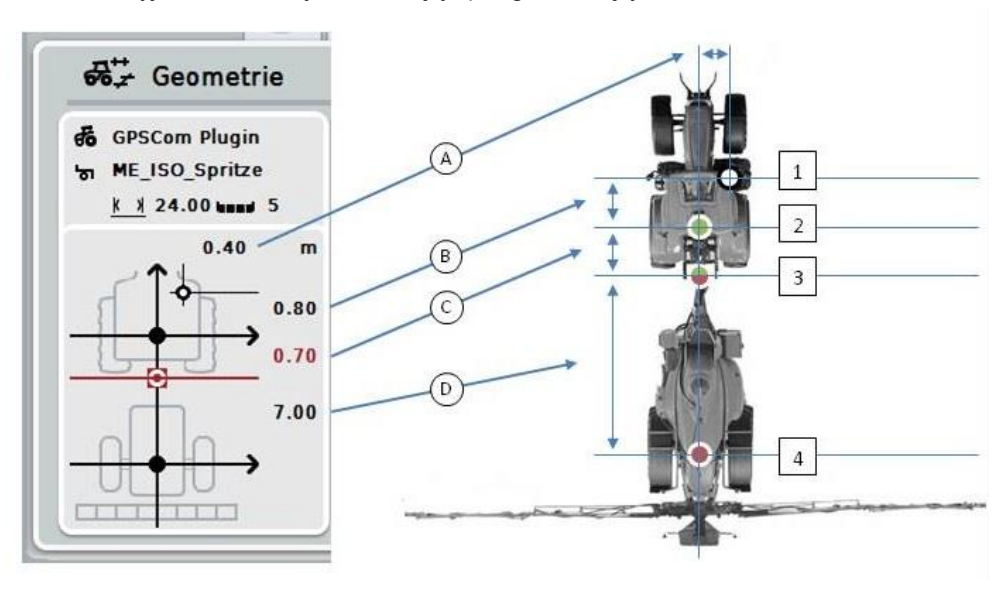

Rodinio srityje rasite tokią informaciją apie geometriją:

#### **Atstumai**

- **A:** Atstumas tarp traktoriaus nuorodinio taško ir *GPS* antenos statmenai važiavimo krypčiai.
- **B:** Atstumas tarp traktoriaus nuorodinio taško ir *GPS* antenos važiavimo kryptimi.
- **C:** Atstumas tarp traktoriaus nuorodinio taško ir *prikabinimo taško* statmenai važiavimo krypčiai.
- **D:** Atstumas tarp nuorodinio taško ir mašinos *prikabinimo taško* važiavimo kryptimi.

#### **Taškai**

- **1:** *GPS* antena
- **2:** Traktoriaus nuorodinis taškas
- **3:** *Jungimo taškas*
- **4:** Mašinos nuorodinis taškas

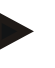

#### **Nuoroda**

Mašinos nuorodinis taškas yra ant priekinės ašies, per vidurį. Jei mašinoje ašių nėra, nuorodinį tašką nustato gamintojas.

#### <span id="page-295-0"></span>**4.3.3.1 Dalinio pločio geometrijos rodymas**

Dalinio pločio geometrijos vertė rodoma tik tada, kai ji yra perkelta iš mašinos. Norėdami peržiūrėti dalinio pločio geometriją:

- 1. *Jutikliniame ekrane* paspauskite "Dalinio pločio geometrijos rodymas" (F12).
	- → Atsidaro dalinio pločio geometrijos rodinys:

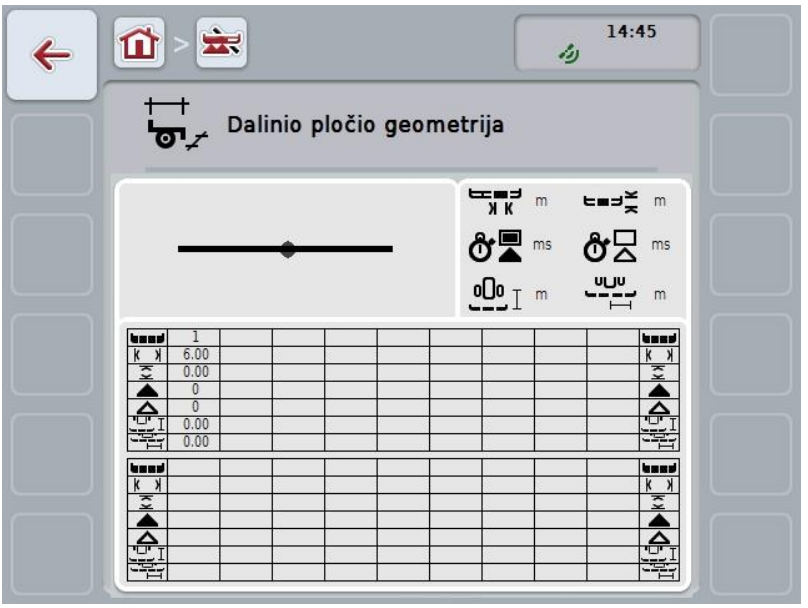

Kairėje viršuje kaip schema pateikiamas dalinis plotis mašinos nuorodinio taško atžvilgiu. Taip iš karto galite matyti, ar daliniai pločiai visi tinkamai išsidėstę vienoje linijoje, ar buvo netikėtų išsukimų iš tiesios trajektorijos.

Viršuje dešinėje rodomi faktiniai naudoti vienetai.

Apačioje pateikiamos tokios dalinio pločio geometrijos informacinės vertės:

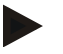

## **Nuoroda**

Simboliai apatinėje dalyje yra atitinkami simbolių dešinėje viršutinėje dalyje indikatoriai. Dešinėje viršutinėje dalyje taip pat nurodomas vienetas, kuriuo matuojama apatinėje dalyje nurodyta vertė.

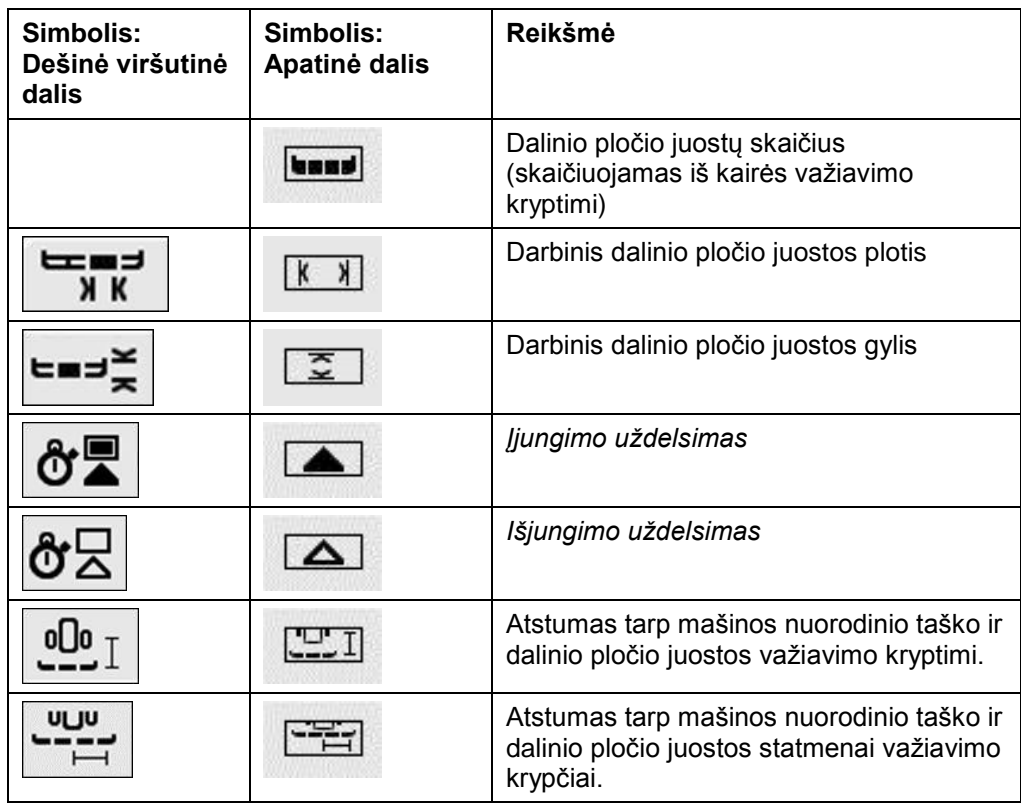

# **Mašinų tvirtinimo būdai**

Yra įvairių mašinų tvirtinimo būdų. Kiekvienas tvirtinimo būdas yra atskiru atstumu nuo *prikabinimo taško*.

*CCI.GPS* galima kiekvieno tipo mašinai nustatyti atitinkamą atstumą iki traktoriaus nuorodinio taško. Daugiau informacijos žr. **Geometrijos nuostatai** naudojimo instrukcijoje **CCI.GPS**.

*1B*Jei šie nuostatai perimami, *CCI.Command* turi pakankamai duomenų esamam naudojamam *prikabinimo taškui* pasirinkti.

Iš naujo atstumų matuoti nereikia.

#### **4.3.3.2 Tvirtinimo būdo pasirinkimas**

Norėdami pasirinkti mašinoje naudojamą tvirtinimo būdą:

- 1. *Jutikliniame ekrane* paspauskite "Mašinos tvirtinimo būdas" arba sukite sukamąjį ratuką, kol mygtukas bus išryškintas balta spalva, po to paspauskite sukamąjį ratuką.
	- $\rightarrow$  Atidaromas toks parinkčių sąrašas:

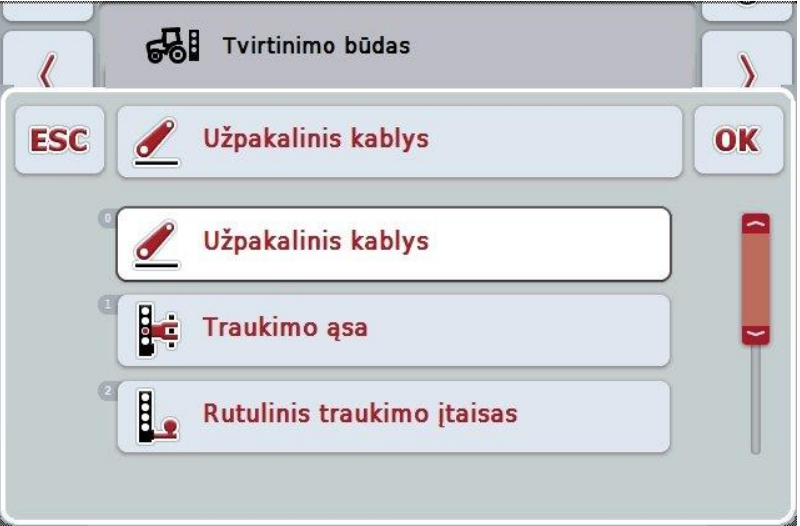

- 2. Pasirinkite esamą mašinos tvirtinimo būdą iš sąrašo. *Jutikliniame ekrane* paspauskite mygtuką su tvirtinimo būdu arba sukite sukamąjį ratuką, kol mygtukas bus išryškintas balta spalva, po to paspauskite sukamąjį ratuką.
	- Po to pasirinkimo lange pamatysite tvirtinimo būdą.
- 3. Pasirinkimą patvirtinkite paspausdami "Gerai" arba dar kartą paspauskite mygtuką su tvirtinimo būdu, arba sukamąjį ratuką.

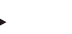

#### **Nuoroda**

Geometrijos apžvalgoje pateikiama esamo pasirinkto mašinos tvirtinimo būdo nustatytoji vertė (raudonas skaitmuo).

# **Mašinų tipai**

Jei naudojama velkamojo tipo mašina, dalinio pločio juostos važiuojant netiesiais maršrutais yra koreguojamos.

Jei naudojami nuostatai "velkama" ir "savaeigė mašina", dalinio pločio juostų padėtis važiuojant netiesiais maršrutais bus perskaičiuota (pav. viduryje ir dešinėje).

Jei mašina yra pritvirtinta, juostos lieka fiksuotos (pav. kairėje).

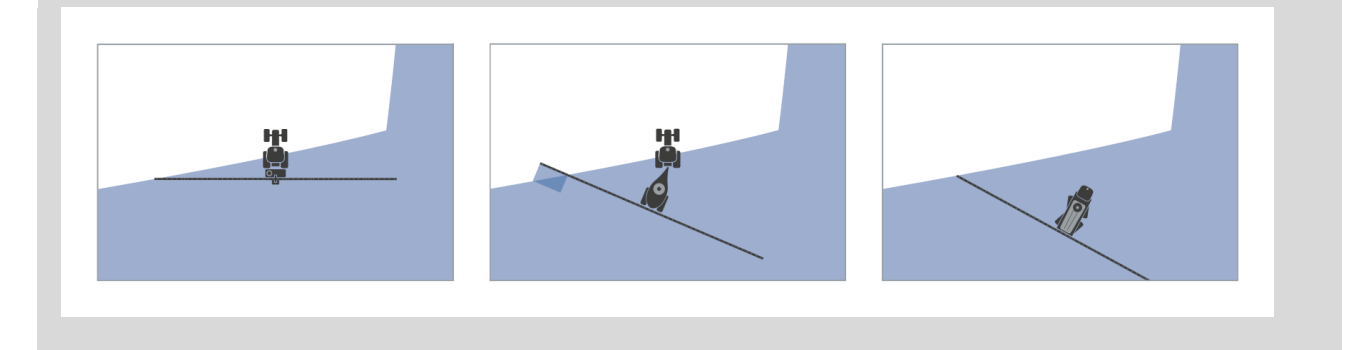

### **4.3.3.3 Mašinos tipo pasirinkimas**

Norėdami pasirinkti mašinos tipą:

- 1. Jutikliniame ekrane paspauskite "Mašinos tipas" arba sukite sukamąjį ratuką, kol mygtukas bus išryškintas balta spalva, po to paspauskite sukamąjį ratuką. Kai mygtukas yra išryškintas, taip pat galite spustelėti "Gerai" (F6).
	- → Atidaromas toks parinkčių sąrašas:

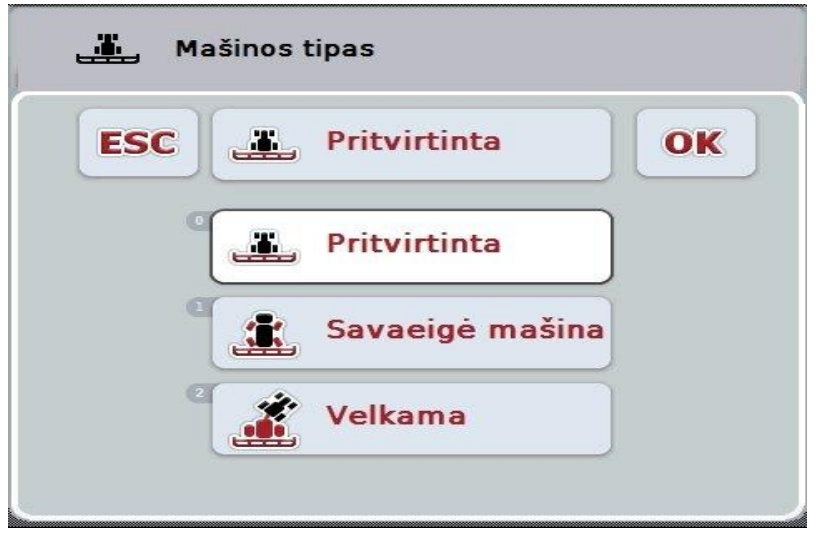

- 2. Pasirinkite norimą mašinos tipą iš sąrašo. *Jutikliniame ekrane* paspauskite mygtuką su mašinos tipu arba sukite sukamąjį ratuką, kol mygtukas bus išryškintas balta spalva, po to paspauskite sukamąjį ratuką.
	- $\rightarrow$  Po to pasirinkimo lange pamatysite mašinos tipą.
- 3. Pasirinkimą patvirtinkite paspausdami "Gerai" arba dar kartą paspauskite mygtuką su mašinos tipu, arba sukamąjį ratuką.

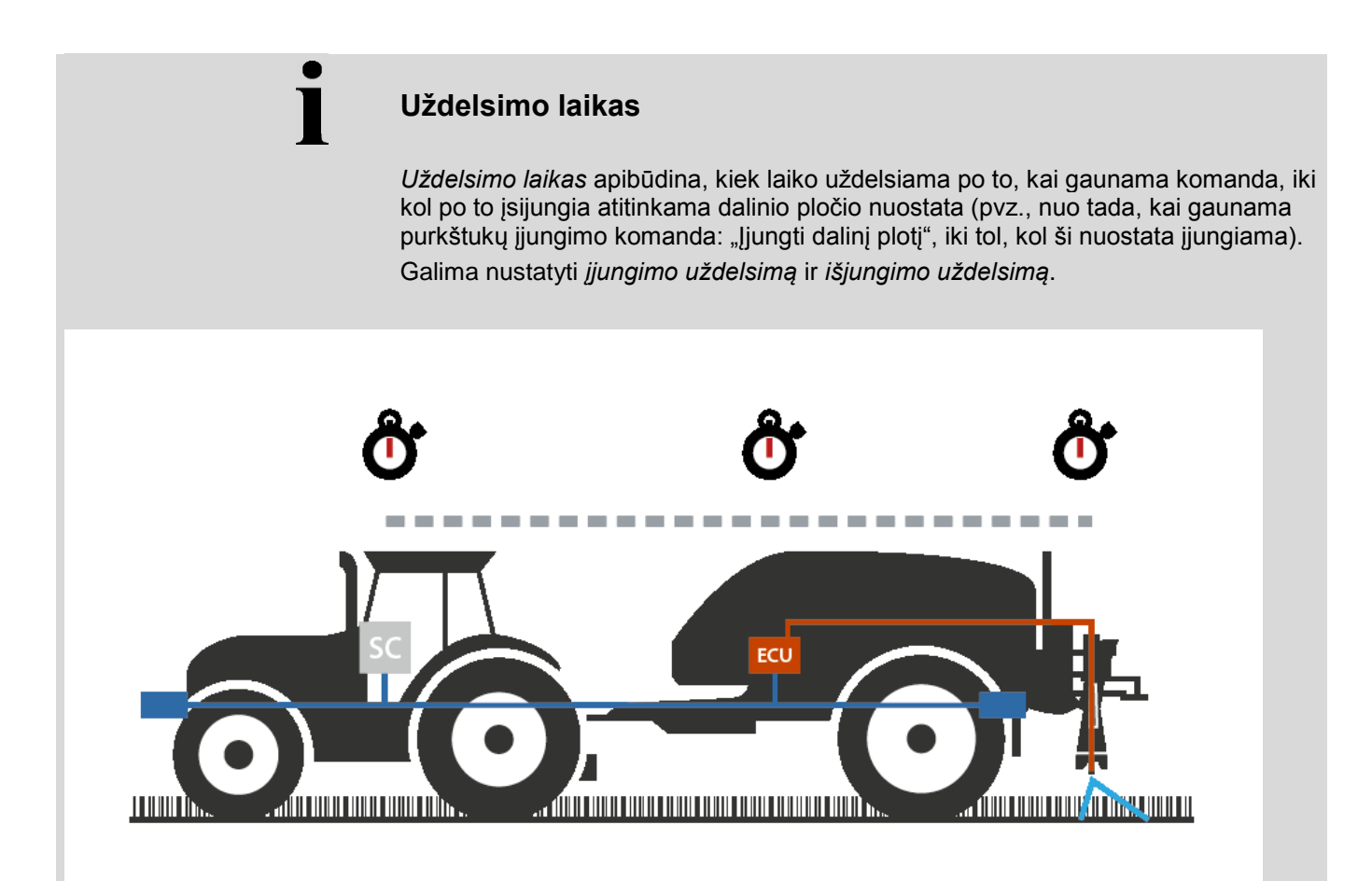

#### **4.3.3.4** *Uždelsimo laiko* **įvedimas**

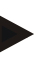

## **Nuoroda**

Jei *uždelsimo laikas* perduodamas iš mašinos, mygtukai vaizduojami pilka spalva. Rankinė įvestis negalima.

Mašinos *uždelsimo laikas* rodomas dalinio pločio geometrijos rodinyje (žr. [4.3.3.1](#page-295-0) sk.).

Norint atlikti *uždelsimo laiko* pakeitimą, reikia atidaryti mašinos valdymo langą. Daugiau nuorodų rasite savo mašinos naudojimo instrukcijoje.

Norėdami įvesti *uždelsimo laiką*:

- 1. Jutikliniame ekrane paspauskite "Jjungimo uždelsimas" (3 mygtukas) ir "Išjungimo uždelsimas" (4 mygtukas) bei įveskite laiko tarpą, kuriuo bus atidedamas komandų įjungimas / išjungimas atskiroms sekcijoms.
- 2. Patvirtinkite įvedimą paspausdami "Gerai".

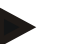

#### **Nuoroda**

Leistinas *laiko uždelsimo* intervalas nuo 0,00 iki 10,00 sekundžių.

## **4.3.4 Parallel Tracking**

Šiame skirtuke pateikiami *Parallel Tracking* nuostatai.

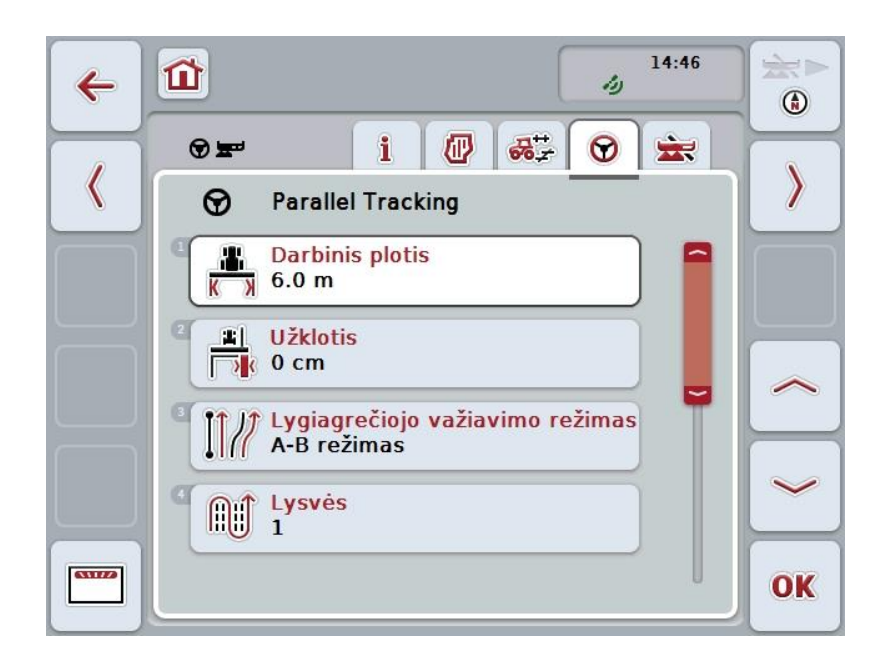

Galimi tokie valdymo veiksmai:

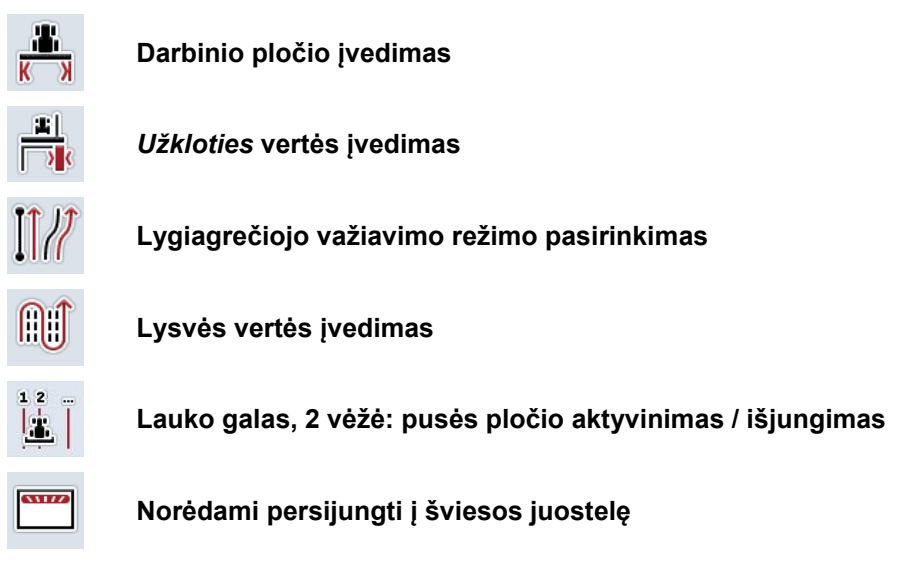

#### **4.3.4.1 Darbinio pločio įvedimas**

Norėdami įvesti darbinį plotį:

- 1. Jutikliniame ekrane paspauskite "Darbinis plotis" arba sukite sukamąjį ratuką, kol mygtukas bus išryškintas balta spalva, po to paspauskite sukamąjį ratuką. Kai mygtukas yra išryškintas, taip pat galite spustelėti "Gerai" (F6).
- *2. Jutikliniame ekrane* spausdami skaitmenis arba pasirinkdami slankiuoju reguliatoriumi įveskite norimą vertę.
- 3. Patvirtinkite įvedimą paspausdami "Gerai".

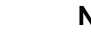

#### **Nuoroda**

Įvesta darbinio pločio vertė turi būti kuo tikslesnė, kad būtų galima tiksliai apskaičiuoti apdirbtą plotą.

Leistinas darbinio pločio verčių intervalas nuo 0,0 iki 99,0 m.

## **Nuoroda**

Jei darbinis plotis perduodamas iš mašinos, mygtukai vaizduojami pilka spalva. Rankinė įvestis negalima.

Mašinos darbinis plotis laikas rodomas dalinio pločio geometrijos rodinyje (žr. [4.3.3.1](#page-295-0) sk.).

Norint atlikti darbinio pločio pakeitimą, reikia atidaryti mašinos valdymo langą. Daugiau nuorodų rasite savo mašinos naudojimo instrukcijoje.

# **Užklotis**

*Užkloties* (persidengimo) nuostata leidžia išvengti persidengimo klaidų ir *GPS* informacijos netikslumų.

Yra 2 galimi naudojimo atvejai:

1. *Vėžių pertraukimui* išvengti.

Tokiu atveju reikia įvesti teigiamą vertę. Tai leidžia sumažinti įvestą atstumo tarp judėjimo *vėžių* vertę. Taip sumažinamas naudojamas darbinis plotis, išvengiama *vėžių pertraukimo*, tačiau gali atsirasti juostų *užklotis* (persidengimas).

2. *Užkločiai* (persidengimui) išvengti.

Tokiu atveju reikia įvesti neigiamą vertę. Tai leidžia padidinti įvestą atstumo tarp judėjimo *vėžių* vertę. Taip išvengiama *užkloties* (persidengimo), tačiau gali atsirasti *vėžių pertraukimų*.

#### **4.3.4.2 Užkloties vertės įvedimas**

.

Norėdami įvesti *užkloties* vertę:

- 1. *Jutikliniame ekrane* paspauskite "Užklotis" arba sukite sukamąjį ratuką, kol mygtukas bus išryškintas balta spalva, po to paspauskite sukamąjį ratuką. Kai mygtukas yra išryškintas, taip pat galite spustelėti "Gerai" (F6).
- *2. Jutikliniame ekrane* spausdami skaitmenis arba pasirinkdami slankiuoju reguliatoriumi įveskite norimą vertę.
- 3. Patvirtinkite įvedimą paspausdami "Gerai".

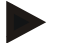

#### **Nuoroda**

Leistinas *užkloties* verčių intervalas nuo -100 iki +100 cm.

# **Lygiagrečiojo važiavimo režimai**

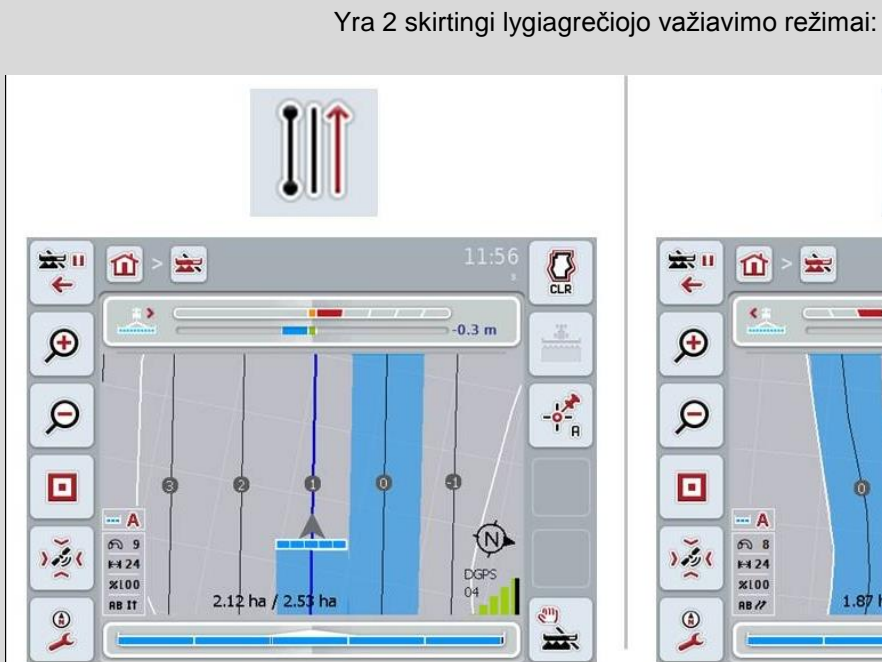

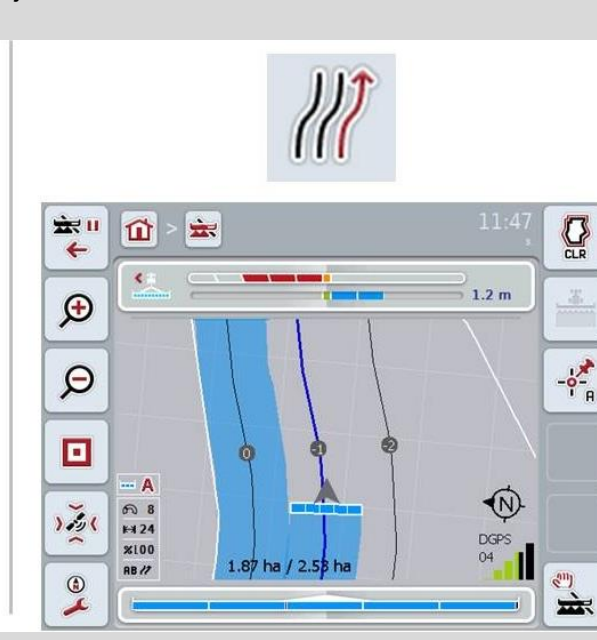

#### **A-B režimas**

vairuotojas nustato tašką A, važiuoja toliau, po to nustato tašką B. Sistema automatiškai išveda tiesiąją tarp šių dviejų taškų ir pagal ją nustato lygiagrečių *vėžių* darbinį plotį

#### **Posūkio režimas**

vairuotojas nustato tašką A, nuvažiuoja norimą atkarpą su kreive, po to nustato tašką B. Sistema atvaizduoja nuvažiuotą atkarpą ir pagal ją nustato lygiagrečių juostų darbinio pločio atstumą.

Pažymėtos vėžės pabaigoje linija pratęsiama tiesiąja. Tai leidžia tiksliai važiuoti vėžėmis lauko gale.

## **4.3.4.3 Lygiagrečiojo važiavimo režimo pasirinkimas**

Norėdami pasirinkti lygiagrečiojo važiavimo režimą:

- 1. *Jutikliniame ekrane* paspauskite "Pavyzdžiai" arba sukite sukamąjį ratuką, kol mygtukas bus išryškintas balta spalva, po to paspauskite sukamąjį ratuką. Kai mygtukas yra išryškintas, taip pat galite spustelėti "Gerai" (F6).
	- Atidaromas toks parinkčių sąrašas.
- 2. Pasirinkite "A-B režimas" arba "Posūkio režimas". *Jutikliniame ekrane* paspauskite mygtuką su norimu režimu arba sukite sukamąjį ratuką, kol mygtukas bus išryškintas balta spalva, po to paspauskite sukamąjį ratuką.
	- $\rightarrow$  Po to pasirinkimo lange pamatysite režimą.
- 3. Pasirinkimą patvirtinkite paspausdami "Gerai" arba dar kartą paspauskite mygtuką su režimu, arba sukamąjį ratuką.

# **Lysvės režimas**

Lysvės režimu galima peršokti vėžes. Tai leidžia naudoti šį nustatymą, pavyzdžiui, esant mažesniam darbiniam pločiui.

Nuostata "1" reiškia, kad bus naudojama *kiekviena vėžė*. Nuostata "2" reiškia, kad bus paryškinta kas antra *vėžė* (žr. ekrano nuotrauką), o praleidžiamos vėžės bus vaizduojamos pilka spalva. Šviesos juostelė rodoma priklausomai nuo paryškintos *vėžės*.

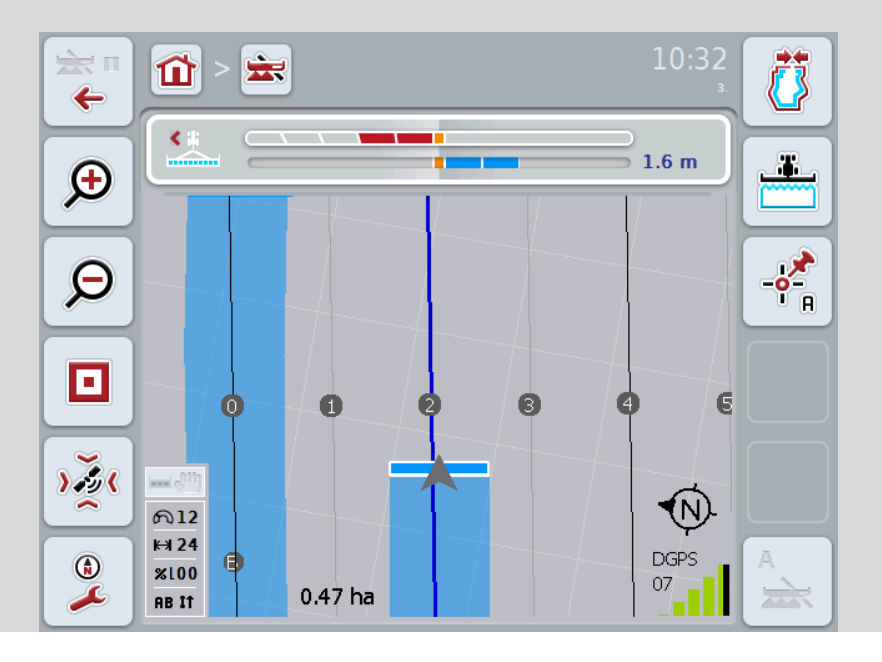

#### **4.3.4.4 Lysvės vertės įvedimas**

Norėdami įvesti lysvės vertę:

- 1. Jutikliniame ekrane paspauskite "Lysvės" arba sukite sukamąjį ratuką, kol mygtukas bus išryškintas balta spalva, po to paspauskite sukamąjį ratuką. Kai mygtukas yra išryškintas, taip pat galite spustelėti "Gerai" (F6).
- *2. Jutikliniame ekrane* spausdami skaitmenis arba pasirinkdami slankiuoju reguliatoriumi įveskite norimą vertę.
- 3. Patvirtinkite įvedimą paspausdami "Gerai".

#### **Nuoroda**

Leistinas lysvės verčių intervalas nuo 1 iki 5.

# **Lauko galas, 2 vėžė: pusė pločio**

Trečiuoju lauko galo režimu (žr. Lauko galo režimo informacijos langą [0](#page-333-0) sk.) lauko galo srityje rodomos *vėžės*.

Ši funkcija yra naudinga, kai apdorojant lauko galą reikia dirbti puse darbinio pločio. To gali prireikti, pvz., sėjant pagal tam tikras važiavimo vėžes.

Jei parinktis suaktyvinta, atstumas tarp skiriamųjų juostų 0 ir 1 apskaičiuojamas puse darbinio pločio. Antrosios vėžės lauko gale apdorojimas turi būti atliekamas tik puse darbinio pločio.

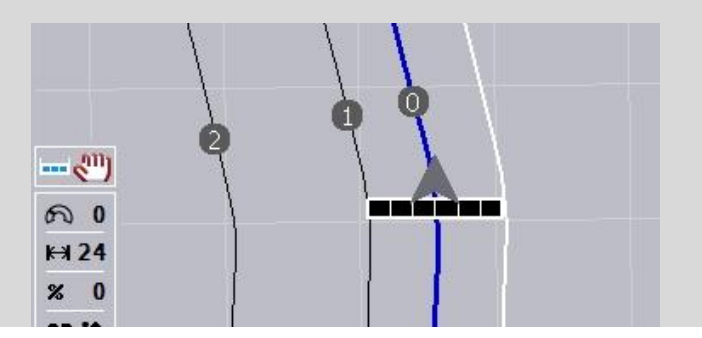

#### **4.3.4.5 Lauko galas, 2 vėžė: pusės pločio aktyvinimas / išjungimas**

Norėdami suaktyvinti / išjungti 2 vėžės lauko gale pusę pločio:

1. *Jutikliniame ekrane* paspauskite "Lauko galas, 2 vėžė, pusė pločio" arba sukite sukamąjį ratuką, kol mygtukas bus išryškintas balta spalva, po to paspauskite sukamąjį ratuką.

Kai mygtukas yra išryškintas, taip pat galite spustelėti "Gerai" (F6).

- 2. Įveskite *Būlio logikos vertę*.
- 3. Patvirtinkite įvedimą paspausdami "Gerai".

## **4.3.4.6 Šviesos juostelė**

Norėdami perjungti šviesos juostelės nuostatus:

- 1. *Jutikliniame ekrane* paspauskite "Šviesos juostelė" (F12).
	- $\rightarrow$  Atidaromas toks profilis:

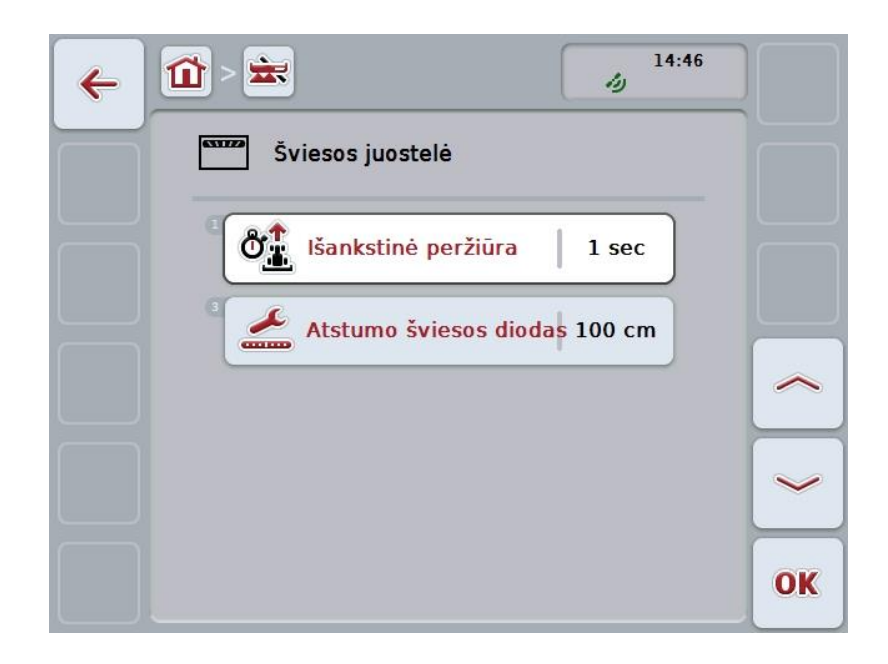

Galimi tokie valdymo veiksmai:

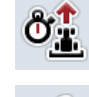

*Išankstinės peržiūros* **laiko įvedimas**

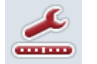

*Atstumo šviesos diodo* **vertės įvedimas**

# $\bullet$

# **Šviesos juostelė**

Šviesos juostelė sudaryta iš 2 eilių šviesos segmentuose. Apatiniuose segmentuose (2) rodomas esamas nuokrypis nuo *pėdsako*. Viršutiniuose segmentuose (1) rodomas rekomenduojamas pasukimas, kad vairuotojui būtų padedama vėl grįžti į vėžę.

Faktinis nuokrypis nuo vėžės rodomas skaitine išraiška (3).

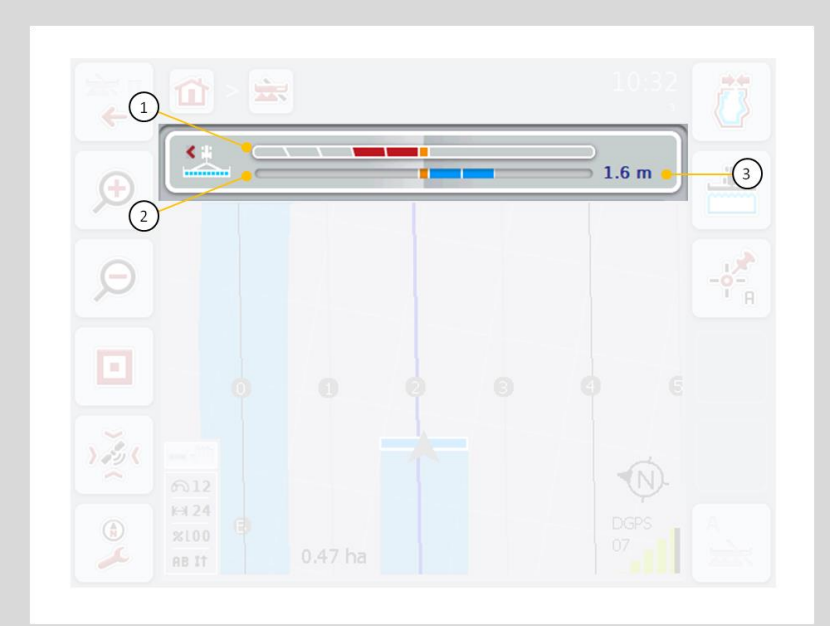

#### **4.3.4.6.1 Išankstinės peržiūros laiko įvedimas**

Naudodami *išankstinę peržiūrą* nustatysite, į kurį laikotarpį reikia atsižvelgti apskaičiuojant pasukimo rekomendaciją. Vertė turi būti pritaikyta prie važiavimo greičio ir vėžės geometrijos.

Norėdami įvesti *Išankstinės peržiūros* laiko vertę:

1. Jutikliniame ekrane paspauskite "Išankstinė peržiūra" arba sukite sukamąjį ratuką, kol mygtukas bus išryškintas balta spalva, po to paspauskite sukamąjį ratuką.

Kai mygtukas yra išryškintas, taip pat galite spustelėti "Gerai" (F6).

- *2. Jutikliniame ekrane* spausdami skaitmenis arba pasirinkdami slankiuoju reguliatoriumi įveskite norimą vertę.
- 3. Patvirtinkite įvedimą paspausdami "Gerai".

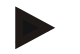

#### **Nuoroda**

Leistinas *išankstinės peržiūros* laiko verčių diapazonas yra nuo 1 iki 10 sekundžių.

#### **4.3.4.6.2 Atstumo šviesos diodo vertės įvedimas**

Nustatysite, koks yra šviesos juostelės segmento nuokrypis.

Norėdami įvesti *Atstumo šviesos diodo* vertė:

- 1. *Jutikliniame ekrane* paspauskite "*Atstumo šviesos diodas*" arba sukite sukamąjį ratuką, kol mygtukas bus išryškintas balta spalva, po to paspauskite sukamąjį ratuką.
	- Kai mygtukas yra išryškintas, taip pat galite spustelėti "Gerai" (F6).
- *2. Jutikliniame ekrane* spausdami skaitmenis arba pasirinkdami slankiuoju reguliatoriumi įveskite norimą vertę.
- 3. Patvirtinkite įvedimą paspausdami "Gerai".

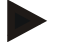

#### **Nuoroda**

Leistinas *atstumo šviesos diodo* verčių intervalas nuo 10 iki 100 cm.

## **4.3.5 Section Control**

Šiame skirtuke rodomi *Section Control* nuostatai.

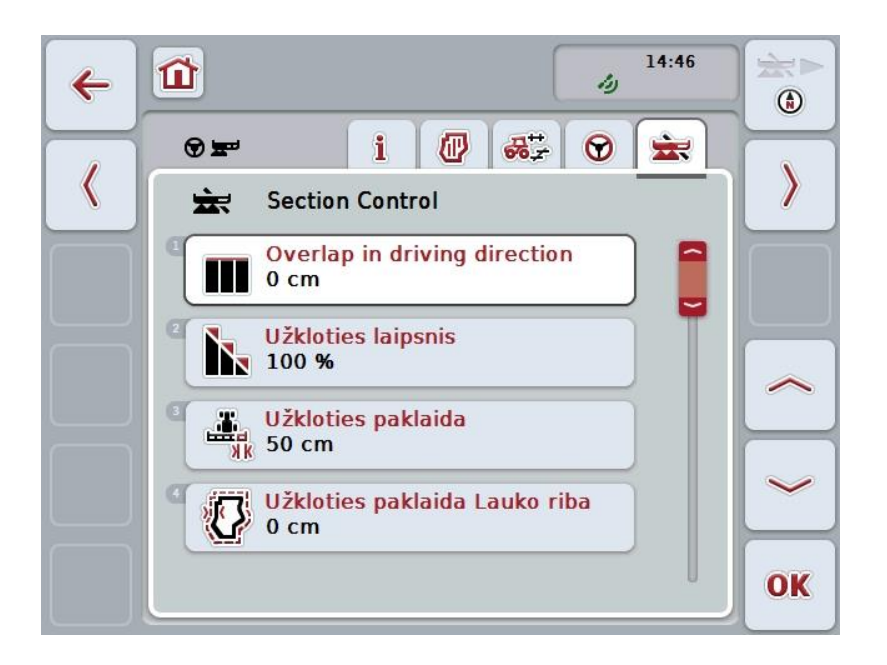

Galimi tokie valdymo veiksmai:

M

**Overlap in driving direction**

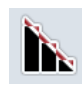

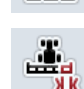

**Užkloties laipsnio pasirinkimas**

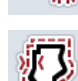

**Užkloties paklaidos įvedimas**

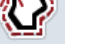

**Atstumo iki lauko galo įvedimas**

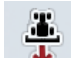

**Atbulinės eigos atpažinimo nustatymas**

**Lauko ribos užkloties paklaidos įvedimas**

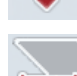

*Section Control* **suaktyvinimas / išjungimas tik lauko gale**

# **Overlap in driving direction**

Norint išvengti net mažiausių apdorojimo tarpų lauko gale, pvz., sėjant arba naudojant augalų apsaugos priemones, galima naudoti parametrą "Užklotis važiavimo kryptimi".

Nurodytam naudojimo atvejui paprasčiausiai nustatykite papildomą norimą užklotį.

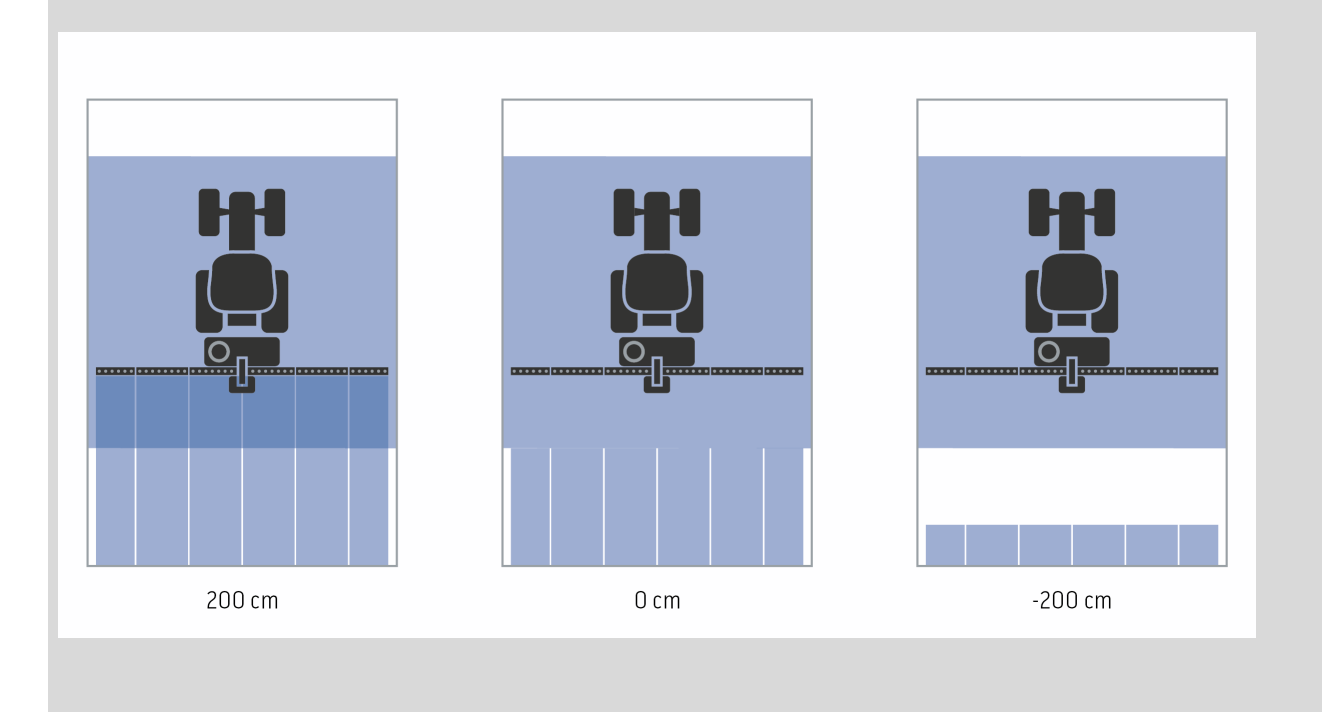

#### **4.3.5.1 Overlap in driving direction**

Norėdami įvesti užkloties vertę:

1. Jutikliniame ekrane paspauskite "Užklotis važiavimo kryptimi" arba sukite sukamąjį ratuką, kol mygtukas bus išryškintas balta spalva, po to paspauskite sukamąjį ratuką.

Kai mygtukas yra išryškintas, taip pat galite spustelėti "Gerai" (F6).

- *2. Jutikliniame ekrane* spausdami skaitmenis arba pasirinkdami slankiuoju reguliatoriumi įveskite norimą vertę.
- 3. Patvirtinkite įvedimą paspausdami "Gerai".

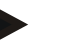

## **Nuoroda**

Leistinas užkloties verčių intervalas nuo -2000cm iki +2000cm.

# **Užkloties laipsnis**

 $\bullet$ Ť

Užkloties laipsnis nulemia, esant kokiam atskirų dalinio pločio juostų persidengimui su jau apdirbtu plotu funkcija bus išjungta.

Nuostata priklauso nuo to, ar norima apdirbti visą lauką, ar tik išvengti dvigubo atskirų atkarpų apdirbimo.

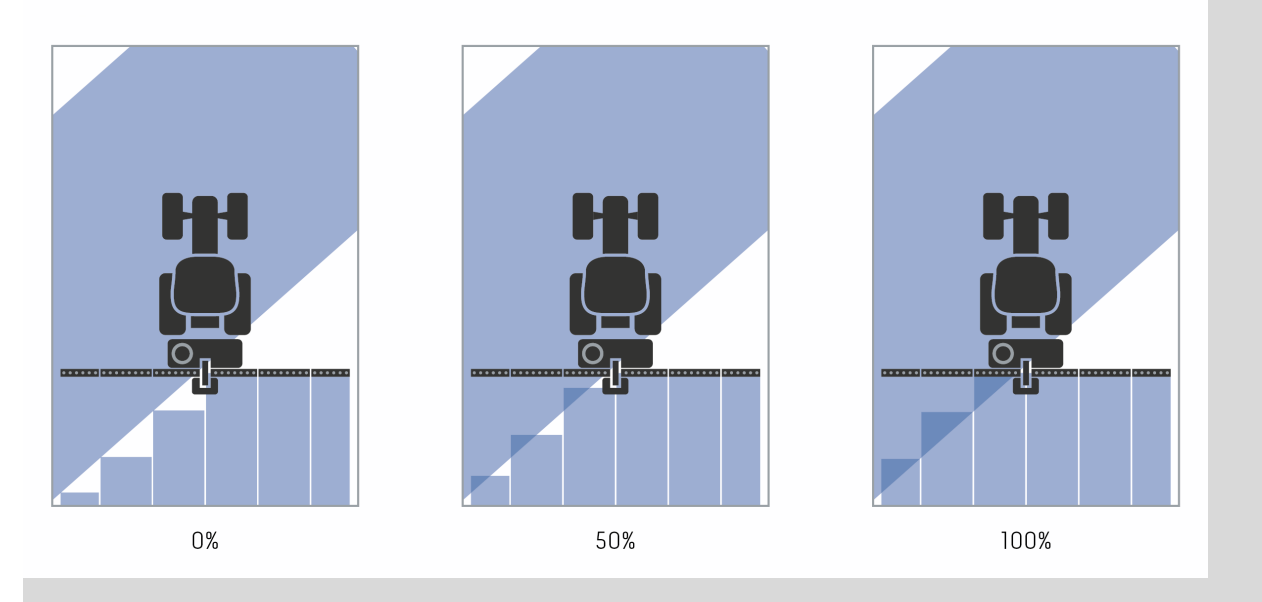

- **0 %** dalinis plotis bus išjungtas iki *užkloties*. Lauko apdirbimas šiuo režimu užtikrina mažiausias *nepadengtas vietas* (pav. kairėje).
- **50 %** dalinis plotis bus išjungtas, jei pusė šio pločio juostos bus jau apdirbto ploto dalyje (pav. viduryje).
- **100 %** dalinis plotis bus išjungtas, jei visa šio pločio juosta bus jau apdirbto ploto dalyje (pav. dešinėje).

#### **4.3.5.2 Užkloties laipsnio pasirinkimas**

Norėdami pasirinkti užkloties laipsnį:

1. Jutikliniame ekrane paspauskite "Užkloties laipsnis" arba sukite sukamąjį ratuką, kol mygtukas bus išryškintas balta spalva, po to paspauskite sukamąjį ratuką.

Kai mygtukas yra išryškintas, taip pat galite spustelėti "Gerai" (F6).  $\rightarrow$  Atidaromas toks parinkčių sąrašas.

- 2. Pasirinkite norimą nuostatą iš sąrašo. *Jutikliniame ekrane* paspauskite mygtuką su užkloties laipsniu arba sukite sukamąjį ratuką, kol mygtukas bus išryškintas balta spalva, po to paspauskite sukamąjį ratuką.
	- → Po to pasirinkimo lange pamatysite užkloties laipsnį.
- 3. Pasirinkimą patvirtinkite paspausdami "Gerai" arba dar kartą paspauskite mygtuką su užkloties laipsniu, arba sukamąjį ratuką.

## **Dėmesio!**

Laukelio ribos leidžia naudoti 0 % užkloties laipsnį.

# **Užkloties paklaida**

Užkloties paklaida nustato, kokiam nuokrypiui iš abiejų išorinių dalinio pločio juostos pusių (kairėje ir dešinėje) bus reaguojama į *užklotį*.

Lygiagrečiai važiuojant lauku (pvz., kai nėra važiavimo vėžių), gali nutikti, kad išorinė dalinio pločio dalis trumpam bus rodoma ant jau apdirbto ploto, nors iš tiesų nėra jokio dvigubo apdirbimo

Tai nutinka dėl taip vadinamo *GPS poslinkio*, taip pat žr. informacijos langą, puslapį *GPS poslinkis* [67.](#page-336-0)

Esant 0 % užkloties laipsniui, išorinės dalinio pločio juostos bus išjungtos. Gali pasitaikyti "svyravimų" (funkcija gali pakartotinai įsijungti ir išsijungti). Nuo tokių svyravimų apsisaugoti galima nustatant užkloties paklaidą.

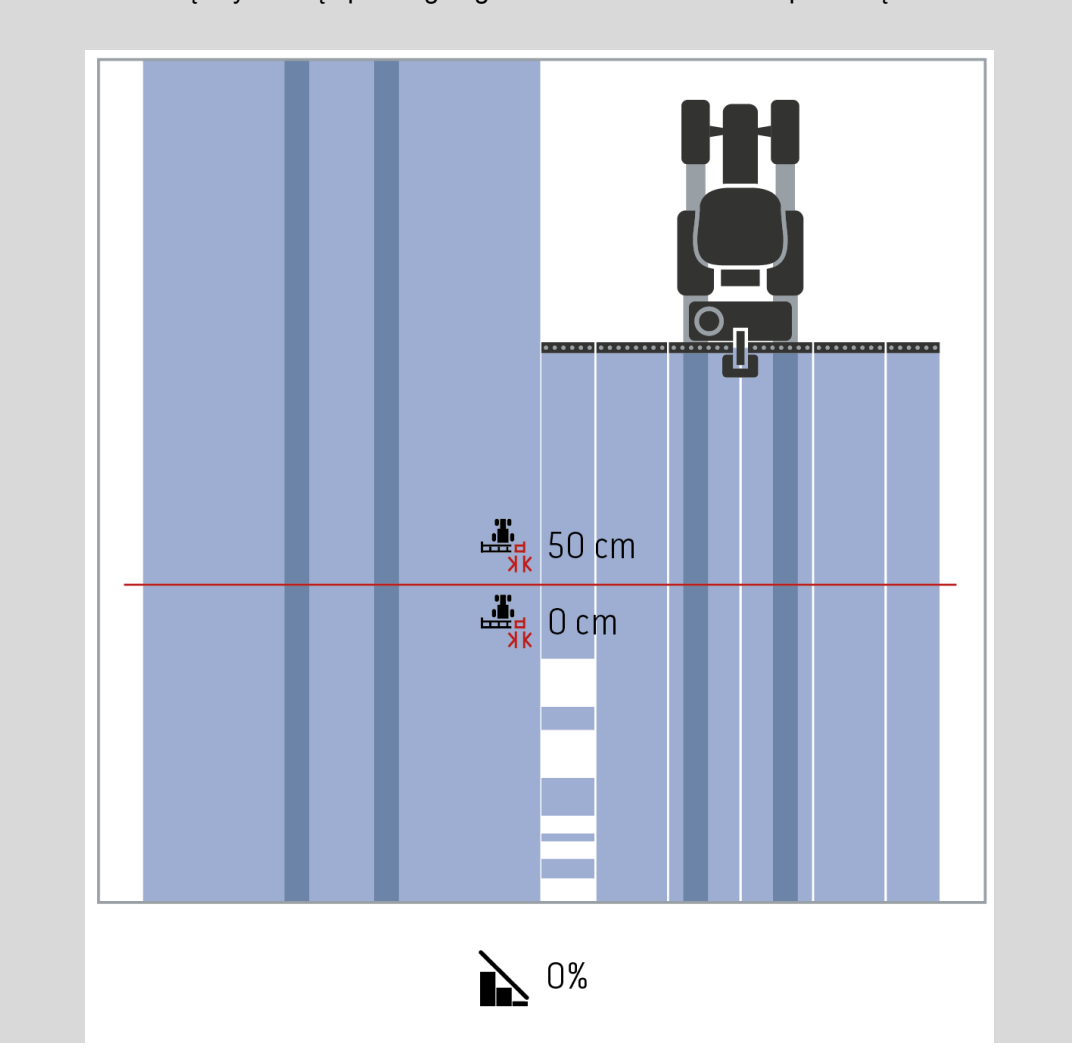

<span id="page-315-0"></span> $\bullet$ 

# **Užkloties paklaida ant jau redaguoto ploto**

Užkloties paklaida esant nustatytam 100 % užkloties laipsniui veikia priešingai.

Važiuojant jau apdirbtu plotu (pvz., lauko gale), galimas nepageidautinas išorinio dalinio pločio įjungimas. Tai nutinka dėl GPS poslinkio arba nepakankamai tiksliai važiuotos vėžės.

Užkloties paklaida gali užkirsti kelią nepageidaujama dalinio pločio juostų įjungimui.

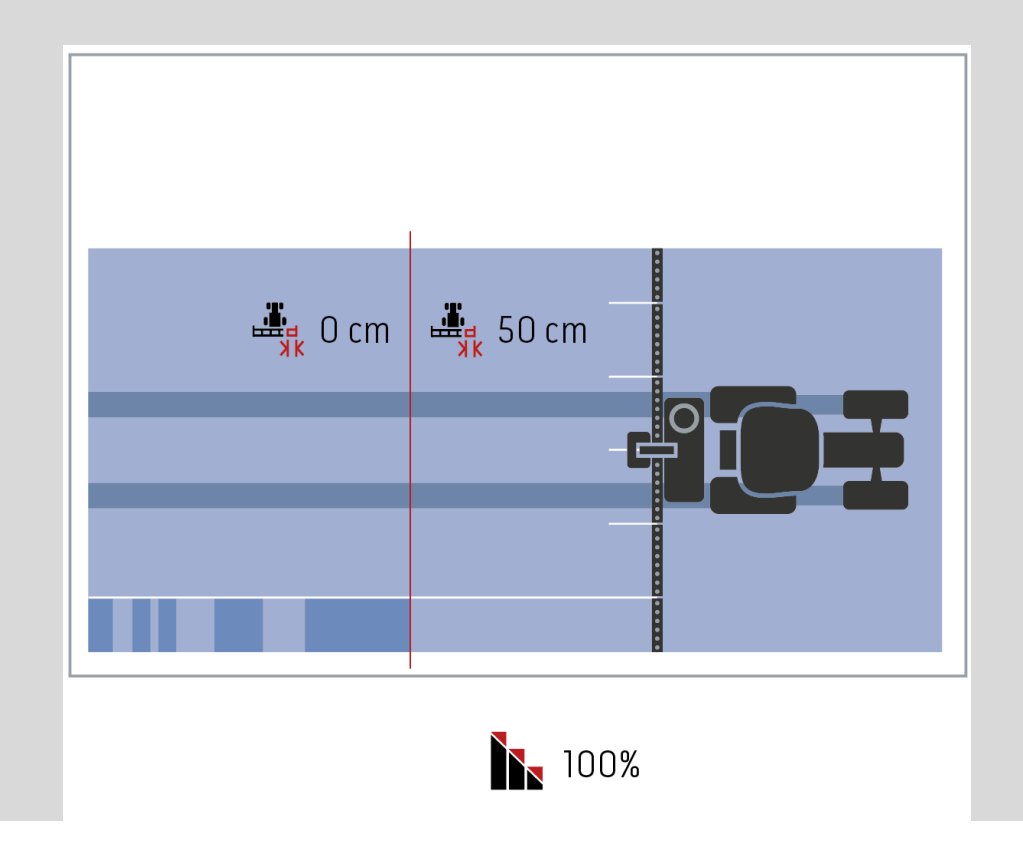

#### **4.3.5.3 Užkloties paklaidos vertės įvedimas**

Norėdami įvesti Užkloties paklaidos vertę:

- 4. *Jutikliniame ekrane* paspauskite "Užkloties paklaida" arba sukite sukamąjį ratuką, kol mygtukas bus išryškintas balta spalva, po to paspauskite sukamąjį ratuką.
	- Kai mygtukas yra išryškintas, taip pat galite spustelėti "Gerai" (F6).
- *5. Jutikliniame ekrane* spausdami skaitmenis arba pasirinkdami slankiuoju reguliatoriumi įveskite norimą vertę.
- 6. Patvirtinkite įvedimą paspausdami "Gerai".

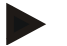

#### **Nuoroda**

Leistinas užkloties paklaidos verčių diapazonas sudaro nuo 0 cm iki pusės išorinės dalinio pločio juostos.

# **Užkloties laipsnis ir paklaida ties lauko riba**

Saugumo sumetimais lauko riboms visada taikomas 0 % užkloties laipsnis. Lauko ribos užkloties paklaidą galima nustatyti ir atskirai, savo pačių rizika.

*Dėl GPS poslinkio* išorinė dalinio pločio juosta ties lauko riba gali įsijungti ir išsijungti (žr. informacijos langą užkloties paklaidai [46](#page-315-0) psl.). Naudotojas gali sumažinti tokių įsijungimo ir išsijungimo epizodų skaičių įvesdamas užkloties paklaidos ties lauko riba vertę.

Esant didesniam nei 0 cm nustatymus gali būti apdirbama lauko dalis už lauko ribos. Rekomenduojamas nustatymas yra 0 cm!

Jei nukrypote nuo rekomenduojamos vertės, turite patikrinti, ar galima apdirbti lauką, viršijant jo ribą.

#### **4.3.5.4 Užkloties paklaidos ties lauko riba vertės įvedimas**

## **Dėmesio!**

Būtina atidžiai patikrinti, ar galima apdirbti lauką, viršijant jo ribą. Pabaigus darbą, kuriam buvo reikalingas toks nustatymas, jį reikia vėl grąžinti į ankstesnį 0 cm nustatymą.

Norėdami įvesti Užkloties paklaidos ties lauko riba vertę:

1. *Jutikliniame ekrane* paspauskite "Užkloties paklaida ties lauko riba" arba sukite sukamąjį ratuką, kol mygtukas bus išryškintas balta spalva, po to paspauskite sukamąjį ratuką.

Kai mygtukas yra išryškintas, taip pat galite spustelėti "Gerai" (F6).

- *2. Jutikliniame ekrane* spausdami skaitmenis arba pasirinkdami slankiuoju reguliatoriumi įveskite norimą vertę.
- 3. Patvirtinkite įvedimą paspausdami "Gerai".

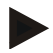

#### **Nuoroda**

Leistinas užkloties paklaidos verčių diapazonas sudaro nuo 0 cm iki pusės išorinės dalinio pločio juostos.

# **Atstumas iki lauko galo**

Įvedant atstumą iki lauko galo galima tiksliai nustatyti įsijungimo tašką po išvažiavimo iš apdirbto ploto (čia: lauko galas).

Trąšų barstytuvą reikia įjungti ir išjungti kitokiuose taškuose.

Tikslus atstumo iki lauko galo matmuo priklauso nuo trąšų išbarstymo ypatumų ir barstytuvo darbinio pločio.

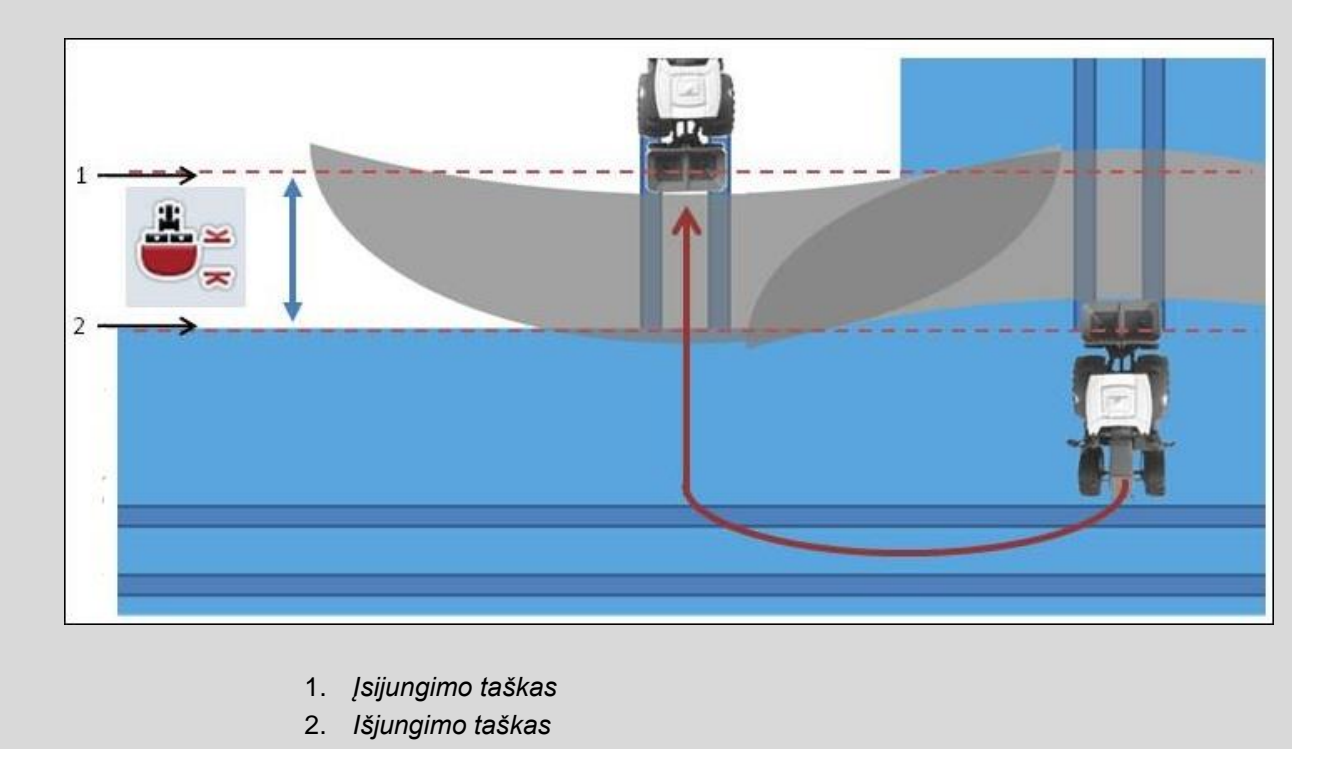

#### **4.3.5.5 Atstumo iki lauko galo vertės įvedimas**

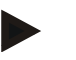

#### **Nuoroda**

**Nuoroda**

Ši nuostata įmanoma tik su 5 klasės mašinomis (trąšų barstytuvais).

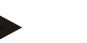

Kai *ISOBUS* mašinoje perduodama dalinio pločio juostos darbinio gylio vertė, šis mygtukas yra vaizduojamas pilka spalva.

Mašina automatiškai perima duomenis, todėl verčių nereikia įvesti rankomis.

Norėdami įvesti atstumo iki lauko galo vertę:

1. Jutikliniame ekrane paspauskite "Atstumas iki lauko galo" arba sukite sukamąjį ratuką, kol mygtukas bus išryškintas balta spalva, po to paspauskite sukamąjį ratuką.

Kai mygtukas yra išryškintas, taip pat galite spustelėti "Gerai" (F6).

- *2. Jutikliniame ekrane* spausdami skaitmenis arba pasirinkdami slankiuoju reguliatoriumi įveskite norimą vertę.
- 3. Patvirtinkite įvedimą paspausdami "Gerai".

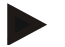

#### **Nuoroda**

Galiojantis atstumų iki lauko galo verčių diapazonas yra nuo 0 metrų iki 50 metrų.

# **Atbulinės eigos atpažinimas**

 $\bullet$ 

"CCI.Command" atpažįsta važiavimo krypties pakeitimą.

Važiuojant atbuline eiga mašinos simbolis žemėlapio rodinyje irgi juda atgal. Papildomai raudona rodyklė žemėlapyje nurodo važiavimą atbuline eiga.

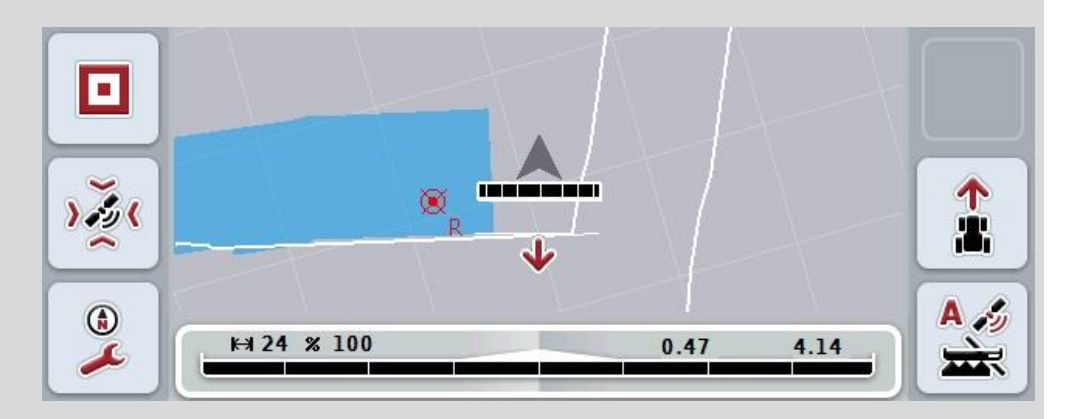

Jei rodoma važiavimo kryptis neatitinka faktinės, galite rankiniu būdu koreguoti važiavimo krypties atpažinimą (žr. [4.4.9](#page-344-0) sk.).

Tai taip pat būtina atlikti, jei pradedama važiuoti atbulomis (po terminalo įjungimo). Važiavimo krypčiai atpažinti "CCI.Command" įvertina traktoriaus TECU važiavimo krypties signalą. Jei jo nėra, naudojama GPS imtuvo padėties informacija.

#### **4.3.5.6 Atbulinės eigos atpažinimo nustatymas**

Norėdami pasirinkti atbulinės eigos atpažinimo nustatymą:

- 1. *Jutikliniame ekrane* paspauskite "Atbulinės eigos atpažinimas" arba sukite sukamąjį ratuką, kol mygtukas bus išryškintas balta spalva, po to paspauskite sukamąjį ratuką.
	- Kai mygtukas yra išryškintas, taip pat galite spustelėti "Gerai" (F6).
- 2. Pasirinkite norimą nuostatą iš sąrašo. *Jutikliniame ekrane* paspauskite norimą mygtuką arba sukite sukamąjį ratuką, kol mygtukas bus išryškintas balta spalva, po to paspauskite sukamąjį ratuką.
	- $\rightarrow$  Po to pasirinkimo lange pamatysite norimą nuostatą.
- 3. Patvirtinkite įvedimą paspausdami "Gerai".

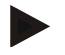

#### **Nuoroda**

Atsižvelgiant į *GPS* imtuvo kokybę galimas ir klaidingas atpažinimas pvz., šešėliuotose vietose miško pakraštyje. Žemėlapio rodinyje galima bet kada rankiniu būdu koreguoti važiavimo kryptį mygtuku F5 (žr. [4.4.9](#page-344-0) sk.).

# **"Section Control" tik lauko gale**

 $\bullet$ 

Naudojant sėjamąsias ir sodinamąsias labai mažomis dalinio pločio juostomis (pvz., mažiau nei metro) dėl GPS poslinkio esant lygiagrečiajam važiavimui galimas nepageidautinas išorinio dalinio pločio išjungimas.

Jo negalima išvengti ir pritaikius užkloties paklaidą (žr. informacijos langą apie užkloties paklaidą).

Tokiu atveju funkcija "Section Control tik lauko gale" padės išvengti neužsėtų plotų. Automatinis dalinio pločio įjungimas ir išjungimas dabar atliekamas tik pažymėtame lauko gale (pilkas žymėjimas), o ne apdirbtame plote (mėlynas žymėjimas).

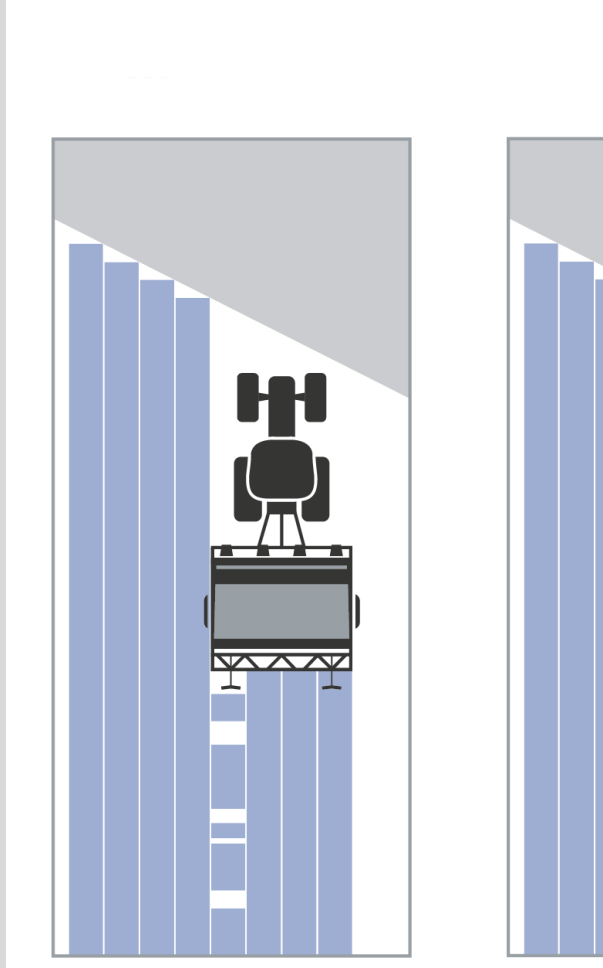

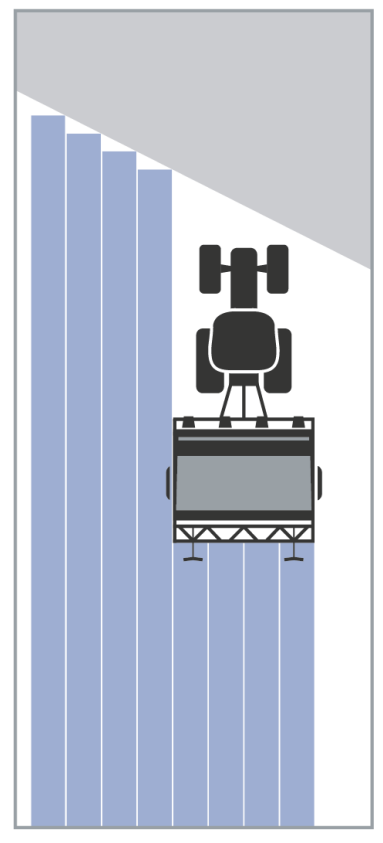

## **4.3.5.7 "Section Control" suaktyvinimas / išjungimas tik lauko gale**

Norėdami aktyvinti / išjungti "Section Control" tik lauko gale:

1. *Jutikliniame ekrane* paspauskite "Section Control tik lauko gale" arba sukite sukamąjį ratuką, kol mygtukas bus išryškintas balta spalva, po to paspauskite sukamąjį ratuką.

Kai mygtukas yra išryškintas, taip pat galite spustelėti "Gerai" (F6).

- 2. Įveskite *Būlio logikos vertę*.
- 3. Patvirtinkite įvedimą paspausdami "Gerai".
# **Išėjimas iš žemėlapio rodinio**

Išeiti iš žemėlapio rodinio galima dviem būdais.

Atkreipkite dėmesį į svarbų skirtumą:

Pereinant iš žemėlapio rodinio į nuostatus funkciniu mygtuku F7 automatinė funkcija *Section Control* bus pristabdyta!

Išėjus iš žemėlapio rodinio spaudžiant pagrindinio ekrano arba perjungimo mygtuką, automatinė funkcija *Section Control* toliau veiks fone.

# **4.4 Žemėlapio rodinys**

 $\bullet$ 

Paspaudžiant mygtuką "Žemėlapis" (F1) iš bet kurio nuostatų skirtukų bus grąžinama į **Žemėlapio rodinį**.

**Žemėlapio rodinys** yra *CCI.Command* darbinė sritis. Čia suaktyvinama automatinė *Section Control*.

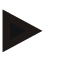

# **Nuoroda**

Priklausomai nuo naudojamos mašinos, gali būti prieinami įvairūs mygtukai.

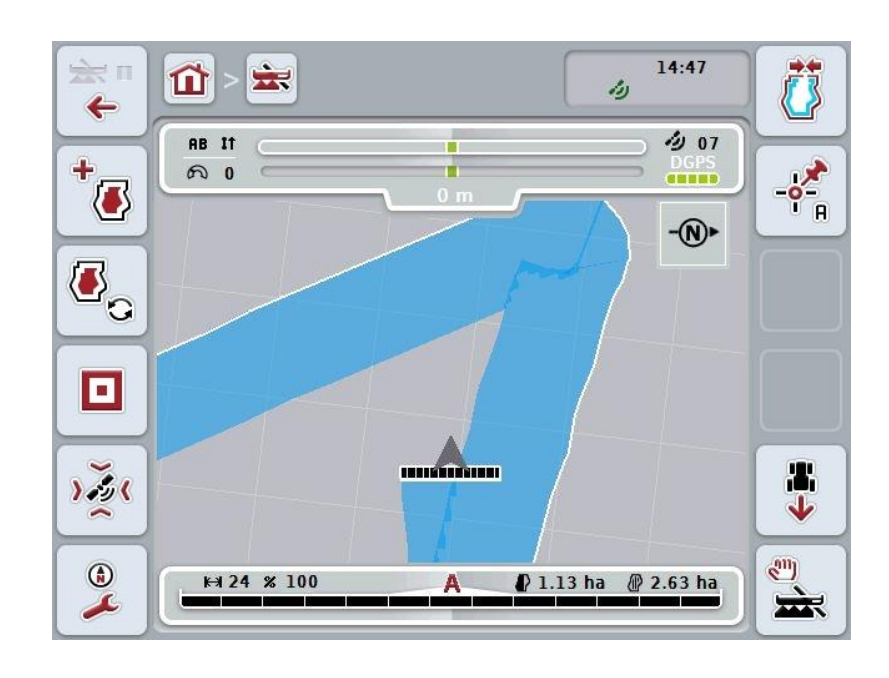

Galimi tokie valdymo veiksmai:

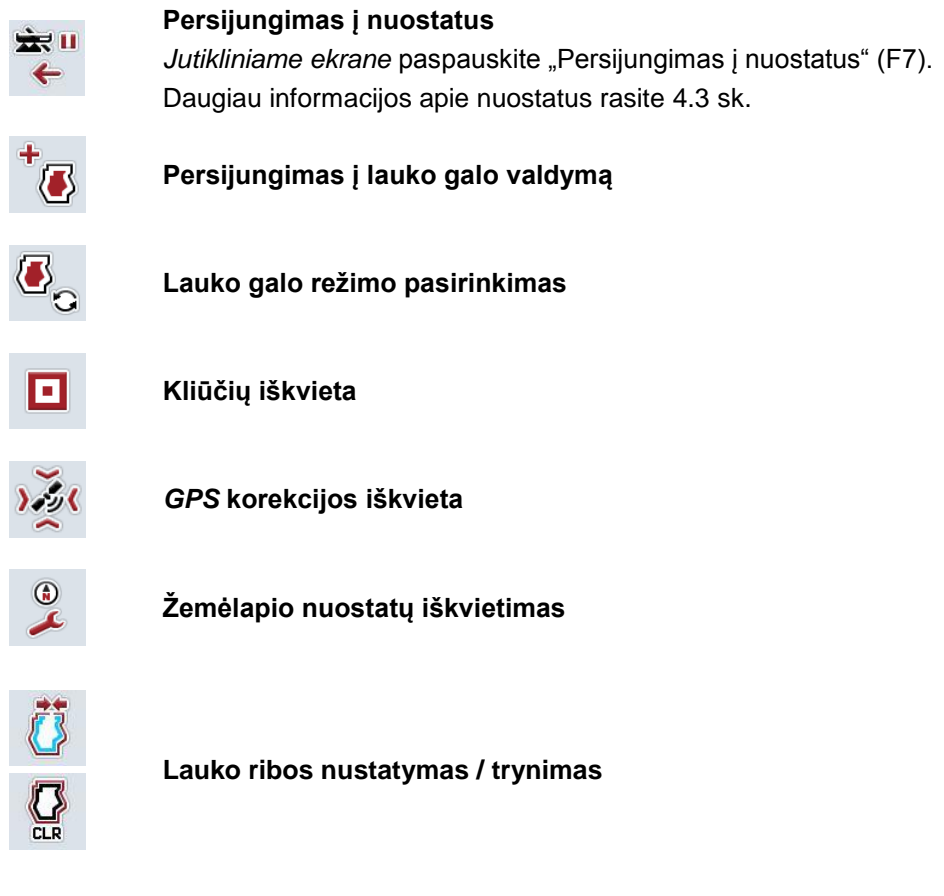

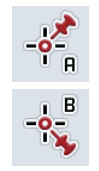

**A taško nustatymas /** *nuorodinio pėdsako* **žymėjimas**

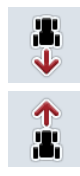

**Važiavimo krypties koregavimas**

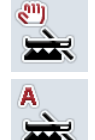

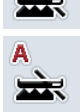

**"Section Control" režimo perjungimas**

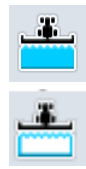

**Nuvažiuoto ploto rankinio žymėjimo įjungimas / išjungimas**

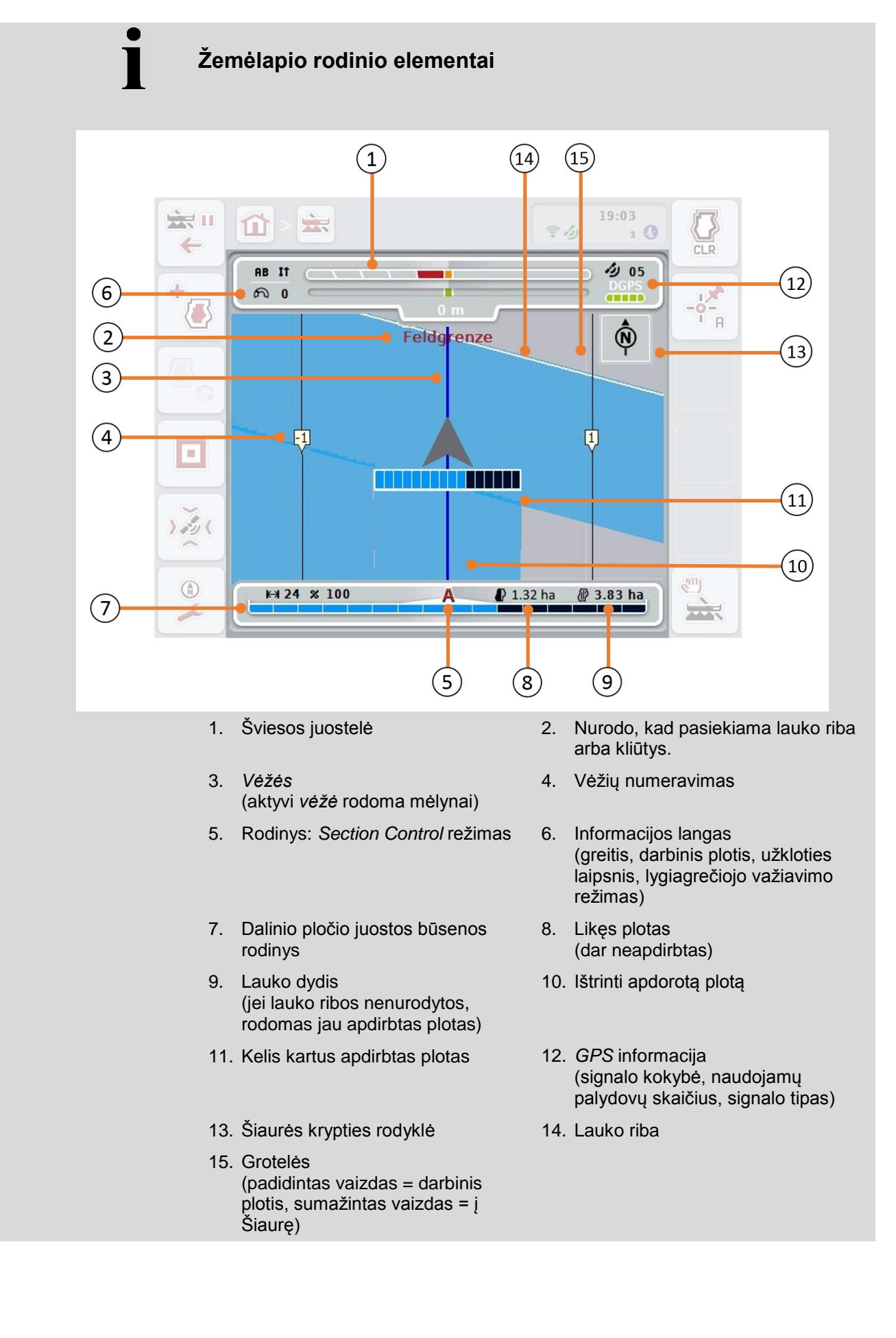

 $\bullet$ T

# **Mašinos vaizdavimas žemėlapio rodinyje**

Mašina vaizduojama žemėlapio apatiniame trečdalyje. Žemėlapio rodinys sukasi pagal mašinos padėtį.

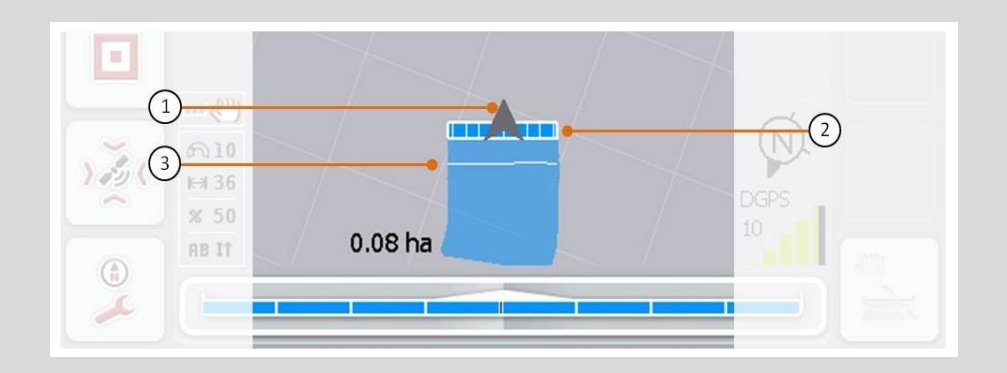

Rodyklė (1) rodo traktoriaus nuorodinio taško padėtį (antenos padėtį). Atitinkamai pagal nustatytą geometriją pozicionuojamas darbinis plotis (2). Balta linija (3) pasirodo, jei nustatomas darbinio pločio juostų apdirbimo gylis. Tai naudinga, pavyzdžiui, atskiriems trąšų barstytuvams.

# <span id="page-328-0"></span>**4.4.1 Lauko galo valdymas**

Norėdami persijungti į lauko galo valdymą:

- 1. *Jutikliniame ekrane* paspauskite "Lauko galo valdymas" (F3).
	- $\rightarrow$  Atidaromas lauko galo valdymas:

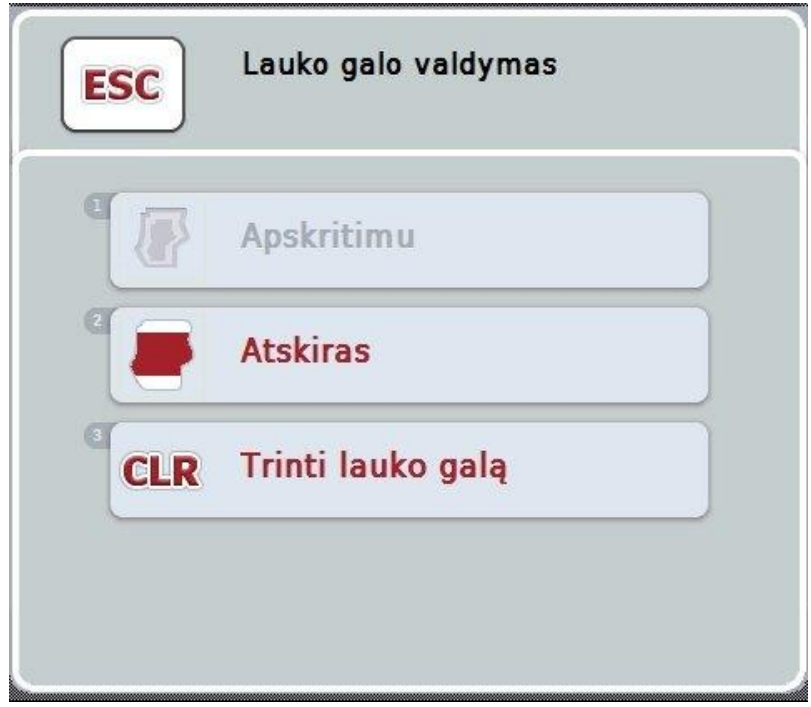

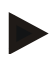

# **Nuoroda**

**Nuoroda**

Parinktis "Apskritimu" galima tik prieš tai nustačius lauko ribą (žr. [4.4.1](#page-328-0) sk.).

Parinktis "Trinti" galima tik jei yra mažiausiai vienas įrašytas lauko galas.

Galimi tokie valdymo veiksmai:

#### **Persijungti į lauko galo žymėjimą**

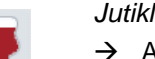

*Jutikliniame ekrane* paspauskite "Atskiras".

Atidaromas profilis **Lauko galo žymėjimas**.

Daugiau informacijos apie atskiro lauko galo žymėjimą rasite [4.4.1.1](#page-329-0) sk.

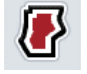

# **Aprėpiančio (apskritimu) lauko galo nustatymas**

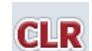

**Trinti lauko galą**

# <span id="page-329-0"></span>**4.4.1.1 Aprėpiančio (apskritimu) lauko galo nustatymas**

Norėdami nustatyti aprėpiantį (apskritimu) lauko galą:

- 1. *Jutikliniame ekrane* paspauskite "Apskritimu" arba sukite sukamąjį ratuką, kol mygtukas bus išryškintas balta spalva, po to paspauskite sukamąjį ratuką. Kai mygtukas yra išryškintas, taip pat galite spustelėti "Gerai" (F6).
- *2. Jutikliniame ekrane* spausdami skaitmenis arba pasirinkdami slankiuoju reguliatoriumi įveskite lauko galo plotį.
- 3. Patvirtinkite įvedimą paspausdami "Gerai".
	- → Bus sukurtas lauko galas su nurodytu pločiu palei lauko ribą.

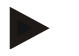

# **Nuoroda**

Aprėpiantį lauko galą galima pridėti, jei buvo sukurta lauko riba (žr. [4.4.1](#page-328-0) sk.).

# **4.4.1.2 Trinti lauko galą**

Norėdami trinti įrašytą lauko galą:

- 1. Jutikliniame ekrane paspauskite "Trinti lauko galą" arba sukite sukamąjį ratuką, kol mygtukas bus išryškintas balta spalva, po to paspauskite sukamąjį ratuką.
	- Kai mygtukas yra išryškintas, taip pat galite spustelėti "Gerai" (F6).
- 2. Patvirtinkite kontrolinį klausimą paspausdami "Gerai".
	- $\rightarrow$  Lauko galas ištrinamas.

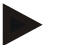

# **Nuoroda**

Šia funkcija ištrinami visi šiam *laukui* įrašyti lauko galai. Jei yra lauko riba, galima vėl greitai atkurti aprėpiantį (apskritimu) lauko galą. Į atskirą lauko galą reikia įvažiuoti iš naujo.

# **Lauko galo registravimas**

Lauko galą galima registruoti atskirai. Sodinamosioms ir sėjamosioms dalinį plotį galima automatiškai įjungti dalinį plotį ir be lauko ribos.

# **4.4.1.3 Lauko galo žymėjimas**

Norėdami persijungti į lauko galo žymėjimą:

- 1. Jutikliniame ekrane paspauskite "Atskiras" arba sukite sukamąjį ratuką, kol mygtukas bus išryškintas balta spalva, po to paspauskite sukamąjį ratuką. Kai mygtukas yra išryškintas, taip pat galite spustelėti "Gerai" (F6).
	- $\rightarrow$  Atidaromas toks profilis:

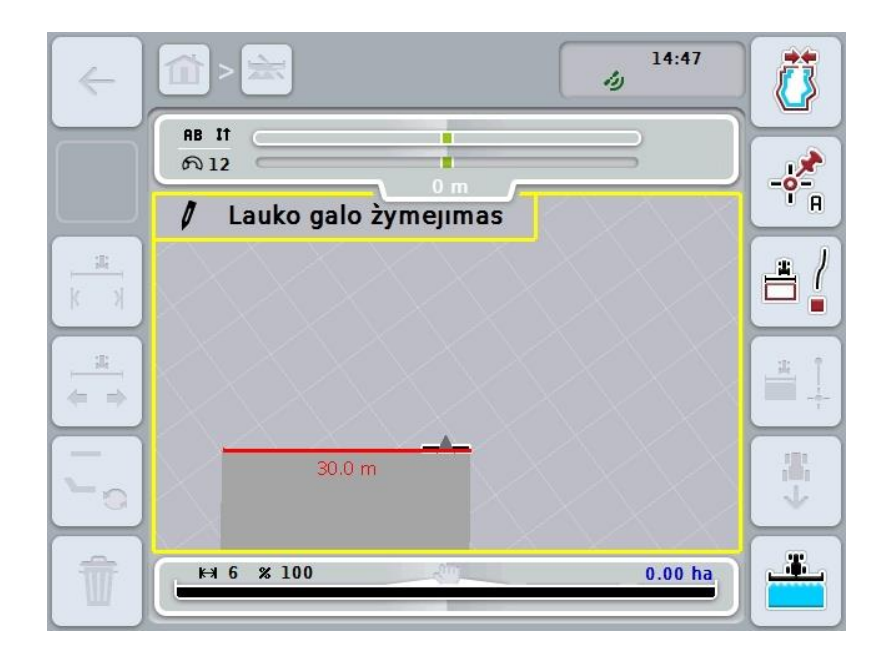

Galimi tokie valdymo veiksmai:

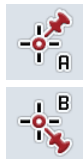

**A taško nustatymas /** *nuorodinio pėdsako* **žymėjimas**  (žr. [4.4.8](#page-344-0) sk.)

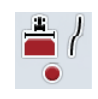

**Kreivių žymėjimas**

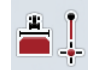

**Tiesių žymėjimas**

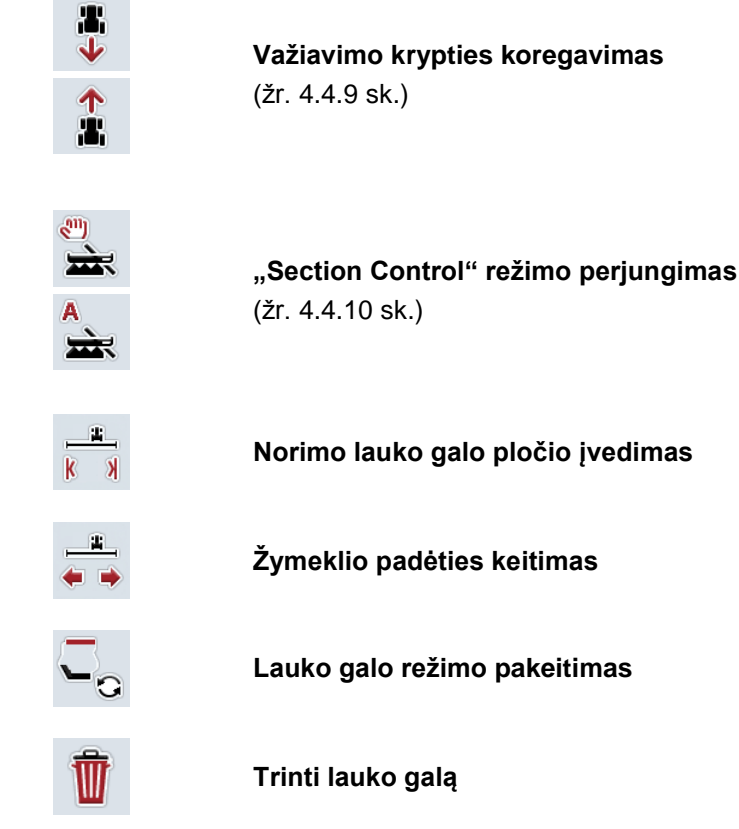

# **4.4.1.4 Kreivių žymėjimas**

Jei žymėdami lauko galą norite žymėti kreives:

- 1. *Jutikliniame ekrane* paspauskite "Kreivių žymėjimas" (F3).
	- → Pradedamas lauko galo žymėjimas palei tikslų važiavimo ruožą.
- 2. Nuvažiuokite reikiamą ruožą.
- 3. Jutikliniame ekrane dar kartą paspauskite "Kreivių žymėjimas" (F3).
	- → Sustabdomas lauko galo žymėjimas palei tikslų važiavimo ruožą.
	- → Pažymėtas lauko galas įrašomas.

# **4.4.1.5 Tiesių žymėjimas**

Jei žymėdami lauko galą norite žymėti tieses:

- 1. *Jutikliniame ekrane* paspauskite "Tiesių žymėjimas" (F4).
	- → Nustatomas pradžios taškas.
- 2. Važiuokite į tašką, kuris turi būti tiesės galiniu tašku ir *jutikliniame ekrane* dar kartą paspauskite "Tiesių žymėjimas" (F4).
	- → Automatiškai nubrėžiama tiesė nuo pradžios iki galo taškų ir palei ją sukuriamas lauko galas.
	- $\rightarrow$  Sukurtas lauko galas įrašomas.

# <span id="page-332-0"></span>**4.4.1.6 Norimo lauko galo pločio įvedimas**

Norėdami norimą lauko galo plotį:

- 1. *Jutikliniame ekrane* paspauskite "Lauko galo plotis" (F9).
- *2. Jutikliniame ekrane* spausdami skaitmenis arba pasirinkdami slankiuoju reguliatoriumi įveskite norimą vertę.
	- $\rightarrow$  Patvirtinkite įvedimą paspausdami "Gerai".

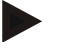

#### **Nuoroda**

Leistinas lauko galo pločio verčių intervalas nuo 0 iki 99 m.

# **Nuoroda**

Iš anksto nustatytas lauko galo plotis yra mašinos darbinis plotis.

# **Lauko galo žymeklis**

Mašinos darbinis plotis yra iš anksto nustatytas kaip lauko galo žymeklio plotis. Laiko galo, taip pat ir lauko galo žymeklio plotį galima pakeisti rankiniu būdu (žr. [4.4.1.6](#page-332-0) sk.). Jei žymeklio plotis yra didesnis už darbinį plotį, galima pakeisti lauko galo žymeklio padėtį. Jį galima pakeisti iš mašinos vidurio (išankstinis nustatymas) į dešinįjį arba kairįjį išorinį kraštą.

Dešiniojo arba kairiojo išorinio krašto nustatymas suteikia galimybę važiuoti išoriniu mašinos kraštu tiesiai palei lauko ribą ir žymėti visą nustatytą lauko krašto plotį lauko riboje.

# **4.4.1.7 Žymeklio padėties keitimas**

Norėdami pakeisti žymeklio padėtį:

- 1. *Jutikliniame ekrane* paspauskite "Žymeklio padėties keitimas" (F10).
	- Žymeklio padėtis automatiškai pakeičiama iš vidurinės į dešinį arba kairįjį išorinį kraštą ir atvirkščiai.

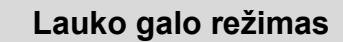

"CCI.Command" turi tris skirtingus lauko galo režimus:

1 režimas, lauko galas užblokuotas:

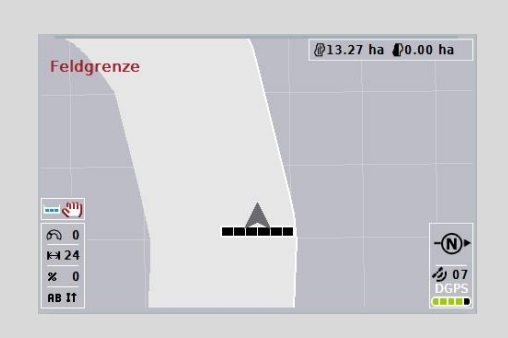

Lauko galas pažymėtas šviesiai pilka spalva, šioje srityje automatiškai išjungtos dalinio pločio juostos.

Lauko vidų galima redaguoti.

2 režimas, lauko galas atblokuotas:

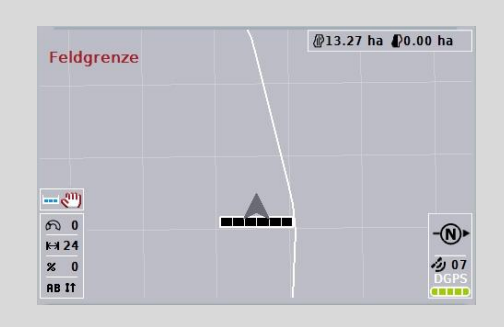

Šviesiai pilkas plotas nerodomas.

Lauko galą galima redaguoti, dalinio pločio juostos neišjungiamos.

3 režimas: Lauko galas su vėžėmis:

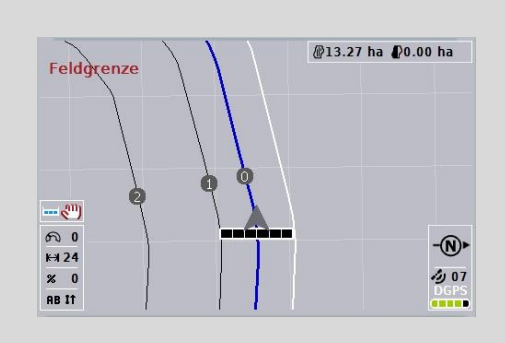

Lauko gale rodomos vėžės. Šios vėžės remiasi lauko riba. Lauko galą galima redaguoti.

#### **4.4.2 Lauko galo režimo pasirinkimas**

Norėdami pakeisti lauko galo režimą:

- 1. Jutikliniame ekrane paspauskite "Lauko galo režimo pakeitimas" (F9).
	- → Lauko galo režimas pakeičiamas.

# **4.4.3 Kliūtys**

Norėdami persijungti į profilį "Kliūtys":

- 2. *Jutikliniame ekrane* paspauskite "Kliūtys" (F10).
	- $\rightarrow$  Atidaromas toks profilis:

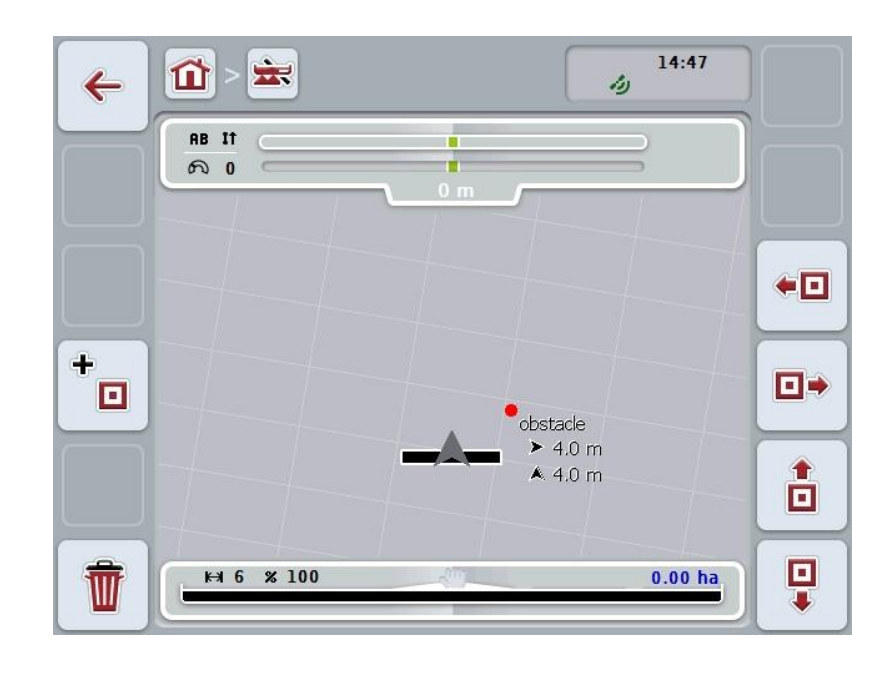

Galimi tokie valdymo veiksmai:

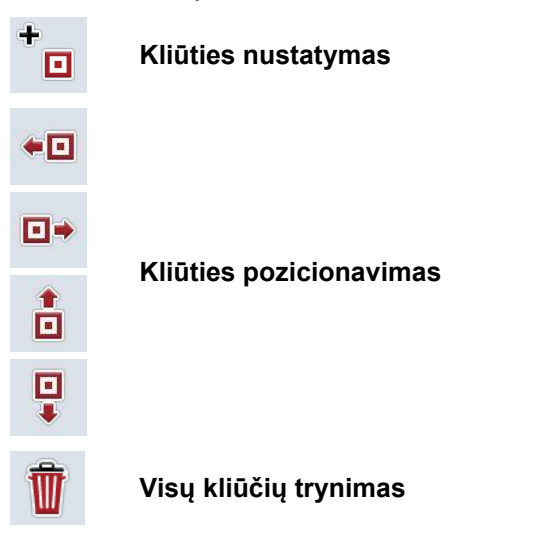

# **4.4.3.1 Kliūties nustatymas ir pozicionavimas**

Norėdami nustatyti naują kliūtį:

- 1. *Jutikliniame ekrane* paspauskite "Kliūties nustatymas" (F10).
- 2. Įveskite kliūties pavadinimą *jutiklinio ekrano* klaviatūra.
- 3. Patvirtinkite įvedimą paspausdami "Gerai".
	- → Kliūtis bus nustatoma pagal esamą traktoriaus padėtį ir žemėlapio rodinyje rodoma kaip mirksintis raudonas taškas.
- 4. Norėdami pozicionuoti kliūtį, spauskite *jutiklinio ekrano* mygtuką "Į kairę" (F3), "Į dešinę" (F4), "Į viršų" (F5) ir "Į apačią" (F6).

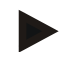

#### **Nuoroda**

Paspaudus atitinkamą mygtuką kliūtis bus perkelta per 1 metrą pasirinkta kryptimi.

5. Norėdami įrašyti kliūtį esamoje padėtyje, iš rodinio "Kliūtys" išeikite ir grįžkite į įprastą žemėlapio rodinį.

# **4.4.3.2 Visų kliūčių trynimas**

Norėdami trinti kliūtis:

- 1. Jutikliniame ekrane paspauskite "Trinti" (F12).
- 2. Patvirtinkite paspausdami "Gerai".

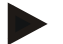

#### **Nuoroda**

Visi esamame pasirinktame lauke esančios kliūtys bus ištrintos. Pasirinkti atskirų kliūčių negalima.

# **GPS poslinkis**

Nustatant GPS signalą be koregavimo įrašyti duomenys (pvz., lauko ribos arba apdirbtas plotas) vėliau naudojant būti rodomi su poslinkiu į esamą padėtį. Dėl žemės sukimosi ir besikeičiančios palydovų padėties danguje tokia apskaičiuota taško padėtis vėliau gali pasislinkti. Tai žymima kaip poslinkis. GPS korekcija leidžia šį poslinkį kompensuoti.

# **4.4.4 GPS korekcija**

Mygtuku "GPS korekcija" (F11) žemėlapio rodinyje galima atlikti *GPS* korekciją, mygtukas bus priskirtas naujai funkcijai.

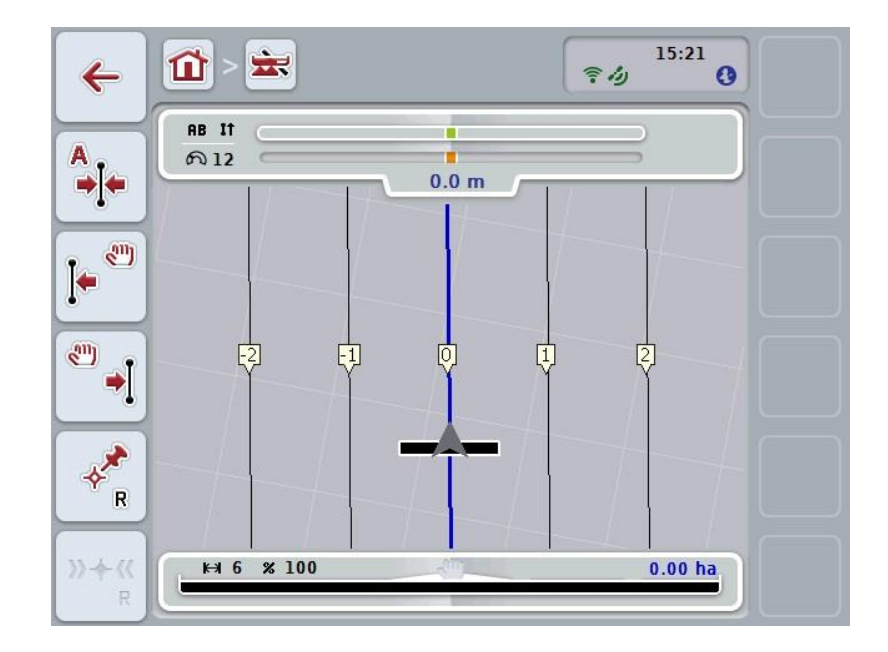

Galimi tokie valdymo veiksmai:

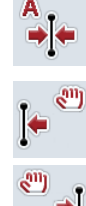

*Nuorodinio pėdsako* **pastūmimas**

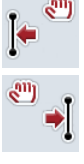

*Nuorodinio pėdsako* **rankinis pastūmimas**

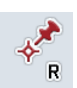

**Nuorodinio taško nustatymas**

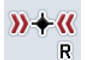

**Nuorodinio taško kalibravimas**

# <span id="page-337-1"></span>**4.4.4.1 Nuorodinio pėdsako pastūmimas**

Norėdami pastumti *Nuorodinį pėdsaką* pagal esamą traktoriaus padėtį:

- 1. *Lauke* nuvažiuokite norimą atkarpą ir *jutikliniame ekrane* paspauskite mygtuką "Nuorodinio pėdsako pastūmimas" (F9).
	- → *Nuorodinis pėdsakas* bus pastumtas pagal faktinę jūsų buvimo vietą.

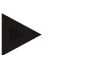

# **Nuoroda**

Šią funkciją galima pasirinkti tik tada, jei yra nustatytas *nuorodinis pėdsakas*. Pastumiamas tiktai *nuorodinis pėdsakas*. Jei koreguojamas visas *laukas*, reikia nustatyti naują nuorodinį pėdsaką (žr. [4.4.4.3](#page-337-0) sk.).

#### **4.4.4.2 Nuorodinio pėdsako rankinis pastūmimas**

Norėdami rankiniu būdu pastumti esamą *nuorodinį pėdsaką* į kairę arba į dešinę:

- 1. Jutikliniame ekrane paspauskite "Nuorodinio pėdsako rankinis koregavimas" (F7 arba F8).
	- → *Nuorodinis pėdsakas* bus pastumtas norima kryptimi.

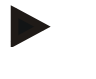

#### **Nuoroda**

Šią funkciją galima pasirinkti tik tada, jei yra nustatytas *nuorodinis pėdsakas*. Pastumiamas tiktai *nuorodinis pėdsakas*. Jei koreguojamas visas *laukas*, reikia nustatyti naują nuorodinį pėdsaką (žr. [4.4.4.3](#page-337-0) sk.).

#### <span id="page-337-0"></span>**4.4.4.3 Nuorodinio taško nustatymas**

Nuorodinis taškas yra nustatomas pirmą kartą atliekant darbą prie *lauko*. Pasirinkite tašką, kuris vėliau bus naudojamas kalibravimui tiksliai ta pačia kryptimi ir esant tiksliai toje pačioje vietoje. Jį galima pasirodyti kaip žymės tašką arba ištisinį žymėjimą įvažiuojant į lauką.

Pažymėti duomenys bus vėliau nebenaudojami, jei nepavyks nustatyti pažymėtos nuorodinio taško vietos.

Norėdami nustatyti naują nuorodinį tašką pagal esamą padėtį:

- 1. Jutikliniame ekrane paspauskite "Nuorodinio taško nustatymas" (F11).
	- → Nuorodinis taškas nustatomas ir bus rodomas žemėlapyje.

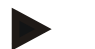

# **Nuoroda**

Nuorodinis taškas galioja tiktai tam padargui, su kuriuo jis yra nustatomas.

# **Nuorodinio taško kalibravimas**

Jei po apdirbimo nutraukimo (pvz., dėl purkštuvo pildymo) atsiranda GPS poslinkis, nuvažiuokite tiksliai į tą patį nustatytą nuorodinį tašką. Dėl perstūmimo, atliekamo dėl GPS poslinkio, nuorodinis taškas žemėlapio rodinyje dabar nebus po dabartine padėtimi.

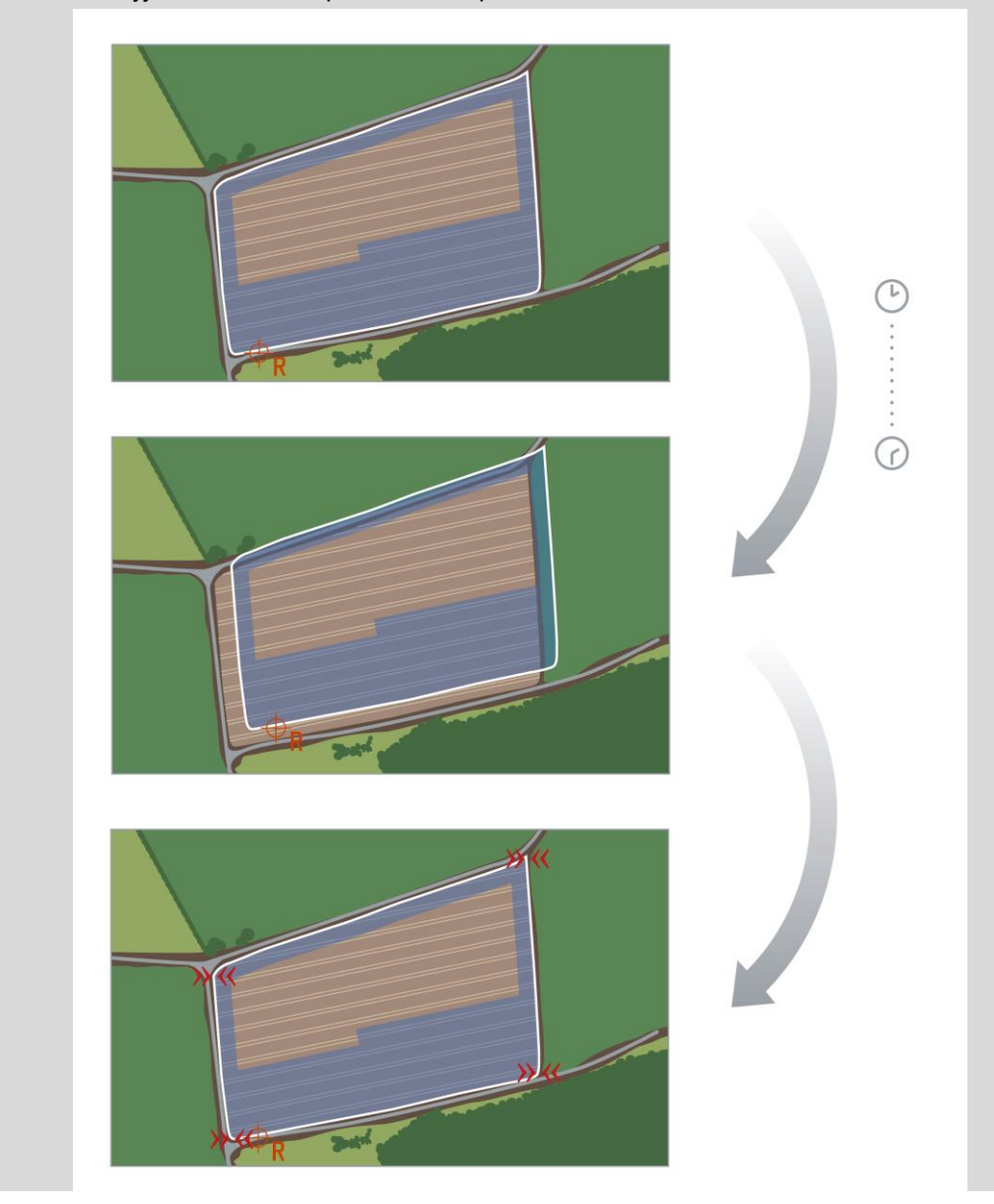

# **4.4.4.4 Nuorodinio taško kalibravimas**

Norėdami sukalibruoti nuorodinį tašką:

- 1. *Jutikliniame ekrane* paspauskite "Nuorodinio taško kalibravimas" (F12).
	- → Nuorodinis taškas bus pastumtas pagal faktinę jūsų buvimo vietą.

# **4.4.5 Žemėlapio nuostatai**

Paspaudus "Žemėlapio nuostatai" (F12) pagrindiniame rodinyje persijungiama į **žemėlapio nuostatus**. Tai leidžia įjungti arba išjungti atskirus žemėlapio rodinio elementus ir garsinius įspėjamuosius signalus. Elementai bus rodomi žemėlapyje, o įspėjamieji signalai skambės, jei prie jų bus pažymėtos varnelės.

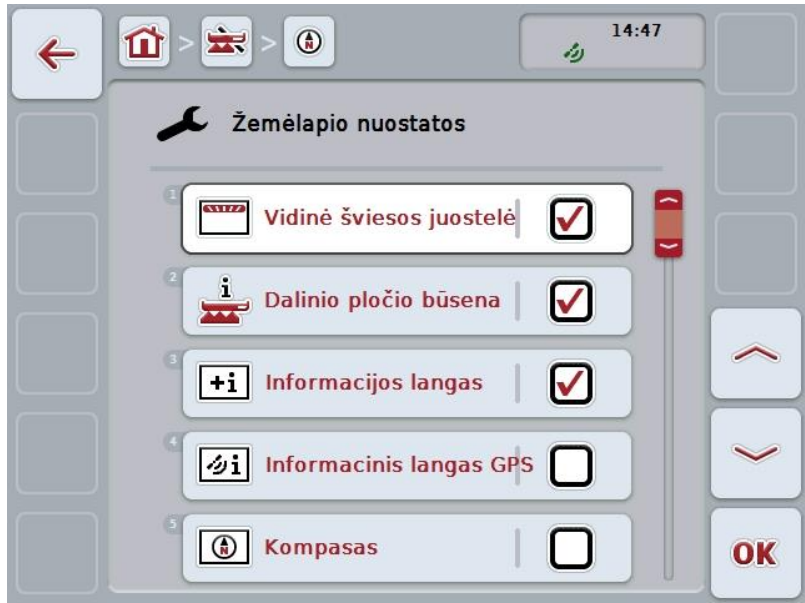

Galimi tokie valdymo veiksmai:

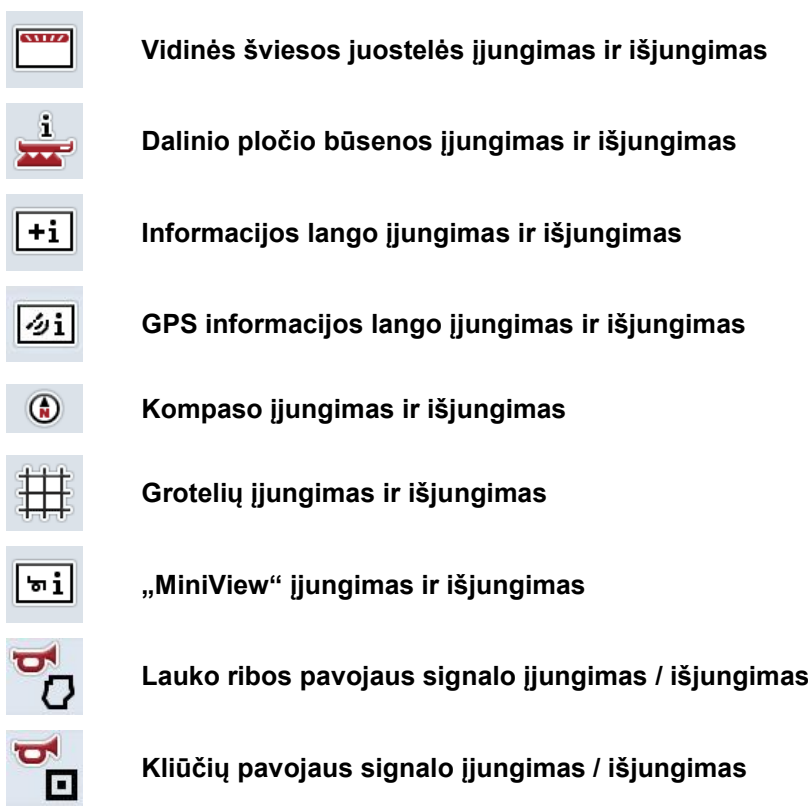

# **4.4.5.1 Rodinių įjungimas ir išjungimas**

Norėdami įjungti arba išjungti vidinės šviesos juostelės, dalinio pločio būsenos, informacijos lango, *GPS* informacijos lango, kompaso, "MiniView" arba grotelių rodinį:

- 1. *Jutikliniame ekrane* paspauskite mygtuką su norimu rodiniu arba sukite sukamąjį ratuką, kol mygtukas bus išryškintas balta spalva, po to paspauskite sukamąjį ratuką. Kai mygtukas yra išryškintas, taip pat galite spustelėti "Gerai" (F6).
- 2. Pasirinkite norimą nuostatą įvesties dialogo lange.
- 3. Patvirtinkite nuostatą paspausdami mygtuką "Gerai" arba sukamąjį ratuką.

# **4.4.5.2 Garsinio įspėjamojo signalo įjungimas ir išjungimas**

Norėdami įjungti arba išjungti garsinį įspėjamąjį signalą pasiekus lauko ribą arba kliūtį:

1. *Jutikliniame ekrane* paspauskite mygtuką su norimu rodiniu arba sukite sukamąjį ratuką, kol mygtukas bus išryškintas balta spalva, po to paspauskite sukamaji ratuka.

Kai mygtukas yra išryškintas, taip pat galite spustelėti "Gerai" (F6).

- 2. Pasirinkite norimą nuostatą įvesties dialogo lange.
- 3. Patvirtinkite nuostatą paspausdami mygtuką "Gerai" arba sukamąjį ratuką.

# **4.4.5.3 "MiniView"**

"MiniView" gali būti rodomi susiję mašinos duomenys neišeinant iš "CCI.Command" žemėlapio rodinio.

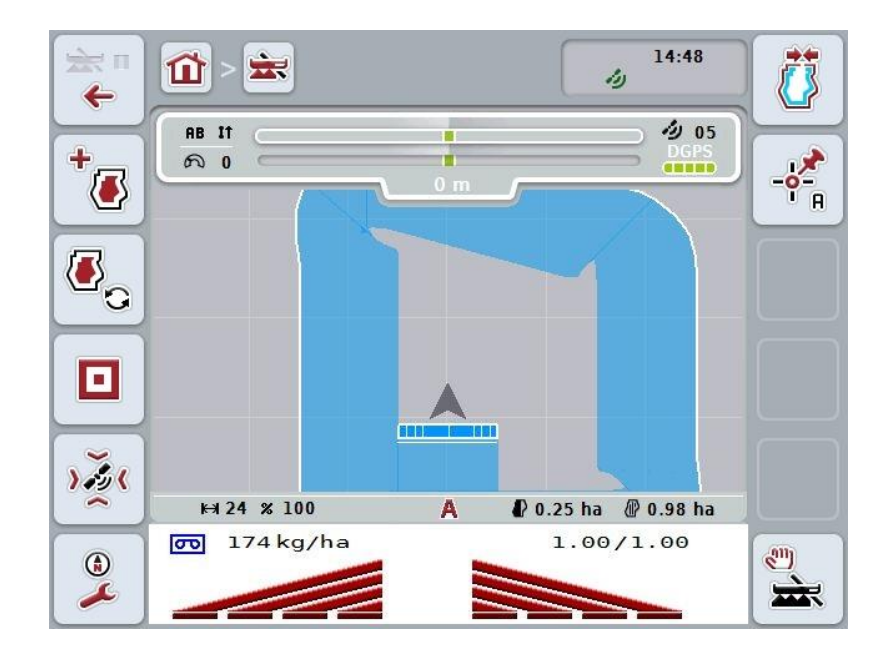

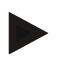

# **Nuoroda**

"MiniView" rodomi susiję mašinos duomenys turi būti pateikti mašinos. Tačiau šią funkciją palaiko ne visos mašinos.

Jei mašina nepateikia jokių duomenų, rodinys lieka tuščias.

# **4.4.6 Lauko ribos nustatymas**

Norėdami nustatyti lauko ribą:

1. Apvažiuokite *lauką* ir pažymėkite lauko galą. Apdirbtas paviršius bus pažymėtas mėlynai, jei naudojami purkštukai, galima suaktyvinti *Section Control* automatinį režimą.

### **Dėmesio!**

Dalinio pločio juostos automatiškai įjungiamos tik tada, kai pasiekiamas jau apdirbtas plotas. Už išjungimą lauko gale ir laiko ribų išlaikymą atsakingas naudotojas.

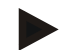

# **Nuoroda**

Naudojant traktorių su trąšų barstytuvu saugumo sumetimais pirmojo apvažiavimo be lauko ribos dalinio pločio juostą reikia išjungti rankiniu būdu.

- 2. *Jutikliniame ekrane* paspauskite "Lauko ribos nustatymas" (F1).
	- $\rightarrow$  Palei jau apdirbto lauko išorinį kraštą bus nustatyta ir įrašyta lauko riba. Priklausomai nuo nustatytos linijos padargo angos bus uždaromos. Rekomenduojame apvažiuoti visą *lauką*, kad apskaičiuojant nebūtų prarandamos lauko ribos.
	- Mygtukas "Lauko ribos nustatymas" (F1) automatiškai pasikeičia į "Lauko ribos trynimas" (F1). Jis pavaizduotas kitokiu simboliu.

### **4.4.7 Lauko ribos trynimas**

Norėdami trinti įrašytą lauko ribą:

- 1. *Jutikliniame ekrane* paspauskite "Lauko ribos trynimas" (F1).
- 2. Patvirtinkite kontrolinį klausimą paspausdami "Gerai".
	- $\rightarrow$  Mygtukas "Lauko ribos trynimas" (F1) automatiškai pasikeičia į "Lauko ribos įrašymas" (F1). Jis pavaizduotas kitokiu simboliu.

# <span id="page-344-0"></span>**4.4.8 A taško nustatymas / nuorodinio pėdsako žymėjimas**

Norėdami išvesti *Parallel Tracking nuorodinį pėdsaką*:

- 1. *Jutikliniame ekrane* paspauskite mygtuką "A taško nustatymas" (F2) ir nustatykite *nuorodinio pėdsako* pradinį tašką.
	- $\rightarrow$  Mygtukas "A taško nustatymas" (F2) pasikeičia į "B taško nustatymas" (F2). Jis pavaizduotas kitokiu simboliu.
- 2. Nuvažiuokite atkarpą, kurią norite naudoti kaip *Nuorodinį pėdsaką*.
- 3. *Jutikliniame ekrane* paspauskite mygtuką "B taško nustatymas" (F2) ir nustatykite *Nuorodinio pėdsako* galinį tašką.
	- → *Parallel Tracking* bus paleista automatiškai.

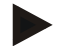

#### **Nuoroda**

Bus įrašytas tik vienas *nuorodinis taškas* vienam *laukui.* Nustačius naują A tašką, ankstesnis *nuorodinis taškas* perrašomas. Tam reikia patvirtinti tokį nustatymą kontroliniu klausimu.

### <span id="page-344-1"></span>**4.4.9 Važiavimo krypties koregavimas**

Esant suaktyvintam atbulinės eigos atpažinimui, žr. [4.3.5.6](#page-321-0) sk., "CCI.Command" automatiškai atpažįsta važiavimo kryptį. Norėdami koreguoti atpažintą važiavimo kryptį:

- 1. *Jutikliniame ekrane* paspauskite "Važiavimo krypties koregavimas" (F5).
	- → Važiavimo kryptis pasikeis iš "Važiavimo pirmyn" į "Važiavimas atbuline eiga" arba "atvirkščiai".
	- $\rightarrow$  Koregavimas parodomas keičiantis simboliams ant mygtuko (F5).

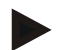

#### **Nuoroda**

Jei *CCI.Command* atpažįsta atbulinę eigą, bus rodoma maža raudona rodyklė.

# **"Section Control": Rankinis režimas ir automatinis režimas**

Rankiniu režimu dalinio pločio juostos turi būti įvedamos mašinos valdyme arba įjungiamos / išjungiamos vairalazde. Bus pažymėtas apdirbtas plotas.

Suaktyvinus automatinį režimą, *CCI.Command* perima mašinos dalinio pločio juostų įjungimo ir išjungimo funkciją.

Atskirose mašinose *Section Control* funkciją po to reikia dar kartą paleisti mašinos nuostatuose. Nuorodą į šią procedūrą rasite nurodytą mašinos gamintojo naudotojo instrukcijoje.

# <span id="page-345-0"></span>**4.4.10 "Section Control" režimo perjungimas**

Iš rankinio režimo į automatinį režimą persijungiama tuo pačiu mygtuku (F4). Simbolis pasikeičia priklausomai nuo to, kuris režimas yra pasirinktas:

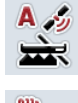

*Section Control* **perjungimas į automatinį režimą**

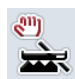

*Section Control* **perjungimas į rankinį režimą**

Norėdami persijungti tarp rankinio režimo ir *Section Control* automatinio režimo:

- 1. Jutikliniame ekrane paspauskite "Automatinis režimas" arba "Rankinis režimas" (F6).
	- $\rightarrow$  Bus pasirinktas režimas, ir mygtuko F6 simbolis atitinkamai pasikeis.

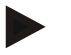

### **Nuoroda**

Šią funkciją galima naudoti tik tada, jei perduodami mašinos duomenys.

# **4.4.11 Nuvažiuoto ploto rankinio žymėjimo įjungimas / išjungimas**

Jei neprijungta jokia ISOBUS mašina, jokios informacijos apie jau apdirbtą plotą nėra. Apdirbtą plotą galima pažymėti rankiniu būdu.

Norėdami įjungti arba išjungti apvažiuoto ploto rankinį žymėjimą:

- 1. Jutikliniame ekrane paspauskite mygtuką "Žymėjimo įjungimas / žymėjimo išjungimas" (F6).
	- → Nuvažiuotas plotas žemėlapyje bus pažymėtas arba nebežymimas mėlynai.
	- $\rightarrow$  Mygtukas F2 iš "Žymėjimas jiungtas" pasikeis į "Žymėjimas išjungtas" ir atvirkščiai, priklausomai nuo to, kuri funkcija yra pasirinkta.:

Norėdami persijungti tarp rankinio režimo ir Section Control automatinio režimo:

- 1. Jutikliniame ekrane paspauskite "Automatinis režimas" arba "Rankinis režimas" (F6).
	- $\rightarrow$  Bus pasirinktas režimas, ir mygtuko F6 simbolis atitinkamai pasikeis.

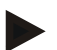

# **Nuoroda**

Šią funkciją galima pasirinkti tik tada, jei nėra jokių mašinos duomenų arba Section Control įjungti negalima.

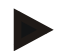

# **Nuoroda**

Kad apdirbtas plotas būtų rodomas teisingai, būtina prieš tai įvesti darbinį plotį (žr. 4.3.4.1 sk.).

# **5 Problemų šalinimas**

# **5.1 Terminalo klaida**

Šioje apžvalgoje pateikiamas galimų *terminalo* problemų bei jų šalinimo būdų sąrašas:

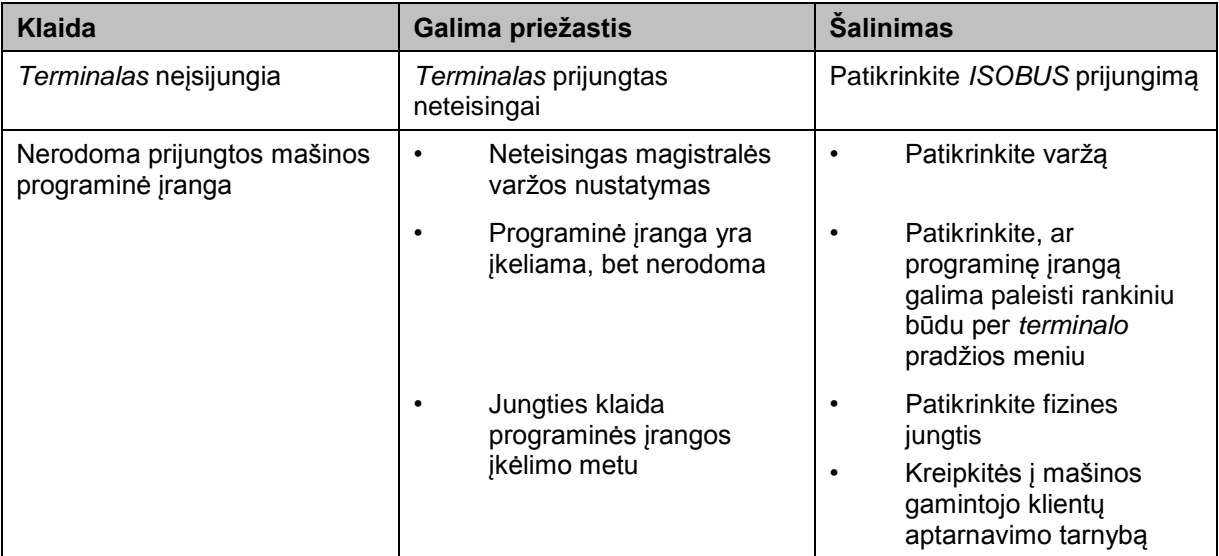

# **5.2 Klaida darbo režimu**

Šioje apžvalgoje pateikiami klaidų pranešimai veikiant *CCI.Command*, jų galimos priežastys ir šalinimo būdai:

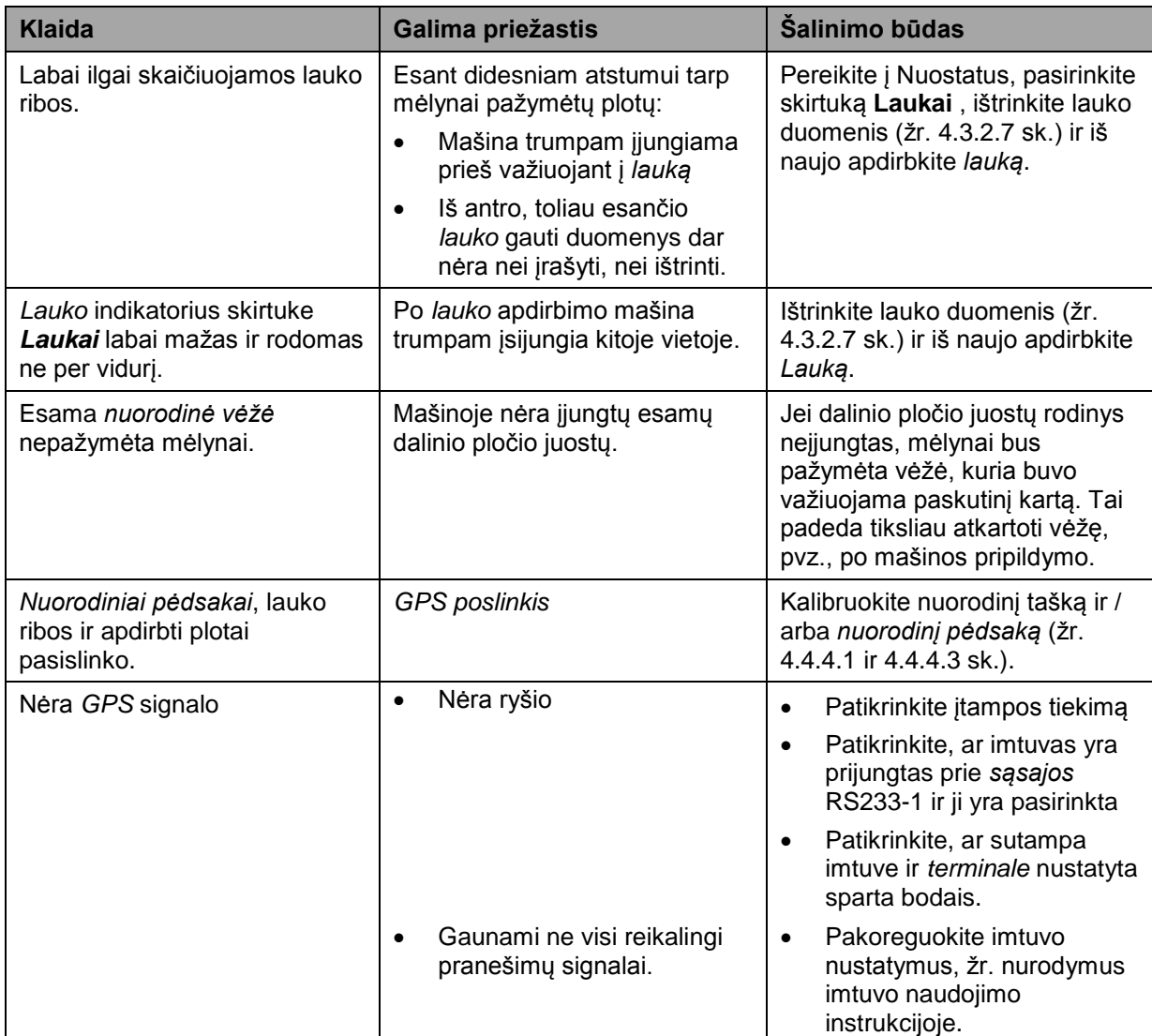

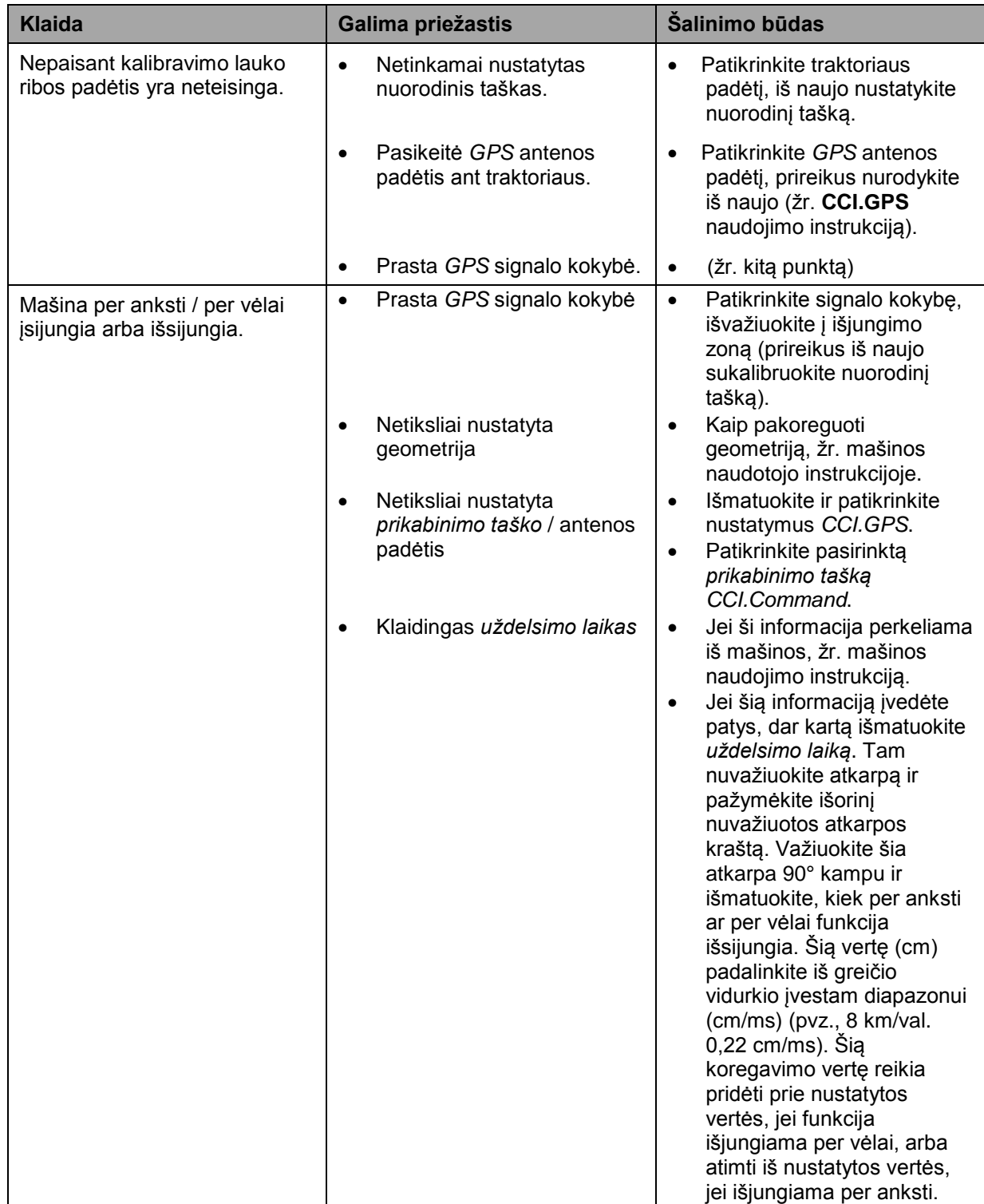

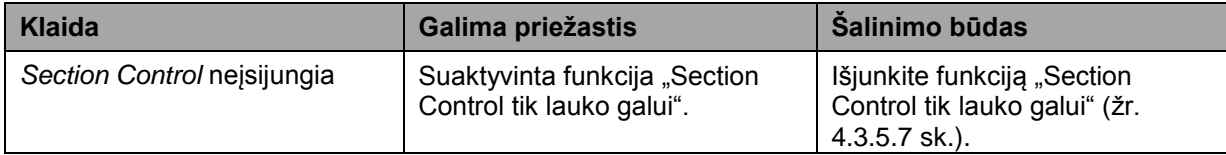

# **5.3 Mygtukai yra vaizduojami pilka spalva**

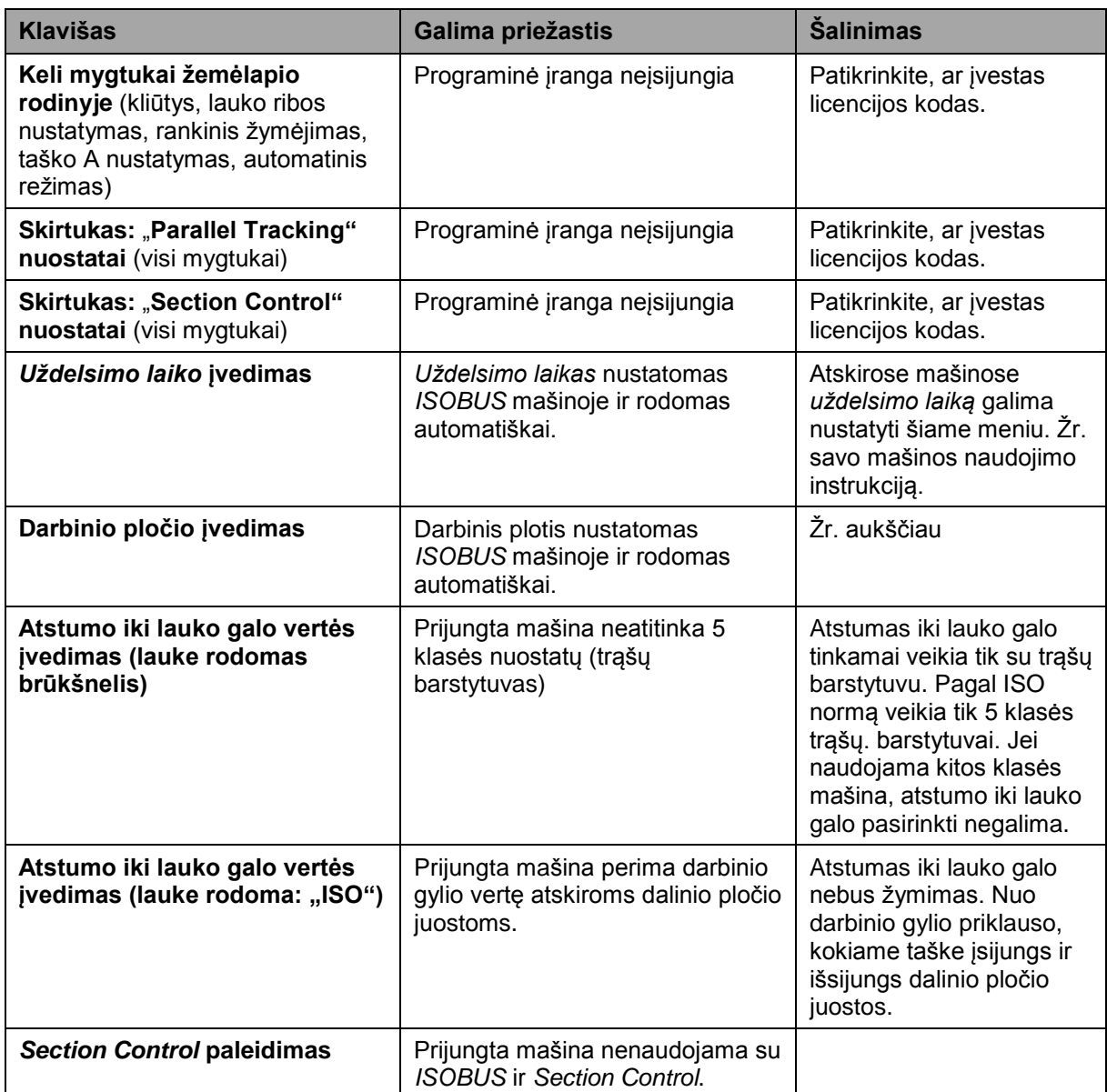

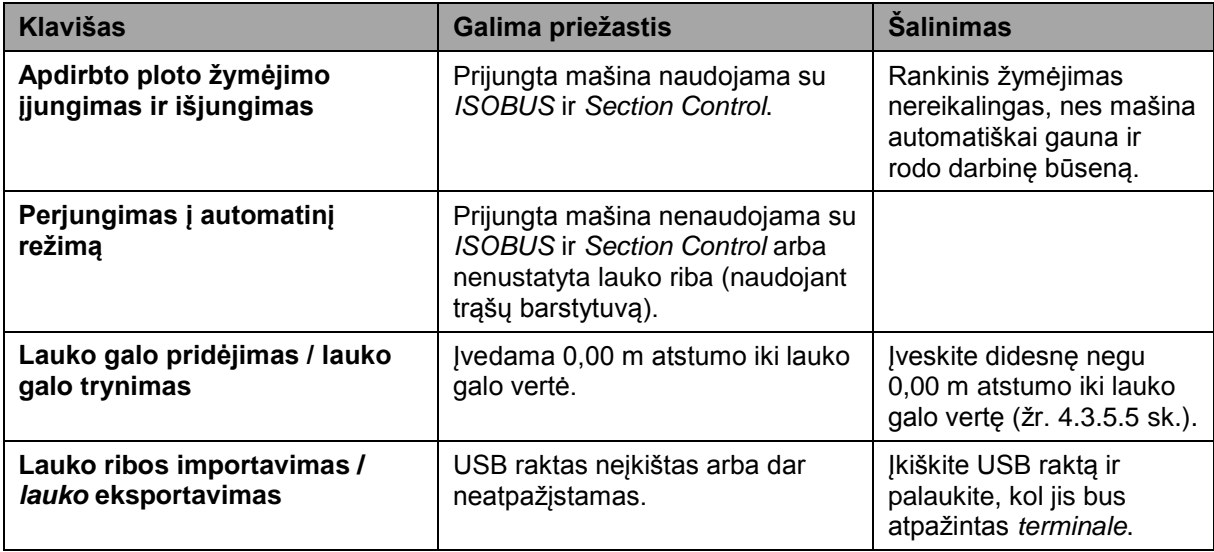

# **5.4 Klaidų pranešimai**

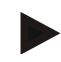

# **Nuoroda**

*Terminale* rodomi klaidų pranešimai priklauso nuo prijungtos mašinos.

Detalų tokių galimų klaidų pranešimų apibūdinimą ir jų problemų šalinimo būdą rasite mašinos naudojimo instrukcijoje.

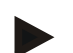

### **Nuoroda**

Jei mašinos valdyti negalite, patikrinkite, ar buvo paspaustas mašinos stabdymo jungiklis. Jei paspaustas šis jungiklis, mašinos valdyti negalima.

# **5.5 Diagnostika**

# **5.5.1 Išorinės šviesos juostelės patikrinimas**

Norėdami patikrinti išorinę šviesos juostelę:

- 1. Paspauskite mygtuką "Pagrindinis", norėdami atidaryti Pagrindinį meniu.
- 2. Pagrindiniame meniu paspauskite mygtuką "Nuostatai" (F1).
- 3. Pasirinkite skirtuką **Informacija ir diagnostika**.
- 4. Dalyje "L10" paspauskite skirtuką Informacija ir diagnostika.  $\rightarrow$  Atidaromas L10 rodinys:

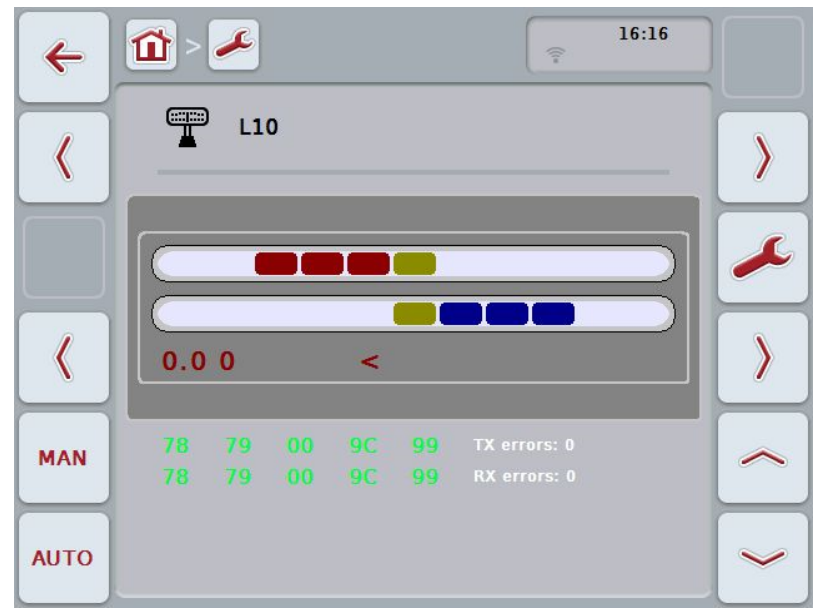

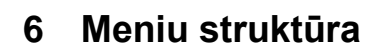

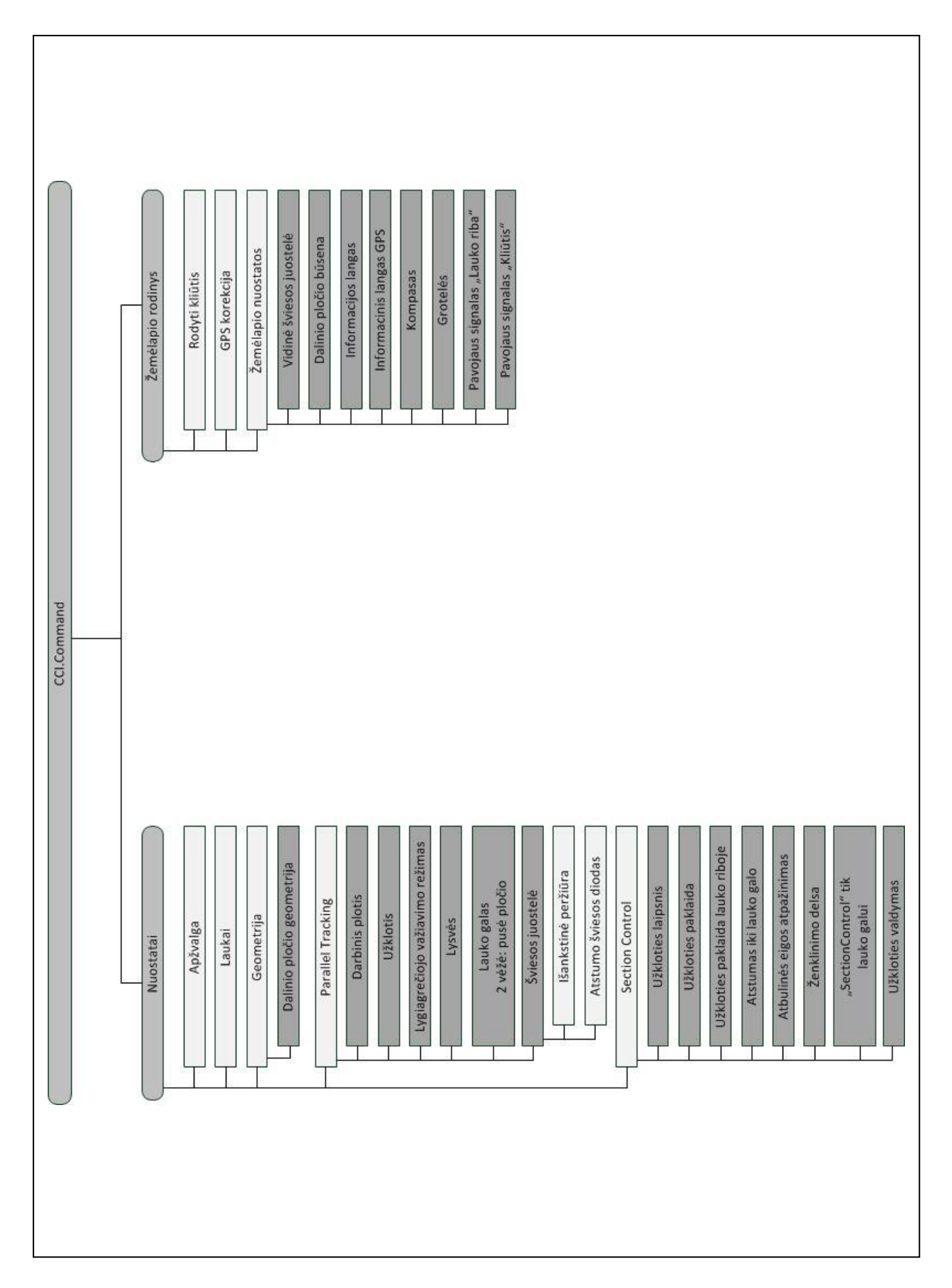

# **7 Žodynas**

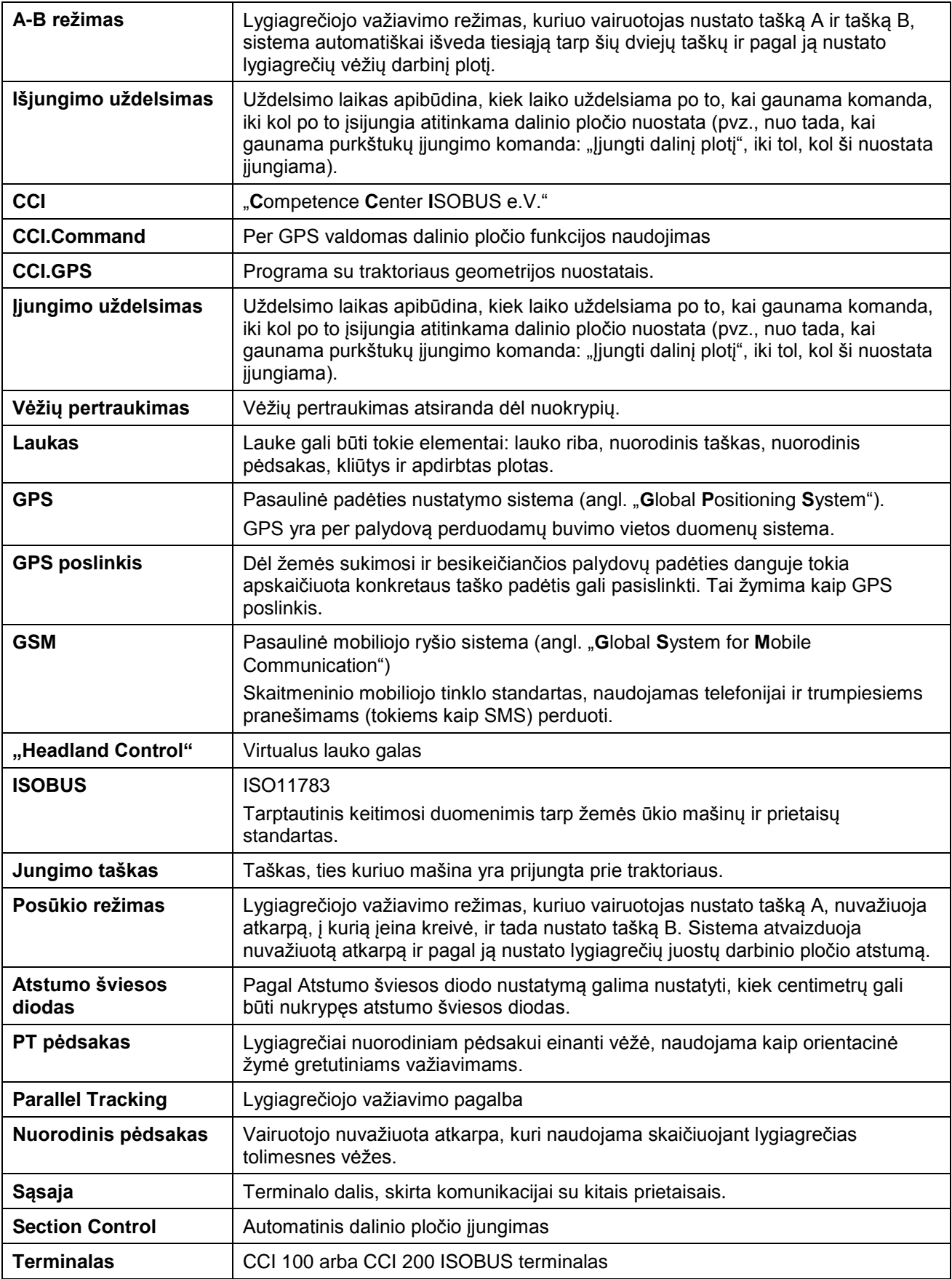

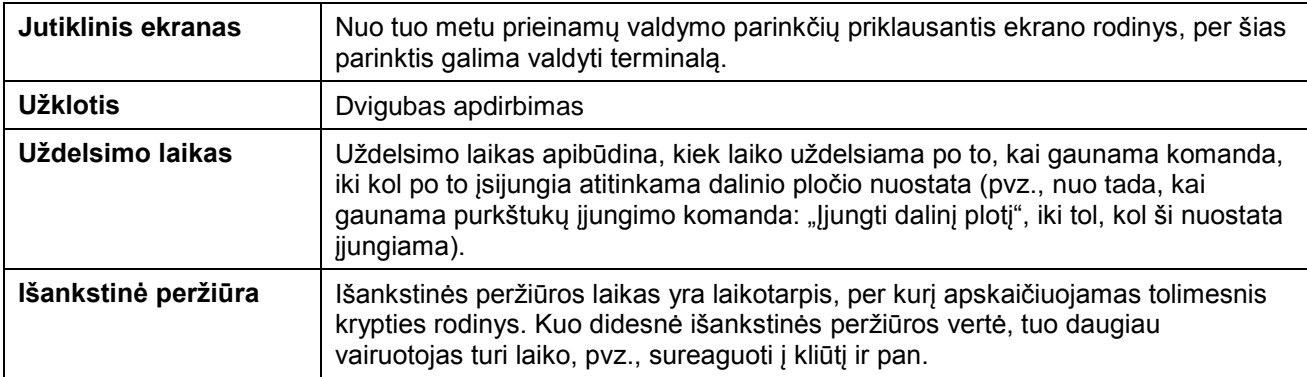

# **8 ISOBUS variantai**

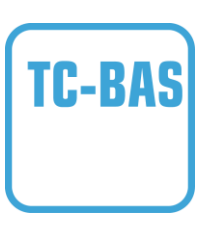

# **"Task-Controller" "Basic" (bendroji informacija)**

Atlieka suminių verčių registravimą ir leidžia vienu kartu peržiūrėti visą svarbiausią informaciją apie atliktą darbą. Prietaise galima pasirinkti vertes. Duomenimis tarp žemės registracijos kortelių ir "Task-Controller" keičiamasi ISO-XML duomenų formatu. Užsakymus galima patogiai importuoti į "Task-Controller" ir (arba) po to vėl eksportuoti paruoštus dokumentus.

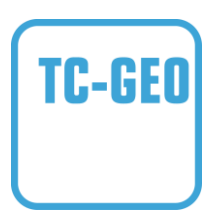

# **"Task-Controller", "geo-based" tipo (kintamieji)**

Suteikia papildomą galimybę įvesti duomenis konkrečiai vietovei arba suplanuoti užsakymus konkrečiai vietovei naudojant programų žemėlapį.

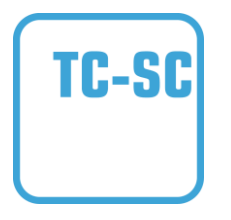

# **"Task-Controller" "Section Control"**

Leidžia automatiškai perjungti dalinio pločio būsenas, pvz., po apsauginio augalų nupurškimo, priklausomai nuo GPS padėties ir norimo užkloties laipsnio.

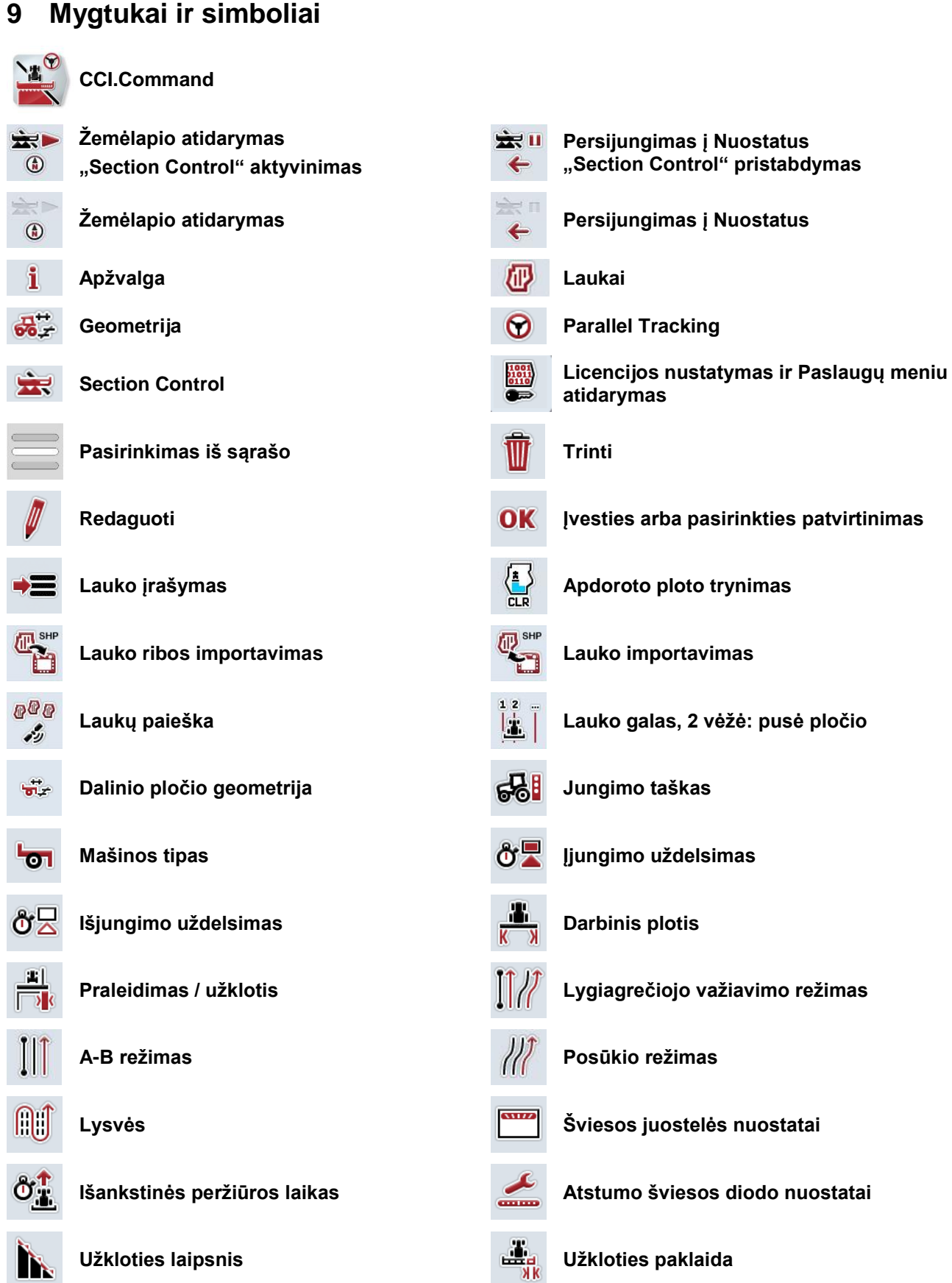

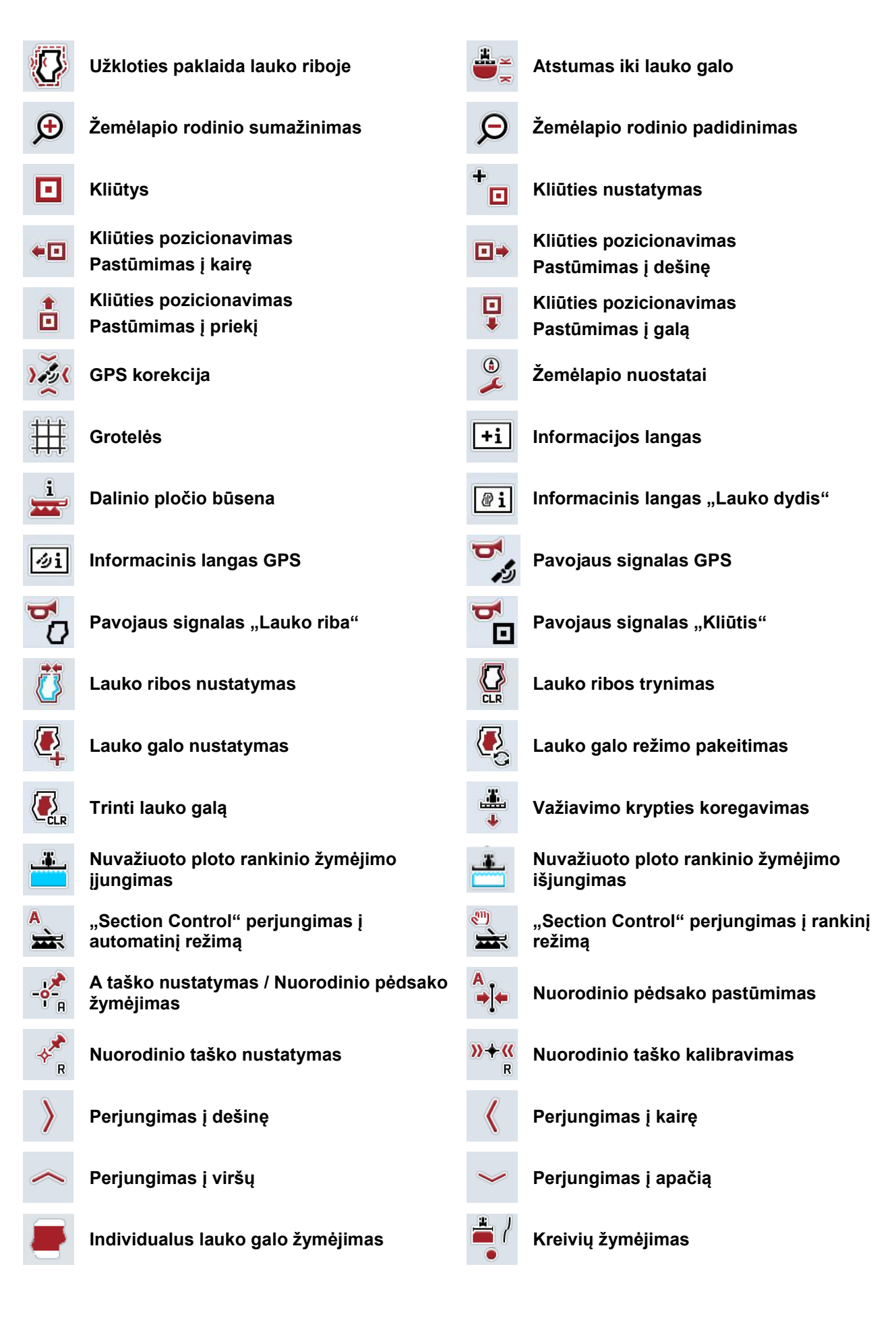
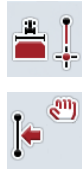

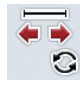

**Tiesių žymėjimas Žymeklio padėties keitimas**

**Nuorodinio pėdsako pastūmimas į kairę Nuorodinio pėdsako pastūmimas į dešinę**

# **10 Rodyklė**

# **A**

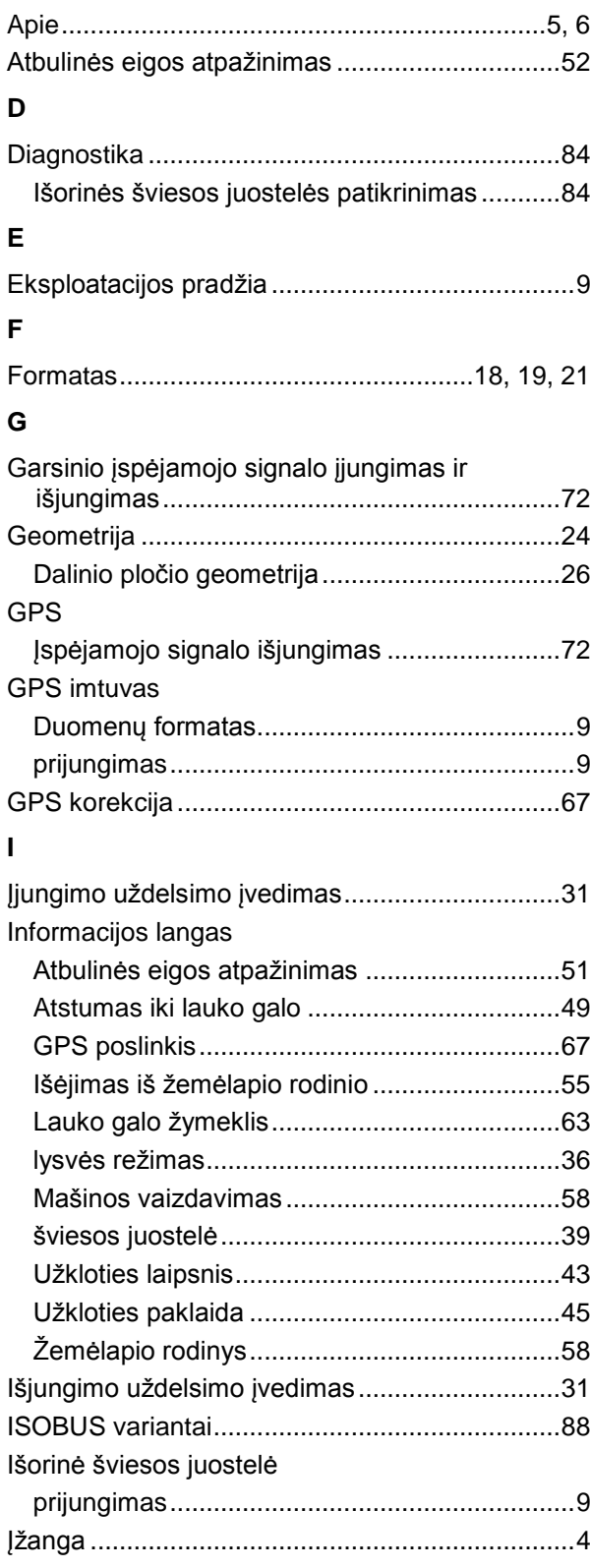

# **K**

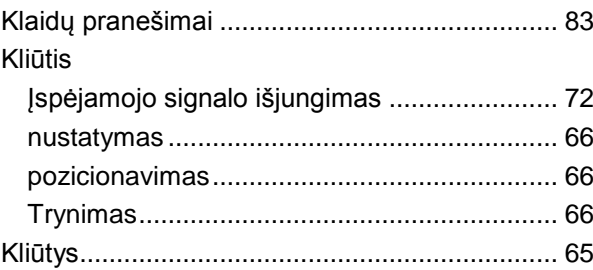

# **L**

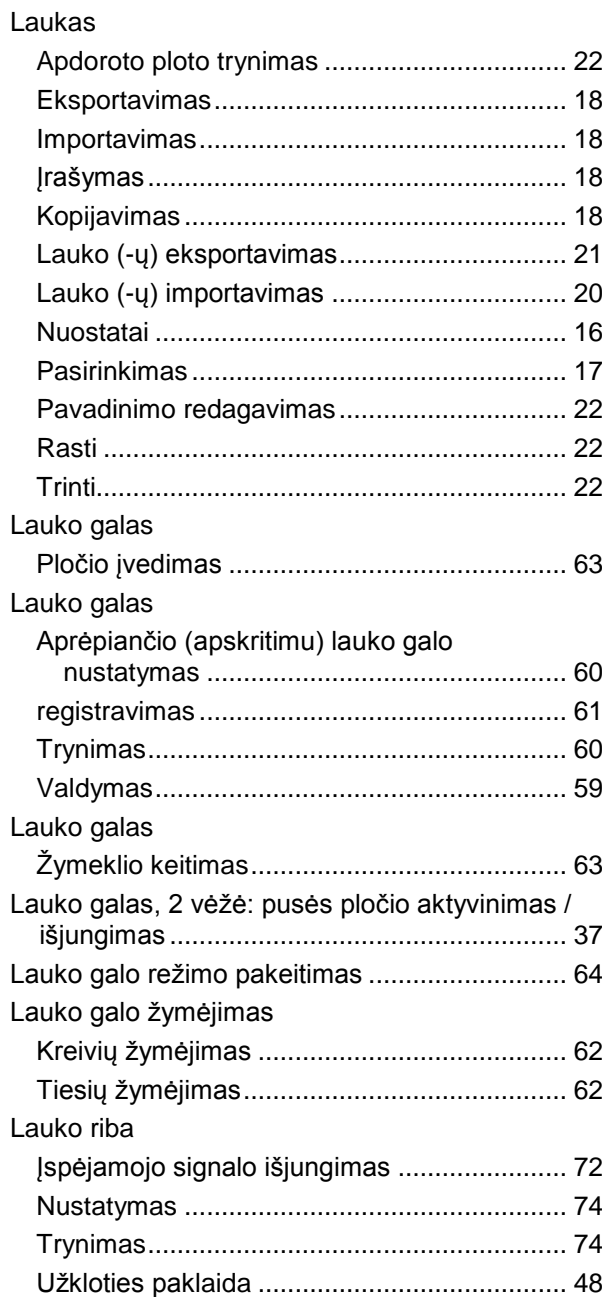

# -C-CHSOBUS

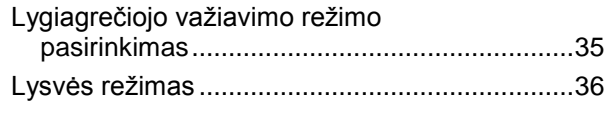

#### **M**

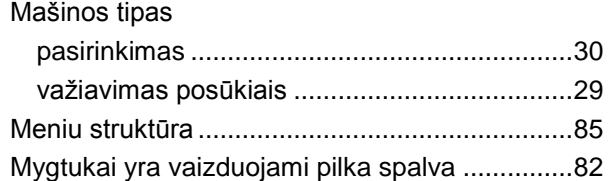

## **N**

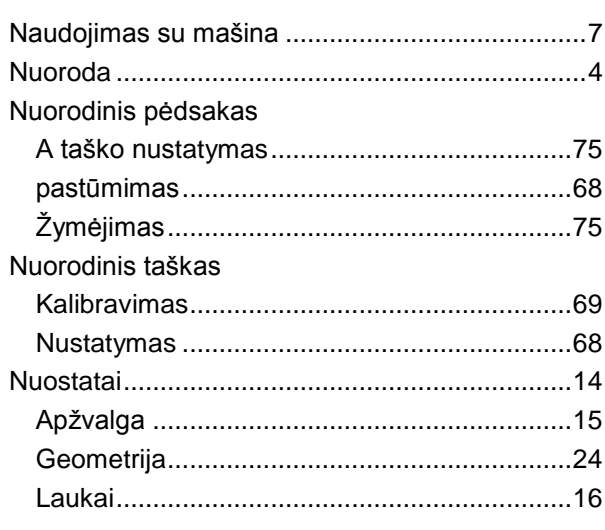

# **P**

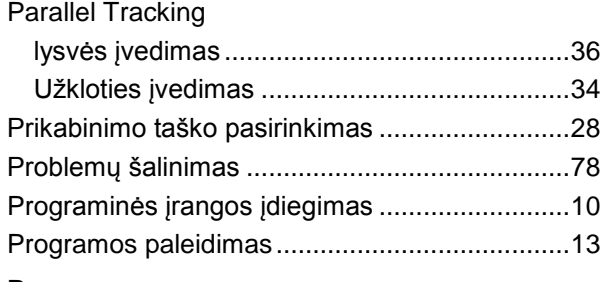

# **R**

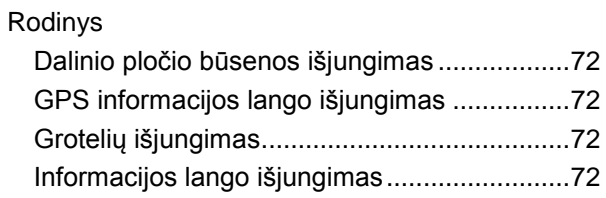

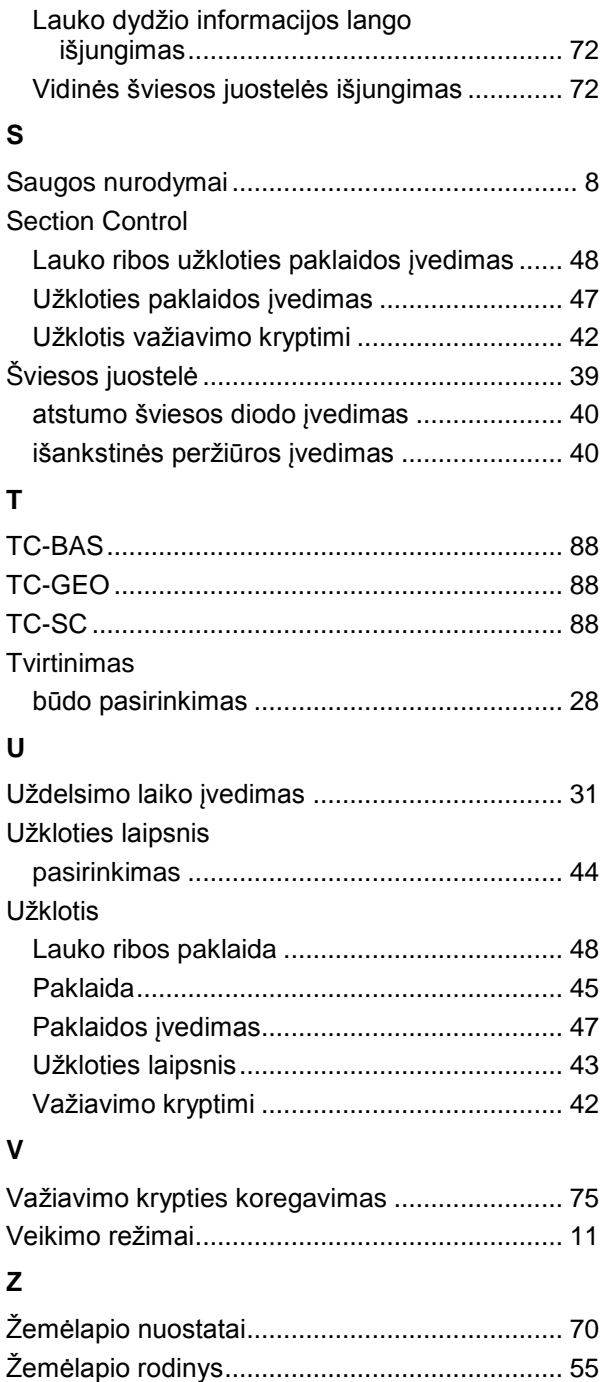

Žodynas ............................................................. 86

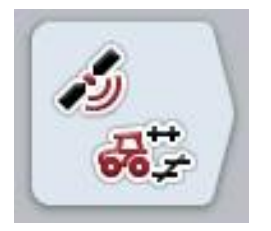

# **CCI.GPS**

*GPS nuostatai ir traktoriaus geometrija*

# **Naudojimo instrukcija**

Nuoroda: CCI.GPS v2

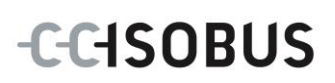

# **Autorių teisės**

 2015. Autorių teisės priklauso Competence Center ISOBUS e.V. Albert-Einstein-Straße 1 D-49076 Osnabrück Versijos numeris: v2.05

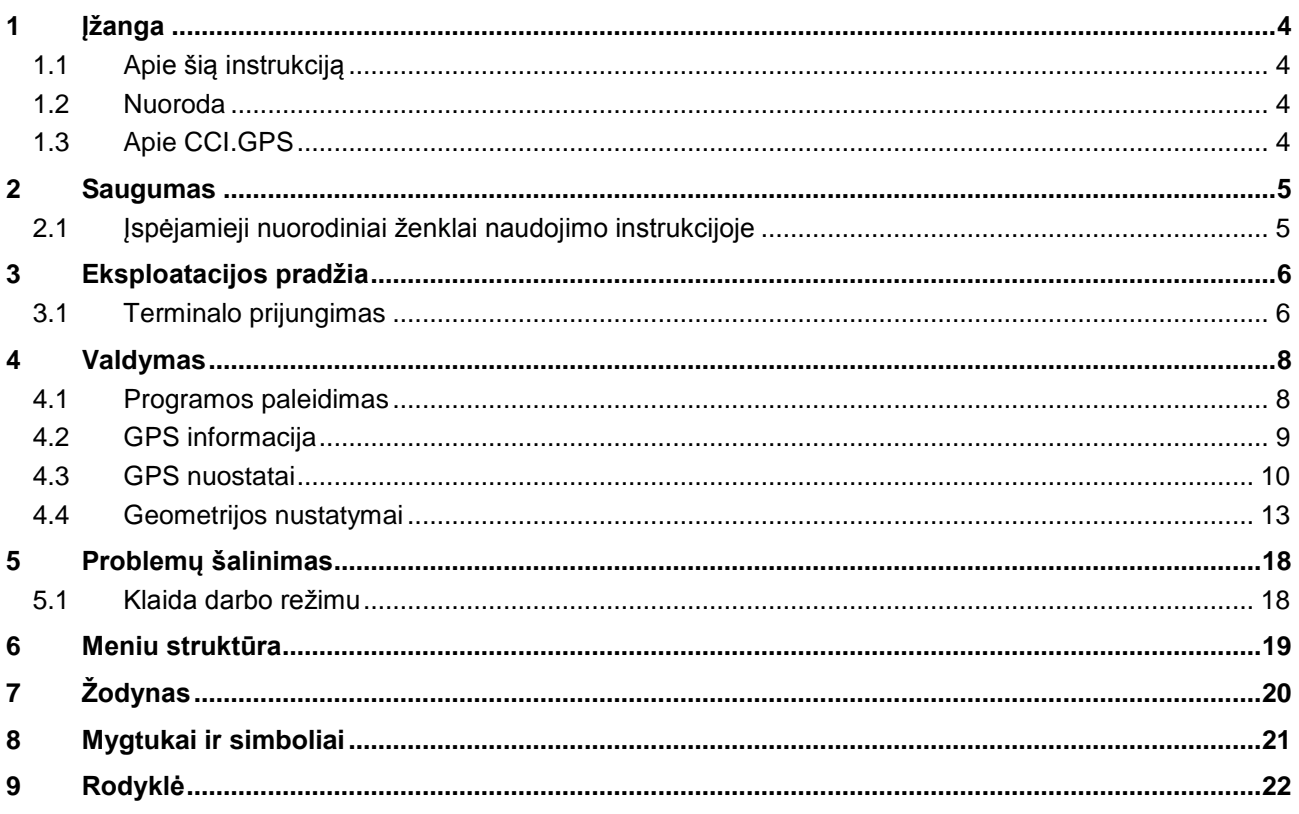

# <span id="page-366-0"></span>**1 Įžanga**

#### <span id="page-366-1"></span>**1.1 Apie šią instrukciją**

Ši naudojimo instrukcija apibūdina CCI.GPS programos konfigūravimą ir valdymą. Ši programa yra įdiegta jūsų ISOBUS terminale CCI 100 / 200 ir gali veikti tik iš ten. Tik susipažinus su šia naudojimo instrukcija galima užtikrinti tinkamą įrangos veikimą be trikčių ir gedimų.

#### <span id="page-366-2"></span>**1.2 Nuoroda**

Ši naudojimo instrukcija yra skirta CCI.GPS CCI.GPS v2 versijai. Norėdami patikrinti, kuri CCI.GPS versija yra įdiegta jūsų CCI ISOBUS terminale, atlikite šiuos veiksmus:

- 1. Paspauskite mygtuką "Pagrindinis", norėdami atidaryti Pagrindinį meniu.
- 2. Pagrindiniame meniu paspauskite mygtuką "Nuostatai" (F1).
- 3. Pasirinkite skirtuką **Informacija ir diagnostika**.
- 4. Dalyje "Terminalas" paspauskite skirtuką Informacija ir diagnostika.
- 5. Jutikliniame ekrane paspauskite "Programinė įranga".
	- $\rightarrow$  Dabar informacijos laukelyje pamatysite terminale įdiegtos programinės įrangos komponentų versiją.

#### <span id="page-366-3"></span>**1.3 Apie CCI.GPS**

CCI.GPS yra programa, kurioje rodoma GPS informacija bei traktoriaus geometrijos, GPS šaltinio ir bodų spartos nuostatai.

Programa centrinėje vietoje leidžia įvesti traktoriaus GPS antenos padėtį, paremtą traktoriaus galinės ašies vidurinio taško duomenimis.

CCI.GPS kitoms CCI. programoms pateikia padėties duomenis.

# <span id="page-367-0"></span>**2 Saugumas**

# <span id="page-367-1"></span>**2.1 Įspėjamieji nuorodiniai ženklai naudojimo instrukcijoje**

Šioje naudojimo instrukcijoje pateikti saugos nurodymai yra atskirai išskirti ženklais:

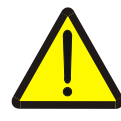

#### **Įspėjimas - bendrasis pavojus!**

Darbų saugos simboliu yra pažymėti bendrieji saugos nurodymai, kurių nesilaikant kyla pavojus sunkiai ar net mirtinai sužaloti žmones. Būtina tinkamai laikytis šių nuorodų atliekant darbus ir tokiais atvejais elgtis ypač atsargiai.

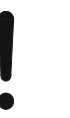

#### **Dėmesio!**

.

Dėmesio simboliu yra žymimi visi saugos nurodymai, kurių privaloma laikytis pagal taikomas nuostatas, direktyvas ar darbų eigos instrukcijas. Nesilaikant tokių nurodymų galima sugadinti arba sulaužyti terminalą bei sutrikdyti įvairių funkcijų veikimą.

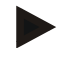

#### **Nuoroda**

Nuorodos simboliu pažymėta taikymo technikos bei kita naudinga informacija.

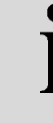

## **Informacija**

Informacijos simboliu žymima foninė susijusi informacija ir praktiniai patarimai.

# <span id="page-368-0"></span>**3 Eksploatacijos pradžia**

## <span id="page-368-1"></span>**3.1 Terminalo prijungimas**

#### **3.1.1 Prijungimas prie GPS imtuvo**

GPS imtuvas, priklausomai nuo modelio, yra prijungiamas prie nuosekliosios terminalo sąsajos RS232-1 arba prie *ISOBUS*.

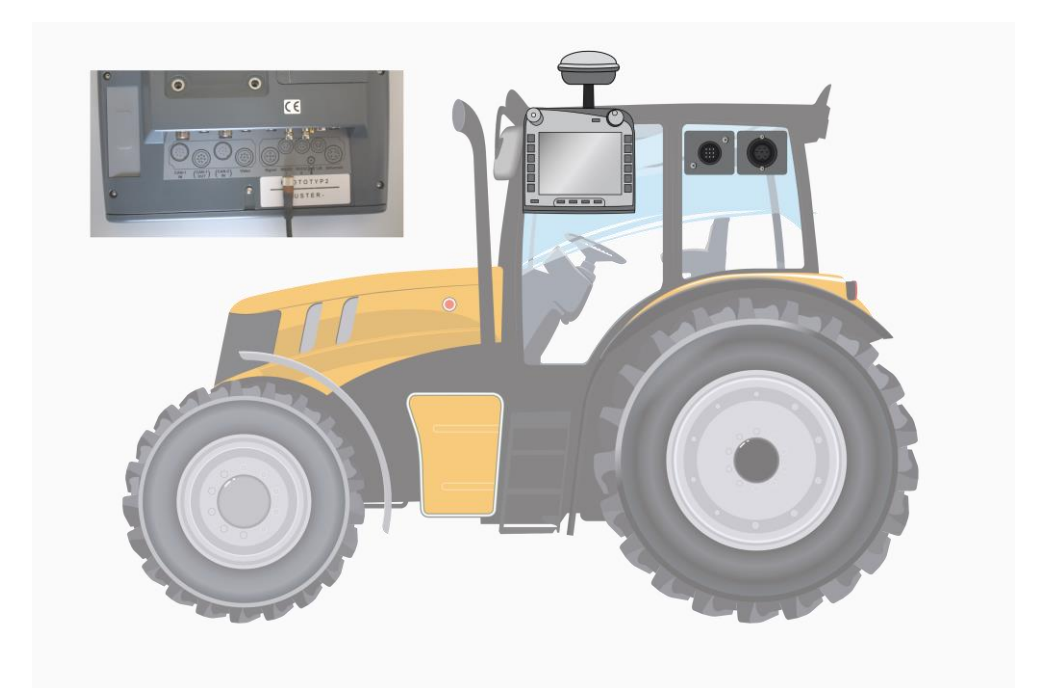

#### <span id="page-368-2"></span>**3.1.1.1 NMEA 0183 (nuoseklioji sąsaja)**

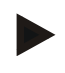

#### **Nuoroda**

Terminalo nuoseklioji valdymo sąsaja 1 (RS232-1) darbui nustatoma taip: 4800 Baud, 8N1. Sparta bodais turi būti pritaikyta prie naudojamo GPS imtuvo.

#### **3.1.1.2 NMEA 2000 (***ISOBUS* **sąsaja)**

Jei GPS imtuvas yra prijungiamas prie CAN-BUS magistralės, konfigūracijos procedūros atlikti nereikia.

#### **3.1.1.3 Suderinamas GPS imtuvas**

Su šiais GPS imtuvais patikrinamas tinkamas GPS informacijos perdavimas į terminalą:

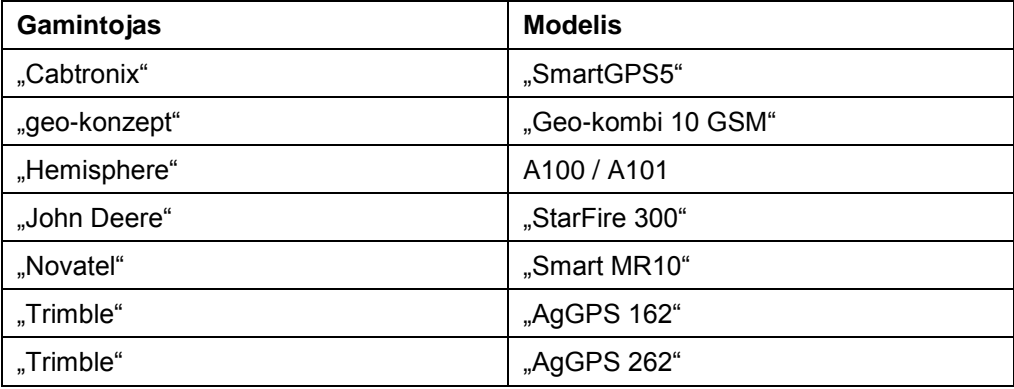

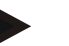

#### **Nuoroda**

Išsamią ir naujausią informaciją apie GPS imtuvus ir nuostatus rasite svetainėje http://www.cc-isobus.com/produkte/gps.

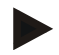

#### **Nuoroda**

"CCI.Apps" kelia skirtingus reikalavimus GPS pranešimų kokybei ir tikslumui. Navigacijai ("CCI.FieldNav") ir dokumentacijai ("CCI.Control") užtenka paprastų duomenų įrašų, kurie yra gaunami iš imtuvų. Sekimui ir dalinio pločio būsenai ("CCI.Command") naudojami imtuvai su 20-30 cm "Egnos" koregavimu ir tikslumu. Dėl to, priklausomai nuo siųstuvo, NMEA duomenų įrašams taikomi vidutiniai reikalavimai skiriasi. Tikslius duomenis rasite atitinkamos programos naudojimo instrukcijoje.

# <span id="page-370-0"></span>**4 Valdymas**

#### <span id="page-370-1"></span>**4.1 Programos paleidimas**

CCI.GPS automatiškai įsijungia įjungus terminalą. Per pradinio vaizdo rodinį galima tiesiogiai prieiti prie visų funkcijų.

Norėdami persijungti iš pagrindinio rodinio į CCI.GPS, atlikite tokius veiksmus:

- 1. Terminalo pagrindiniame meniu, jutikliniame ekrane paspauskite "GPS" arba sukite sukamąjį ratuką, kol mygtukas bus išryškintas balta spalva, po to paspauskite sukamąjį ratuką.
	- $\rightarrow$  Atidaromas toks pagrindinis rodinys:

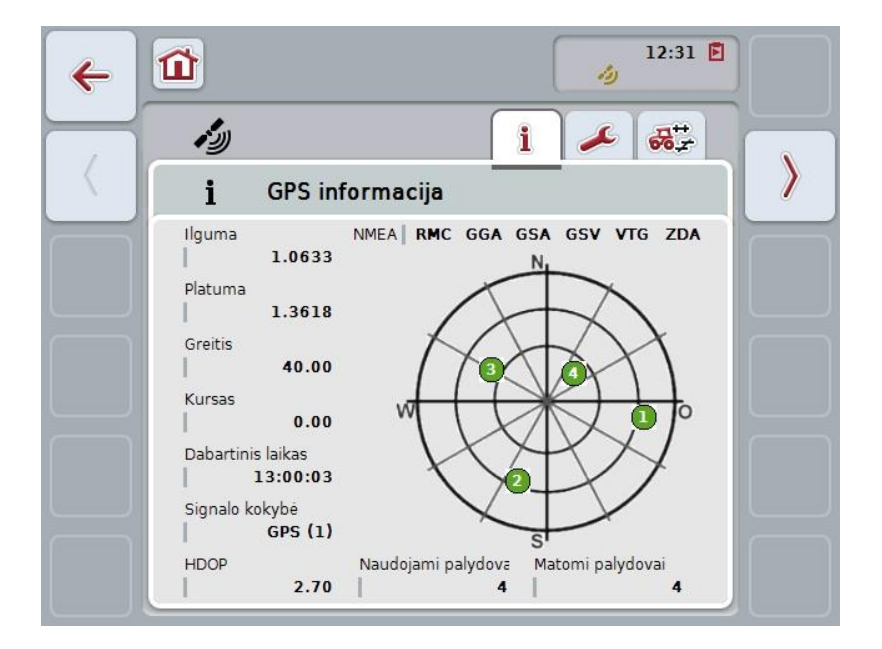

CCI.GPS rodomi trys skirtukai. Juose pateikiama tokia informacija ir nustatymo galimybės:

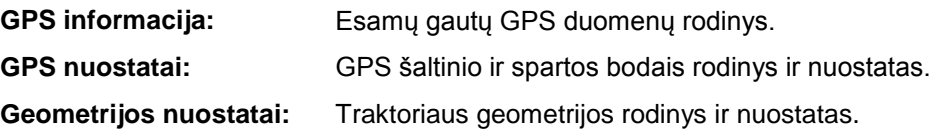

# <span id="page-371-0"></span>**4.2 GPS informacija**

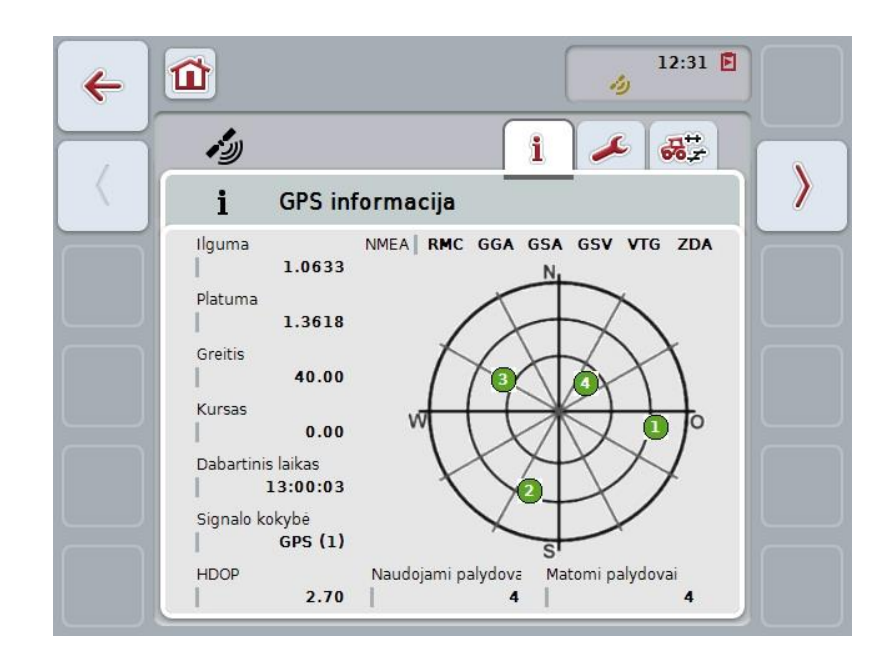

Šiame skirtuke pateikiama esamų gautų GPS duomenų apžvalga.

Duomenys rodomi, jei yra prijungtas GPS imtuvas, GPS šaltinis ir sparta bodais yra pasirinkti teisingai, o imtuvas gauna GPS signalus.

Kairėje dalyje rodoma esama padėtis (ilguma ir platuma). Po ja pateikiamos tokios vertės: greičio, kurso, laiko, signalo kokybės ir *HDOP*. *HDOP* yra tuometinio GPS signalo kokybę rodanti vertė. Mažesnė *HDOP* vertė reiškia geresnę GPS kokybę.

Viršuje dešinėje rodoma, kokius duomenų paketus siunčia GPS imtuvas (juoda spalva = siunčiama / pilka spalva = nesiunčiama).

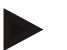

#### **Nuoroda**

Jei GSV signalas nesiunčiamas, prie žymeklio joks palydovas gali būti nerodomas. Tai neturi jokios įtakos funkcionalumui. GSV signalas yra skirtas tik palydovo padėčiai parodyti. Jei yra keli GPS imtuvai, GSV signalas gamyklinėje komplektacijoje yra išjungtas.

# <span id="page-372-0"></span>**4.3 GPS nuostatai**

Šiame skirtuke rodomas GPS šaltinis ir sparta bodais.

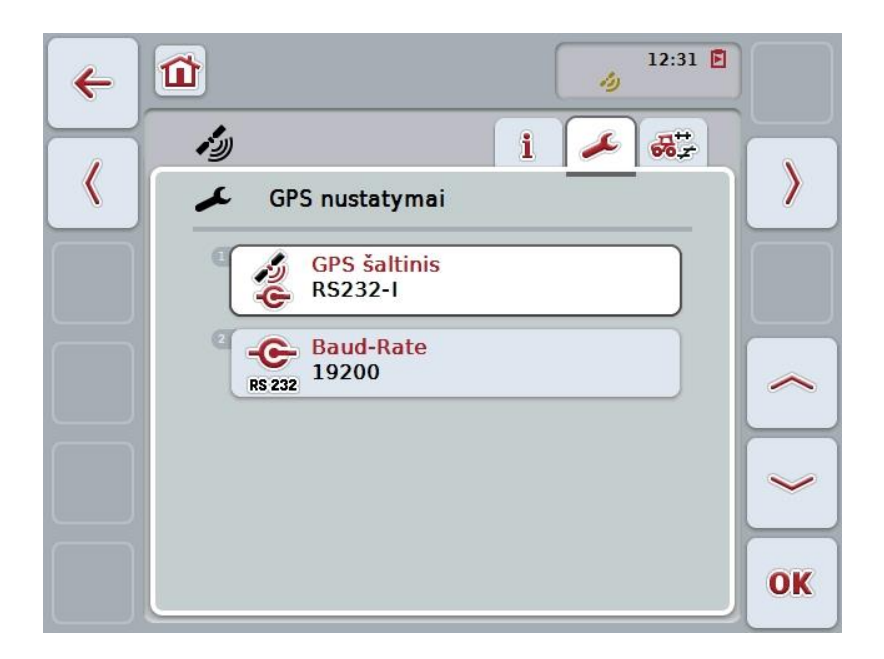

Galimi tokie valdymo veiksmai:

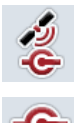

**GPS šaltinio pasirinkimas**

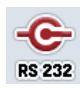

**Spartos bodais įvedimas**

#### **4.3.1 GPS šaltinio pasirinkimas**

Norėdami pasirinkti GPS šaltinį:

- 1. Jutikliniame ekrane paspauskite "GPS šaltinis" arba sukite sukamąjį ratuką, iki kol mygtukas bus išryškintas balta spalvai, po to paspauskite sukamąjį ratuką. Kai mygtukas yra išryškintas, taip pat galite spustelėti "Gerai" (F6).
	- → Atidaromas toks parinkčių sąrašas:

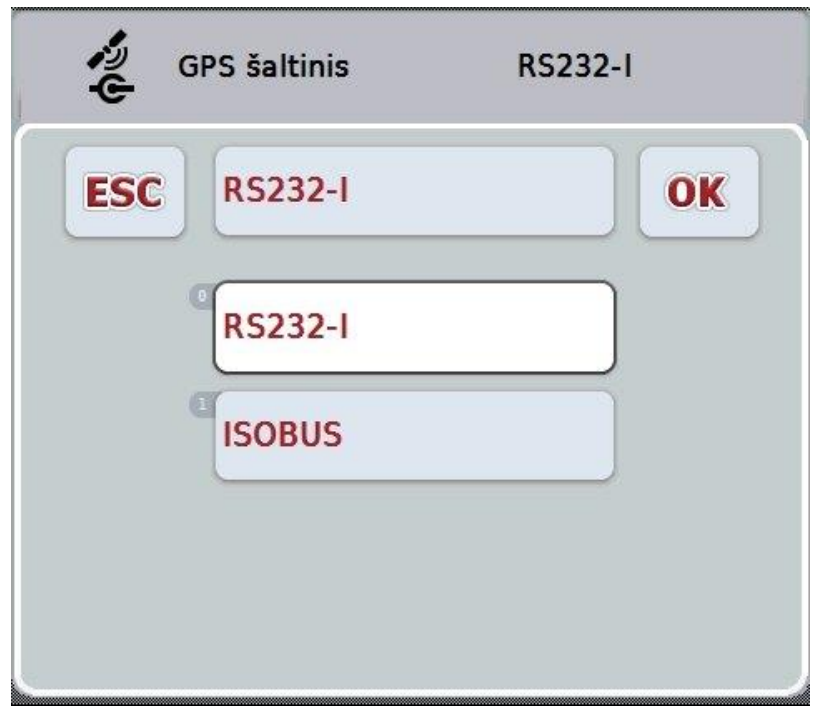

- 2. Pasirinkčių sąraše pasirinkite norimą GPS šaltinį. Tam jutikliniame ekrane paspauskite mygtuką su GPS šaltiniu arba pasukite sukamąjį ratuką, kol mygtukas bus išryškintas balta spalva. Po to pasirinkimo lange pamatysite GPS šaltinį.
- 3. Pasirinkimą patvirtinkite paspausdami "Gerai" arba dar kartą paspauskite baltai išryškintą GPS šaltinį.

# *GPS* **imtuvo prijungimas per CAN arba nuoseklųjį išvadą**

*GPS* imtuvą prijungti galima dviem būdais:

Jei imtuve yra nuoseklusis išvadas, imtuvas prie RS232-I *terminalo* įvado yra prijungiamas per jį, ir kaip šaltinis pasirenkamas šis įvadas.

Jei imtuvą galima prijungti per CAN-Bus jungtį, imtuvas yra prijungiamas prie *ISOBUS* per jį, ir *CCI.GPS* kaip šaltinį reikia pasirinkti CAN-Bus magistralę.

#### **4.3.2 Spartos bodais pasirinkimas**

- 1. Norėdami pasirinkti spartą bodais:
- 2. Jutikliniame ekrane paspauskite "Sparta bodais" arba sukite sukamąjį ratuką, iki kol mygtukas bus išryškintas balta spalva, po to paspauskite sukamąjį ratuką.

Kai mygtukas yra išryškintas, taip pat galite spustelėti "Gerai" (F6).

 $\rightarrow$  Atidaromas toks parinkčių sąrašas:

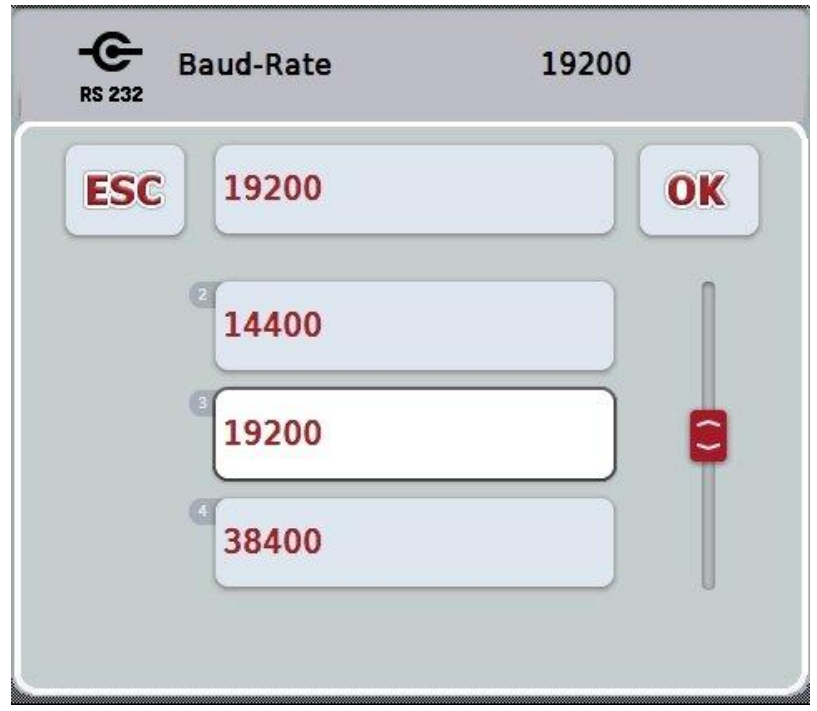

- 3. Pasirinkčių sąraše pasirinkite norimą spartą bodais. Tam jutikliniame ekrane paspauskite mygtuką su sparta bodais arba pasukite sukamąjį ratuką, kol mygtukas bus išryškintas balta spalva. Po to pasirinkimo lange pamatysite spartą bodais.
- 4. Pasirinkimą patvirtinkite paspausdami "Gerai" arba dar kartą paspauskite baltai išryškintą spartą bodais.

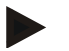

#### **Nuoroda**

Kai CAN-Bus pasirenkama kaip GPS šaltinis, automatiškai nustatoma sparta bodais. Rankinis keitimas negalimas.

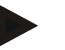

#### **Nuoroda**

Kad gautumėte imtuvo GPS duomenis, turi sutapti terminalo ir GPS imtuvo sparta bodais.

# **Geometrijos nustatymai**

GPS antenos padėtis traktoriuje įvedama į CCI.GPS. Labai svarbu, kad tai būtų atliekama kuo tiksliau!

Tik tada *CCI.GPS* galės perduoti *GPS* padėties duomenis, paremtus traktoriaus nuorodiniu tašku (galinės ašies vidurio tašku), kitoms CCI. programoms.

Daugelyje traktorių esama kelių nustatymo galimybių. *CCI.GPS* galima atstumą nuo galinės ašies vidurinio taško iki kryžmės atskirai keturiems skirtingiems tvirtinimo būdams. Jei pavyzdyje naudojamas tinkamas *CCI.Command* atstumas, po mašinos prijungimo čia reikia pasirinkti tik šiuo metu naudojamą tvirtinimo būdą. Jei *CCI.GPS* nustatymai yra atlikti kruopščiai, iš naujo matavimų atlikti nereikia. (Taip pat žr. skyrių **Geometrija** *CCI.Command* naudojimo instrukcijoje).

#### <span id="page-375-0"></span>**4.4 Geometrijos nustatymai**

Šiame skirtuke rodoma GPS antenos padėtis traktoriuje ir atstumas pasirinktam tvirtinimo būdui, galima atlikti jų nustatymus.

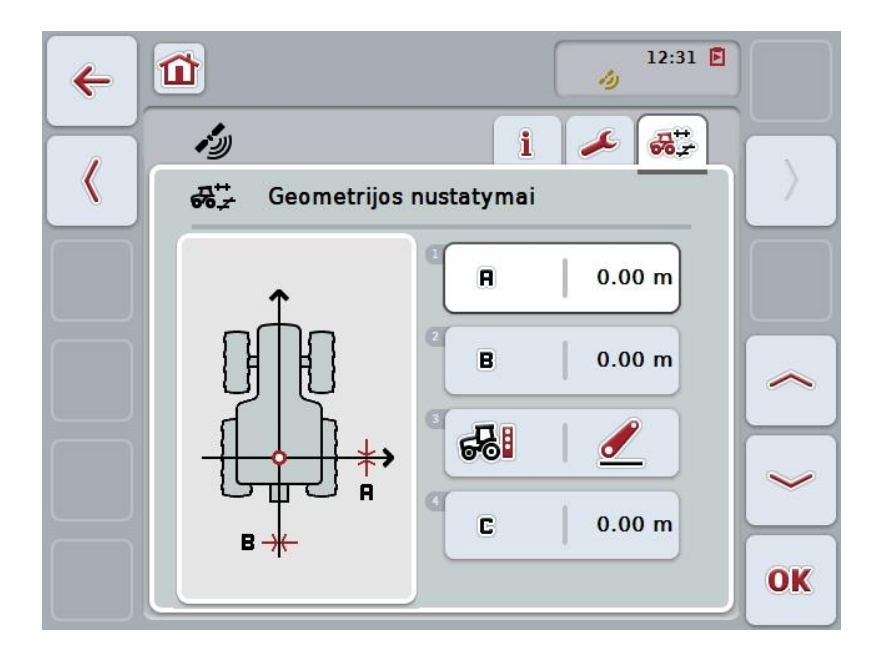

Galimi tokie valdymo veiksmai:

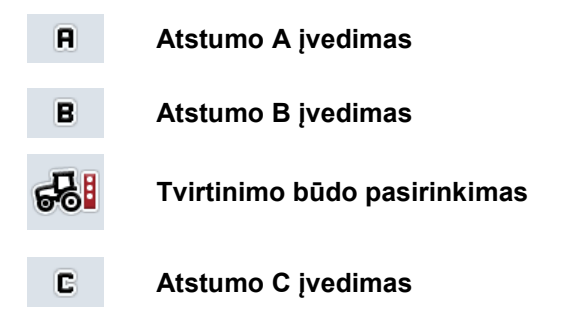

# **Atstumas A**

Atstumas A apibūdina atstumą važiavimo kryptimi tarp *GPS* antenos ir traktoriaus nuorodinio taško.

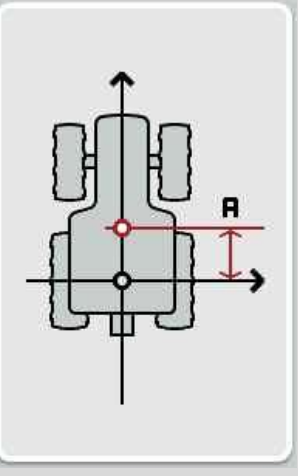

Geriausiai kreida ant grindų pažymėkite traktoriaus galinės ašies vidurinį tašką ir antenos vietą, tada išmatuokite atstumą.

#### **4.4.1 Atstumo A įvedimas**

Norėdami įvesti atstumą A:

- 1. Jutikliniame ekrane paspauskite "A" arba sukite sukamąjį ratuką, iki kol mygtukas bus išryškintas balta spalva, po to paspauskite sukamąjį ratuką. Kai mygtukas yra išryškintas, taip pat galite spustelėti "Gerai" (F6).
- 2. Jutikliniame ekrane paspausdami skaitmenis arba pasirinkdami sukamuoju ratuku įveskite norimą vertę.
- 3. Patvirtinkite įvedimą paspausdami "Gerai".

# **Atstumas B**

Atstumas B apibūdina atstumą tarp traktoriaus nuorodinio taško ir GPS antenos skersai važiavimo krypčiai:

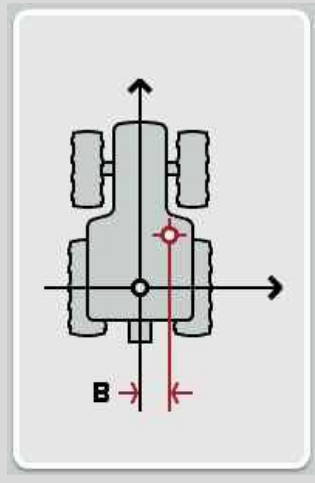

Geriausiai kreida ant grindų pažymėkite traktoriaus galinės ašies vidurinį tašką ir antenos vietą, tada išmatuokite atstumą.

Sumontuokite anteną viduryje (jei įmanoma):

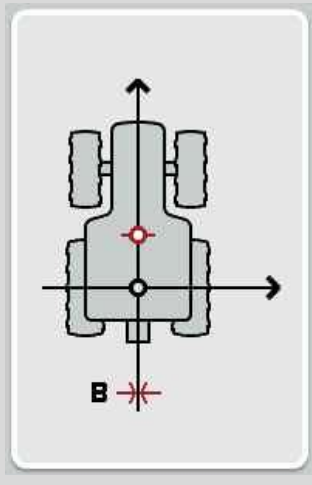

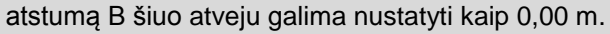

#### **4.4.2 Atstumo B įvedimas**

Norėdami įvesti atstumą B:

- 1. Jutikliniame ekrane paspauskite "B" arba sukite sukamąjį ratuką, kol mygtukas bus išryškintas balta spalva, po to paspauskite sukamąjį ratuką. Kai mygtukas yra išryškintas, taip pat galite spustelėti "Gerai" (F6).
- 2. Jutikliniame ekrane paspausdami skaitmenis arba pasirinkdami sukamuoju ratuku įveskite norimą vertę.
- 3. Patvirtinkite įvedimą paspausdami "Gerai".

#### **4.4.3 Tvirtinimo būdo pasirinkimas**

Norėdami pasirinkti tvirtinimo būdą:

1. Jutikliniame ekrane paspauskite "Tvirtinimo būdas" arba sukite sukamąjį ratuką, kol mygtukas bus išryškintas balta spalva, po to paspauskite sukamąjį ratuką.

Kai mygtukas yra išryškintas, taip pat galite spustelėti "Gerai" (F6).

 $\rightarrow$  Atidaromas toks parinkčių sarašas:

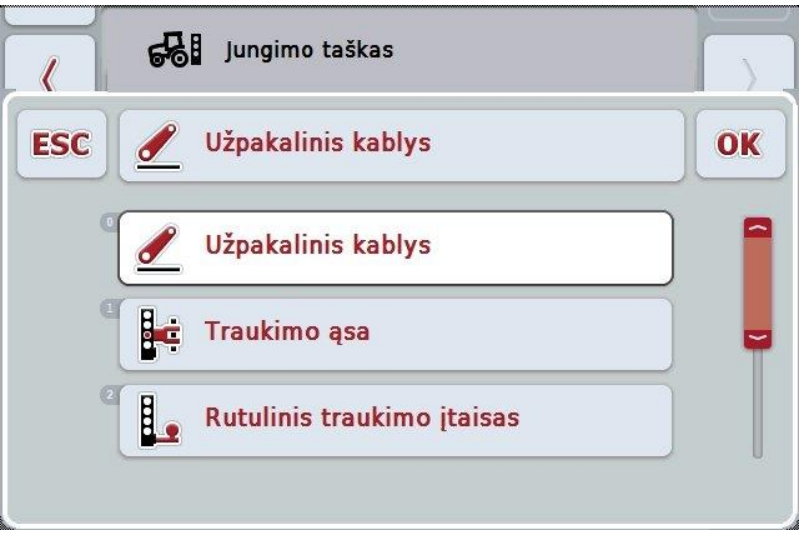

- 2. Pasirinkčių sąraše pasirinkite norimą tvirtinimo būdą. Tam jutikliniame ekrane paspauskite mygtuką su tvirtinimo būdu arba pasukite sukamąjį ratuką, kol mygtukas bus išryškintas balta spalva. Po to pasirinkimo lange pamatysite Tvirtinimo būdą.
- 3. Pasirinkimą patvirtinkite paspausdami "Gerai" arba dar kartą paspauskite baltai išryškintą tvirtinimo būdą.

# **Atstumas C**

Atstumas C apibūdina atstumą tarp traktoriaus nuorodinio taško ir konkretaus tvirtinimo būdo prikabinimo taško važiavimo kryptimi:

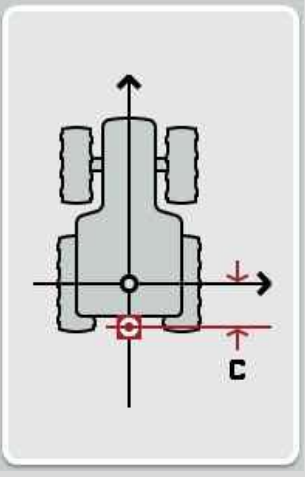

Geriausiai kreida ant grindų šalia traktoriaus pažymėkite galinės ašies vidurinį tašką ir prikabinimo tašką, tada išmatuokite atstumą.

#### **4.4.4 Atstumo C įvedimas**

Norėdami įvesti atstumą C:

- 1. Jutikliniame ekrane paspauskite "C" arba sukite sukamąjį ratuką, kol mygtukas bus išryškintas balta spalva, po to paspauskite sukamąjį ratuką. Kai mygtukas yra išryškintas, taip pat galite spustelėti "Gerai" (F6).
- 2. Jutikliniame ekrane paspausdami skaitmenis arba pasirinkdami sukamuoju ratuku įveskite norimą vertę.
- 3. Patvirtinkite įvedimą paspausdami "Gerai".

# <span id="page-380-0"></span>**5 Problemų šalinimas**

# <span id="page-380-1"></span>**5.1 Klaida darbo režimu**

Šioje apžvalgoje pateikiami klaidų pranešimai veikiant CCI.GPS, jų galimos priežastys ir šalinimo būdai:

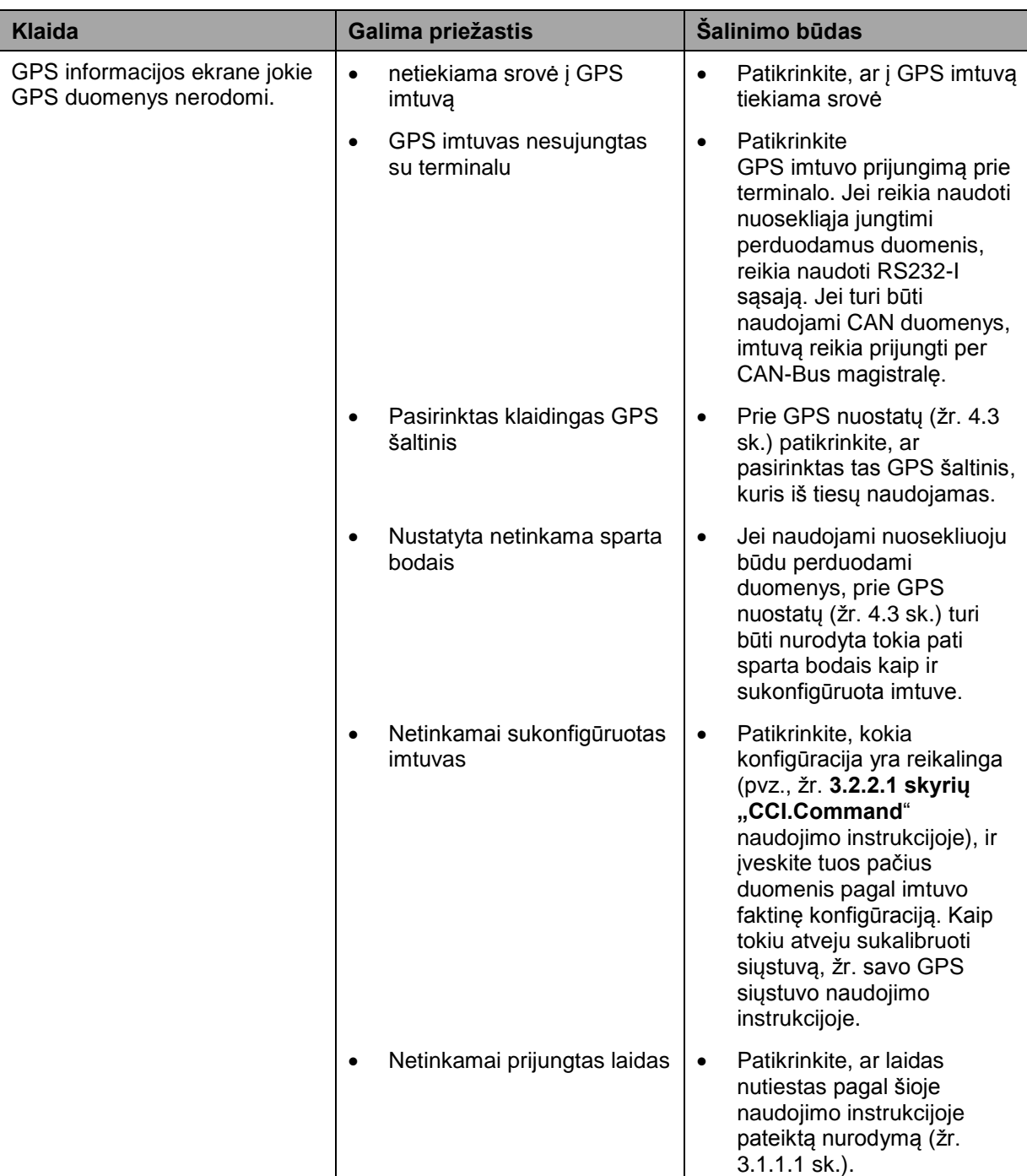

# <span id="page-381-0"></span>**Meniu struktūra**

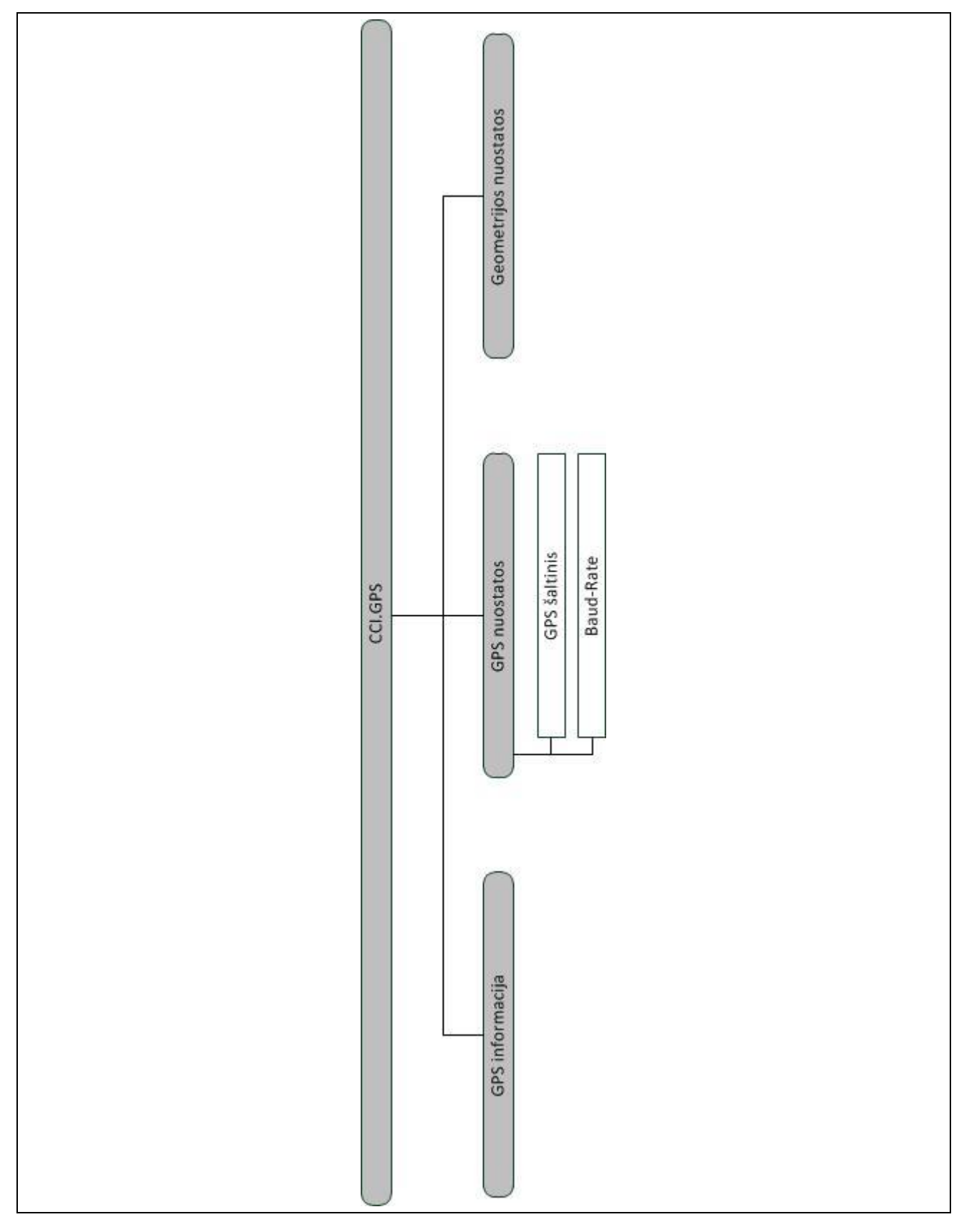

# <span id="page-382-0"></span>**7 Žodynas**

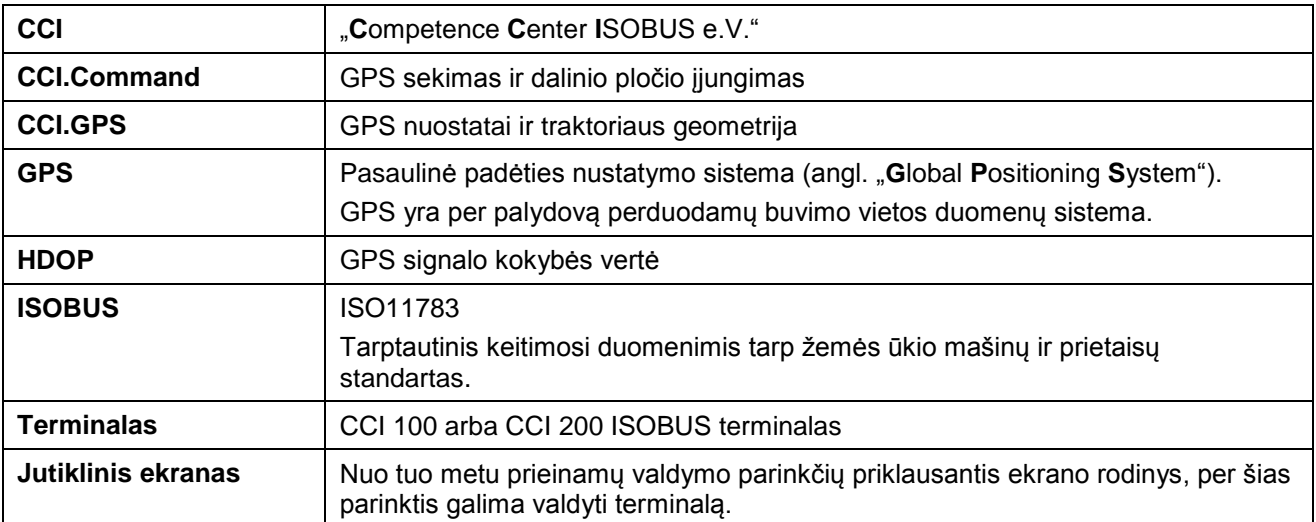

# <span id="page-383-0"></span>**8 Mygtukai ir simboliai**

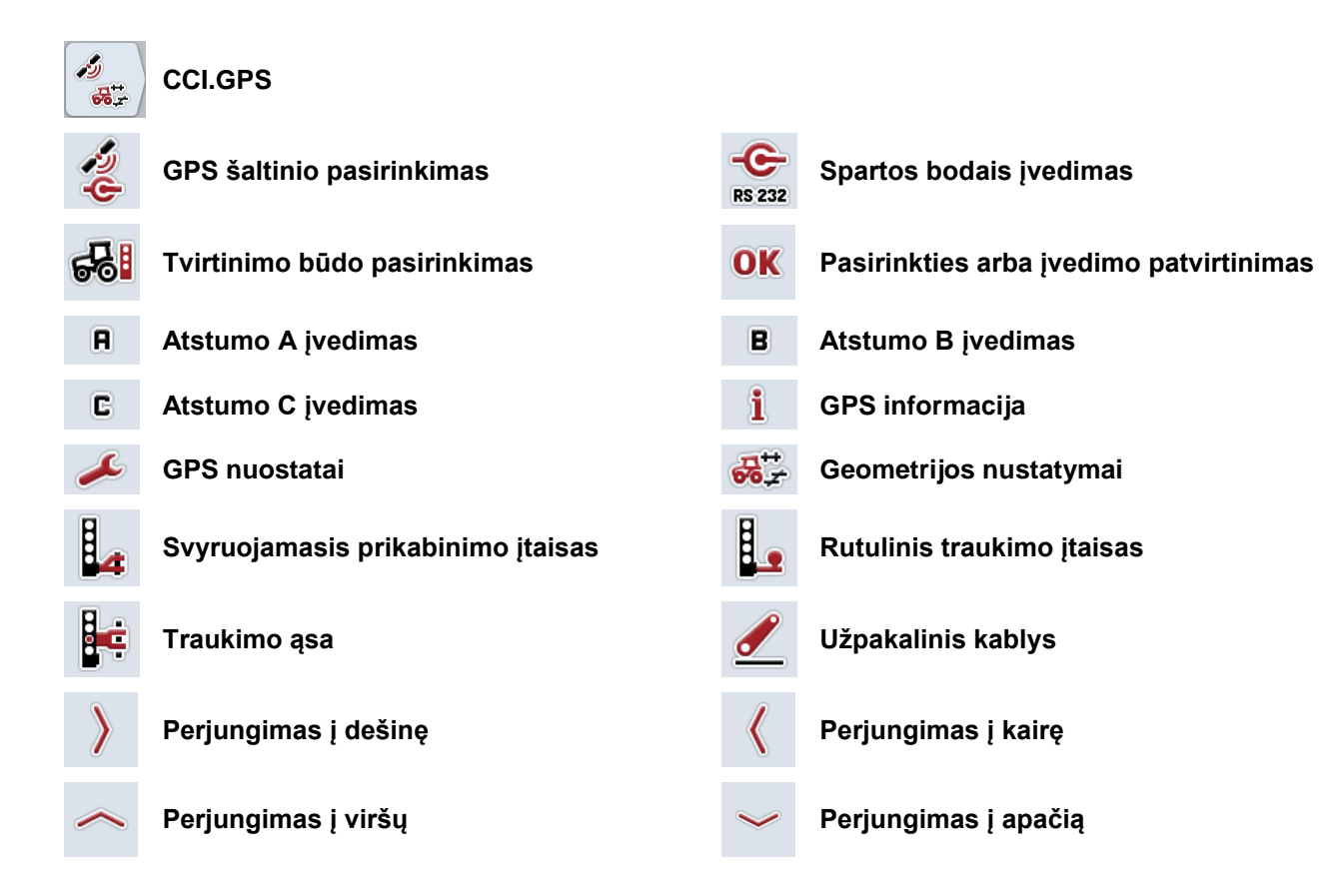

# <span id="page-384-0"></span>9 Rodyklė

# $\mathbf{A}$

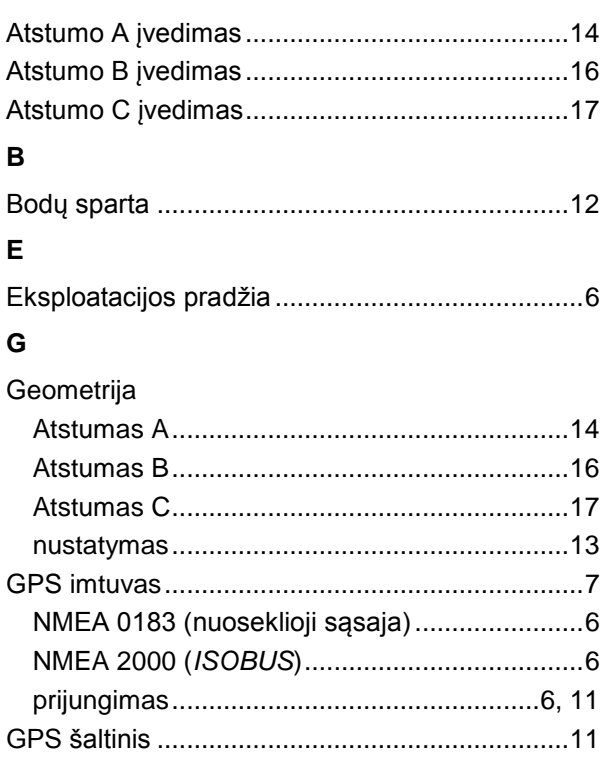

# $\mathbf{I}$

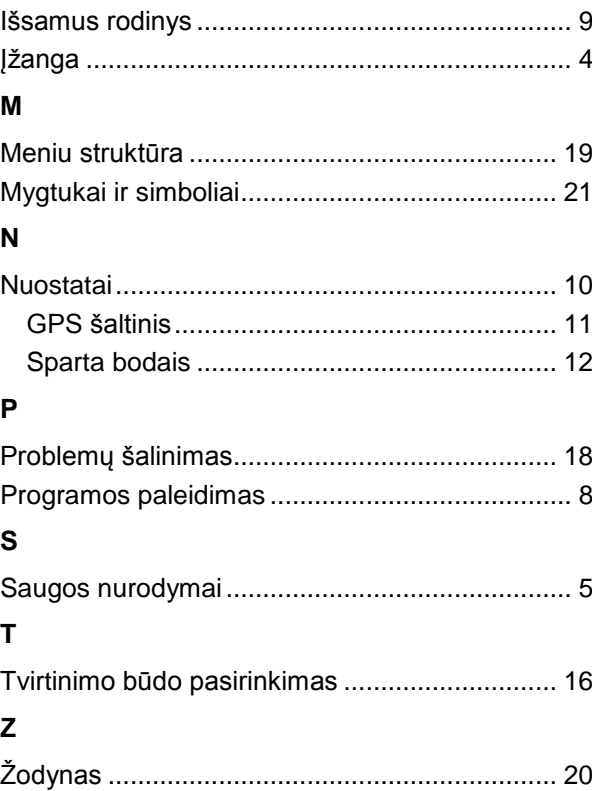

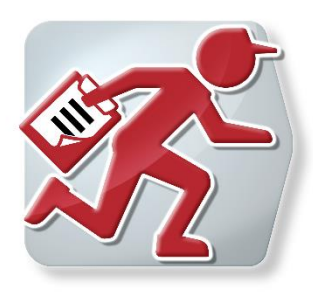

# **"CCI.Courier"**

Pasikeitimas užsakymo duomenimis tarp "Hof-PC" ir terminalo

# **Naudojimo instrukcija**

Nuoroda: CCI.Courier v2.0

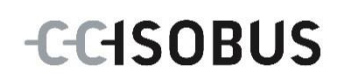

# -C-CHSOBUS

# **Autorių teisės**

 2014. Autorių teisės priklauso Competence Center ISOBUS e.V. Albert-Einstein-Str. 1 D-49076 Osnabrück Versijos numeris: v2.01

# **CCISOBUS**

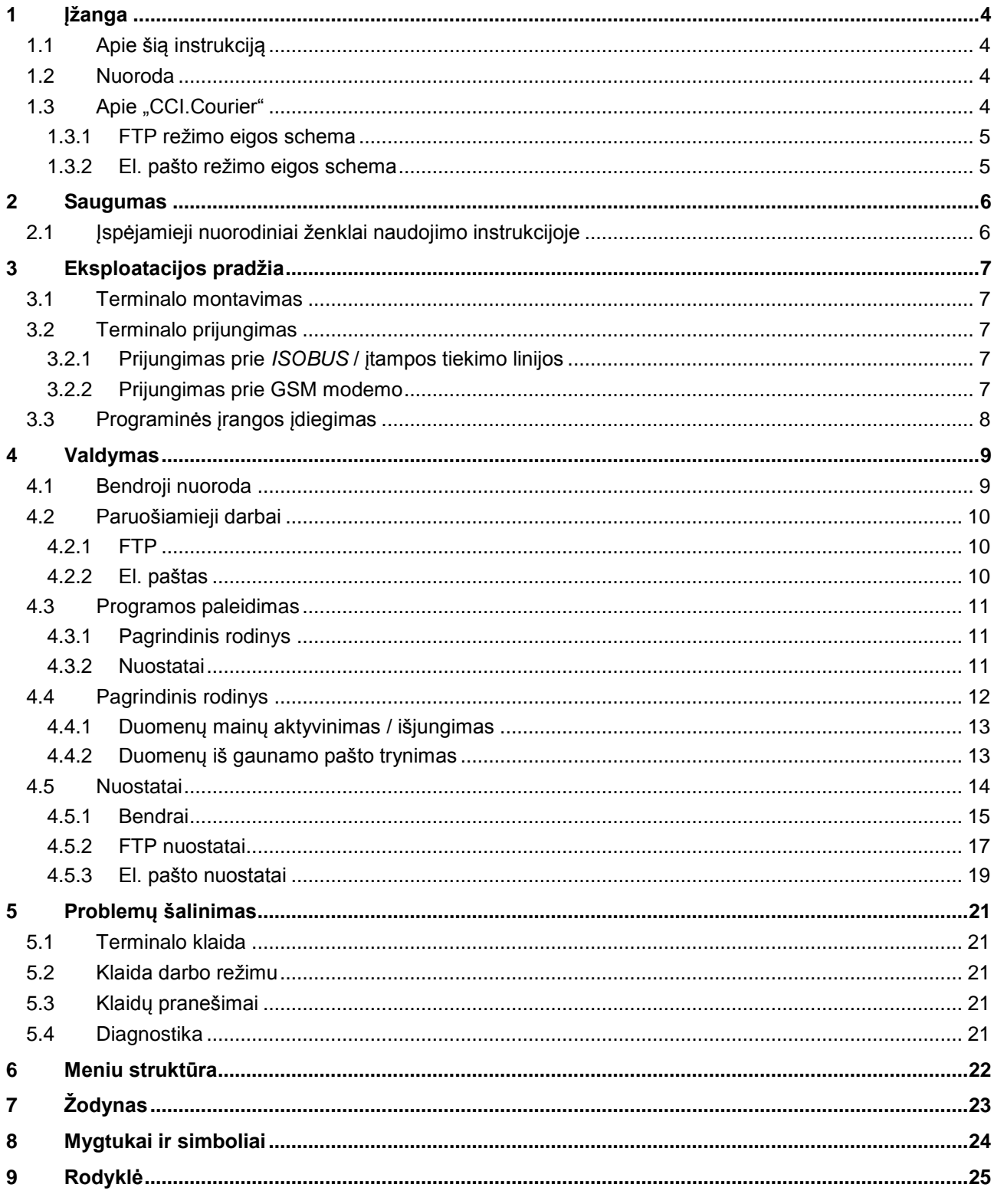

# **1 Įžanga**

# **1.1 Apie šią instrukciją**

Ši naudojimo instrukcija apibūdina *CCI.Courier* programos konfigūravimą ir valdymą. Ši programa yra įdiegta jūsų *ISOBUS* terminale CCI 100 / 200 ir gali veikti tik iš ten. Tik susipažinus su šia naudojimo instrukcija galima užtikrinti tinkamą įrangos veikimą be trikčių ir gedimų.

Ją reikia perskaityti ir išsiaiškinti prieš pradedant naudotis programine įranga, kad būtų išvengta veikimo problemų. Ji turi visada būti prieinama jūsų darbuotojams.

# **1.2 Nuoroda**

Ši naudojimo instrukcija aprašo **CCI.Courier v2.0** versijos programą. Norėdami patikrinti, kuri *CCI.Courier* versija yra įdiegta jūsų CCI *ISOBUS* terminale, atlikite šiuos veiksmus:

- 1. Paspauskite mygtuką "Pagrindinis", norėdami atidaryti Pagrindinį meniu.
- 2. Pagrindiniame meniu paspauskite mygtuką "Nuostatai" (F1).
- 3. Pasirinkite skirtuką **Informacija ir diagnostika**.
- 4. Dalyje "*Terminalas*" paspauskite skirtuką **Informacija ir diagnostika**.
- 5. *Jutikliniame ekrane* paspauskite "Programinė įranga".
	- Dabar informacijos laukelyje pamatysite *terminale* įdiegtos programinės įrangos komponentų versiją.

# 1.3 Apie "CCI.Courier"

*CCI.Courier* suteikia galimybę patogiai ir nemokamai pasikeisti užsakymo duomenimis tarp "Hof-PC" ir terminalo.

*ISOBUS* užsakymo duomenys *ISO-XML* formatu kuriami naudojant įprastinę žemės registravimo kortelę, įdėtą į "CCI.Control" terminalą mašinoje, o atlikus reikiamas priemones vertinami žemės registravimo kortelėje su protokolo duomenimis.

Keitimasis užsakymo duomenimis vyksta el. paštu arba naudojantis *FTP serveriu*.

#### **1.3.1 FTP režimo eigos schema**

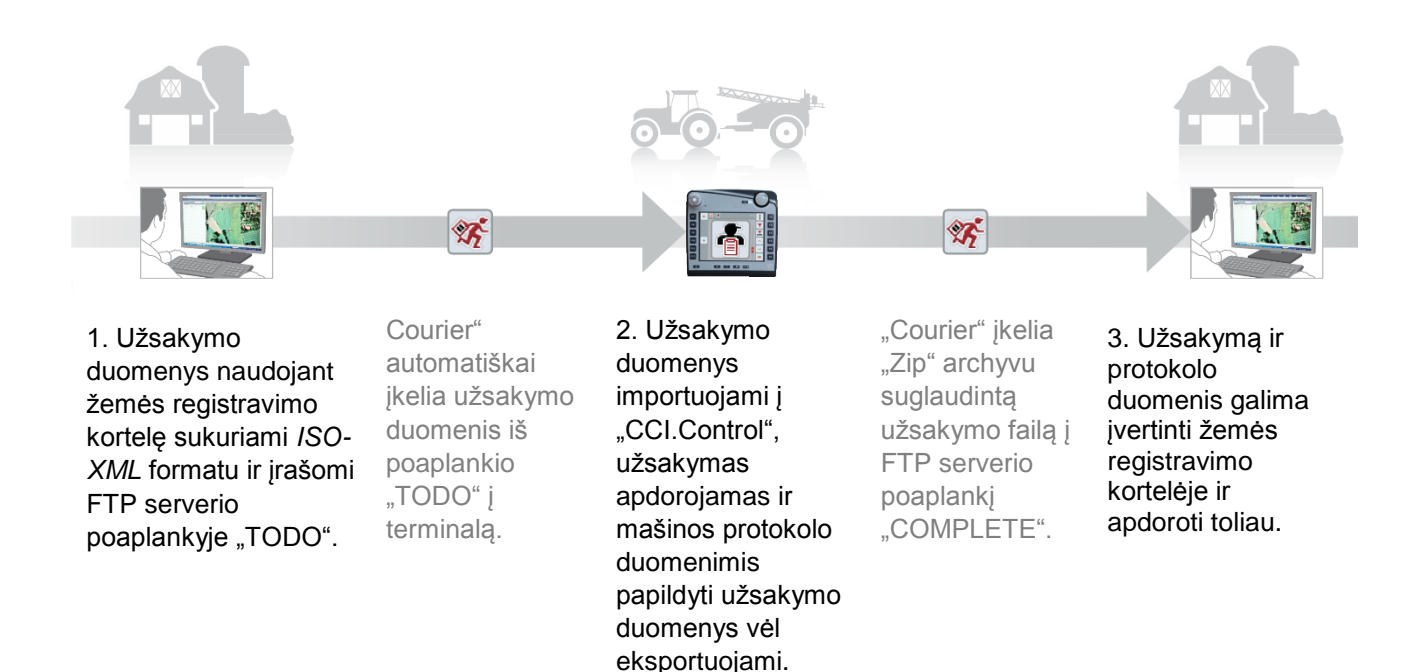

## **1.3.2 El. pašto režimo eigos schema**

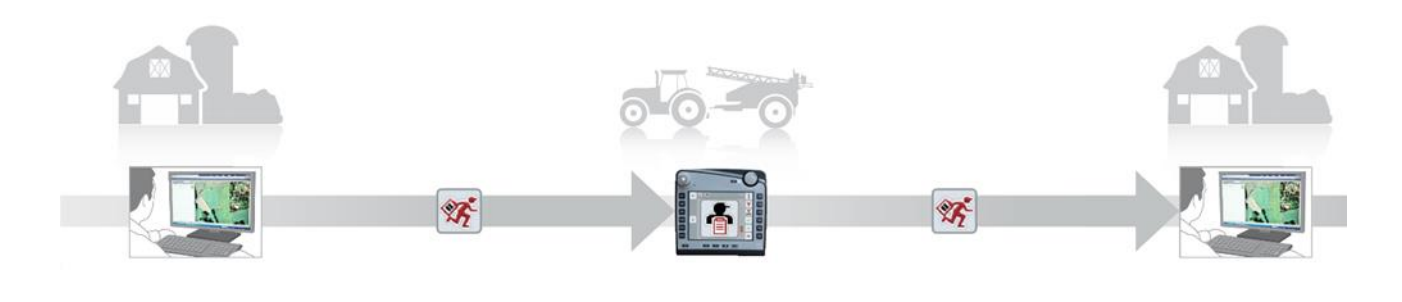

1. Užsakymo duomenys naudojant žemės registravimo kortelę sukuriami *ISO-XML* formatu ir įrašomi bet kur. Į terminalą siunčiamas el. laiškas su užsakymo failu priede. Laukelyje "Tema" turi būti nurodyta "Courier" paskyros naudotojo vardas.

"Courier" gauna el. laišką.

2. Užsakymo duomenys importuojami į "CCI.Control", užsakymas apdorojamas ir mašinos protokolo duomenimis papildyti užsakymo duomenys vėl eksportuojami.

"Courier" siunčia el. laišką su "Zip" archyvu suglaudintu užsakymo failu priede.

3. Užsakymą ir protokolo duomenis galima įvertinti žemės registravimo kortelėje ir apdoroti toliau.

# **2 Saugumas**

# **2.1 Įspėjamieji nuorodiniai ženklai naudojimo instrukcijoje**

Šioje naudojimo instrukcijoje pateikti saugos nurodymai yra atskirai išskirti ženklais:

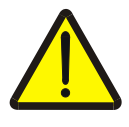

#### **Įspėjimas - bendrasis pavojus!**

Darbų saugos simboliu yra pažymėti bendrieji saugos nurodymai, kurių nesilaikant kyla pavojus sunkiai ar net mirtinai sužaloti žmones. Būtina tinkamai laikytis šių nuorodų atliekant darbus ir tokiais atvejais elgtis ypač atsargiai.

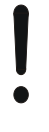

#### **Dėmesio!**

Dėmesio simboliu yra žymimi visi saugos nurodymai, kurių privaloma laikytis pagal taikomas nuostatas, direktyvas ar darbų eigos instrukcijas. Nesilaikant tokių nurodymų galima sugadinti arba sulaužyti terminalą bei sutrikdyti įvairių funkcijų veikimą.

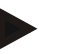

#### **Nuoroda**

Nuorodos simboliu pažymėta taikymo technikos bei kita naudinga informacija.

# **3 Eksploatacijos pradžia**

#### **3.1 Terminalo montavimas**

Informacijos rasite **5.1 skyriuje Terminalo montavimas**, naudojimo instrukcijoje **ISOBUS terminalas CCI 100/200**.

#### **3.2 Terminalo prijungimas**

#### **3.2.1 Prijungimas prie** *ISOBUS* **/ įtampos tiekimo linijos**

Informacijos rasite **5.2.1** skyriuje Prijungimas prie *ISOBUS* **/ įtampos tiekimo linijos**, naudojimo instrukcijoje **ISOBUS terminalas CCI 100/200**.

#### **3.2.2 Prijungimas prie GSM modemo**

Keitimuisi užsakymo duomenimis programai *CCI.Courier* reikalinga mobiliojo ryšio *sąsaja*, kad būtų galima perduoti duomenis internetu. Tam reikia *GSM* modemo; jį galima užsisakyti pagal dalies numerį <ArtNummer GSM>. Norėdami prijungti *GSM* modemą prie *terminalo*:

1. Prijunkite *GSM* modemą prie terminalo 2 nuosekliojo valdymo *sąsajos* (RS232-2).

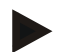

#### **Nuoroda**

*Terminalo 2 nuoseklioji* valdymo sąsaja (RS232-2) darbui nustatoma taip: 115200 Baud, 8N1. Šių nuostatų keisti nereikia.

#### *GSM* **modemo prijungimas**

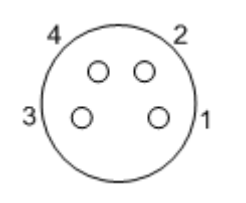

*GSM* modemas prie *terminalo* prijungiamas per *nuosekliąją valdymo sąsają* RS232-2.

Įvedus PIN kodą galima prieiti prie šių nustatymų:

- 1.  $+12$  V /  $+24$  V
- 2. TxD (perdavimas)
- 3. GND (įžeminimas)
- 4. RxD (gavimas)

## **3.3 Programinės įrangos įdiegimas**

*CCI.Courier* įeina į CCI *ISOBUS* terminalo standartinę komplektaciją, todėl atskirai programinės įrangos įdiegti nereikia.

Kad būtų galima naudoti gamykloje įdiegtą programinę įrangą, reikia gauti licenciją:

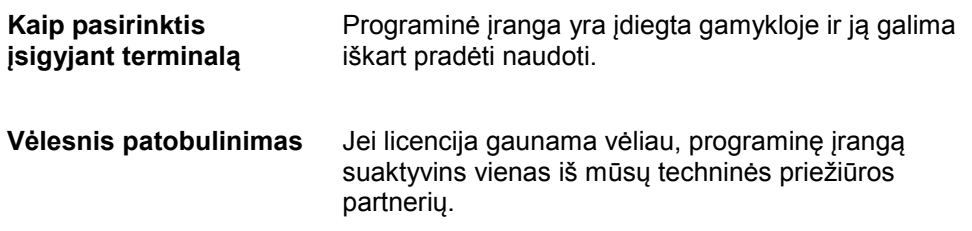

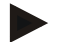

#### **Nuoroda**

Kad programa būtų matoma pradžios meniu, *CCI.Courier* reikia suaktyvinti *terminalo* nuostatuose. Atlikite šiuos veiksmus:

- 1. *Jutiklinio ekrano* pagrindiniame meniu paspauskite mygtuką "Nuostatai" (F1).
- 2. *Jutikliniame ekrane* spauskite skirtuką "Sistemos nuostatai" arba pasirinkite jį rodyklių mygtukais (F8 ir F2).
- 3. Jutikliniame ekrane paspauskite mygtuką "Programos valdymas" arba pasukite sukamąjį ratuką, kol atitinkamas mygtukas bus išryškintas balta spalva, tada paspauskite sukamąjį ratuką arba mygtuką "Gerai" (F6).
- 4. *Jutikliniame ekrane* paspauskite mygtuką "Courier" arba pasukite sukamąjį ratuką, kol atitinkamas mygtukas bus išryškintas balta spalva, tada paspauskite sukamąjį ratuką arba mygtuką "Gerai" (F6).
- 5. Jveskite Būlio logikos vertę ir patvirtinkite spausdami "Gerai".
- 6. Paleiskite *terminalą* iš naujo, kad būtų perimti pakeitimai.

# **4 Valdymas**

## **4.1 Bendroji nuoroda**

*CCI.Courier* yra padalinta į 2 dalis: **pagrindinį rodinį** ir **nuostatus**. Persijungiant tarp abiejų dalių reikia atkreipti dėmesį į tokius dalykus:

Jei mygtukas "Aktyvus" pažymėtas, suaktyvinti duomenų mainai. Tada negalima atlikti jokių nustatymų. Mygtukas "Nuostatai" (F1) vaizduojamas pilka spalva.

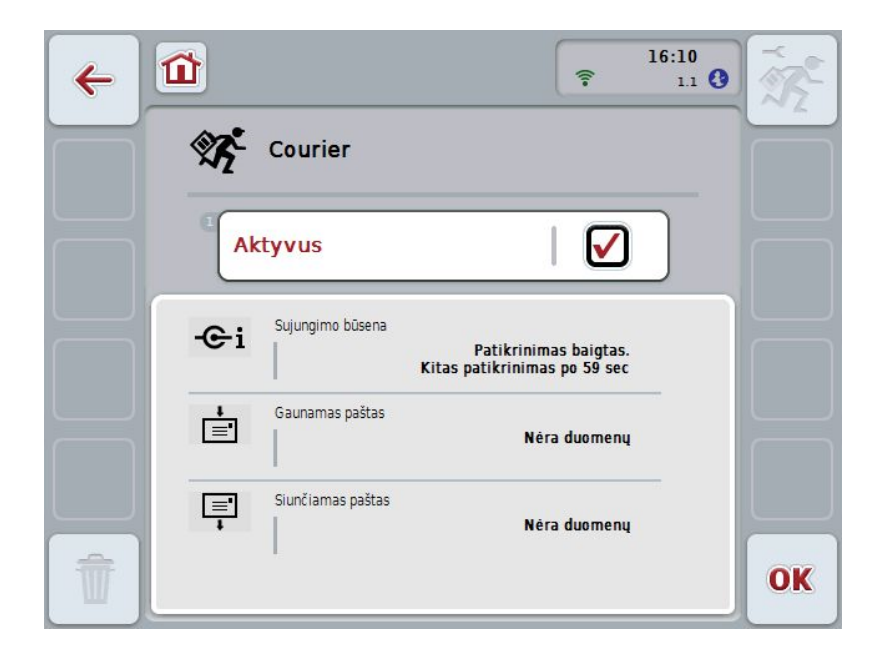

Valdymo profilis **Nuostatai** bus pasiekiamas tik išjungus duomenų mainus (žr. [4.4.1](#page-397-0) sk.)

# **4.2 Paruošiamieji darbai**

#### **4.2.1 FTP**

*FTP* darbo režimui būtini šie paruošiamieji darbai:

- 1. *FTP serveryje* sukurkite aplanką tuo pačiu pavadinimu, kuris bendruosiuose nuostatuose buvo duotas jūsų "Courier" paskyrai (žr. [4.5.1.1](#page-400-0) sk.).
- 2. Šiame aplanke sukurkite poaplankį pavadinimu "TODO" ir kitą poaplankį pavadinimu "COMPLETE".

#### **4.2.2 El. paštas**

- El. pašto darbo režimui būtini šie paruošiamieji darbai:
- 1. Atsidarykite el. pašto paskyrą arba pasirinkite turimą el. pašto paskyrą. Programa *CCI.Courier* ją naudos užsakymo duomenims priimti ir išsiųsti.

#### **4.3 Programos paleidimas**

*CCI.Courier* automatiškai suaktyvinama įjungus *terminalą*. Per pagrindinį rodinį galima tiesiogiai prieiti prie visų funkcijų.

Norėdami persijungti iš pagrindinio rodinio į *CCI.Courier*, atlikite tokius veiksmus:

- 1. *Terminalo* pagrindiniame meniu, *jutikliniame ekrane* paspauskite "Courier" arba sukite sukamąjį ratuką, kol mygtukas bus išryškintas balta spalva, po to paspauskite sukamąjį ratuką.
	- $\rightarrow$  Atidaromas toks pagrindinis rodinys:

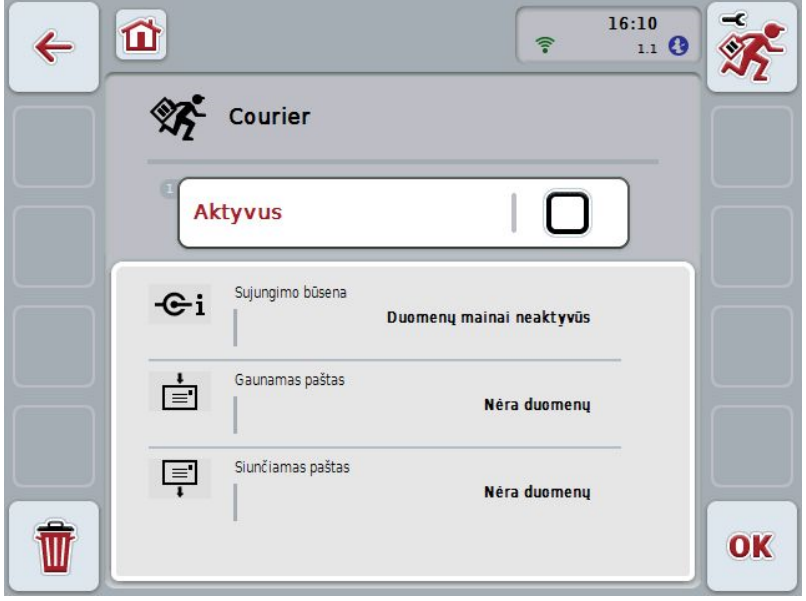

Atlikus atitinkamus nustatymus (žr. [4.5](#page-398-0) sk.) programoje *CCI.Courier* naudotojui nebereikia atlikti jokių įvesčių.

*CCI.Courier* yra padalinta į 2 dalis:

#### **4.3.1 Pagrindinis rodinys**

Keitimosi duomenimis aktyvinimas / išjungimas (žr. [4.4.1](#page-397-0) sk.) Informacija apie ryšį ir gaunamus arba siunčiamus duomenis

#### **4.3.2 Nuostatai**

Bendrieji nuostatai, taip pat – *FTP serverio* ir el. pašto paskyros konfigūravimas (žr. [4.5](#page-398-0) sk.)
# **4.4 Pagrindinis rodinys**

**Pagrindiniame rodinyje** pateikiama šių punktų apžvalga:

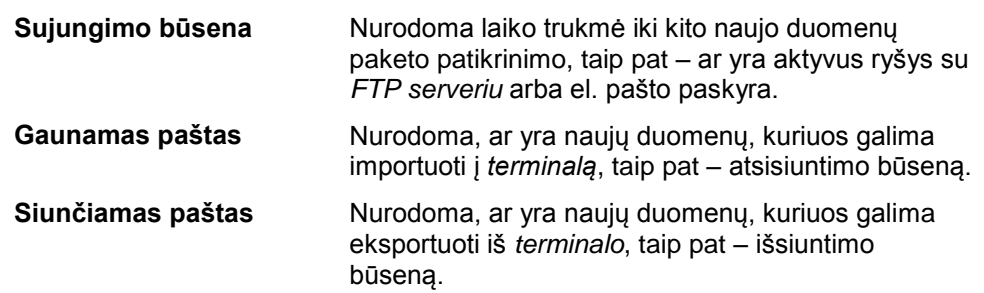

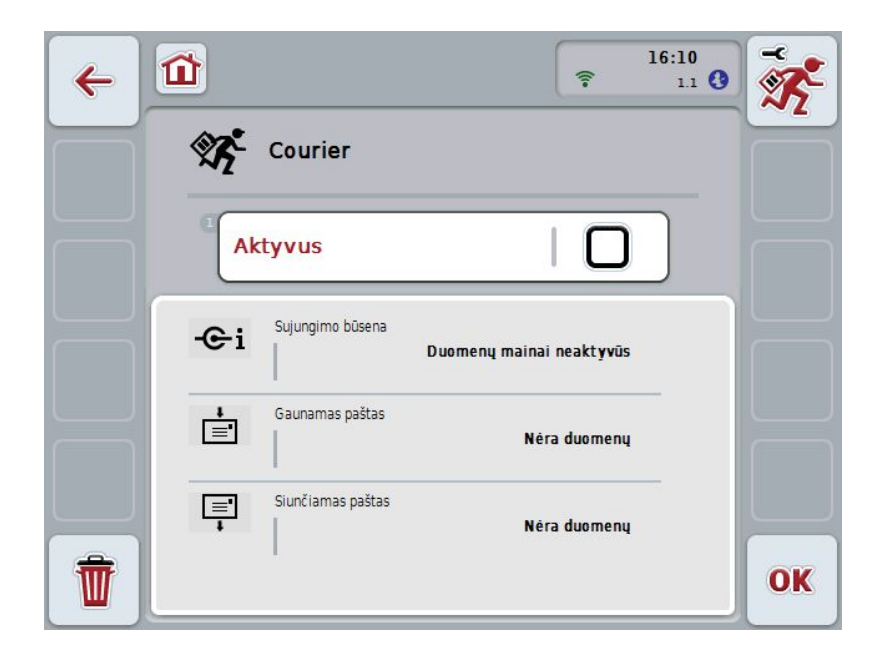

Galimi tokie valdymo veiksmai:

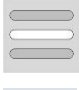

**Duomenų mainų aktyvinimas / išjungimas**

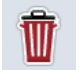

**Duomenų iš gaunamo pašto trynimas**

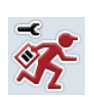

**Persijungimas į nuostatus** *Jutikliniame ekrane* paspauskite mygtuką "Nuostatai" (F1). Daugiau informacijos apie nuostatus rasite [4.5](#page-398-0) sk.

#### **4.4.1 Duomenų mainų aktyvinimas / išjungimas**

Jei duomenų mainai yra aktyvūs, *CCI.Courier* savarankiškai kas 60 sekundžių atlieka keitimąsi duomenimis tarp *terminalo* ir "Hof-PC".

Norėdami aktyvinti / išjungti duomenų mainus:

1. *Jutikliniame ekrane* paspauskite "Duomenų mainai aktyvūs" arba sukite sukamąjį ratuką, kol mygtukas bus išryškintas balta spalva, po to paspauskite sukamąjį ratuką.

Kai mygtukas yra išryškintas, taip pat galite spustelėti "Gerai" (F6).

- 2. Įveskite *Būlio logikos* vertę.
- 3. Patvirtinkite įvedimą paspausdami "Gerai".

#### **4.4.2 Duomenų iš gaunamo pašto trynimas**

Norėdami ištrinti duomenis iš gaunamo pašto:

- 1. *Jutikliniame ekrane* paspauskite "Trinti" (F12).
	- $\rightarrow$  Atidaroma tokia įspėjamoji nuoroda.
- 2. *Jutikliniame ekrane* paspauskite "Gerai".

# <span id="page-398-0"></span>**4.5 Nuostatai**

Dalyje **Nuostatai** pateikiami trys skirtukai:

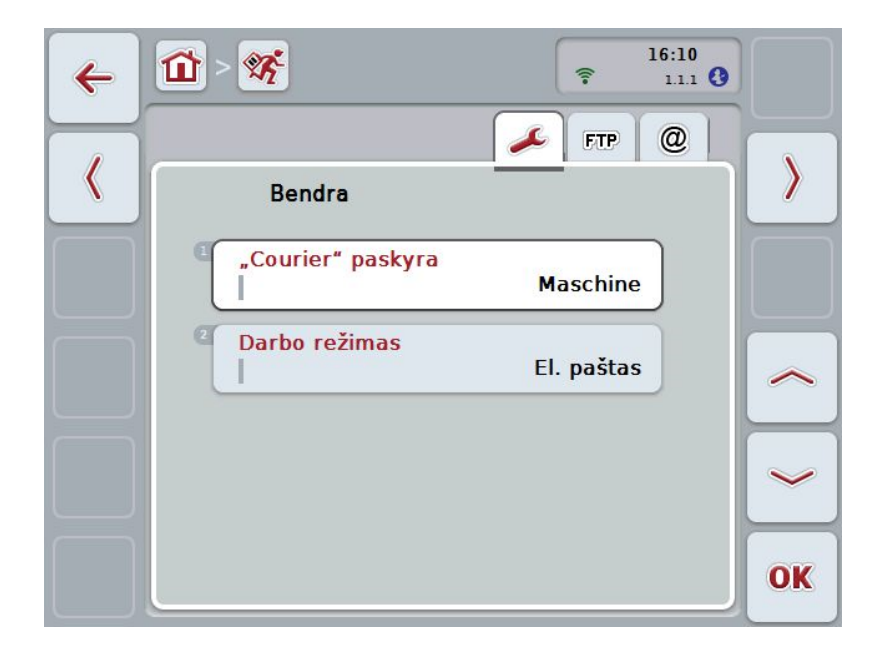

Juose galimos šios funkcijos:

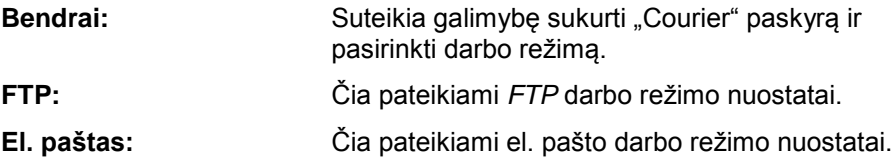

Norėdami pakeisti skirtukus:

1. *Jutikliniame ekrane* spauskite atitinkamą skirtuką arba pasirinkite jį rodyklės mygtukais (F8, F2).

#### **4.5.1 Bendrai**

Šiame skirtuke rodomi "Courier" paskyros ir darbo režimo nuostatai.

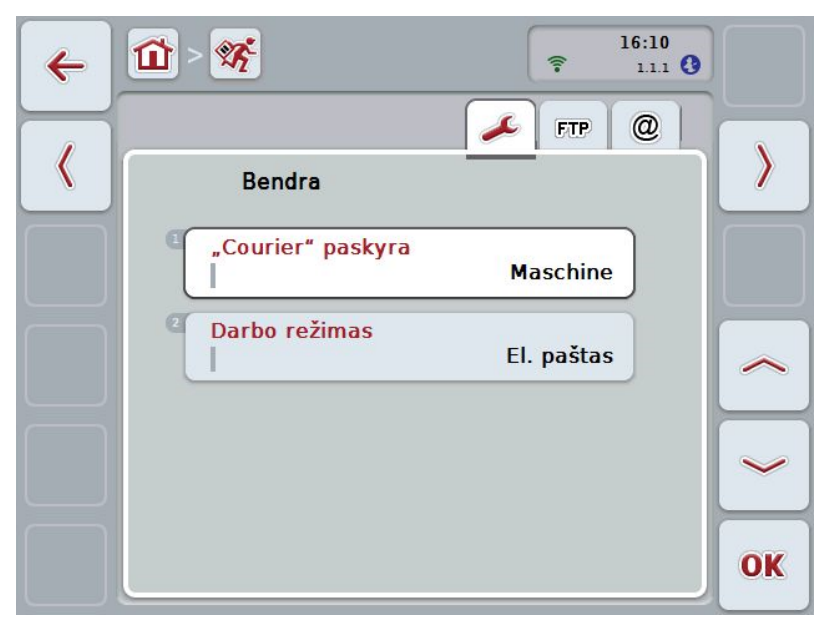

Galimi tokie valdymo veiksmai:

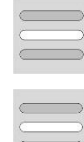

**"Courier" paskyros pavadinimo įvedimas**

**Darbo režimo pasirinkimas**

#### **4.5.1.1 "Courier" paskyros pavadinimo įvedimas**

Įveskite "Courier" paskyros pavadinimą. Jo vėliau prireiks norint gauti užsakymo duomenis.

Norėdami įvesti "Courier" paskyros pavadinimą:

1. *Jutikliniame ekrane* paspauskite ... Courier" paskyra" arba sukite sukamąji ratuką, kol atitinkamas mygtukas bus išryškintas balta spalva, po to paspauskite sukamąjį ratuką.

Kai mygtukas yra išryškintas, taip pat galite spustelėti "Gerai" (F6).

- 2. *Jutiklinio ekrano* klaviatūra įveskite norimą pavadinimą.
- 3. Patvirtinkite įvedimą paspausdami "Gerai".

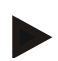

#### **Nuoroda**

"Courier" paskyros pavadinimas turi būti sudarytas tik iš skaičių ir raidžių, jame neturi būti specialiųjų simbolių ir tarpų.

#### **4.5.1.2 Darbo režimo pasirinkimas**

Pasirinkite darbo režimą. Užsakymo duomenis galima gauti ir siųsti naudojantis *FTP serveriu* arba el. paštu.

Norėdami pasirinkti darbo režimą:

- 1. Jutikliniame ekrane paspauskite "Darbo režimas" arba sukite sukamąjį ratuką, kol mygtukas bus išryškintas balta spalva, po to paspauskite sukamąjį ratuką. Kai mygtukas yra išryškintas, taip pat galite spustelėti "Gerai" (F6).
	- $\rightarrow$  Atidaromas parinkčių sąrašas.
- 2. *Jutikliniame ekrane* paspauskite norimą darbo režimą (*FTP* arba el. paštą) arba sukite sukamąjį ratuką, kol norimas darbo režimas bus išryškintas balta spalva, po to paspauskite sukamąjį ratuką.

### **4.5.2 FTP nuostatai**

Šiame skirtuke pateikiami *FTP* darbo režimo nuostatai.

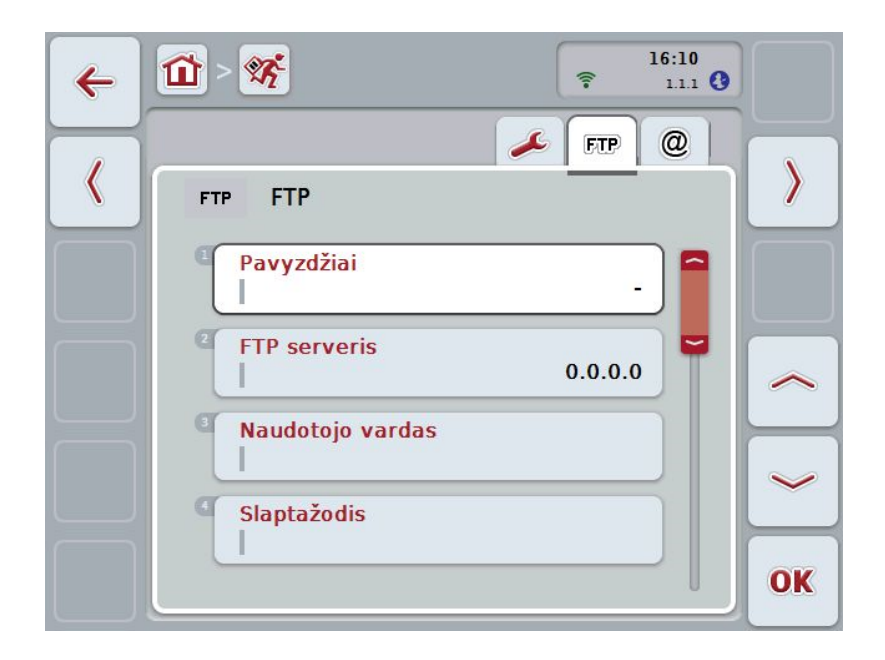

Galimi tokie valdymo veiksmai:

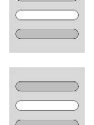

*FTP* **serverio duomenų mainams pasirinkimas**

**Pavyzdžio pasirinkimas**

#### **4.5.2.1.1 Pavyzdžio pasirinkimas**

Norėdami pasirinkti *FTP* pavyzdį:

- 1. *Jutikliniame ekrane* paspauskite "Pavyzdys" arba sukite sukamąjį ratuką, kol mygtukas bus išryškintas balta spalva, po to paspauskite sukamąjį ratuką. Kai mygtukas yra išryškintas, taip pat galite spustelėti "Gerai" (F6).
	- $\rightarrow$  Atidaromas parinkčių sąrašas.
- 2. Pasirinkite norimą nuostatą iš sąrašo. Paspauskite mygtuką su pavyzdžiu arba sukite sukamąjį ratuką, kol pavyzdys bus išryškintas balta spalva, po to paspauskite sukamąjį ratuką.

#### **4.5.2.2 FTP serverio duomenų mainams pasirinkimas**

Norėdami pasirinkti *FTP serverį* duomenų mainams:

- 1. *Jutikliniame ekrane* paspauskite "*FTP serveris*" arba sukite sukamąjį ratuką, kol mygtukas bus išryškintas balta spalva, po to paspauskite sukamąjį ratuką. Kai mygtukas yra išryškintas, taip pat galite spustelėti "Gerai" (F6). Įveskite *FTP serverio IP adresą* arba *URL*. Patvirtinkite įvedimą paspausdami "Gerai" (F6).
- 2. *Jutikliniame ekrane* paspauskite mygtuką "Naudotojo vardas" ir naudodamiesi klaviatūra *jutikliniame ekrane* įveskite naudotojo vardą, kuriuo *CCI.Courier* turi prisiregistruoti prie *FTP serverio*. Patvirtinkite įvedimą paspausdami "Gerai".
- 3. *Jutikliniame ekrane* paspauskite mygtuką "Slaptažodis" ir naudodamiesi klaviatūra įveskite slaptažodį, kuriuo *CCI.Courier* turi prisiregistruoti prie *FTP*  serverio. Tada patvirtinkite paspausdami "Gerai".
- 4. *Jutikliniame ekrane* paspauskite mygtuką "FTP režimas" ir pasirinkite "Aktyvus" arba "Išjungtas".
- 5. *Jutikliniame ekrane* paspauskite mygtuką "Užkodavimas" ir pasirinkite "Nėra" arba "SSL".

#### **Nuoroda**

*IP adresas* susideda iš keturių skaičių nuo 0 iki 255. Šie keturi skaičiai atskirti taškais, pvz., 122.0.13.101. Jei nežinote savo *FTP serverio IP adreso*, pasiteiraukite savo administratoriaus.

### **4.5.3 El. pašto nuostatai**

Šiame skirtuke pateikiami el. pašto darbo režimo nuostatai.

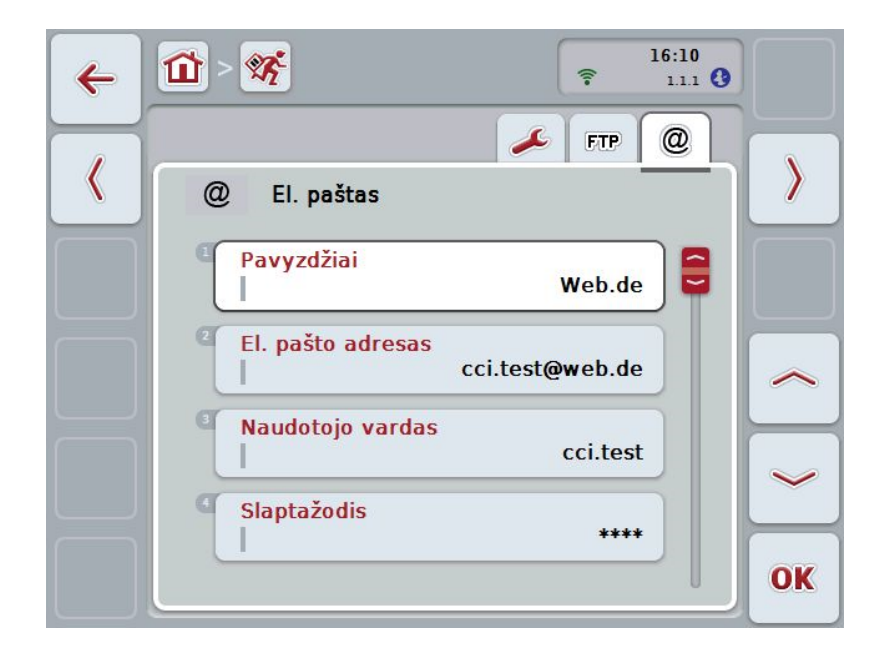

Galimi tokie valdymo veiksmai:

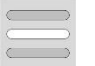

**El. pašto paskyros duomenų mainams pasirinkimas**

#### **4.5.3.1 El. pašto paskyros duomenų mainams pasirinkimas**

Norėdami pasirinkti el. pašto paskyrą duomenų mainams:

- 1. *Jutikliniame ekrane* paspauskite "Pavyzdžiai" arba sukite sukamąjį ratuką, kol mygtukas bus išryškintas balta spalva, po to paspauskite sukamąjį ratuką. Kai mygtukas yra išryškintas, taip pat galite spustelėti "Gerai" (F6). Iš *CCI.Courier* pasirinkite el. pašto paskyros teikėją. Jei teikėjas nenurodytas, turite rankiniu būdu atlikti atitinkamus nustatymus (5–7 žingsniai).
- 2. *Jutikliniame ekrane* paspauskite "El. pašto adresai" ir įveskite *CCI.Courier* el. pašto paskyros adresą. Patvirtinkite įvedimą paspausdami "Gerai" (F6).
- 3. *Jutikliniame ekrane* paspauskite "Naudotojo vardas" ir įveskite *CCI.Courier* naudotojo vardą. Patvirtinkite įvedimą paspausdami "Gerai".
- 4. *Jutikliniame ekrane* paspauskite "Slaptažodis" ir įveskite *CCI.Courier* slaptažodžio pavadinimą. Patvirtinkite įvedimą paspausdami "Gerai".

Tęskite 8 žingsnį, jei galite pasirinkti *CCI.Courier* el. pašto paskyros teikėją 2 žingsnyje.

- 5. *Jutikliniame ekrane* paspauskite "*POP3 serveris*" ir įveskite *CCI.Courier* el. pašto paskyros pašto įėjimo serverį. Patvirtinkite įvedimą paspausdami "Gerai".
- 6. *Jutikliniame ekrane* paspauskite "*SMTP serveris*" ir įveskite *CCI.Courier* el. pašto paskyros pašto išėjimo serverį. Patvirtinkite įvedimą paspausdami "Gerai".
- 7. Jutikliniame ekrane paspauskite "Užkodavimas" ir pasirinkite užkodavimo tipą.
- 8. *Jutikliniame ekrane* paspauskite "Gavėjo adresas" ir nurodykite el. pašto adresą, kuriuo *CCI.Courier* turi siųsti atliktą užsakymą. Patvirtinkite įvedimą paspausdami "Gerai".

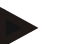

#### **Nuoroda**

El. pašto paskyros naudotojo vardas gali būti sudaromas skirtingai, atsižvelgiant į paslaugos teikėją. Pavyzdžiui, "Yahoo!" paskyros naudotojo vardas susideda iš viso el. pašto adreso, tuo tarpu "Googlemail" paskyros naudotojo vardas – tik iš vietinės dalies, t.v., žodžių, einančių prieš " $@$ ".

*POP3* ir *SMTP serverių* informacijos galite teirautis savo el. pašto paslaugos teikėjo.

# **5 Problemų šalinimas**

# **5.1 Terminalo klaida**

Šioje apžvalgoje pateikiamas galimų *terminalo* problemų bei jų šalinimo būdų sąrašas:

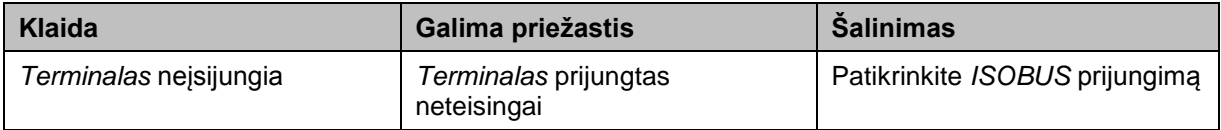

# **5.2 Klaida darbo režimu**

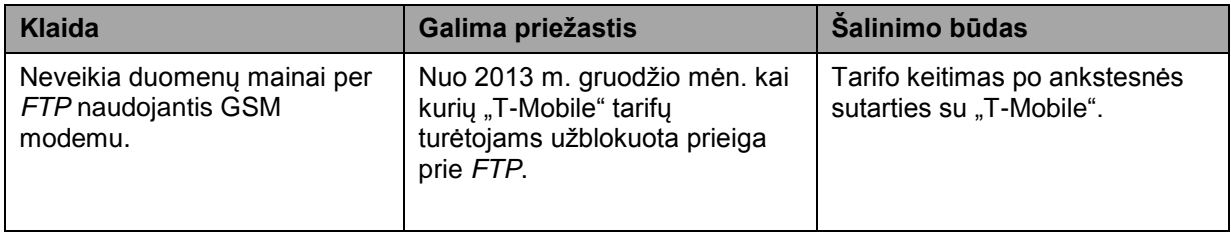

# **5.3 Klaidų pranešimai**

# **5.4 Diagnostika**

# **6 Meniu struktūra**

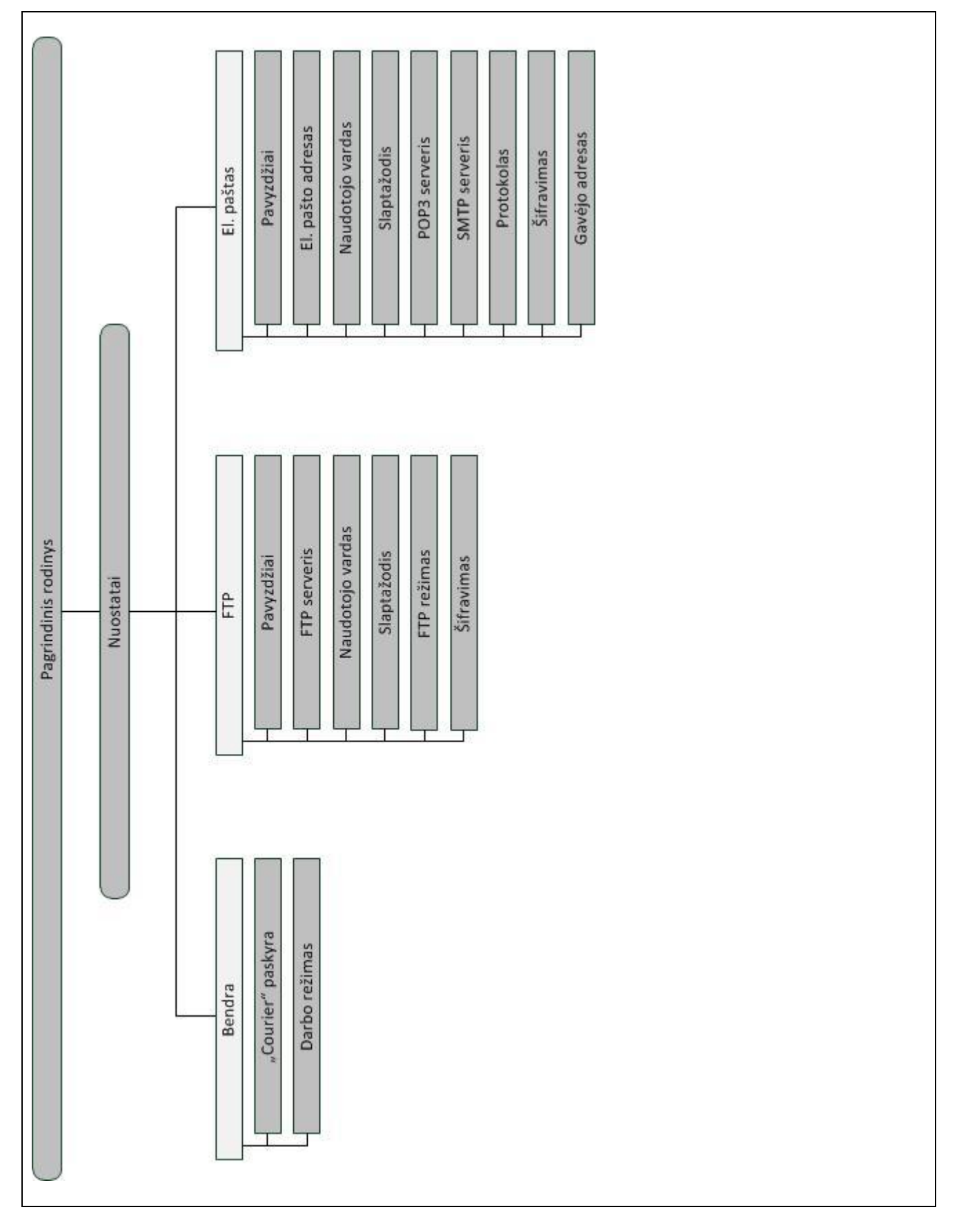

# **7 Žodynas**

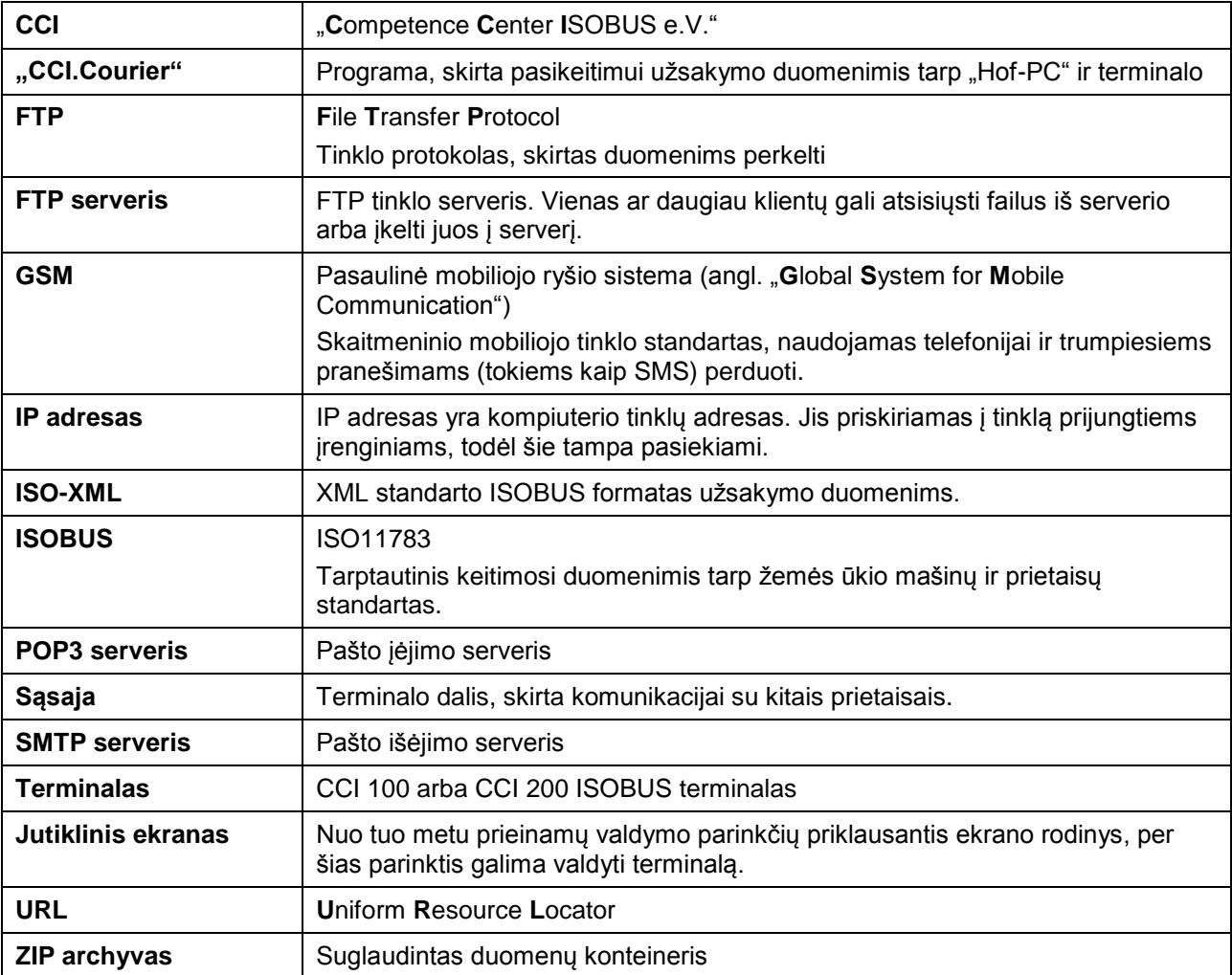

# **8 Mygtukai ir simboliai**

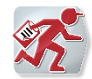

**"CCI.Courier"**

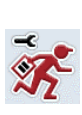

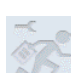

**Negalima iškviesti nuostatų, kadangi** 

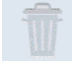

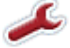

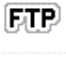

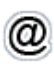

**Persijungimas į El. pašto nuostatus**

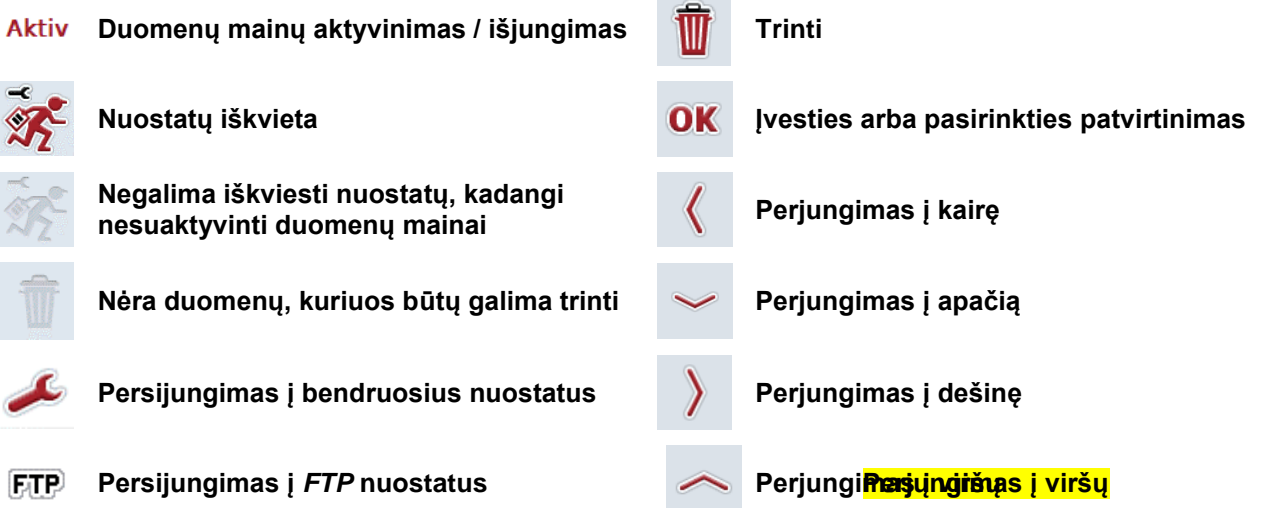

# 9 Rodyklė

# D

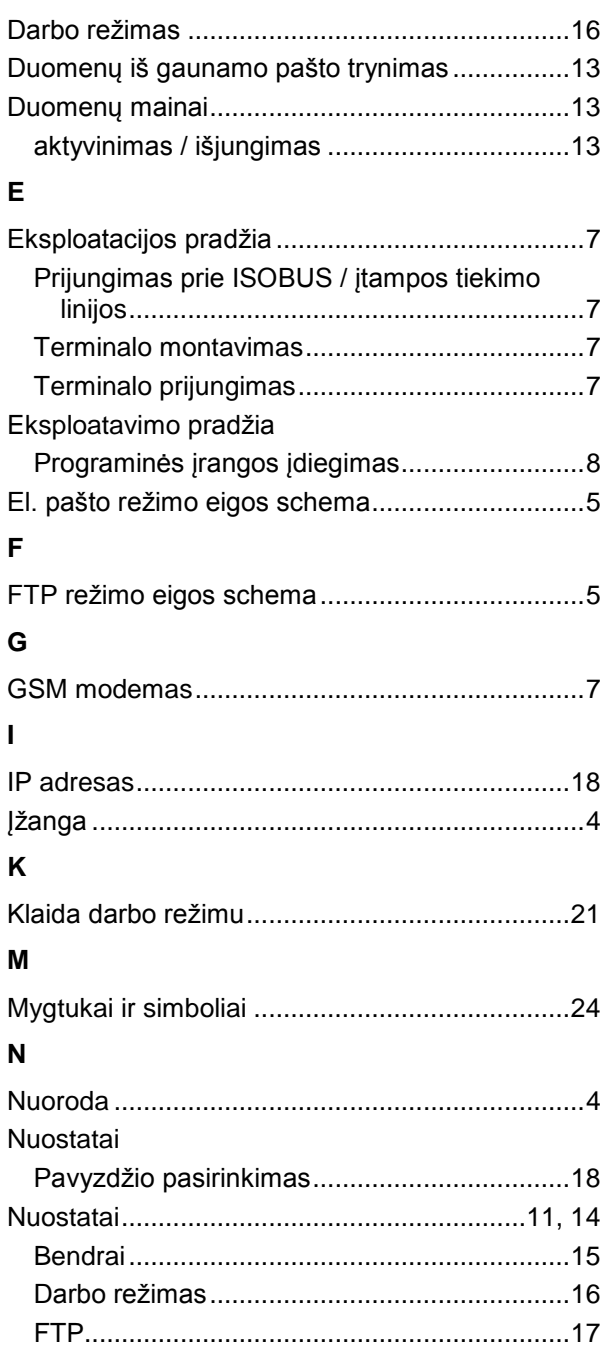

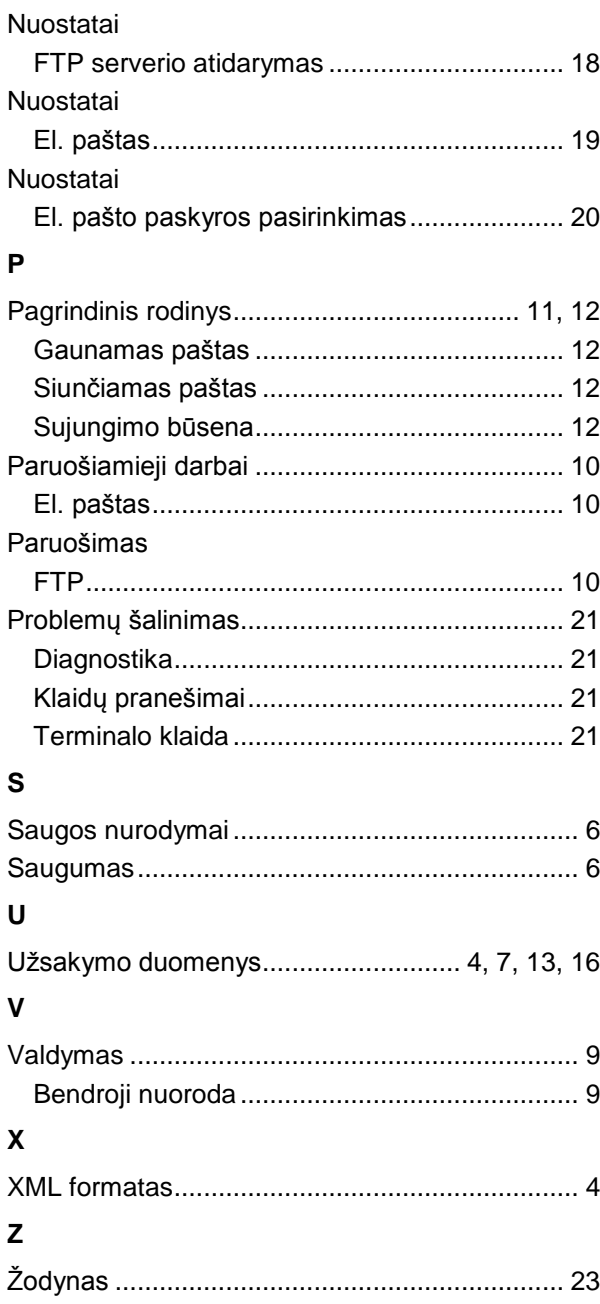